# **RheDAT Das clevere Dokusystem für die Rheumatologie**

# **Handbuch**

**Version 5.32.14 © Berufsverband Deutscher Rheumatologen e.V. Entwickelt von itc-ms.de auf der EMIL®-Plattform (© itc-ms.de, Marburg)**

MIS R

Dieses Handbuch gehört zu RheDAT Version 5.32.14 und wird mit Programmaktualisierungen ebenfalls aktualisiert. Bitte prüfen Sie daher immer, ob Sie die zur eingesetzten Programmversion passende Handbuch Version vorliegen haben.

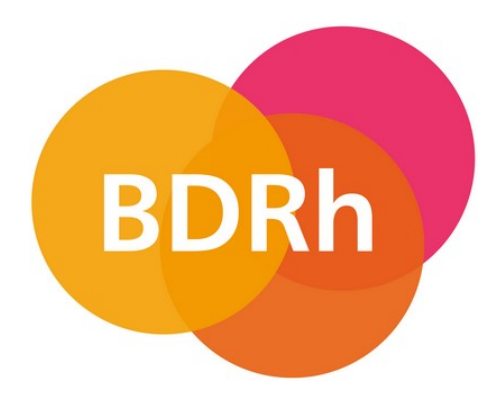

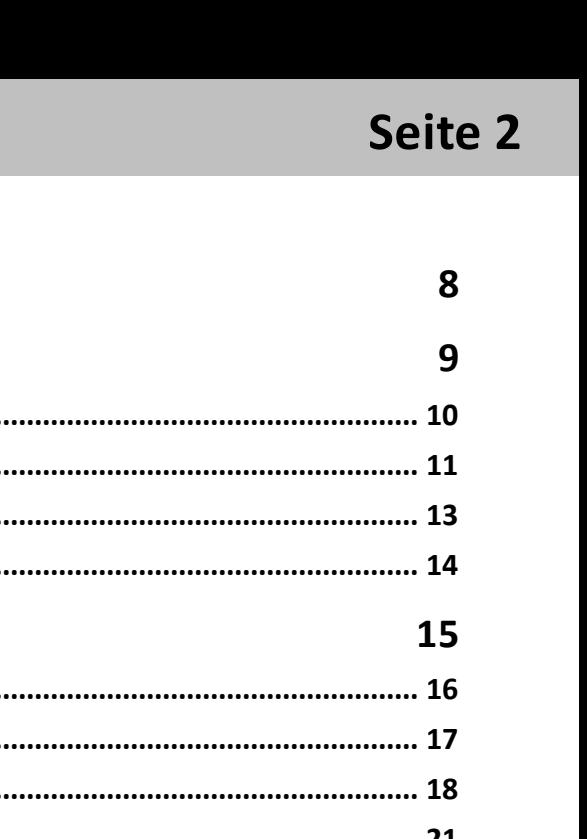

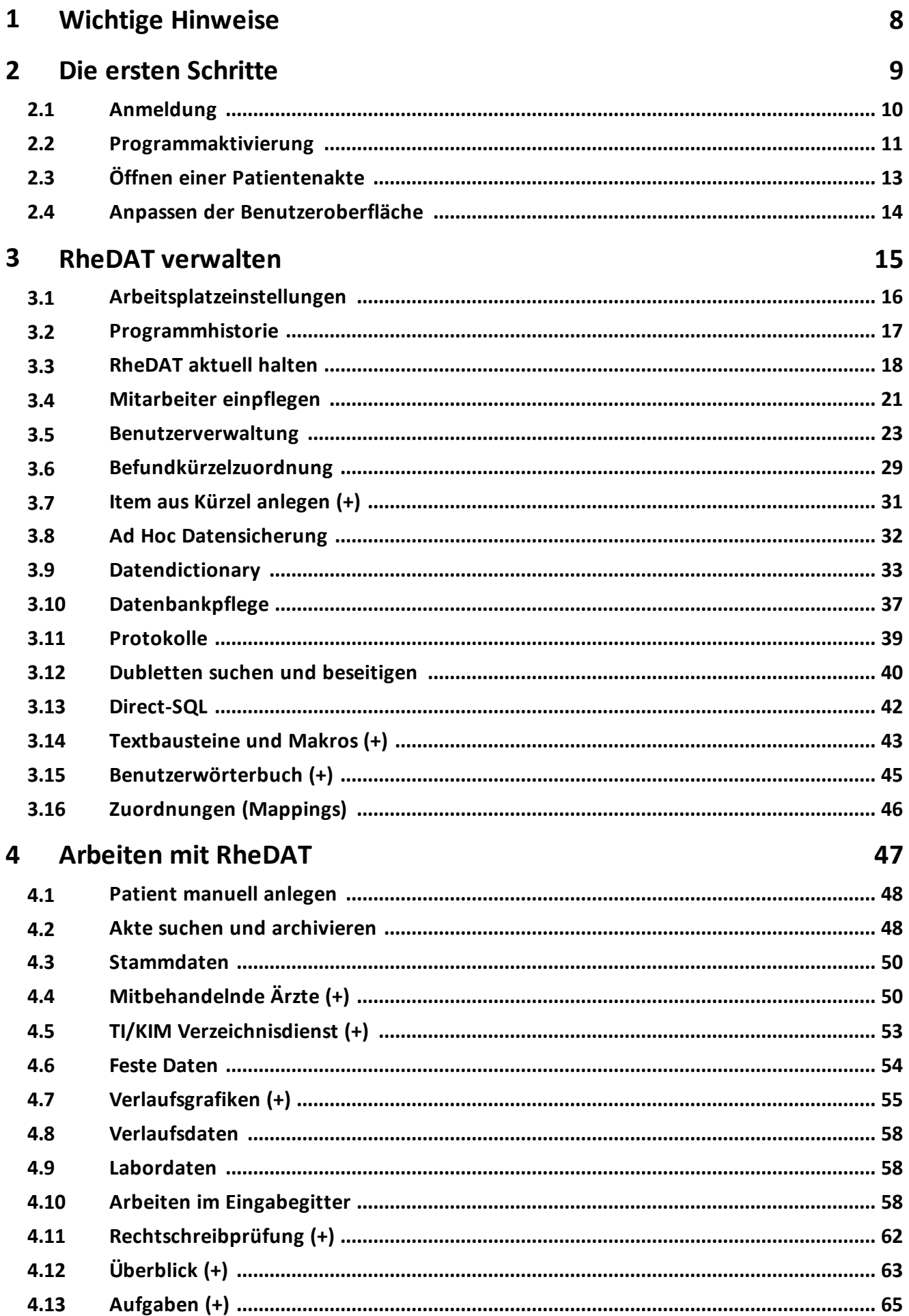

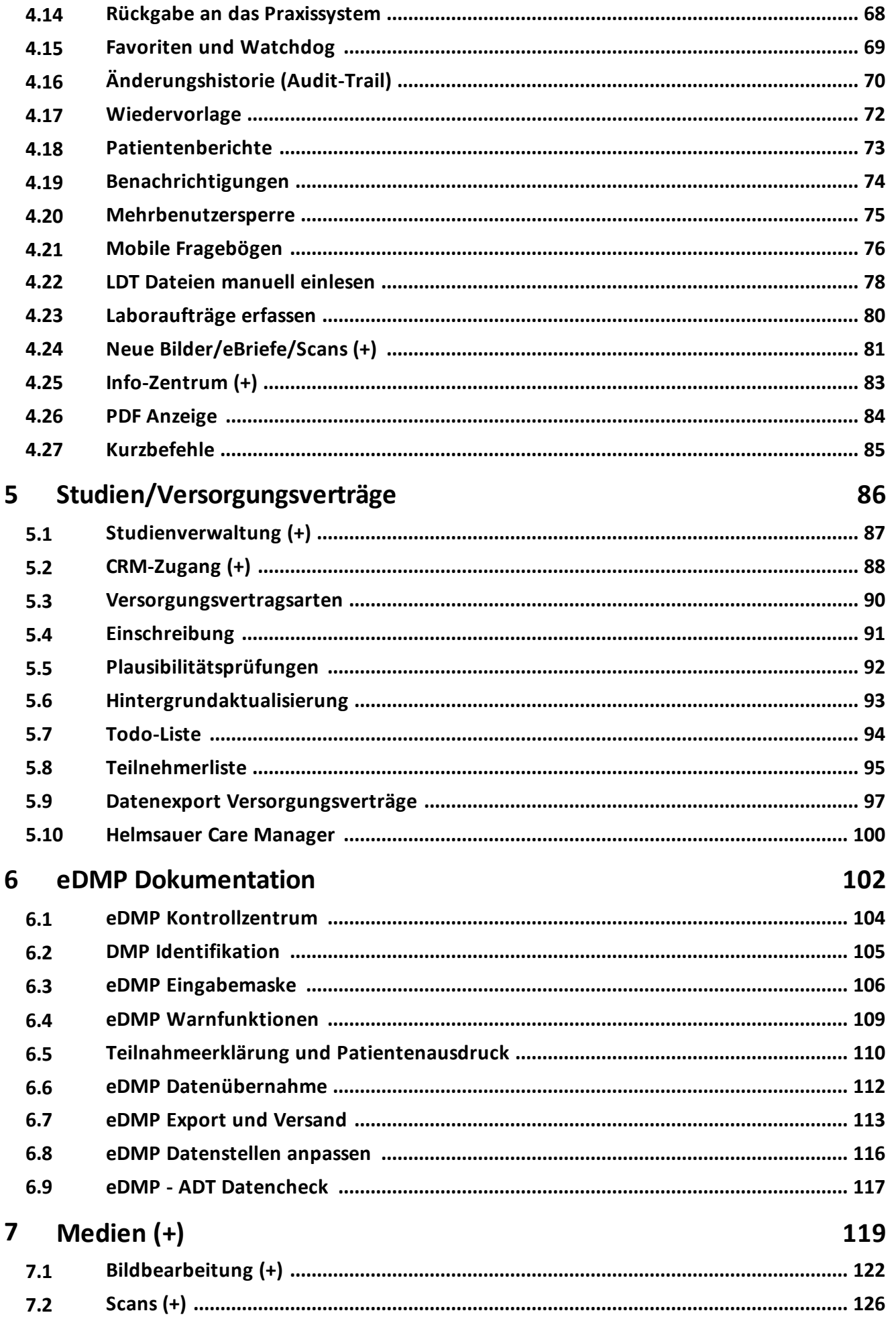

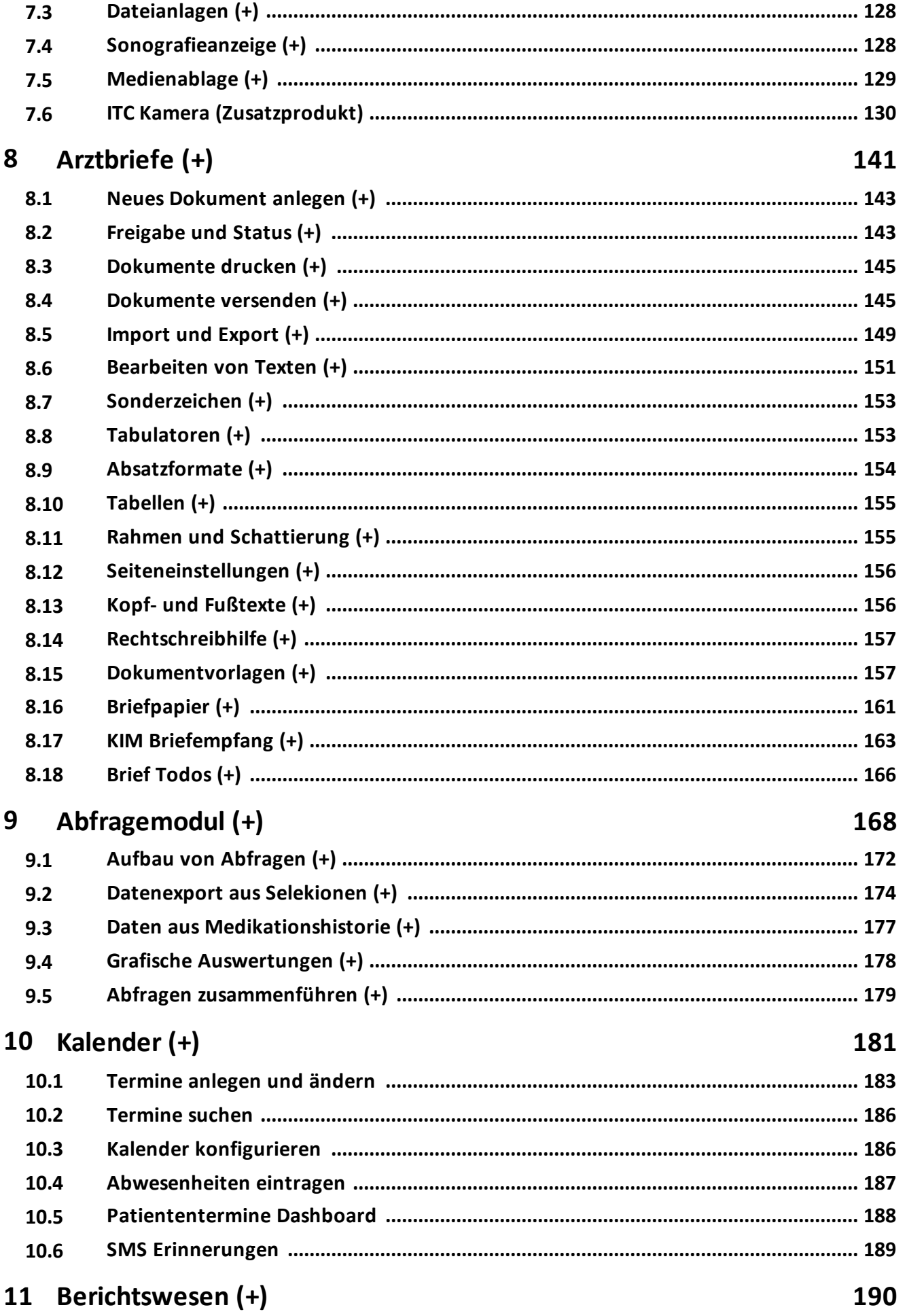

# Inhaltsverzeichnis

# Seite 5

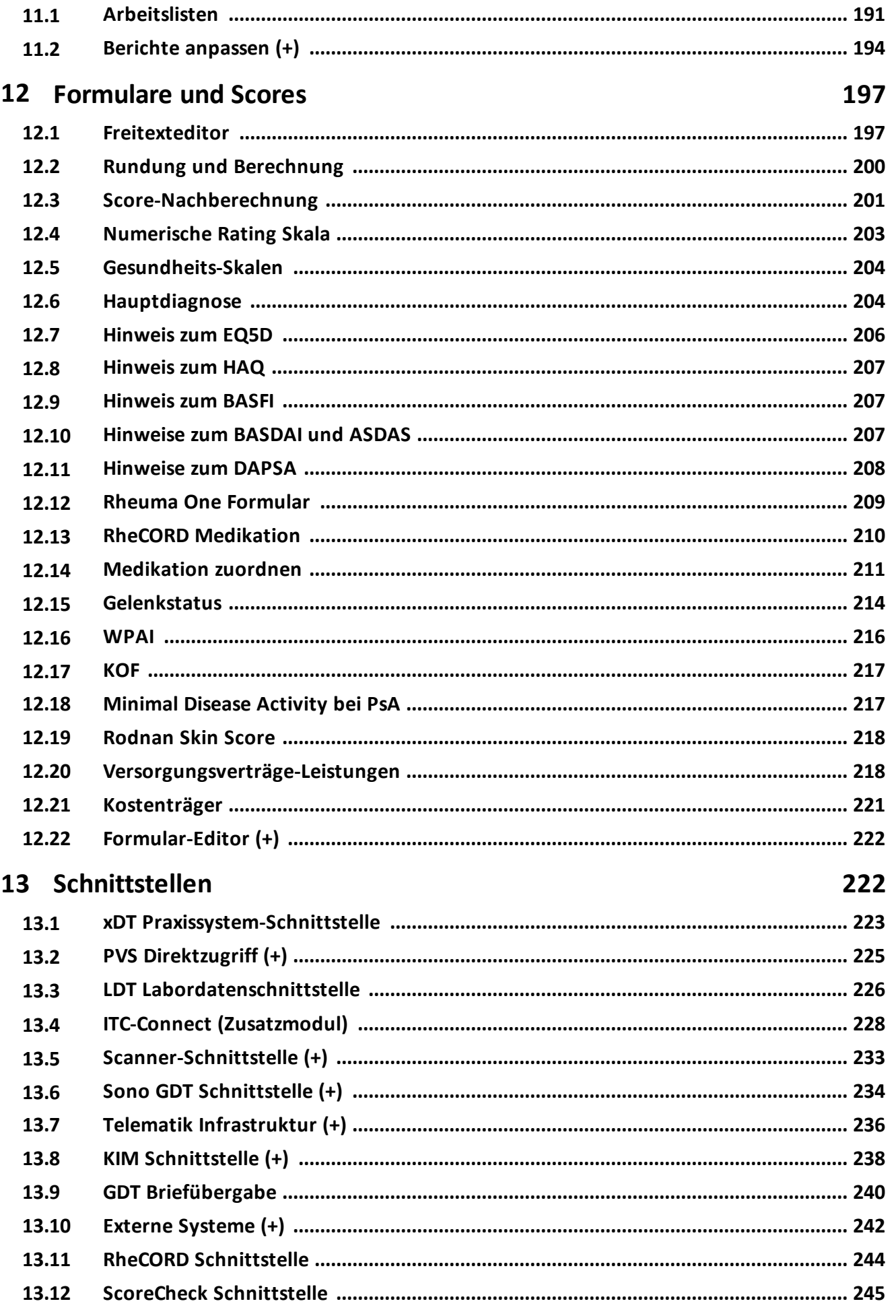

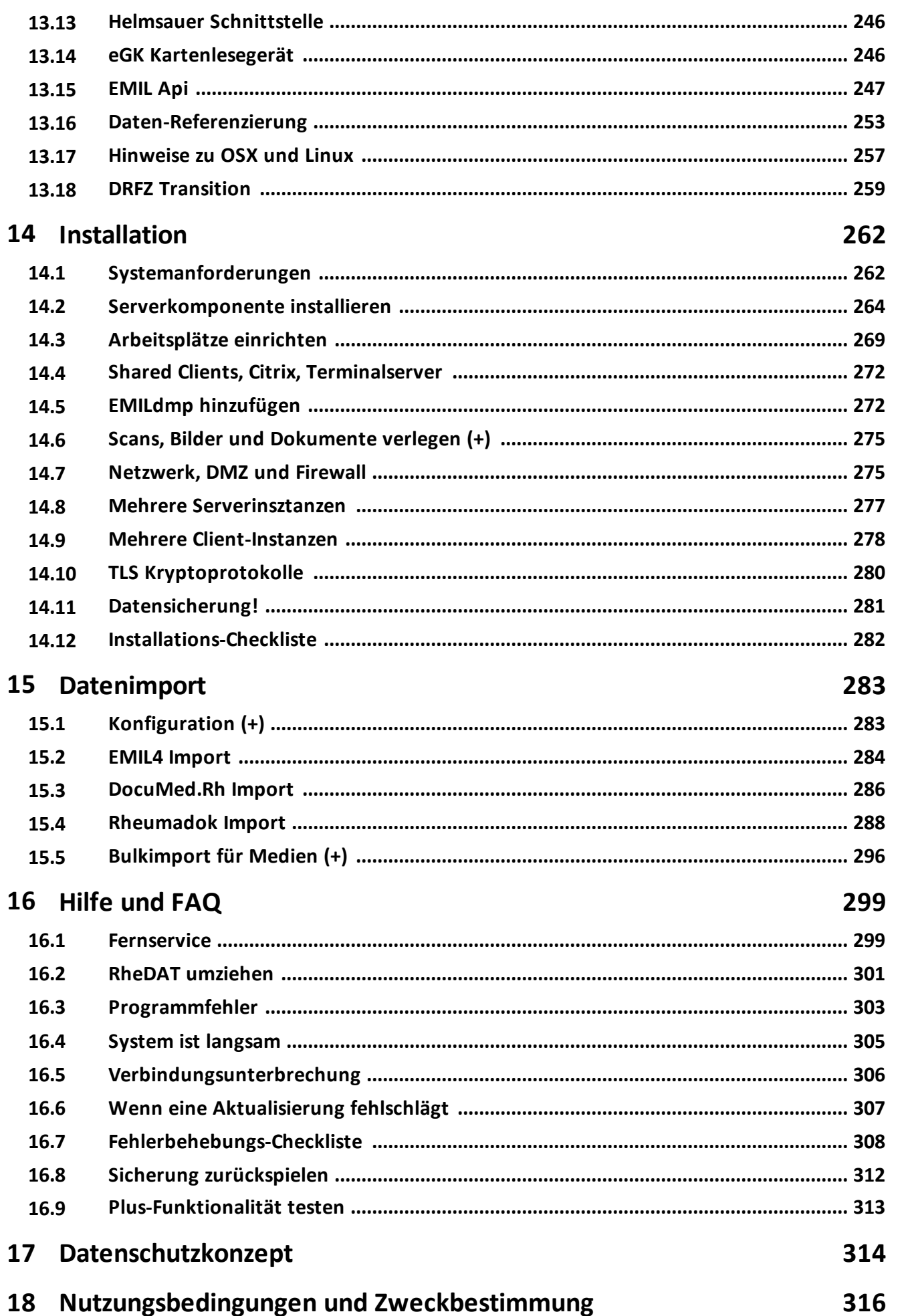

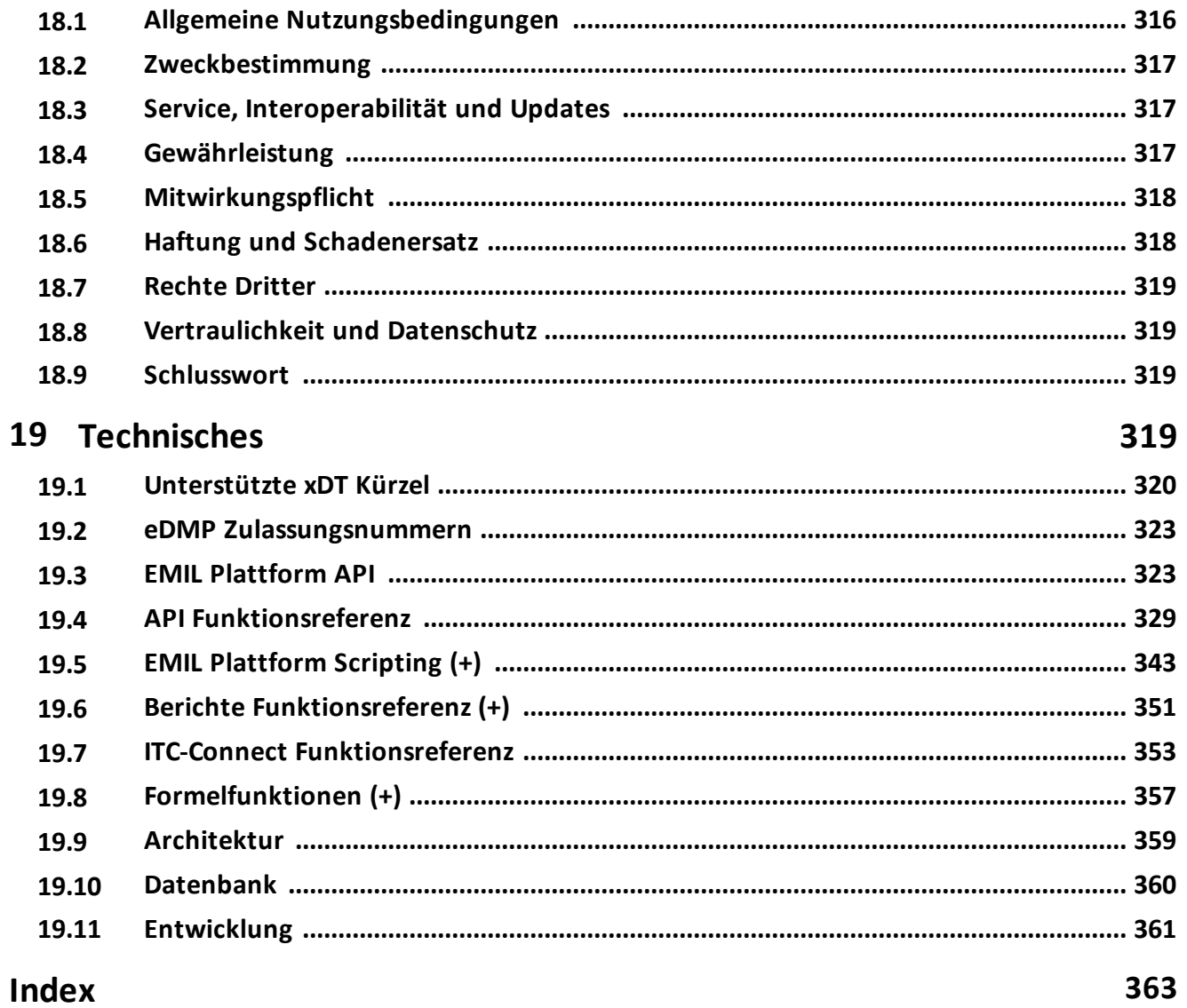

# <span id="page-7-0"></span>**1 Wichtige Hinweise**

## **Abbildungen - Überschriften**

Die ITC-EMIL Plattform ist auch Basis für das im Auftrag der BDRh-Service GmbH entwickelte, rheumatologische Dokumentationssystem RheDAT. Daher teilen EMIL und RheDAT eine Reihe Funktionen und Arbeitsweisen. Es kommt daher in dieser Dokumentation vor, dass Screenshots entweder EMIL oder RheDAT Überschriften bzw. Beschriftungen tragen, wenn die wesentlichen Inhalte bei EMIL und RheDAT exakt identisch sind, je nach dem, in welchem Testsystem diese entstanden sind. Allen inhaltlichen Unterschieden zwischen den Systemen ist aber dadurch Rechnung getragen, dass wir EMIL und RheDAT mit jeweils eigens dafür erstelltem Handbuch und zugeschnittener Kontext- und Onlinehilfe ausliefern.

### **Patientennamen**

Die Patientendaten für unsere Test und Demo-Systeme wurden durchgängig zufällig generiert. Dafür haben wir typische Vor- und Nachnamen und auch Orte verwendet und daraus per Zufall ausgewählt. Sollte einer dieser Namen einmal mit einer real existierenden Person übereinstimmen, ist dies reiner Zufall und bedeutet keinesfalls, dass wir Abbildungen aus Systemen mit echten Patientendaten verwenden!

## **(+) Markierung**

Kapitel und Abschnitte, die mit (+) markiert sind, beschreiben Funktionen, die nur mit dem Plus-Modul verfügbar sind. Wenn eine Funktion mit dem Plus-Modul mehr Funktionalität hat, ist auch dies im Text der Beschreibung entsprechend vermerkt.

## **Was ist das Plus-Modul?**

RheDAT kann kostenpflichtig um das Plus-Modul erweitert werden, was die Basisversion um eine Vielzahl von Funktionen erweitert. Dazu gehören Medienverwaltung mit Bildern, Scans und Dateianlagen, Textverarbeitung mit Briefgenerator, Abfragegenerator in natürlicher Sprache und andere Alltagshilfen für die Organisation und wissenschaftliche Arbeit. Weiterhin fügt das Plus-Modul erweiterte Schnittstellen zu Scannern und Sonografiegeräten zur Bildanzeige hinzu. Alle Funktionen der Basisversion stehen natürlich auch mit dem Plus-Modul zur Verfügung und sind nicht von der Plus-Lizenz abhängig. Es **muss** aber zwingend eine Basislizenz des BDRh vorliegen, da das Plus-Modul RheDAT nur um zusätzliche Funktionen erweitert. Die Plus-Lizenz, die Sie von ITC erwerben, enthält **keine** Basislizenz, da diese ausschließlich vom BDRh vergeben wird!

Keiner mag die Katze im Sack kaufen, daher ist es möglich, das Plus-Modul einmalig für 45 [Tage](#page-312-0) <u>unverbindlich im vollen [Funktionsumfang](#page-312-0) zu aktivieren und zu testen</u>|೫૩ૌ

Die Plus-Lizenz ist als 12-Monats-Abonnement ausgelegt, das jeweils bis 1 Monat vor Ablauf gekündigt werden kann. Details und Preise können Sie unter *[itc-ms.de](https://itc-ms.de/emilprices)* online einsehen. Bei einer Kündigung bzw. Ablauf des Abo verbleiben natürlich alle mit Plus Funktionen erzeugten Daten wie Briefe, Bilder und Scans in Ihrer Datenbank und können unbegrenzt eingesehen sowie gedruckt werden. Die Funktionen zur Neuanlage und zum Bearbeiten sind - wie auch die Analyse und Verwaltungsfunktionen der Plus-Erweiterung - ohne aktives Abonnement natürlich nicht mehr verfügbar.

### **Gender Hinweis**

Aus Gründen der besseren Lesbarkeit wird bei Personenbezeichnungen und personenbezogenen Hauptwörtern in unseren Dokumentationen und Systemen oft die männliche Form verwendet. Entsprechende Begriffe gelten im Sinne der Gleichbehandlung grundsätzlich für alle Geschlechter. Die verkürzte Sprachform hat nur redaktionelle Gründe und beinhaltet selbstverständlich keine Wertung.

# <span id="page-8-0"></span>**2 Die ersten Schritte**

Die Benutzeroberfläche von RheDAT orientiert sich an den gängigen Office-Programmen und bietet eine weitgehend intuitive Bedienung. Nach dem Start und ohne eine geöffnete Patientenakte wird das <u>[Dashboard](#page-46-0)</u>l 47ो (3) angezeigt.

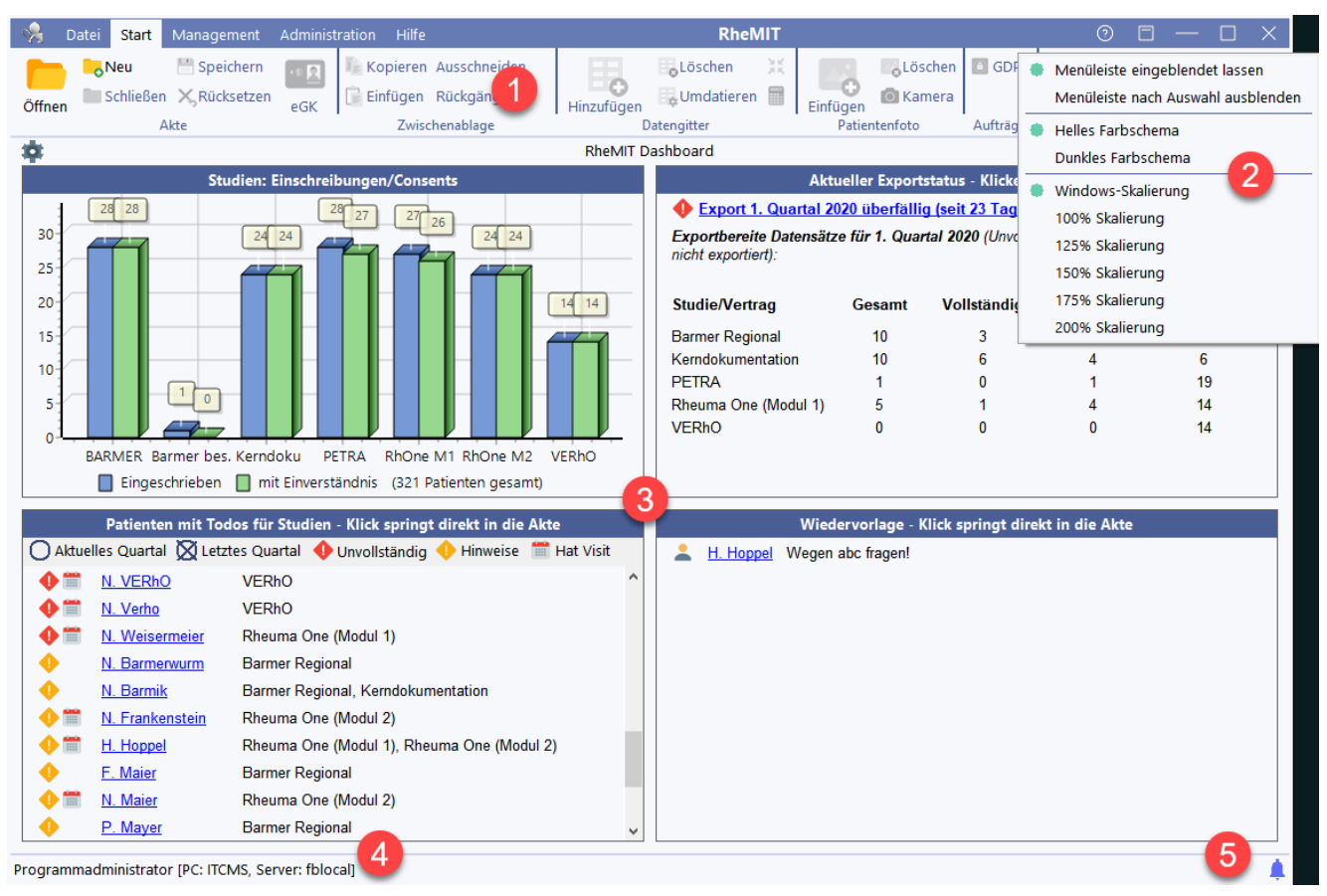

Wie alle modernen Programme findet sich oben die Menüleiste (1), die wahlweise immer angezeigt oder bei Platzmangel auch über das Menü (2) ausgeblendet werden kann. Alle Funktionen, die im aktuellen Kontext nicht verfügbar sind, werden grau und schwarz/weiß dargestellt. Wenn man mit der Maus über ein aktives Icon fährt und den Mauszeiger nicht bewegt, wird ein Hilfehinweis dazu angezeigt.

In der Titelleiste wählen Sie den Bereich - z.B. *Start* - und darin dann die gewünschte Funktion - z.B. *Öffnen*, um eine Patientenakte zu öffnen.

In der Statusleiste werden der angemeldete Benutzer sowie Arbeitsplatzname und Serveradresse angezeigt (4).

Wenn der Aufruf über das Praxissystem erfolgt, wird in der Regel automatisch eine Patientenakte angelegt bzw. geöffnet. Sie erreichen dann das Dashboard, in dem Sie die Akte schließen. Manuell können Akten über das Menü *Öffnen* oder den Kurzbefehl Strg+O geöffnet werden und führen in die Stammdaten.

Das Glockensymbol (5) ist das RheDAT-Nachrichtencenter, in das Nachrichten z.B. von Hintergrundprozessen wie Sicherungen, Importen und auch Exporten einlaufen.

# <span id="page-9-0"></span>**2.1 Anmeldung**

Um mit RheDAT zu arbeiten, müssen Sie sich zunächst anmelden.

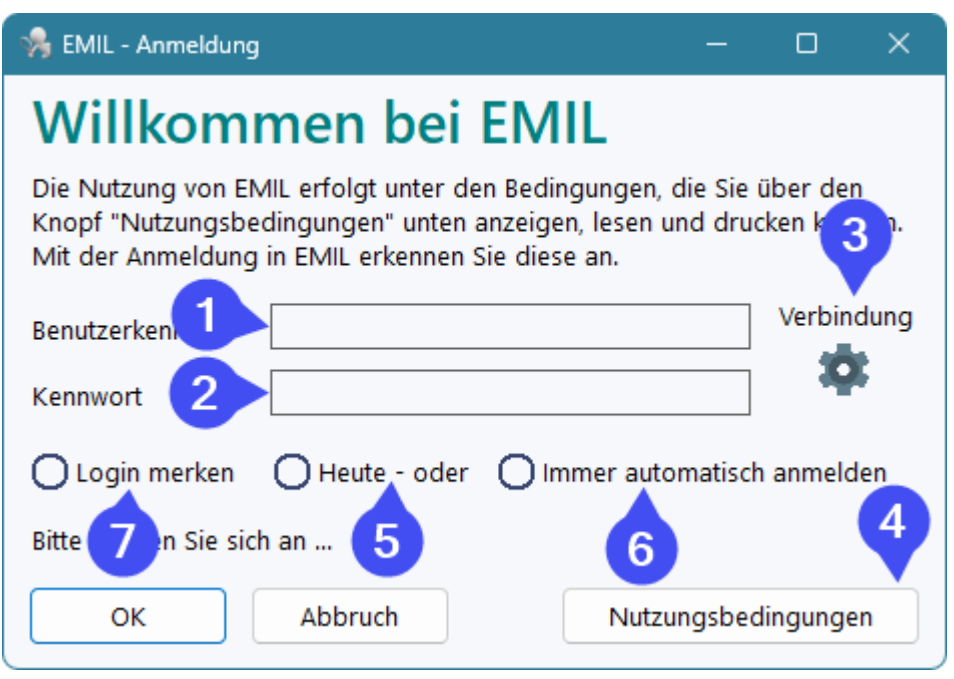

Die erste Anmeldung sollte mit dem Benutzer ADMIN (1) und dem bei der Installation festgelegten Kennwort (2) geschehen. Über (3) können Sie die Verbindungsdaten zum RheDAT-Server <u>[korrigieren,](#page-261-0)</u>l ∞l wenn diese sich z.B. durch einen Serverumzug geändert haben oder eingangs falsch eingegeben wurden.

Die Nutzungsbedingungen, die jeder Nutzer an jedem Arbeitsplatz einmal bestätigen muss, können jederzeit über (4) angezeigt und gedruckt werden.

Über die Optionen (5) und (6) können Sie in RheDAT für die gewünschte Zeit automatisch anmelden. Diese automatische Abmeldung kann jederzeit in den lokalen Arbeitsplatzeinstellungen unter Management|Einstellungen zurücknehmen. Alternativ wird beim Abmelden über Datei| Abmelden der Anmeldedialog wieder angezeigt. Die nmeldedaten werden verschlüsselt in Ihrem lokalen Windows Benutzeraccount abgelegt. Andere Benutzer des PC mit anderer Windows-Anmeldung können diese nicht nutzen. Diese Optionen sind für Umgebungen z.B. in Arztpraxen oder MVZ gedacht, wo RheDAT häufig über das Praxissystem aufgerufen wird und eine dauernde Anmeldung die Arbeitsgeschwindigkeit erheblich reduzieren würde. Mit der Option (7) kann nur die Anmledung gemerkt werden, es erfolgt jedoch keine automatische Anmeldung. Dies ist z.B. dann hilfreich, wenn sich an einem PC mehrere Anwendende abwechselnd anmelden.

Wenn für das System die Zwei Faktor Authentifizierung aktiviert wurde (z.B. in über das Internet erreichbaren Installationen), wird neben den Zugangsdaten Benutzer und Kennwort noch ein zeitgesteuerter Einmalcode verlangt, der mit einer TOTP Smartphone-App generiert werden kann.

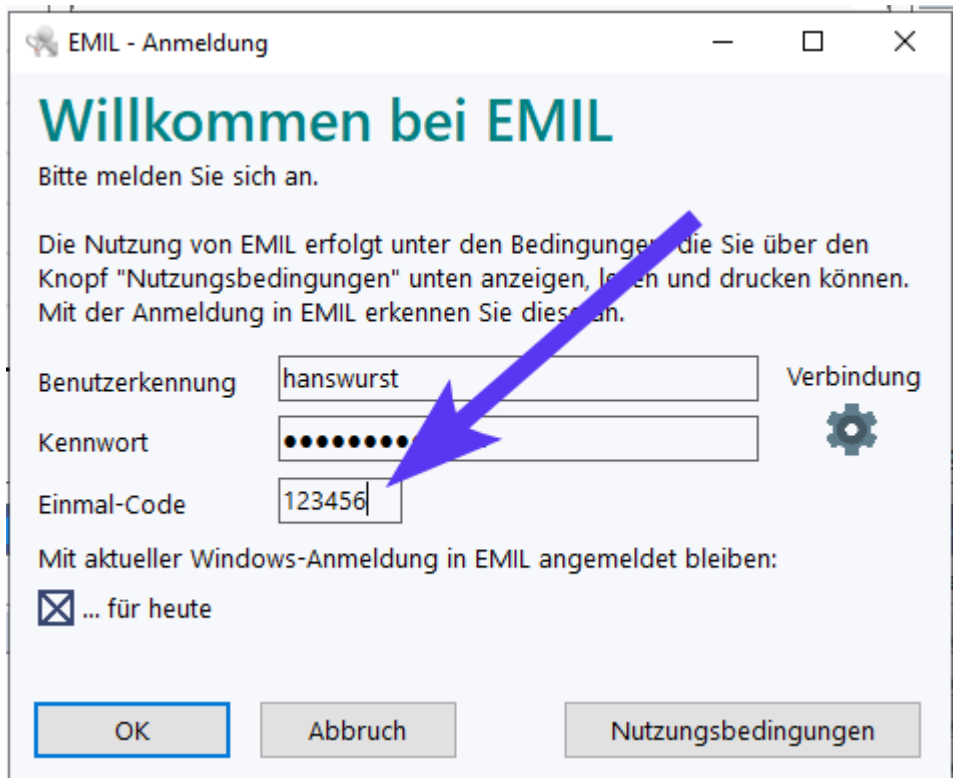

Den für die Initialisierung dieser App erforderlichen QR-Code finden Sie unter Administration| Benutzer, wo Sie zudem weitere Rollen und Benutzer passen zu Ihrer Organisationsstruktur definierenkönnen.

**Wichtiger Hinweis: In Klinik-Umgebungen, in denen Installationen und Aktualisierungen über eine Softwareverteilung auf die Arbeitsplätze kommt, kann die Einstellung (3) ausgeblendet sein.**

**Ebenso kann der RheDAT-Administrator die Möglichkeiten (5), (6) und (7), um angemeldet zu bleiben, systemweit deaktivieren, wenn interne Policies dagegen sprechen. Dann sind diese auch nicht sichtbar.**

## <span id="page-10-0"></span>**2.2 Programmaktivierung**

Ohne Aktivierung können Sie in RheDAT nur 5 Patientenakten anlegen, das Programm läuft dann im DEMO-Modus. In diesem Modus sind Importe aus anderen Systemen nicht möglich.

Eine Aktivierung erhalten Sie unter Angabe Ihrer Betriebsstättennummer oder – wenn eine solche nicht vorhanden ist – unter Angabe des Einrichtungsnamens beim BDRh unter it@bdrh-service.de.

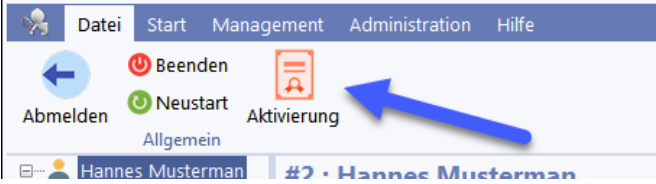

Um RheDAT mit einem Aktivierungscode zu aktivieren, wählen Sie im Menü Datei die Option Aktivierung:

# **Die ersten Schritte**

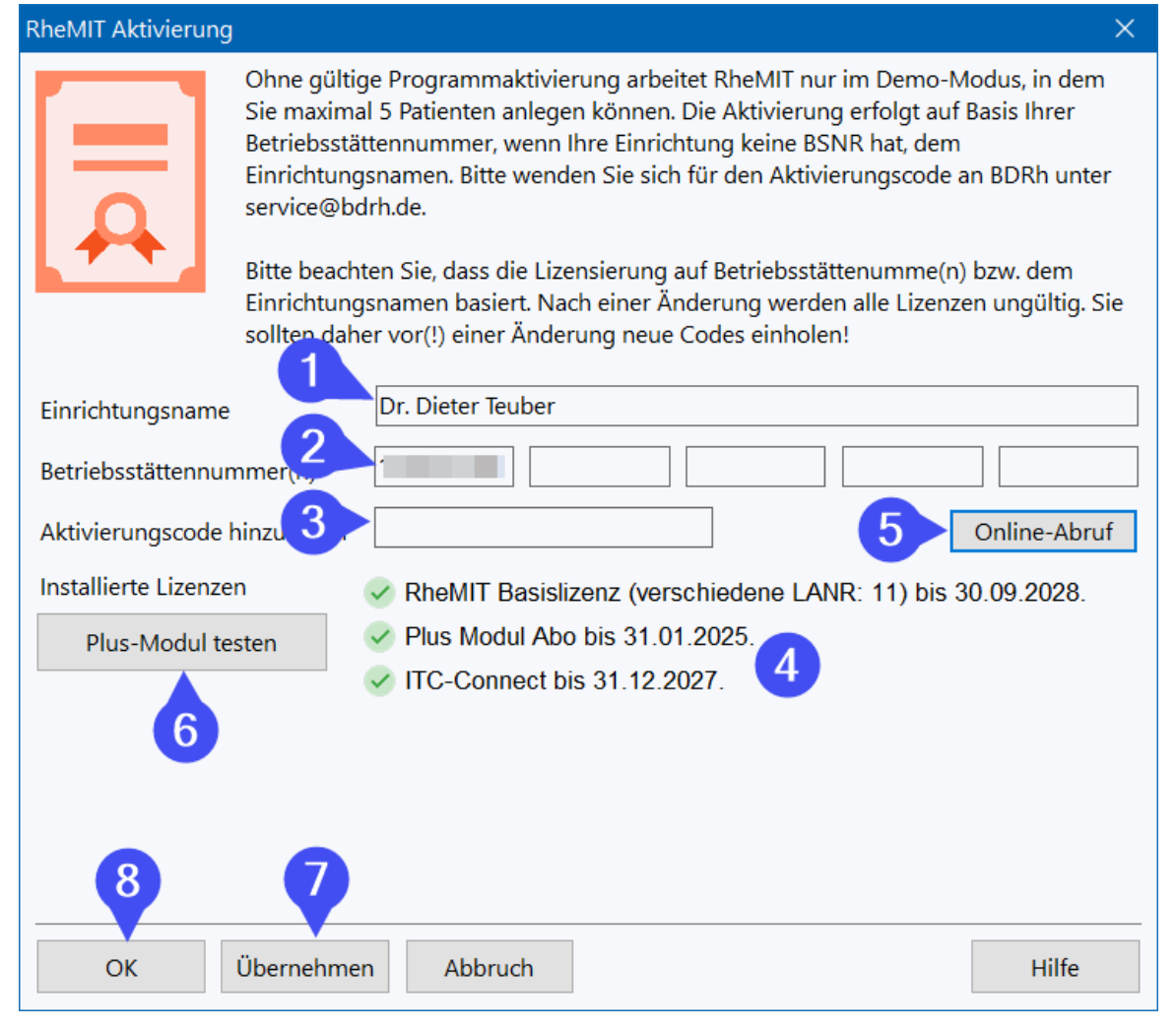

Geben Sie bitte unter (1) den Einrichtungsnamen ein, auch Praxisbezeichnung oder Klinik/Abteilung. Unter (2) muss unbedingt BSNR(s) angegeben werden, soweit diese vorhanden sind. Diese Daten dienen als Basis für die Aktivierung. **Werden diese nach der Aktivierung verändert, werden unmittelbar alle Aktivierungen ungültig!**

Die Aktivierung muss natürlich nur an einem Arbeitsplatz vorgenommen werden und wird dann für alle anderen Arbeitsplätze aktiv, wenn diese RheDAT das nächste Mal starten.

Wenn Ihre Lizenzen online hinterlegt sind, können Sie diese jederzeit bequem über den *Online-Abruf (5)* eintragen und müssen sie nicht mühselig abtippen. Wenn der Online Abruf nicht möglich ist, können Sie Codes auch manuell über Eingabe im Feld (3) und Betätigen von *Übernehmen* (7) in das System eintragen. Die grundsätzliche Programm-Aktivierung erfolgt **ausschließlich** durch den BDRh für eine bestimmte Anzahl für Versorgungsverträge abrechnender Arztnummern. Im Feld (4) wird Ihnen der aktuelle Status inklusive eventuell abgelaufener Lizenzen angezeigt. *OK* schließt den Dialog. Wenn Sie mehrere Aktivierungen (z.B. Basisaktivierung und Zusatzmodule) hintereinander eingeben wollen, können Sie diese jeweils über *Übernehmen* (7) im System hinterlegen, ohne dass der Dialog geschlossen wird.

Jede Installation kann einmalig die <u>[Plus-Funktionalität](#page-312-0) für 45 Tage unverbindlich testen</u>lआ्रौ Dies geschieht über *Plus-Modul testen* (6). Der Test der Plus-Funktionalität ist auch in der nicht aktivierten Version möglich.

Wenn Zusatzlizenzen eingespielt sind, erscheinen zwei weitere Optionen, mit denen man für den eigenen Arbeitsplatz Lizenzen temporär deaktivieren bzw. simulieren kann, dass sie niemals vorhanden waren. Dies ist nur für Test- oder Demozwecke relevant und verändert keine Daten.

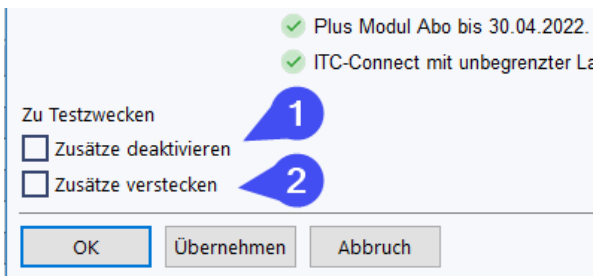

(1) schaltet alle Zusatzlizenzen für diesen Arbeitsplatz temporär ab, aber entfernt die Lizenz nicht aus dem System, sodass sie jederzeit wieder aktiviert werden kann. Es empfiehlt sich, nach dieser Änderung RheDAT neu zu starten, um auch Menüeinträge, die mit der Lizenz verknüpft sind, anzupassen.

(2) aktiviert (1) und bewirkt zusätzlich, dass das System sich so verhält, als wäre die Lizenz nie vorhanden gewesen. Dies ist z.B. bei Plus-Funktionen relevant, bei dem auch bei abgelaufener Lizenz damit erzeugte Daten sichtbar bleiben. Auch hier empfiehlt sich ein Neustart von RheDAT, um den genauen Zustand zu simulieren.

## <span id="page-12-0"></span>**2.3 Öffnen einer Patientenakte**

Zum Start ist der Beispielpatient Hannes Mustermann mit der Nummer 2 angelegt, den Sie über Datei|Öffnen (oder STRG-O) und die Eingabe des Nachnamensfragments Muster und Return finden:

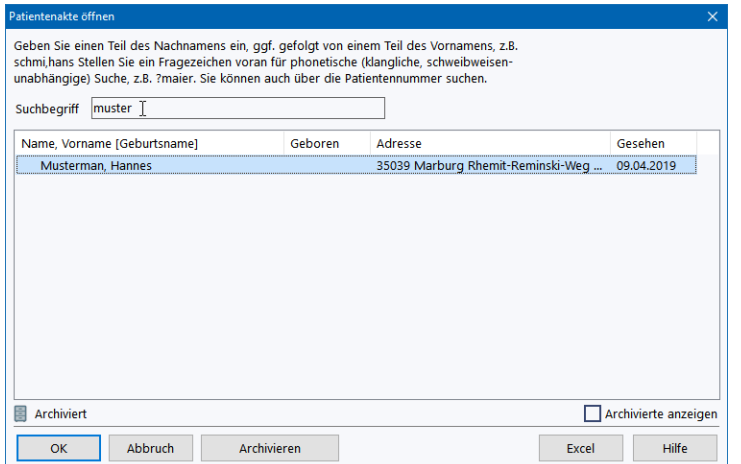

Dann können Sie in RheDAT mit der Patientenakte arbeiten.

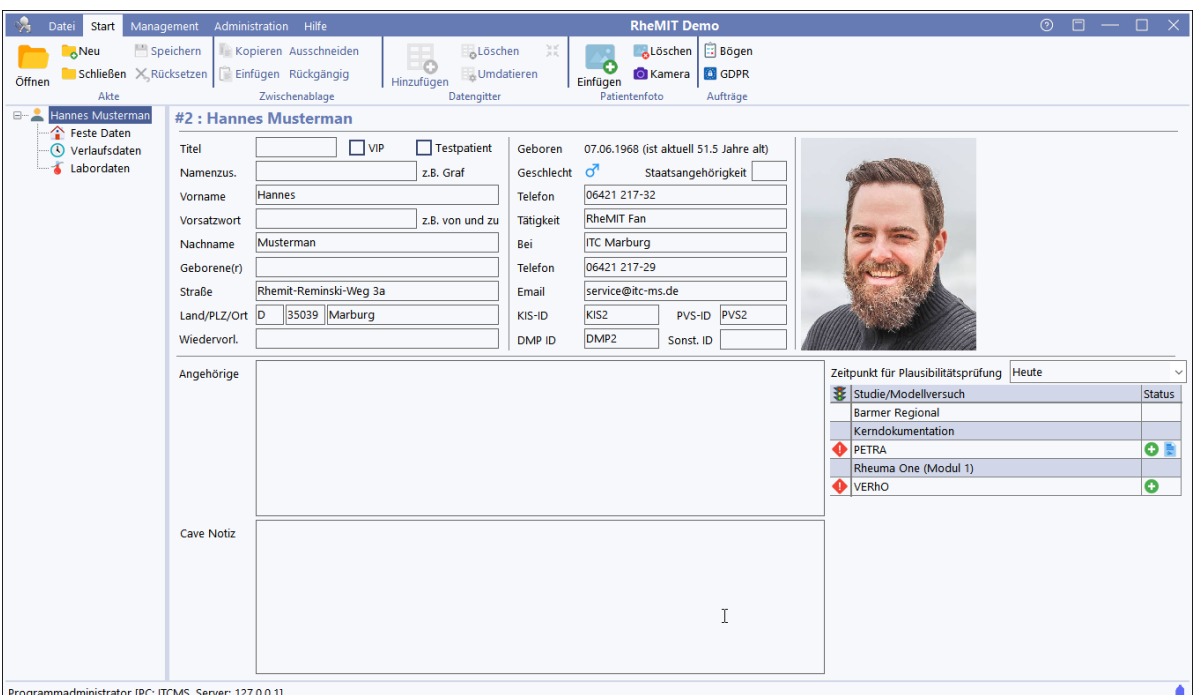

## <span id="page-13-0"></span>**2.4 Anpassen der Benutzeroberfläche**

RheDAT bietet verschiedene Anpassungsmöglichkeiten der Benutzeroberfläche, um die Arbeit damit möglichst angenehm zu gestalten. Auch kann RheDAT problemlos mit Mehr-Monitor-Systemen umgehen und merkt sich die Position und den Bildschirm, auf dem es zuletzt angezeigt wurde.

Klicken Sie in der Titelleiste von RheDAT auf das Icon für die Darstellung:

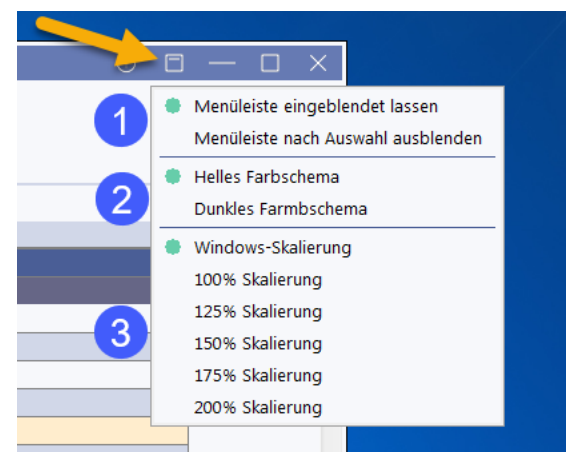

Dort können Sie zunächst unter (1) festlegen, ob die Menüleiste immer angezeigt oder nach Auswahl einer Option ausgeblendet wird. Letzteres ergibt dann Sinn, wenn Sie einen kleinen oder niedrig auflösenden Bildschirm haben auf dem der Platz knapp ist.

Über (2) können Sie zwei Farbschemata der Programmgestaltung auswählen, je nachdem, ob Sie lieber mit hellen oder dunklen Hintergründen arbeiten.

Die Optionen unter (3) ermöglichen Ihnen, eine von der Windows-Skalierung abweichende Programmskalierung festzulegen.

In aller Regel ist die Voreinstellung *Windows-Skalierung* die Optimale. Auf höher aufgelösten Bildschirmen skaliert Windows oft mit 120, 150 bis zu 200%. Ist *Windows-Skalierung* ausgewählt, skaliert RheDAT passend dazu.

Sie können RheDAT auch in Umgebungen optimal skalieren, in denen durch andere, schlecht programmierte Anwendungen eine bestimmte Windows-Skalierung vorgegeben ist. Hierzu haben Sie unter (3) die Möglichkeit, die gewünschte Skalierung anzugeben.

Eine manuelle Skalierung ist auch dann nutzbar, wenn jemand z.B. mit eingeschränkter Sehstärke eine größere Darstellung benötigt.

Diese Einstellung erfolgt per Arbeitsplatz und ist nicht global wirksam.

## <span id="page-14-0"></span>**3 RheDAT verwalten**

Grundeinstellungen zum System werden in den Systemeinstellungen vorgenommen, diese können nur von RheDAT-Administratoren oder anderen RheDAT Benutzern vorgenommen werden, die Zugriff auf das Administrationsmenü haben.

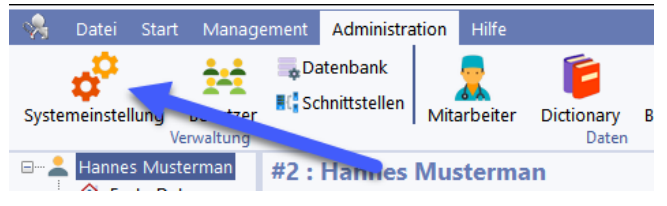

Die globalen Grundeinstellungen von RheDAT gelten für alle Arbeitsplätze und Benutzer und findet sich als Systemeinstellungen im Administrationsmenü.

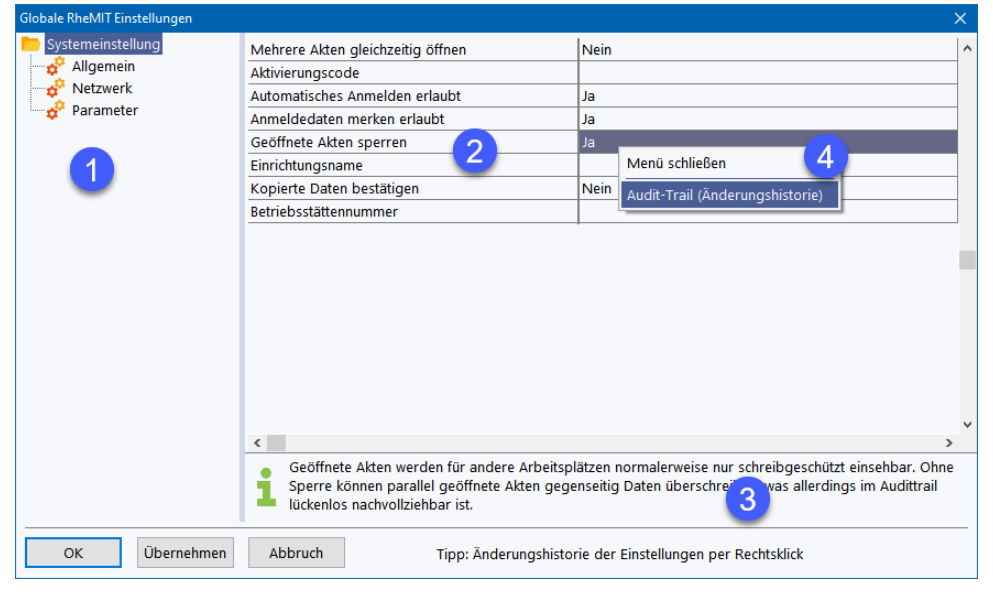

Die Einstellungen sind in logischen Gruppen strukturiert, die sich in Liste (1) links im Dialog finden.

Auf der rechten Seite unter (2) finden sich alle Einstellungen dieser Gruppe, die analog zur Patientenakte in RheDAT angepasst werden können.

Wenn Sie eine Einstellung fokussieren, wird Ihnen unter (3) unterhalb der Einstellungen eine Erklärung zu der Einstellung angezeigt. Ein Rechtsklick auf die jeweilige Einstellung ermöglicht es auch hier das Änderungsprotokoll anzuzeigen, um beispielsweise zu prüfen, wer wann welchen Wert eingestellt hat.

Ein besonderer Parameter ist der *Einfangbereich* für Laborwerte. Dieser Parameter bestimmt, wie weit bei Scoreberechnungen Laborwerte noch herangezogen werden, wenn sie nicht am selben Datum vorliegen. RheDAT sucht z.B. bei dem Wert 14 im Umfeld von +/- 14 Tagen nach dem Wert, der Datumsmäßig am dichtesten an dem zu berechnenden Score liegt.

## <span id="page-15-0"></span>**3.1 Arbeitsplatzeinstellungen**

Neben den Darstellungsoptionen, die pro Arbeitsplatz definiert werden können, können verschiedenene Einstellungen arbeitsplatzspezifisch eingestellt werden. Sie finden diese Einstellung unter Management|Einstellungen:

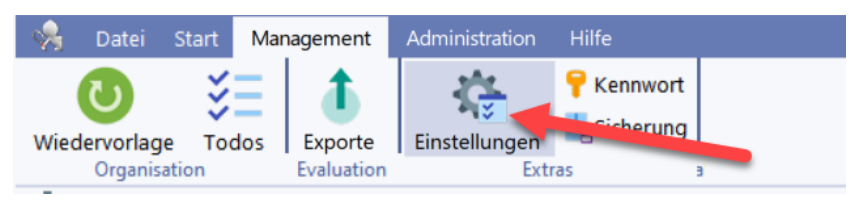

Unter dem ersten Reiter *Lokale Einstellungen* können Sie folgende Einstellungen vornehmen:

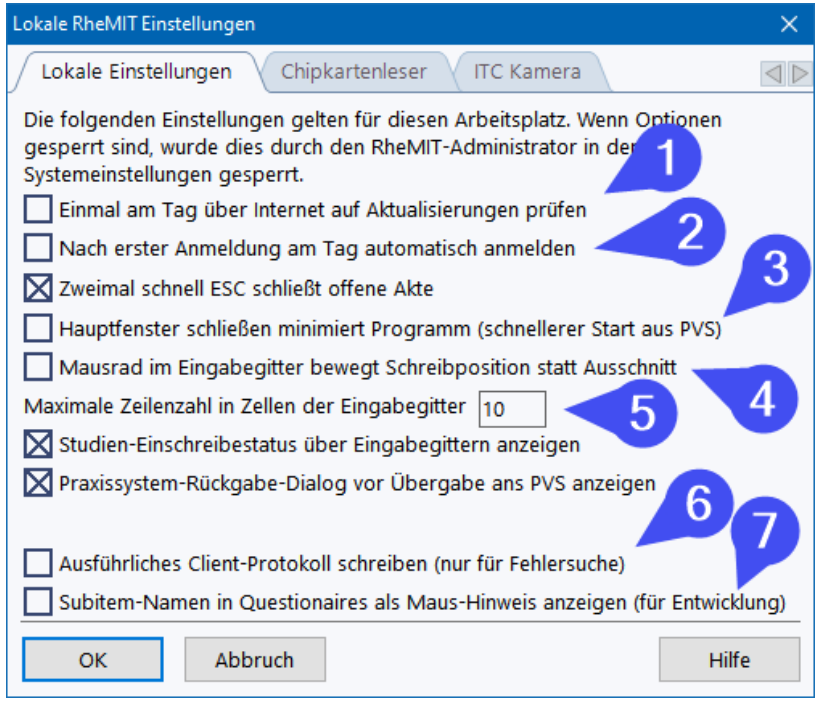

Wenn (1) angeklickt ist, schaut RheDAT täglich beim ersten Start nach, ob im Internet freigegebene Aktualisierungen vorliegen und zeigt dies an, wenn der angemeldete Benutzer genügend Rechte hat, eine Aktualisierung durchzuführen.

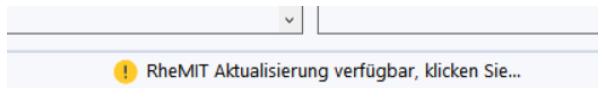

Bei Verwendung der Praxissystemschnittstelle kann es hilfreich sein, die automatische Anmeldung (2) zu aktivieren, die über den Tag automatisch anmeldet, nachdem man sich morgens einmalig angemeldet hat. Diese Einstellung funktioniert nur dann, wenn dies global vom RheDAT Administrator zugelassen ist.

RheDAT muss ja nicht beendet werden, wenn Sie einen anderen Patienten über das Praxissystem aufrufen wollen. Wenn es Ihre Gewohnheit ist, das Programm immer über das *Schließen*-Kreuzchen rechts oben im Fenster zu beenden, können Sie mit der Option (3) einstellen, dass RheDAT dann nicht geschlossen, sondern nur minimiert wird. Es ist dann beim nächsten Aufruf auf dem Praxissystem wesentlich schneller verfügbar, da es nur wieder hergestellt und nicht komplett geladen und initiiert werden muss.

Das übliche Verhalten in den Eingabegittern verschiebt den sichtbaren Bereich des Gitters, während das alte Verhalten die Position der Eingabemarkierung verschoben hatte. Mit der Option (4) können Sie dies verändern, sodass das Mausrad nur die Selektierte verschiebt.

Texte in Eingabezellen können im technischen Rahmen beliebig lang werden. Über die Option (5) können Sie festlegen, wie viele Zeilen angezeigt werden. Ist der Text länger, wird dies in der Gitterzelle über drei Punkte auf orangenem Grund angezeigt:

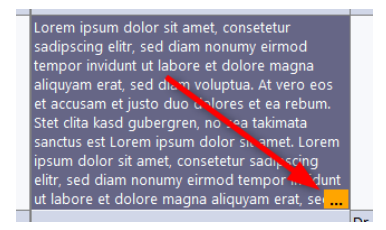

Die Option (6) erzeugt ein sehr ausführliches Protokoll beim Start und im Bereich der Praxissystemschnittstelle und ist ausschließlich für die Suche nach Ursachen verzwickter Probleme vorgesehen, die keine Fehlermeldungen erzeugen. Da die erzeugten Datenmengen über die Zeit recht groß sind, sollte diese Funktion vorwiegend vom ITC Service eingesetzt werden.

Die Option (7) schaltet in Akten-Questionnaires einen Maushint ein, der den Elementnamen anzeigt. Diese Option ist nur für Entwicklungszwecke relevant.

## <span id="page-16-0"></span>**3.2 Programmhistorie**

Die Programmhistorie findet sich unter Hilfe|Programmhistorie und zeigt immer alle Änderungen an, die zwischen den installierten Aktualisierungen vorgenommen wurden.

**Bitte beachten Sie, dass hier möglicherweise eine niedrigere Version angezeigt wird, als tatsächlich installiert ist (siehe Hilfe|Über), da nur die Änderungen angezeigt werden, welche Ihre Konfiguration betreffen. Die EMIL-Plattformsysteme werden immer konsistent übersetzt und getestet, damit eine 100% Kompatibilität der Module untereinander gewährleistet ist. Wurde ein Modul aktualisiert, das in Ihrer Konfiguration nicht verwendet wird (z.B. Plus oder EMILdmp), so sehen Sie die Versionsnummer, in der die letzte für Ihre Konfiguration relevante Änderung erfolgt ist.**

Es gibt es mehrere Änderungsklassen:

- · *Korrektur - Beispiel: Ein Schreibfehler in einem Präparatenamen wurde behoben*
- · *Verbesserung - Beispiel: Besserer Hinweis auf vorliegende Aktualisierung in der Statuszeile*
- · *Erweiterung - Beispiel: Druckfunktion für alle Questionnaires eingeführt*
- · *Aktualisierung - Beispiel: KV Versichertendaten für das aktuelle Quartal aktualisiert*

Die Liste enthält nur die Programmversionen, die bei Ihnen installiert wurden. Da alle Aktualisierungen einer Version auch in der Folgeversion enthalten sind, fasst RheDAT die Änderungen von nicht installierten, übersprungenen Versionen so zusammen, sodass sie genau die Historie der Aktualisierungen Ihres Systems widerspiegelt.

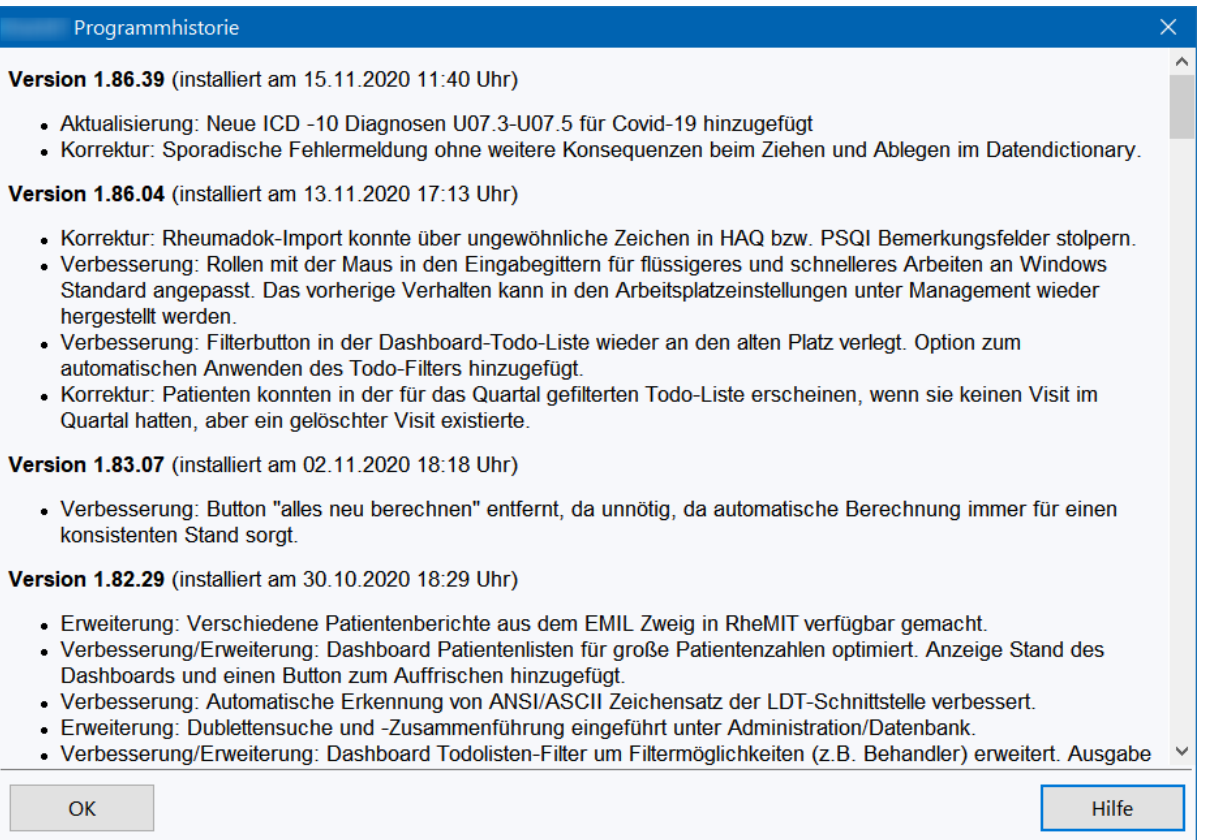

Eine Versionshistorie mit allen jemals erschienenen Versionen der letzten Jahre finden Sie im Serviceportal.

## <span id="page-17-0"></span>**3.3 RheDAT aktuell halten**

RheDAT wird regelmäßig aktualisiert, um Ihnen schnell Verbesserungen, Aktualisierungen und natürlich auch Korrekturen zukommen lassen zu können.

Die Aktualisierungen sind so aufgebaut, dass sie immer alle Änderungen beinhalten und Aktualisierungen daher problemlos auch übersprungen werden können. Aktualisierungen der EMIL Plattform (auf der RheDAT basiert), die Ihr System nicht betreffen, da Sie z.B. das betroffene Modul nicht einsetzen, werden automatisch für Sie ausgeblendet.

#### **Die Möglichkeit, RheDAT von Ihrem Arbeitsplatz aus zu aktualisieren kann von Ihrer IT deaktiviert sein, wenn diese Ihre Arbeitsplätze über eine zentrale Softwareverteilung aktuell hält. Dann ist die im folgenden beschriebene Funktion für Anwender ausgeblendet.**

RheDAT zeigt die verfügbaren Aktualisierungen **vor** der Durchführung an, so können Sie bequem entscheiden, ob die Installation für Sie etwas bringt oder Sie einfach auf die nächste Aktualisierung warten, die natürlich die übersprungenen Änderungen enthält, da es nur einen konsistenten aktuellen Programmstand von RheDAT gibt.

Unter *Administration* (1) / *Aktualisierung* (2) finden Sie die Aktualisierungsfunktion:.

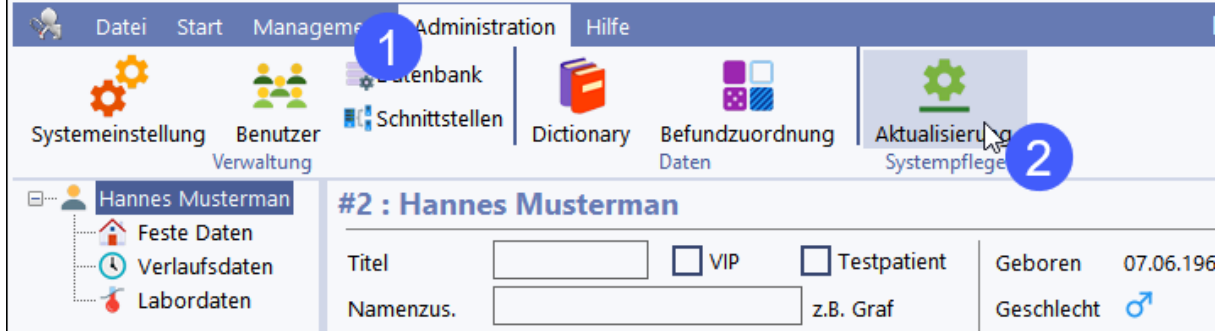

Damit die Aktualisierung den Arbeitsfluss möglichst wenig stört, haben wir ein System entwickelt, das die Aktualisierung im laufenden Betrieb ermöglicht und keine Betriebsunterbrechung der Software benötigt. Außerdem muss die Aktualisierung nur an einem Arbeitsplatz durchgeführt werden und verteilt sich dann sukzessive automatisch auf alle anderen Arbeitsplätze. Bevorzugter Aktualisierungsweg ist die Online Aktualisierung, die lediglich eine Internetverbindung voraussetzt.

Damit Sie vor Durchführung der Aktualisierung sehen können, welche Verbesserungen durch die Aktualisierung anstehen, zeigt die Aktualisierungsfunktion dies vorab an.

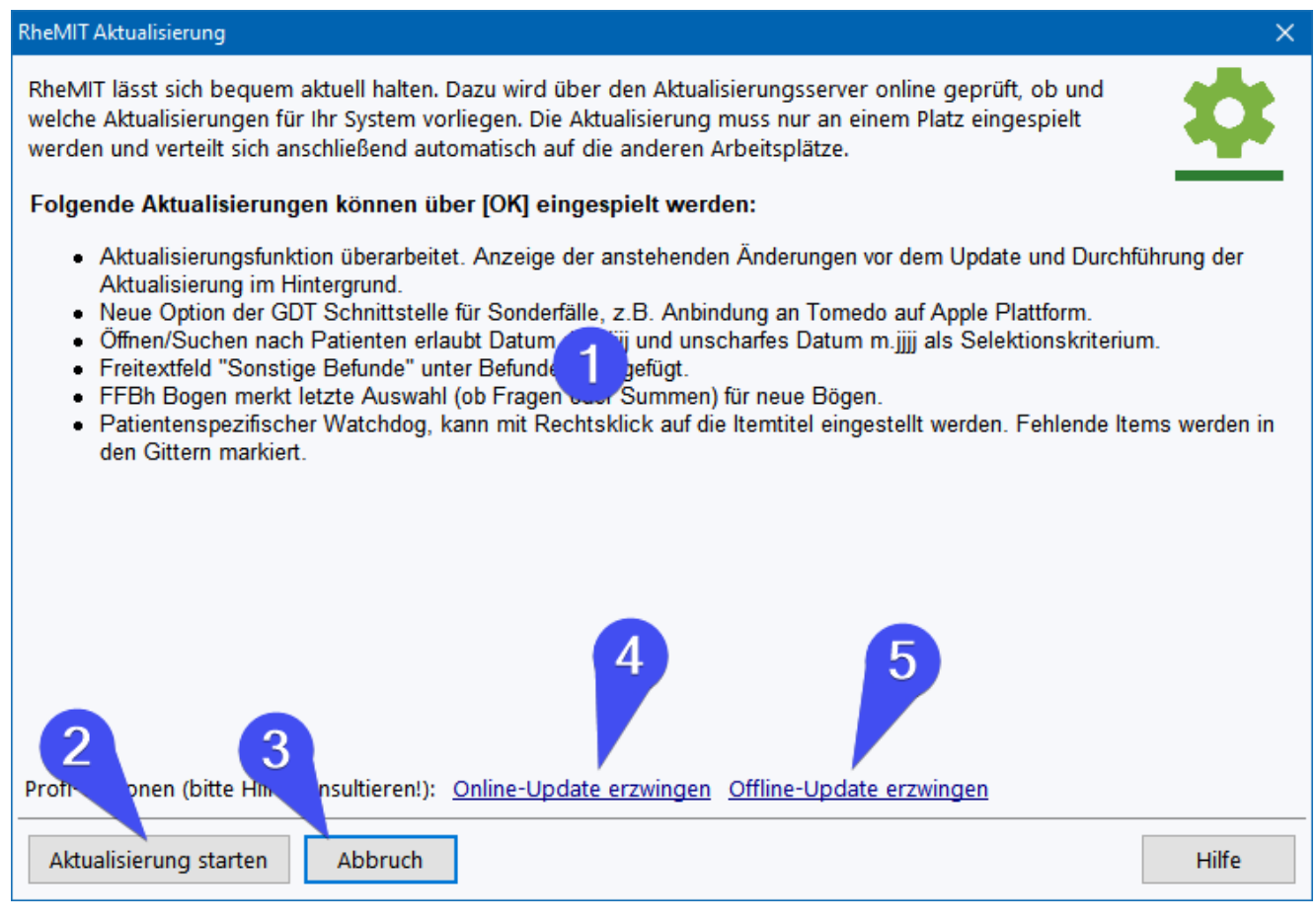

Unter (1) sehen Sie die Liste der für Ihr System anstehenden Änderungen. Dabei prüft RheDAT auf bei Ihnen vorhandene Module und blendet Änderungen aus, die Sie nicht betreffen.

Über (2) können Sie anschließend die Aktualisierung starten, die im Hintergrund ausgeführt wird, sodass Sie an Ihrem Arbeitsplatz weiterarbeiten können. Wenn Sie diese Aktualisierung nicht einspielen wollen, können Sie den Vorgang hier mit (3) abbrechen. Sie erhalten nach Abschluss der Aktualisierung einen Hinweis mit der Bitte, RheDAT an Ihrem Arbeitsplatz neu zu starten, um die Änderungen für den Arbeitsplatz wirksam werden zu lassen. An allen anderen Arbeitsplätzen wird die Änderung dann beim nächsten Start von RheDAT wirksam, Sie müssen nichts weiter tun.

*Die Sonderoptionen (4) und (5) dienen dazu, z.B. nach einer fehlgeschlagenen Aktualisierung, nach der unter Umständen keine verfügbaren Updates mehr angezeigt werden, die Aktualisierung zu erzwingen. Bitte beachten Sie, dass diese Optionen nur in einem solchen Fehlerfall eingesetzt werden sollten und es für Ihr System ansonsten keinerlei Vorteile bringt, Aktualisierungen zu erzwingen, auch wenn Sie dadurch eventuell eine andere Versionsnummer bekommen. Eine unsachgemäße Anwendung kann u.U. zu einem nicht funktionsfähigen System führen.*

Wenn Ihr Arbeitsplatz keine Verbindung zum Aktualisierungsserver aufbauen kann, erhalten Sie kurz nach Aufruf der Aktualisierungsfunktion diese Meldung:

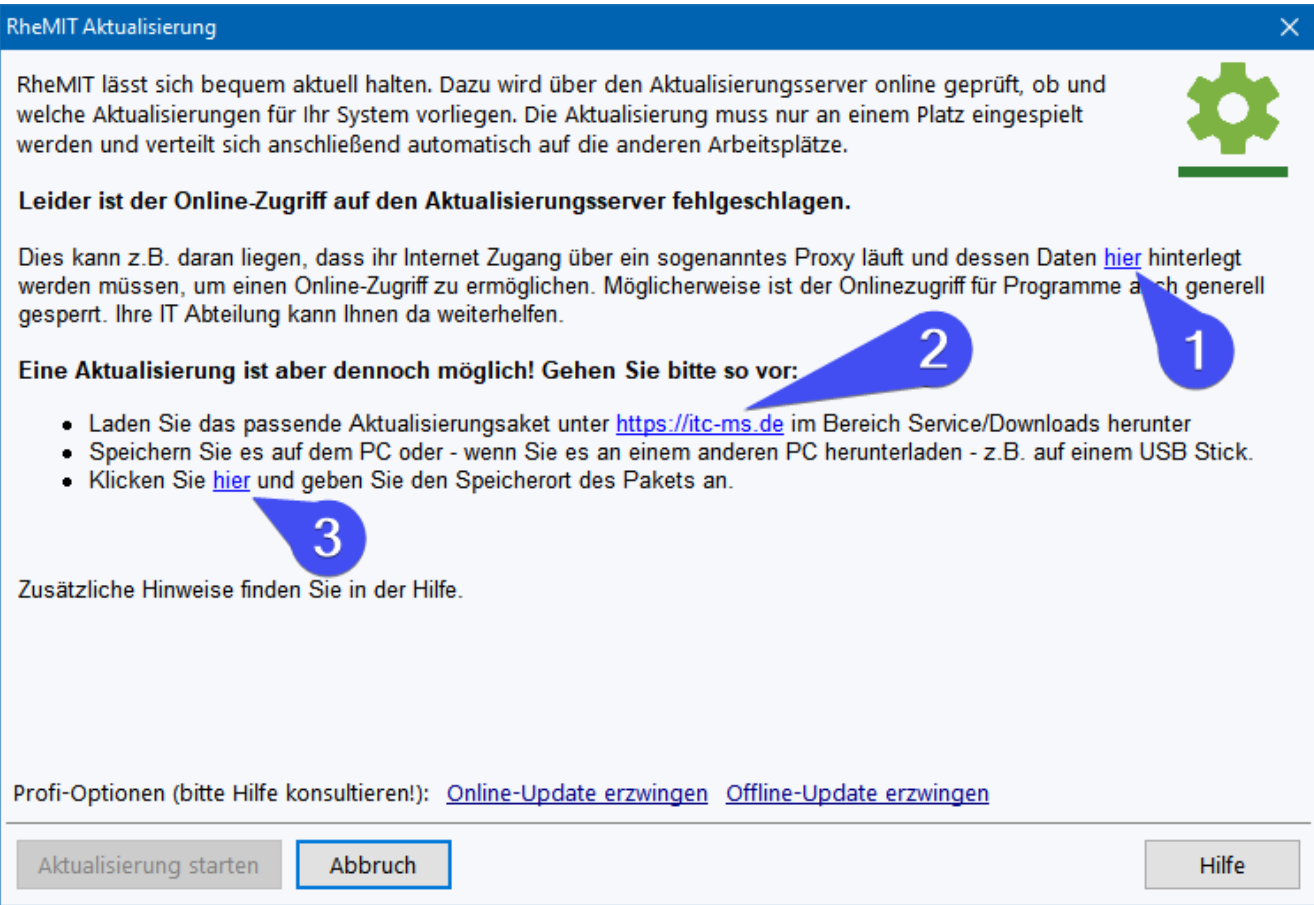

Die Ursachen dafür sind meist Restriktionen in Ihrem Netzwerk, denn viele größeren Einrichtungen leiten aus Sicherheitsgründen den Internetverkehr über ein sogenanntes Proxy, wodurch eine direkte Verbindung fehlschlägt. Durch Anklicken von (1) können Sie die Daten des Proxy eintragen, das Ihnen Ihre IT Abteilung mitteilen kann (hier kann der ITC-Service nicht helfen).

Was auch immer der Grund dafür ist, dass RheDAT nicht auf den Aktualisierungsserver zugreifen kann, es steht ihnen **immer** eine zweite Option zur Verfügung, in dem Sie über den Link [https://itc](https://itc-ms.de)[ms.de](https://itc-ms.de) (2) die ITC Webseite ansteuern und dort im Bereich Service|Downloads das RheDAT-Offline-Aktualisierungspaket herunterladen und dieses dann über (3) in die Aktualisierungsfunktion laden. Nach dem Laden werden bei der Online-Variante die bereitstehenden Änderungen angezeigt und können dann über *OK* installiert werden.

#### **Hinweise für Umgebungen, in denen Clientupdates auf diesem Weg nicht möglich sind**

In Umgebungen, in denen Arbeitsplätze auf diesem Weg nicht aktualisiert werden können und Updates in Paketen auf die Arbeitsplätze verteilt werden, können Aktualisierungen ebenfalls bequem eingespielt werden. Bitte beachten Sie dazu die Hinweise unter <u>[Softwarepaketierung](#page-271-0)lazl</u>

# <span id="page-20-0"></span>**3.4 Mitarbeiter einpflegen**

Im Administrationsmenü findet sich die Funktion zur Definition von Mitarbeitern.

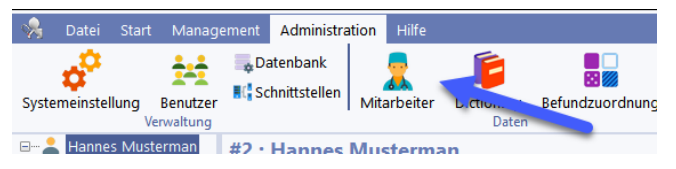

Sie können hier beliebig viele Mitarbeiter anlegen, die entweder Ärzte oder Pflegepersonal sind. Diese Unterscheidung wird auch innerhalb der Akte gemacht, um bei einem Patientenvisit sowohl die betreuende Pflegekraft, als auch den verantwortlichen Arzt dokumentieren zu können. Für Versorgungsverträge, manche Studien und auch abrechnende Funktionen sind die LANR und die BSNR der Ärzte zudem erforderlich.

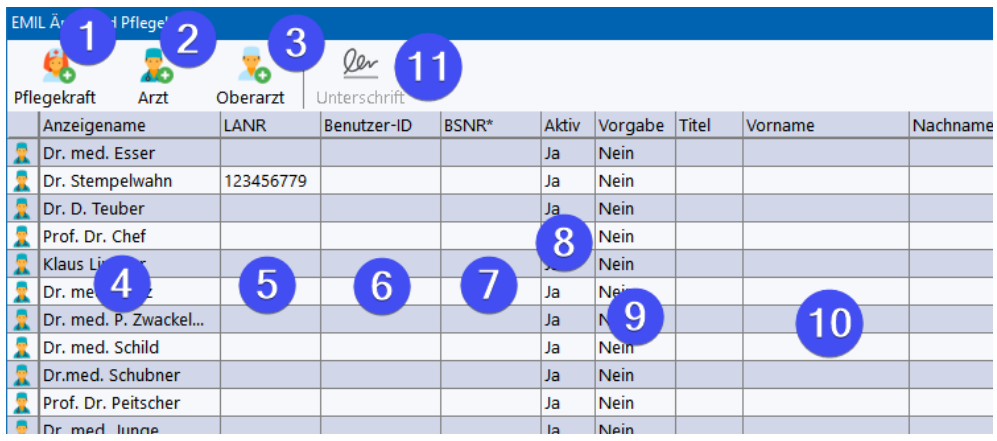

Mit den Buttons (1), (2) und (3) werden Einträge für Mitarbeiter angelegt. In der ersten Spalte sehen Sie entsprechende Piktogramme, welche die Art des Eintrags repräsentieren.

Es folgt der Anzeigename in der Akte (4), der frei definiert werden kann. Für Arzteinträge kann unter (5) eine LANR vergeben werden.

Falls mehrere Betriebsstätten mit einer Installation bedient werden, können Sie für bestimmte Ärzte unter (7) eine alternative BSNR angeben. Wenn dort kein Eintrag erfolgt, wird im Export für diesen Mitarbeiter die Nummer der Hauptbetriebsstätte verwendet.

Wenn ein Mitarbeiter in mehreren Betriebsstätten tätig ist, sollte er zur Unterscheidung in der Akte mehrfach angelegt werden, am Besten mit einem Hinweis wie "Dr. Muster (MR)" und "Dr. Muster (GI)", damit er bei der Zuordnung unterschieden werden kann.

Unter (8) können Sie Einträge deaktivieren, die ab dann nicht mehr in der Patientenakte ausgewählt werden können. Einmal definierte Mitarbeiter können nicht gelöscht werden und bleiben in der Akte auch dokumentiert, wenn sie nicht mehr aktiv sind, da sie potenziell in Akten eingetragen sind.

Die Vorgabe (9) kann in Exporten verwendet werden, wenn der Eintrag beim exportierten Visit fehlt (ist Exportabhängig).

Unter (10) können Sie Daten erfassen, die z.B. für den DMP-Export für den betreffenden Arzt in Richtung der Datenstellen benötigt werden.

Für verschiedene Automatismen kann jeder Mitarbeiter einer Benutzerkennung zugeordnet werden (6). Nicht jeder Mitarbeiter aber muss zwingend eine Benutzerkennung haben. Die Entkopplung von Mitarbeitern und Benutzern ermöglicht es, auch Mitarbeiter zu dokumentieren, die sich selbst nicht in RheDAT anmelden können oder sollen.

### **GANZ WICHTIG**

**Legen Sie immer neue Einträge für Benutzer an und ändern Sie den Namen nur dann, wenn z.B. ein Mitarbeiter seinen Namen ändert. Verwenden Sie niemals einen bestehenden Eintrag für eine andere Person, da damit alle historischen Daten der anderen Person zugeordnet werden!**

Wenn die lizenzierte Maximalzahl LANRs überschritten wird, können Sie die Änderungen nicht speichern und erhalten eine Warnung. Löschen Sie dann die überzähligen LANR (nicht die Mitarbeiter) aus der Liste und speichern Sie dann.

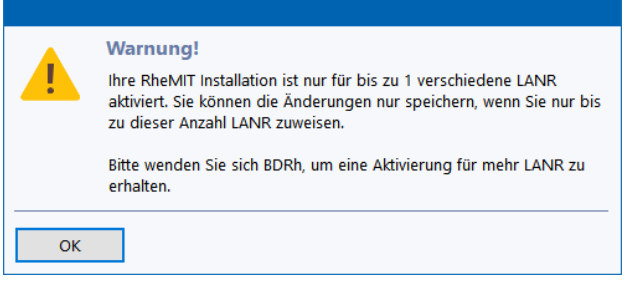

Die über die Aktivierung erzeugte Lizenzierung von RheDAT bestimmt, wie viele LANR im System definiert werden können. Wenn diese nicht ausreichen, müssen Sie dort, wo Sie Ihre Aktivierung bezogen haben, eine Erhöhung über einen neuen Aktivierungscode erfragen.

## **Unterschriften**

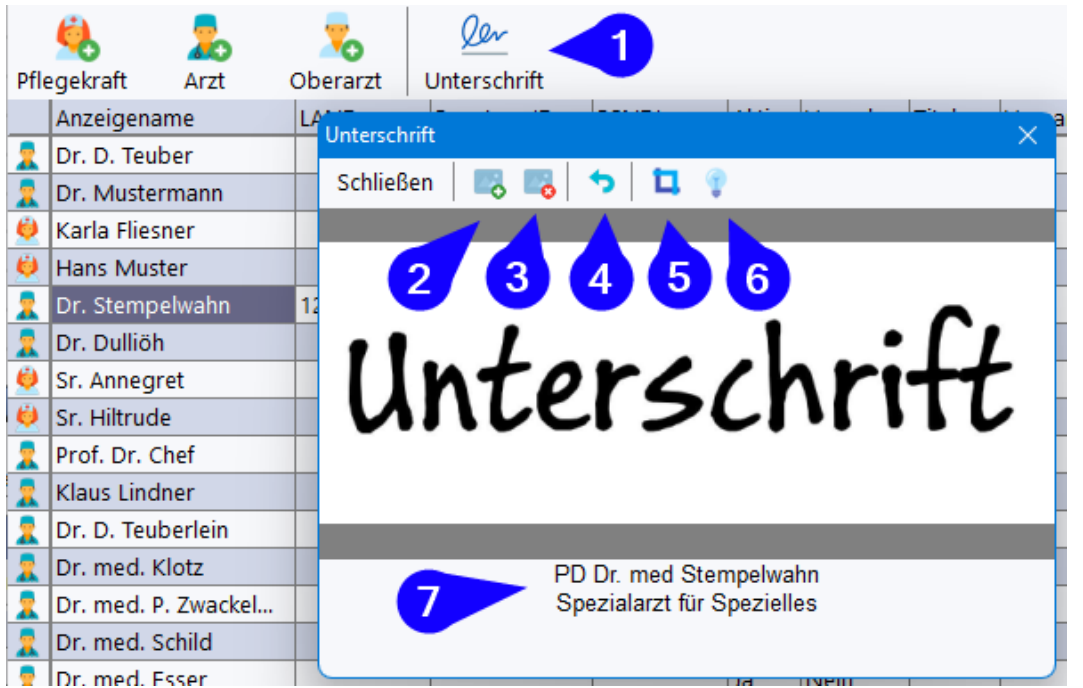

Die Unterschriftfunktion (1) ist nur im mit dem Plus-Modul sichtbar, um Mitarbeitern Unterschriften für die Arztbriefschreibung und Workflows zuzuordnen.

Über (2) kann ein Bild eingelesen und über (3) gelöscht werden. Mit der Maus können Sie das eingelesene Bild zuschneiden, damit es etwa das gesamte Bild ausfüllt. Ziehen Sie dazu einen Rahmen auf und betätigen Sie dann den Button (5). Mit (6) können Sie das Bild in schwarzweiß wandeln und den Kontrast erhöhen. Mit (4) können Sie die letzten Bearbeitungsschritte rückgängig machen. Den Text für unterhalb der Unterschrift können Sie unter (7) eingeben.

In Briefvorlagen können Unterschriften und die Untertexte als Variablen eingefügt werden. Für optimale Formatierung empehlen wir diese Vorgehensweise:

- · Legen Sie eine Tabelle ohne Rahmen an mit zwei Spalten und zwei Zeilen am Ende des Briefs.
- · Markieren Sie die Tabelle und setzen Sie die Textausrichtung auf *zentriert*.
- · Fügen Sie in die obere Zeile Behandelnden Arzt und ggf. Oberarzt ein
- · Fügen Sie in die zweite Zeile die dazugehörigen Texte ein.

So erreichen Sie ein sauberes Unterschriftenfeld in Ihren Dokumenten:

# Mit kollegialen Grüßen Unterschrift Unterschrift **Behandler** Oberarzt «Unterschrifttext Behandler» «Unterschrifttext Oberarzt»

## <span id="page-22-0"></span>**3.5 Benutzerverwaltung**

Die Funktion zur Verwaltung von Benutzern und Rollen sowie Rechten findet sich im Administrationsmenü im Bereich Verwaltung.

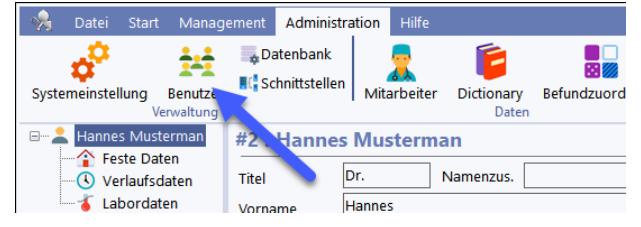

Aus Datenschutzgründen ist eine Anmeldung in RheDAT zwingend erforderlich, damit Unbefugte keinen einfachen Zugang zu Daten erhalten. Zusätzlich werden die Daten bei einer Serverinstallation ausschließlich auf dem (Praxis-/Klinik-)Server abgelegt und können so ohne Anmeldung nicht eingesehen werden.

RheDAT protokolliert alle Änderungen in Patientenakten im sogenannten Audit Trail und macht somit alle Änderungen transparent und nachvollziehbar. Damit dieses Feature Sinn ergibt, ist es erforderlich, dass alle Anwender eine eigene Benutzerkennung in RheDAT bekommen und sich damit anmelden.

Zudem können Benutzer mit verschiedenen Berechtigungen angelegt werden, um z.B. kritische Aktivitäten nur dafür autorisierten Benutzern zugänglich zu machen. Auch wenn es lästig erscheinen mag, für jeden Anwender eine Kennung anzulegen und sich damit anzumelden, sind diese Schritte aus Datenschutzgründen und zur Nachvollziehbarkeit der Datenänderungen wichtig.

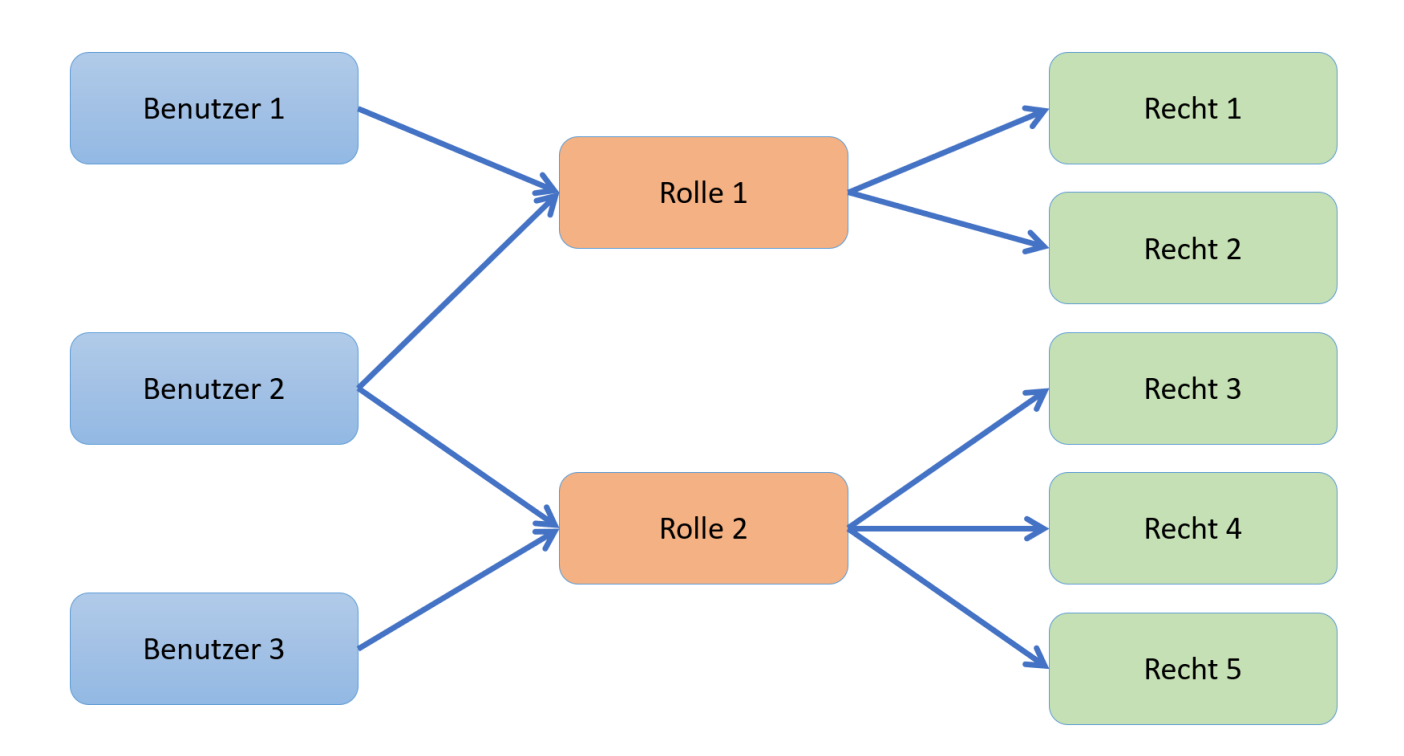

Um nicht jedem Benutzer individuell Berechtigungen zuordnen zu müssen, sind Rollen dazwischengeschaltet. Diese fassen bestimmte Rechte zusammen und vereinfachen den Prozess. Rollen machen die Rechtevergabe übersichtlicher und einfacher.

Ein guter Ansatz für die Planung Ihres Benutzer/Rollenkonzepts ist folgende:

- 1. Teilen Sie die Mitarbeiter, die mit RheDAT arbeiten sollen, nach ihren Aufgaben in Gruppen ein.
- 2. Legen Sie für diese Gruppen Rollen an und teilen Sie diesen Rollen die erforderlichen Rechte zu
- 3. Legen Sie für jeden Mitarbeiter einen Benutzer an und ordnen Sie ihm die passende Rolle zu.

RheDAT erlaubt zwar einem Benutzer mehrere Rollen zuzuordnen, dies kann aber schnell zu einer unübersichtlichen Situation führen und sollte nur in Ausnahmefällen verwendet werden.

Der Reiter (1) repräsentiert die Benutzerdefinition, der Reiter (2) die Rollen. Mit dem Plus-Modul besteht zusätzlich die Möglichkeit, Rollen und Rechte bis auf Feldebene (3) und auf Berichte (4) zu vergeben. Diese Reiter sind ohne Plus-Modul nicht sichtbar.

Unter Benutzer kann über (10) ein Mitarbeiter verknüpft werden, was unter Anderem für KIM relevant ist. Unter 11 können zu KIM auch Zugangsdaten konfiguriert werden. Die KIM Schnittstelle ist nur mit dem Plus-Modul vorhanden.

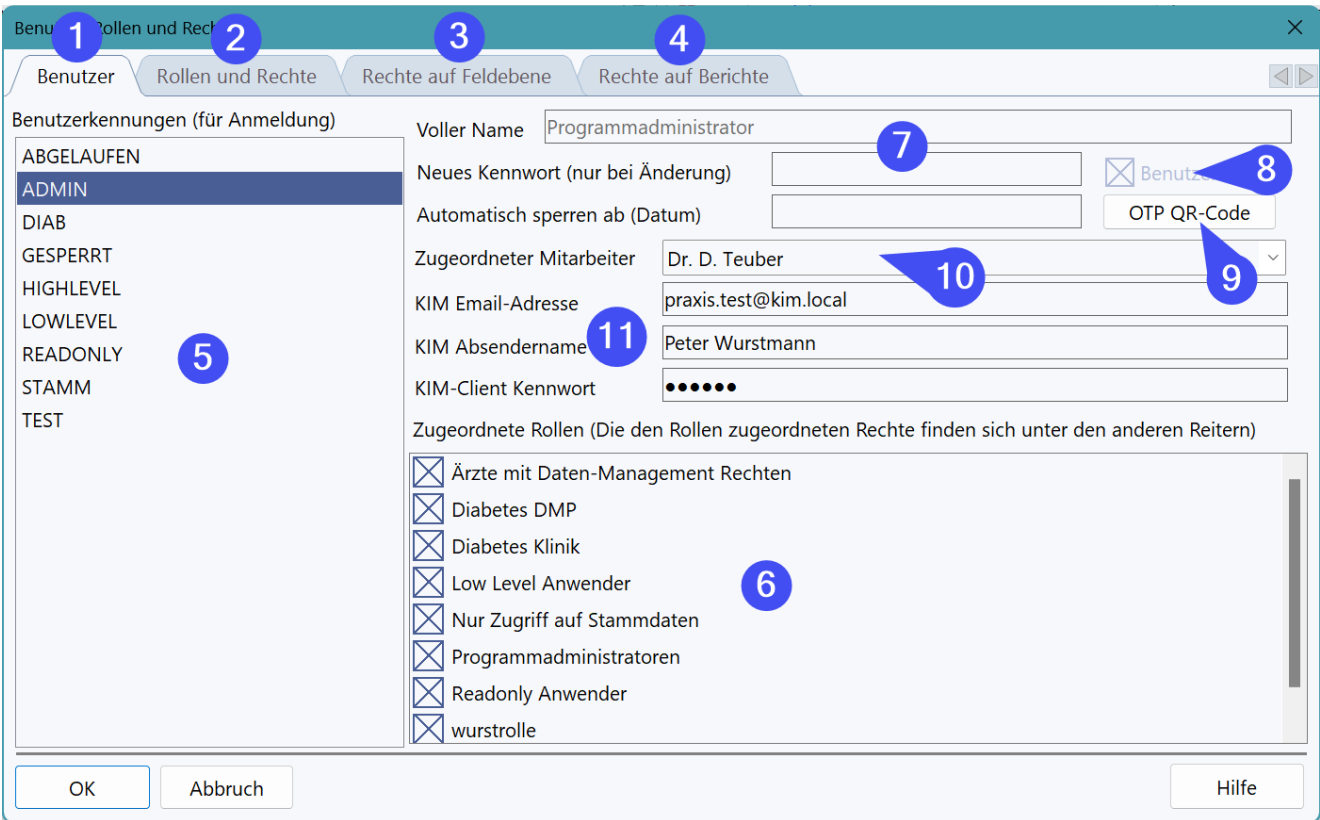

Unter dem Tab *Benutzer* (1) finden Sie die Liste der Benutzer (5) in der Sie über ein Rechtsklick-Menü weitere Benutzer hinzufügen können. Unter (7) können Sie den Namen ändern und auch ein neues Kennwort vergeben. **Das Feld färbt sich Orange, wenn das Kennwort nicht den in den** *Systemeinstellungen* **unter** *Sicherheit* **definierten Kennwortregeln entspricht. Wenn man die Maus über das Feld fährt, erscheint ein Hinweis, welche Regel verletzt ist. Hier wird die Qualität des Kennworts nicht erzwungen, da diese Funktion vom Administrator verwendet wird, der diese Regeln vorgibt.**

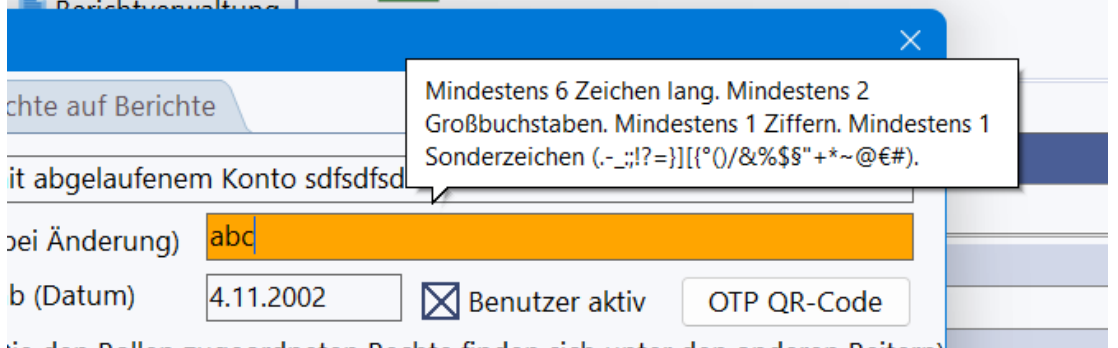

lie den Rollen zugeordneten Rechte finden sich unter den anderen Reitern)

#### *Bei der Änderung des eigenen Kennworts bei Anwendenden wird die eingestellte Kennwortqualität allerdings erzwungen.*

Benutzer können nicht gelöscht werden, da Protokolleinträge zu diesem Benutzer existieren können. Dafür können Sie Benutzer deaktivieren (8) und auch ein automatisches Ablaufdatum für einen Benutzer angeben. Unter (6) finden Sie die definierten Rollen und können dem Benutzer eine oder mehrere Rollen zugeordnet werden.

Mit der Plus-Version können Sie über (9) einen QR-Code und eine Anleitung für die Verwendung benutzerspezifischer Einmalcodes (TOTP Standard) ausdrucken. Einmalcodes können mit einer Smartphone-App erzeugt werden. Die Zwei-Faktor-Authentifizierung ist vorwiegend für den Einsatz von RheDAT über das Internet zur Erhöhung der Sicherheit vorgesehen, kann aber auch in jeder Installation eingesetzt werden.

#### heMIT Vertrauliche Info für Nutzer mit abgelaufe

## **RheMIT Zwei-Faktor-Authentifizierung**

Dieses Dokument enthält vertrauliche Informationen ausschließlich für Benutzer ABGELAUFEN und muss absolut vertraulich behandelt und unter Verschluss gehalten werden!

#### Wie muss ich tun?

Bitte installieren Sie zunächst eine App für zeitgesteuerte Einmalcodes auf Ihrem Smartphone. Beispiele dafür sind der TOTP-Authenticator oder der Google Authenticator, beide sind wie viele Alternativen sowohl für Android als auch für Apple-Mobilgeräte in den jeweiligen App-Stores verfügbar. Für Windows können Sie die App 2fast aus dem Microsoft-Store verwenden. TOTP ist ein verbreiteter Standard, es kommt bei der Auswahl der App lediglich darauf an, dass die verwendete App exakt diesen Standard unterstützt

Lesen Sie dann bitte unten stehenden QR-Code mit dieser App ein:

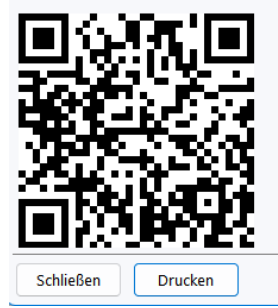

#### **Beachten Sie unbedingt diese Punkte bei Nutzung von Einmalcodes:**

- · Die Nutzung von Einmalcodes gilt unmittelbar für alle RheDAT-Anmeldungen, ohne ist keine Anmeldung mehr möglich.
- · Daher müssen zwingend alle Anwendende vor Aktivierung eine TOTP-App auf dem Smartphone installieren und die QR-Codes unter (9) eingelesen haben.
- Inmalcodes sind dann auch für eventuell vorhandene [CRM-Zugänge](#page-87-0)<sup>ras</sup> erforderlich.
- · Jeder Support von ITC zu diesem Thema ist kostenpflichtig.

Die Zwei-Faktor-Authentifizierung selbst kann vom Server-Administrator aktiviert werden, in dem dieser in die serverseitige CONFIG.INI bearbeitet:

```
[CONFIG]
...
USETOTP=1
```
und dann den Applikationsserver über den Dienst ITC Serverguard neu startet.

Wenn das Dokument, der QR-Code oder diese Informationen in falsche Hände geraten sind, kann man im Rechtsklickmenü auf den Benutzer in der Liste, das der Code-Kette zugrunde liegende Geheimnis, neu generieren.

RheDAT speichert übrigens keine Kennworte, vielmehr werden Fingerabdrücke der Kennworte abgelegt. Diese sind nur mit extremem Aufwand in ein Kennwort zurückführbar, ermöglichen aber eine leichte Kennwortprüfung, in dem einfach der Fingerabdruck des eingebenen Kennworts mit dem gespeicherten Fingerabdruck verglichen wird. RheDAT nutzt mit einem Zusatz *gesalzene* SHA3 Hashes als Fingerabdrücke.

Die Rollen werden unter dem zweiten Reiter *Rollen und Rechte* definiert.

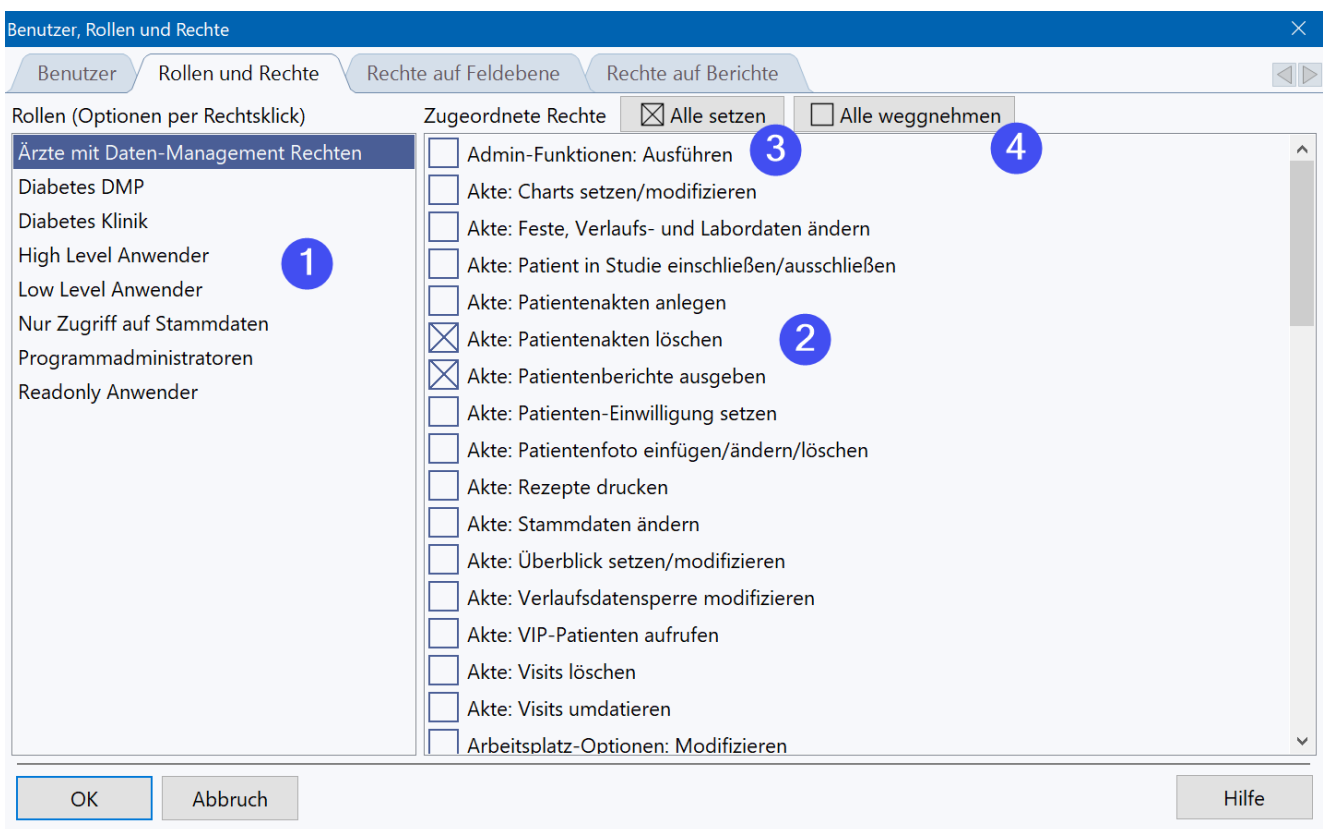

Unter (1) finden Sie die definierten Rollen und können dort mit einem Rechtsklickmenü neue Rollen hinzufügen, löschen und auch umbenennen. Unter (2) werden die Rechte markiert, die dieser Rolle zugeordnet werden. Die Buttons (3) und (4) ermöglichen das Markieren oder Demarkieren aller Rechte für die aktuell markierte Rolle, um die Einstellung zu beschleunigen.

#### **Die folgenden Optionen sind nur mit dem Plus-Modul verfügbar**

PLUS erlaubt unter dem Reiter *Rechte auf Feldebene* die Definition von Zugriffsrechten bis auf Feldebene für jede Rolle.

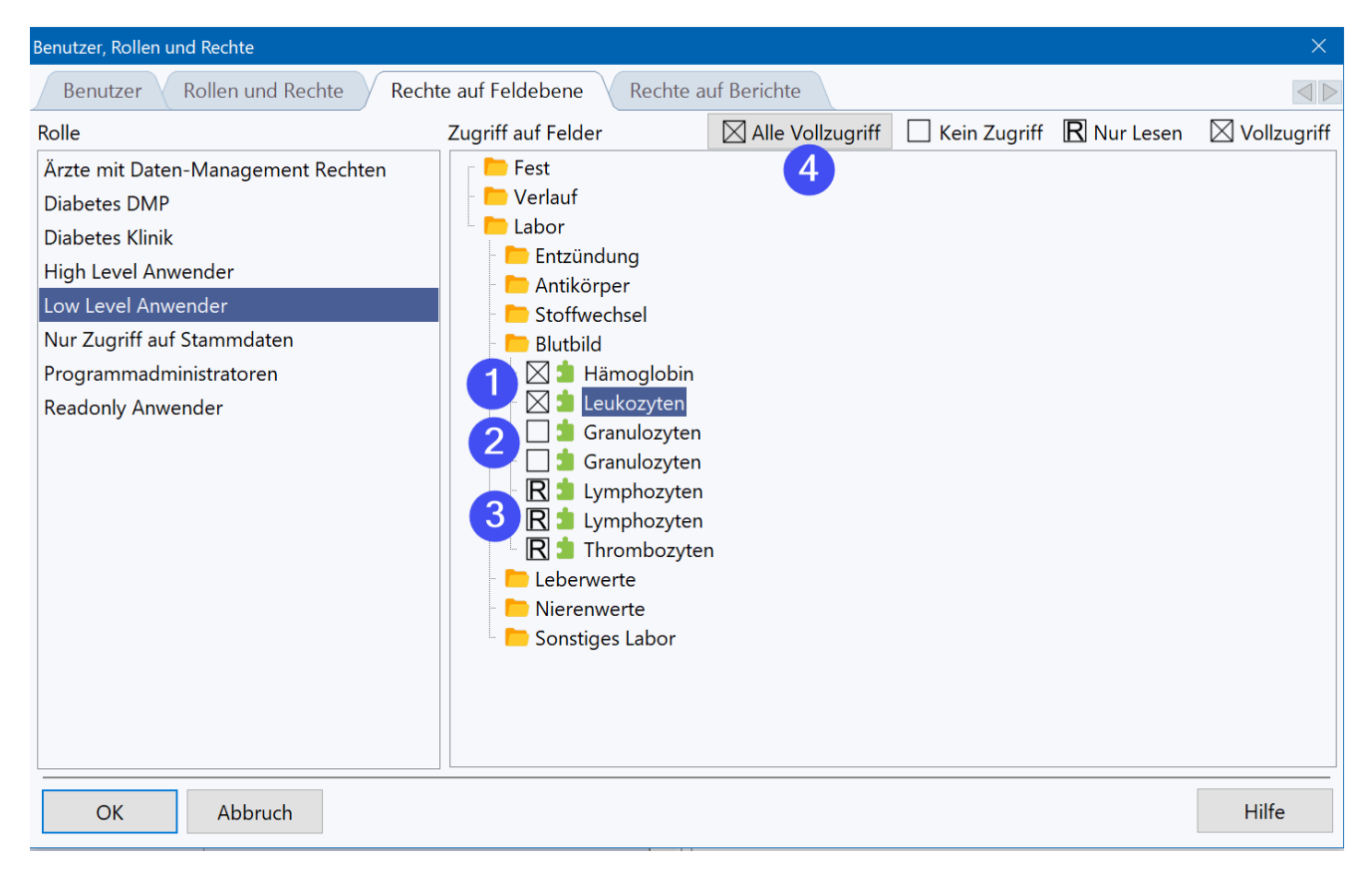

Dabei stehen drei Status zur Verfügung. Ein angekreuztes Kästchen (1) bedeutet *Vollzugriff*, ein leeres Kästchen (2) bewirkt, dass das Feld ausgeblendet ist und damit kein Zugriff besteht. Der dritte Status ist Schreibschutz (3), das Feld wird angezeigt, kann aber nicht modifiziert werden. Mit dem Button (4) können alle Felder wieder auf Vollzugriff gesetzt werden.

Analog können rollen-basierte Zugriffsrechte auf Berichte definiert werden. Dies geschieht unter dem Reiter *Rechte auf Berichte:*

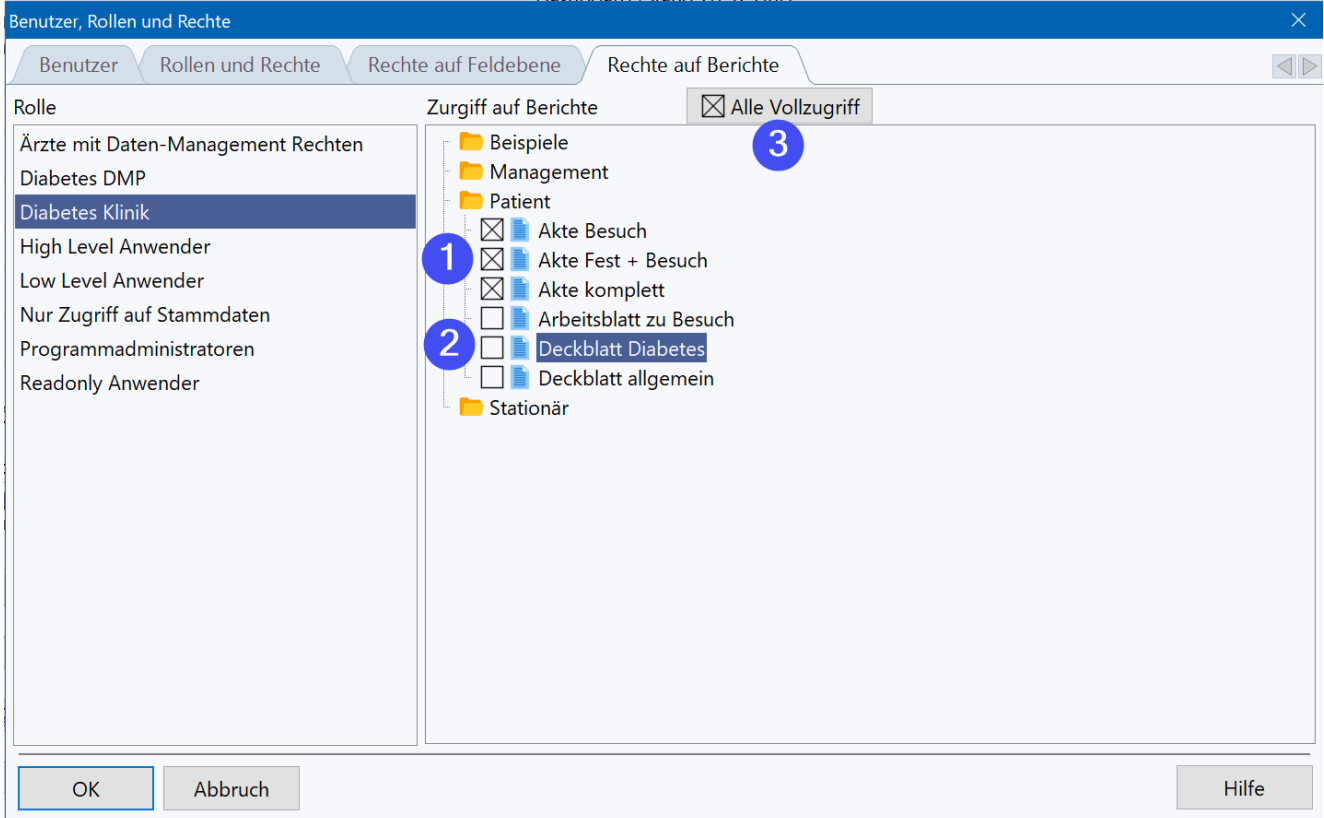

Ausgefüllte Kästchen (1) geben der Rolle Zugriff auf die Berichte, leeres Kästchen bedeutet (2) kein Zugriff.

Über (3) können alle Berichte für die aktuelle Rolle auf *Zugriff* gesetzt werden.

## <span id="page-28-0"></span>**3.6 Befundkürzelzuordnung**

Sobald eine Praxissystem- oder Laborschnittstelle aktiv ist, lernt RheDAT einlaufende Befundkürzel. Da diese aber leider nicht genormt sind und viele Labors ihre eigenen Kürzel verwenden, ist eine automatische Zuordnung zu den RheDAT Feldern nicht zuverlässig möglich. Daher ist es erforderlich, dass manuell einmalig für jedes zu übertragende Kürzel eine Zuordnung vorgenommen werden muss.

Sie finden diese Funktion unter Administration|Befundzuordnung.

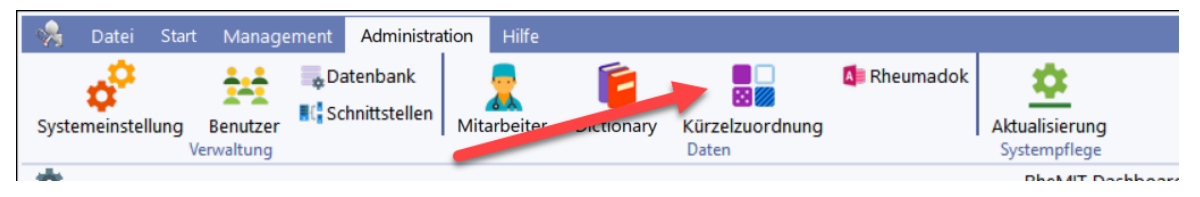

Dort findet sich eine Liste aller gelernten Befundkürzel und bereits vorhandener Zuordnungen. RheDAT versucht, Kürzel zuzuordnen, setzt diese Zuordnungen aber nicht aktiv. Sie werden erst aktiv, wenn sie explizit bestätigt sind. Mit dem dem Plus-Modul können Sie aus der Liste der gelernten Kürzel heraus direkt ein Dictionary Feld anlegen. Die Funktion finden Sie analog zur Zuordnung im Rechtsklickmenü.

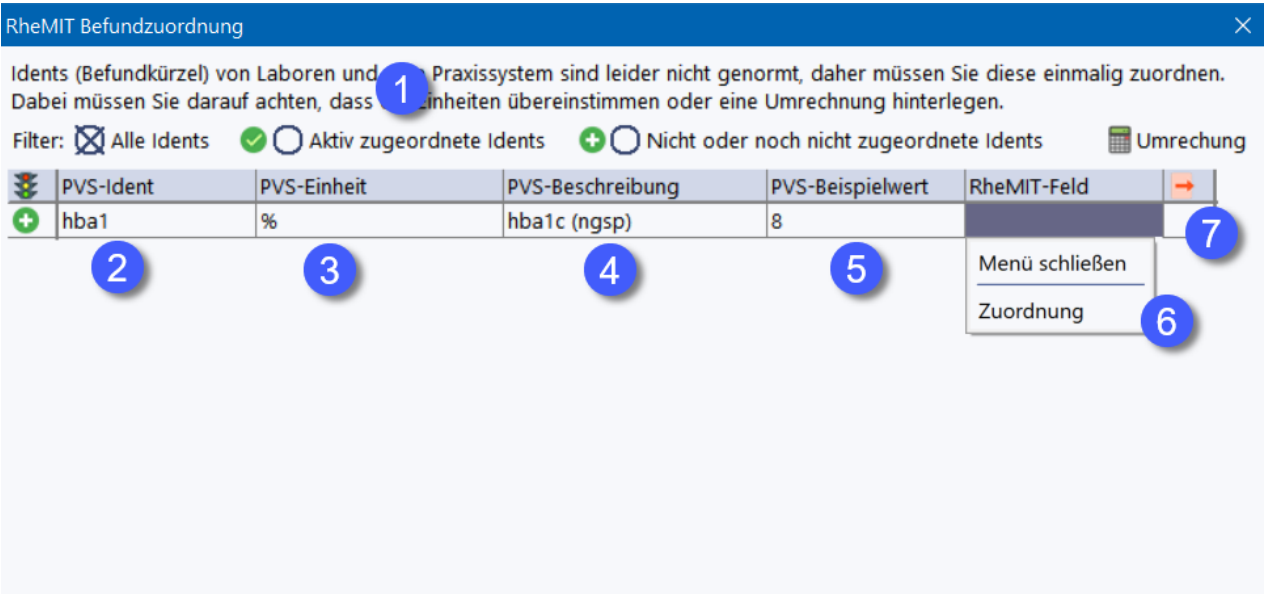

Über die Filter unter (1) können Sie die Liste entsprechend einschränken, um beispielsweise nur zu bestätigende Kürzel anzuzeigen.

In (2) wird das Kürzel aus dem Praxissystem oder Labor angezeigt, die gelieferte Einheit unter (3). Falls eine Wertbeschreibung mitgeliefert wird, ist diese unter (4) zu sehen. Unter (5) merkt sich RheDAT den ersten Beispielwert, der beim Lernen des Kürzels eingetroffen ist.

Per Rechtsklick (6) können Sie die Zuordnung vornehmen und dabei noch – falls erforderlich – einen Umrechnungsfaktor und optional ein Offset eingeben, so dass ein Wert dann in der Form

RheDAT-Wert = Praxissystem-Wert \* FAKTOR + OFFSET

berechnet wird. Voreinstellung ist FAKTOR = 1 und OFFSET = 0.

# **RheDAT verwalten**

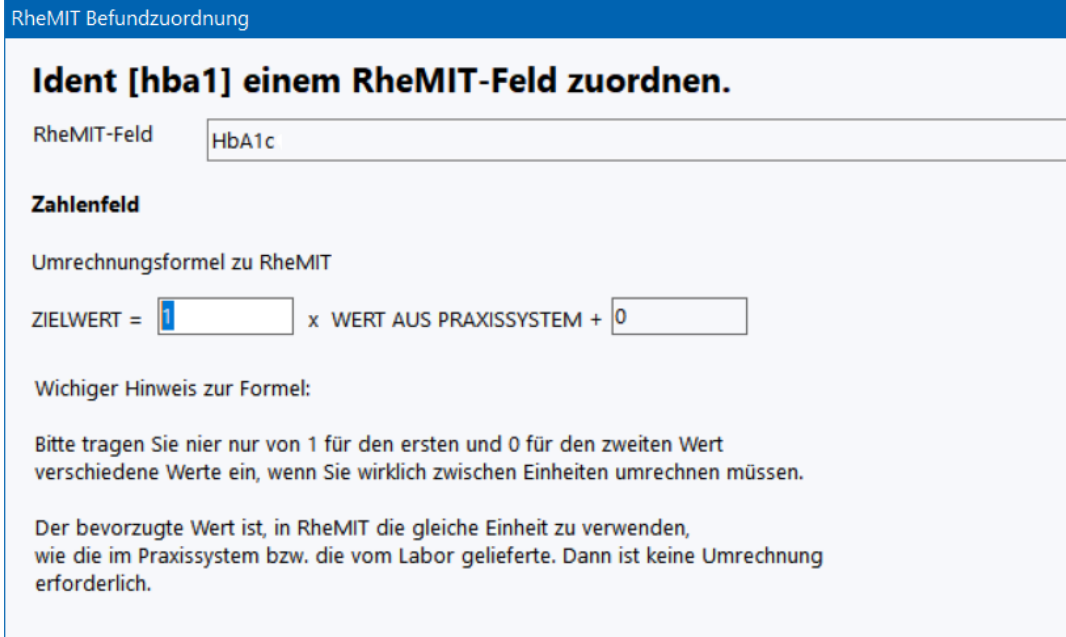

Sie sollten aber grundsätzlich in RheDAT die gleiche Einheit verwenden, wie im Praxissystem und nur in absoluten Ausnahmefällen (wenn das Labor unübliche Einheiten liefert) umrechnen.

Bei Nicht-Zahlenwerten können gelieferte Werte kodierten Inhalten in RheDAT zugeordnet werden:

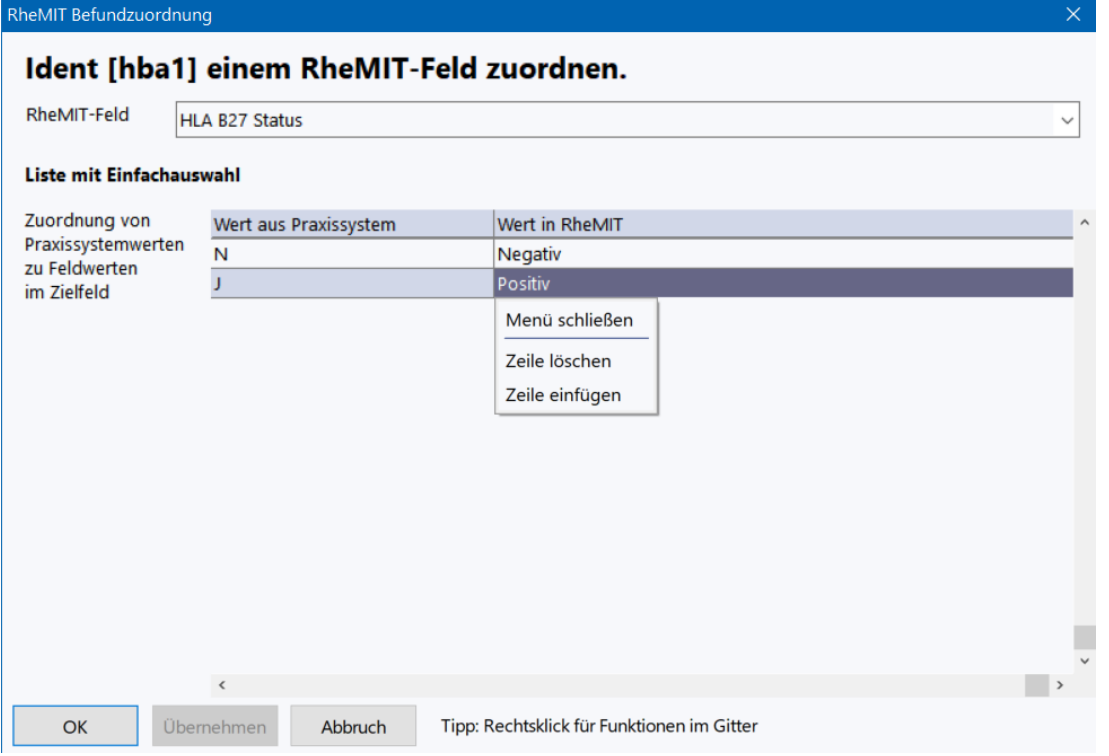

Fügen Sie dazu für jede Ausprägung, die empfangen werden soll, eine Zeile ein und tragen Sie diese in der ersten Spalte ein. In der zweiten Spalte können Sie dann die entsprechenden Kodierungen aus RheDAT zuordnen. Das Menü im Eingabebereich erhalten Sie über Rechtsklick.

## <span id="page-30-0"></span>**3.7 Item aus Kürzel anlegen (+)**

In der Kürzelzuordnung können Sie mit dem Plus-Modul direkt ein neues Item aus einem gelernten Kürzel anlegen und dieses anschließend zuordnen, wie unter <u>[Befundkürzelzuordnung](#page-28-0)</u>l 29 beschrieben ist.

*Vor der Nutzung dieser Funktion sollten Sie unbedingt prüfen, ob dieser Wert bereits im Basis Dictionary vorhanden ist, um doppelte Werte zu vermeiden. Für Modellversuche und Versorgungsverträge sind unbedingt die Werte des Basis Dictionary zu verwenden, da nur diese in den entsprechenden Exporten eingeschlossen sind.*

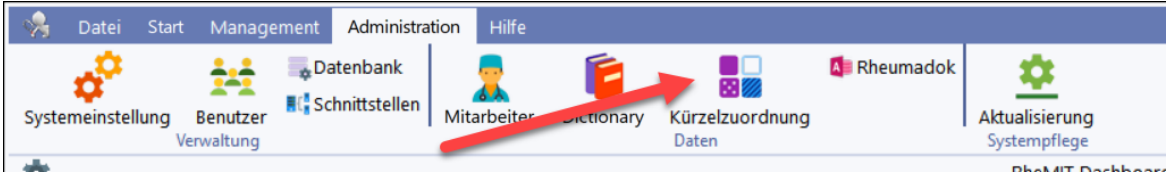

Bei unzugeordneten Kürzeln erweitert sich das Menü mit dem Plus-Modul um einen neuen Eintrag *Im Dictionary anlegen ...*

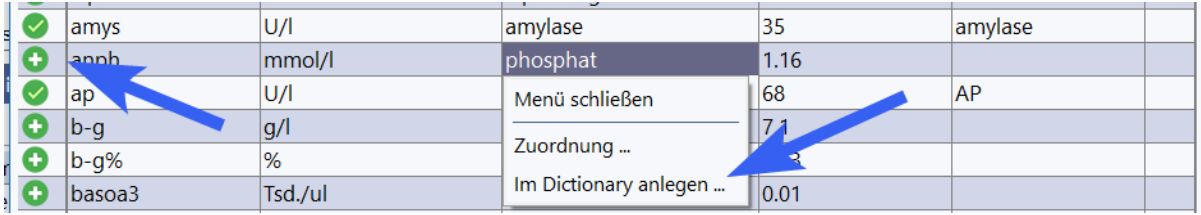

Sie können nun das neue Feld in einem Rutsch anlegen und sofort verbinden:

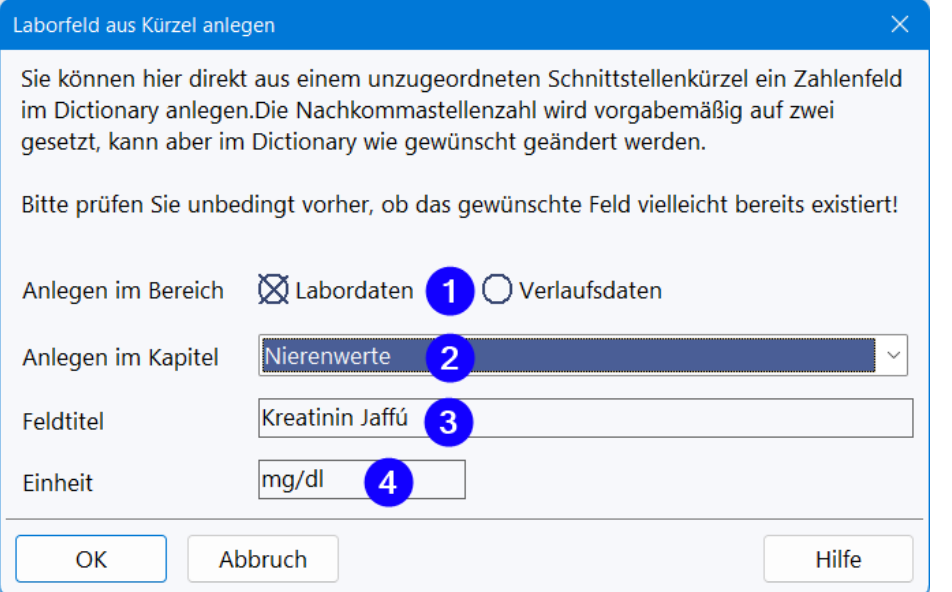

Wählen Sie unter (1) den gewünschten Bereich (in der Regel ist die Vorgabe *Labor* korrekt) und suchen Sie dann das Kapitel aus (2), in dem der Wert eingefügt werden soll. Neue Werte werden an das Ende sortiert und können im Dictionary umsortiert sowie auch in ein anderes Kapitel verschoben werden.

Der Titel (3) wird aus dem über die Schnittstelle empfangenen Titel vorbesetzt. Sollte Ihr Labor keine Titel liefern (kann über HL7 der Fall sein), dann müssen Sie den Titel hier händisch definieren. Analoges gilt für die Einheit (5), die auch leer bleiben kann, wenn der Wert keine Einheit besitzt. Wenn angegeben, sollte diese Einheit unbedingt mit der vom Labor gelieferten übereinstimmen.

## <span id="page-31-0"></span>**3.8 Ad Hoc Datensicherung**

In der Mehrplatzinstallation können Sie - entsprechende Berechtigung vorausgesetzt - eine Datensicherung auf dem Server anstoßen und das Ergebnis herunterladen. Sie finden die Funktion unter Management|Sicherung.

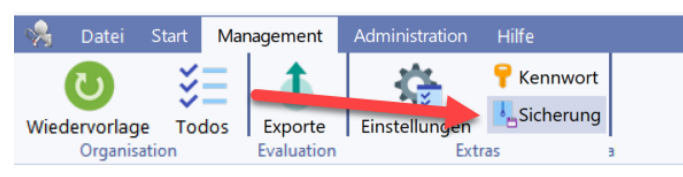

**Bitte beachten Sie unbedingt folgende Punkte:**

- · **DIESE SICHERUNG ERSETZT KEINE REGELMÄSSIGE RICHTIGE DATENSICHERUNG DES RheDAT-SERVERS!**
- · **Die Funktion erzeugt nur eine Datenkopie auf dem gleichen Server, auf dem RheDAT ausgeführt wird**
- · **Für eine echte Datensicherung muss diese Kopie auf ein räumlich getrenntes Medium kopiert werden. Die Kopie ist sonst bei Verlust oder Beschädigung des RheDAT-Servers auch betroffen.**
- · **Die Integrität und Vollständigkeit einer Datensicherung muss geprüft werden, denn eine nicht funktionale Sicherung ist wertlos.**
- · **Dadurch, dass RheDAT eine Online-Sicherung der Datenbank DATABASE.FDB anfertigt und diese auf auf DATABASE-COPY.FDB zurückspielt, findet eine Integritätsprüfung der aktuellen Datenbank statt. Schlägt diese fehl, kann dies ein Indiz für eine strukturelle Beschädigung der Datenbank sein.**

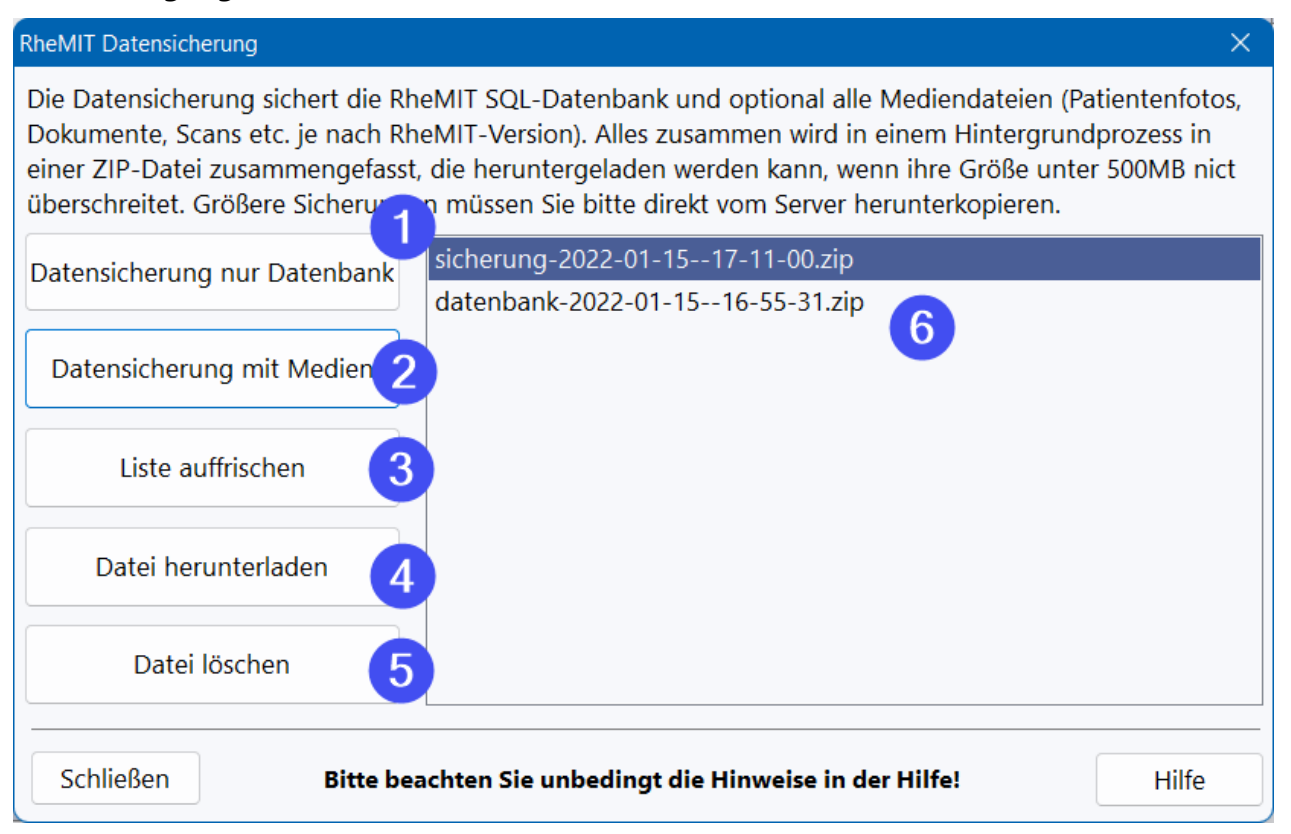

Über (1) und (2) wird ein Sicherungsprozess auf dem Server gestartet. Dieser läuft im Hintergrund auf dem Server ab und Sie erhalten eine Nachricht, wenn dieser Prozess abgeschlossen ist. (3)

ermöglicht es, die Liste (6) zu aktualisieren, falls parallel an einem anderen Arbeitsplatz Sicherungen verwaltet wurden. Über (1) wird nur die SQL Datenbank gesichert, mit (2) auch Patientenfotos sowie Dokumente, Bilder und Scans (Plus).

Über (4) können Sie das Zip aus Datenbankkopie und Mediendateien auf den PC herunterladen, wenn die ZIP-Datei nicht größer als 500MB ist. Größere Dateien müssen direkt aus dem Unterordner *Backup* im RheDAT Server Installationsordner. **Diese Funktion sollte der RheDAT-Administrator unbedingt nicht jedem Benutzer zuteilen!**

Datensicherungen, die heruntergeladen wurden, können auf dem Server gelöscht werden (5), um dort Platz zu sparen.

## <span id="page-32-0"></span>**3.9 Datendictionary**

Für fortgeschrittene Benutzer steht der Datendictionary zur Verfügung. Der Datendictionary ermöglicht die Umsortierung von Items in der Akte und auch die Veränderung der Reihenfolge von Optionen in Auswahllisten.

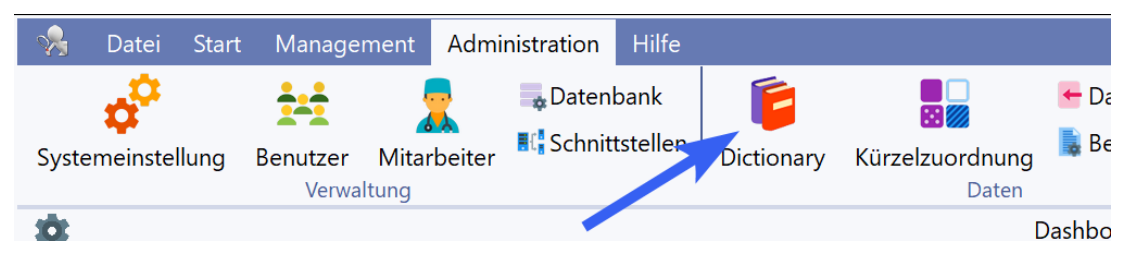

Mit dem Plus-Modul können eigene numerische und Text-Items, solche mit eigenen Auswahllisten und sogar eigene Berechnungsformeln angelegt werden. PLUS ermöglicht auch die Anlage eigener Gruppen, um Items feingliedriger und nach eigenen Vorstellungen anzuordnen.

**Bitte beachten Sie, dass Sie hier weitreichende Änderungen vornehmen können, die sich auf das Verhalten des gesamten RheDAT Systems auswirken und bei unsachgemäßen Änderungen auch zu falschen oder unerwarteten Ergebnissen führen! Bitte führen Sie hier nur dann Änderungen durch, wenn Sie zum einen genau wissen, was Sie tun und zum Anderen über eine Sicherung verfügen, mit der Sie im Notfall unsachgemäße Änderungen wieder rückgängig machen können.**

## **Bitte beachten Sie weiterhin, dass Änderungen im Dictionary erst bei anderen Arbeitsplätzen ankommen, wenn diese RheDAT das nächste Mal starten.**

Der Datendictionary ist die Basis der Datenbank. Jedes Item hat einen spezifischen Itemtyp, der im Datendictionary definiert ist. So ist zum Beispiel die grundsätzliche Sichtbarkeit in der Patientenakte ein Parameter, der von Ihnen umgeschaltet werden kann, um das Item aus der Akte auszublenden. Weitere Einstellmöglichkeiten, die bereits ohne das Plus-Modul bestehen, sind die Einheit von Laborwerten und auch die Nachkommastellenzahl, auf die RheDAT dieses Item<u>\_[rundet.](#page-199-0)</u>|200

Die Abbildungen im Folgenden wurden mit Plus-Modul aufgenommen. Nicht alle dort verfügbaren Optionen sind in der Basisversion von RheDAT verfügbar. Dies ist im erklärenden Text entsprechend vermerkt.

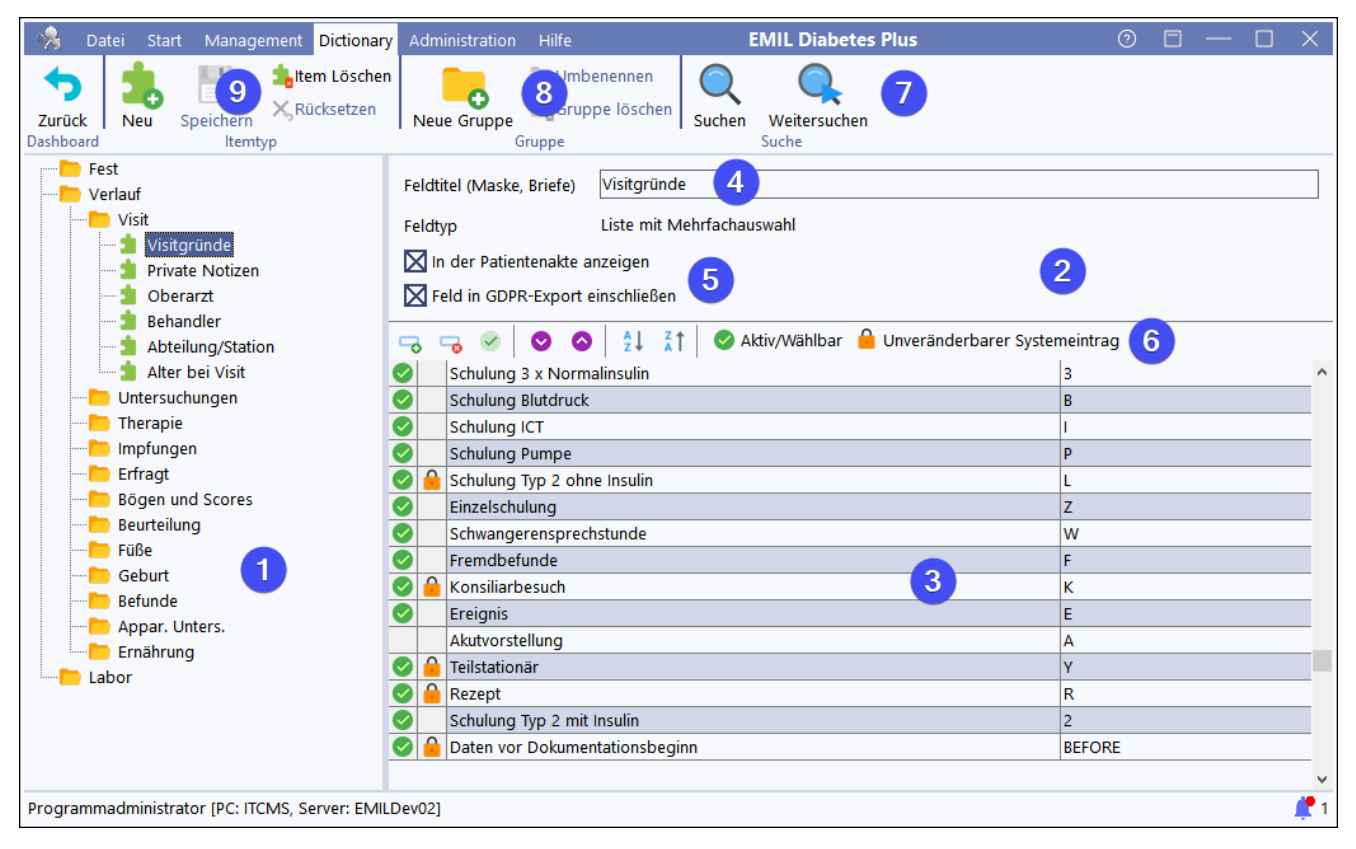

Im Bereich (1) werden alle verfügbaren Items und Gruppen in einer Baumstruktur analog zur Gliederung der Patientenakte angezeigt. Sowohl Gruppen als auch Items können dort per Ziehen und Ablegen mit der Maus nach Ihren Vorstellungen umsortiert werden. Klicken Sie dazu auf eine Gruppe (z.B. *Erfragt*) und ziehen Sie diese mit gedrückt gehaltener Maustaste an die Position im Baum, wonach sie erscheinen soll. Sie können Gruppen und Items nur innerhalb eines der Bereiche *Fest, Verlauf* und *Labor* verschieben, nicht aber zwischen diesen Bereichen, da diese unterschiedlich behandelt werden.

Im Bereich (2) werden neben dem Feldtitel in der Akte und dem Feldtyp verschiedene Optionen angezeigt, die vom Itemtyp abhängen. Über die Optionen (5), die für alle Items zur Verfügung stehen, können Sie bestimmen, ob diese Items in der Patientenakte und im GDPR Bericht und anderen Berichten erscheinen.

Unter (4) können Sie die Feldbeschriftung des Items in der Patientenakte ändern, ohne, dass dieses Feld seine Funktion verliert. Natürlich sollte diese Änderung mit Augenmaß geschehen, um die Semantik nicht umzudefinieren und damit diesen Itemtyp ad absurdum zu führen.

Um schnell Items im Dictionary zu finden, können Sie die Suchfunktion unter (7) verwenden. Das Anlegen und Ändern sowie Löschen von Gruppen (8) ist nur mit dem Plus-Modul möglich. Ebenso können nur mit dem Plus-Modul eigene Items angelegt und auch bislang unbenutzte Items wieder gelöscht werden (9).

Im Obigen Beispiel wurde ein Itemtyp angewählt, der eine Optionen-Liste besitzt. Diese Liste kann unter (3) verändert werden. In der Toolbar (6) stehen Optionen zur Verfügung, um diese Liste alphabetisch in beiden Richtungen zu sortieren und auch um einzelne Optionen an andere Stellen zu sortieren. Mit dem Plus-Modul können eigene Optionen hinzugefügt und unbenutzte Optionen gelöscht werden, wenn diese nicht systemweit vorgegeben sind (Schloss Symbol).

#### **Automatisches Kopieren vom Vorbesuch**

Diese Option ist nur in der Plus Variante vorhanden und ermöglicht bei Neuanlage eines Visit das Kopieren bestimmter Werte vom vorhergehenden Visit.

#### **Automatisch ausfüllen mit Textbaustein**

Diese Option ermöglicht es, in Freitext, Diagnose und Medikationsfeldern, den Editor mit einem Textbaustein vorzubesetzen, wenn dieser bei leerem Feldinhalt aufgerufen wird. Diese Option ist nur in der Plus-Variante vorhanden.

#### **Zahlenwerte, Einheiten und Grenzwerte**

Bei verschiedenen Zahlenwerten können mehrere Einheiten ausgewählt werden. Dies ist bei den vorgegebenen Feldern unter Anderem der Tatsache geschuldet, dass die alten und die neuen Bundesländer einige Werte in unterschiedlichen Einheiten erfassen.

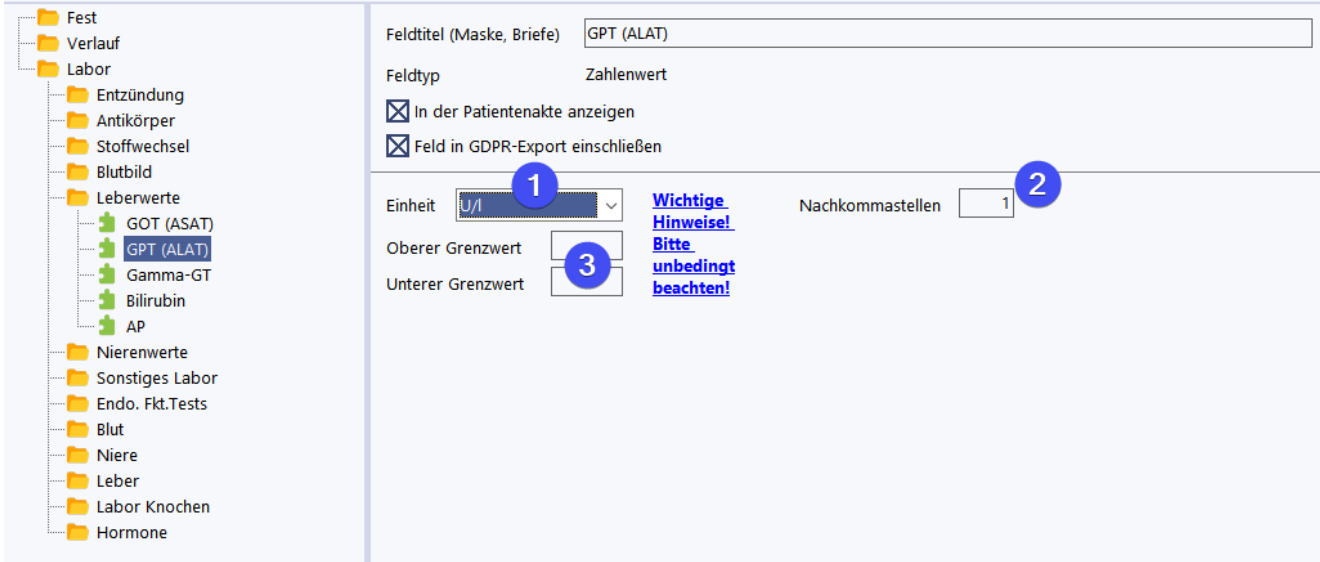

Unter (1) können Sie die Einheit einstellen, in der Sie dokumentieren. Diese sollte idealerweise mit Ihren anderen Systemen übereinstimmen.

#### **Wenn der betreffende Wert in eine Berechnungsformel oder einen Score eingeht, ist es absolut entscheidend, dass die hier eingestellte Einheit mit der Einheit der eingetragenen oder importierten Werte übereinstimmt!**

Eine Änderung der Einheit ist zwar jederzeit möglich (1), rechnet aber keine erfassten und bislang ausgerechneten Werte um. Wenn Sie begonnen haben, mit der falschen Einheit zu dokumentieren und falsche Berechnungen im System haben, wenden Sie sich bitte an den itc-Service ([service@itc](mailto:service@itc-ms.de)[ms.de](mailto:service@itc-ms.de)), der kann dieses Problem kostenpflichtig auf der Datenbankebene lösen. Das ist nicht trivial und sollte durch eine saubere Prüfung der Einheiten von Beginn an vermieden werden.

Sie können jederzeit die Anzahl der Dezimalstellen anpassen (2), auf die RheDAT rundet. Bitte beachten Sie, dass RheDAT das in der Wissenschaft übliche <u>symmetrische [Rundungsverfahren](#page-199-0)</u>|200 verwendet, das sich vom bekannten kaufmännischen Rundungsverfahren insofern unterscheidet, als dass die genaue Mitte zwischen zwei Werten immer zur geraden Zahl hin gerundet wird.

Nachträgliche Änderungen der Dezimalstellen (2) machen natürlich bereits berechnete und gerundete Ergebnisse nicht genauer, diese werden dann in der zuvor gerundeten Genauigkeit mit mehr Dezimalstellen angezeigt.

Die unter (3) eintragbaren Grenzwerte können genutzt werden, um die Über- und Unterschreitung plausibler Bereiche anzuzeigen. Es ist nicht die Aufgabe von RheDAT, eine medizinische

Interpretation der Werte vorzunehmen, da dies Aufgabe des Arztes ist und dies bei Software Medizinproduktstatus erfordert, den RheDAT auf Grund seiner <u>[Zweckbestimmung](#page-316-0)lard nicht</u> hat.

Wenn Daten aus dem Labor importiert werden, können diese eigene Plausibilitätsbereiche haben, welche die hier eingegebenen Werte übersteuern. Die unter (3) eingetragenen Werte kommen daher nur dann zum Einsatz, wenn das Item selbst über keine Grenzwerte verfügt. Unterschreitungen werden in blau, Überschreitungen in rot angezeigt.

#### **Eigene Itemtypen anlegen**

Mit dem Plus-Modul können eigene Items angelegt werden. Hier kann aus den verfügbaren Feldtypen gewählt werden.

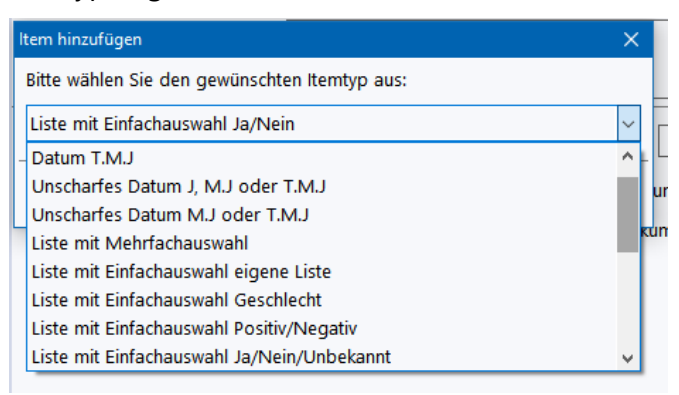

Der gewählte Feldtyp kann nach Anlage des Feldes nicht mehr verändert werden.

Bei Einfachauswahlfeldern stehen neben einer selbst definierten Liste auch die vorgefertigten Listen wie Ja/Nein oder Links/Rechts etc. zur Verfügung, die nicht erweitert werden können. Auswahllisten mit eigener Liste sowie Mehrfachauswahllisten (welche die Auswahl mehrerer Optionen nebeneinander erlauben), können natürlich dann entsprechend selbst definiert und gepflegt werden.

#### **Formeln**

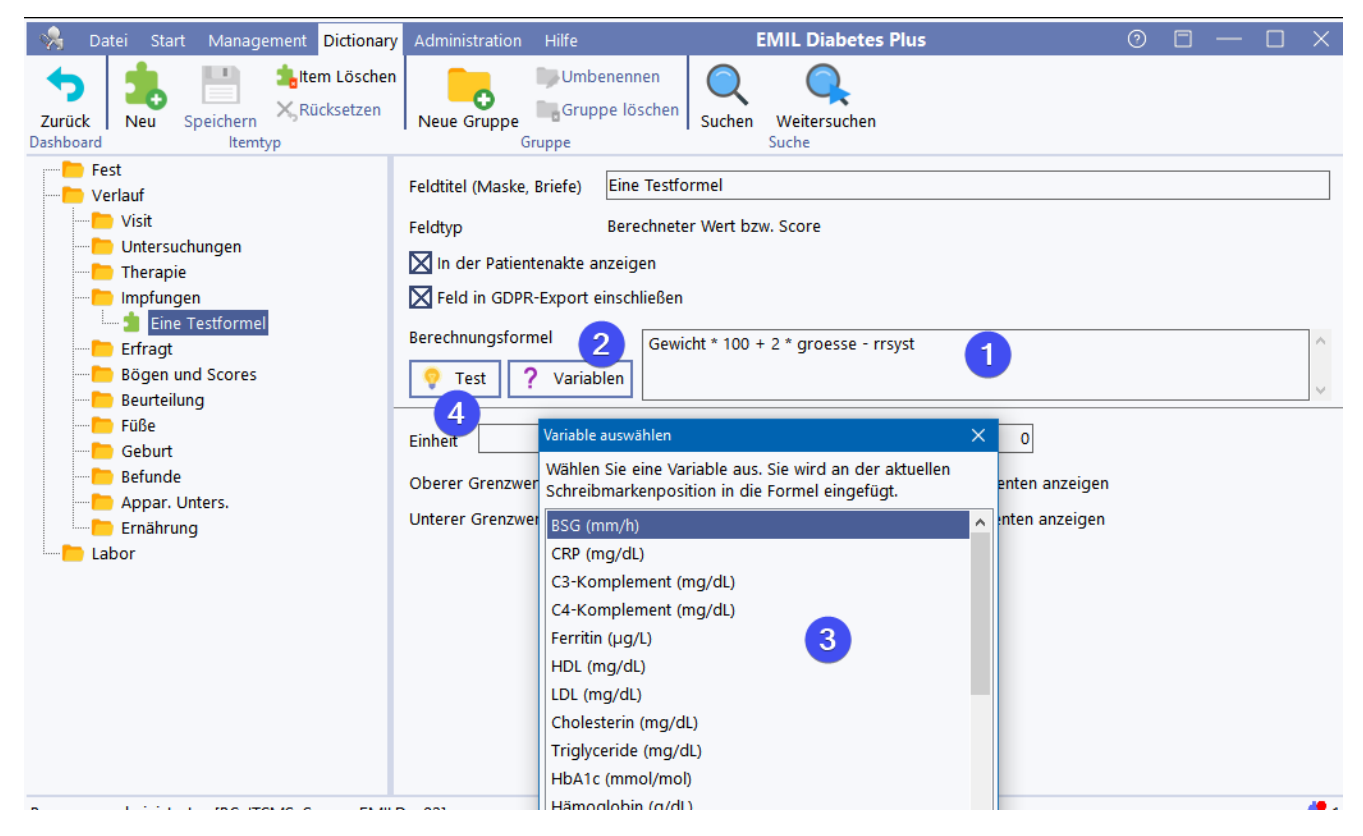
Mit dem Plus-Modul selbst angelegte berechnete Felder können mit einer Formel ausgestattet werden, wenn der Feldtyp *Berechneter Wert bzw. Score* ausgewählt wurde. Diese Formel kann auf alle anderen Items des selben Visits in Form von Variablen zugreifen.

Im obigen Beispiel wurde unter (1) die Formel

Gewicht \* 100 + 2\* Groesse + RRSyst

#### definiert.

Um eine Variable in die Formel einzufügen, müssen Sie die Schreibmarke im Feld (1) an de gewünschte Stelle setzen und dann den Button *Variablen* (2) betätigen, der die Liste aller verfügbaren Items in einer Liste anzeigt (3). Die dort gewählte Variable wird über OK eingefügt.

#### **Eine Referenz aller in Formeln verfügbaren Funktionen finden Sie unter [Formelfunktionen](#page-356-0) .** 357

Mit dem Button *Test* (4) können Sie die Formel prüfen. Dazu setzt RheDAT alle Variablen auf den Wert 50 und versucht, die Formel zu berechnen. Wenn dies gelingt, zeigt RheDAT das errechnete Ergebnis an, das Sie dann manuell überprüfen können. Tritt ein Fehler auf, da die Formel Fehler enthält, wird eine entsprechende Meldung angezeigt.

#### **Eigene Formulare**

RheDAT mit Plus Modul erlaubt es auch, eigene Formulare zu definieren, die sogar mit eigenen Scoreberechnungen ausgestattet werden können. Details dazu finden Sie <u>[hier](#page-221-0)</u>lzzl

### **3.10 Datenbankpflege**

Die Datenbankpflege zeigt technische Informationen an und ermöglicht verschiedene Aktionen an der Datenbank auszuführen.

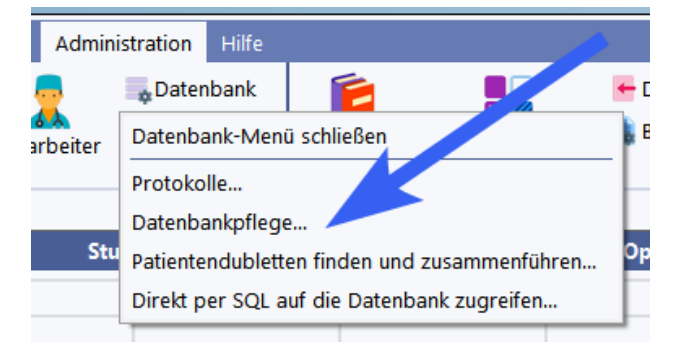

Sie finden folgende Funktionen

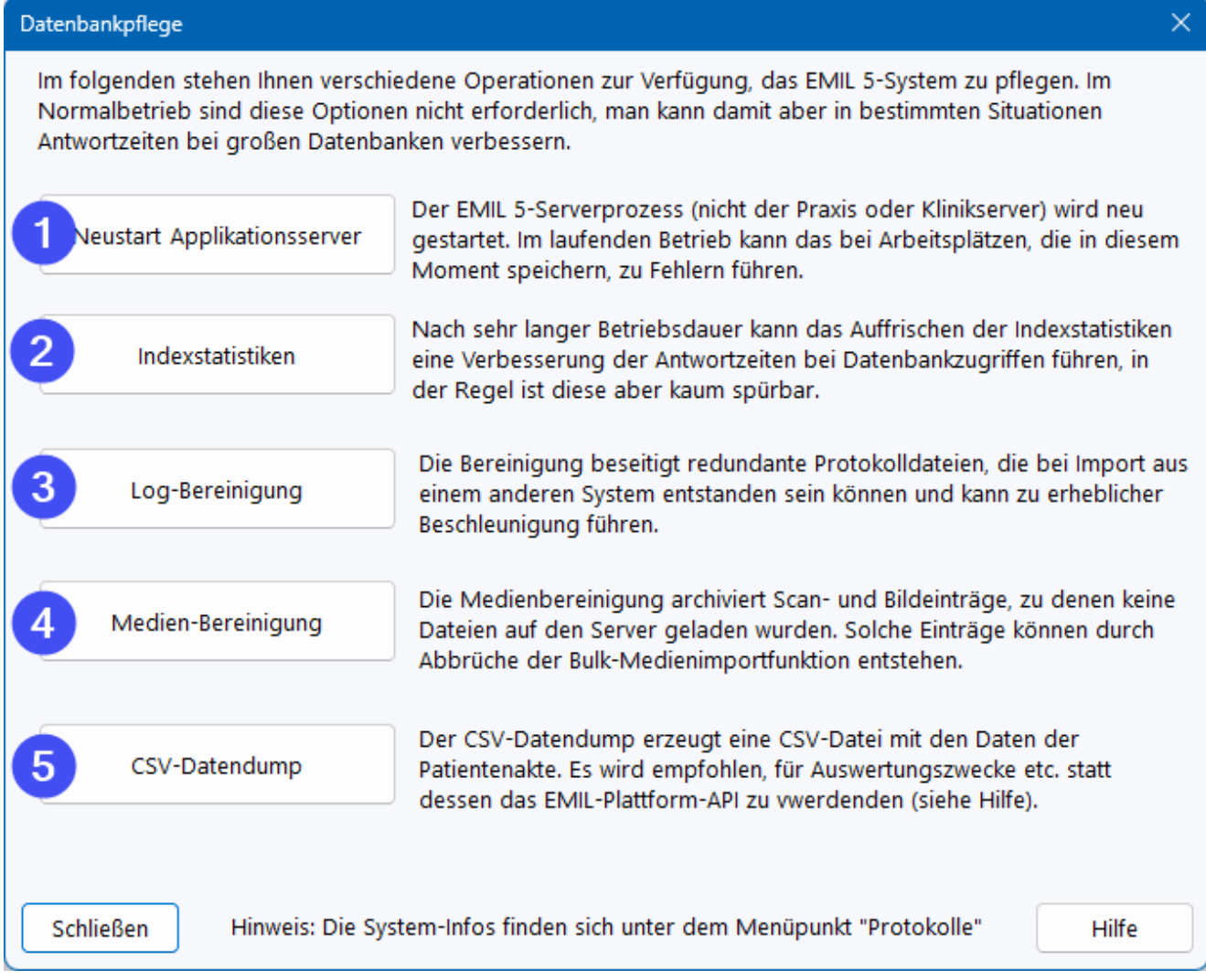

*Server-Neustart* **(1)** ermöglicht es, den RheDAT Serverprozess neu zu starten. Dies sollte im Normalfall nie erforderlich sein, zumal der Applikationsserver im Mehrplatzbetrieb jede Nacht um 0:00 Uhr neu gestartet wird. Während des Neustarts kann es kurz zu Fehlern beim Speichern von Arbeitsplätzen kommen, wenn dies im laufenden Betrieb gemacht wird. Diese können allerdings durch erneuten Speicherversuch ohne Datenverlust speichern.

*Index-Statistiken* **(2)** erlaubt es, die Statistiken, auf Basis derer der Datenbankserver die Nutzung von Indexen beurteilt, neu zu erstellen. Wenn Operationen auf der Datenbank über Jahre langsamer werden, kann es helfen, diese neu zu erstellen, damit die Entscheidungsgrundlage für den Optimizer des Datenbankservers wieder korrekt ist.

*Log-Bereinigung* **(3)** ermöglicht das Löschen redundanter und temporärer Daten aus der Datenbank. Dabei werden keine Nutzdaten, auch keine "gelöschten" Einträge beseitigt, es handelt sich im Wesentlichen um zwischengespeicherte Daten aus Importen und unnötige Protokolleinträge, welche als Ballast in der Datenbank mitgeschleppt werden und diese verlangsamen können. Diese Funktion kann z.B. eine nach einem Import auf mehrere GB aufgeblähte Datenbank bereinigen. Die physikalische Datenbankgröße wird dabei nicht verändert, dennoch sind bestimmte Protokolltabellen kompakter und damit schneller.

Im Gegensatz zu serverlosen Datenbanken wie z.B. MS-Access wirkt sich eine Verkleinerung der Firebird Datenbankdatei nur unwesentlich auf die Performance der Datenbank aus. Dennoch kann der Serveradministrator die Datenbank nach einer Bereinigung oder der Löschung größerer

Datenmengen die Datenbankdatei komprimieren. Dazu findet sich das Tool *itcMaint.exe* im Bin-Ordner der serverseitigen Installation. Die Anwendung erfordert aber eine Betriebsunterbrechung.

*Medien-Bereinigung (4***).** Diese Option ist nur in der Plus Variante verfügbar. Wenn Mediendaten über die Bulk-Import-Funktion eingelesen werden und dieser Prozess auf Fehler läuft, können dabei Medieneinträge entstehen, die zwar in der Datenbank angelegt sind, zu denen aber keine gültigen Mediendaten existieren. So lange diese Einträge nicht archiviert sind, können sie über Wiederholung der Importfunktion nicht nachgetragen werden. Diese Einträge können mit der Medien-Bereinigung archiviert werden, um einen Reimport zu ermöglichen.

*CSV-Datendump* **(5)**: Dieser Prozess erzeugt eine CSV Datei mit allen Daten der Patientenakte ohne Medien und Dokumente. Die Erstellung kann bei großen Datenmengen erhebliche Zeit in Anspruch nehmen. Die Funktion ist nur der Vollständigkeit halber vorhanden, für Auswertungen der Rohdaten sollten die <u>[Query-Schnittstelle](#page-246-0)</u>l 2471 oder das <u>EMIL [Platform](#page-322-0) API</u>I 3231 verwendet werden, das in allen Systemen verfügbar ist.

## **3.11 Protokolle**

Die Systemprotokolle finden sich sowohl unter Administration|Datenbank|Protokolle als auch im Hilfemenü im Bereich Service, damit diese für den Service wichtigen Informationen auch dann eingesehen werden können, wenn die aktuelle Anmeldung das Administrations-Menü ausblendet hat. Alle Protokolle können hier nur angezeigt und nicht gelöscht werden.

Hinweis: Da der System-Audittrail potentiell sensible Daten enthalten kann, wird dieser nicht mit angezeigt, wenn die aktuelle Anmeldung keine Administrationsrechte hat.

**Barmer Regional** 

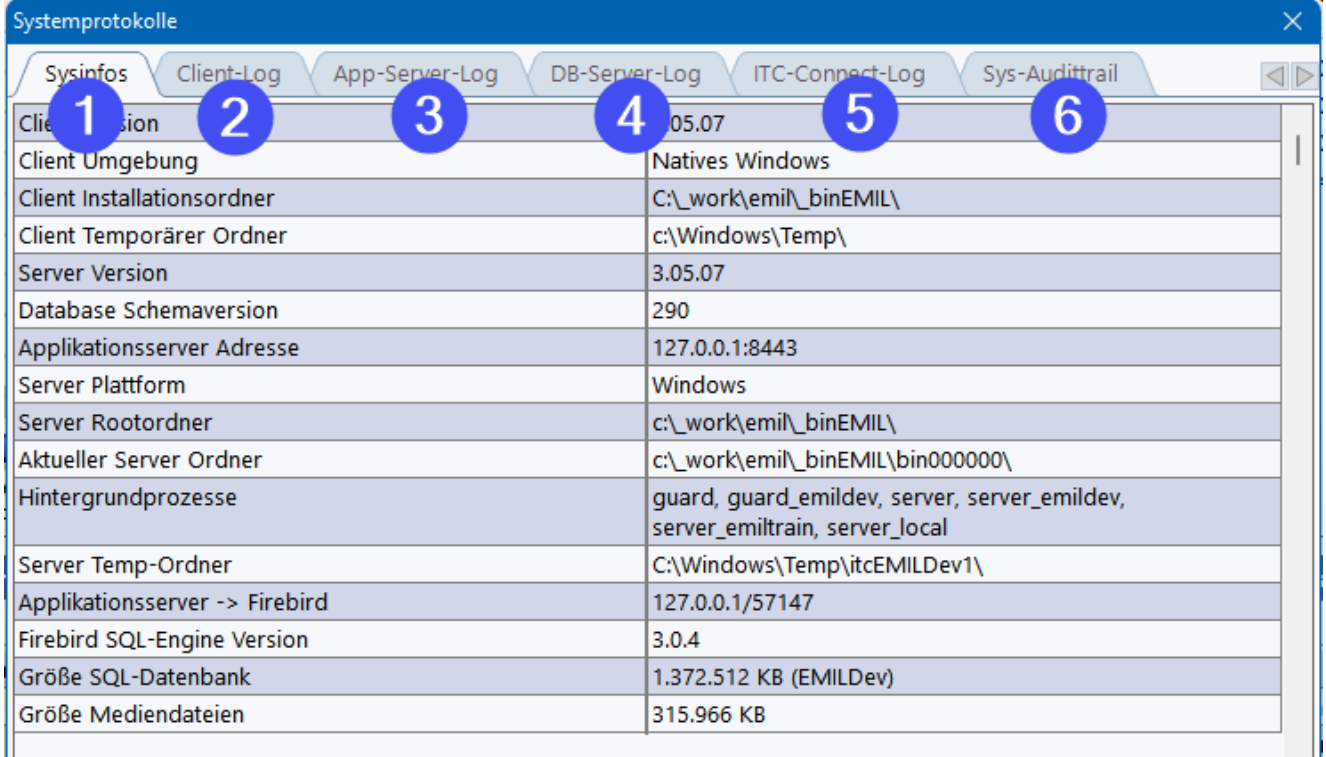

(1) enthält eine Zusammenfassung technischer Informationen, die für den Service hilfreich sind.

(2) ist das Protokoll des lokalen Clients, das auch benutzerspezifisch ist. Es enthält aufgetretene Fehler und andere technische Informationen.

(3) ist das Protokoll des RheDAT-Serverprozesses. Hier landen Meldungen des Servers wie die Neustarts, Aktualisierungen und auch aufgetretene Fehler.

(4) ist das Protokoll des Firebird-SQL Datenbankservers. Es kann über die Zeit recht groß werden, sodass die Anzeige etwas dauert.

(5) ist das Protokoll der ITC-Connect Schnittstelle. Dieses Protokoll ist leer, wenn keine HL7 oder HCM Anbindungen laufen.

(6) ist der System-Audittrail, in dem nicht direkt patientenbezogene Aktivitäten wie Dublettenverschmelzung etc. protokolliert werden.

## **3.12 Dubletten suchen und beseitigen**

Unter Administration/Datenbank finden Sie die Funktion *Patientendubletten suchen und zusammenführen*.

**Bitte versichern Sie sich vor einer Zusammenführung, dass Sie über eine aktuelle und zuverlässige Datensicherung verfügen, da der Vorgang nur sehr aufwändig wieder rückgängig gemacht werden kann. Es werden zwar keine Daten überschrieben, jedoch ist das Entfernen der aus der Dublette hinzugefügten Daten sehr mühselig.**

#### **Der Prozess ist zweiphasig:**

Im ersten Durchgang sucht RheDAT die entweder die gleiche Verknüpfung zum Praxissystem oder Krankenhaus Informationssystem tragen oder die in Name, Vorname und Geburtsdatum übereinstimmen. Daraus wird eine Liste generiert, die beim zweiten Aufruf des Fensters in einem zweiten Reiter zur Verfügung steht. Auf dem zweiten Reiter

RheDAT sucht Patientenakten. Über zusätzliche Optionen kann der Suchvorgang beeinflusst werden:

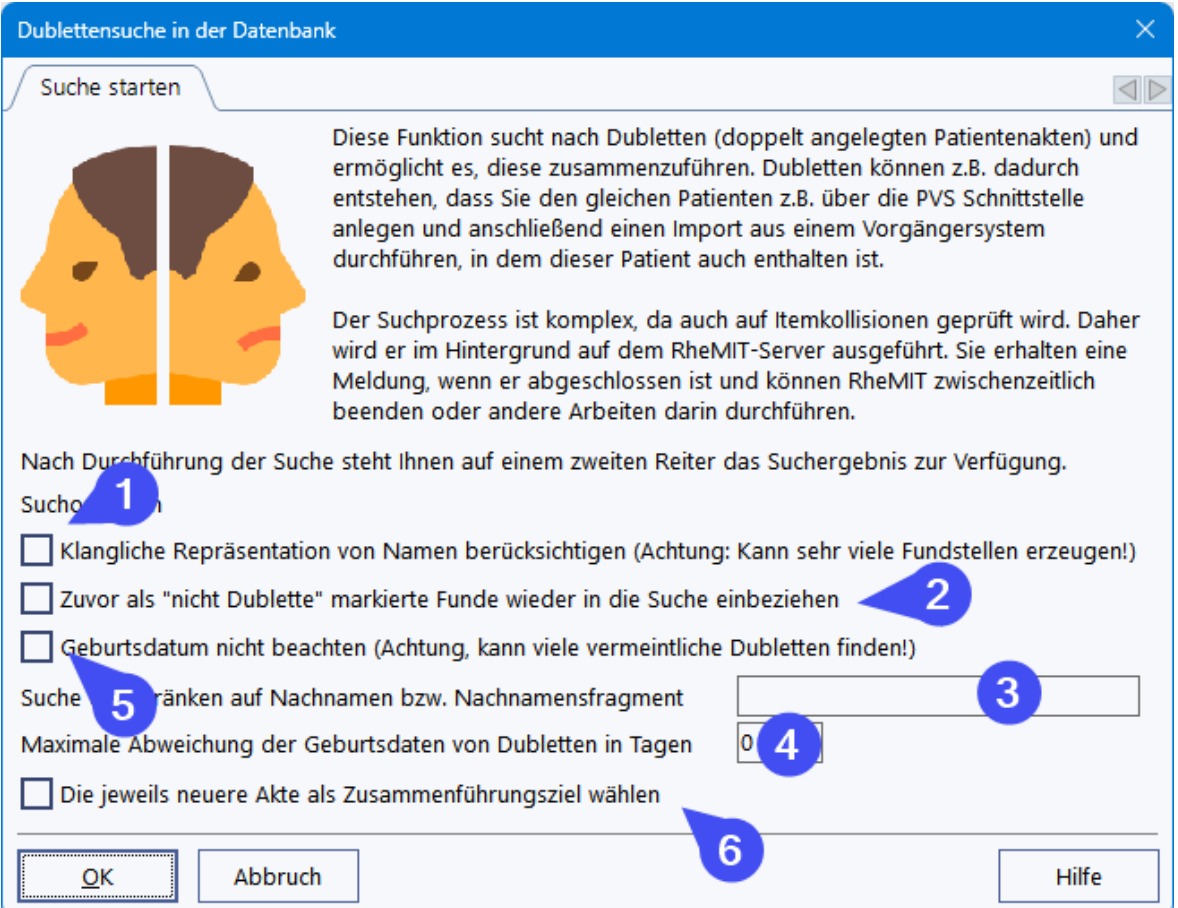

Wenn Sie Dubletten suchen, die durch falsche Eintragungen von Namen - beispielsweise Maier und Meier - entstanden sind, müssen Sie die Option (1) aktivieren, um diese zu finden. Bitte beachten

Sie, dass dadurch möglicherweise andere, falsch positive Dublettenkandidaten gefunden werden können. Bitte verwenden Sie diese Option besser zusammen mit einer Sucheinschränkung (3).

Wenn Sie versehentlich eine Dublette als "nicht Dublette" markiert haben, wird sie in den normalen Suchalgorithmen nicht mehr gefunden. Für diesen Fall können Sie diese Markierung bei der Suche mit der Option (2) ausschließen. Üblicherweise sollte diese Option aus sein.

Über die Sucheinschränkung (3) können Sie die Dublettensuche auch einen bestimmten Nachnamen oder ein Nachnamenfragment (Mai findet Maier...) einschränken. Diese Option ist in Kombination mit der Option (1) empfohlen.

Üblicherweise werden Dubletten nur erkannt, wenn die Geburtsdaten genau übereinstimmen. Unter (4) können hier eine Toleranz in Tagen angeben, in dem Geburtsdaten verglichen werden, die Vorgabe ist 0 Tage.

Üblicherweise wird eine Zusammenführung zu der Akte empfohlen, welche mehr Items enthält, was in aller Regel die ältere ist, da meist versehentlich eine Dublette später angelegt wird. Soll aber die Zusammenführung explizit zu der neuen Akte hin erfolgen, können Sie dies mit der Option (6) erzwingen.

Die Suche selbst wird mit OK gestartet und läuft - abhängig von Patientenzahl und Serverleistung einige Zeit. Daher wird sie auf dem Server im Hintergrund ausgeführt und Sie erhalten eine Meldung in RheDAT, wenn der Suchprozess abgeschlossen ist. Sie können natürlich RheDAT auch verlassen und den Arbeitsplatz ausschalten.

Ist der Prozess abgeschlossen, rufen Sie die Funktion erneut auf und wählen den Reiter *Suchergebnis*.

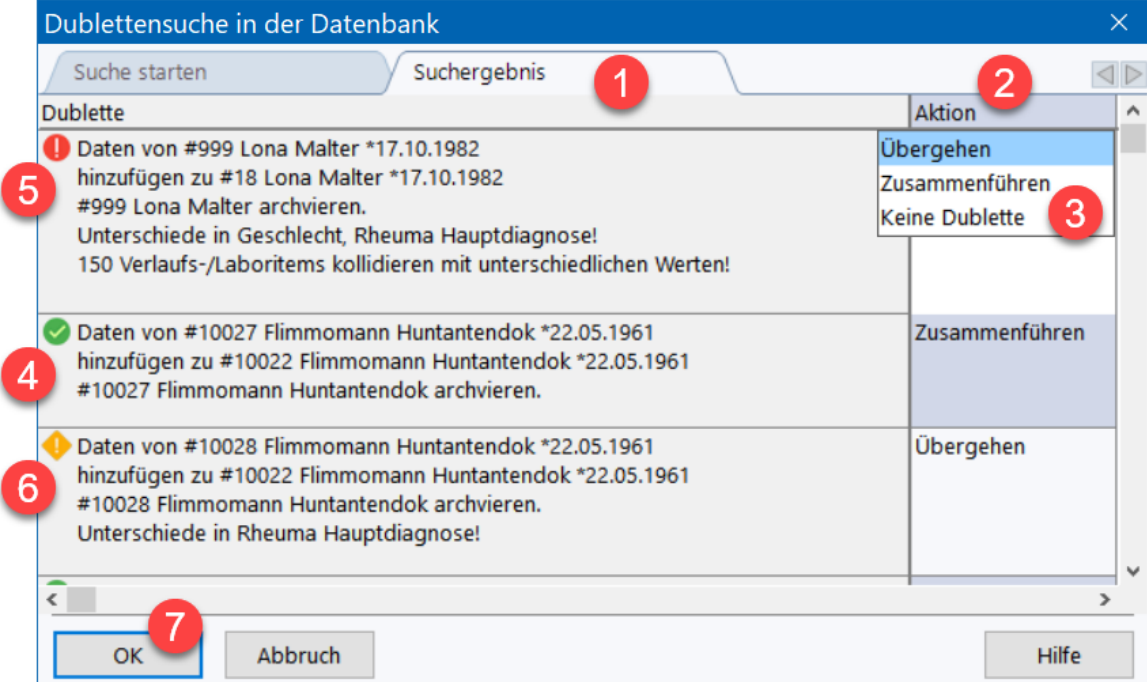

In Spalte (1) sehen Sie die Dublettenfunde mit Hinweisen auf eventuelle Kollisionen sowie ein Hinweissymbol über den Status. In Spalte (2) können Sie über Doppelklick (oder [F2]) im Menü (3) auswählen, ob die Fundstelle:

- · übergangen werden soll -> Übergehen
- · zusammengeführt werden soll -> Zusammenführen
- · als nicht Dublette markiert werden soll -> Keine Dublette

RheDAT bereitet die Suchergebnisse bereits für Sie auf. Eindeutige Dubletten, bei denen es keinerlei Kollisionen gibt, werden mit einem grünen Häkchen markiert (4) und bereits zum Zusammenführen markiert. Gibt es ausschließlich Unterschiede im Geburtsdatum (wenn die Toleranz bei der Suche <>0 gewählt wurde), den festen Daten oder im Namen, so wird eine orange Warnung angezeigt (6) und diese Fundstelle wird zum Übergehen markiert. Gibt es bei den Verlaufs- oder Labordaten Kollisionen, also verschiedene Werte zum selben Visit, wird dies angezeigt und die Fundstelle wird mit einer roter Markierung versehen (5) und ebenfalls zu Übergehen markiert.

Die Zusammenführung wird anschließend mit *OK* (7) gestartet. Dabei fügt RheDAT aus der Quellakte nur Items und Datenfelder hinzu, die im Ziel nicht vorhanden sind. Kollisionen werden daher nicht aufgelöst.

Der Quellsatz wird anschließend archiviert, da RheDAT keine Daten löscht und kann im Bedarfsfall über Öffnen/Archivierte anzeigen und wieder reaktivieren. Bei archivierten Quelldatensätzen werden KIS- und PVS-ID gelöscht, um beim eventuellen Reaktivieren keine erneuten Dubletten zu erzeugen.

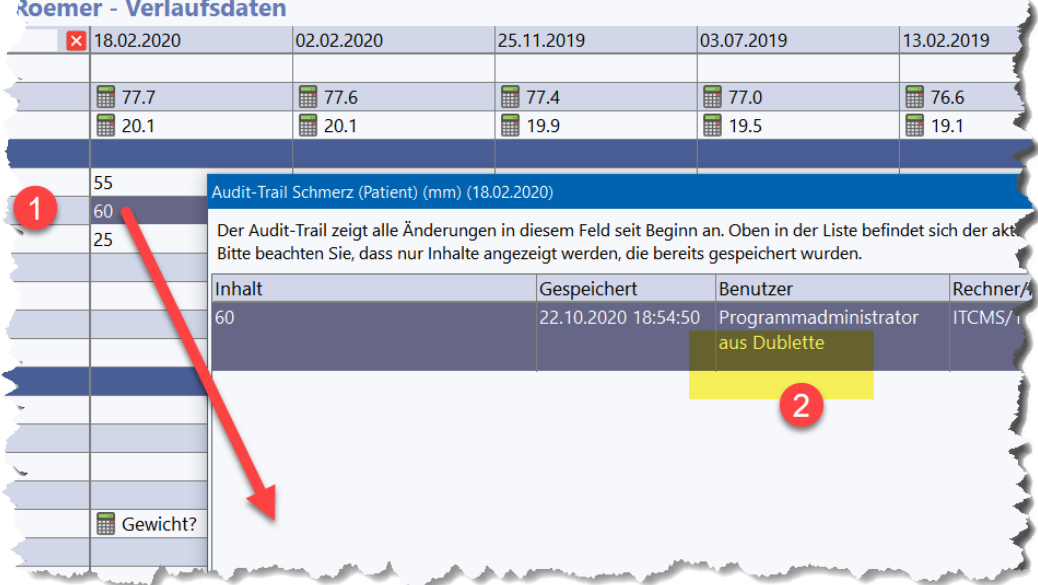

#### **Sie erkennen über das Zusammenführen hinzugefügte Items im Audittrail:**

### **3.13 Direct-SQL**

#### **Diese Funktion sollte nur eingesetzt werden, wenn Sie genau wissen, was Sie tun, da sie den direkten Zugriff auf die Datenbank am Applikationsserver vorbei ermöglicht.**

Sie dient vor allem dem ITC Service spezielle Anpassungen für Sie vorzunehmen oder auch Abfragen, die über die normalen Wege nicht möglich sind und die dann in eine Excel-Datei exportiert werden können.

**Die Regeln und Protokollmechanismen der Datenbank sind zwar auch hier in Kraft, es können aber durch unsachgemäße Änderungen Schäden an der Datenkonsistenz bis hin zu totalem Datenverlust verursacht werden.**

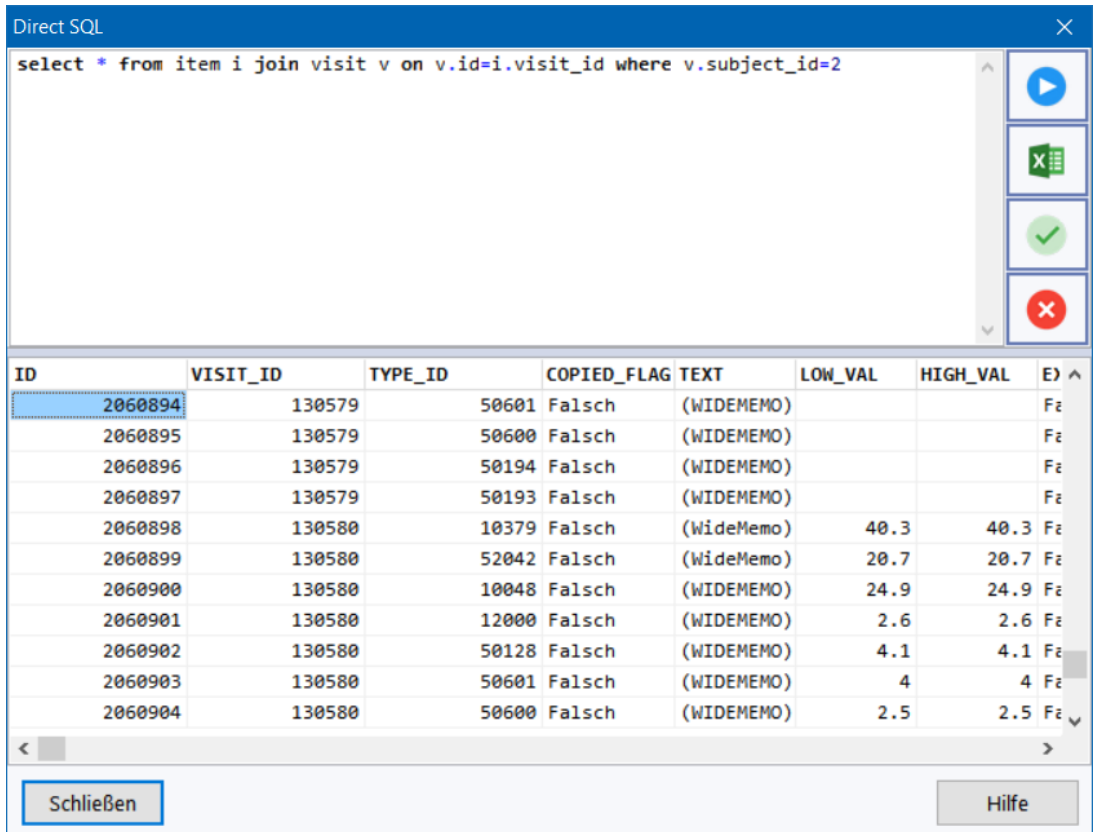

## **3.14 Textbausteine und Makros (+)**

Das Plus-Modul fügt Textbausteinfunktionen hinzu, die global im Freitexteditor und auch in der Textverarbeitung zur Verfügung stehen. Innerhalb der Editoren können Textbausteine als Makros verwendet werden, in dem man den Bausteinnamen einggibt und [F3] betätigt.

Wenn Sie die Textbausteine im Freitexteditor aufrufen, können Sie zudem den passenden aus der Baustruktur wählen und an der aktuellen Schreibposition in den Text einfügen.

Die Verwaltung der Textbausteine steht sowohl im Freitexteditor als auch in der Textverarbeitung zur Verfügung, um schnell Erweiterungen vornehmen zu können. Im Freitexteditor findet sich dazu der Button mit dem Puzzleteil in der Werkzeugleiste:

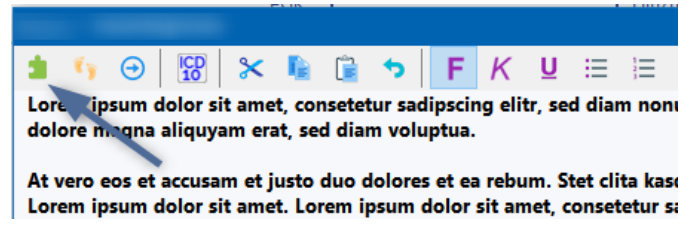

In der Textverarbeitung steht die Funktion im *Ansicht* zur Verfügung:

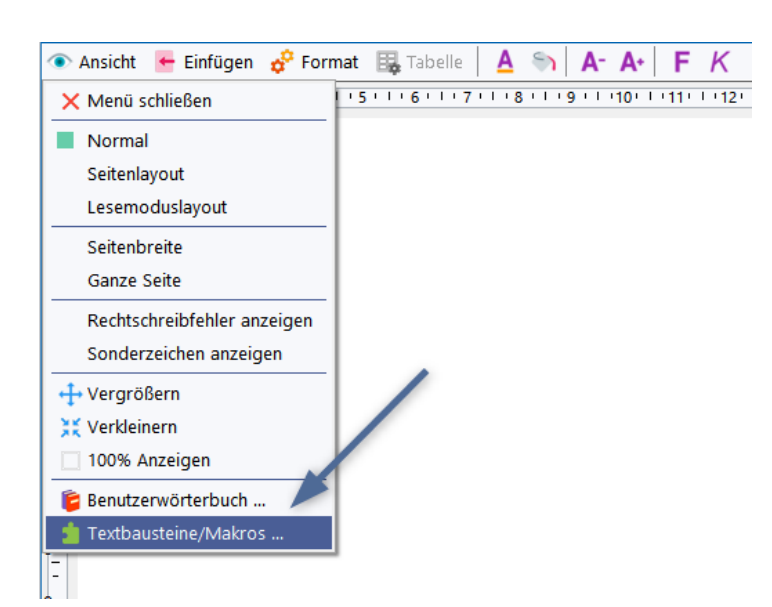

Innerhalb der Textbausteinverwaltung stehen alle Textbausteine in einer Baumstruktur (1) in Kategorien zur Verfügung. Wenn Sie Schreibberechtigung bei Textbausteinen besitzen, können Sie die Bausteine per Ziehen und Ablegen mit der Maus umsortieren und umbenennen, neue Kategorien und Bausteine (3) anlegen sowie Bezeichnungen und die Textinhalte ändern (4) sowie Bausteine löschen (5). Um das Risiko versehentlicher Änderung zu verkleinern, müssen Sie zur Änderung eines Bausteins das Rechtsklickmenü in der Baustruktur aufrufen und explizit in den Änderungsmodus gehen. Die Änderung kann dann direkt im Bausteintext unter (2) vorgenommen werden.

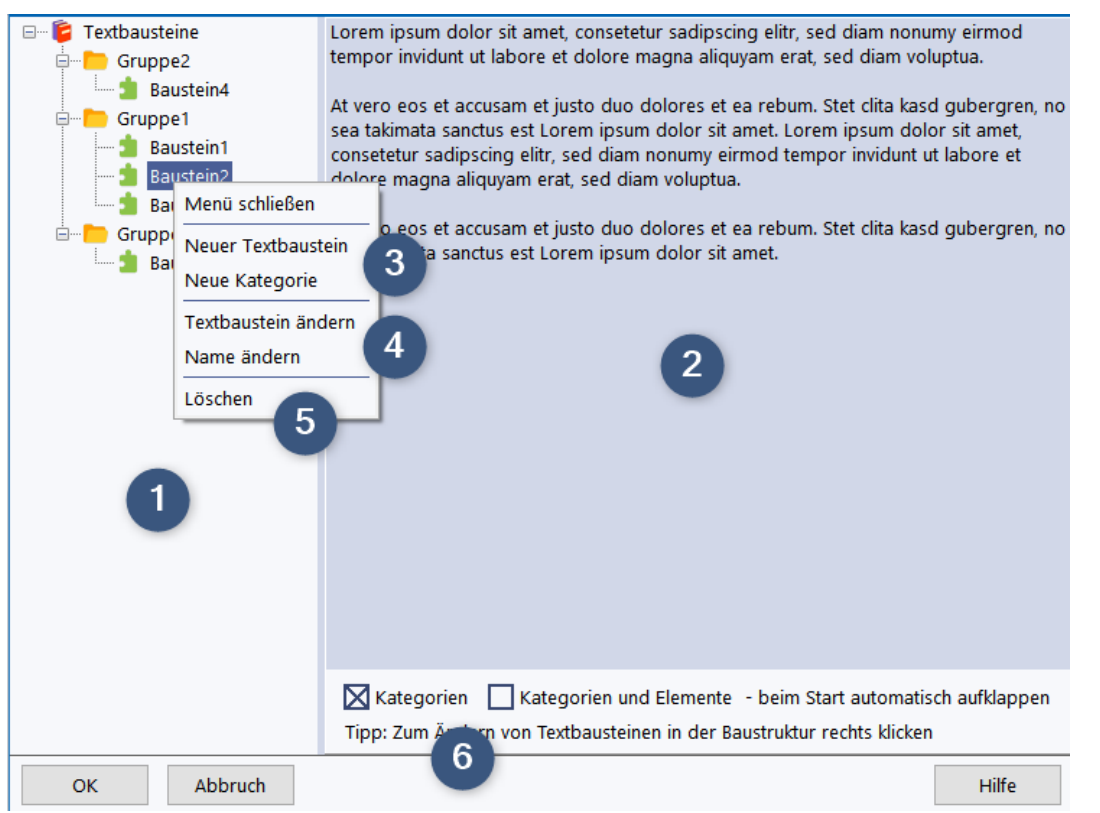

Die Einstellung (6) sind vorwiegend für die Nutzung der Funktion zur Auswahl von Textbausteinen innerhalb des Freitexteditors gedacht.

Sie können in Textbausteinen auch Stellen markieren, in denen Sie Werte ausfüllen wollen. Dazu schreiben Sie einfach das Zeichen # in den Bausteintext. Innerhalb des Freitexteditors (nicht in der

[Textverarbeitung](#page-196-0)l197) können Sie dann schnell zwischen diesen Zeichen springen, um Texte mit Zusatzangaben zu vervollständigen.

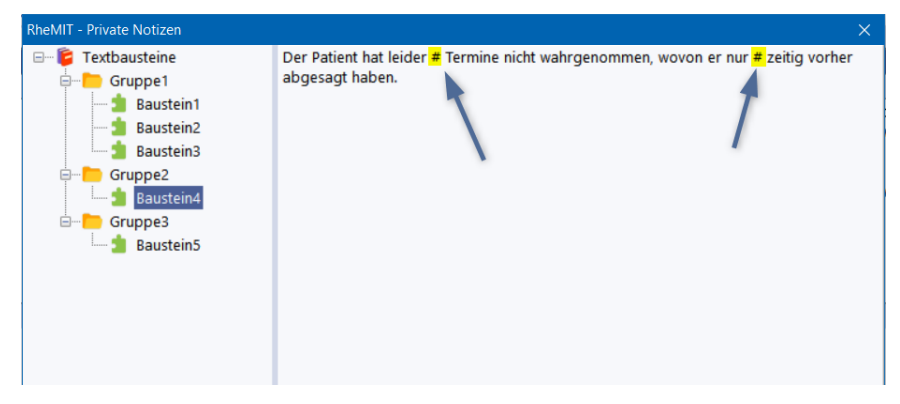

# <span id="page-44-0"></span>**3.15 Benutzerwörterbuch (+)**

Mit dem Plus-Modul steht eine Rechtschreibprüfung in den Freitextfeldern der Akte sowie natürlich in der Textverarbeitung zur Verfügung. Diese verwendet ein deutsches Standardwörterbuch sowie eine Auswahl medizinischer Fachbegriffe und kann fachspezifisch mit eigenen Begriffen erweitert werden.

Bei der Rechtschreibprüfung in Dokumenten oder Freitextfeldern können direkt durch Anklicken falsch markierten Worte in das Benutzerwörterbuch übernommen werden und wenden ab da nicht mehr markiert. Für Fälle, in denen eine Korrektur des Wörterbuchs erforderlich ist, beispielsweise wenn versehentlich ein falsches Wort hinzugefügt wurde, kann dieses Wörterbuch korrigiert werden.

Über *Ansicht/Benutzerwörterbuch* in der Werkzeugleiste der Textverarbeitung und einen Button im Freitexteditor können Sie das Benutzerwörterbuch (1) pflegen, in dem Sie Zeilen löschen (4) oder hinzufügen (3). Über (2) verlassen Sie den Dialog. (5) und /6) erlauben bei entsprechender Berechtigung Export und Import des Wörterbuchs.

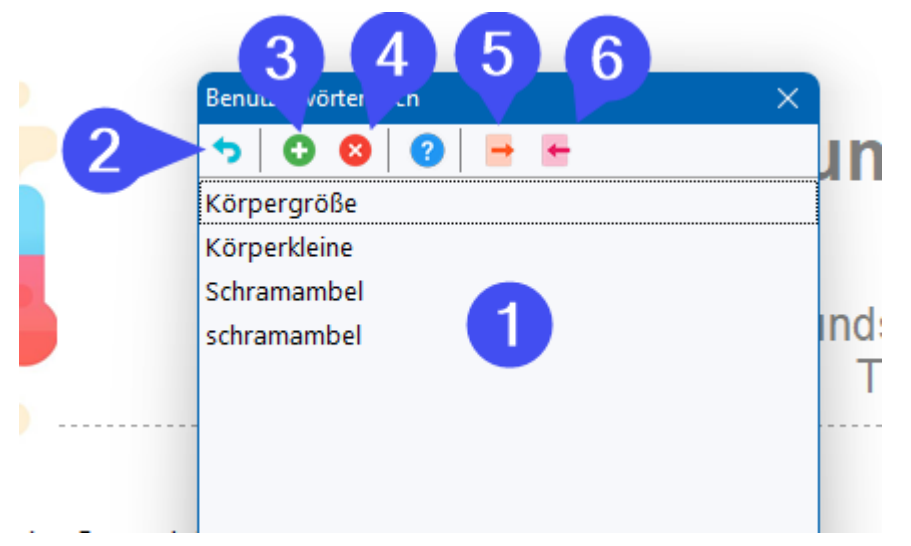

### **Bitte beachten Sie, dass Änderungen am Benutzerwörterbuch unmittelbar mit Ihrem RheDAT-Server synchronisiert und sukzessive auf alle RheDAT Arbeitsplätze verteilt werden.**

Änderungen am Wörterbuch werden in Echtzeit mit dem RheDAT-Server synchronisiert und sukzessive auf andere Arbeitsplätze weitergegeben. So profitieren alle Arbeitsplätze von der Pflege des Benutzerwörterbuchs und müssen dieses nicht einzeln manuell aufbauen. Da ein permanenter Synchronisationsvorgang unnötige Netzwerk- und Rechenlast erzeugen würde, wird das Benutzerwörterbuch bei jedem Start von RheDAT und beim Aufruf dieser Funktion frisch vom Server abgerufen. Wenn Sie also wissen, dass das Benutzerwörterbuch an einer anderen Station erweitert

wurde, rufen Sie einfach einmalig diese Funktion auf und verfügen dann auch sofort über die Neuerungen.

Zusätzlich zur Pflege einzelner Einträge kann das gesamte Wörterbuch exportiert und wieder importiert werden. Dies ist an das Recht *Wörterbuch: Komplett-Export und Import* gebunden. Beim Import kann das vorhandene Wörterbuch zunächst gelöscht werden. Wenn nicht, werden nur Einträge importiert, die nicht bereits vorhanden sind, um Dubletten zu vermeiden.

Exportiert und importiert werden nur **Textdateien mit ANSI Zeichensatz**. Die beste Vorgehensweise ist, zunächst das aktuelle Wörterbuch zu exportieren (5), in die erzeugte Datei per Copy/Paste die neuen Wörter einzufügen und dann diese Datei zu wieder zu importieren (6) und dabei die vorherige Liste zu löschen.

Ohne Löschen können so auch Listen neuer Wörter einfach angefügt werden.

## **3.16 Zuordnungen (Mappings)**

In RheDAT können Zuordnungen gelernt werden, beispielsweise um empfangene Medikationsdaten von Schnittstellen auf die RheDAT-Systematik abzubilden.

Wählen Sie zunächst die Zuordnungsliste, in der Korrekturen vorgenommen werden sollen. In der Liste werden nur die Quelldaten der Zuordnungen angezeigt.

Um eine fehlerhafte Zuordnung zu beseitigen, lokalisieren Sie zunächst diesen Eintrag in der Liste und klicken Sie dann mit rechts auf diesen Eintrag. In Menü kann nun dieser Eintrag aus der Zuordnungsliste entfernt werden.

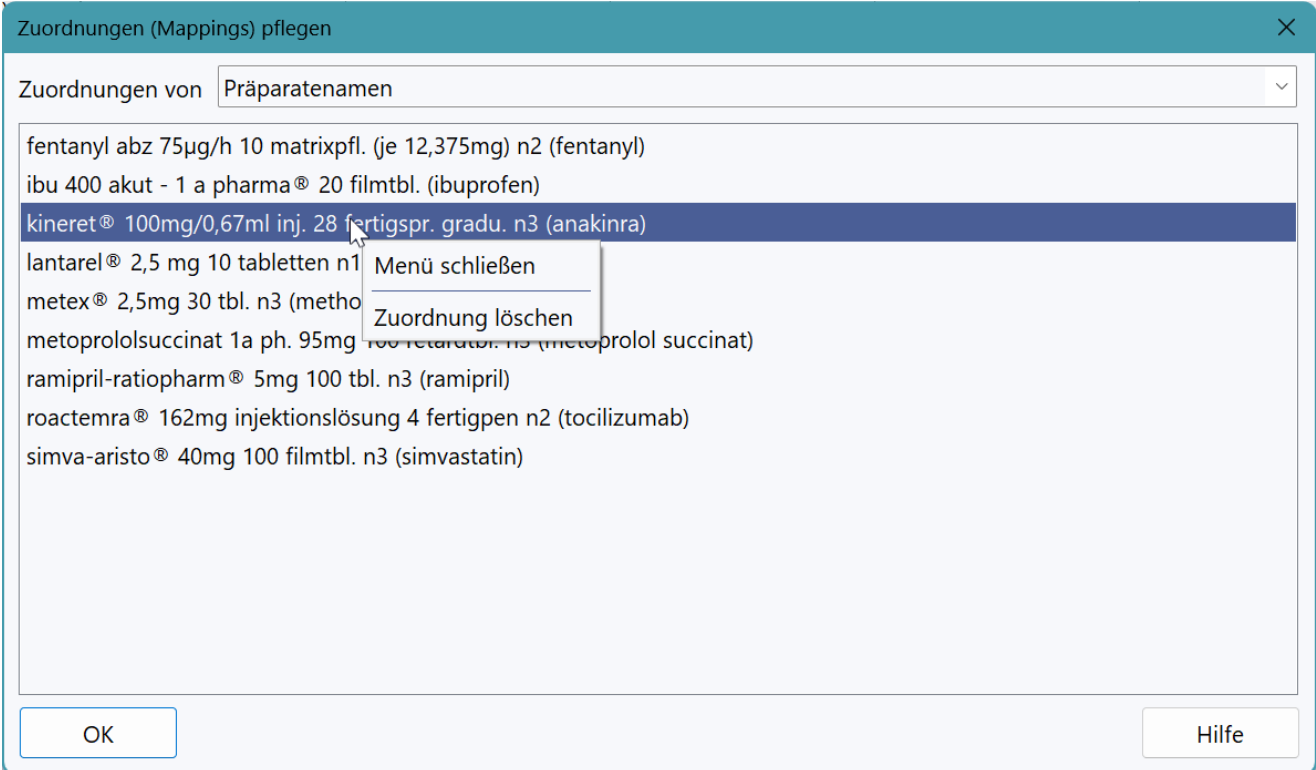

Diese Funktion ist in aller Regel nur erforderlich, wenn eine Zuordnung nicht vorhanden sein soll, da sich Zuordnungen durch Neuzuordnung des betroffenen Items zu einem anderen Ziel in der Regel korrigeiren lassen.

# **4 Arbeiten mit RheDAT**

Das Dashboard wird immer dann angezeigt, wenn keine Patientenakte geöffnet ist. Es besteht aus einer Reihe Komponenten, die arbeitsplatzbezogen ein- oder ausgeblendet werden können. Abhängig von der Ausbaustufe und Konfiguration von RheDAT stehen möglicherweise nicht andere als die in der Abbildung gezeigten Panels zur Verfügung.

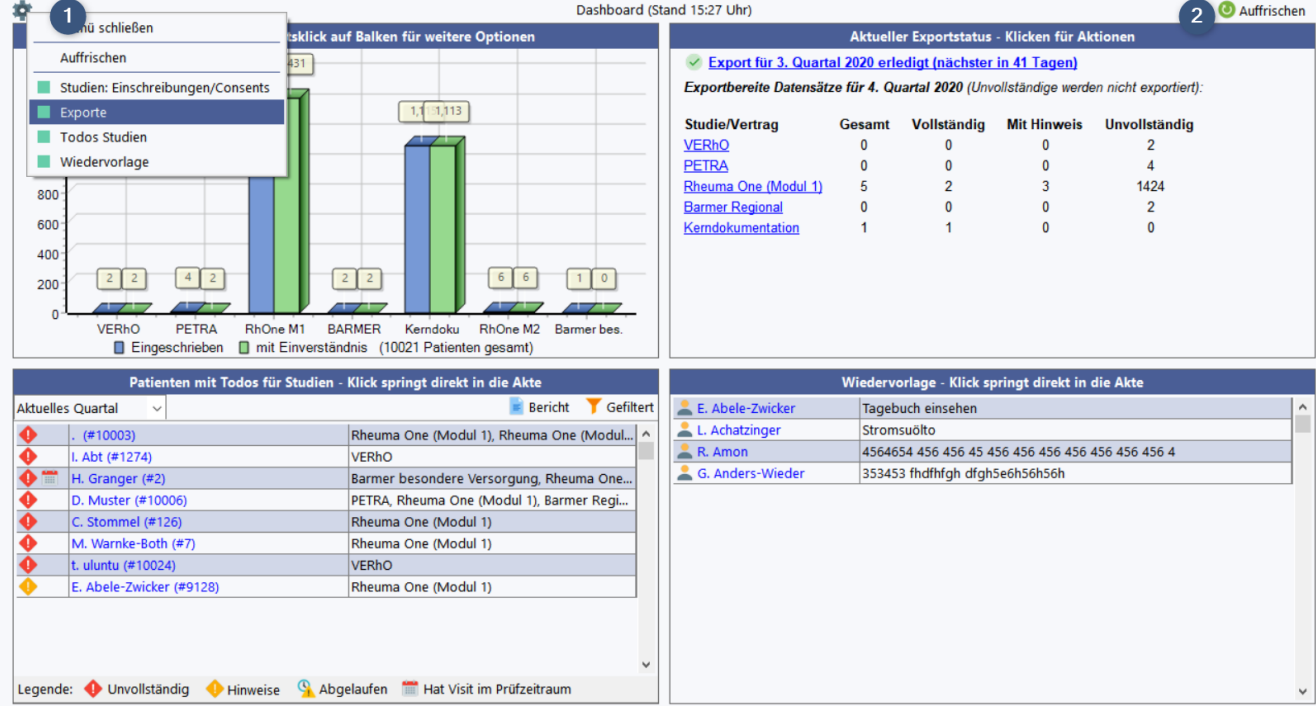

Die Dashboard Panels (in der Abbildung werden vier angezeigt, bis zu sechs sind möglich), zeigen den Datenstand an, der oben in der Titelleiste angezeigt wird. Über das Zahnrad (1) können Sie ein Menü öffnen, in dem Sie zum einen die Dashboard-Panels aktualisieren und zum anderen auch auswählen können, welche Informationen angezeigt werden sollen. Auch über den Button *Auffrischen* (2) können Sie die Panels aktualisieren.

Die angezeigten Panels (hier aus RheDAT) stehen auch als eigenständige Funktionen unter *Management* zur Verfügung, wenn sie mehr als informativen Charakter haben. Dadurch können sie auch dann verwendet werden, wenn sie im Dashboard zugunsten anderer Informationen oder zugunsten des zur Verfügung stehenden Platzes ausgeblendet sind.

Das Panel unten rechts beispielsweise zeigt die <u>[Wiedervorlageliste](#page-71-0)</u>l <sup>72</sup>1 des aktuellen Benutzers an, diese Funktion steht auch unter *Management* zur Verfügung, sollte dieses Panel ausgeblendet werden.

Das Panel oben links zeigt eine Grafik der Einschreibungen in die verschiedenen Versorgungsverträge an. Rechtsklick auf die Balken ermöglicht es, [Teilnehmerlisten](#page-94-0) 95 anzuzeigen..Oben rechts ist das [Export](#page-96-0)panel, das auch als Funktion *Export*l ध ैी unter *Management* zur Verfügung steht und deren Funktionen unter<u> [Studien/Versorgungsverträge|beschrieben](#page-96-0)</u>| 97 sind. Unten links sehen Sie die To-do Liste, die ebenfalls als eigenständige Funktion im *Management-*Menü aufgerufen werden kann und unter <u>[Studien/Versorgungsverträge|Todo-Liste](#page-93-0) beschrieben</u>| ೫ ist.

## **4.1 Patient manuell anlegen**

Dies erreichen Sie über das Menü Start|Neu (1) oder [STRG]+[N]:

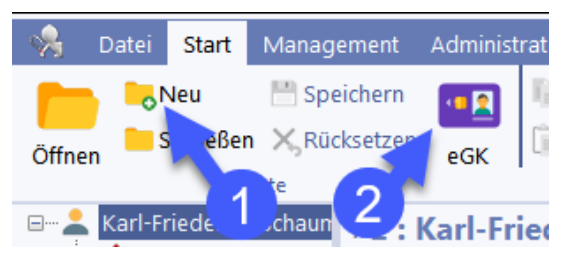

RheDAT legt einen Patienten mit Stammblatt, festen Daten, Verlaufsdaten und Laborblatt an, in das sofort Daten eingegeben werden können.

Die Chipkarte können Sie - ein passendes Chipkartenlesegerät voausgesetzt - **anschließend** über den Chipkartenbutton (2) oben (ebenfalls im Menü *Start*) einlesen. RheDAT warnt Sie, wenn Name oder Vorname im Stammblatt von der Chipkarte abweichen, um zu verhindern, dass Sie Daten mit falschen Daten überschreiben. Von der Chipkarte werden automatisch auch die Versichertendaten in das entsprechende Feld in den festen Daten eingelesen.

Das Chipkartenlesegerät stellen Sie unter <u>[Management|Einstellungen](#page-15-0)</u>| 16`1 ein.

### **4.2 Akte suchen und archivieren**

Die Funktion zum manuellen Öffnen einer Patientenakte enthält noch eine Vielzahl weiterer Funktionen.

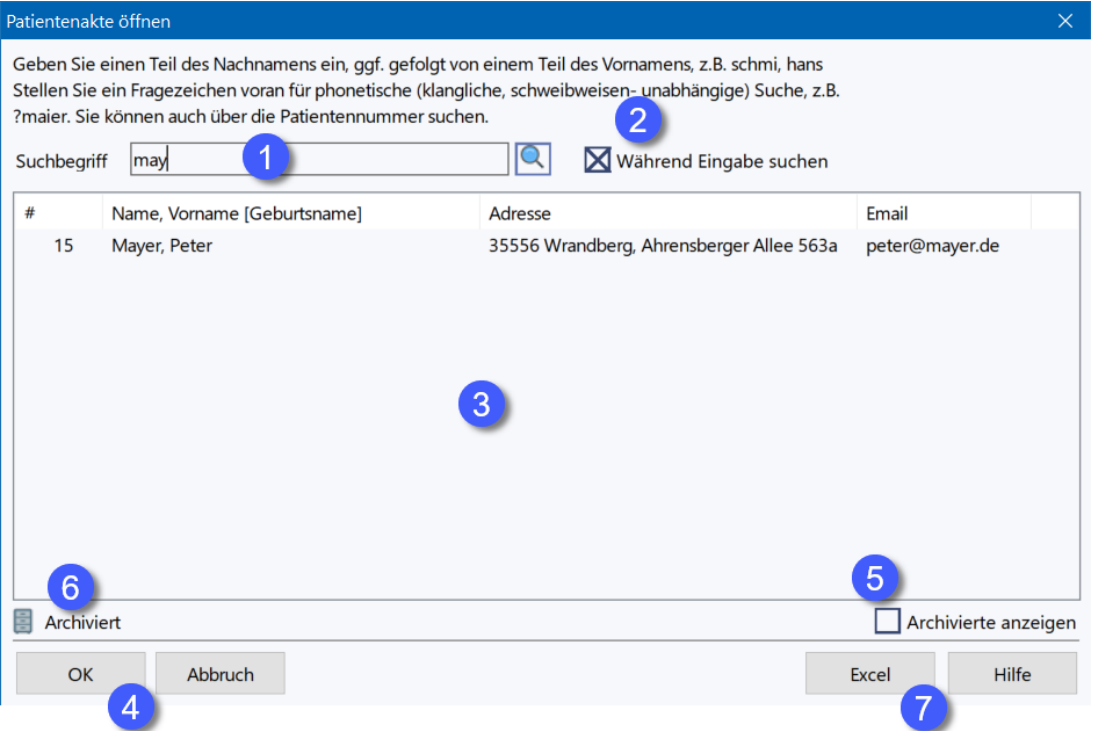

Unter (1) geben Sie einen Suchbegriff ein. Dies kann sein

- · Nachname oder mindestens die ersten drei Buchstaben davon
- · Eine Zahl, diese wird in RheDAT-ID, PVS-ID (ID im Praxissystem), KIS-ID (ID im Kliniksystem) und Sonst-ID (ID aus Altsystem) gesucht, daher können mehrere für eine Zahleneingabe erscheinen.
- · Ein Geburtsdatum. Dieses kann genau sein (z.B. 22.5.1961) oder auch unscharf (5.1961). Mit einer unscharfen Angabe werden alle Akten selektiert, deren Geburtsdatum im angegebenen Jahr und angegebenen Monat liegt.
- · Ein Telefonnumernfragment mit vorangestelltem T ohne Leerzeichen oder Sonderzeichen, nur Ziffern nach dem T

Um die Suche über ein Nachnamenfragment weiter einzuschränken, können Sie bei der Suche nach Namen mit Komma ein Vornamensfragment anfügen. Beispiel:

*Maier,Ha -> findet Hans Maier, Hajo Maier... nicht aber Bernd Maier*

Um phonetisch zu suchen, z.B. wenn man nicht weiß, ob der Patient Maier, Meier, Meyer oder Mayer hieß, setzt man ein Fragezeichen vor den Suchbegriff:

*?Maier -> findet Maier, Meier, Meyer oder Mayer, nicht aber Mainer*

Mit der Checkbox (2) können Sie bewirken, dass bereits bei Eingabepausen gesucht wird und die Liste (3) mit den Suchergebnissen gefüllt wird. Wenn (2) nicht angeklickt ist, müssen Sie die Suche mit der Eingabetaste oder Klick auf den Button mit der Lupe ausführen.

In der Liste (3) können Sie einen Eintrag sofort per Doppelklick oder durch Auswahl und Bestätigung von *OK* (4) öffnen.

#### **Akte archivieren**

Wenn ein Eintrag ausgewählt ist, kann dieser archiviert werden. Dies bedeutet, dass er *unsichtbar* wird, seine Daten aber komplett erhalten bleiben. Archivierte Akten werden aus der Liste ausgeblendet, wenn nicht die Option *Archivierte anzeigen* (5) aktiviert ist. Ist diese Option aktiviert, werden archivierte Akten, die auf den Suchbegriff passen, ebenfalls angezeigt und können bei Markierung in der Liste wieder aus dem Archiv zurückgeholt werden. Archivierte sind mit dem unter (6) angezeigtem Symbol in der Liste markiert.

#### **Excel Liste**

Die aktuelle Liste (3) kann über den Button *Excel* (7) auf Knopfdruck in eine Excel-Datei geschrieben werden. Eine Excel-Installation ist dafür nicht erforderlich.

# **4.3 Stammdaten**

Die Stammdaten werden nach Öffnen oder Neuerzeugung einer Patientenakte angezeigt.

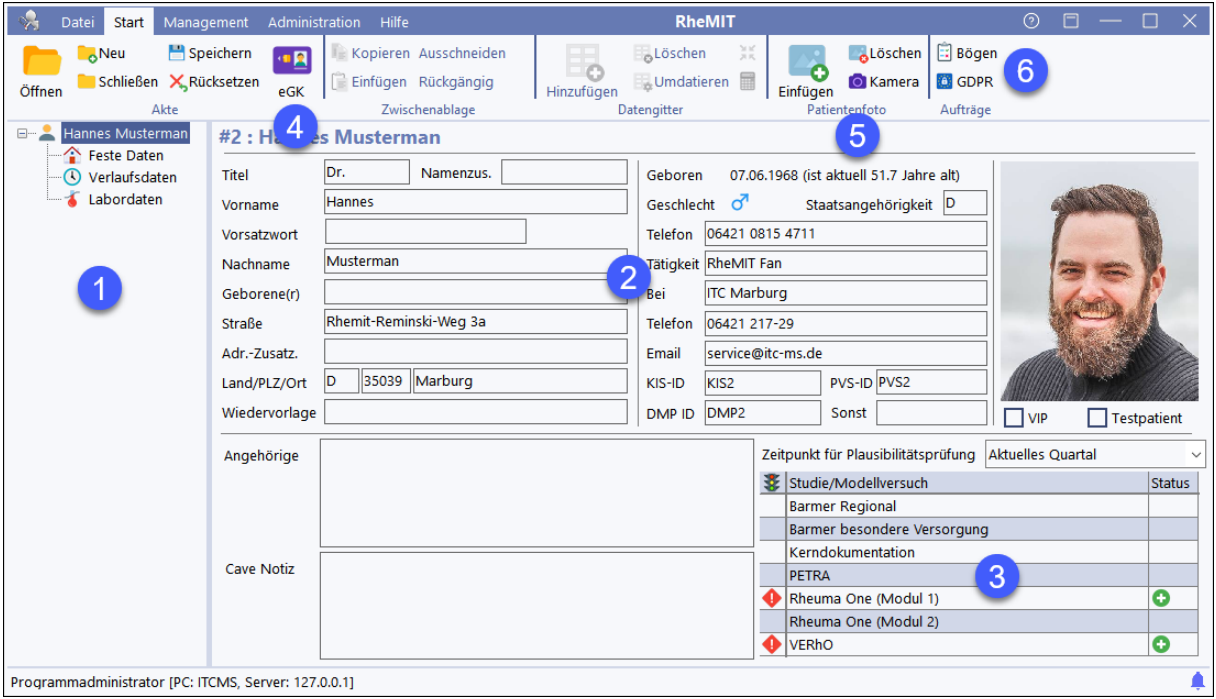

Wenn eine Patientenakte geöffnet ist, findet sich links (1) ein Navigationsbereich für die aktuelle Akte bzw auch weitere Akten. RheDAT erlaubt auch das Öffnen mehrerer Akten parallel, wenn dies in den Systemeinstellungen entsprechend aktiviert wurde.

Grundbereiche einer Patientenakte sind

- · Stammdaten (Persönliche Daten wie z.B. Name und Adresse, Patientenfoto, Zuordnung zu Studien)
- · Feste Daten (Daten wie Geschlecht, Geburtsdatum, die sich über die Karriere nicht verändern)
- · Verlaufsdaten (Patienten-Visits und die entsprechenden Daten dazu)
- · Labordaten (Laborbefunde zu bestimmten Zeitpunkten, diese müssen nicht notwendigerweise mit den Visits korrelieren).
- · Weitere (je nach Ausbaustufe von RheDAT).

Unter (4) können Sie eine elektronische Gesundheitskarte einlesen, wenn über Management| Einstellungen für den Arbeitsplatz ein Kartenlesegerät eingerichtet wurde. Der Bereich (3) dient der Zuordnung von Patienten zu Studien und ist in einem eigenen Kapitel beschrieben.

Über die Funktionen im Bereich (5) können Sie ein Patientenfoto hinzufügen. Unter (6) besteht die Möglichkeit, die gesamten RheDAT Daten einer Patientenakte außer den explizit ausgeschlossenen Feldern (siehe Dictionary) in ein Excel-Sheet zu exportieren. Vor dem Export wird angezeigt, welche Felder ausgeschlossen wurden.

# **4.4 Mitbehandelnde Ärzte (+)**

Das Plus-Modul fügt eine Verwaltung für mitbehandelnde Ärzte (2) hinzu, die als Adressaten in der Textverarbeitung verwendet werden können. Diese werden in den Stammdaten verwaltet. Über (1) können Sie Ärzte mit der Patientenakte verknüpfen bzw. die Verknüpfung lösen oder den Eintrag ändern.

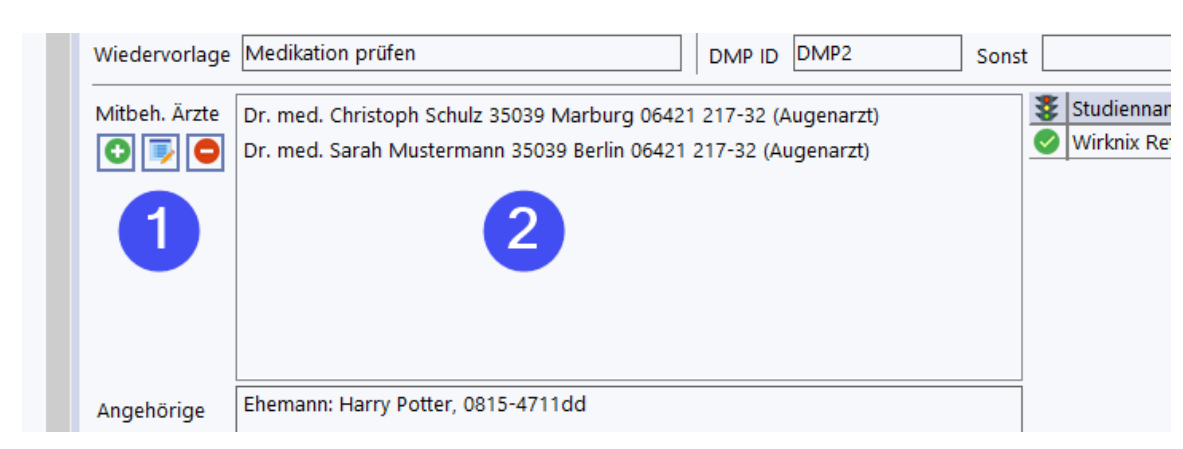

**Bitte beachten Sie, dass diese Liste als Basis für die Adressierung von Dokumenten verwendet wird und ohne Einträge Dokumente nur an den Patienten adressiert werden können.**

Beim Hinzufügen erscheint die Liste der Mitbehandler, aus der Sie einen Eintrag auswählen können.

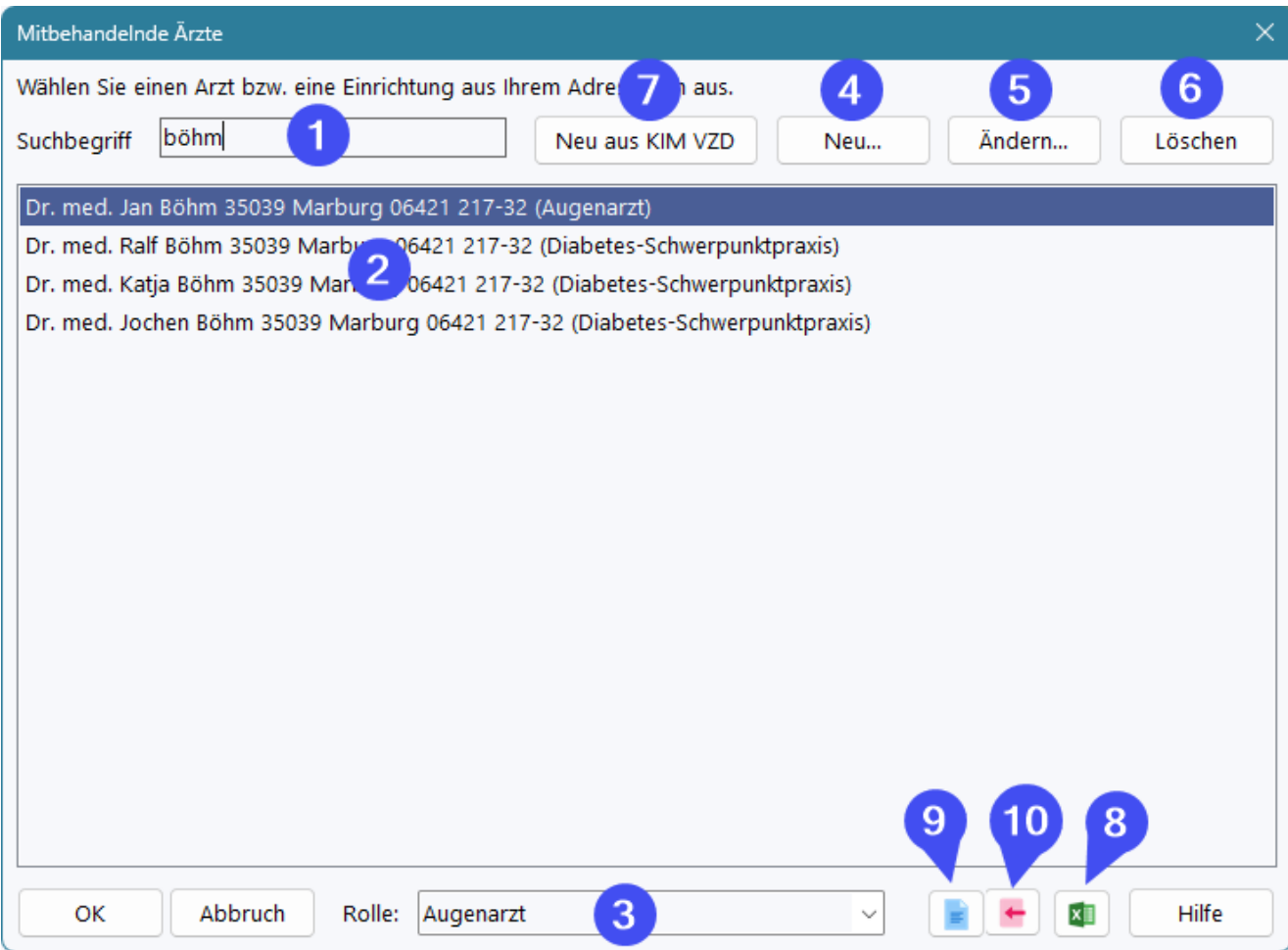

Unter (1) können Sie ein Namensfragment eingeben, was zur Anzeige aller passenden Einträge unter (2) führt, analog zum Öffnen einer Patientenakte. Über (3) können Sie die Rolle wählen, in der dieser Arzt dem Patienten zugeordnet wird. So kann es beispielsweise sein, dass ein hausärztlich tätiger Diabetologe dem Patienten als Allgemeinarzt zugeordnet ist.

**Bitte beachten Sie, dass hier nur Verknüpfungen zwischen Ärzten und der Akte erzeugt werden. Änderungen an einem Mitbehandlereintrag wirken sich so automatisch auf alle Akten aus, in der eine Verknüpfung zu dem jeweiligen Mitbehandler vorhanden ist. So müssen Sie eine Adresskorrektur - beispielsweise bei Umzug eines Kollegen - nur einmal im System vornehmen.**

Die Liste der Ärzte lässt sich verwalten. Über (4) können neue Einträge eingefügt werden, die dann auch anderen Patientenakten zugeordnet werden können. Änderung von Daten ist über (5) möglich und die Entfernung nicht benötigter Einträge kann über (6) geschehen. Wenn TI und Kim konfiguriert sind, können Sie über (7) direkt Einträge aus de, Verzeichnisdienst hinzufügen.

Über (8) können Sie eine Liste der Ärzte nach Excel exportieren.

Um Ärzte aus einer vorhandenen Excel Liste zu importieren, müssen Sie zunächst die Importvorlage über (9) exportieren und die Daten in diese Vorlage einfügen. Bitte beachten Sie die in der Vorlage gelb hinterlegten Hinweise.

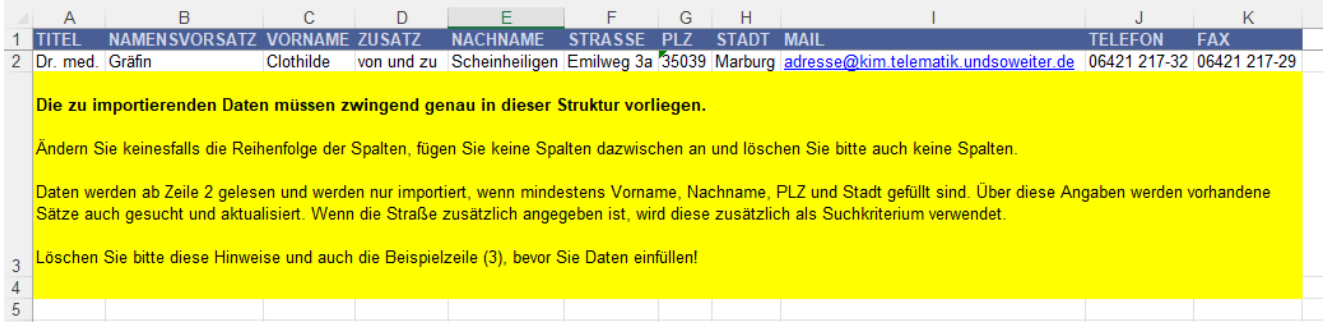

Über (10) können Sie dann die gefüllte Vorlage wieder importieren. Wenn an der Feldreihenfolge etwas verändert wurde, erhalten Sie eine entsprechende Fehlermeldung.

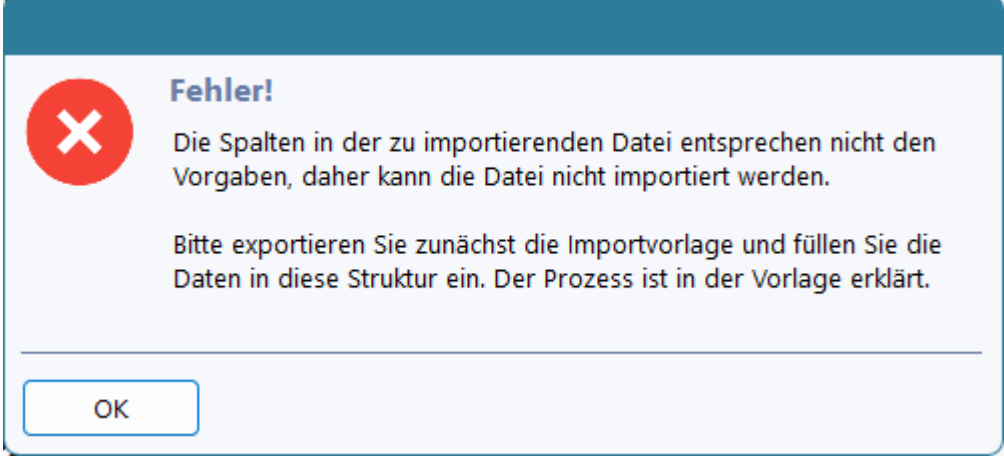

Die Importfunktion ist an ein Recht gekoppelt, das Benutzergruppen individuell vergeben werden kann. Ohne dieses Recht ist der Import-Button inaktiv.

#### **Arztdaten ändern**

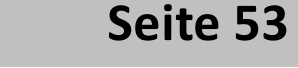

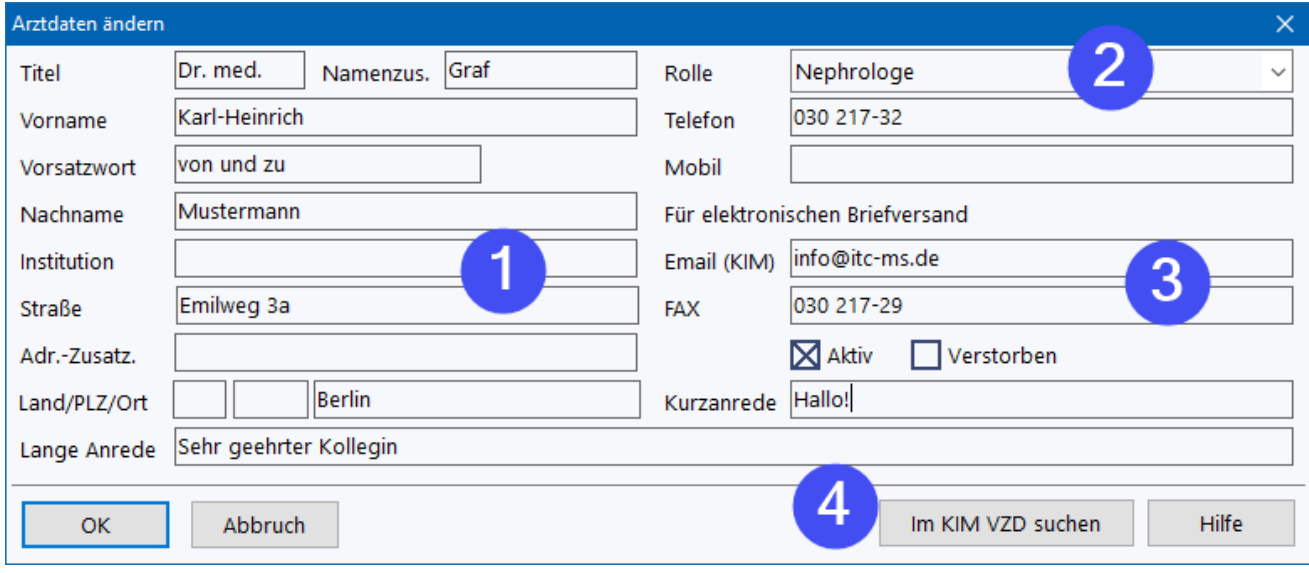

Jeder Eintrag kann verändert werden. Die dafür benötigten Daten entsprechen in der Struktur den Patientenstammdaten (1). Zu jedem Mitbehandler kann eine Vorgaberolle angegeben werden (2), mit der er bevorzugt hinzugefügt wird.

Die Felder Fax-Nummer und Email sind für den Dokumentenversand wichtig, funktionieren allerdings nur zusammen mit einem konfigurierten FAX und sicherem Mail System (KIM).

Menn ein KIM Provider vorhanden und unter den <u>[Systemeinstellungen](#page-14-0)</u>| 151 im Bereich Netzwerk korrekt konfiguriert ist, können Sie die Adresse eines Mitbehandlers im Verzeichnisdienst des KIM Providers suchen. Dabei wird über Nachname und Stadt gesucht und eine Liste potentieller Kandidaten angezeigt, aus der Sie wählen und das Resultat in das Email Feld übertragen können.

Der Mailversand in RheDAT kann grundsätzlich auch über unsichere Provider eingesetzt werden, denn KIM verwendet die selbe Technologie (SMTP und POP sowie LDAP). Daher unser dringender Hinweis:

**Bitte sehen Sie unbedingt davon ab, einen nicht für den Versand von Patientendaten datenschutzrechtlich geprüften Mailprovider einzusetzen. Auch wenn eine verschlüsselte Verbindung zum Mailprovider Laien oft suggeriert, die Daten wären sicher, ist dies dadurch keinesfalls gewährleistet. Dies sichert nur die erste kurze Wegstrecke ab, etwa vergleichbar mit dem Weg zum nächsten Briefkasten. Alles danach ist nicht sicher, wenn das Dokument selbst nicht verschlüsselt ist.**

**Sichere Systeme verschlüsseln sensible Systeme mit einem Ende zu Ende System und sichern so den gesamten Transportweg ab. Laut Spezifikation der Gematik ist dies bei KIM der Fall.**

## **4.5 TI/KIM Verzeichnisdienst (+)**

Wenn KIM und die Telematik Infrastruktur unter Schnittstellen korrekt konfiguriert sind, können Sie in der Arztliste direkt Einträge aus dem KIM Verzeichnisdienst hinzufügen. Ebenso können Sie damit beim Editieren eines mitbehandelnden Arztes die KIM Adresse für den eArztbriefversand suchen.

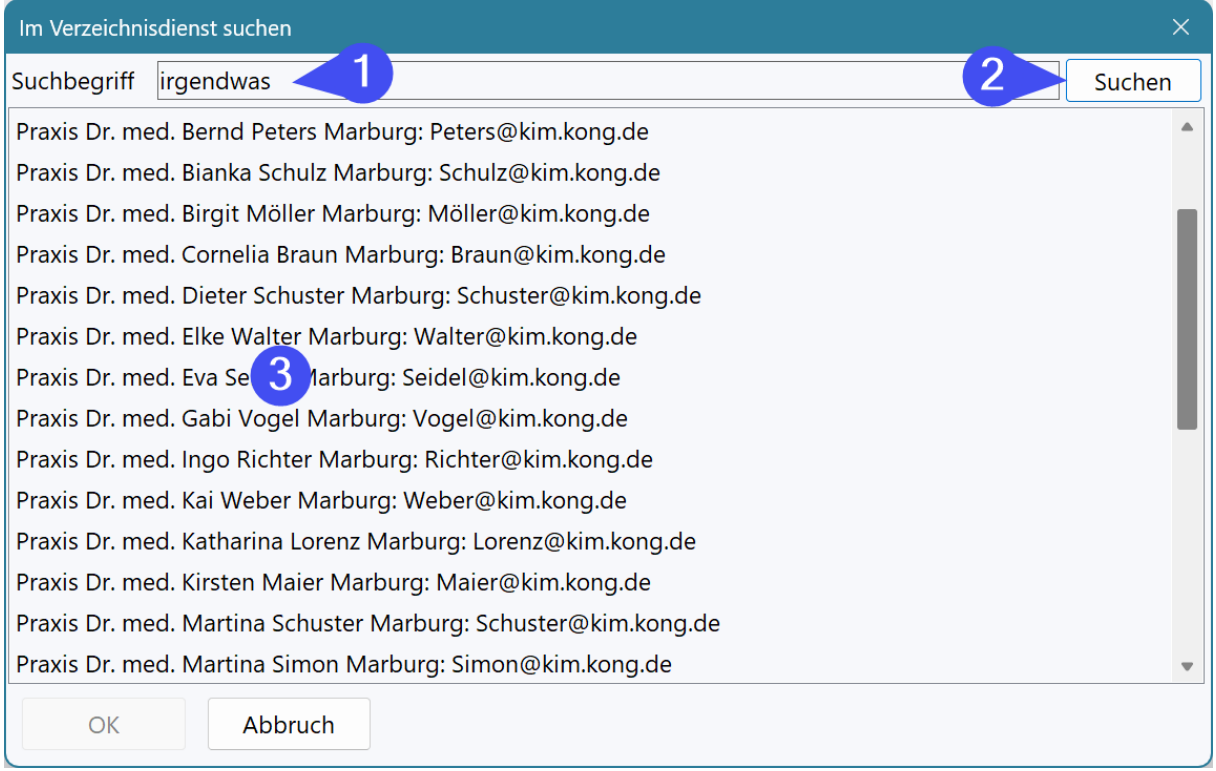

Unter (1) geben Sie den oder die Suchbegriffe ein. Suchbegriffe können Fragmente sein und es wird nicht nach Groß- und Kleinschreibung unterschieden. Mehrere Suchbegriffe werden einfach per Leerzeichen getrennt. RheDAT verknüpft diese mit UND, sodass Sie z.B. nach

*meier marburg*

suchen können und finden alle *Meier* in *Marburg*.

Die Suche wird mit (2) gestartet und die Suchergebnisse erscheinen unter (3);

### **4.6 Feste Daten**

Die festen Daten (1) beinhalten die jenigen Daten, die pro Patient nur einmal erfasst werden wie z.B. Geschlecht, Geburtsdatum etc. Unter (2) finden Sie die Parameter und die Werte werden in der Spalte (3) eingegeben. Weitergehende Hinweise zur Arbeit in den Eingabegittern finden Sie [hier](#page-57-0) <sup>58</sup>.

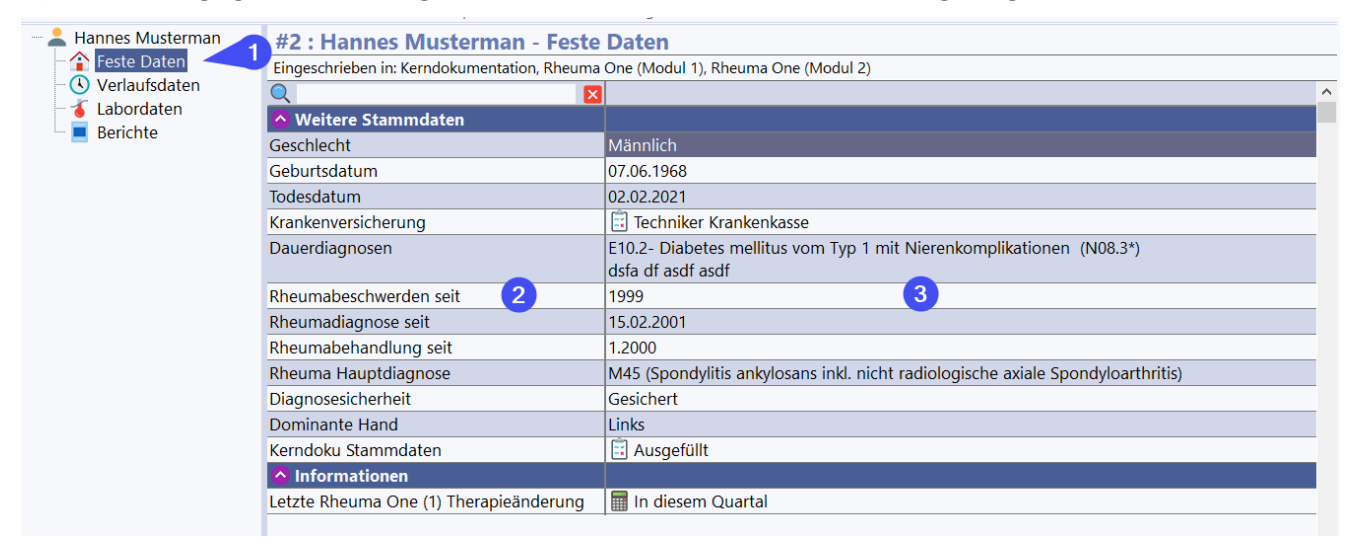

# **4.7 Verlaufsgrafiken (+)**

Mit dem Plus-Modul wird in den festen Daten rechts ein Bereich eingeblendet, in dem numerische Werte über die Zeit in Charts eingeblendet werden können. Die Trennung zwischen Feste Daten Gitter und Verlaufsgrafiken kann mit der Maus an (1) verschoben werden, um eine für Sie optimale Darstellung zu erhalten.

Es können bis zu 20 patientenspezifische Grafiken erstellt werden. Zusätzlich ist es möglich, bestimmte vordefinierte Perzentilkurven (hier Gewicht) einzublenden. Sie können zwei Grafiken als Vorgabe für Neue Akten erstellen.

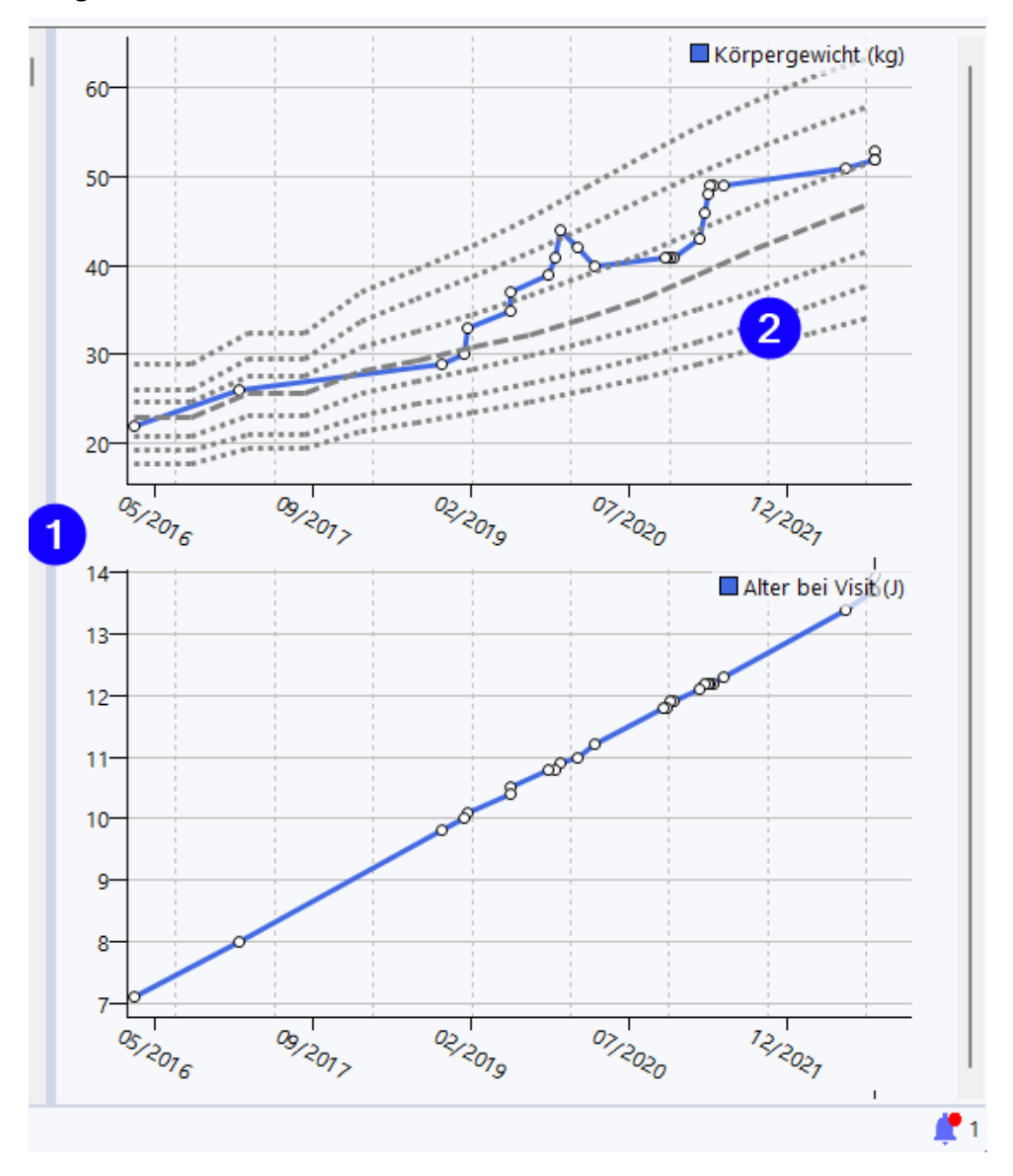

Wenn Sie mit der rechten Mausklick in den Bereich der Grafiken klicken, stehen die folgenden Optionen zur Verfügung:

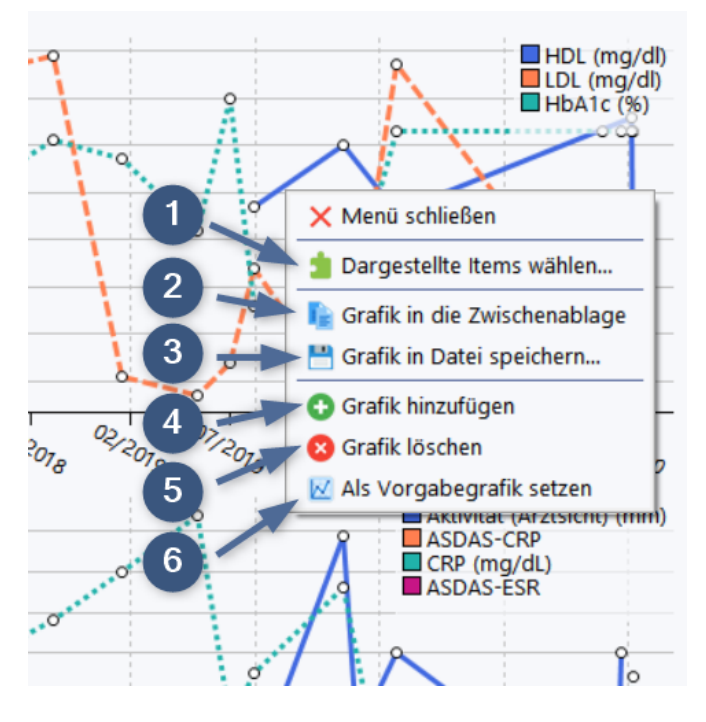

Im Rechtsklick-Menü der Grafiken können Sie unter (1), die in der angeklickten Grafik angezeigten Items auswählen und sortieren. Zum Einfügen in andere Programme können die Grafiken über (2) in die Zwischenablage kopiert oder über (3) als PNG Datei gespeichert werden. Mit (4) können Sie weitere Grafiken hinzufügen, ebenso können Sie über (5) die aktuell angeklickte Grafik löschen, wobei natürlich die zugrunde liegenden Daten nicht angetastet werden.

Über (6) kann die aktuelle Zusammenstellung als Standard gesetzt werden. Diese kommt in den Akten zum Einsatz, die (noch) keine individualisierten Grafiken haben und kann - analog zum tabellarischen Überblick - dort patientenspezifisch überschrieben werden.

#### **Items für Grafiken konfigurieren**

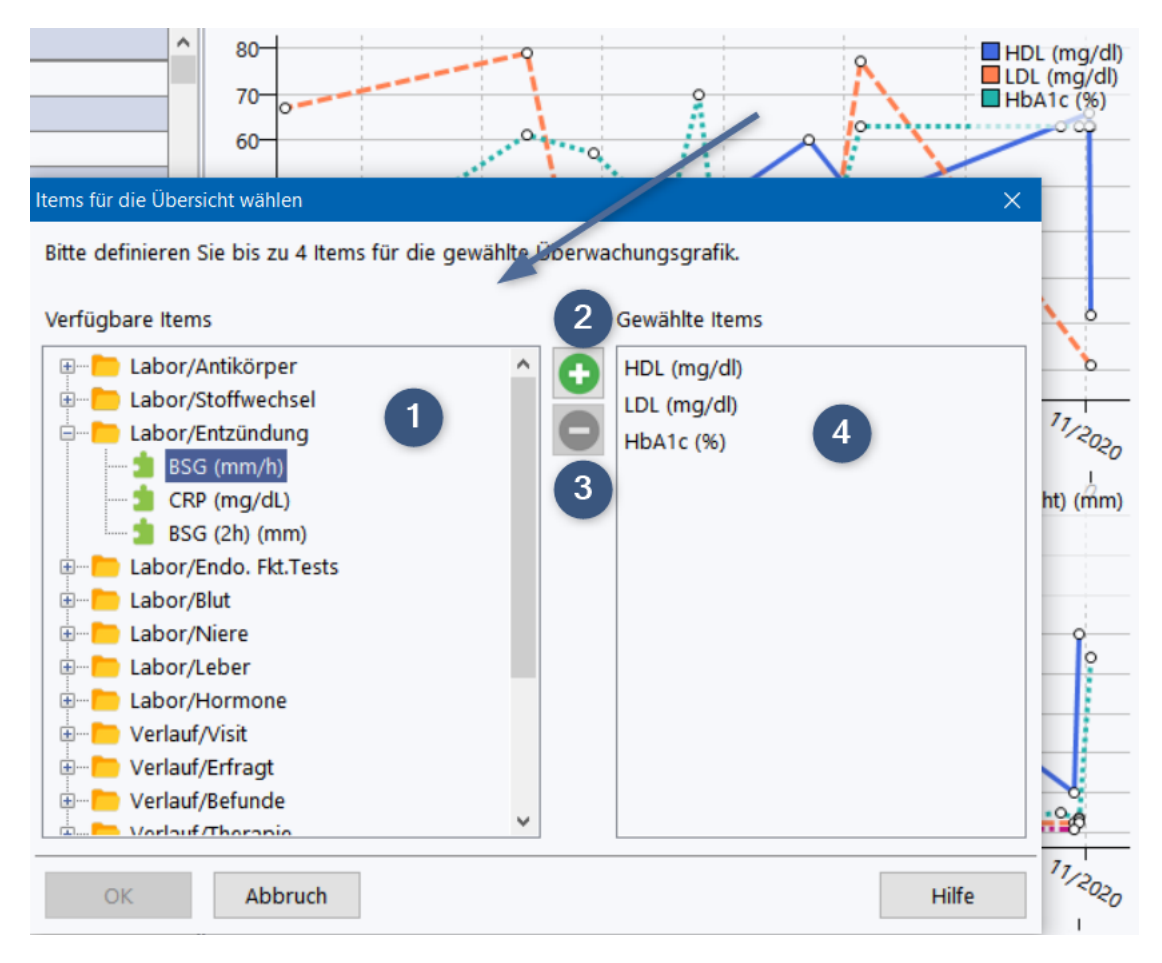

In der Liste (1) stehen alle numerischen Verlaufs- und Laboritems zur Auswahl, darunter auch berechnete Werte und auch Bogenscores. Mit Plus (2) können Items in die Liste der gewählten Items (4) aufgenommen werden. Umgekehrt kann ein in der Liste der gewählten Items (4) markiertes Item über Minus (3) aus der Auswahl wieder entfernt werden. Zugunsten der Übersichtlichkeit können nur bis zu vier Items ausgewählt werden.

#### **Bitte fassen Sie nur Items mit ähnlichen Wertebereichen in einer Grafik zusammen, um eine aussagekräftige Darstellung zu erreichen. Sonst kann es passieren, dass die Linie einer Grafik am oberen oder unteren Rand der Grafik zu kleben scheint.**

Die Reihenfolge der gewählten Items kann mit der Maus in der Liste (4) direkt per Ziehen und Ablegen umsortiert werden: Fahren Sie den Mauszeiger auf das umzusortierende Item, drücken und halten Sie die linke Maustaste und schieben Sie es auf das Item, an dessen Stelle Sie es positionieren wollen. Dieses wird je nach Kontext nach oben oder unten weggeschoben.

Quellen der Perzentildaten:

- · Referenzperzentile für anthropometrische Maßzahlen und Blutdruck aus der Studie zur Gesundheit von Kindern und Jugendlichen in Deutschland (KiGGS) des Robert Koch Institutes (2. erweiterte Auflage)
- · Prader A, Largo RH, Molinari L, Issler C. Physical growth of Swiss children from birth to 20 years of age. First Zurich longitudinal study of growth and development. Helv Paediatr Acta Suppl. 1989 Jun;52:1-125.

# **4.8 Verlaufsdaten**

Die Verlaufsdaten (1) bilden die Patientenkarriere ab.

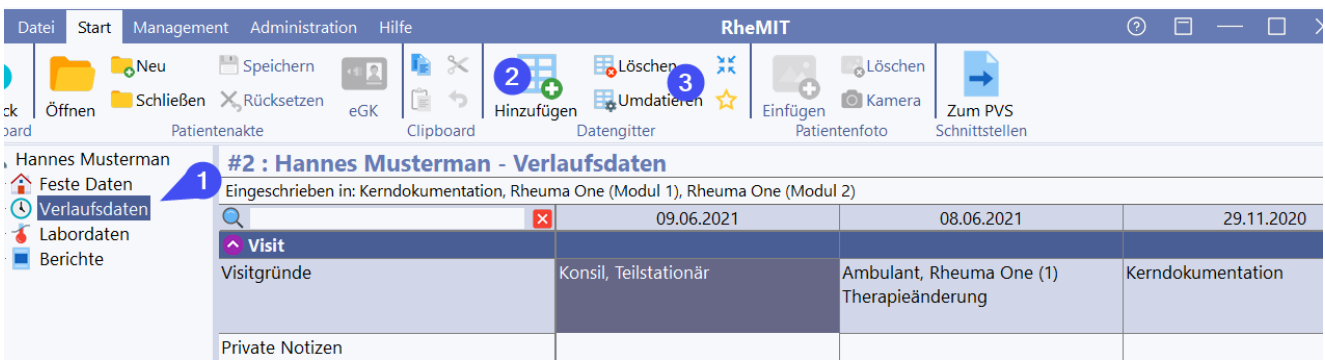

Im Eingabegitter gibt es für jeden Patientenvisit eine Spalte. Spalten können über (2) angelegt und mit den Buttons unter (3) gelöscht und auch umdatiert werden.

Weitergehende Hinweise zur Arbeit in den Eingabegittern finden Sie <u>[hier](#page-57-0)</u>l ब्बी

## **4.9 Labordaten**

Die Labordaten (1) ermöglichen es, Laborbefunde über eine Zeitspanne hinweg zu dokumentieren. Diese Zeitachse ist bewusst von den Verlaufsdaten entkoppelt, und in einen eigenen Bereich gelegt, da Laborbefunde nicht notwendigerweise synchron zu den Visiten datiert sind. Werden für Berechnungen in den Verlaufsdaten Laborbefunde benötigt, wo werden automatisch Befunde gesucht, die in einem Zeitfenster (Vorgabe +/- 14 Tage) am dichtesten an dem jeweiligen Visit-Datum liegen. So kann z.B. ein Score zum 20.4. berechnet werden, wenn ein dafür benötigter Laborwert auf den 22.4 datiert ist.

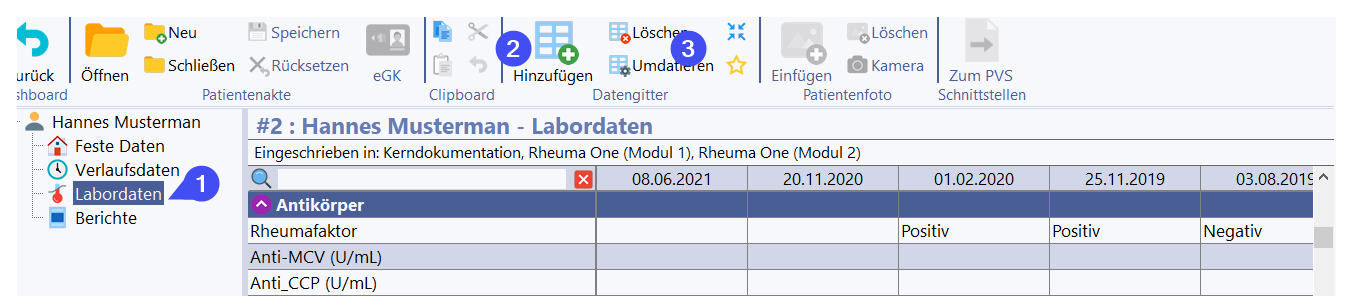

Im Eingabegitter gibt es für jeden Zeitpunkt eine Spalte. Spalten können über (2) angelegt und mit den Buttons unter (3) gelöscht und auch umdatiert werden. Üblicherweise werden die Spalten durch die Laborschnittstellen natürlich bereits angelegt.

Weitergehende Hinweise zur Arbeit in den Eingabegittern finden Sie <u>[hier](#page-57-0)</u>l ब्बी

## <span id="page-57-0"></span>**4.10 Arbeiten im Eingabegitter**

Die Daten in den Bereichen *Feste Daten, Verlaufsdaten* und *Labor* sind analog zu Tabellenkalkulationsprogrammen wie Excel® als übersichtliche Eingabegitter aufgebaut. Dies kombiniert eine optimale Übersichtlichkeit mit einer sehr schnellen und einfachen Bedienung.

#### **In den Eingabegittern mit mehreren Datumsspalten (Verlauf und Labor) können Sie die Spaltenbreite leicht anpassen.**

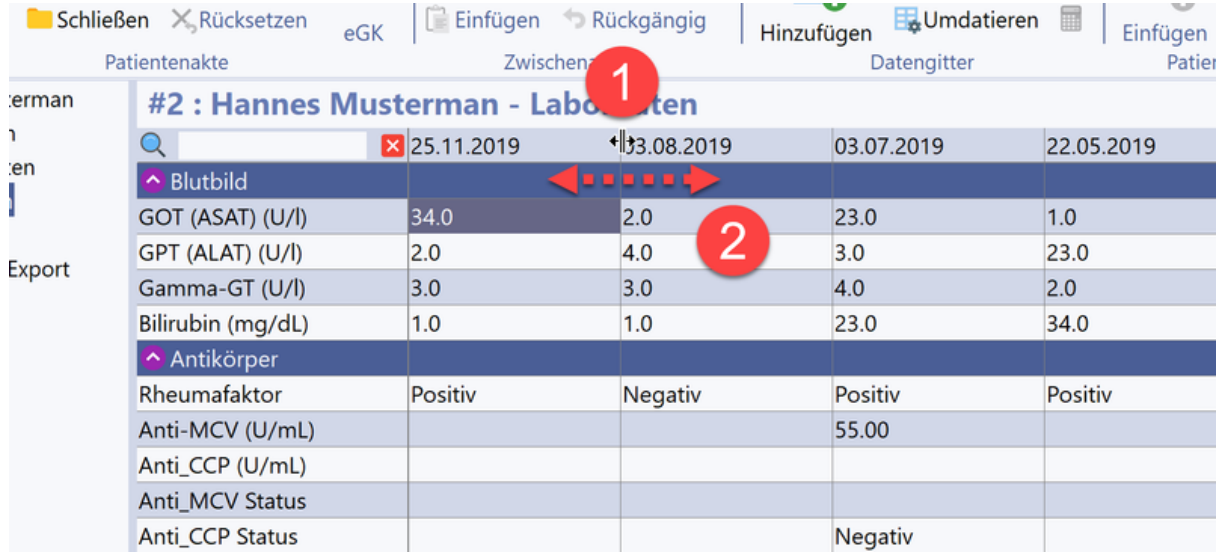

Führen Sie die Maus über die Trennlinie zwischen zwei Datumszellen. Der Zeiger verwandelt sich entsprechend (1) in der Abbildung. Sie können nun die Spaltenbreite bei gedrückter Maustaste verändern (2). Dabei werden alle Spalten bis auf die Titelspalte mitverändert. Diese Einstellung wird für Ihren Arbeitsplatz gespeichert.

In der ersten Spalte finden sich die Datenitems gruppiert in auf- und zuklappbare Gruppen. Die Daten dazu finden sich in der bzw. den Spalten daneben. Eine Eingabezelle kann dabei einen einfachen Wert enthalten wie z.B. das Geburtsdatum, das durch Doppelklick oder F2 editiert werden kann:

Geburtsdatum 07.06.1968

Es wurde bewusst auf sogenannte Datepicker verzichtet, da in aller Regel ein Datum schneller über die Tastatur eingegeben werden kann, als es mit vielen Mausklicks aus einem Kalender zu wählen.

Andere Felder ermöglichen eine Auswahl aus einer Reihe Optionen, beispielsweise das Geschlecht. Hier öffnet sich nach Doppelklick oder F2 eine Liste, aus der gewählt werden kann

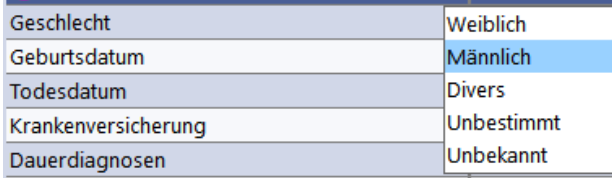

Hinter manchen Zellen stecken auch komplexere Formulare wie Questionnaires oder Eingabemasken. In der Zelle wird dann die Quintessenz angezeigt, bei Questionnaires meist ein Score, bei anderen Feldern eine Zusammenfassung in Textform.

Im Folgenden finden sich einige Beispiele für Forms in Zellen.

# **Seite 60**

# **Arbeiten mit RheDAT**

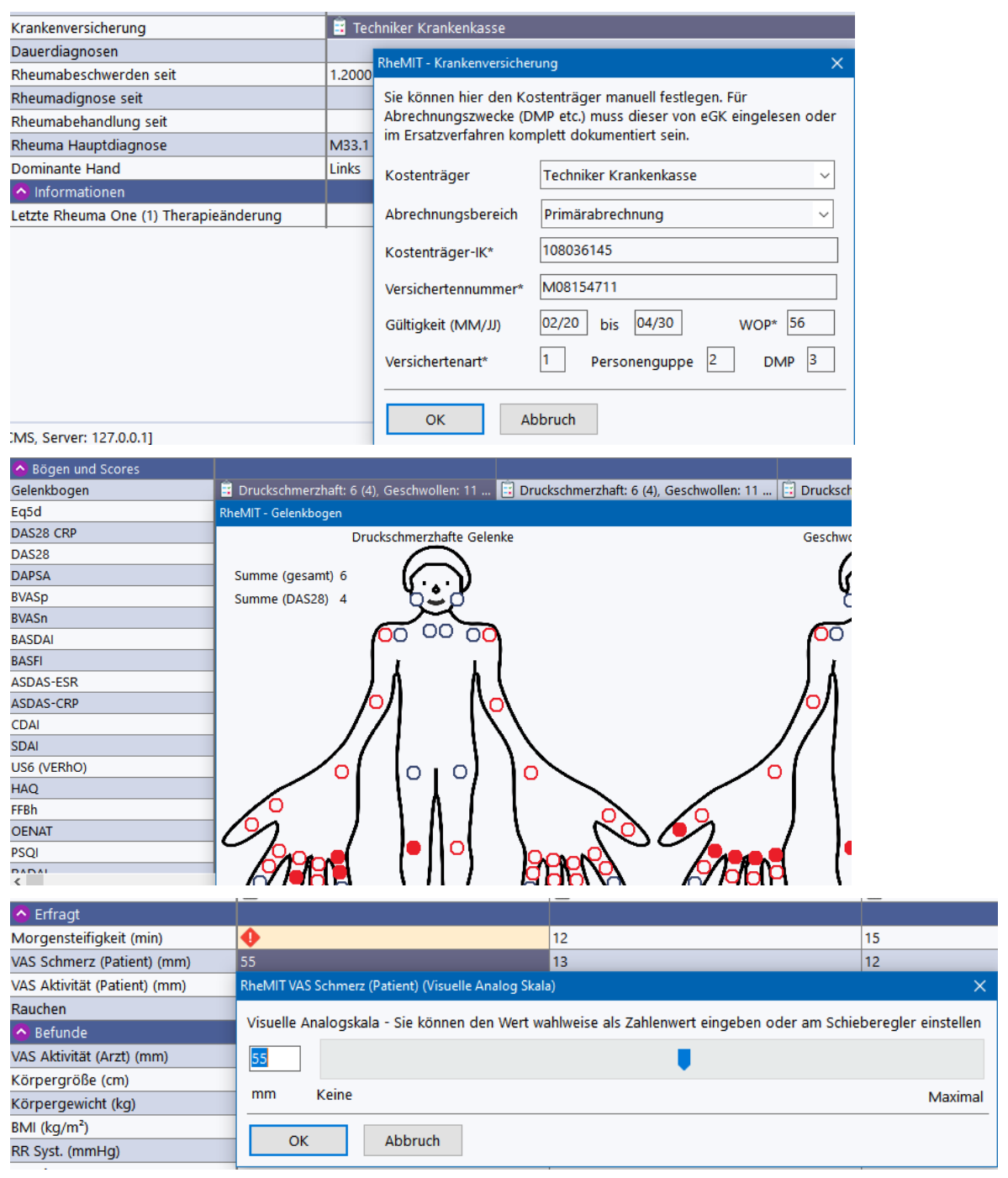

Berechnete Werte (z.B. BMI) können nicht eingegeben werden, sie werden immer aus den anderen Daten in der Akte berechnet und für Auswertungszwecke bereitgestellt. Diese Werte sind mit einem kleinen Taschenrechnersymbol gekennzeichnet:

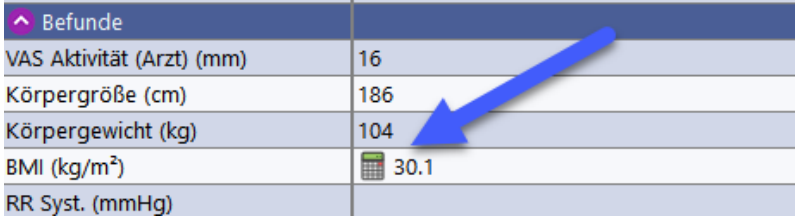

Wenn hinter einem Bogen ein Formular liegt, ist dies ebenfalls in der Akte am Wert mit einem entsprechenden Symbol gekennzeichnet, um darauf hinzuweisen, dass es hinter dem Zellenwert weitere Informationen gibt:

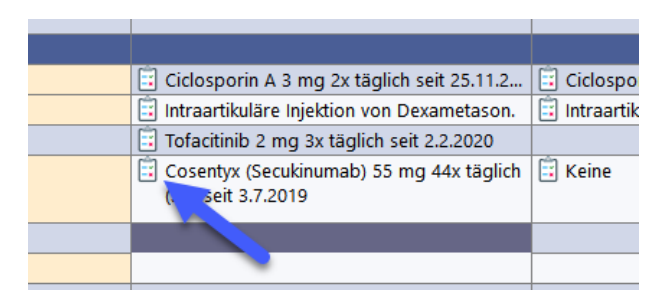

Im Rahmen von Studien kann in der Akte eine Plausibilitätsprüfung stattfinden, die auf fehlende oder unplausible Felder hinweist. Durch Mausklick mit der rechten Maustaste kann man ein Menü aufklappen, das neben anderen Informationen den Grund für die Fehlermarkierung anzeigt.

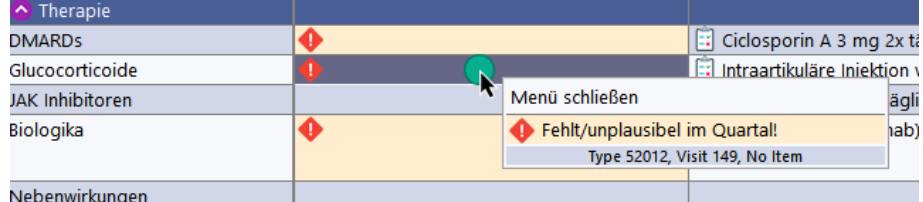

Dabei werden alle Felder markiert, die Kandidaten für ein Eingabe sind. Fehlt z.B. ein Wert der einmal pro Jahr erforderlich ist, so werden alle Eingabezellen des Felder im Jahr markiert. Diese Markierung verschwindet für alle diese Zellen, sobald ein Wert vorliegt.

In ausgefüllten Feldern enthält das Menü die Option den Wert zu beseitigen (wieder auf MISSING zu setzen) und den Audit Trail (=Änderungshistorie) für dieses Feld anzuzeigen.

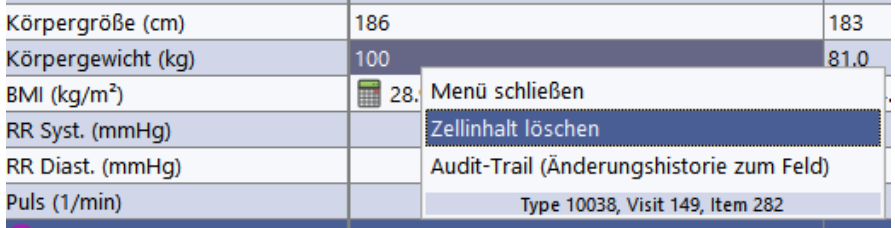

Da die Liste der Items - besonders in den Verlaufsdaten - schnell sehr umfangreich werden kann, verfügt RheDAT über eine Schnellsuche, mit der man ein gesuchtes Feld sehr schnell im Eingabegitter fokussieren kann, in dem die Parameterliste auf einen Suchbegriff gefiltert wird.

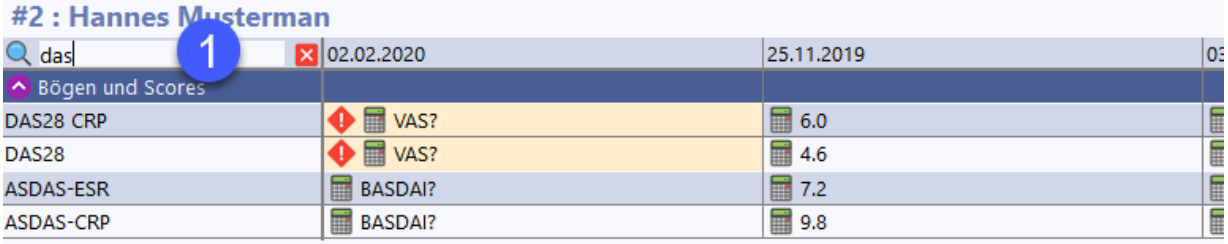

Wenn Sie in das Suchfeld (1) ein Fragment eingeben, so wird die Liste bereits während der Eingabe gefiltert. Das Suchfeld erreichen Sie schnell über den Kurzbefehl STRG-F.

#### **Wichtiger Hinweis:**

In aller Regel werden die relevanten Informationen in den Zellen angezeigt. Bei Freitextfeldern kann es natürlich vorkommen, dass es wesentlich mehr Text gibt, als in der Zelle angezeigt werden kann. Standardmäßig werden Zellen in der Höhe auf 10 Zeilen begrenzt. Befindet sich mehr Text im Item als in der Zelle angezeigt werden kann, erfolgt eine Markierung rechts unten in der Zelle (1). Diese Markierung zeigt an, dass nur ein Teil des Textes angezeigt wird.

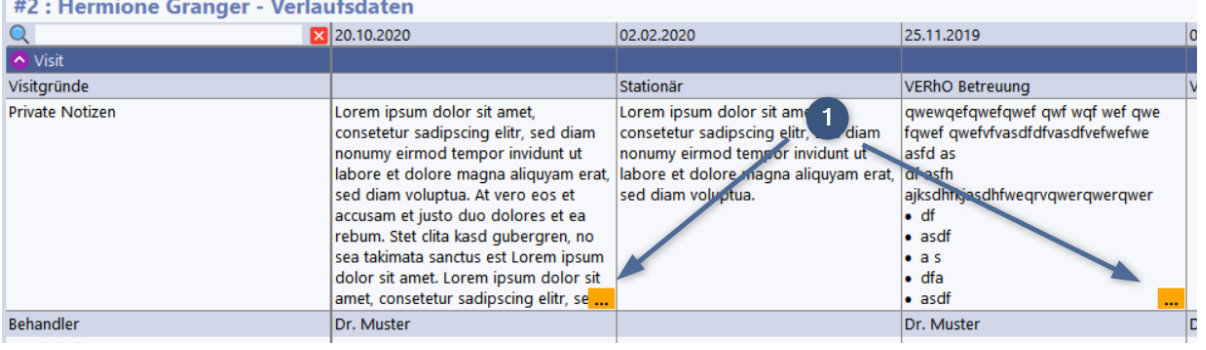

# **4.11 Rechtschreibprüfung (+)**

Das Plus-Modul fügt auch im Freitexteditor und in den Eingabegittern der Akte eine Rechtschreibprüfung hinzu. Dies ermöglicht es, ganze Gitterspalten mit einem Mausklick zu prüfen.

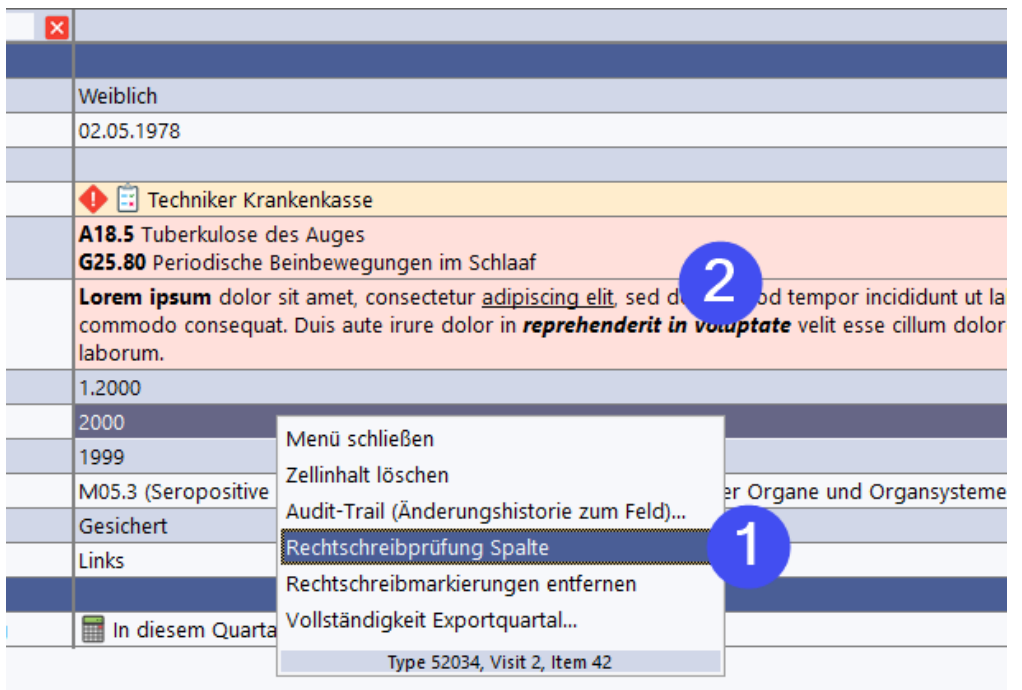

Wenn die Funktion *Rechtschreibprüfung Spalte* (1) ausgeführt wird, werden alle Freitextfelder (auch Diagnosen, Anamnese etc.) geprüft und rosa (2) gefärbt, wenn Rechtschreibfehler gefunden wurden. Öfnen Sie die Felder, um die Fehler zu korrigieren bzw. neue Worte in das Benutzerwörterbuch aufzunehmen.

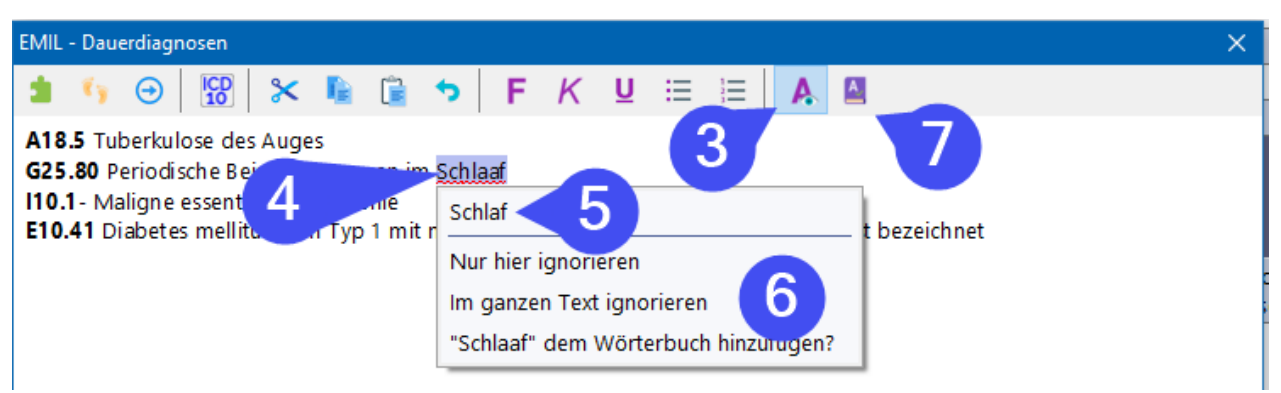

Im Freitexteditor wird die Rechtschreibhilfe über den Button (3) eingeschaltet und bleibt auch für weitere Aufrufe eingeschaltet, bis sie umgeschaltet wird. Wenn sie aktiv ist, wird der Text während der Eingabe geprüft.

Im Editor werden als falsch erkannte Worte, wie üblich, rot gekringelt unterstrichen (4). Mit Rechtsklick auf das als falsch erkannte Wort öffnet sich ein Menü, in dem - wenn vorhanden - Korrekturvorschläge angezeigt werden (5), die sofort ausgewählt werden können. Im Bereich (6) können einzelne Stellen ignoriert werden (nicht empfohlen). Schließlich kann das Wort auch in das Benutzerwörterbuch aufgenommen werden. Dann wird es zukünftig als korrekt erkannt.

Über (7) kann das <u>[Benutzerwörterbuch](#page-44-0)</u>l 45 angezeigt und - bei entsprechender Berechtigung modifiziert werden.

# **4.12 Überblick (+)**

Mit dem Plus-Modul kann in der Akte eine Überblickseite eingeblendet werden, die es ermöglicht, patientenspezifisch bestimmte Daten in einem Überblick darzustellen.

Die Überblickseite kann arbeitsplatzspezifisch eingeblendet werden. Dies geschieht über Management|Einstellungen.

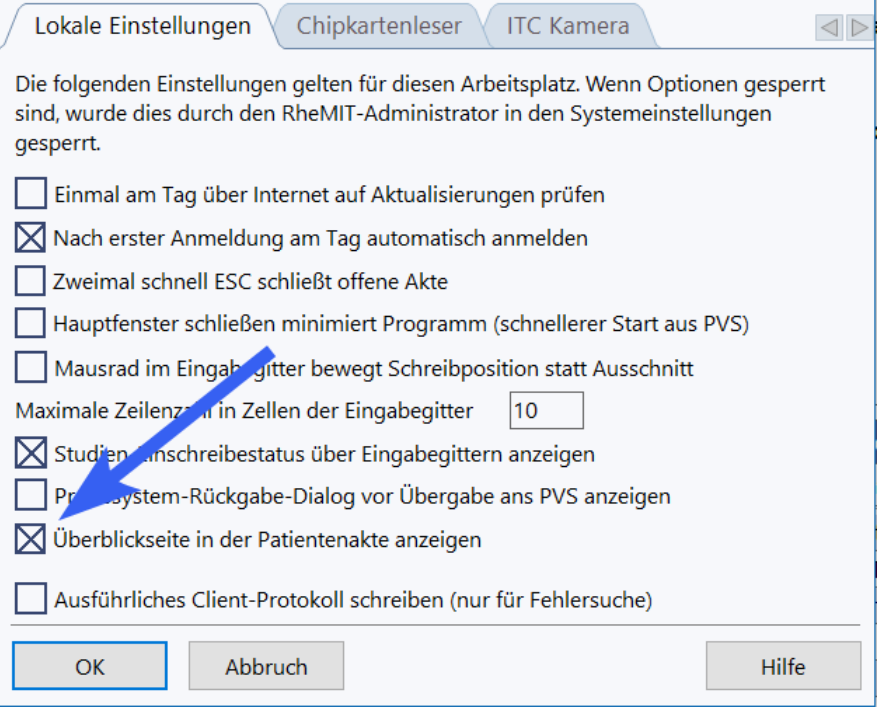

Anschließend steht diese Seite in der Patientenakte zur Verfügung.

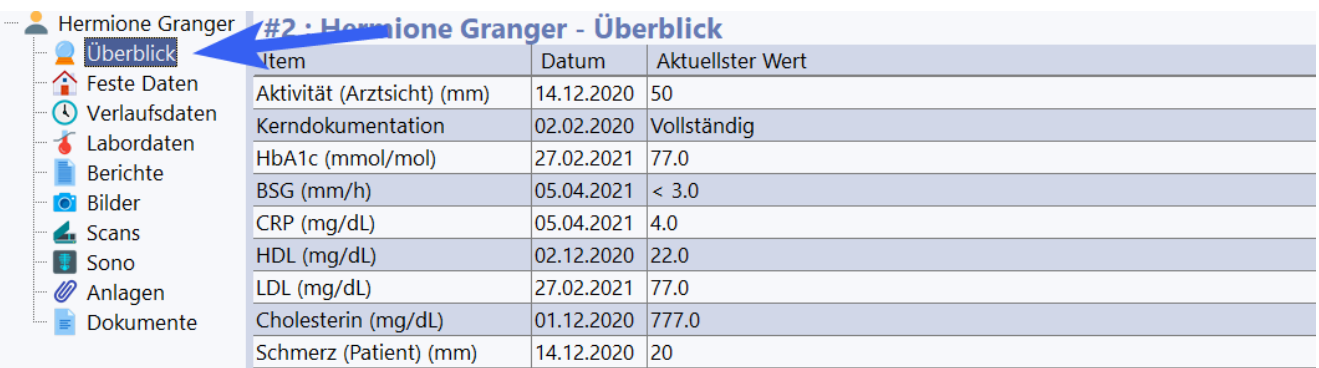

Unter (1) können relevante Parameter zusammengestellt werden. Von diesen wird immer der *aktuellste* Wert selektiert und zusammen mit dem jeweiligen Datum angezeigt. Eine dort gewählte Zusammenstellung kann als Standard für alle Akten gesetzt werden. Dieser Standard kommt bei allen Patienten zum Einsatz, bei denen keine eigenen Definition vorgenommen wurde und kann von einer eigenen überschrieben werden.

#### **Hinweise: Das Übersichtsgitter aktualisiert sich bei Änderungen in der Akte unmittelbar.**

Die Konfiguration der Seite erfolgt über Menüs, die durch Rechtsklick aufgerufen werden können. Bei Rechtsklick in den Bereich der Grafiken betreffen Konfigurationsfunktionen die jeweiligen Grafik unter dem Mauszeiger.

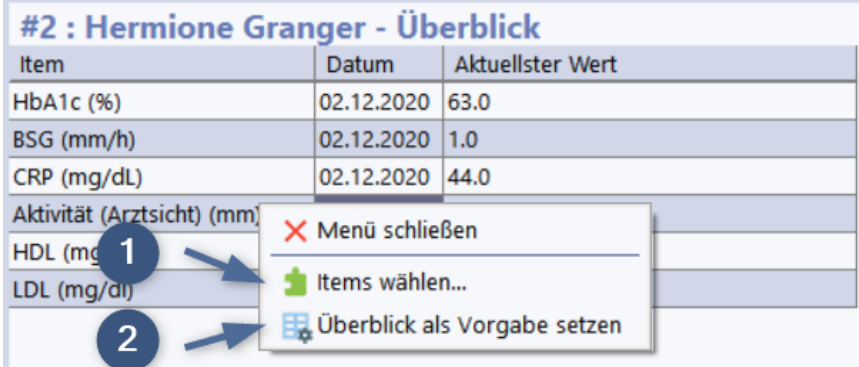

Im Rechtsklick-Menü des Übersichtsgitters können Sie unter (1) die angezeigten Items auswählen und sortieren (<u>siehe [weiter](#page-63-0) unten</u>l ¤1). Über (2) kann kann die aktuelle Zusammenstellung als Standard gesetzt werden. Diese kommt dann in den Akten zum Einsatz, die (noch) keine individualisierte Zusammenstellung haben und kann dort natürlich durch eine individuelle Zusammenstellung überschrieben werden.

**Tipp:** Erzeugen Sie gleich beim ersten Patienten zunächst eine Überblick-Zusammenstellung, die für die meisten Patienten passt, setzen Sie diese als Vorgabe und passen Sie diese dann für andere Patienten bei Bedarf an. Die als Standard gesetzte Zusammenstellung wird anschließend bei allen Patienten angezeigt und kann bei denen, wo sie nicht passt, durch Klicken auf (1) im Rechtsklick-Menü für den Patienten spezifisch angepasst werden.

#### <span id="page-63-0"></span>**Überblick Items wählen**

# **Arbeiten mit RheDAT**

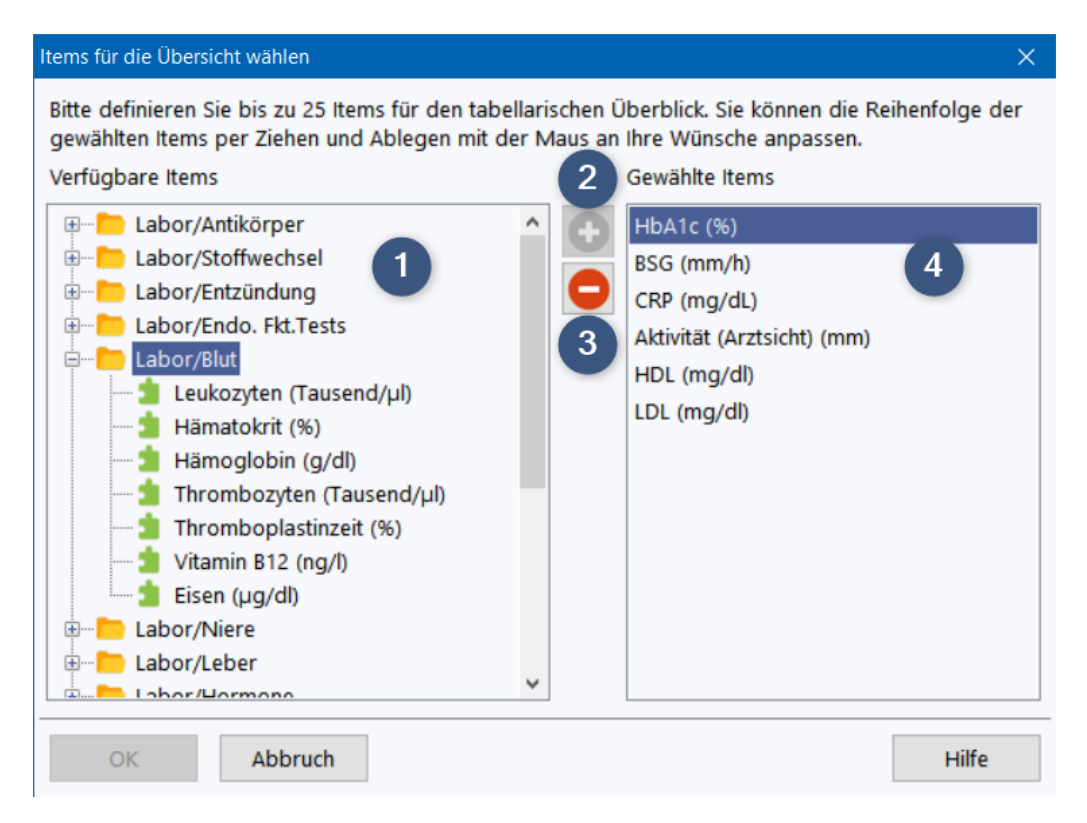

In der Liste (1) stehen alle Verlaufs- und Laboritems zur Auswahl, darunter auch Text, Auswahl und Datumsangaben. Mit Plus (2) können Items in die Liste der gewählten Items (4) aufgenommen werden. Umgekehrt kann ein, in der Liste der gewählten Items (4), markiertes Item über Minus (3) aus der Ausahl wieder entfernt werden.

Die Reihenfolge der gewählten Items kann mit der Maus in der Liste (4) direkt per Ziehen und Ablegen umsortiert werden: Fahren Sie den Mauszeiger auf das umzusortierende Item, drücken und halten Sie die linke Maustaste und schieben Sie es auf das Item, an dessen Stelle Sie es positionieren wollen. Dieses wird je nach Kontext nach oben oder unten weggeschoben.

# **4.13 Aufgaben (+)**

Im Bereich *Aufgaben* in der Patientenakte können Aufgaben im Umfeld des Patienten hinterlegt und als erledigt gekennzeichnet werden. Diese Funktion ist nur mit Plus-Modul verfügbar.

Wenn der angemeldete Benutzer mindestens eines der Rechte hat, Aufgaben anzulegen, zu erledigen oder zu konfigurieren, findet sich der Bereich *Aufgaben* (1) in der Patientenakte.

# **Arbeiten mit RheDAT**

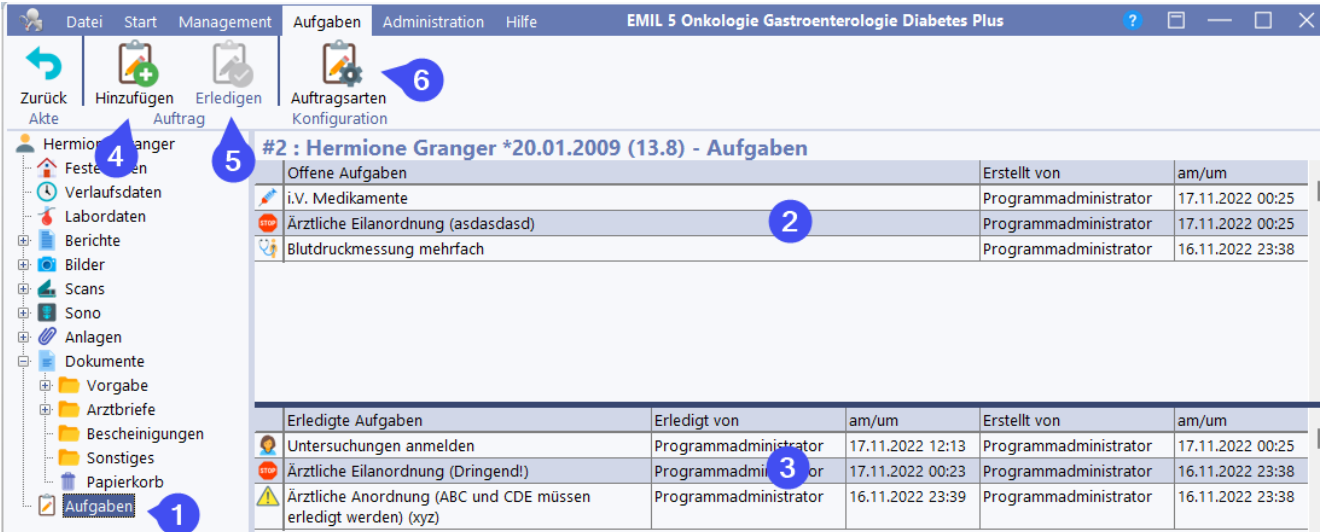

In diesem Bereich (2) erscheinen Aufgaben, die zu erledigen sind, im Bereich (3) die bereits erledigten Aufgaben. Dabei wird jeweils angezeigt, von wem die Aufgabe wann erstellt wurde und bei erledigten zusätzlich Angaben darüber, wer die Aufgabe wann erledigt hat. Dabei können sowohl beim Anlegen als auch beim Erledigen Hinweise gegeben werden, die zusätzlich zum Aufgabentitel angezeigt werden.

Offene Aufgaben werden auch auf der Stammdatenseite angezeigt und man kann per Klick in diesen Bereich wechseln.

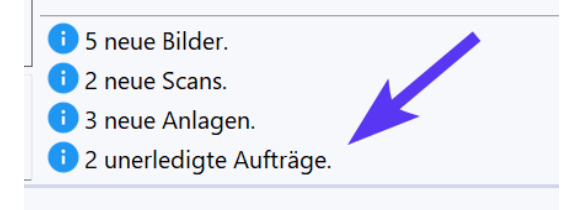

Über (4) kann man Aufgaben hinzufügen, über (5) Aufgaben als erledigt setzen. Auch ein Doppelklick auf eine Aufgabe ermöglicht das Aufrufen des Dialogs zum Erledigen. Über (6) können Auftragsarten definiert und gepflegt werden. Die Funktionen sind abhängig von den Rechten des angemeldeten Benutzers möglicherweise nicht erreichbar,.

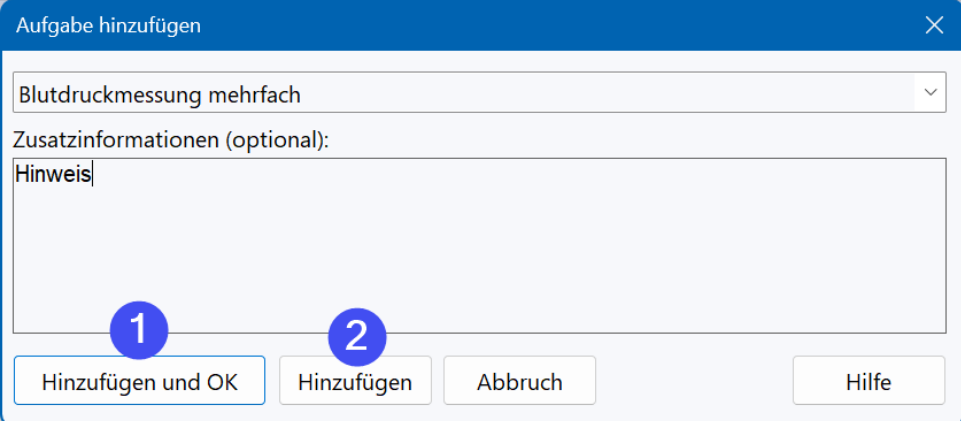

Beim Hinzufügen ist es möglich, über (2) können mehrere Aufgaben in einer Reihe hinzugefügt werden.

Definition und Bearbeitung der Aufgabentypen:

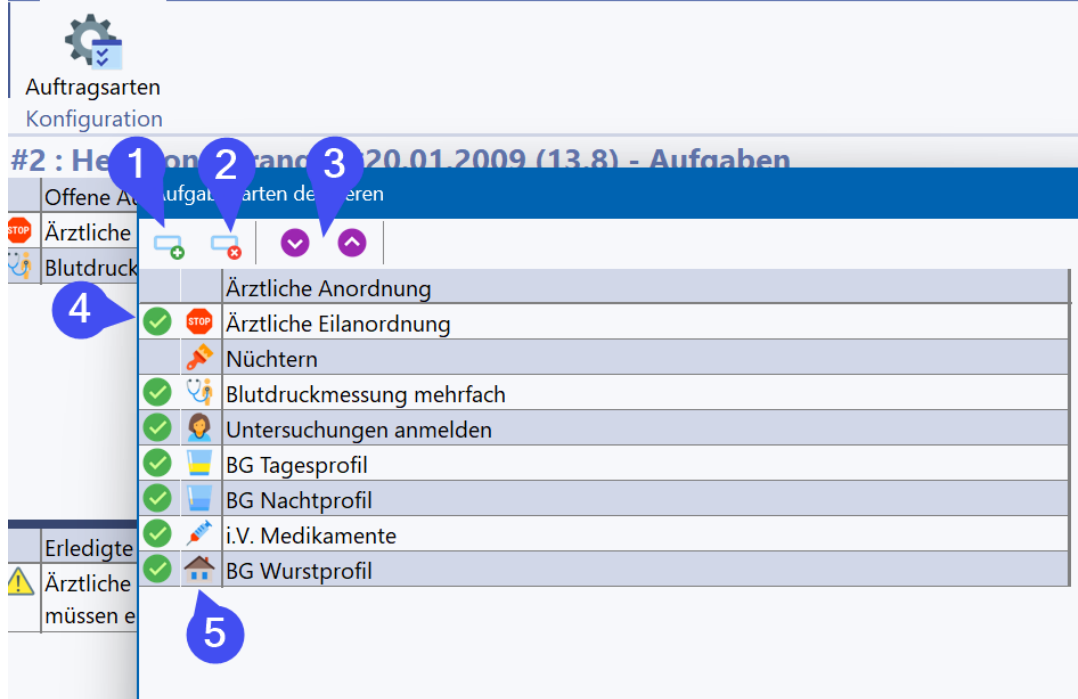

Mit (1) können Aufgabentype hinzugefügt werden, über (2) können unbenutzte gelöscht werden. Wenn ein Aufgabentyp bereits benutzt wurde, kann er nicht mehr gelöscht werden, er kann aber über Wegnehmen des grünen Häkchens durch Anklicken von (4) deaktiviert werden und wird dann nicht mehr angezeigt.

Durch Anklicken von (5) können Sie eines von rund 30 Symbolen für diesen Aufgabentypen auswählen. Über (3) kann die Reihenfolge der Einträge für die Auswahlliste beim Hinzufügen modifiziert werden.

Hintergrund der Einteilung in Aufgabentypen ist, dass man so zum einen nicht immer eine Beschreibung der Aufgabe eingeben muss und auch, dass man im Dashboard-Panel für die Aufgaben auch nach Typen filtern kann:

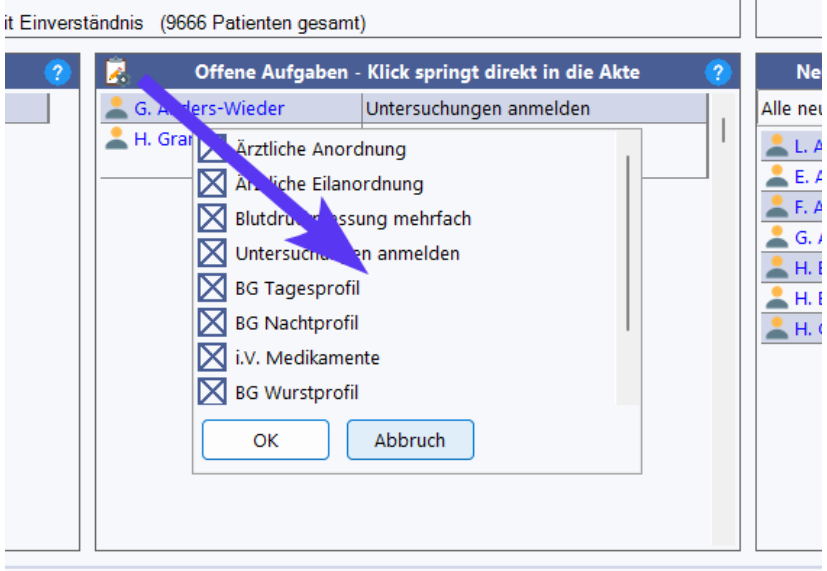

Im Dashboardpanel der Aufgaben kann über den Button die Liste der Aufgabenkategorien eingeblendet und bestimmt werden, welche angezeigt werden sollen. Diese Einstellung ist benutzerspezifisch.

# **4.14 Rückgabe an das Praxissystem**

RheDAT kann Daten aus dem aktuellen Visit an das Praxissystem zurückgeben. Die erforderliche Funktionalität findet sich im Menüband *Start* und kann aufgerufen werden, wenn die Verlaufsdaten angezeigt werden und die Schreibmarke in einem beliebigen Feld des gewünschten Visits steht.

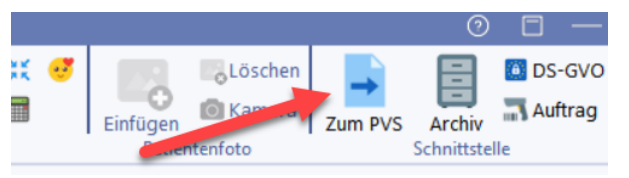

Wenn Sie die Funktion aktivieren, wird die Übergabe für das Datum möglich, das gerade in den Verlaufsdaten fokussiert ist (1). Die angezeigten Optionen sind von der Krankheitsoption abhängig.

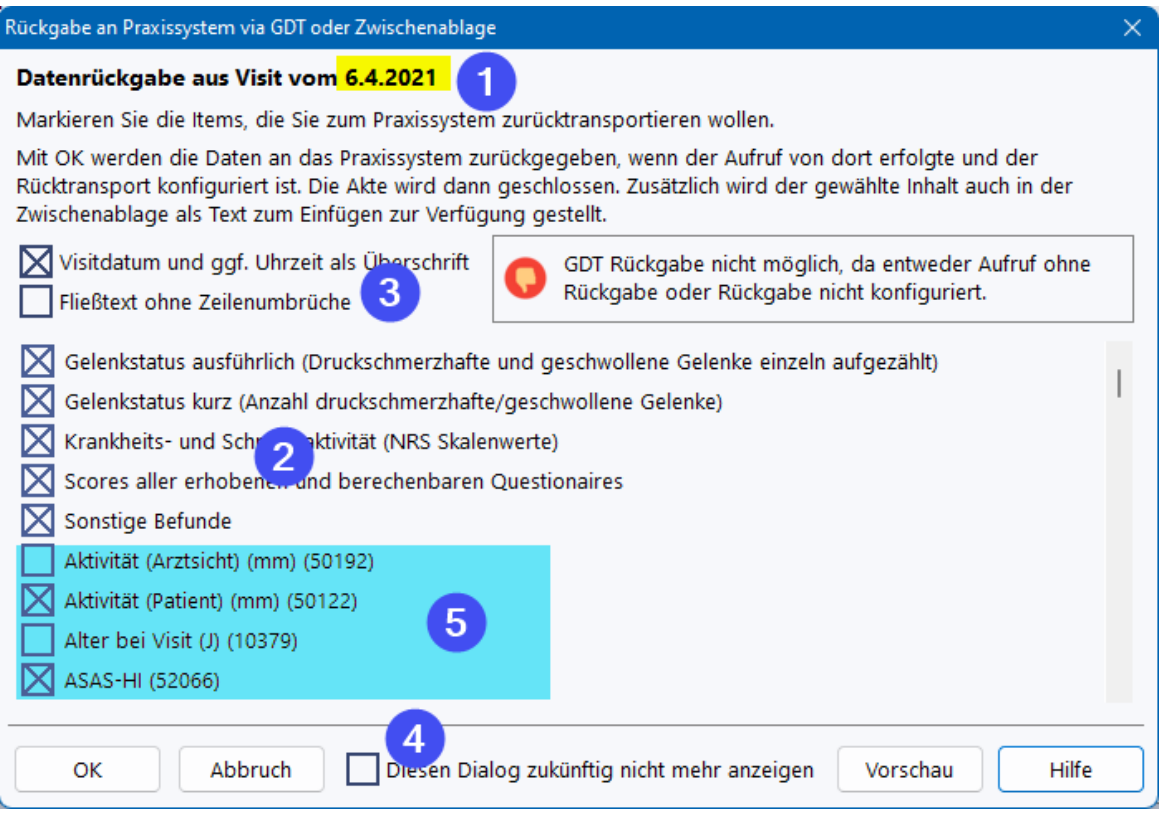

Über (2) können Sie wählen, welche Informationen Sie an das Praxissystem zurückgeben wollen. Diese Auswahl wird für den jeweiligen Arbeitsplatz gemerkt und ist von den unterstützten Indikationen abhängig, in der Abbildung stehen ausgewählte Daten der Rheumatologie zur Verfügung. Mit (3) können Sie bestimmen, ob im generierten Text Zeilenumbrüche verwendet werden oder ob dieser als Fließtext ohne Zeilenumbrüche generiert werden soll.

RheDAT zeigt Ihnen in dem Kasten an, ob eine GDT Rücklieferung möglich ist. Erscheint der grüne Daumen hoch, ist es möglich. Fehlt der korrekte Aufruf des Patienten aus dem Praxisverwaltungssystem, so wird ein roter Daumen nach unten mit einem Grund angezeigt. Spiegelt dieser Status nicht den erwarteten Zustand wider, prüfen Sie bitte, ob der Aufruf des Patienten wirklich aus dem Praxissystem erfolgte (und der Patient nicht in RheDAT manuell geöffnet wurde) und ob der Aufruf aus dem Praxisverwaltungssystem korrekt konfiguriert ist (siehe <u>[hier](#page-222-0)</u>l223).

Mit dem Plus-Modul stehen zusätzlich alle Felder des Visits in alphabetischer Reihenfolge für die Auswahl zur Rückgabe zur Verfügung (5).

*Die Option (4) erlaubt es, diesen Dialog zukünftig zu überspringen und direkt mit der Funktion im Menüband zum PVS zu liefern. Um den Dialog wieder zu aktivieren, beispielsweise um Änderungen an* *der Voreinstellung vorzunehmen, müssen Sie die lokalen Einstellungen im Management Menüband wählen und ihn dort wieder aktivieren.*

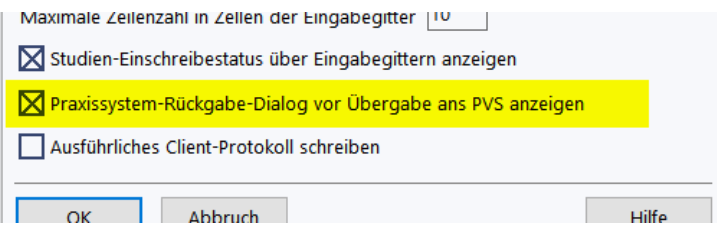

Sie können sich den erzeugten Text als Vorschau ansehen und mit *OK* schließlich in die Zwischenablage und - wenn die GDT Rückgabe aktiv ist - direkt an das Praxissystem übergeben.

#### **Der Text steht nach Betätigen von [OK] unabhängig vom GDT Status in der Windows Zwischenablage zur Verfügung und kann z.B. in einer Textverarbeitung mit STRG-V eingefügt werden.**

Bei GDT Rückgabe wird die Patientenakte geschlossen, da die Rückgabe erst wieder nach einem erneuten Aufruf eines Patienten in RheDAT über das Praxisverwaltungssystem möglich ist. Im Gegensatz zu anderen Systemen *müssen Sie RheDAT aber nicht verlassen* und können - um Programmladezeit zu sparen - einfach wieder zum Praxissystem wechseln und von dort den nächsten Patienten aufrufen.

## **4.15 Favoriten und Watchdog**

In den Eingabegittern stehen bei Rechtsklick auf den Parameter (im schreibgeschützten Bereich) noch weitere Anpassungsmöglichkeiten zur Verfügung.

#### *Favoriten*

Über (1) können Sie Items als Favoriten markieren oder auch diese Markierung wieder entfernen. Diese Markierung gilt für Ihren RheDAT Benutzer und wird systemweit gespeichert. Auf Knopfdruck auf das Sternchen im Startmenüband wir dann das Gitter so reduziert, dass nur als Favoriten markierte Zeilen sichtbar sind.

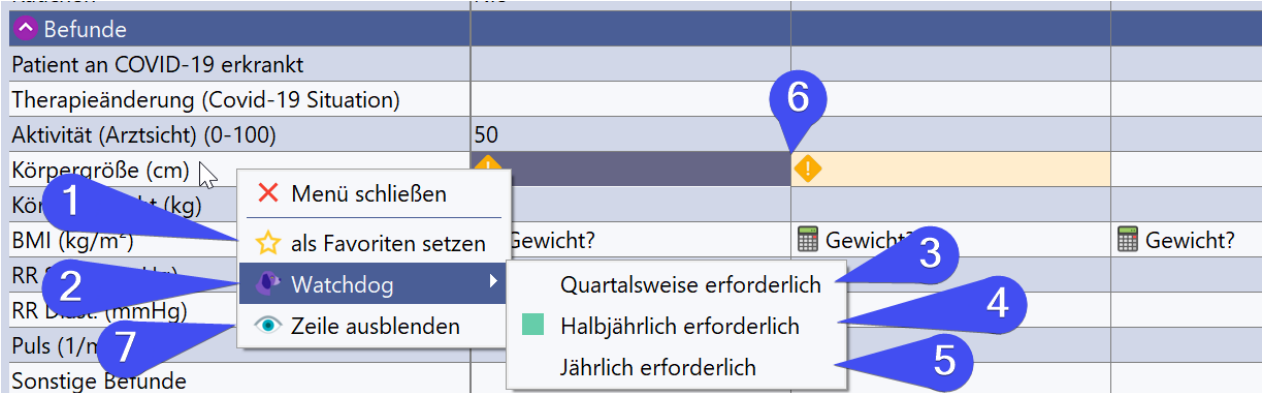

#### *Patientenspezifischer Watchdog*

Über (2) können Sie **patientenspezifisch** zusätzlich zu den Regeln der Studien und Versorgungsverträge Felder markieren, die vom Watchdog (=RheDAT-Wachhund) geprüft werden und analog zu den Plausibilitätsprüfungen angezeigt werden (6).

Dazu können Sie definieren, ob der in welchem Turnus das Item dokumentiert bei diesem Patienten dokumentiert werden soll.

· Quartalsweise (3)

- · Halbjährlich (4)
- · Jährlich (5)

Bitte beachten Sie, dass die hier festgelegten Regeln nur für den jeweiligen Patienten definiert werden und mit den anderen, durch Studien und Versorgungsverträge eingeführten Regeln überlagert werden. Gibt es mehrere Regeln für ein Item, überwiegt natürlich immer die *strengere* Regel.

#### *Zeile(n) ausblenden*

Die Funktion (7) steht nur dann zur Verfügung, wenn der angemeldete Benutzer Administrationsrechte hat.

Damit können Sie direkt ein Item systemweit ausblenden. Bitte beachten Sie dazu folgendes:

- · Das Ausblenden wird an allen Arbeitsplätzen aktiv
- · Daten der ausgeblendeten Zeile werden **nicht verändert oder gelöscht**
- · Die Zeile kann jederzeit als Administrator über den Datendictionary wieder eingeblendet werden.

# **4.16 Änderungshistorie (Audit-Trail)**

Der Audit Trail zeigt die komplette Historie des Feldes als eine Liste aller jemals gespeicherten Werte des Feldes (1) mit Zeitpunkt, Benutzer und auch Daten zum Rechner, von dem aus es eingegeben wurde (2).

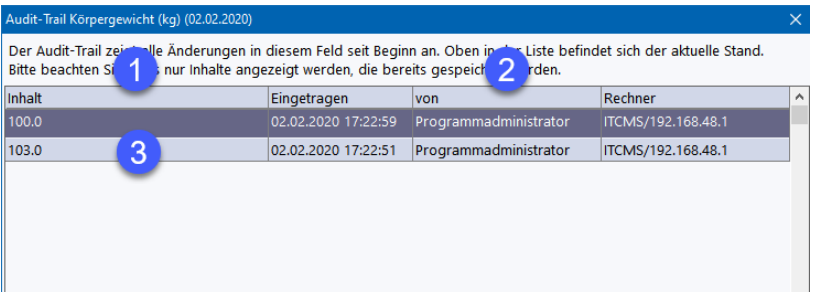

Mit Rechtsklick auf einen Wert (3) können Sie ein Menü öffnen, um diesen Wert in die Zelle zu übertragen. Natürlich wird auch für diese Ändeurng nach dem Speichern ein Audittrail geschrieben.

Wenn die Historie zu einem Formular oder Questionnaire angezeigt wird, kann durch Doppelklick auf den entsprechenden Wert (3) der Stand auch im Formular angezeigt werden.

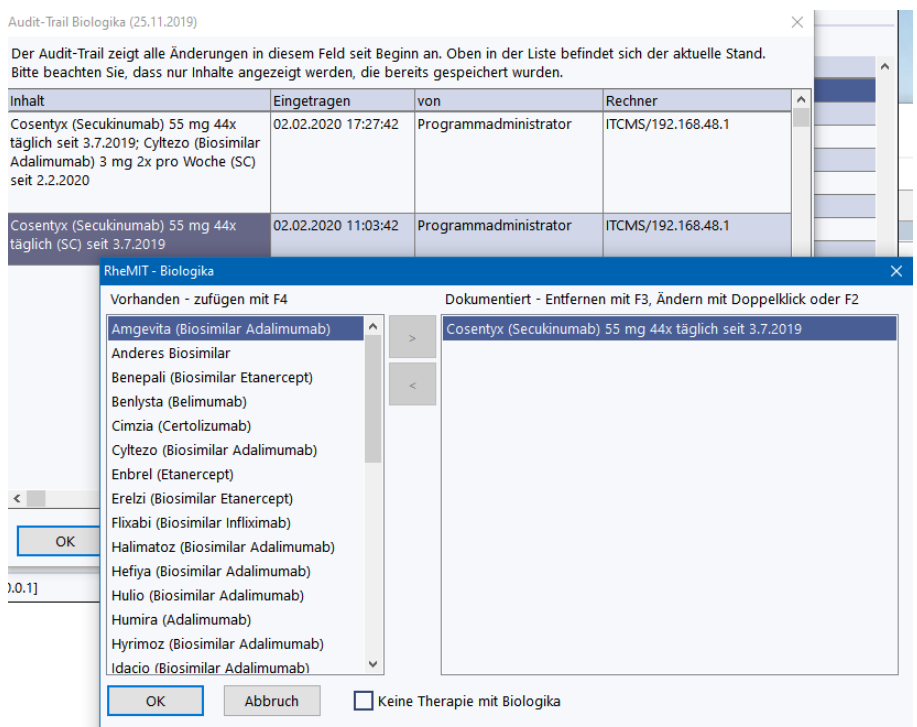

Der Audit Trail steht auch in den Feldern der Stammdatenseite bei Rechtsklick in ein Eingabefeld zur Verfügung.

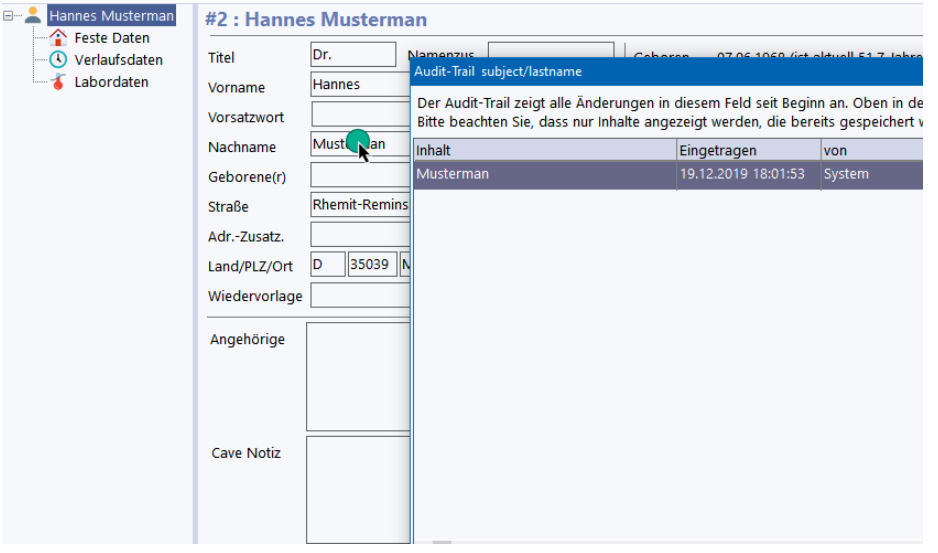

Im Juli 2020 wurde der Audittrail um eine Herkunftsinformation bei Items erweitert, sodass man erkennen kann, ob ein Item manuell oder über eine Schnittstelle empfangen wurde (A). Diese Information kann natürlich nicht rückwirkend für vorhandene oder importierte Werte ermittelt werden.

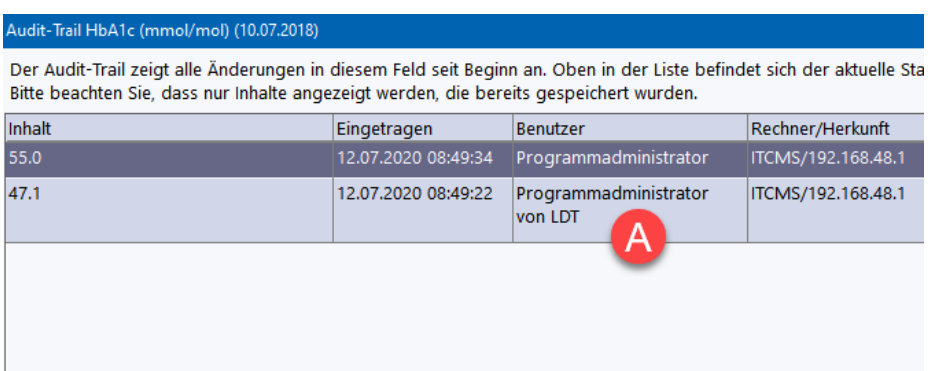

### <span id="page-71-0"></span>**4.17 Wiedervorlage**

Die Wiedervorlage ermöglicht es, auf der Stammdatenseite bei Patienten einen kurzen Hinweis einzutragen, um diesen dann mit diesem Hinweis in der Wiedervorlageliste anzuzeigen.

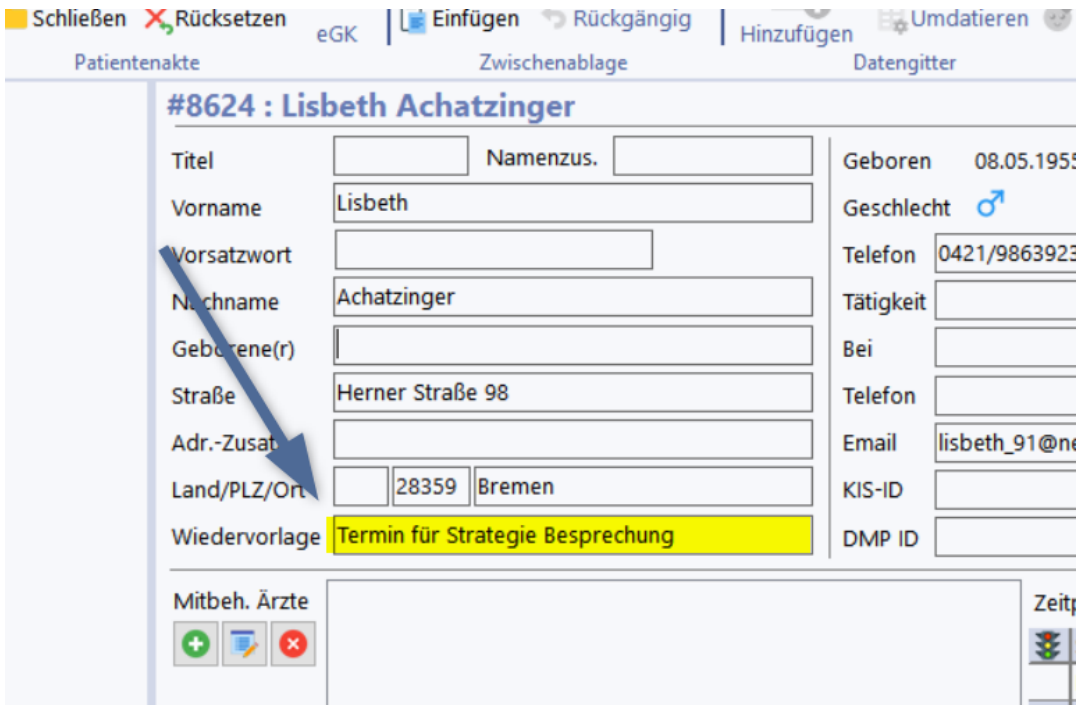

Die Hinweise werden Benutzerabhängig gespeichert, damit kann jeder Anwender **eigene** Wiedervorlagehinweise eintragen und bekommt dort auch nur die von ihm eingetragenen Hinweise angezeigt.

Auf dem Dashboard (wenn aktiv) und unter *Management/Wiedervorlage* (1) kann die Wiedervorlageliste (2) angezeigt werden. Diese ist standardmäßig auf den aktuell angemeldeten Benutzer (3) voreingestellt. Jedoch kann man die Wiedervorlagelisten aller anderen Anwender auch anzeigen, beispielsweise, um im Krankheitsfall zu vertreten. Dazu kann die Liste heruntergeklappt werden (Pfeil) und die Liste eines anderen Benutzers ausgewählt werden.
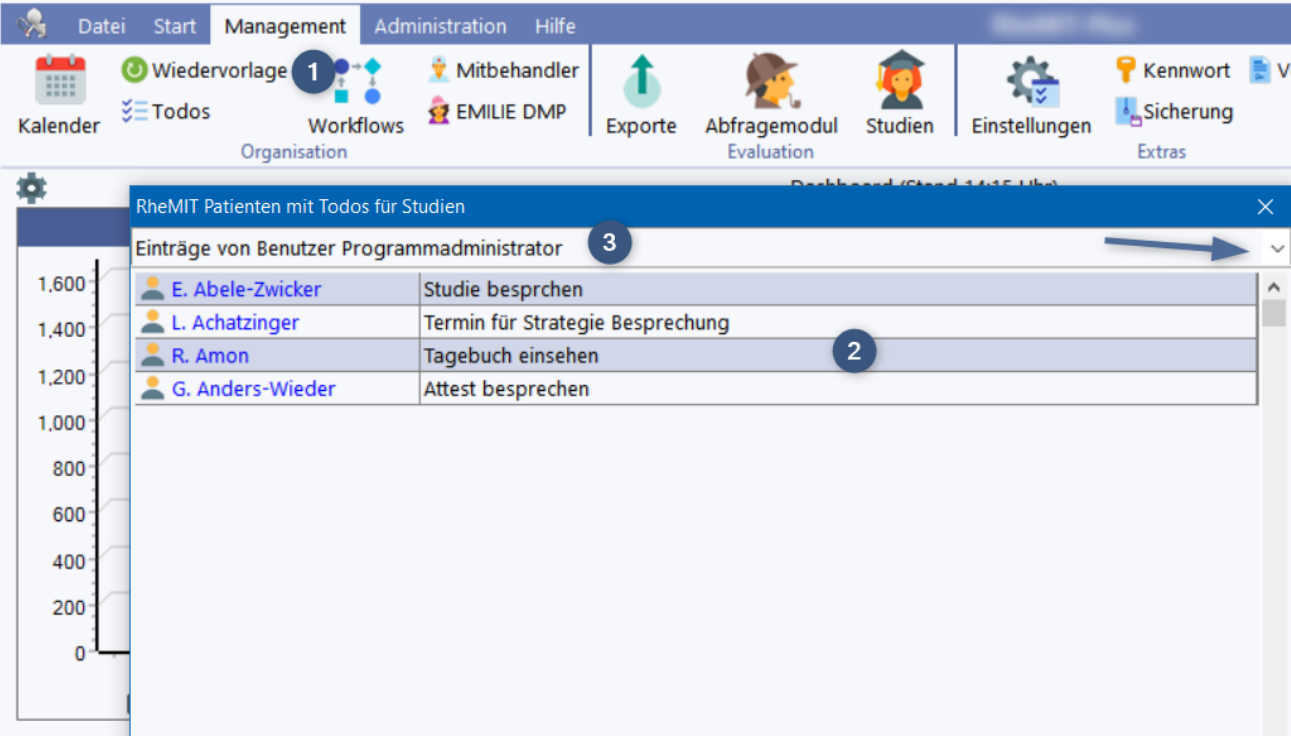

## **4.18 Patientenberichte**

Berichte mit Bezug zu einem Patienten finden sich in der Patientenaktenstruktur (1). Wählen Sie dort den gewünschten Bericht aus. Unter (2) erscheint eine Beschreibung und die Möglichkeit, weitere Parameter (hier: Ausgabe mit oder ohne Bilder) einzugeben. Starten Sie dann den Bericht über *Ausführen* (3).

Abhängig von der Berichtsart erscheint eine Vorschau im Bereich (4), hier im Beispiel eine Vorschau einer Excel-Datei.

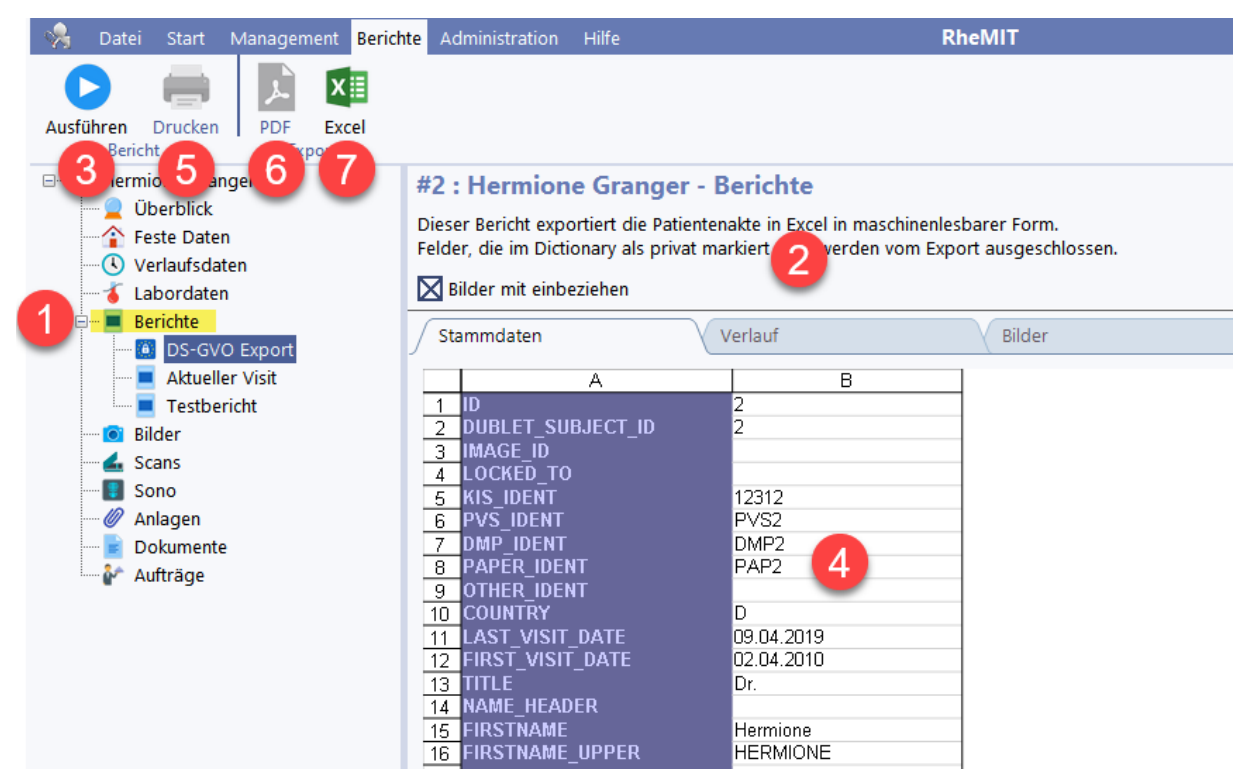

Abhängig vom Format des Berichts können Sie ihn ausdrucken (5), als PDF speichern (6) oder in einer Excel-Datei ablegen (7). Bei Berichten im Excel-Format stehen die Druck- und PDF-Ausgabemöglichkeit nicht zur Verfügung, da diese Berichte für die Weiterverarbeitung der Daten in anderen Programmen oder eigene Auswertungen vorgesehen sind. Druckbare Berichte wiederum können in der Regel nicht als Excel-Datei ausgegeben werden. Die nicht verfügbaren Optionen sind ausgegraut.

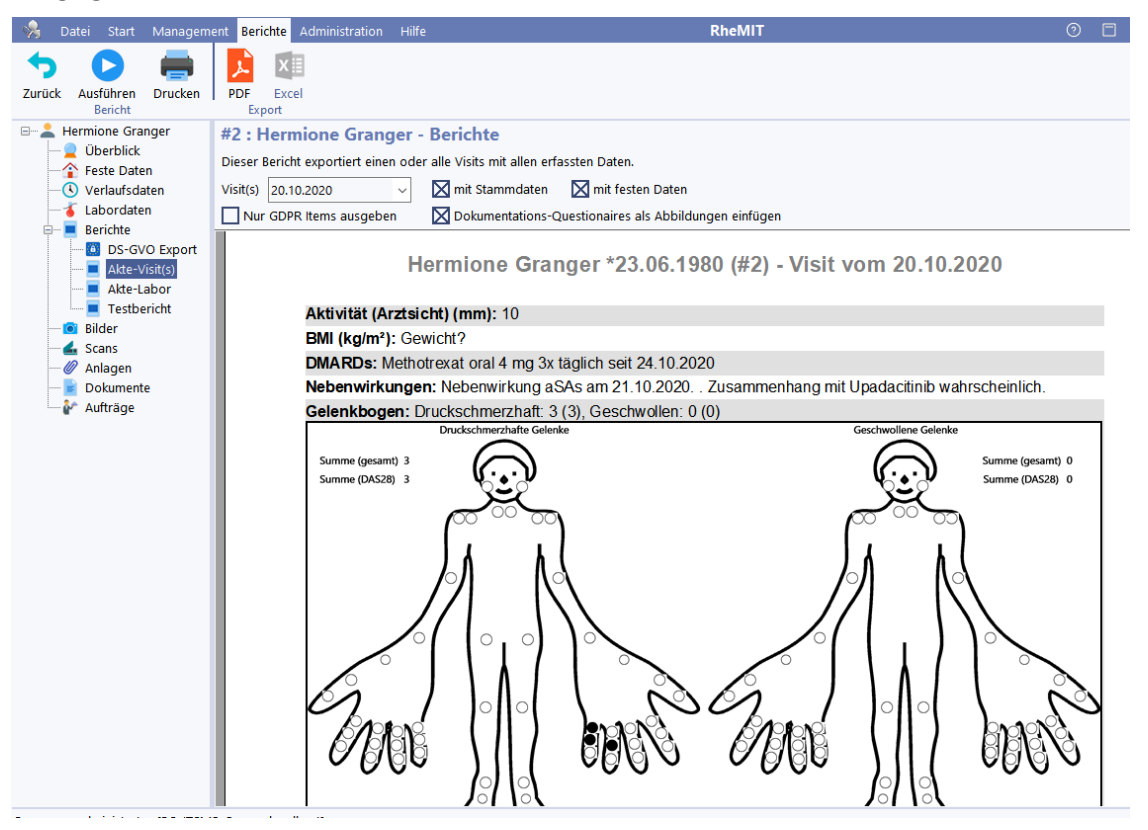

*Bei manchen Berichten können Abbildungen eingefügt werden. Dies kann je nach Umfang der Daten zu etwas Wartezeit (im 10s Bereich) führen, in denen RheDAT keine andere Aktivität zulässt, da dieser Prozess clientseitig rechenaufwändig ist. RheDAT zeigt Ihnen eine Warnung an, wenn Sie eine solche Berichtskonfiguration aktivieren.*

## **4.19 Benachrichtigungen**

Benachrichtigungen wie z.B. das Vorliegen einer Aktualisierung oder Fehler bei einer Eingabe werden Ihnen als sogenannte Toasts angezeigt. Diese heißen so, weil sie unten rechts wie ein Toast aus einem Toaster ins Bild schieben. RheDAT Toasts können grün (OK), orange (Warnung) oder rot (Fehler) sein.

Während Benachrichtigungen über Fehleingaben nur angezeigt werden, finden sich andere Benachrichtigungen im Benachrichtigungscenter.

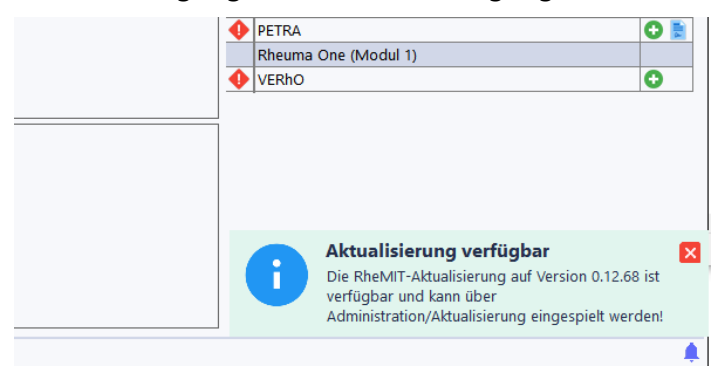

Sollten Sie also eine Benachrichtigung verpassen, weil Sie beispielsweise direkt nach dem Start den Arbeitsplatz verlassen haben, steht sie weiter im RheDAT Benachrichtigungscenter zur Verfügung. Das Vorhandensein von Nachrichten wird Ihnen in der unteren, rechten Ecke des RheDAT Fensters angezeigt:

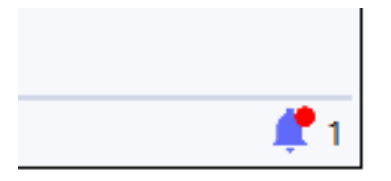

Mit STRG+I oder Klick auf das Symbol öffnet sich das Benachrichtigungscenter:

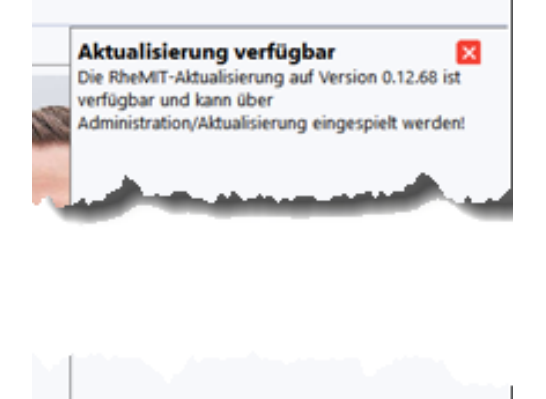

Hier finden sich auch Benachrichtigungen über abgeschlossene Prozesse, die im Hintergrund ausgeführt wurden (Datensicherungen, Importe, Exporte…).

#### **4.20 Mehrbenutzersperre**

Wenn Sie eine Akte öffnen, die zur Zeit an einem anderen Arbeitsplatz in Benutzung ist, erhalten Sie eine schreibgeschützte Kopie des Standes zum Zeitpunkt des Öffnens.

Dieses Feature kann in den Systemeinstellungen abgeschaltet werden. Da RheDAT nur veränderte Items in die Datenbank schreibt, kann so parallel an Akten gearbeitet werden. Allerdings besteht ohne Sperre immer das Risiko, sich gegenseitig Daten zu überschreiben, insbesondere im Bereich der Stammdaten und Studieneinschreibung. Natürlich wind Item-Überschreigungen, sollten sie passieren, im Audittrail nachvollziehbar.

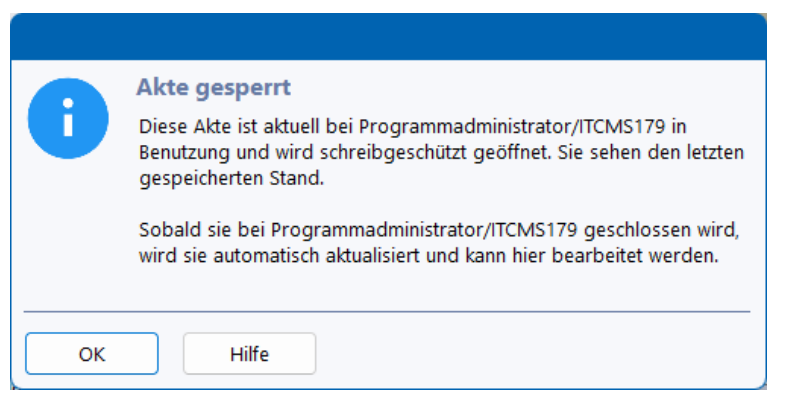

Wenn der aktuelle Bereich schreibgeschützt ist, erscheint ein Schlosssymbol an dieser Stelle. Das Symbol erscheint nicht nur bei einer gesperrten Akte (dort in allen Bereichen), sondern auch bei

durch abgelaufene Lizenz gesperrten Funktionen und bei Elementen anderer Bereiche, die aus anderen Gründen schreibgeschützt sind.

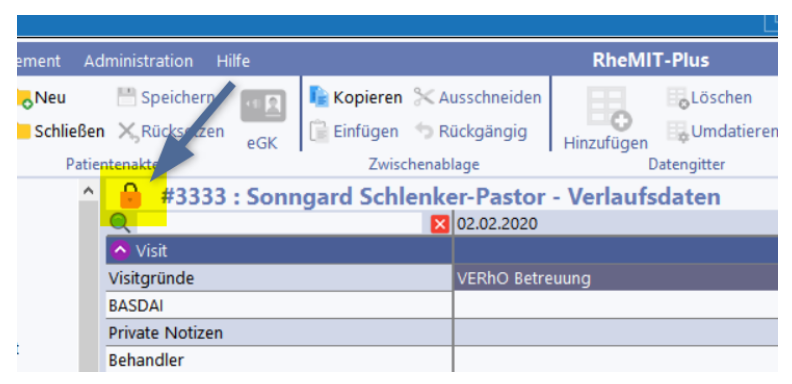

Auf diese Art und Weise können Sie etwas nachschauen, auch wenn die Akte gerade an einem anderen Arbeitsplatz in Bearbeitung ist. Da sich Daten zwischenzeitlich durch die Bearbeitung an der anderen Station auch in der Datenbank ändern könnten, spiegeln Berichte und Ausdrucke im gesperrten Zustand nicht notwendigerweise den Stand wider, der zum gleichen Zeitpunkt in der Datenbank besteht.

Ausdrucke, die auf Daten einer gesperrten Akte erzeugt werden, sind daher ab Version 1.86.95 mit einer sekundengenauen Angabe in der Fußzeile versehen, *wann* die betreffende Akte geöffnet wurde (1). Der Zeitpunkt des Ausdrucks ist weiterhin angegeben (2), ist aber für den Stand der Daten z.B. im Vergleich zur <u>Anderungshistorie</u>l هTin diesem Fall nicht relevant.

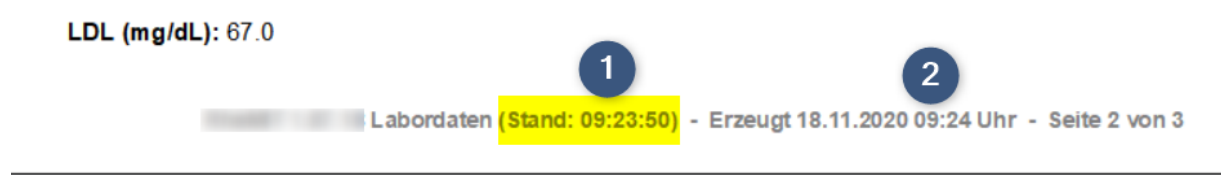

Sollten daher einmal durch diese Umstände Unterschiede zwischen Ausdruck und Datenbankstand entstehen, kann man diese anhand des Daten in der Fußzeile und der RheDAT-Änderungshistorie problemlos erklären.

## **4.21 Mobile Fragebögen**

RheDAT verfügt über eine Anbindung zu mobilen Fragebogensystemen, mit denen Patienten über Tablet-PCs Questionnaires ausfüllen können. Hinweise zur einmaligen Einrichtung der anbindbaren Systeme finden Sie unter <u>[Schnittstellen](#page-221-0)</u>| 221. Die folgenden Optionen sind nur verfügbar, wenn ein ' System korrekt konfiguriert ist.

Um für einen Patienten Questionnaires zu beauftragen, verwenden Sie bei geöffneter Patientenakte das Symbol *Mobilbögen* (1) im Menüband *Start:*

# **Arbeiten mit RheDAT**

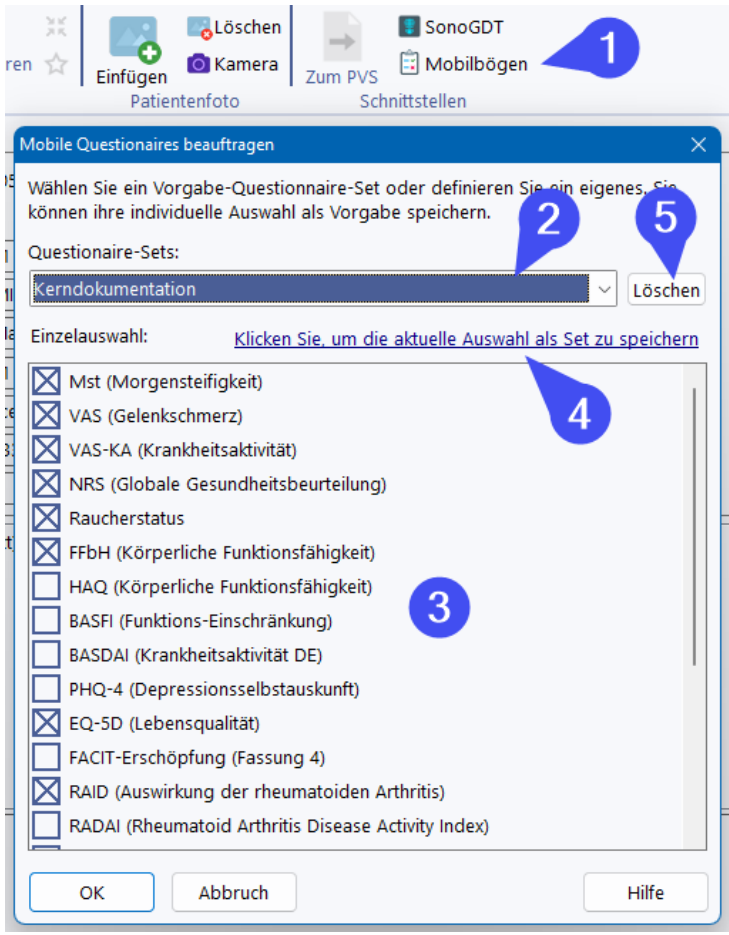

Über die aufklappbare Liste (2) können Sie vorgegebene und auch eigene Questionnaire-Sets für bestimmte Zielsetzungen mit einem Klick auswählen und darunter (3) ggf. noch anpassen bzw. ergänzen. Sie können auch direkt unter (3) eine eigene Auswahl treffen, ohne die Sets zu verwenden. Je nach Bogensystem stehen verschiedene Bögen zur Verfügung. Wenn Sie mit OK bestätigen, wird der Auftrag erzeugt und steht für die Mobilgeräte bereit.

Um eine unter (3) getroffene, eigene Auswahl zu speichern, klicken Sie auf (4) und können dann entweder einen Eintrag in der Liste (2) mit der eigenen Konstellation überschreiben oder einen neuen Eintrag mit einem selbst gewählten Namen in die Liste aufnehmen.

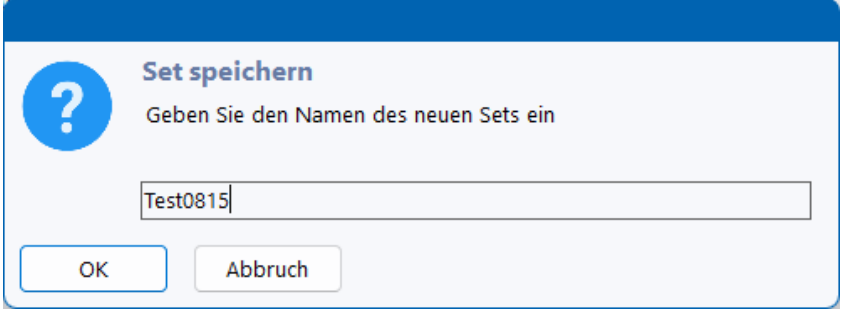

Wenn Sie einen Eintrag aus der Liste beseitigen wollen, müssen wählen Sie diesen zunächst aus (2) und drücken dann den Löschen-Button (5).

Wichtige Hinweise:

· Selbst definierte Bogensets stehen nach dem nächsten Start anderer Arbeitsplätze auch dort zur Verfügung.

· Die Definition und Löschen von Questionnaire-Sets erfordern das Benutzerrecht *Akte: Questionnaire-Sets definieren*. Ohne dieses Recht sind (4) und (5) nicht verfügbar.

#### **Nach der Beauftragung ...**

Die weiteren Schritte werden auf dem Mobilgerät ausgeführt und sind systemabhängig.

Sobald das Mobilgerät den Bogen zurückgeliefert hat oder die Bögen abgerufen wurden (abhängig vom Mobilbogensystem), wird dieser in die passende Patientenakte eingefügt und Scores werden berechnet, so dass diese Daten sofort beim Öffnen der Akte zur Verfügung stehen. Sie erkennen Daten, die über die Schnittstelle eingelesen wurden im Audittrail durch den Schnittstellenbenutzer und die Zusatzangabe "vom Mobilgerät".

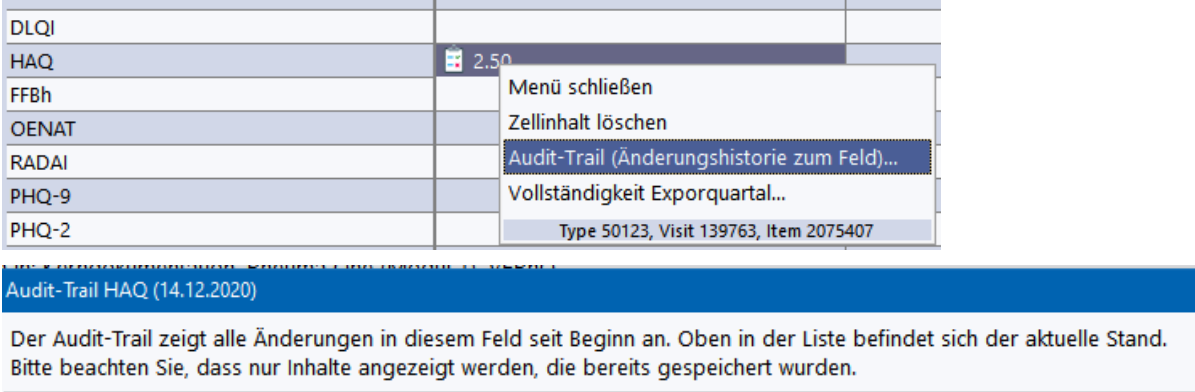

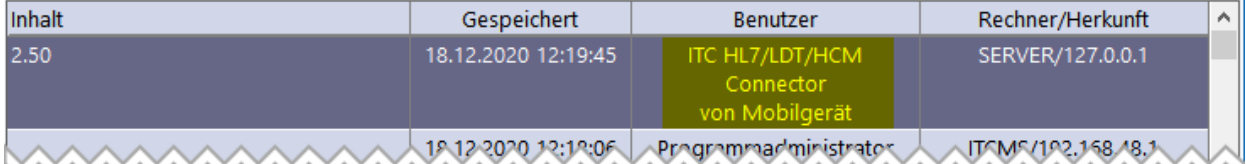

## **4.22 LDT Dateien manuell einlesen**

Wenn Sie die LDT-Schnittstelle für den manuellen Einlesemodus am Arbeitsplatz eingestellt ist (Dieser Modus kann in der <u>[Konfiguration](#page-225-0) der LDT Schnittstelle</u>l28) eingestellt werden), sollten Sie immer, wenn neue LDT Dateien eingetroffen sind, einen Einlesevorgang durchführen. Dabei liest RheDAT nur neue oder geänderte Dateien ein. Es macht also nichts, diesen Vorgang mehrfach mit dem gleichen Dateibestand zu starten. Wenn die Option "*Dateien nach Einlesen löschen*" aktiv ist, werden verarbeitete Dateien anschließend gelöscht.

**Wichtiger Hinweis: Es werden nur Daten eingelesen, bei denen die Befundkürzel einem RheDAT-Feld zugeordnet sind. Daher ist es sinnvoll, das System einmalig mit der Kopie einer repräsentativen LDT Datei zu trainieren, damit es alle Kürzel lernt, diese dann [zuzuordnen](#page-28-0)** 29**und erst dann in den Produktivbetrieb zu starten.**

Die Funktion für den Einlesevorgang finden Sie im Management Menü:

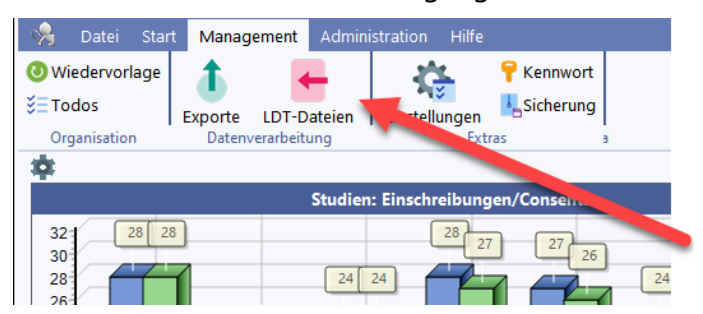

Die Funktion liest immer zunächst alle zwischenzeitlich neu hinzugekommenen LDT Dateien ein (Schritt 1).

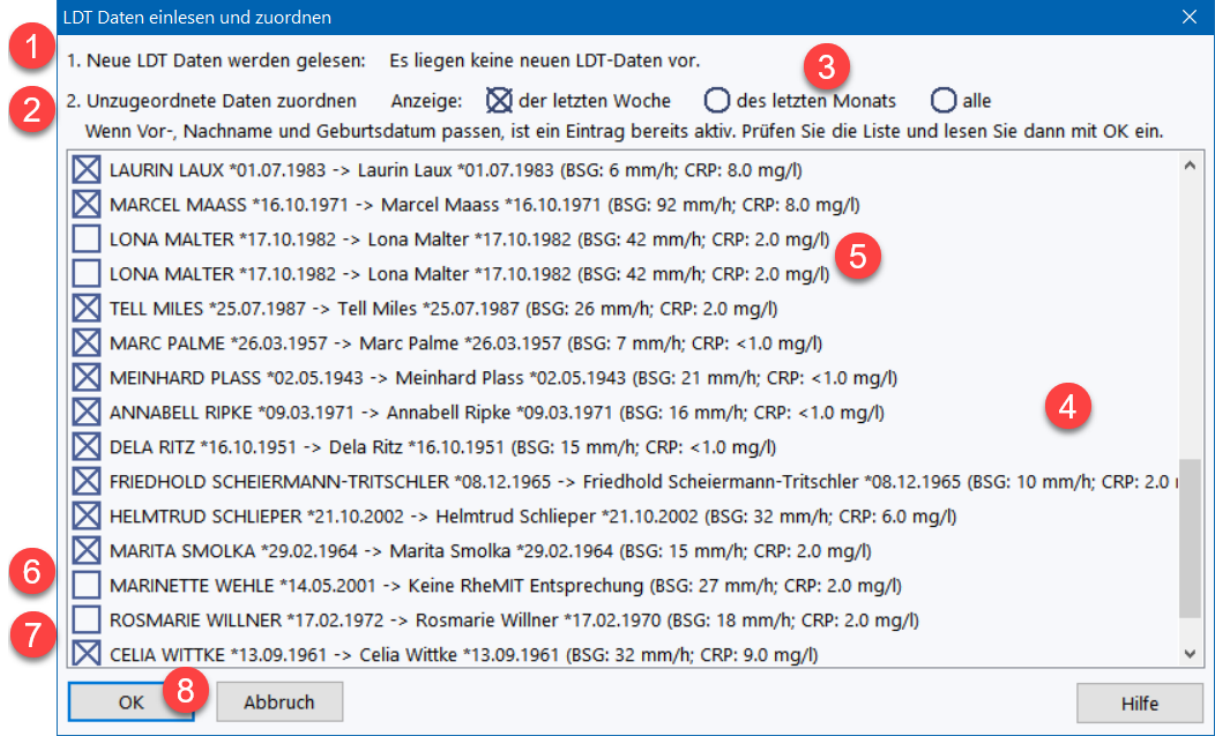

*Die angezeigten Daten sind computergenerierte Testdaten, eine Übereinstimmung mit echten Personen wäre Zufall.*

Sobald der Einlesevorgang abgeschlossen ist, versucht RheDAT, diese über Name, Vorname und Geburtsdatum vorhandenen Patienten zuzuordnen (Schritt 2). Die Daten werden gepuffert, so dass diese nicht verloren gehen, wenn Sie hier abbrechen oder auch nur einen Teil der eingelesenen Daten zuordnen.

RheDAT ordnet die Daten vorhandenen Akten über Name, Vorname und Geburtsdatum automatisch zu und markiert diejenigen, die 100% passen bereits für Sie in der Liste (4). Es können folgende Sonderfälle auftreten, in denen keine automatische Markierung für die Übernahme vorgenommen wird:

- · Es gibt zwei oder mehr Akten in RheDAT, die über Name, Vorname und Geburtsdatum 100% passen (5).
- · Es wurde keine passende Akte gefunden, z.B. weit der Patient in RheDAT noch nicht angelegt ist (6). Sie können die Zuordnung später vornehmen.
- · Name, Vorname passen 100%, Geburtsdatum jedoch nicht (7).

Mit *OK* (8) werden die markierten Laborauftragsdaten für die Übernahme beim nächsten Öffnen der Akte markiert, sodass sie beim nächsten Aufruf der Funktion nicht mehr angezeigt werden.

Nicht Zugeordnete werden so lange wieder angezeigt, bis sie das Alter erreicht haben, ab dem gepufferte Labordaten verworfen werden. Diese Einstellung wird <u>[hier](#page-225-0)</u>l 2261 vorgenommen.

**Hinweis:** RheDAT macht mit manchen Labordaten mehr, als diese nur im Verlauf abzulegen (wie dies PVS tun). So werden bestimmte Score-Berechnungen basierend auf Laborwerten vorgenommen. Würde man die Laborwerte mit diesem Vorgang in die Patientenakten einfügen, müssten daher alle betroffenen Akten komplett geladen, neu berechnet und wieder gespeichert werden, was bei vielen Laborwerten durchaus einige Zeit dauern und der Workflow massiv

gebremst würde. Da die betroffenen Akten im Anschluss für weitere Eintragungen so wie so nach und nach geöffnet werden, werden die Werte beim Öffnen automatisch übernommen und stehen sofort zur Verfügung.

## **4.23 Laboraufträge erfassen**

Um im Serverbetrieb der Schnittstelle Labordaten sicher und automatisch Patienten zuzuordnen, müssen Laborauftragsnummern gescannt oder eingegeben werden. Dieser Modus kann in der K<u>onfiguration der LDT Schnittstelle</u>l zå eingestellt werden. Danach steht im Menüband *Start* die Funktion *Auftrag* bei geöffneter Patientenakte zur Verfügung.

Einen zu Ihren Laboretiketten passenden Scanner können Sie über den ITC Service beziehen. Senden Sie dazu eine Anfrage mit zwei Abbildungen von Beispieletiketten an service@itc-ms.de.

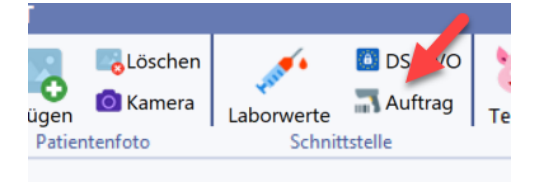

Die Zuordnung von Aufträgen geschieht immer zu der aktuell offenen Akte.

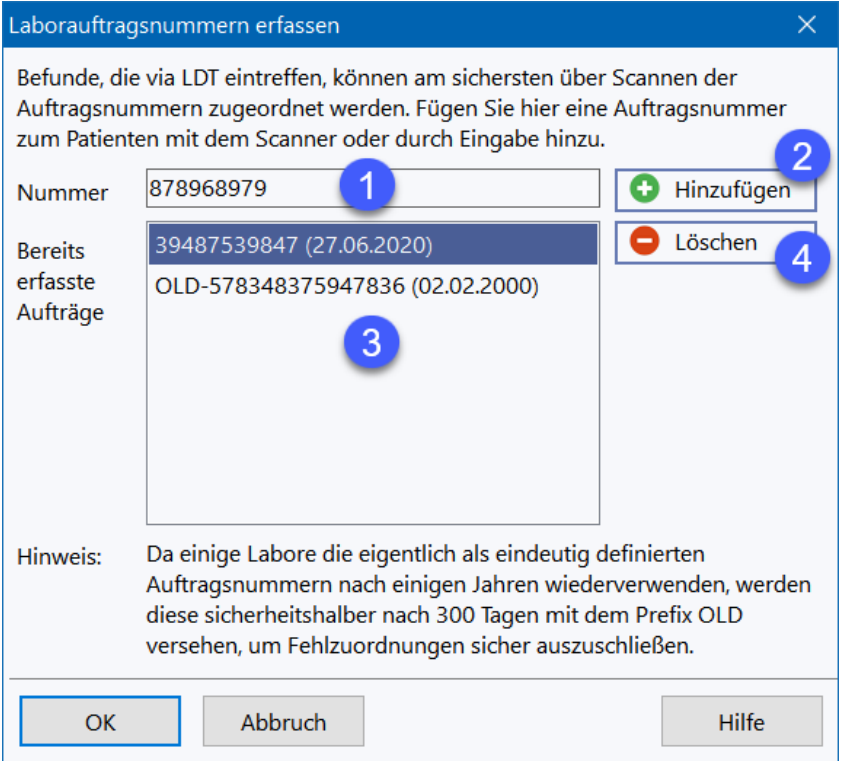

Neue Auftragsnummern werden einfach in das Feld (1) eingescannt oder eingegeben und über den Button (2) in die Liste aufgenommen. Sobald diese Zuordnung da ist, werden eintreffende Laborwerte über diese Auftragsnummer zugeordnet.

Um Fehler zu korrigieren, können auch Werte aus der Liste (3) herausgenommen werden, in dem sie markiert und anschließend über den Button (4) beseitigt werden.

Sicherheitshalber lässt RheDAT keine doppelten Auftragsnummern zu. Versucht man eine bereits bei einem Patienten eingetragene Nummer noch einmal einzutragen, wird dies abgelehnt:

#### #342 : Diethelm Muster

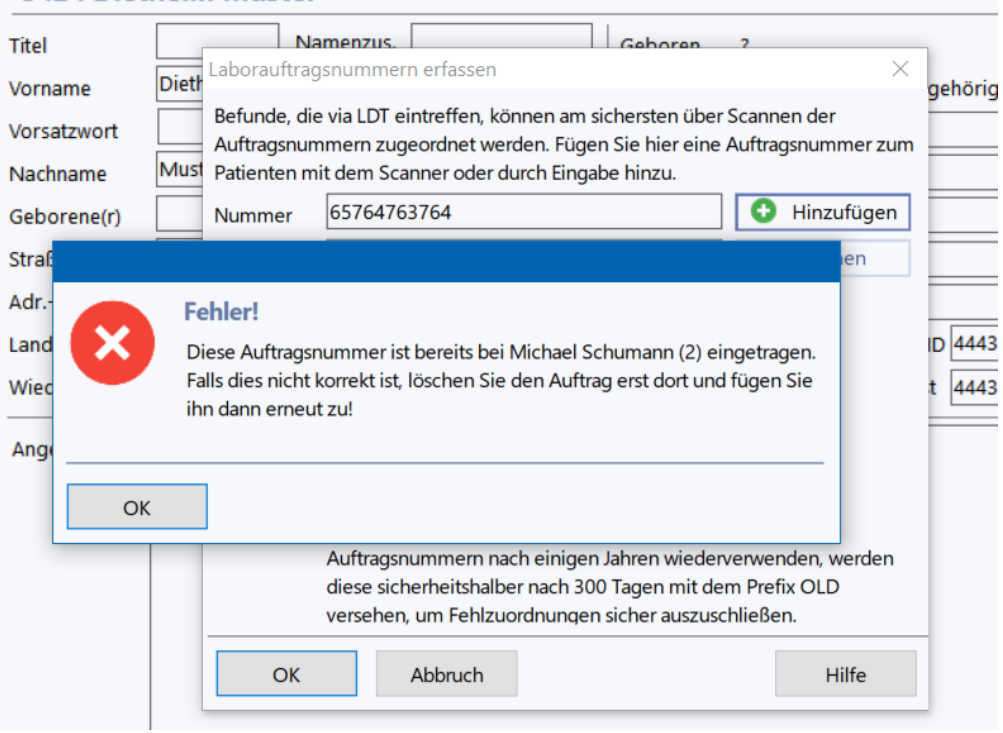

#### *Hinweis zur automatischen OLD-Markierung***:**

*Manche Labore bzw. Laborsysteme haben die seltsame Eigenschaft, Laborauftragsnummern nach einigen Jahren einfach wiederzuverwenden. Per LDT Spezifikation sind die Auftragsnummern als eindeutig definiert und es gibt eigentlich auch keinen Grund, sie nicht durch eine zweistellige Jahreskennung eindeutig über 100 Jahre zu machen. Doppelte Laborauftragsnummern würden notwendigerweise in RheDAT zu fatalen Fehlzuordnungen von Befunden führen, da alle eingetragenen Auftragsnummern zu Dokumentationszwecken unbegrenzt aufbewahrt werden.*

*Zur Beseitigung dieses Risikos werden Auftragsnummern von RheDAT automatisch mit dem Prefix 'OLD-' versehen, wenn die Zuordnung durchgeführt wurde oder ein ungenutzter Auftrag älter als 300 Tage wird. Durch das Prefix werden sie dann im Vergleich nicht mehr erkannt, sind aber weiterhin dokumentiert.*

*Dieser Vorgang geschieht automatisch einmal am Tag beim ersten Aufruf dieses Laborauftragsfensters.*

## **4.24 Neue Bilder/eBriefe/Scans (+)**

Mit den Plus Features steht im Dashboard von RheDAT ein Panel zur Verfügung, in dem als *Neu* gekennzeichnete Scans/eBriefe und auch Bilder direkt von dort eingesehen und als *nicht neu* markiert werden können.

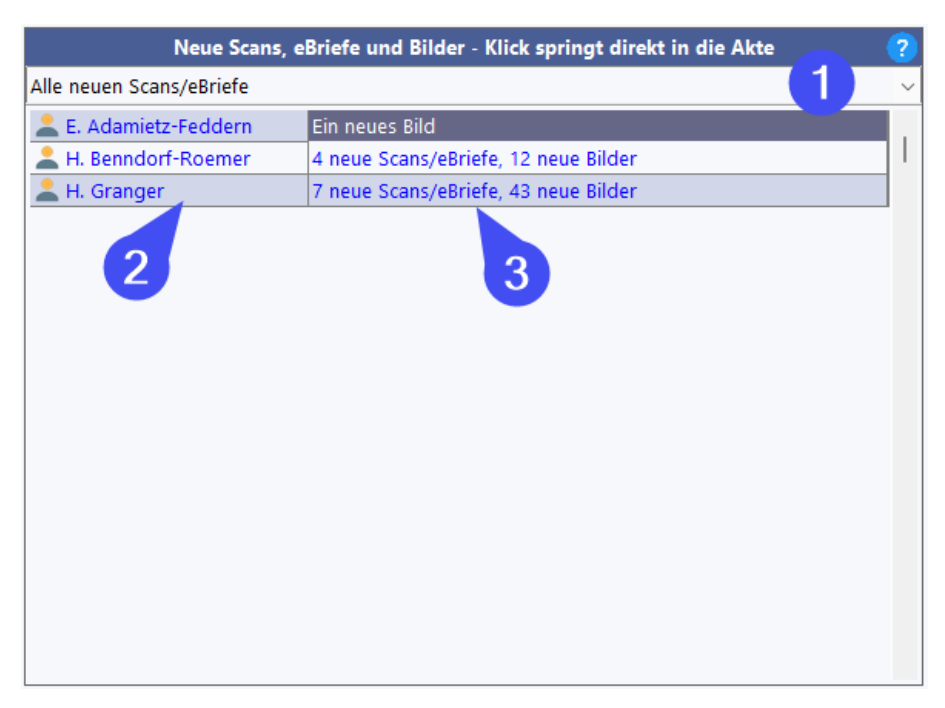

Neben allen neuen Items kann die Liste mit der Drop-Down-Box (1) nach dem letzten behandelnden Arzt gefiltert werden.

Klick auf einen Namen (2) öffnet direkt die entsprechende Patientenakte, ein Klick auf die angezeigten Items (3) ein weiteres Anzeigefenster, in dem alle neu markierten Bilder, Scans und eBriefe angezeigt werden.

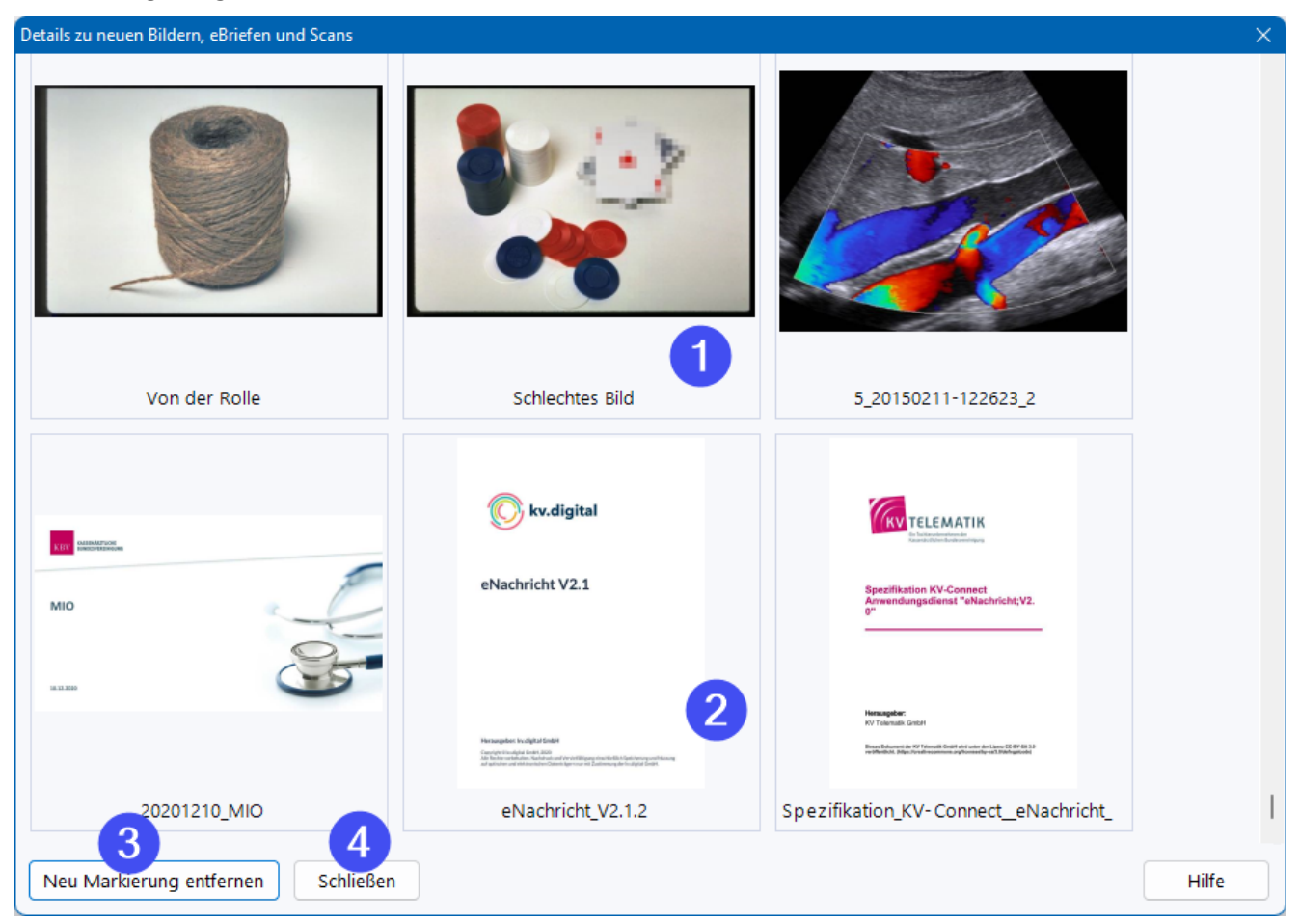

Bilder (1) werden wie auch Scans und eBriefe (2) zusammen in dem Fenster als Vorschau angezeigt. Scans und eBriefe (2) können durch Doppelklick auch hier geöffnet, angezeigt und gedruckt werden.

Mit dem Button *Neu Markierung entfernen* (3) kann nach Rückfrage ohne Öffnen der Patientenakte die Neu-Markierung von allen angezeigten Elementen entfernt werden. Schließt man den Dialog mit (4) werden keine Änderungen vorgenommen.

## **4.25 Info-Zentrum (+)**

Mit dem Plus-Modul findet sich im Datei-Menüband das Infozentrum, mit dem alle RheDAT-Anwender Informationen austauschen können. Dieses eignet sich auch, um bestimmte einrichtungsspezifische Prozesse (wie z.B. Abläufe in RheDAT) in Ergänzung zur Hilfe zu hinterlegen.

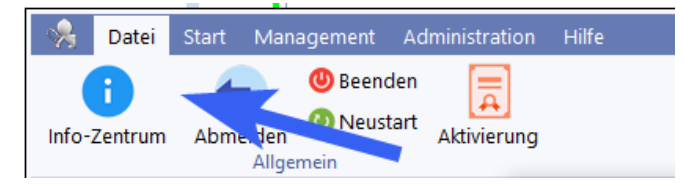

In der Liste (1) werden alle Themen angezeigt und können durch Anklicken rechts im Dokumentenbereich aufgerufen werden.

Alle Anwender mit entsprechender Berechtigung können die Texte im Bereich (3) modifizieren sowie Themen anlegen und auch Themen löschen (2). Zur Bearbeitung stehen Ihnen die aus dem Textverarbeitungsmodul gewohnten Funktionen zur Verfügung (4).

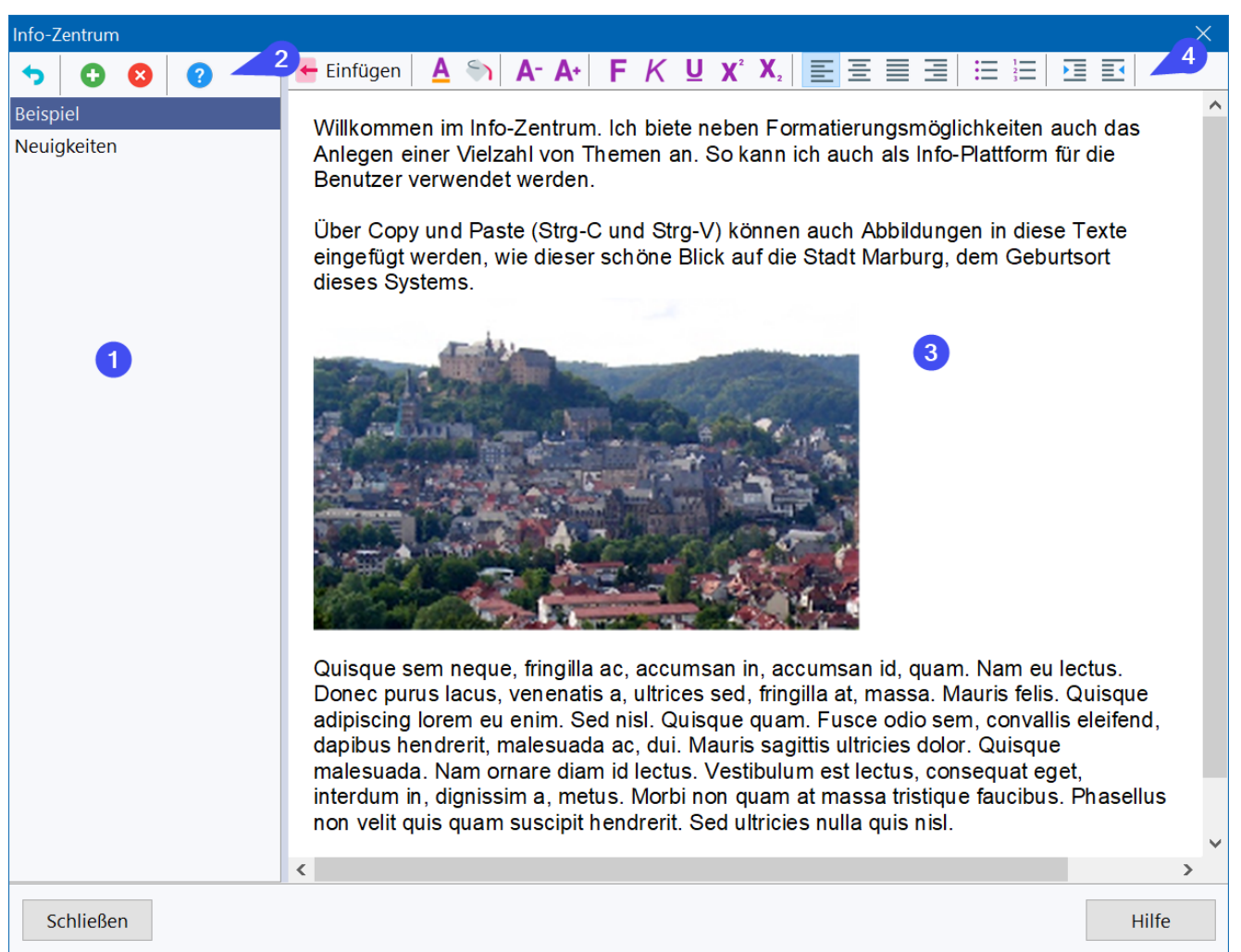

## <span id="page-83-0"></span>**4.26 PDF Anzeige**

RheDAT verfügt über eine integrierte PDF Anzeige, um den Arbeitsfluss nicht durch den Wechsel in andere Programme zu unterbrechen. Dafür wird die Microsoft WebView2 Komponente genutzt, die auch Basis für den Microsoft Browser Edge ist.

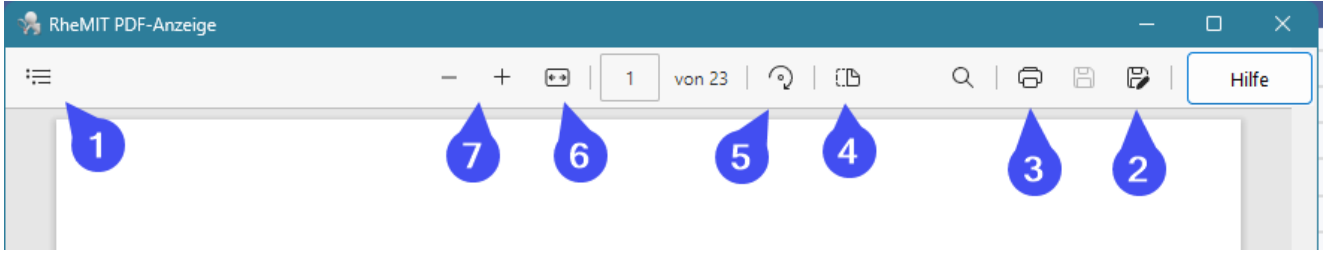

Über (1) können Sie das Inhaltsverzeichnis des Dokuments einblenden, wenn dieses über ein solches verfügt. (2) ermöglicht Ihnen, das aktuell angezeigte Dokukment im Dateisystem des Computers zu speichern. (3) druckt das Dokument über eine Druckvorschau auf einem beliebigen angeschlossenen Drucker.

Über (4) können Sie die Ansicht auf zwei Seiten nebeneinander umschalten. Falls z.B. ein Scan z.B. kopfüber oder um 90° gedreht eingelesen wurde, können Sie mit (5) die Anzeige hier in 90° Schritten im Uhrzeigersinn drehen. (6) vergrößert bzw. verkleinert das Dokument so, dass es die gesamte Anzeigebreite nutzt oder zeigt alternativ das ganze Dokument an. (7) erlaubt schließlich, die Anzeigegröße zu vergrößern oder zu verkleinern.

#### **Suchen im Dokument**

Die Suche im Dokument kann wahweise mit [STRG]+[F], [F3[ oder über das Lupensymbol in der Funktionsleiste oben erfolgen:

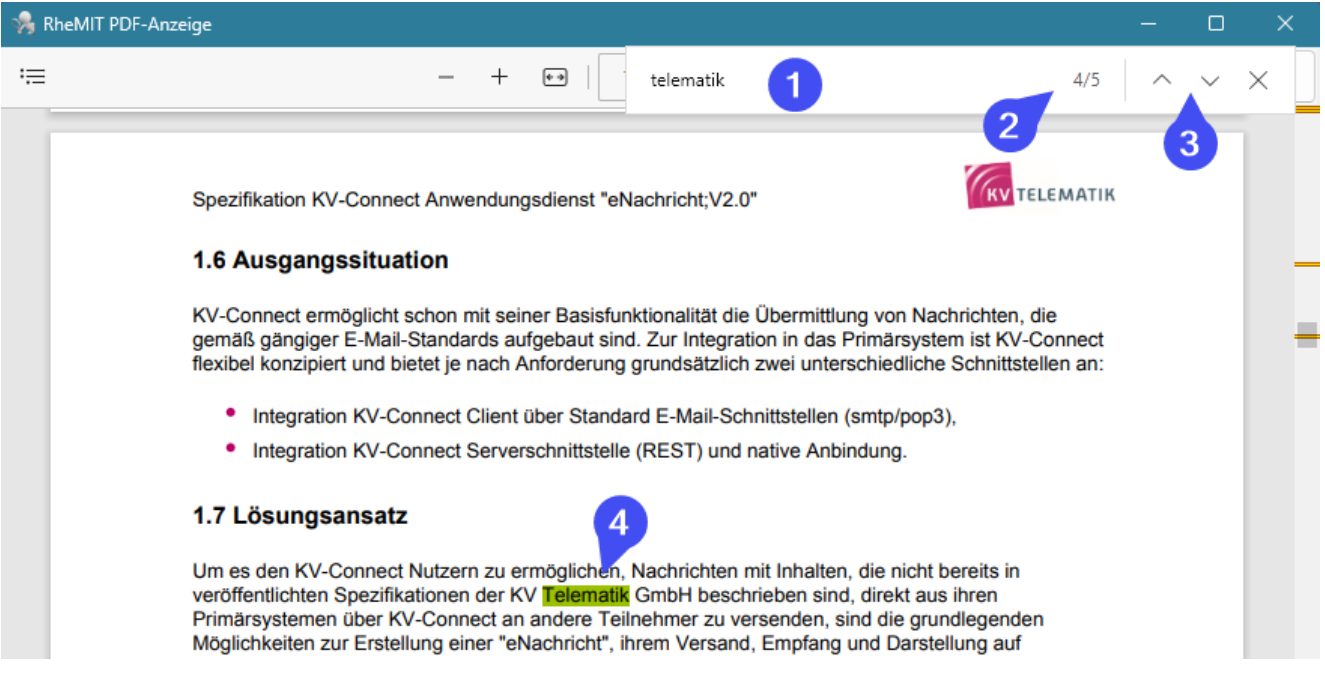

Geben Sie den Suchbegriff dann in das Suchfeld (1). Das gesamte Dokument wird im Hintergrund durchsucht. Die Fundstellen werden unter (2) angezeigt und wie in (4) auch im Dokument markiert. Mit (3) oder auch der Taste [F3] können Sie jeweils zur nächsten Fundstelle springen.

#### **Volltextsuche**

Mit der Plus-Funktionalität kann in Scans die optionale Volltextsuche aktiviert werden, mit der in allen Scan-Dokumenten nach einem bestimmte Wort gesucht werden kann.

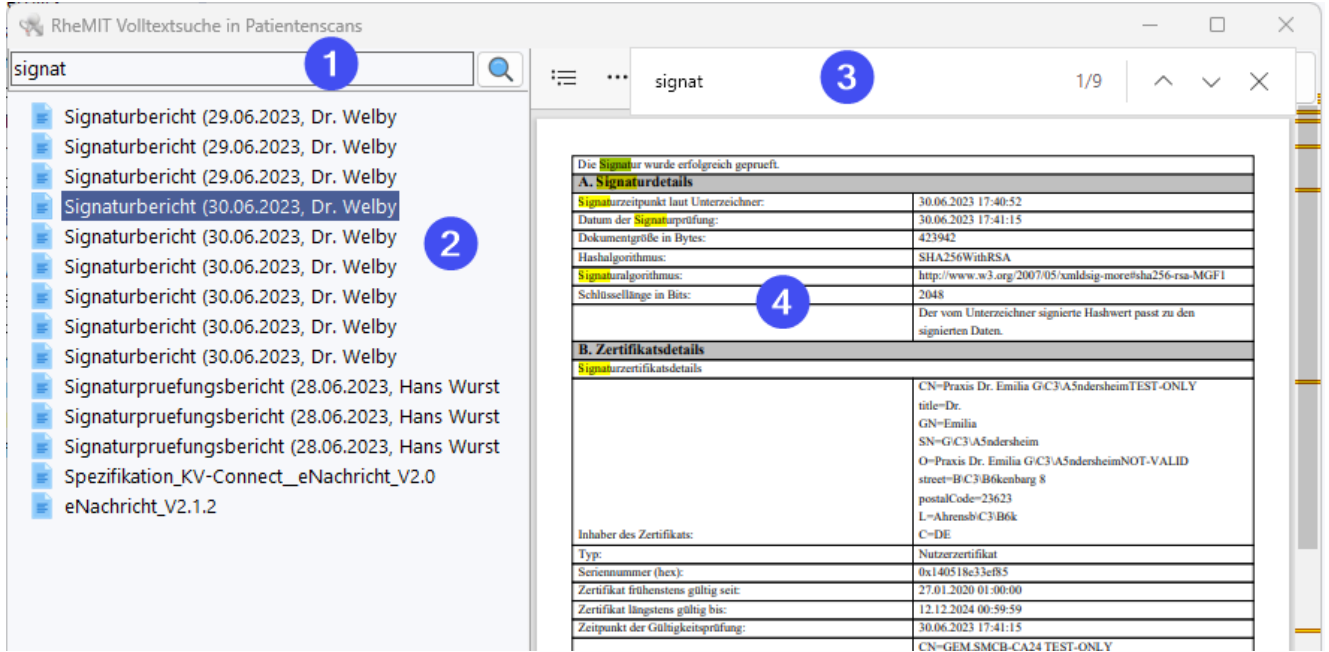

CN-GEM.SMCB-CA24 TEST-ONLY

Hier geben Sie den Suchbegriff unter (1) ein und betätigen Sie entweder [ENTER] oder klicken Sie auf den Such-Button. Anschließend werden die Dokumentkandidaten unter (2) angezeigt. Wenn Sie ein Dokument anklicken, wird der Suchbegriff in das Suchfeld (3) übertragen und die Dokumentsuche gestartet. Im Dokument werden die Fundstellen im Dokument angezeigt (4).

## **4.27 Kurzbefehle**

RheDAT ermöglicht schnelleren Zugriff auf Funktionen über die folgenden Tastenkombinationen:

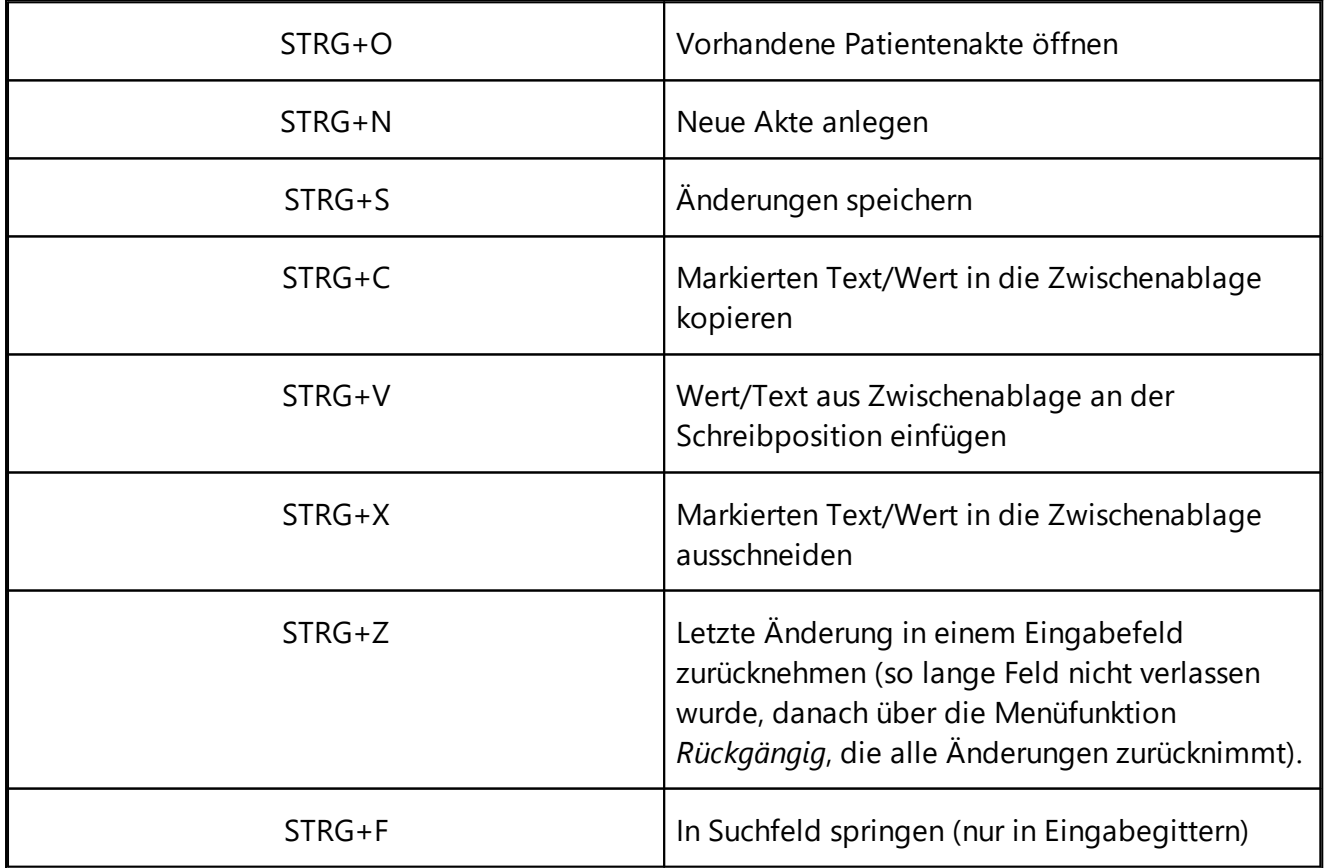

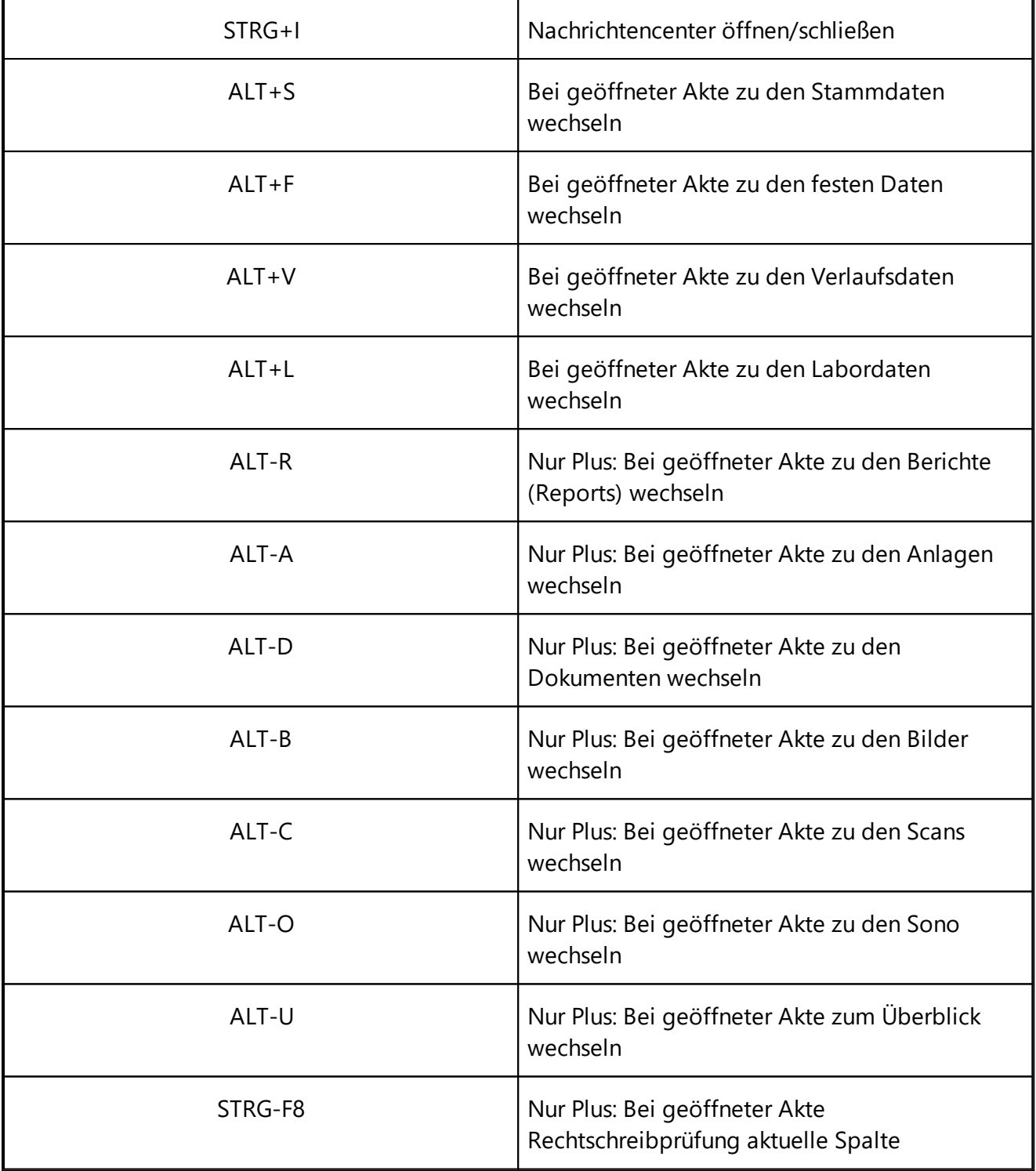

## **5 Studien/Versorgungsverträge**

RheDAT verwaltet eine Liste von Studien/Versorgungsverträgen, im Rahmen derer Daten erfasst, geprüft und exportiert werden können. Da die Datensammlung und Prüfung auf Plausibilität und Vollständigkeit den Charakter wissenschaftlicher Studien haben, werden sie im Folgenden immer als *Studien* referenziert.

RheDAT führt für die Patientenakte in Bezug auf die Studien, in die der jeweilige Patient eingeschrieben ist, eine Vollständigkeitsprüfung durch und zieht dazu die Daten der Items heran. Bei bestimmten Items werden auch Wertebereiche geprüft (Eignung für Studie durch bestimmte Hauptdiagnose) und auch Prüfung, ob der eingetragene Kostenträger an diesem Vertrag teilnimmt.

## <span id="page-86-0"></span>**5.1 Studienverwaltung (+)**

Mit dem Plus-Modul können eigene Studien in RheDAT angelegt und verwaltet werden. Die Studienverwaltung findet sich dann im Management-Menüband:

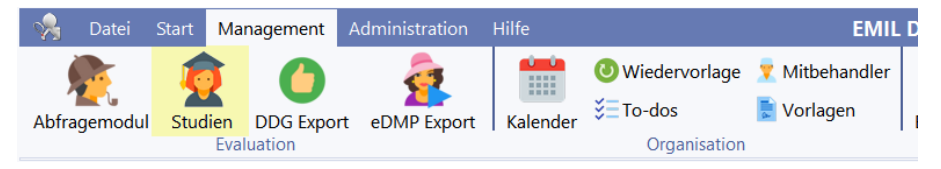

In der Baumstruktur (1) können Sie Studien in Ordnern organisieren und auch per Ziehen und Ablegen zwischen Ordnern verschieben. Ausnahmen sind systemseitig vordefinierte Versorgungsverträge, die weder verschoben noch geändert werden können. Diese können nur deaktiviert werden.

Unter (2) können Sie die Studie aktivieren und auch eine Laufzeit vorgeben. Beide Angaben werden kombiniert, sodass ein Einschreiben nur möglich ist, wenn die Studie aktiv und noch nicht abgelaufen und bereits gestartet ist. Die Datumsangaben können leer gelassen werden, dann wird die jeweilige Einschränkung nicht angewendet. Inaktive Studien werden in der Studienliste der Patientenakte nicht mehr angeboten, wenn der Patient nicht bereits eingeschrieben war. War der Patient eingeschrieben, wird die Studie angezeigt, ist aber ausgegraut, da sie nicht mehr aktiv ist.

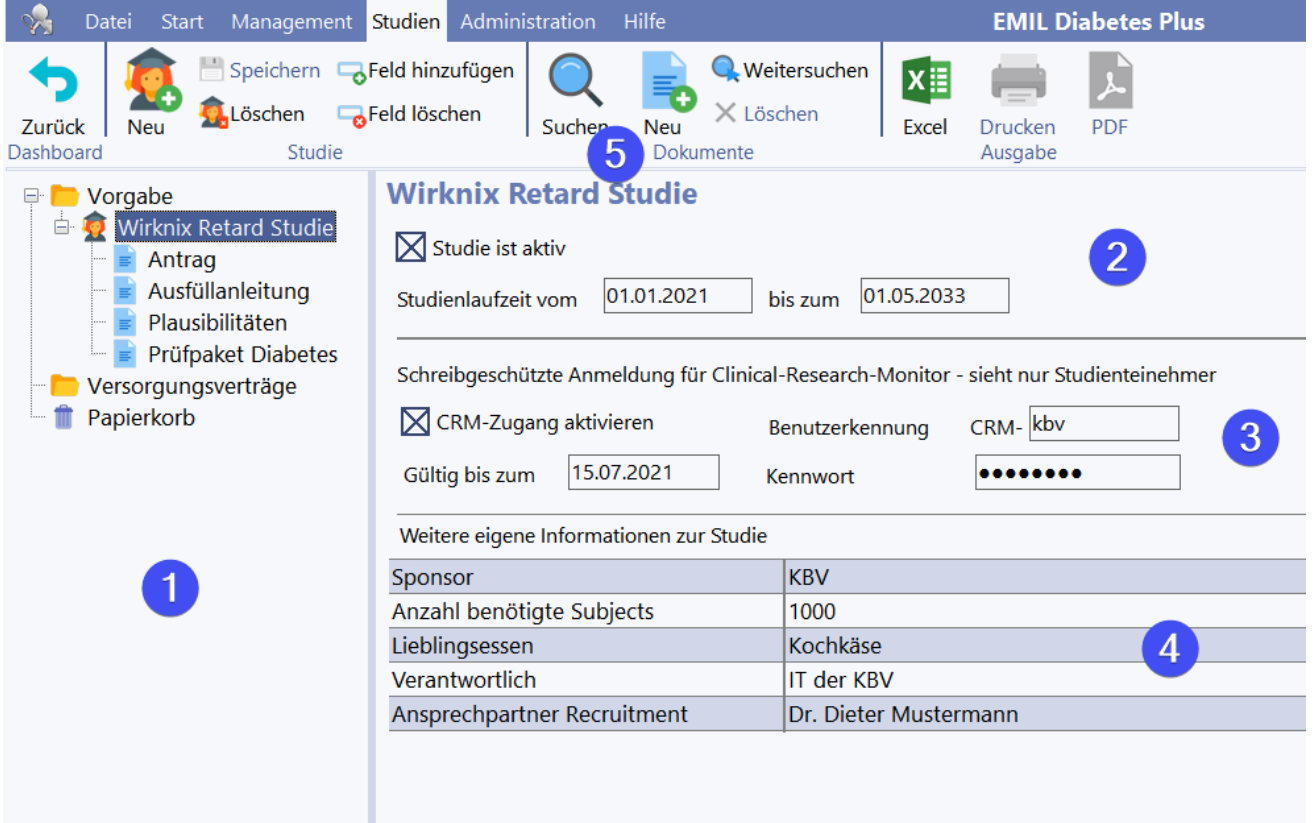

Zu jeder eigenen Studie kann ein sogenannter CRM (Clinical Research Monitor) Zugang definiert werden. Dieser kann sich am System anmelden und hat schreibgeschützten Zugang zu allen Patientenakten zu den eingeschriebenen Teilnehmern der Studie. Dieser Zugang ist immer mit einem automatischen Ablaufdatum versehen, damit man diesen Zugang nicht versehentlich über das Monitoring hinaus offen lässt.

Zur optimalen Verwaltung der Studien können im Eingabegitter (4) beliebige eigene Felder für die Studienverwaltung definiert werden. Dies geschieht über die Funktionen *Feld hinzufügen* und *Feld*

*löschen* im Menüband. Die definierten Felder stehen in allen eigenen Studien gleichermaßen zur Verfügung.

Die Felder können im Gitter (4) per Ziehen und Ablegen in der Titelspalte umsortiert werden, auch dies wirkt sich auf alle Studien aus. Felder können nur gelöscht werden, wenn in keiner Studie in diesem Feld ein Eintrag gemacht wurde.

Über das Excel-Symbol im Menüband kann eine Übersicht über alle selbst definierten Studien ausgegeben werden, in der auch alle selbst definierten Felder als Spalten ausgegeben werden.

#### **Studiendokumente**

Zu jeder selbst definierten Studie können beliebig viele PDF Dokumente in RheDAT über die Funktion *Neu* im Menüband eingefügt werden. Diese erscheinen in der Baustruktur unterhalb der Studie (1), wenn angeklickt, wird das Dokument direkt im Lesebereich (2) und kann wie mit einem PDF Reader durchgeblättert und über Funktionen im Menüband gedruckt oder wieder als PDF gespeichert werden. Mit (3) können Sie Dokumente hinzufügen und löschen.

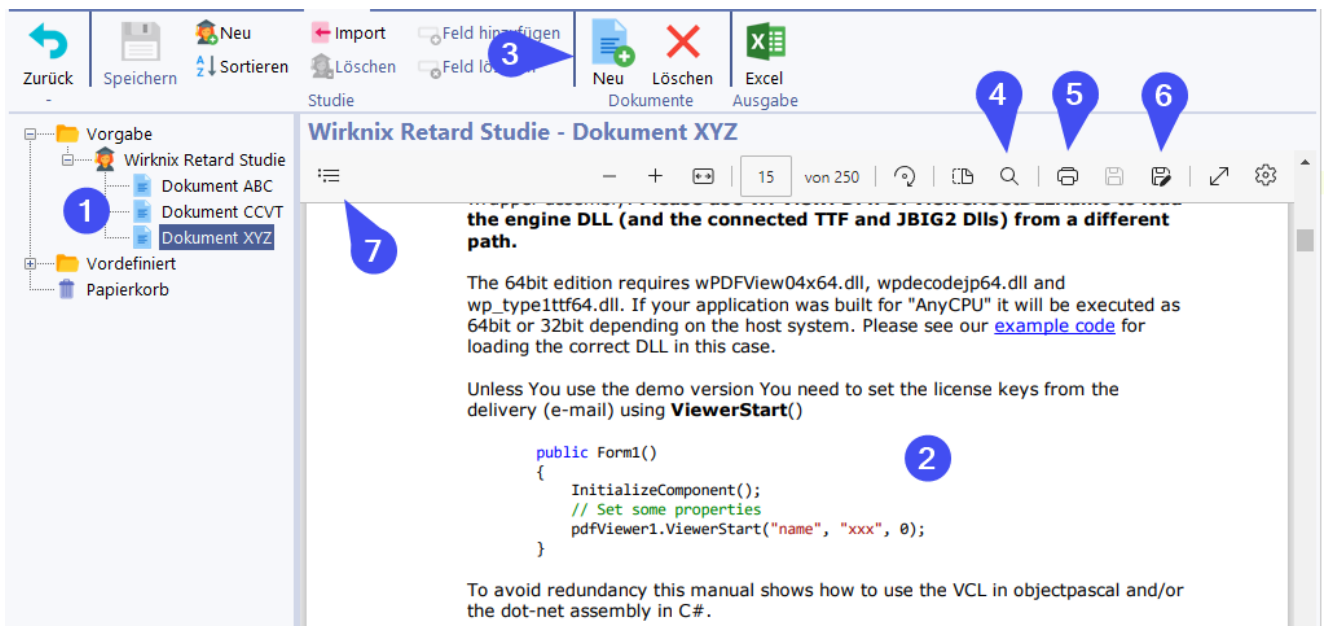

Jedes Dokument kann durchsucht (4), gedruckt (5) und auch im Dateisystem gespeichert werden (6). Über (7) kann das Inhaltsverzeichnis des Dokuments eingeblendet werden.

Weitere Hinweise zur PDF Anzeige finden Sie unter <u>[PDF-Anzeige](#page-83-0)</u>l श्री.

## **5.2 CRM-Zugang (+)**

Wenn für eine Studie ein CRM (Clinical Research Monitor) Zugang definiert wurde (siehe [Studienverwaltung](#page-86-0)l 87), kann sich dieser in RheDAT anmelden, erhält aber nur schreibgeschützten Zugang zu den Patientenakten, die sowohl in die Studie eingeschrieben sind als auch eine Einverständniserklärung eingetragen haben, da ohne diese keine Daten nach außen gegeben werden dürfen.

Mit der Plus-Version können Sie die Zwei-Faktor-Authentifizierung für das System einschalten und einen QR-Code und eine Anleitung für die Verwendung studienspezifischer Einmalcodes (TOTP Standard) ausdrucken. Einmalcodes können mit einer Smartphone-App erzeugt werden. Die Zwei-Faktor-Authentifizierung ist vorwiegend für den Einsatz von RheDAT über das Internet zur Erhöhung der Sicherheit vorgesehen, kann aber auch in jeder Installation eingesetzt werden.

Durch die Anmeldung als CRM-Benutzer wird automatisch die diesem CRM zugeordnete Studie herausgesucht und RheDAT startet in ein spezielles CRM Dashboard, in dem nur diese Teilnehmerliste angezeigt wird. Ein Merken der Zugangsdaten ist bei diesen Benutzern automatisch ausgeschaltet.

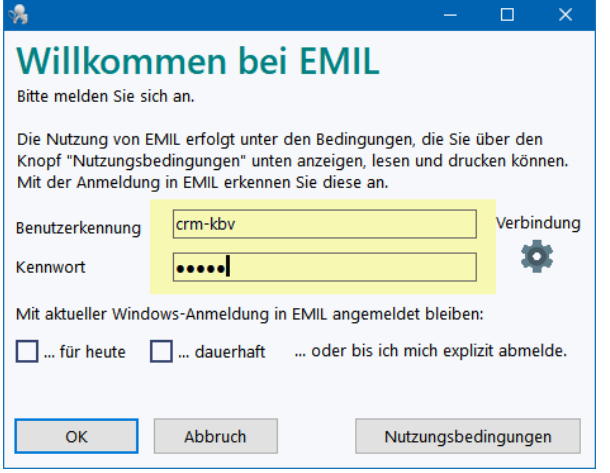

Das Dashboard enthält die Liste der Studienteilnehmer (1), die durch Klick geöffnet werden können. Daneben kann auch der *Öffnen* Dialog (2) verwendet werden. Ein Öffnen von Patientenakten, die nicht in die Studie eingeschrieben sind, wird abgelehnt.

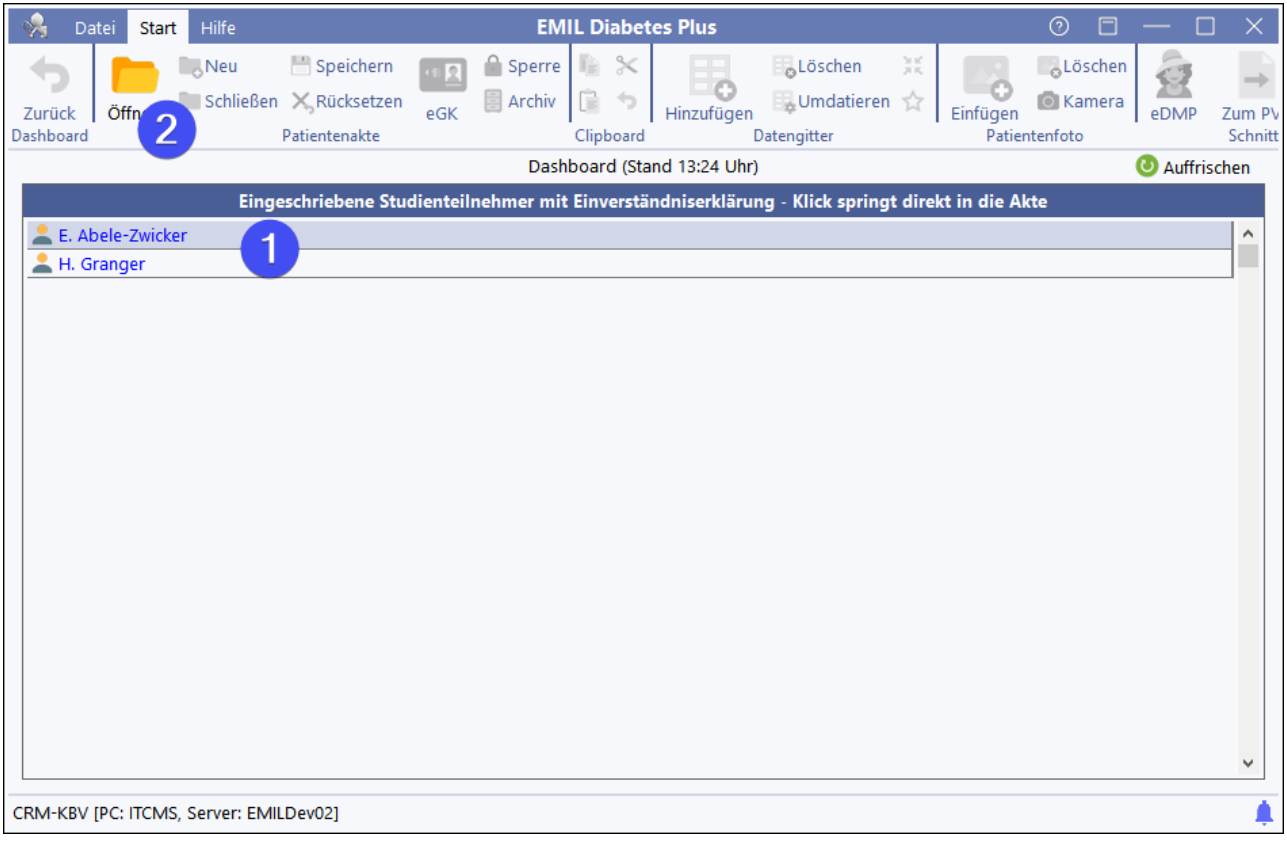

In der Akte stehen nur die Quelldatenbereiche (1) zur Verfügung, Medien, Dokumente und andere Organisationsbereiche werden für den CRM automatisch ausgeblendet. Formulare und Questionnaires (2) können zur Detailansicht geöffnet werden, sind aber ebenfalls schreibgeschützt (3).

# **Studien/Versorgungsverträge**

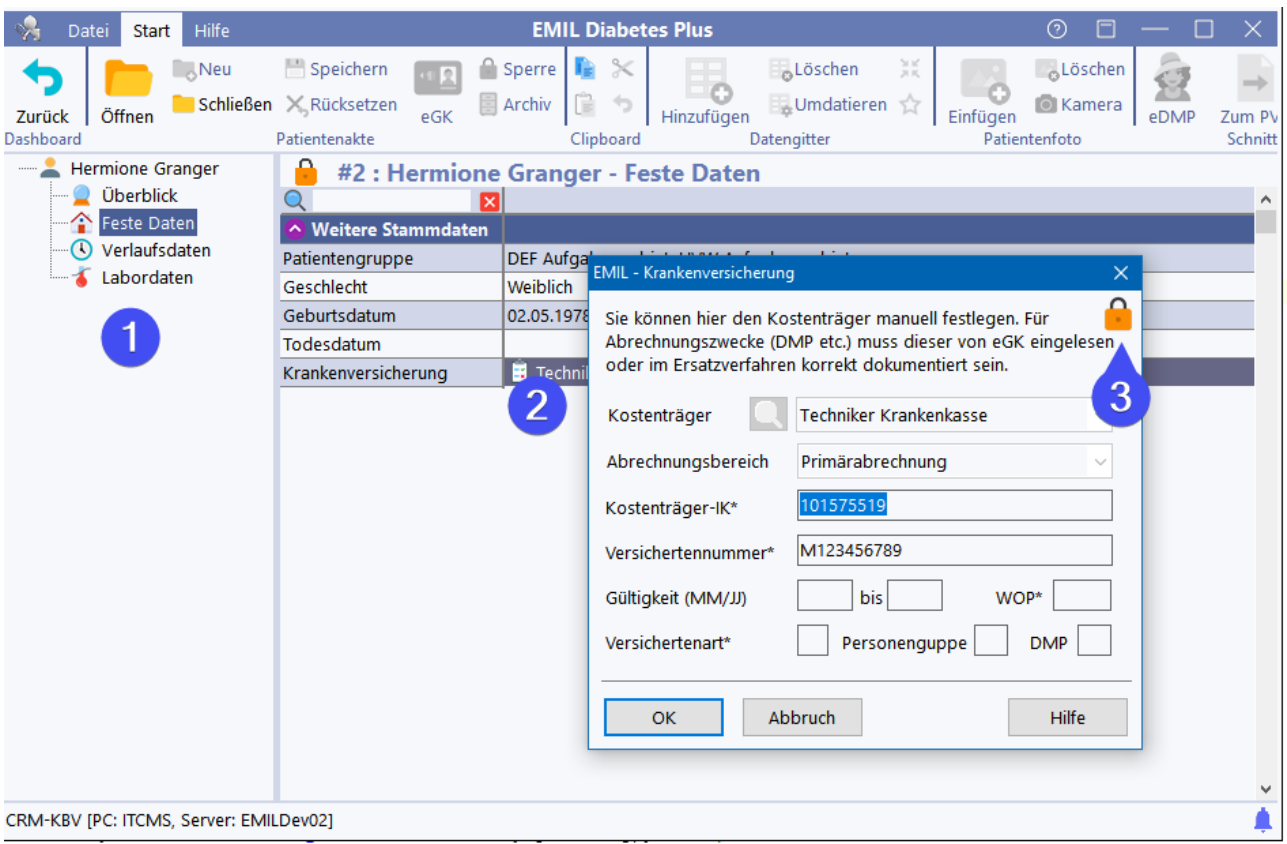

#### **5.3 Versorgungsvertragsarten**

RheDAT unterscheidet zwei Arten von Versorgungsverträgen (hier Studien):

#### **... mit expliziten Visits**

Studien, bei denen eine bestimmte Folge von Visits vorgegeben ist, die z.B. in einer bestimmten Reihenfolge und mit definierten Mindest-/Maximalabständen oder entsprechenden Regeln zum Auftreten der Visits versehen sind, werden in RheDAT als Studien mit expliziten Visits geführt.

Bei diesen Studien müssen die Visits als **Visitgründe** angegeben werden und die an Visits geknüpften Plausibilitätsregeln werden nur für die markierten Visits angewendet.

Beispiele für Studien mit expliziten Visits sind *VERhO, PETRA* und auch die *Kerndokumentation*.

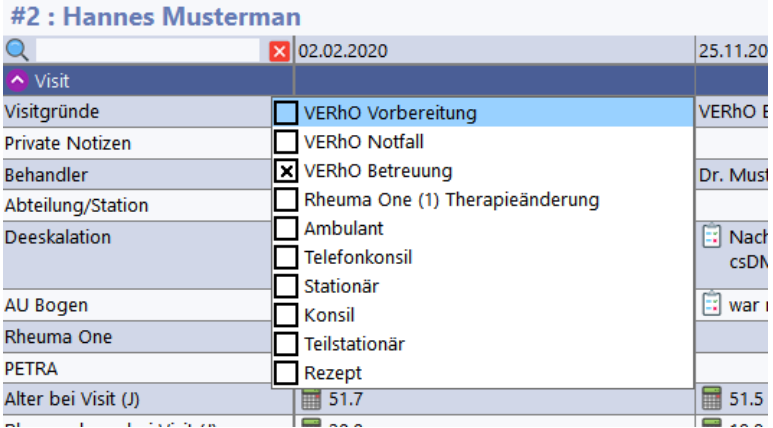

Ohne entsprechende Markierung findet keine Prüfung und kein Export statt.

#### **... mit impliziten Visits**

Studien, bei denen quartals- oder jahresweise Daten erhoben werden, die nicht notwendigerweise an einem Datum zusammen erhoben werden müssen, werden in RheDAT als Studien mit impliziten Visits geführt. Bei diesen ist eine Markierung der Visits nicht erforderlich. Beispiele dafür sind *RheumaOne* und der *Barmer* Vertrag.

**Bei mit dem Plus-Modul selbst angelegten Studien finden werden keine Regeln angewendet und auch keine Studienvisits angelegt, da hier in aller Regel das Studybook den genauen Ablauf genau vorgibt.**

#### **5.4 Einschreibung**

Patienteneinschluss wird auf der Stammdatenseite der jeweiligen Patientenakte in der Tabelle unten rechts vorgenommen.

Eine RheDAT Studie erlaubt es, beliebig viele Patienten einzuschließen und zu dokumentieren, dass eine unterschriebene Einverständniserklärung vorliegt. Diese ist Voraussetzung für einen Datenexport des Patienten.

Studien werden auf der Stammdatenseite des Patienten zugeordnet, in dem auf einen Studieneintrag (1) geklickt wird. Im Menü (4) kann die Teilnahme und auch das Einverständnis zu dokumentiert werden. Der Einschluss wird als grünes Plus angezeigt, das Einverständnis über das Blattsymbol in der Statusspalte.

Wenn ein gelbes Smiley in der Statusspalte erscheint, eignet sich der Patient auf Grund seiner festen Daten potenziell für die jeweilige Studie.

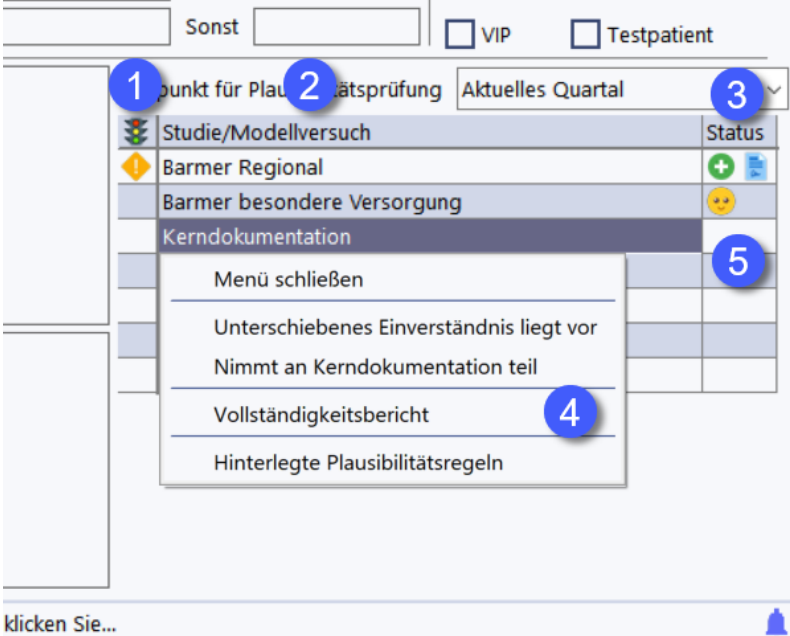

Sobald der Patient in einen Versorgungsvertrag eingeschlossen ist, werden die Plausibilitätsprüfungen angewendet. Sind mehrere Studien/Verträge parallel aktiv, so überlagern sich die Plausibilitätsprüfungen. Das Ergebnis der Plausibilitätsprüfung wird in der Spalte (1) angezeigt. Für diese Prüfung exisitiert ein eigenes [Kapitel](#page-91-0) . 92

Hinweis: Da diese Einstellungen kritisch sind, stehen sie nur Benutzern mit den entsprechenden Berechtigungen zur Verfügung.

**Für mit dem Plus-Modul selbst angelegte Studien kann eine spezielle Patientennummer innerhalb dieser Studie angegeben werden.**

## <span id="page-91-0"></span>**5.5 Plausibilitätsprüfungen**

RheDAT prüft im Rahmen der Plausibilitätskontrolle die Visitstruktur für

Studien/Versorgungsverträge mit expliziten Visits immer über den gesamten Studienzeitraum. Die Vollständigkeit der Items wird immer nur für den gewählten Zeitraum durchgeführt, da die Vollständigkeit in der Regel für bereits exportierte Zeiträume nicht mehr relevant ist.

Dieser Zeitraum wird automatisch mit dem aktuellen Exportzeitraum voreingestellt, bleibt also solange auf ein Quartal eingestellt - auch in das Kommende hinein - bis der Export durchgeführt wurde.

Um dennoch andere Zeiträume zu prüfen, können Sie unter (1) andere Zeiträume auswählen.

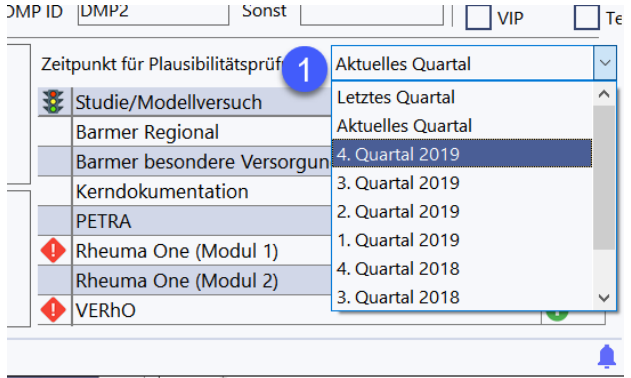

In der Ampelspalte wird der Status der Plausibilitätsprüfung für das Exportquartal angezeigt. Hier gibt es vier Status:

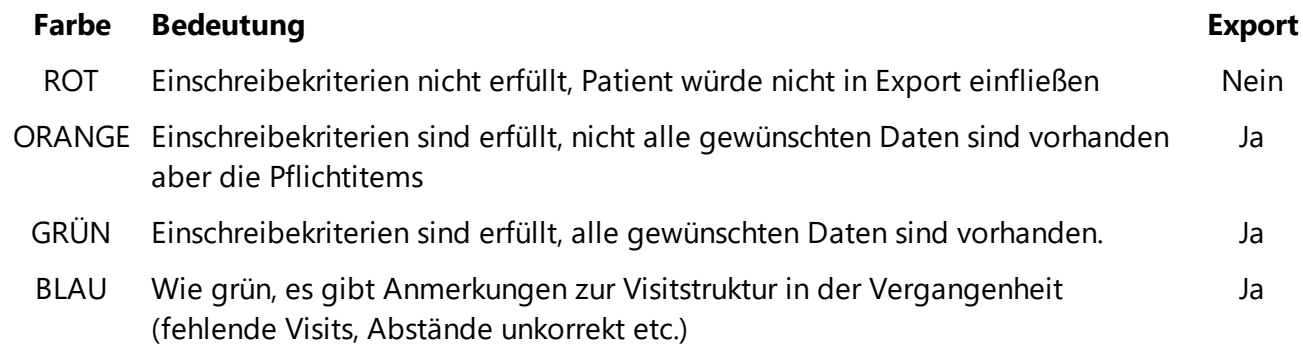

Die Ergebnisse der Plausibilitätskontrolle können Sie detailliert anzeigen, in dem Sie das Ampelsymbol anklicken oder im Menü die Option *Vollständigkeitsbericht* wählen.

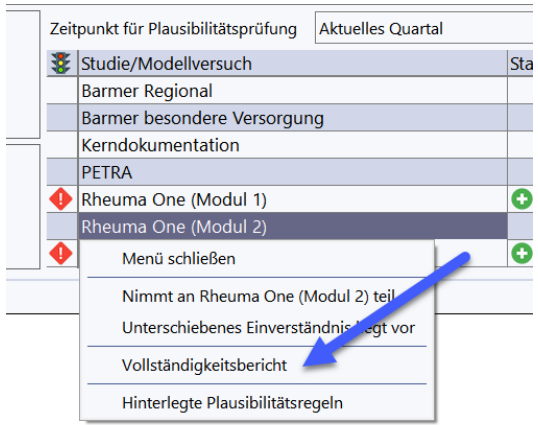

Dieser zeigt alle Plausibilitätsprobleme an:

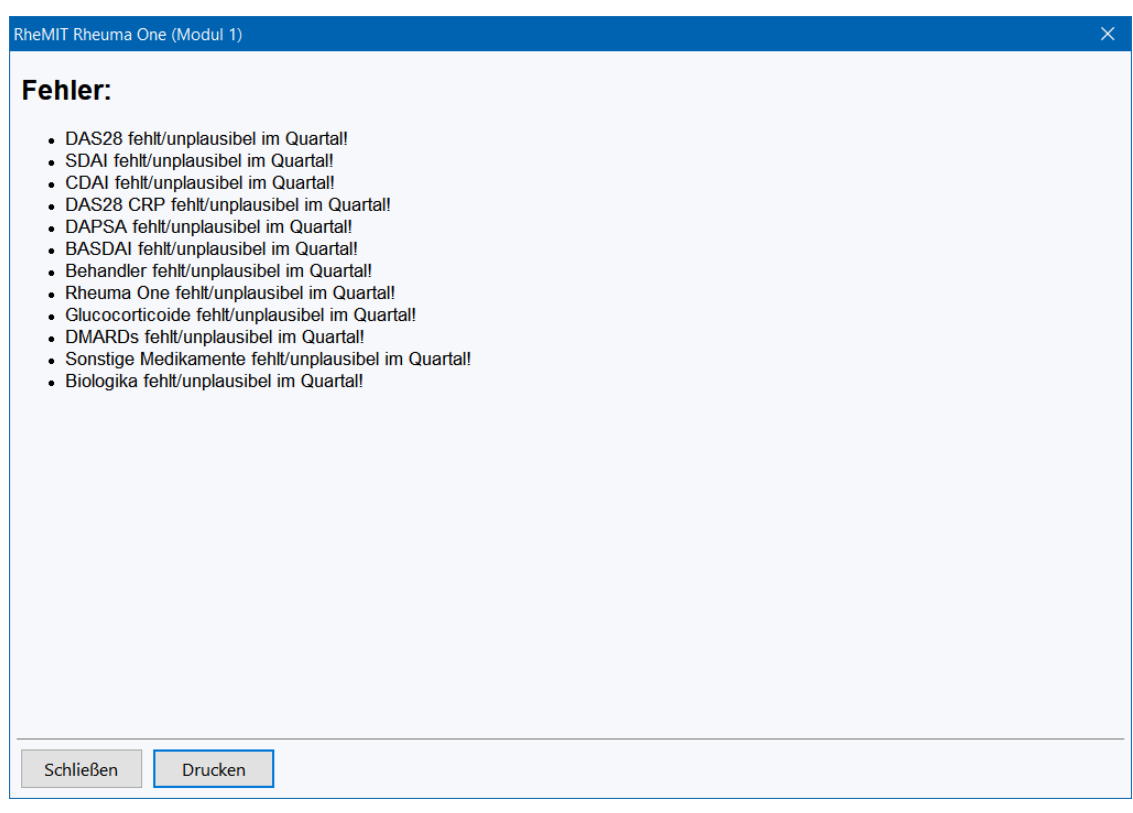

#### **Einsehen der Plausibilitätsregeln**

Die in RheDAT für eine Studie hinterlegten Plausibilitätsprüfungen können als Bericht eingesehen werden. Wählen Sie dazu im Rechtsklickmenü die Option *Hinterlegte Plausibilitätsregeln*. Dort erfolgt auch eine Anzeige der Spezifikationsversion, die umgesetzt ist.

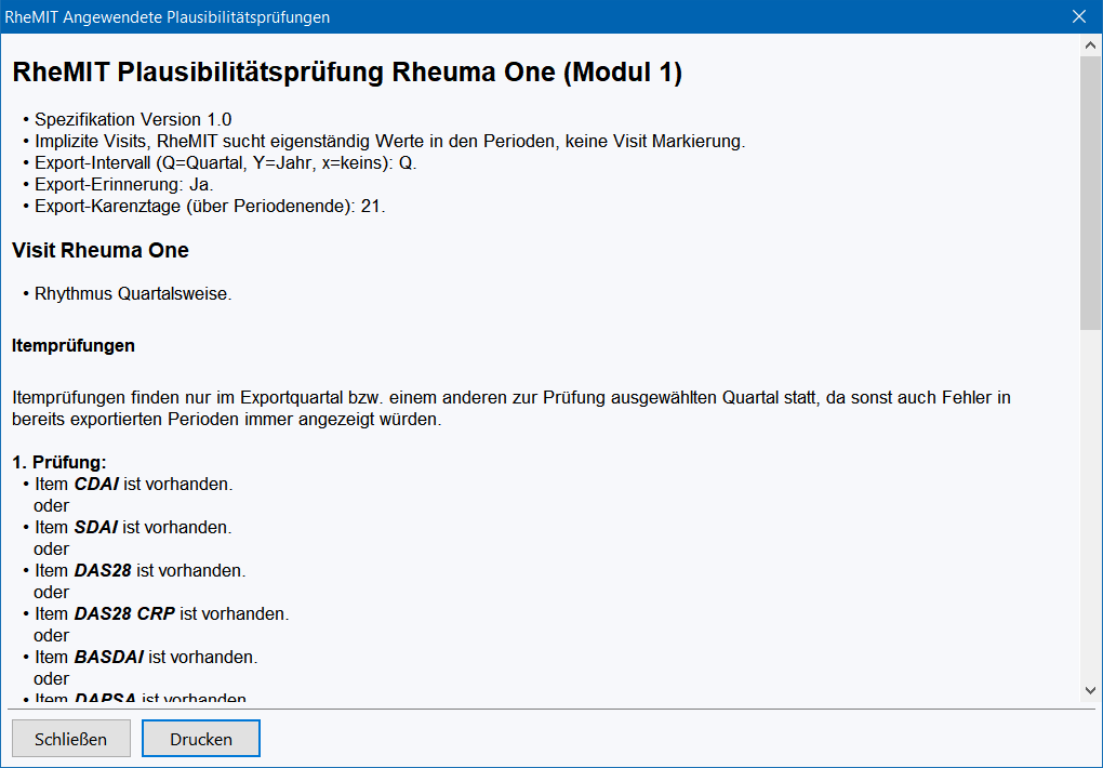

## **5.6 Hintergrundaktualisierung**

**Bei Quartalswechsel und Programmaktualisierungen** durch die Plausibilitätsprüfungen erweitert oder angepasst wurden, müssen die Plausibilitäten **für alle Patientenakten** neu geprüft werden.

Auf Grund der hohen Komplexität der Prüfungen dauert dieser Vorgang einige Zeit, da die Prüfung für viele Akten durchgeführt werden muss. RheDAT führt daher diesen Prozess im Hintergrund aus, um währenddessen die Arbeit damit zu ermöglichen.

Bei Mehrplatzinstallationen geschieht dies auf dem Server (bei Quartalswechsel über Nacht und bei Aktualisierungen direkt im Anschluss an die Aktualisierung). Bei Einzelplatzinstallationen, in denen kein Serverprozess dauerhaft läuft, wird dieser Prozess zusammen mit dem Aufruf von RheDAT gestartet und spätestens beim Herunterfahren des PC beendet. Ist er nicht vollständig, wird er beim nächsten Start von RheDAT fortgesetzt.

Solange dieser Prozess nicht abgeschlossen ist, können unvollständige Daten sowohl in der To-Do Liste, als auch in der Exportübersicht angezeigt werden. Daher werden diese für diese Zeit mit dem Hinweis "*Hintergrundaktualisierung läuft noch"* versehen.

*Im Dashboard verschwindet der Hinweis nicht automatisch, wenn der Hintergrundprozess abgeschlossen ist, sondern erst, wenn Sie den Auffrischen-Button betätigen oder den Hinweis anklicken.*

#### **Was ist die Plausibilitätsprüfung?**

RheDAT führt bei Änderungen einer Akte immer für alle Studien, in die der Patient eingetragen ist, eine automatische Plausibilitätsprüfung für das aktuelle und das letzte Quartal durch, da man oft in das aktuelle Quartal hinein noch Daten des letzten Quartals bearbeitet. Dabei werden Visit-Reihenfolgen, Plausibilitäten, Abstände und Anzahl des Auftretens, Einschreibedauer und natürlich das Vorhandensein von Items abhängig von der jeweiligen Studie geprüft. Das Gesamtergebnis wird anhand der für die Studie definierten Regeln mit dem Status Rot (Kein Export) Orange (Hinweise), Blau (Hinweise aus vergangenen Exporten) und Grün (alles in Ordnung sowie einem speziellen Status *Abgelaufen* (Teilnahmezeitraum für den Patienten abgelaufen)) ausgewertet, Fehler und Warnungen werden in der Akte durch farbliche Markierungen und Symbole angezeigt.

#### **5.7 Todo-Liste**

Die To-Do Liste kann als Dashbord-Komponente angezeigt werden, steht aber auch immer über das Menü *Management* als Dialog zur Verfügung.

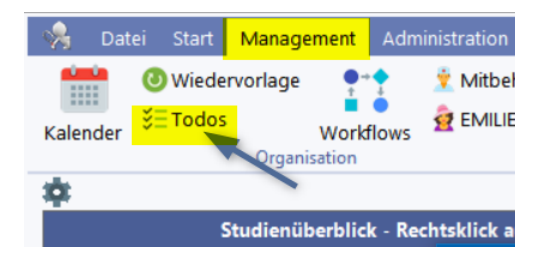

Die hier beschriebene Funktionalität steht exakt genauso in dem entsprechenden Dashboard-Panel zur Verfügung.

In der Liste finden sich Hinweise, die auf Grund der Plausibilitätsprüfungen bei Patienten

Die To-Do-Liste stellt sich automatisch immer auf das Quartal ein, für das der Export ansteht. Das Quartal kann aber temporär über die Dropdwn-Box (1) gewechselt werden. Die Liste zeigt unter (A) den "höchsten" Fehlerstatus an (siehe weiter unten) und unter (B) den Patientennamen, der zum direkten Wechsel in die entsprechende Akte einfach angeklickt werden muss.

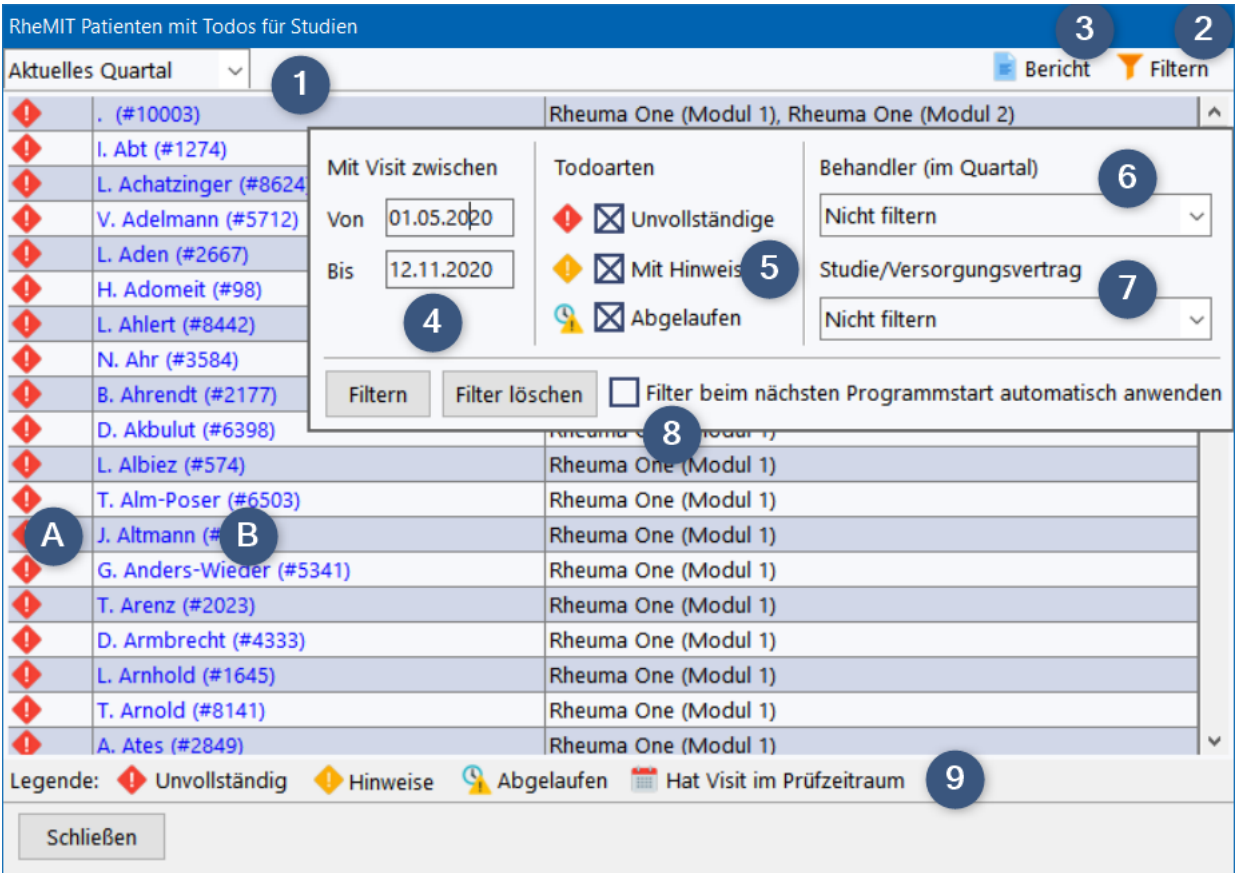

Die Symbole für den Status unter (A) sind auch in der Legende (9) beschrieben und haben folgende Bedeutung:

#### **Symbol Bedeutung Export**

Rote Raute Einschreibekriterien nicht erfüllt, Patient würde nicht in Export einfließen. Nein

Orange Raute Einschreibekriterien sind erfüllt, nicht alle gewünschten Daten sind vorhanden ,aber die Pflichtitems. Ja

Uhr mit Die Prüfung ist ausgesetzt, der Patient wird in der betreffenden Studie nicht Warndreieck Neueinschreibung erforderlich. exportiert, da der Teilahmezeitraum abgelaufen ist. Möglicherweise ist eine Nein

Die Liste kann über die Filterfunktion (2) stark angepasst und über (3) als Bericht ausgegeben werden.

Der Filter ermöglicht es, die Liste auf Patienten einzuschränken, die im unter (4) angegebenen Zeitraum einen Visit hatten. Daneben können die angezeigten Status unter (5) gefiltert werden. Weitere Filtermöglichkeiten bestehen für Patienten, die wenigstens einmal von einem gewählten Behandler im betrachteten Quartal gesehen wurden (6) und natürlich nach dem Versorgungsvertrag (7).

Über (8) ist es möglich, den Filter automatisch beim Start von RheDAT anzuwenden, sodass die Liste sofort nach Start von RheDAT nach den gewünschten Kriterien gefiltert ist.

#### **5.8 Teilnehmerliste**

Sie können zu jeder Studie eine Teilnehmer-Liste anzeigen, aus der heraus Sie auch direkt in die jeweilige Akte springen können.

Diese Funktion steht Ihnen, sowohl in einem Rechtsklickmenü im Dashboard-Studienüberblick zur Verfügung als auch im Rechtsklickmenü der Studien-Liste in der Patientenakte und in der Exportübersicht beim Anklicken einer Studienbezeichnung..

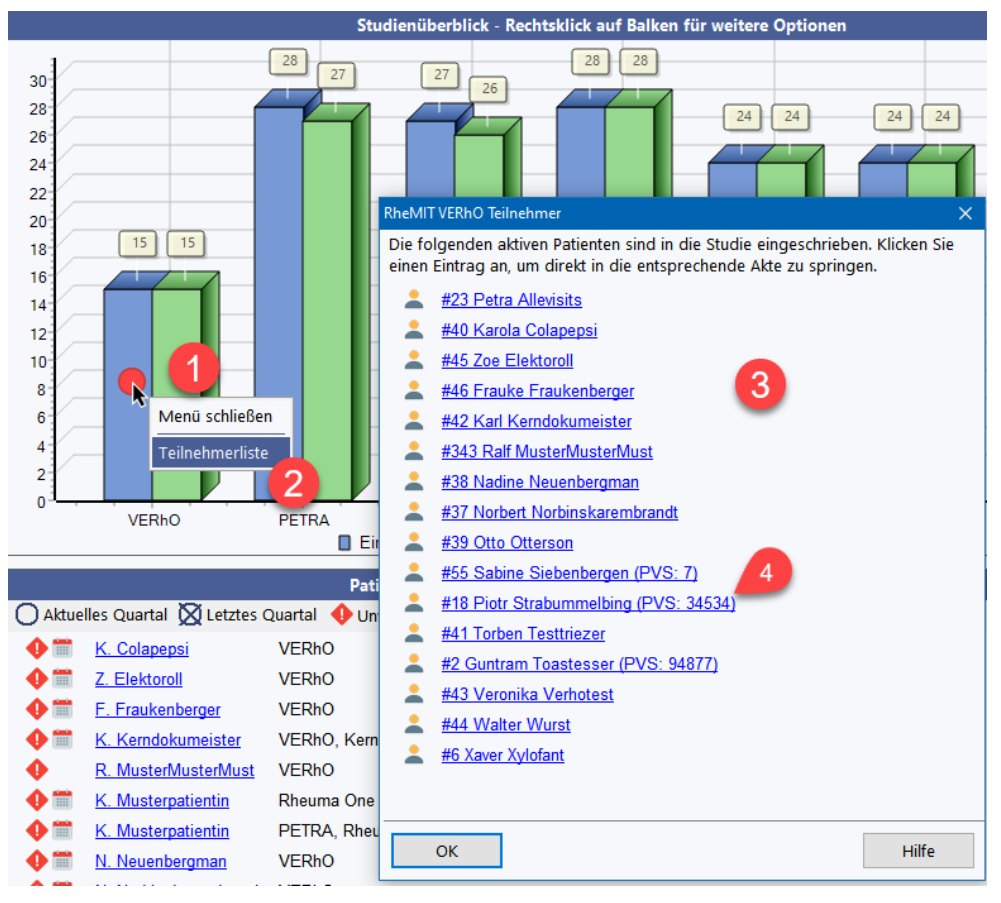

Klicken Sie dazu mit der **rechten** Maustaste auf einen Balken und wählen Sie im Menü (2) *Teilnehmerliste* aus. Die Liste (3) wird anschließend angezeigt. Die Liste ist nach Nachnamen sortiert und enthält vorne die RheDAT-ID des Patienten. Unter (4) wird - wenn vorhanden - die verknüpfte Praxissystem-ID (PVS) bzw. die referentierte Kliniksystem-ID (KIS) angezeigt, sofern diese eingetragen ist.

Klicken Sie einfach auf einen Eintrag, um diese Akte zu öffnen. Über den *EXCEL* Button können Sie die Liste nach Excel exportieren, dabei werden noch Angaben wir Straße, Wohnort, EMail und Telefon mit ausgegeben.

Sie müssen eine offene Akte nicht schließen, um an diese Funktion zu gelangen, da sie auch über das Rchtsklick-Menü in der Studienliste einer offenen Akte erreichbar ist (1):

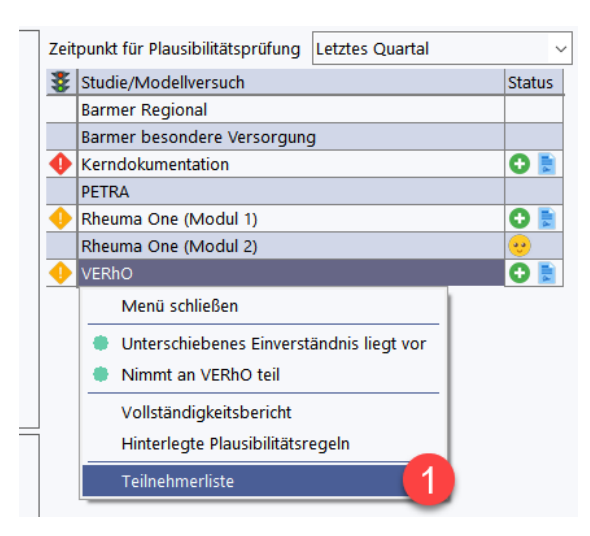

## **5.9 Datenexport Versorgungsverträge**

Im Dashboard wird der Status zum aktuellen Export immer aktuell angezeigt:

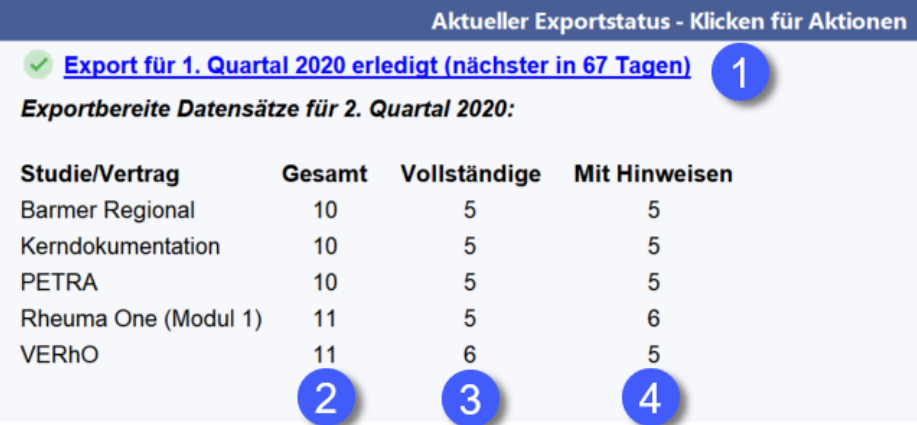

In der Spalte *Gesamt* (2) können Sie einsehen, wie viele Patienten exportbereit sind. In den Export fließen nur Akten ein, die bei der Plausibilitätsprüfung die Farben Orange (3) bzw. Grün oder Blau (4) haben.

Die Statusmeldung (1) zeigt an, wann der nächste Export fällig ist oder ob ein Export ansteht und ob dieser evt. bereits überfällig ist.

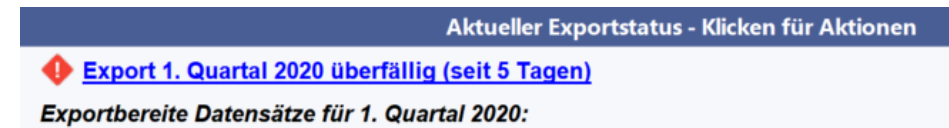

Sie können die Exportfunktion wahlweise über Anklicken der Statusmeldung (1) im Dashboard oder über das Menü *Management|Leistungen* starten:

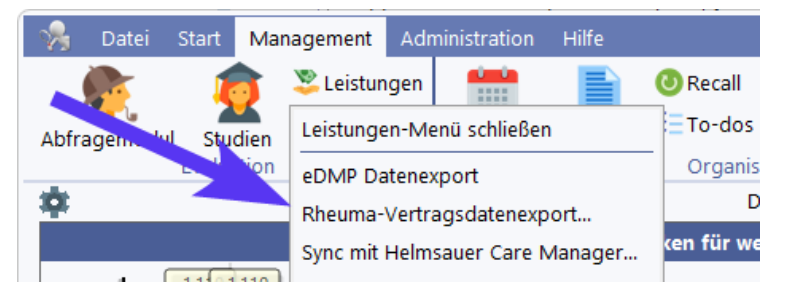

Im Exportdialog unter *Aktuell anstehend* wird die Statustabelle noch einmal angezeigt (1) und dort können die Exportfunktionen ausgeführt werden:

# **Studien/Versorgungsverträge**

# **Seite 98**

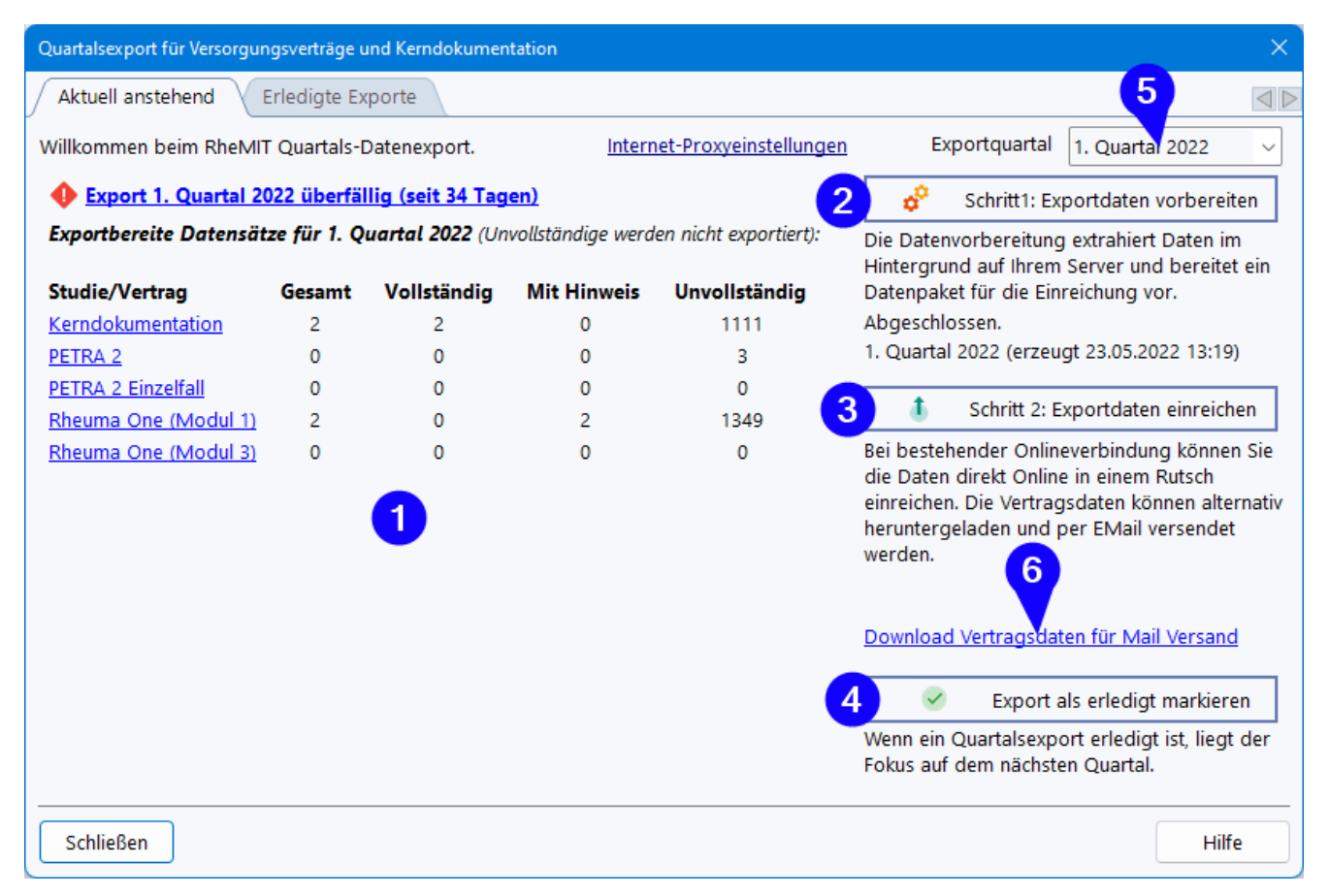

Über (2) bereiten Sie die Exportdaten vor. Da dies abhängig vom Umfang der Daten durchaus einige Minuten dauern kann, startet der Prozess im Hintergrund auf Ihrem RheDAT Server. Wenn die Vorbereitung der Daten abgeschlossen ist, erhalten Sie eine Nachricht in RheDAT.

- · Dabei werden zu allen Studien, zu denen exportbereite Patienten existieren, die Daten in ein Excel-Sheet in dem mit dem Datenempfänger vereinbarten Format exportiert.
- · Dann werden die Datenfiles mit dem öffentlichen Schlüssel des jeweiligen Datenempfängers verschlüsselt, sodass nur dieser die Dateiinhalte lesen kann.
- · Die verschlüsselten Dateien werden in eine Zip-Datei zusammengefasst, um Ihnen das Einreichen so einfach wie möglich zu machen.

Wenn die Datenvorbereitung abgeschlossen ist, können Sie das Datenpaket direkt mit einem Klick auf (3) über das Gateway zu den Empfängern übertragen. Wenn dies fehlschlägt, bietet Ihnen RheDAT an, das Datenpaket herunterzuladen und per Email zu versenden, die Adresse wird dann angegeben.

Bei Versand über das Gateway wird der Export im Erfolgsfall automatisch als *Erledigt* markiert und der Fokus wandert auf das neue Exportquartal. Sie können diese *Erledigt-*Markierung auch manuell setzen und für eine erneute Einreichung, beispielsweise auf Grund von Korrekturen an den Daten, wieder zurücknehmen (4).

Über (5) besteht die Möglichkeit, auf bereits abgeschlossene Quartale umzuschalten. So können Exporte für vergangene Perioden wiederholt oder nachgeholt werden. Dies sollte aber nur in seltenen Ausnahmefällen und in Absprache mit den Datenempfängern geschehen.

*Falls in Ihrer Einrichtung eine Übertragung über das Gateway nicht erwünscht ist, obwohl diese technisch funktioniert oder Sie aus anderen Gründen das Datenpaket manuell versenden wollen, können* *Sie über die Option (6) den Download für den Versand per Email erzwingen und den bequemeren Weg über das Gateway überspringen.*

Da RheDAT die Plausibilitäten und damit die Exportstatistik nur für das aktuelle und das Exportquartal vorhält, müssen für vergangene Quartale alle Plausibilitäten beim Export berechnet werden, wodurch der Export etwas länger dauern kann, als im normalen Exportturnus. Auch erhalten Sie keine Anzeige, wie viele Sätze exportiert werden können.

#### **Reiter** *Erledigte Exporte*

Diese Funktion zeigt unverschlüsselte Daten an und ermöglicht, diese auch unverschlüsselt zu öffnen bzw. zu speichern.

#### **Bitte versenden Sie niemals unverschlüsselte Exportdateien per Email! Reichen Sie nur verschlüsselte Datenpakete auf dem zuvor beschriebenen Weg ein***. Die unverschlüsselte Übertragung von Patientendaten verstößt gegen den Datenschutz***!**

Alle für den Export vorbereiteten Daten werden seit den Versionen Anfang Februar 2021 auf Ihrem RheDAT-Server unverschlüsselt aufbewahrt und können eingesehen und in Excel geöffnet bzw. weiterverarbeitet werden. Dies findet sich auf dem Reiter *Erledigte Exporte*:

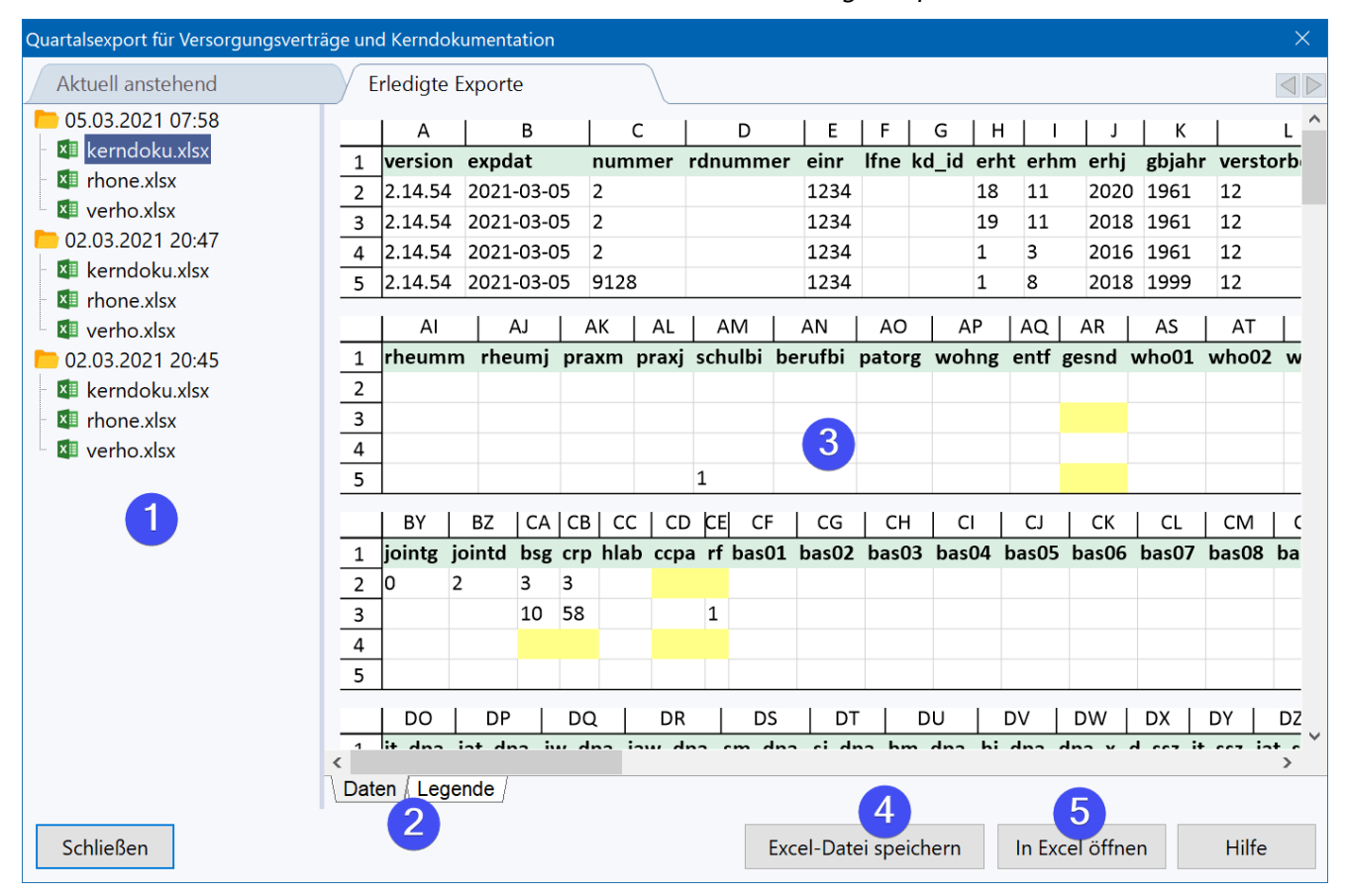

Die Ordner in der Baumstruktur (1) sind nach dem Vorbereitungsdatum datiert. Darin finden sich die Exportdateien, die unter (3) in einer Vorschau angezeigt werden. Die Exportdateien haben in der Regel eine Legende, welche die genaue Semantik und Kodierung der einzelnen exportierten Spalten beschreibt und diese findet sich auf einem zweiten Tabellenblatt. Die Tabellenblätter können Sie wie in Excel mit (2) auswählen.

Da Exportdateien oft sehr viele Spalten haben, bricht die Vorschau diese um und zeigt untereinander handliche Teile an. Dies ist natürlich in der exportieren Datei nicht der Fall. Die gelben Markierungen zeigen Felder an, die innerhalb der RheDAT-Plausibilitätsprüfung auch im Programm bemängelt wurden.

Mit (4) können Sie die Exportdatei unverschlüsselt ablegen und mit (5) direkt in Excel, Libre- oder Openoffice öffnen.

## **5.10 Helmsauer Care Manager**

RheDAT kann mit Helmsauer Care Manager synchronisiert werden. Um die Funktionen nutzen zu können, muss die Schnittstelle unter *Administration|Schnittstellen* eingerichtet sein, was einen funktionieren Care Manager Client auf dem PC erfordert bei dem das API in den Einstellungen aktiviert ist*.* Erst dann wird die Leistungseingabe in der Akte eingeblendet und die im folgenden beschriebenen Funktionen sind erreichbar.

Administration Management Datei Start Hilfe **O** Recall Vorla **∑** To-dos Mak Studien Kalender **Berichte** Abfragemodul Exporte Evaluation Praanisation Exporte-Menü schließen 宴 Rheuma-Vertragsdatenexport... **Rechtsklick auf** Sync Helmsauer Care Manager... 135813  $\sim$   $\sim$ 

Diese Funktionen finden sich unter *Management|Exporte:*

Über (2) wird das Fenster geöffnet:

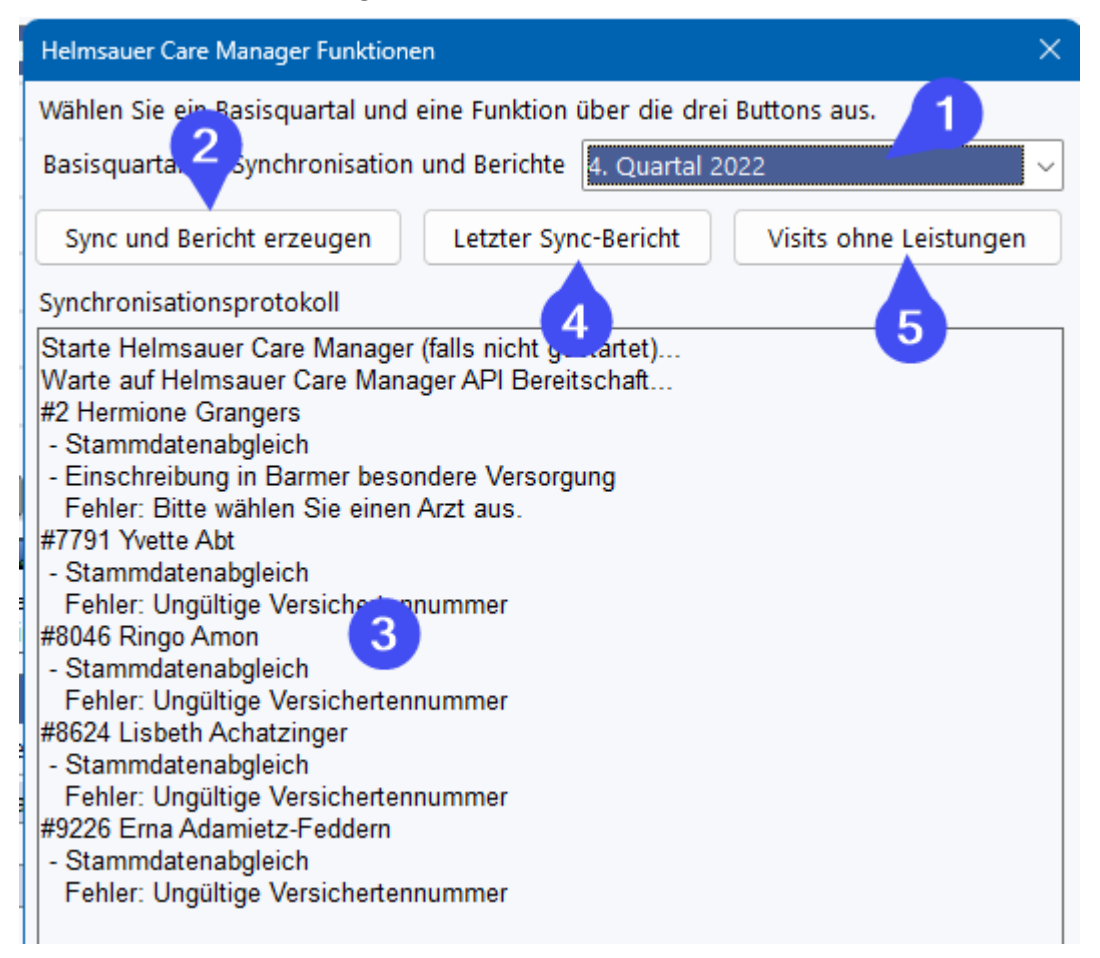

Über (1) wählen Sie das Quartal aus, in dem Sie aktuell arbeiten wollen. Mit (2) können Sie die Synchronisation starten. Je nach Einstellungen in der Schnittstellenkonfiguration startet RheDAT nun Helmsauer Care Manager, falls dieser nicht gestartet ist. Die Synchronisation wird unter (3) protokolliert. Mit dem *Abbruch* Button unten im Fenster (nicht in der Abbildung) können Sie den Vorgang jederzeit abbrechen.

Neben dem Protokoll in (3) schreibt RheDAT eine Liste aller Patienten mit den Problemen, die im Anschluss an die Synchronisation oder auch jederzeit über (4) angezeigt werden kann. Diese Liste *schwebt* über dem RheDAT-Fenster und ermöglicht das direkte Öffnen der jeweiligen Patientenakte durch Anklicken des Eintrags.

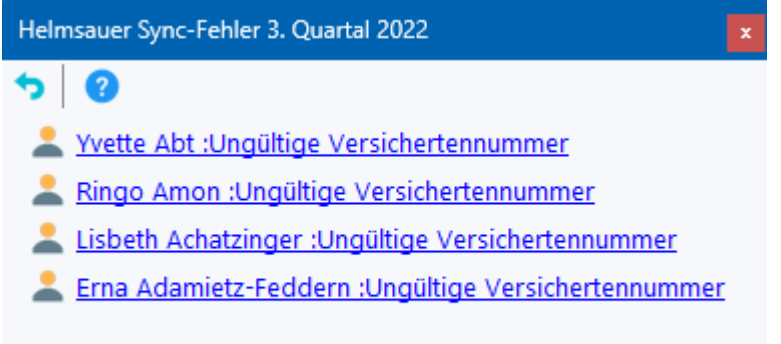

Das Berichtsfenster schließt sich dabei nicht um Ihnen ein effektives Abarbeiten aller Hinweise zu ermöglichen, die während der Synchronisation aufgetreten sind. Diese Liste wird über das Programmende aufgehoben und erst bei der nächsten Synchronisation erneuert.

Über (5) können Sie einen Bericht über alle im jeweiligen Quartal in einen abrechnenden Versorgungsvertrag eingeschriebenen Patienten erzeugen, bei denen keine Leistungsabrechung eingetragen ist. Auch diese Liste schwebt über dem RheDAT-Fenster und ermöglicht das direkte Öffnen der jeweiligen Patientenakte durch Anklicken des Eintrags.

Falls mehr als 150 Einträge gefunden werden, wird der Bericht auf die ersten 150 begrenzt, damit die Selektion nicht zu lange dauert.

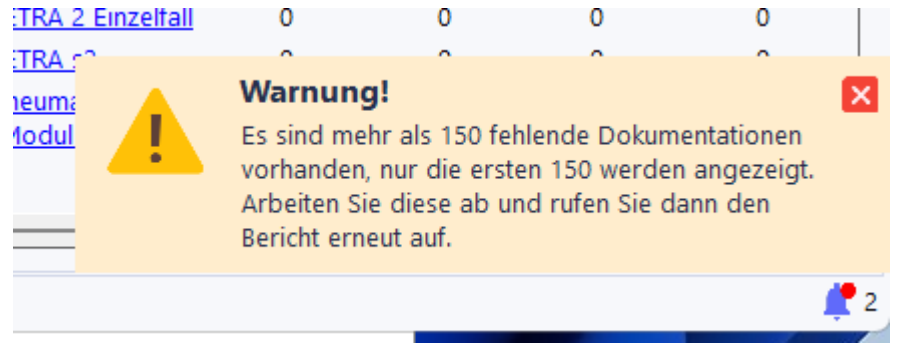

In diesem Fall sollten Sie die ersten 150 abarbeiten und dann den Bericht neu starten, wodurch eine neue Liste generiert wird, welche die behobenen Fehler natürlich nicht mehr enthält.

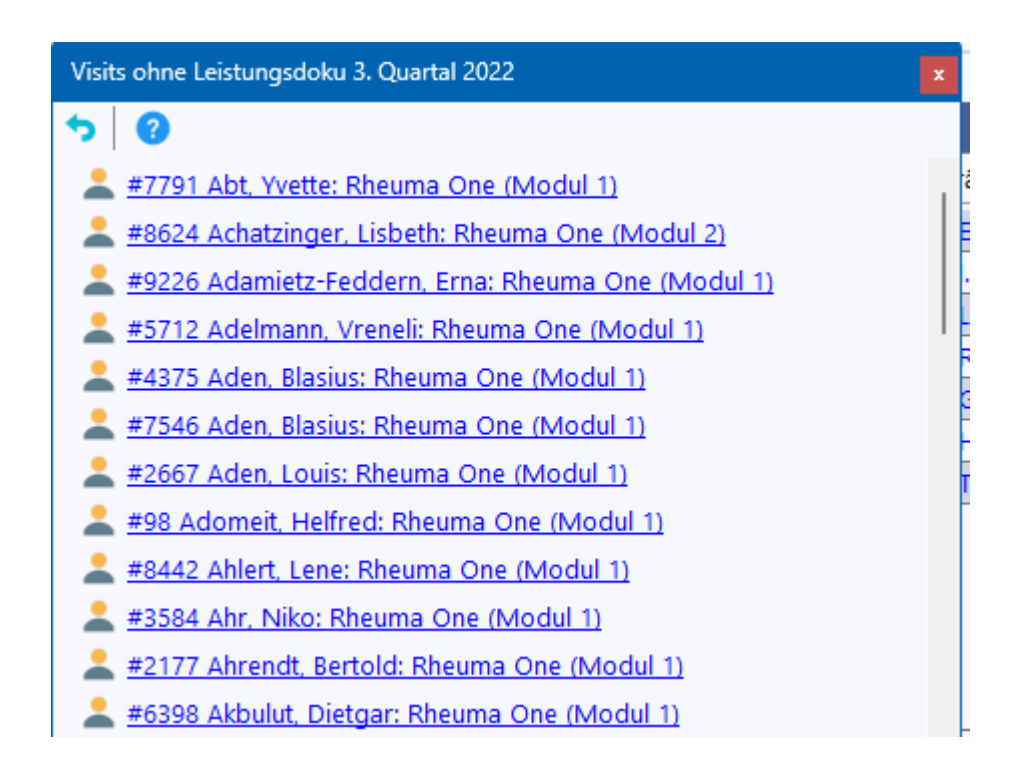

## **6 eDMP Dokumentation**

Die eDMP Dokumentation ist kein direkter Bestandteil von RheDAT, sondern wird über das Programm EMILdmp bereitgestellt, das hinzu installiert und auch zusätzlich lizensiert werden muss! EMILdmp integriert sich in RheDAT, um einen guten Workflow zu ermöglichen, ist aber auf Grund der Zertifizierung durch die KBV ein eigenes Programm. Hinweise dazu, wie Sie EMILdmp zu RheDAT [hinzufügen](#page-271-0) können, finden Sie im Kapitel Installation im Abschnitt <u>EMILdmp hinzufügen</u>|2721

#### **Der DMP Prozess**

Die Folgende Abbildung verdeutlicht den DMP Prozess.

DerDPM Prozess unterscheidet sich von vielen anderen Daten- und Abrechnungsexporten dadurch, dass er dokumentorientiert ist und DMP-Dokumente nur nach einem erfolgreichen Durchlauf die Prüfmodule der Kassenärztlichen Bundesvereinigung (KBV) und Verschlüsselung mit dem KBV Kryptomodul zu Datenstellen eingereicht werden dürfen. Außerdem werden Dokumente nicht aus der Quelldatenbank gespeist, sondern es dürfen lediglich nach expliziter Bestätigung Daten in Dokumente übernommen werden.

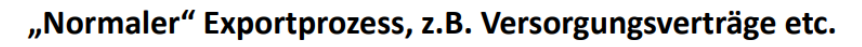

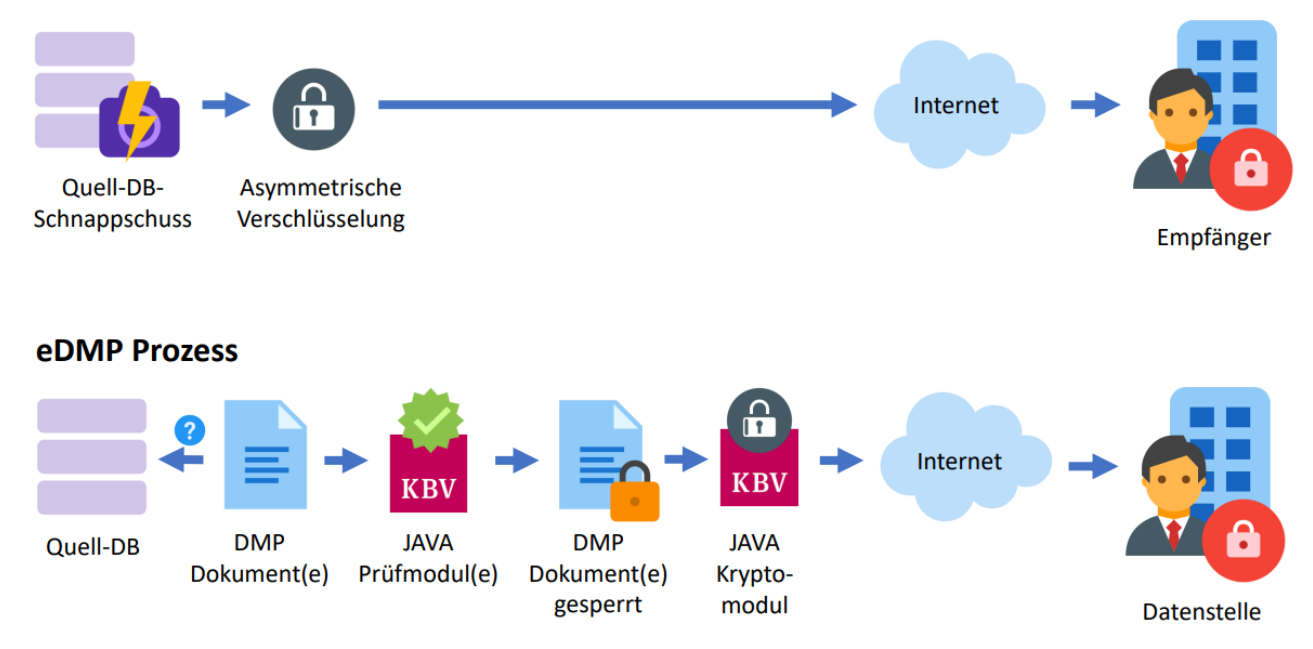

Man erkennt, dass der Prozess komplexer ist, da er dokumentenorientiert ist und offiziellen KBV Module involviert. Daher ist EMILdmp ein getrenntes Programm, das in RheDAT eingebettet werden kann, aber diese Kernfunktionalität fest beibehält.

Grundsätzlich werden pro Quartal und Patient DMP Dokumente erstellt, wobei für jede Indikation je eines zu erstellen ist. Die Dokumente haben indikationsübergreifend eine Reihe gemeinsame Parameter wie Stammdaten und auch Größe, Gewicht, Blutdruck und weitere. EMILdmp ermöglicht es, bei multimorbiden Patienten mehrere Dokumente in einer Maske gemeinsam auszufüllen und erfordert nicht, dass Sie gemeinsame Parameter für jedes Dokument wieder erfassen. Wenn Sie eine Quell-DB haben (was z.B. das Diabetes Dokumentationssystem DPV der Uni Ulm sein kann oder ein Praxisinformationssystem), können nach Erstellen einer Dokumentation Parameter daraus übernommen werden. Diese Übernahme ist in Gruppen oder einzeln zu bestätigen. Ebenso können bestimmte Daten des Vorbogens nach Bestätigung übernommen werden.

Wenn die Dokumentation vollständig ist (was Sie während der Eingabe jederzeit prüfen können), können die Dokumente mit den offiziellen Prüfmodulen der KBV überprüft werden. Nur wenn auch diese Prüfung bestanden ist, können sie von Ihnen für den Export freigegeben werden. In diesem Moment werden die Dokumente gesperrt und können nicht mehr verändert werden.

Sie stehen dann für den nächsten Export für das jeweilige Quartal zur Verfügung. Im Rahmen dieses Exports werden sie zusammengefasst und mit dem KBV Kryptomodul mit einem asymmetrischen Verfahren verschlüsselt. Asymmetrische Verfahren verwenden zwei Schlüssel, wovon der öffentlich nur verschlüsseln und der private nur entschlüsseln kann. EMILdmp verfügt nur über den öffentlichen Schlüssel und kann so für die Datenstelle(n) verschlüsseln. Nur die Datenstellen verfügen über den privaten Schlüssel, mit dem diese Daten wieder entschlüsselt werden können, daher ist ein Versand per Mail möglich.

Nach dem Export sind DMP Dokumente im System archiviert und können nur noch eingesehen werden. Falls ein Export einmal die Datenstelle nicht erreicht, hebt EMILdmp die Exporte auf und gibt Ihnen die Möglichkeit, diese zu wiederholen.

In den folgenden Abschnitten ist beschrieben, wie dieser Prozess in EMILdmp durchgeführt wird.

## **6.1 eDMP Kontrollzentrum**

Das eDMP Kontrollzentrum gibt Ihnen jederzeit einen Überblick über die bestehenden eDMP Dokumentationen und enthält auch den Zugang zum Datenexport. Das EMILdmp Kontrollzentum kann jederzeit im *Management*-Menü aufgerufen werden:

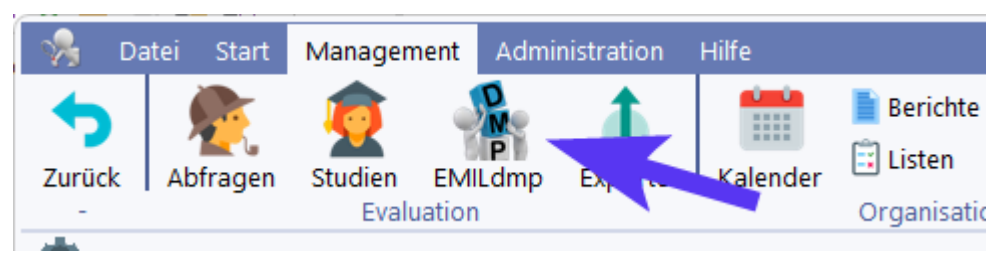

Im Kontrollzentrum haben Sie den Überblick über die Dokumentationen und können die Liste auf vielfältige Weisen filtern.

Über (1) kann die aktuelle Liste in eine Excel-Datei exportieren (mit Vorschau). Die ADT [Check-](#page-116-0)F<u>unktion|</u>117 (2) ermöglicht es, die Dbestehenden Dokumentationen gegen eine ADT Abrechungsdatei aus dem Praxissystem zu vergleichen, um Diskrepanzen zwischen Abrechnung und Dokumentation zu finden und zu beseitigen.

Über (3) gelangen Sie in den <u>[DMP-Export](#page-112-0)</u>| 113ો.

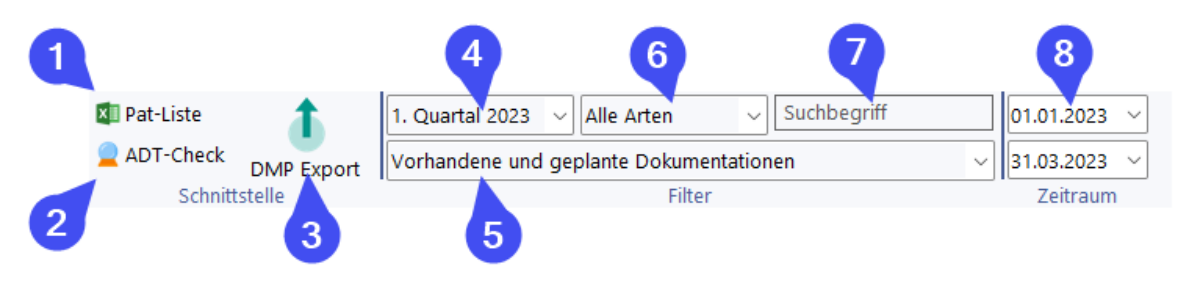

Im Bereich Filter kann die Patientenliste nach vielfältigen Parametern gefiltert werden.

Unter (4) legen Sie das Quartal für die Betrachtung fest. Der Zeitraum (8) wird bei jeder Quartaleinstellung auf den Quartalszeitraum eingestellt und ermöglicht es, innerhalb des Quartals einen kleineren Zeitraum zu filtern. Ein größerer Zeitraum, als ein Quartal oder ein quartalsübergreifender ist auf Grund der quartalsweisen Organisation der Dokumentation nicht möglich.

Unter (5) können Sie die verschiedenen Grundfilter mit einem Klick angeben wie "Vorhandene und geplante Dokumentationen", "Exportierte Dokumentationen" und auch weitere Filtermöglichkeiten nach den Dokumentationsstatus und dem abrechnenden Arzt. Unter (6) stehen zusätzliche Listenfilter zur Verfügung. So können Sie hier die Liste auf Erst- oder Folgedokumentationen beschränken und auch nur bestimmte Indikationen anzeigen lassen. Um nach Namen oder DMP-Idents zu filtern, können Sie ein Suchfragment unter (7) eingeben.

Die Liste selbst ist weitgehend selbsterklärend, sie können die Liste (auch nach Filterung) durch Anklicken der Titel beliebig sortieren.

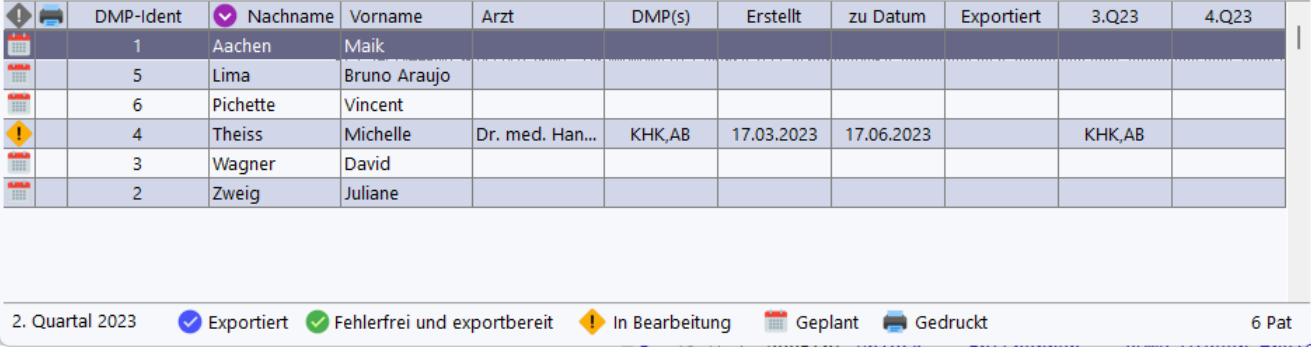

Die erste Spalte zeigt den Status an, der unten in der Legende erläutert ist. Die Dokuementationen haben immer einen der drei Status exportiert (blau), exportbereit (grün) oder in Bearbeitung (orange). Daneben gibt es das Kalenderblattsymbol, das eine für das jeweils angezeigte Quartal geplante Dokumentation verkörpert. Diese Information wird aus den letzten Dokumentationen und dem darin angegebenen Dokumentationsintervall gewonnen.

In der zweiten Spalte erfolgt ein Hinweis, ob der Patientenausdruck ausgefertigt wurde. Sie haben die Möglichkeit, diese Markierung beim Erstellen des Patientenausdrucks einzuschalten.

In den folgenden Spalten finden sich die Angaben zum Patienten wie DMP-Ident und Name. Unter Arzt wird der abrechnende Arzt für diese Dokumentation angezeigt.

In der Spalte DMP(s) finden sich die DMP-Indikationen, die in dieser Quartalsdokumentation enthalten sind. Das können bei multimorbiden Patienten durchaus mehrere sein.

Das Erstelldatum gibt wieder, wann die Dokumentation begonnen wurde. Entscheidend ist das unter *zu Datum* angegebene Datum, da dies den Behandlungszeitpunkt widerspiegelt. Unter *Exportiert* findet sich ein Datum, zu dem der Export durchgeführt wurde.

Die letzten zwei Spalten zeigen an, wann die nächsten Dokumentationen anhand des jeweils angegebenen Dokumentationsintervalls geplant sind. Diese können durchaus bei multimorbiden verschieden sein, sodass z.B. die nächste Diabetes Dokumentation im Folgequartal, die nächste KHK aber erst im Quartal danach geplant ist.

Rechts unten wird die Anzahl der aktuell in der Liste befindlichen Patienten angezeigt. Die Liste selbst lädt aus Geschwindigkeitsgründen immer nur den aktuell sichtbaren Teil, um auch in langsamen Netzwerken und bei vielen Patienten eine ordentliche Performance zu bieten.

## **6.2 DMP Identifikation**

Patienten im DMP erhalten eine eindeutige DMP Identifikation, die innerhalb der Datenbank zum einen eindeutig ist und nach Export des ersten Dokuments des Patienten zur Datenstelle nicht mehr verändert werden darf. Damit wird sichergestellt, dass die DMP Dokumente longitudinal ausgewertet werden können. Diese Identifikation wird von EMILdmp automatisch vorgeschlagen, es kann aber auch eine vorhandene Identifikation übernommen werden. Es wird auf jeden Fall technisch sichergestellt, dass die Identifikatoren in der Datenbank eindeutig sind.

DMP Identifikatoren können maximal 7 Zeichen lang sein und sowohl aus Buchstaben als auch aus Ziffern bestehen.

Wenn Sie die erste EMILdmp Dokumentation für einen Patienten anlegen, wird eine neue ID generiert. EMILdmp versucht, aus der internen Patientennummer eine eindeutige ID zu generieren. Wenn dies nicht möglich ist, wird eine siebenstellige zufällige und eindeutige Zeichenkette verwendet. Sie können den Vorschlag übernehmen oder auch eine eigene angeben, wenn dieser

Patient beispielsweise bereits eine DMP Identifikation besitzt und von einer anderen Einrichtung gewechselt hat.

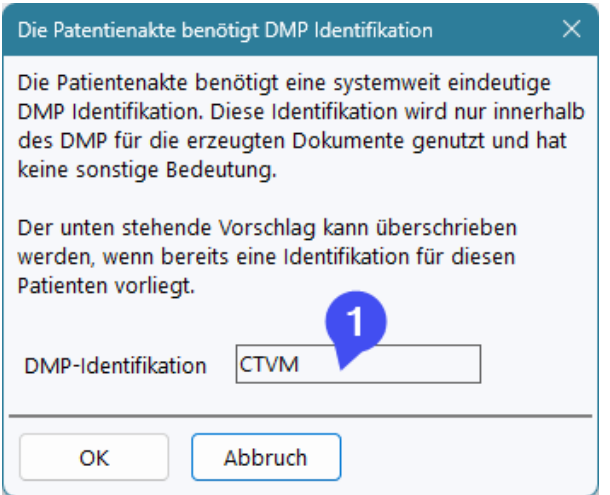

So lange noch keine Dokumentationen für einen Patienten exportiert wurden, können Sie eine vergebene DMP-Identifikation im Kontrollzentrum über Rechtsklick beliebig ändern!

**Wichtiger Hinweis:** Die Übernahme einer bekannten ID für einen neuen Patienten kann scheitern, wenn diese ID bereits im Datenbestand vorhanden ist. Dann muss eine neue verwendet werden.

**STATE OF BUILDING** 

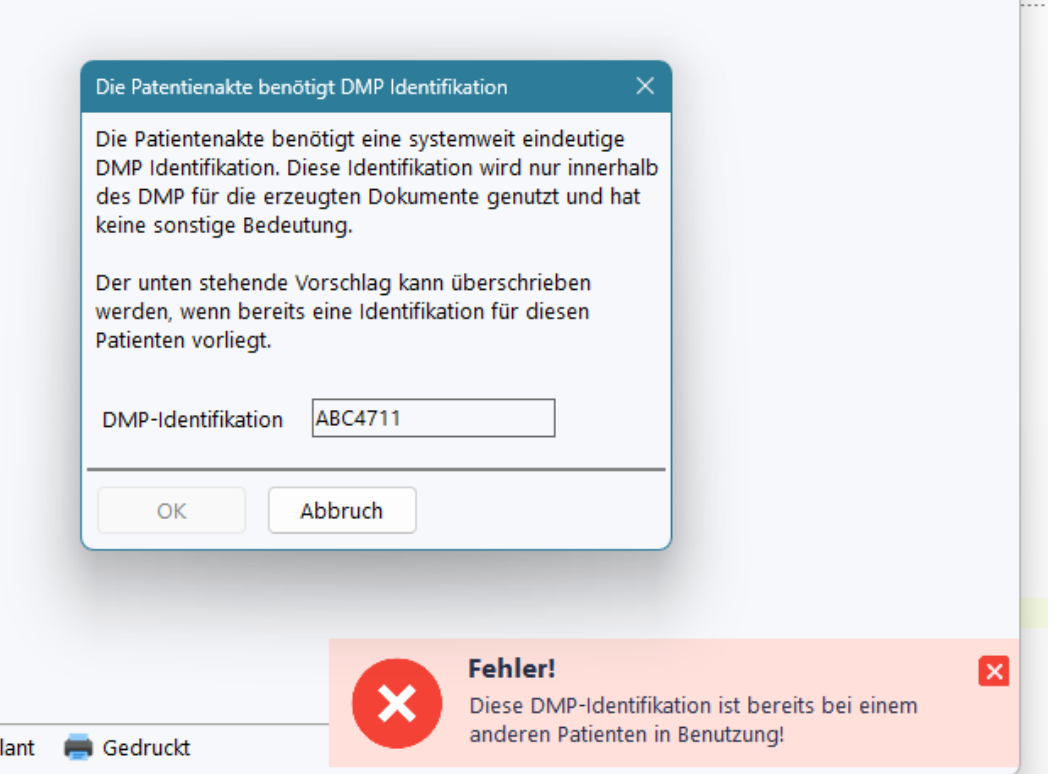

#### **6.3 eDMP Eingabemaske**

Die eigentliche DMP Dokumentation erfolgt in der DMP Eingabemaske, die in der RheDAT-Patientenakte integriert ist.

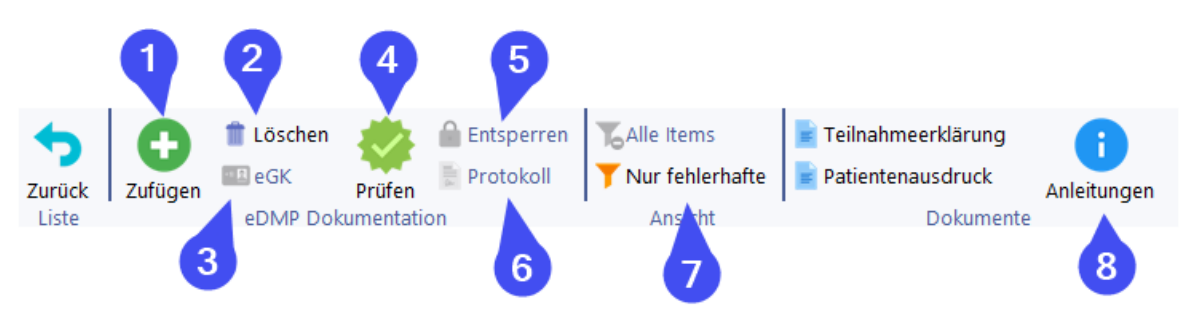

Über (1) können Sie eine Quartalsdokumentation hinzufügen. Dabei werden das Behandlungsdatum und die Indikation(en) abgefragt. Letztere werden aus den geplanten Dokumentationen vorbesetzt, wenn vorher bereits Dokumentationen stattgefunden haben.

Über (2) können Sie Dokumentationen löschen, wenn diese nicht bereits exportiert wurden. Zu einer Dokumentation können Sie über (3) die elektronische Gesundheitskarte einlesen, wenn diese Daten nicht bereits aus RheDAT im Ersatzverfahren übernommen wurden.

Über (4) kann die aktuelle Dokumentation geprüft werden. Während bei der Eingabe aus Geschwindigkeitsgründen nur eine grobe Prüfung der Eingabedaten stattfindet, kommen hier die offiziellen Prüfmodule der KBV zum Einsatz und stellen sicher, dass eine bestandene Prüfung ein 100% Einreichungkonformes Dokument bedeutet. Bei multimorbiden Patienten, also wenn sich mehrere Indikationen in der Dokumentation befinden, werden nacheinander die entsprechenden Prüfmodule aufgerufen. Fehler werden in der Eingabemaske visualisiert, in dem das oder die Prüfprotokolle ausgewertet werden. Nicht in allen Fällen können Fehler in der Akte visualisiert werden. Dann erhalten Sie einen entsprechenden Hinweis und können über (6) das oder die Prüfprotokolle anzeigen und so dem Problem auf die Spur kommen. In den allermeisten Fällen jedoch werden vollständig ausgefüllte Bögen auch erfolgreich geprüft.

Mit der bestandenen Prüfung können Sie den Bogen für den Export freigeben. In diesem Moment wechselt er in den Status grün und ist schreibgeschützt, damit man nach der bestandenen Inhaltsprüfung keine Modifikationen mehr vornehmen kann.

Um Fehler in diesem Status zu korrigieren, kann man den Bogen über (5) entsperren womit er wieder in den Status *in Bearbeitung* übergeht und aus der Liste der Exportbereiten Dokumentationen verschwindet.

Als Komfortfunktion können Sie die Eingabemaske mit den Funktionen unter (7) auf nur die fehlerhaften oder unplausiblen Einträge zusammenschrumpfen, sodass die Behebung von Fehlern erheblich bequemer wird. Patientenausdruck und Teilnahmebestätigung sind im [folgenden](#page-109-0) <u>[Abschnitt](#page-109-0)</u>l 110ौ besprochen.

Unter (8) können Sie die offiziellen Ausfüllanleitungen der KBV für alle beinhalteten DMPs anzeigen und drucken.

#### **Eingabemaske**

Die Eingabemaske von EMILdmp ist eine dynamische Liste, die KBV Regelkonform genau mit den Beschriftungen (1) versehen ist, die im Anforderungskatalog vorgegeben sind. Da es leider untersagt ist, grammatikalische Unschönheiten zu beseitigen, geben wie die Angaben genau so wieder, wie es in den jeweiligen Pflichtenheften angegeben ist. Das Gleiche gilt für die Ausprägungen, die als Einfach- oder Mehrfachauswahllisten unter (2) zur Verfügung stehen. Wenn Werte Einheoten haben, sind diese unter (3) aufgeführt. Kann ein Wert mehrere Einheiten haben (z.B. HbA1c in % oder IFCC mmol/mol), so kann dieser unter (3) auch gewählt werden.

#### #6: Vincent Pichette 1. Quartal 2023 DMP# 6

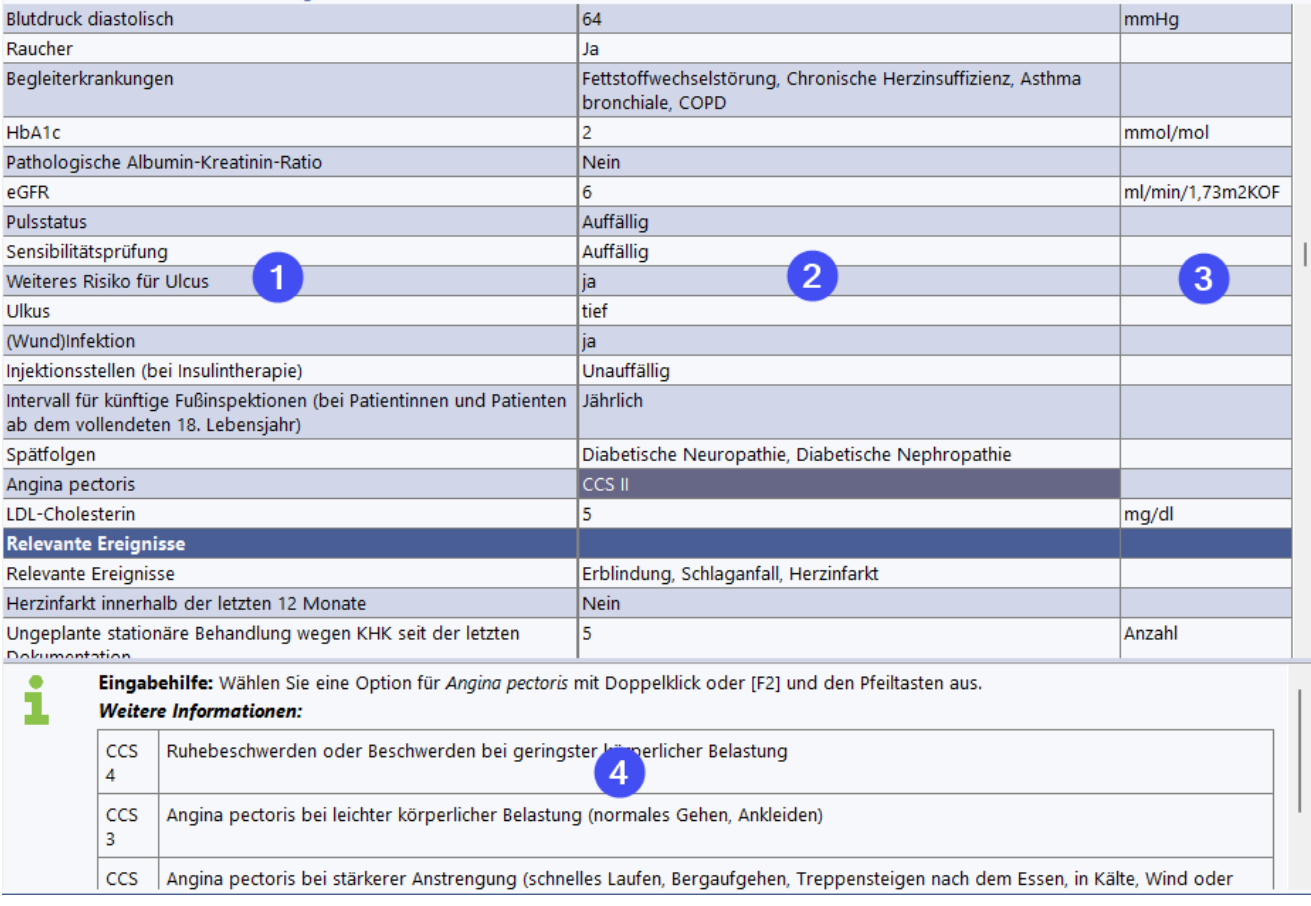

Unter (4) werden Hinweise zur jeweils fokussierten Zeile angezeigt. Dies umfasst eine Eingabehilfe (wie gebe ich Werte hier ein) sowie eine eventuelle Fehlrmeldung und auch weitere Informationen, die z.T. auch von der KBV für bestimmte Felder vorgesehen sind. Der Bereich (4) kann an der Trennung zum EIngabegitter vergrößert und verkleinert werden. Alternativ können Sie den Inhalt durchrollen, um ihn komplett anzuzeigen.

#### **Dokumentationsbaum**

Die Dokumentationen werden in einer Baumstruktur angezeigt und können durch einfaches Anklicken gewählt werden. Erstdokumentatikonen sind mit einer kleinen blauen EINS gekennzeichnet, sodass diese direkt sichtbar sind (im Beispiel 2. Quartal 2022).

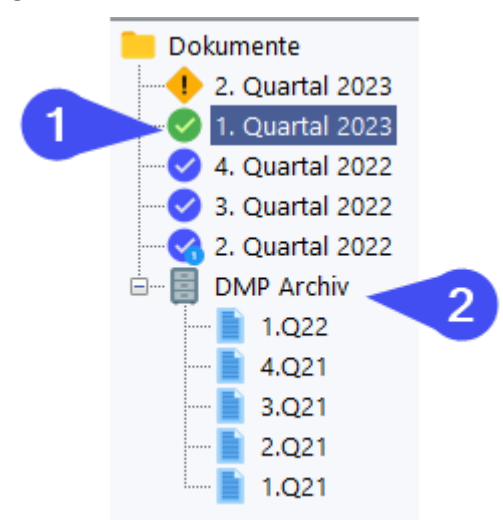

Dokumentationen, die älter als vier Quartale sind, werden automatisch in das Archiv (2) gelegt und können von dort auch noch eingeshen werden. Das Archiv ist standardmäßig eingeklappt, sodass
die vielen Dokumentationen in der Ansicht nicht stören. Bei RheDAT ist der DMP Dokumentationsbaum in die Patientenakte eingebettet, die Bedienung ist aber 100% identisch.

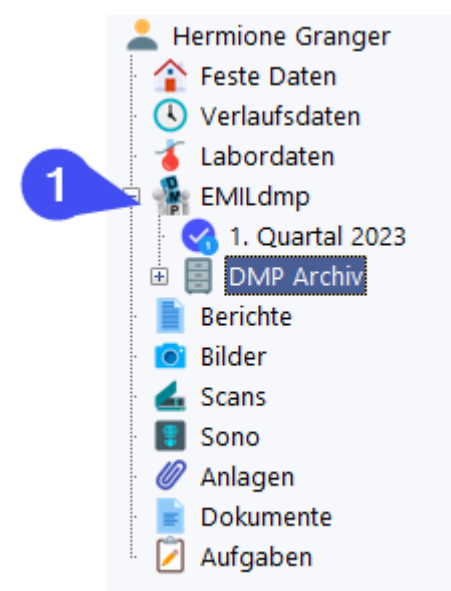

### **6.4 eDMP Warnfunktionen**

Unter bestimmten Voraussetzungen sind meist Neueinschreibungen des Patienten erforderlich. Diese sind:

- · Kostenträger wurde gewechselt
- · Bei quartalsweisem Dokumentationsintervall wurde zwei oder mehr Quartale ausgesetzt
- · Bei halbjährlichem Dokumentationsintervall wurde vier oder mehr Quartale ausgesetzt

In diesen Fällen weist EMILdmp auf diesen Umstand hin und blendet einen Hinweis ein:

#### **Hinweis bei Wechsel des Kostenträgers:**

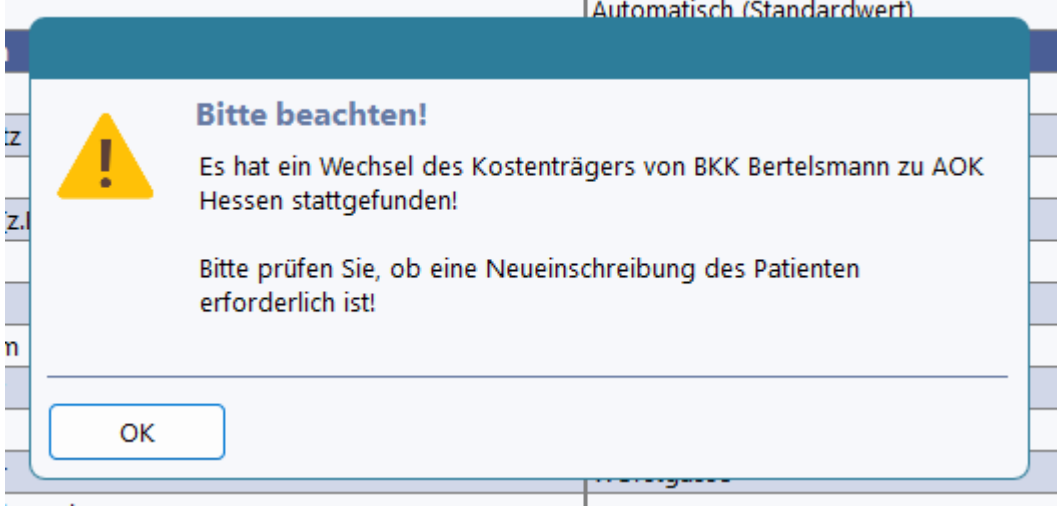

**Hinweis bei Überschreitung des Dokumentationsintervalls:**

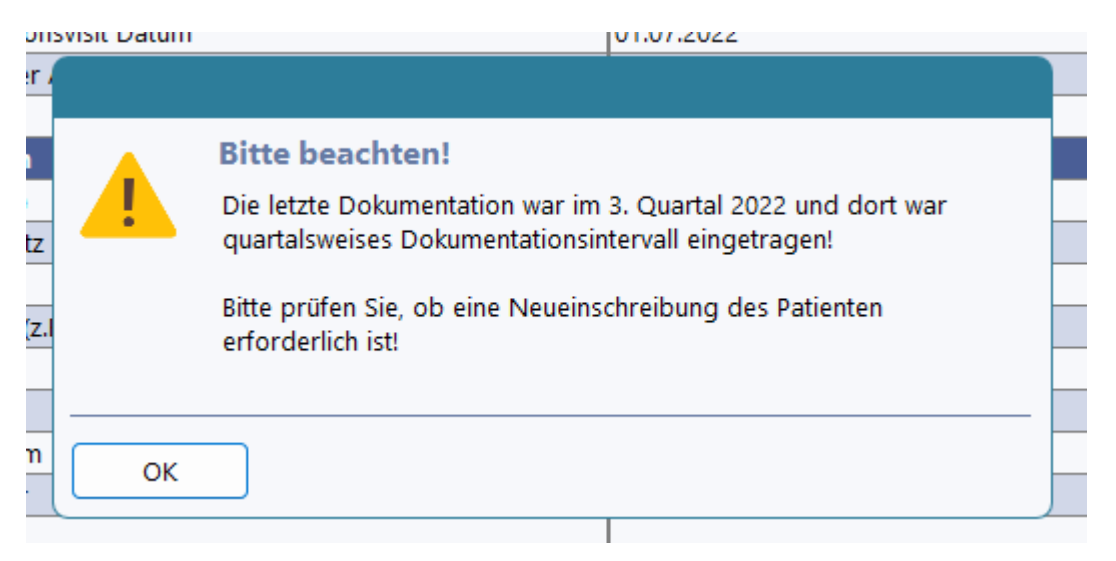

Beim Dokumentationsintervall prüft EMILdmp immer gegen die letzte vorliegende Dokumentation und das dort festgelegte Dokumentationsintervall und kann so auch mit wechselnden Dokumentationsintervallen umgehen.

#### **6.5 Teilnahmeerklärung und Patientenausdruck**

Zur Einschreibung eines Patienten in Jeder Patient, der am DMP teilnimmt, muss für die erste Dokumentation eine Teilnahmeerklärung ausgefüllt und eingereicht werden. Diese kann bequem mit EMILdmp erzeugt und gedruckt werden (1). Außerdem hat der Patient Anrecht auf einen Ausdruck jeder eDMP Dokumentation, die ebenfalls auf Knopfdruck erzeugbar ist (2). Sie finden diese Druckmöglichkeiten im Bereich der eDMP Dokumentationen.

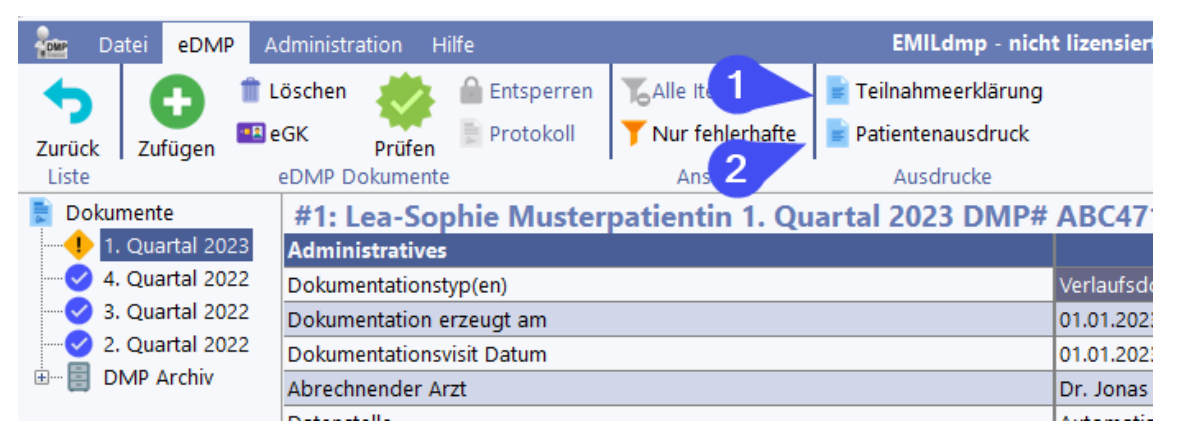

Zur Einschreibung eines Patienten in Jeder Patient, der am DMP teilnimmt, muss für die erste Dokumentation eine Teilnahmeerklärung ausgefüllt und eingereicht werden. Diese kann bequem mit EMILdmp erzeugt und gedruckt werden. Sie können das Datum bestimmen und erhalten das unterschriftsfertige Dokument für den Ausdruck, wenn die Daten vollständig sind. Wir emfehlen, die teilnahmeerklärung nur dann zu drucken, wenn die Stammdaten wirklich komplett sind.

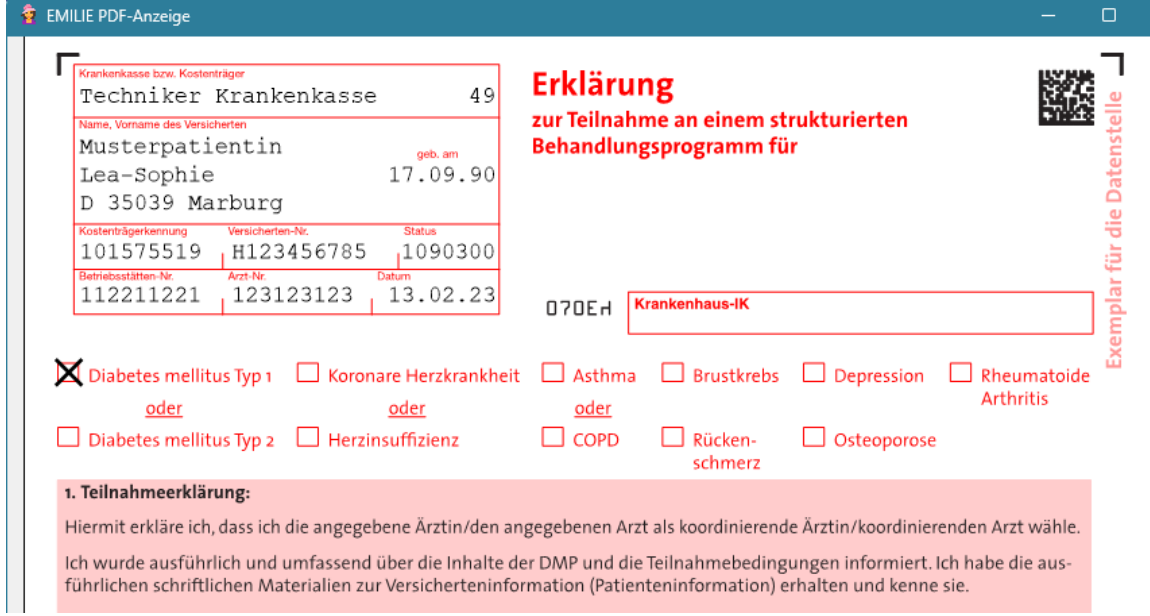

Ebenso hat jeder Patient eine Anrecht auf einen Ausdruck der eDMP Dokumentation.

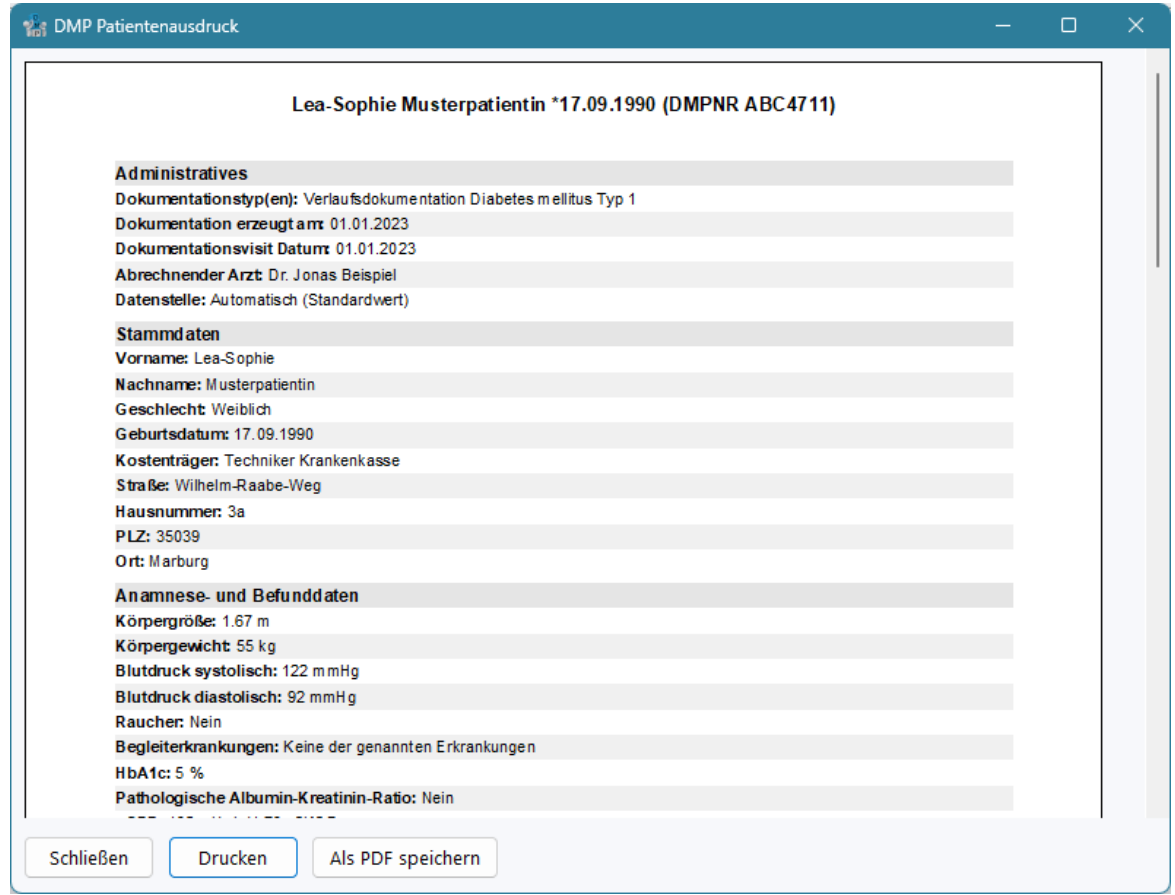

Diesen Ausdruck können Sie als erledigt kennzeichnen, wodurch im Kontrollzentrum eine entsprechende "gedruckt" Markierung bei der Dokumentation erscheint.

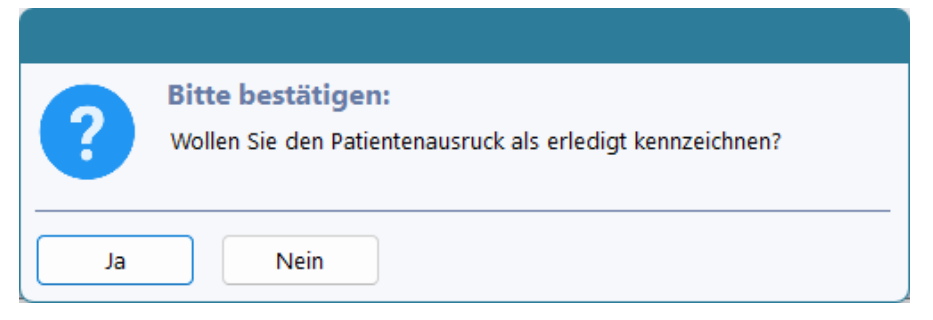

#### **6.6 eDMP Datenübernahme**

Beim Anlegen neuer Dokumentationen übernimmt EMILdmp eine Reihe von Daten vom Vorbogen. Ausgeschlossen sind natürlich Daten, die immer wieder neu gemessen werden müssen, wie Gesicht, Blutdruck etc. Zusätzlich können Daten aus RheDAT zu diesem Visit zur Vefügung stehen. Damit Sie die volle Kontrolle haben, welche Daten in die neue Dokumentation übernommen werden, wird ein Bestätigungsdialog angezeigt, in dem Sie auch noch bestimmte Datenfelder von der Übernahme ausschließen können. Diese Funktionalität ist auch eine Pflichtfunktion im Rahmen der KBV Konformitätsprüfung.

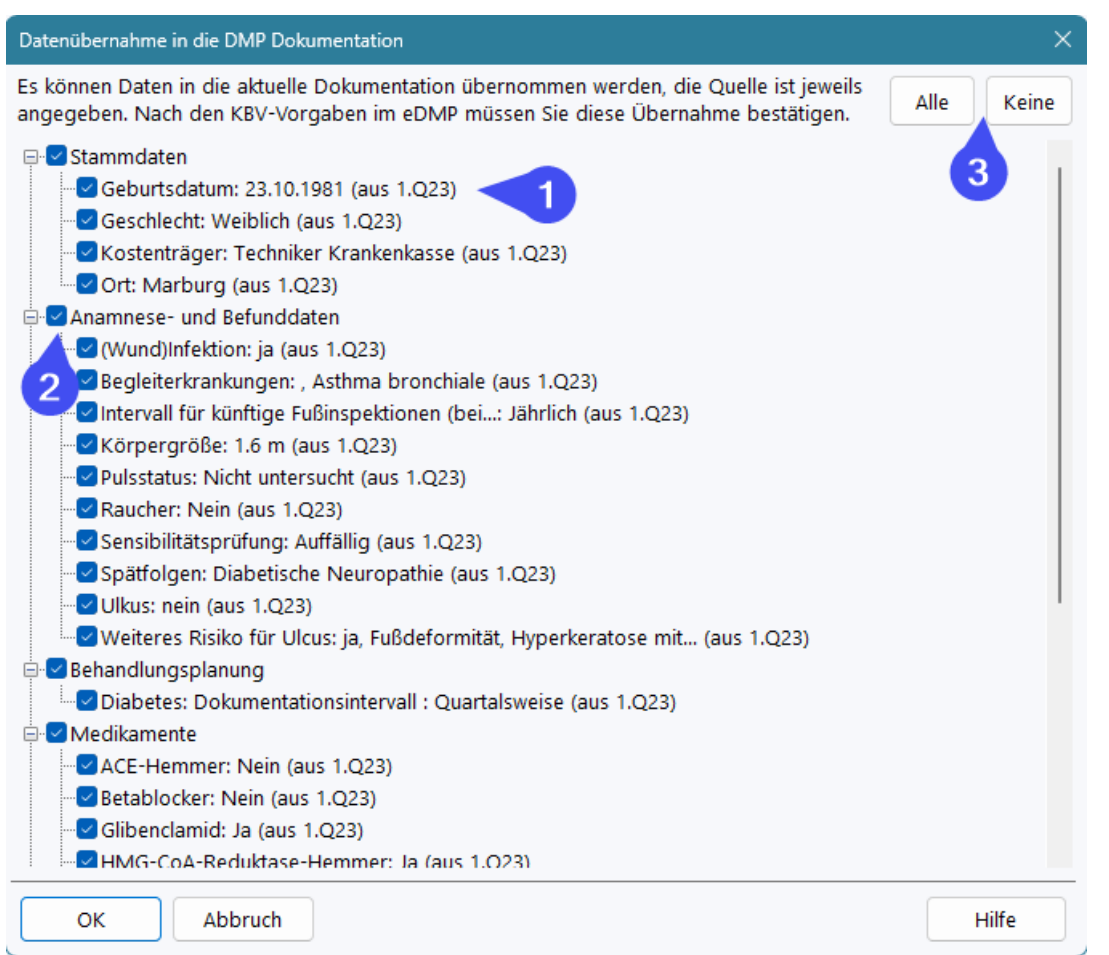

EMILdmp zeigt Ihnen zu jedem Parameter den übernehmbaren Wert und auch die Herkunft (1) an. Sie können einzelne Parameter an den Kästchen umschalten oder auch ganze Bereiche. Mit den Buttons unter (3) können Sie mit einem Klick alle kästchen markieren oder die Markierung für alle entfernen.

Der Algorithmus in EMILdmp arbeitet so, dass von Altdaten nur in leere Felder übernommen wird und Daten externer Quellen die von Altdaten hier bereits überschreiben. Diese Funktion wird immer ausgeführt, wenn Daten von extern angefragt werden, da sich ja in diesen Quellen im Laufe der Dokumentation durch Korrekturen etwas ändern könnte.

Wenn sich die Krankenkasse durch die Übernahme ändert, erhalten Sie einen Hinwies über diese Änderung mit der Bitte, das Erfordernis einer Neueinschreibung zu prüfen.

### **6.7 eDMP Export und Versand**

Der Export der Dokumentationen kann jederzeit durchgeführt werden und exportiert dann alle zu diesem Zeitpunkt geprüften und freigegebenen Dokumentationen, die noch nicht exportiert wurden, also alle Dokumentationen im Status *grün*. Es besteht kein Risiko, dass bereits exportierte Dokumentationen im Status *blau* noch einmal exportiert werden.

Sie finden die Exportfunktion im EMILdmp Kontrollzentrum.

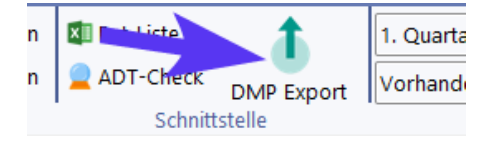

Der Assistent führt Sie schrittweise durch den Export und nimmt Ihnen alle unnötigen Arbeiten ab. Unter (1) wählen Sie das Exportquartal. Dieses wird mit dem zuletzt im Kontrollzentrum angezeigten Quartal vorbesetzt. Unter (2) können Sie wählen, ob Sie anstehende Dokumentationen exportieren oder einen zuvor vorgenommenen Export wiederholen wollen.

Da es leider immer wieder vorkommt, dass Datenstellen behaupten, Daten wären nicht angekommen oder andere Gründe eine Wiederholung des Versandes erforderlich machen, hebt EMILdmp alle Exporte auf und Sie können diese bequem wiederholen, in dem Sie einen unter (2) auswählen. Für den normalen Export lassen Sie hier einfach die Vorgabe stehen.

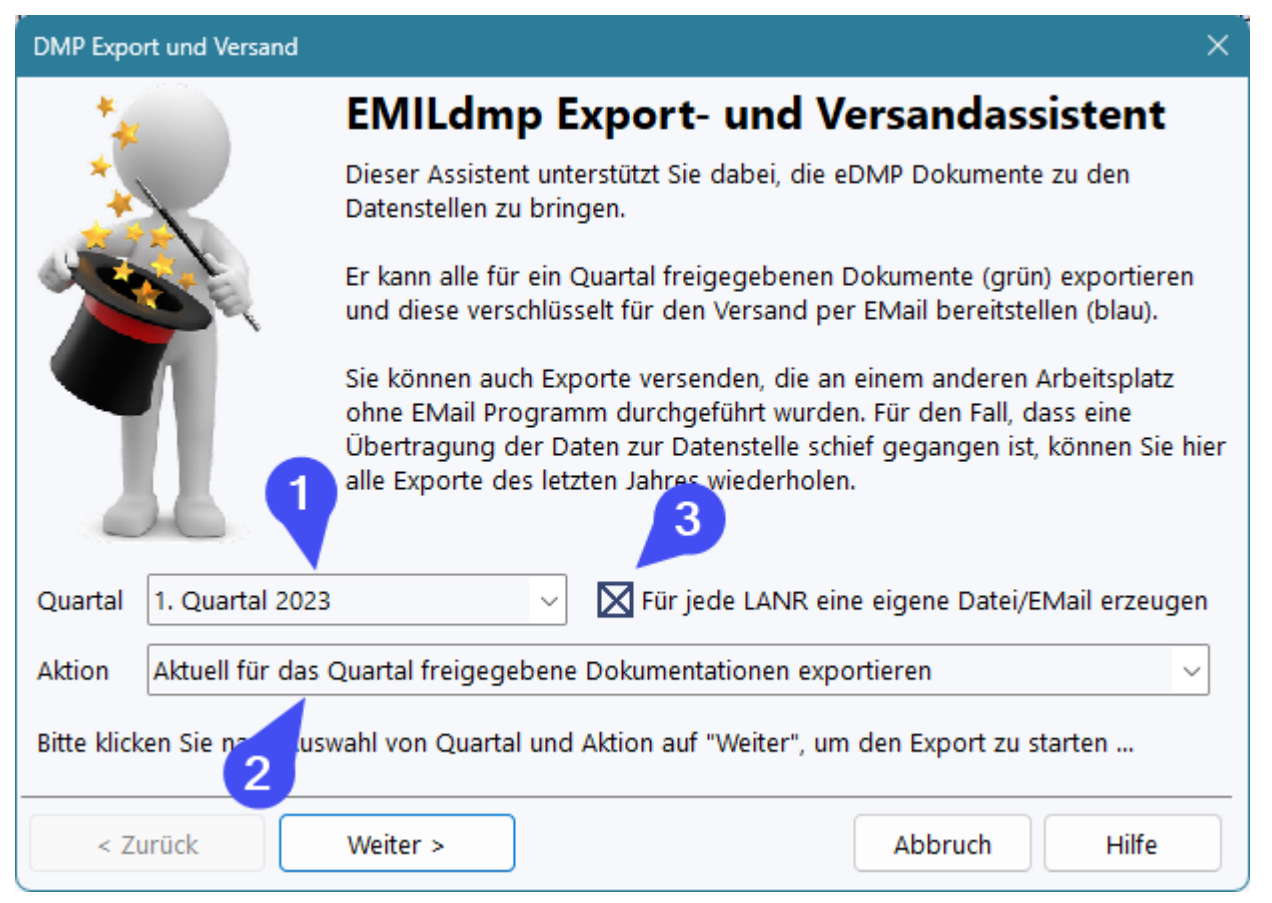

EMILdmp startet daraufhin den Export, trägt die geprüften Dokumente zusammen, verpackt diese und verschlüsselt sie mit dem offiziellen Kryptomodul der KBV. Es wird immer für alle beteiligten Ärzte, alle beteiligten Indikationen und auch für alle Datenstellen exportiert. In manchen KV Bereichen ist unter Umständen abhängig vom Kostenträger das Aufteilen der Exporte an zwei oder mehr verschiedene Datenstellen erforderlich.

Wenn die Option (3) aktiviert ist, erzeugt EMILdmp zusätzlich jeweils getrennte Datenpakete und EMails für jeden Arzt und führt statt der BSNR, dem Einrichtungs-IK bzw. dem Einrichtungsnamen noch den jeweiligen Arztnamen auf.

#### **All dies erledigt EMILdmp für Sie anhand der offiziellen Daten der Datenannahmestellen vollautomatisch!**

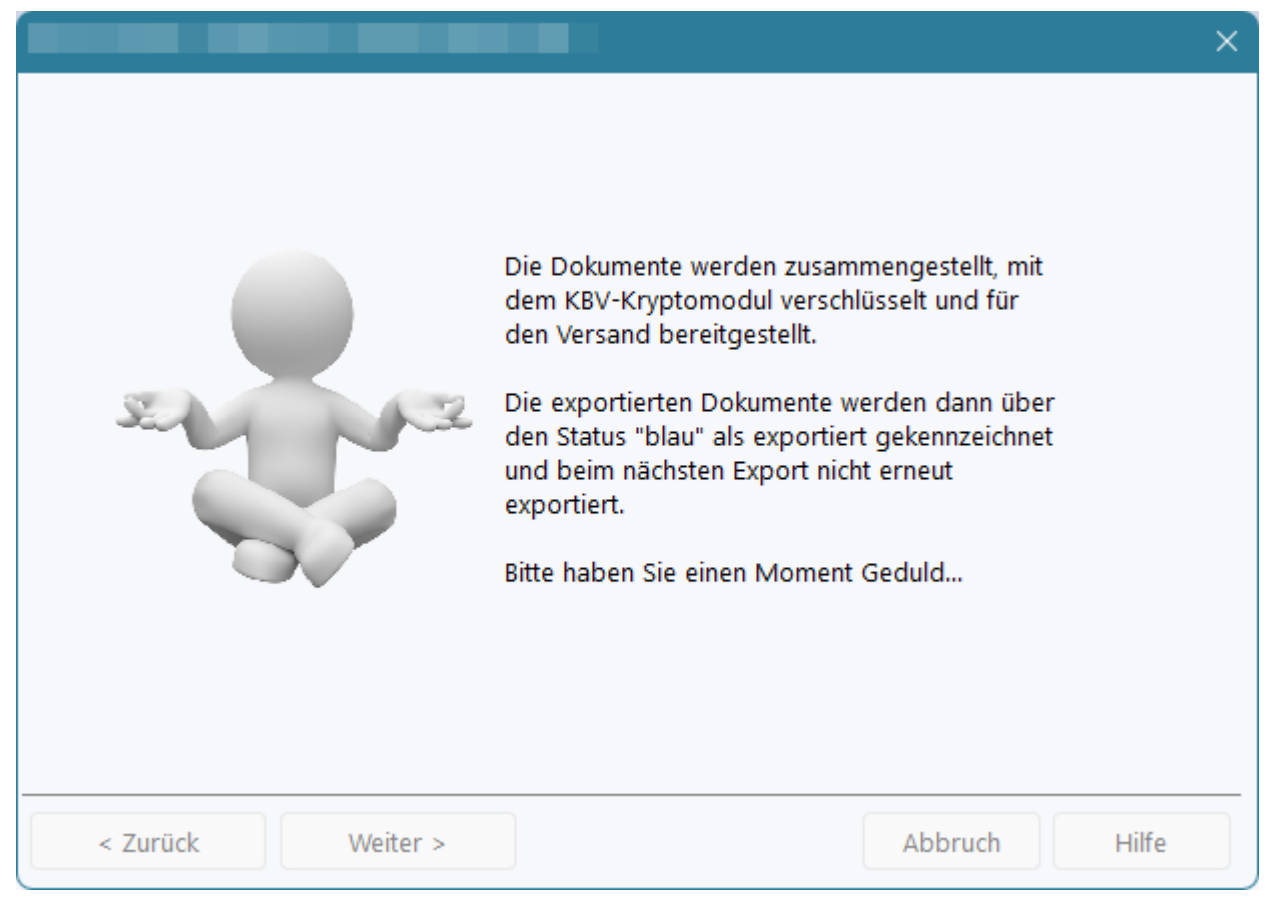

Nach Abschluss des Prozesses zeigt EMILdmp eine Übersicht der erzeugten Versandpakete an, die Sie dann bequem per EMail versenden können. EMILdmp unterstützt dabei alle gängigen EMail-Programme wie Outlook, Thunderbird und auch emClient, um ein paar zu nennen. Das zu verwendende EMail-Programm muss korrekt installiert sein, da es über die MAPI Schnittstelle engesprochen wird, die bei portablen Versionen möglicherweise nicht zur Verfügung stehen.

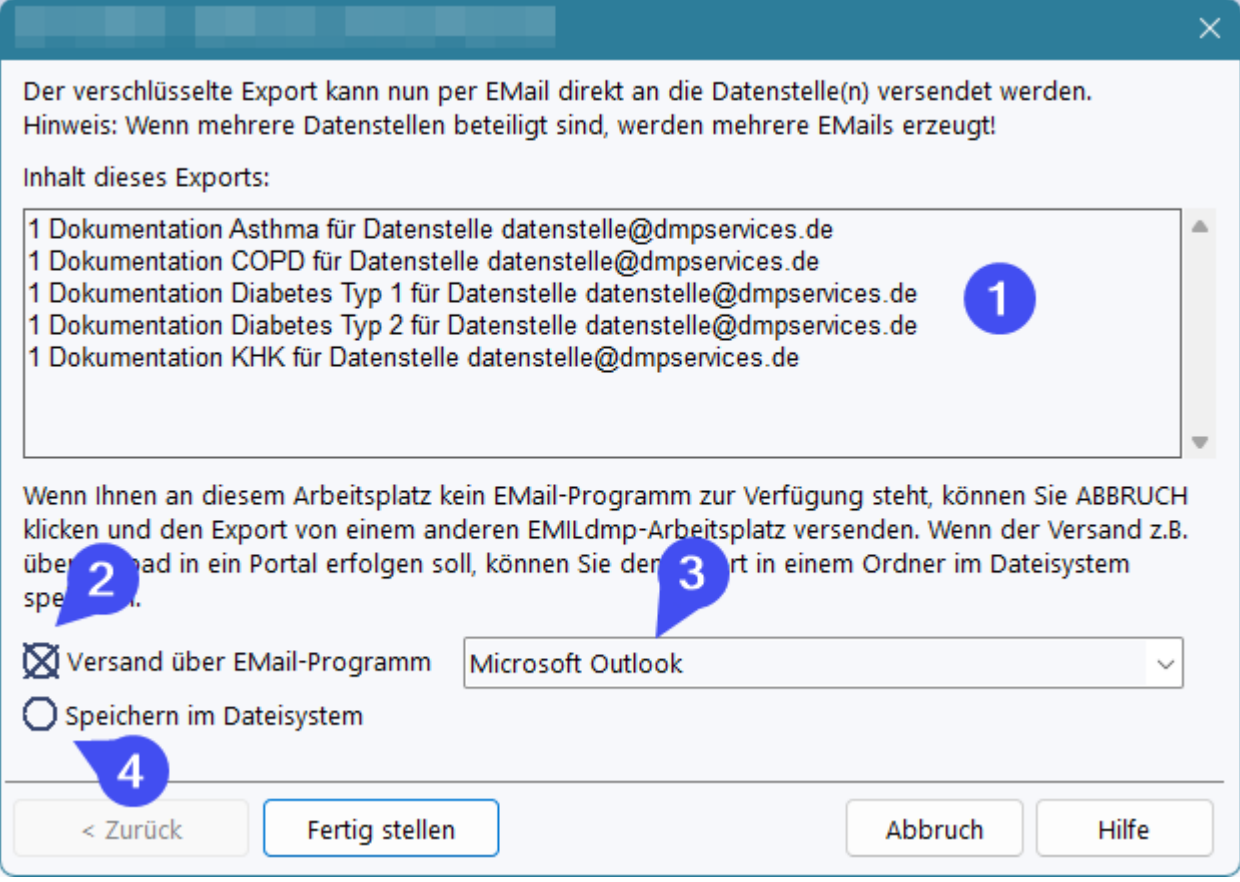

Unter (1) sehen Sie die Aufstellung der bereitgestellten Dokumente. Über (2) wählen Sie den direkten EMail-Versand und können unter (3) das gewünschte EMail Programm auswählen, wenn mehrere installiert sind.

Alternativ können Sie über (4) die Exportdateien zusammen mit der PDF Versandliste im Dateisystem speichern. Dies ist dann z.B. hilfreich, wenn am Export-PC kein EMail-Programm verfügbar ist oder die Einreichung auf einem anderen Wege erfolgen soll.

Beim EMail-Versand erzeugt EMILdmp direkt ein versandbereites EMail das Sie noch prüfen und ergänzen können.

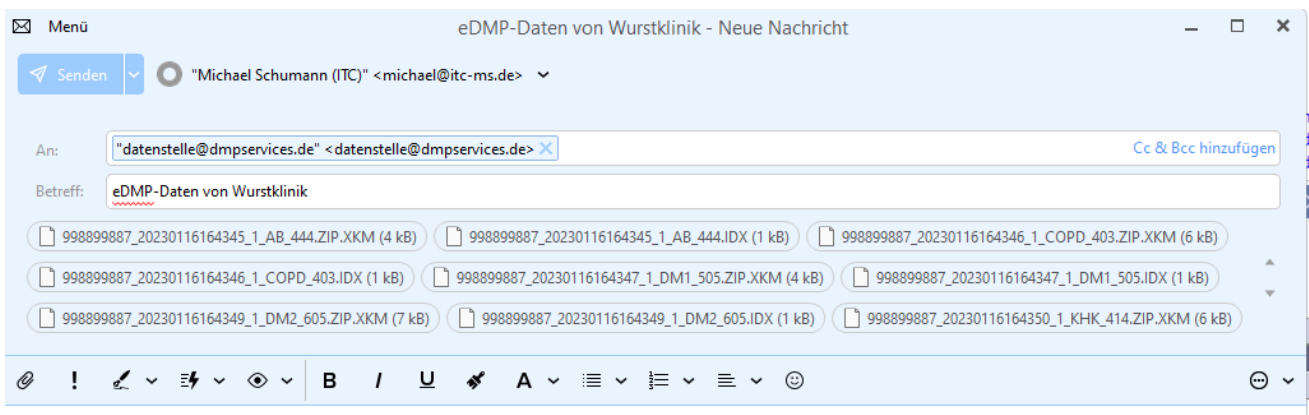

In der Anlage finden Sie eDMP-Daten von Wurstklinik.

Herzliche Grüße - Kind regards Michael Schumann, Dipl.-Ing. (FH) Itc-ms.de Marburg, Germany Tel. +49 6421 9480 430 Fax +49 6421 9480 431

Zusätzlich erzeugt EMILdmp eine Versandliste über alle Dokumente, die in diesem Export vorhanden sind:

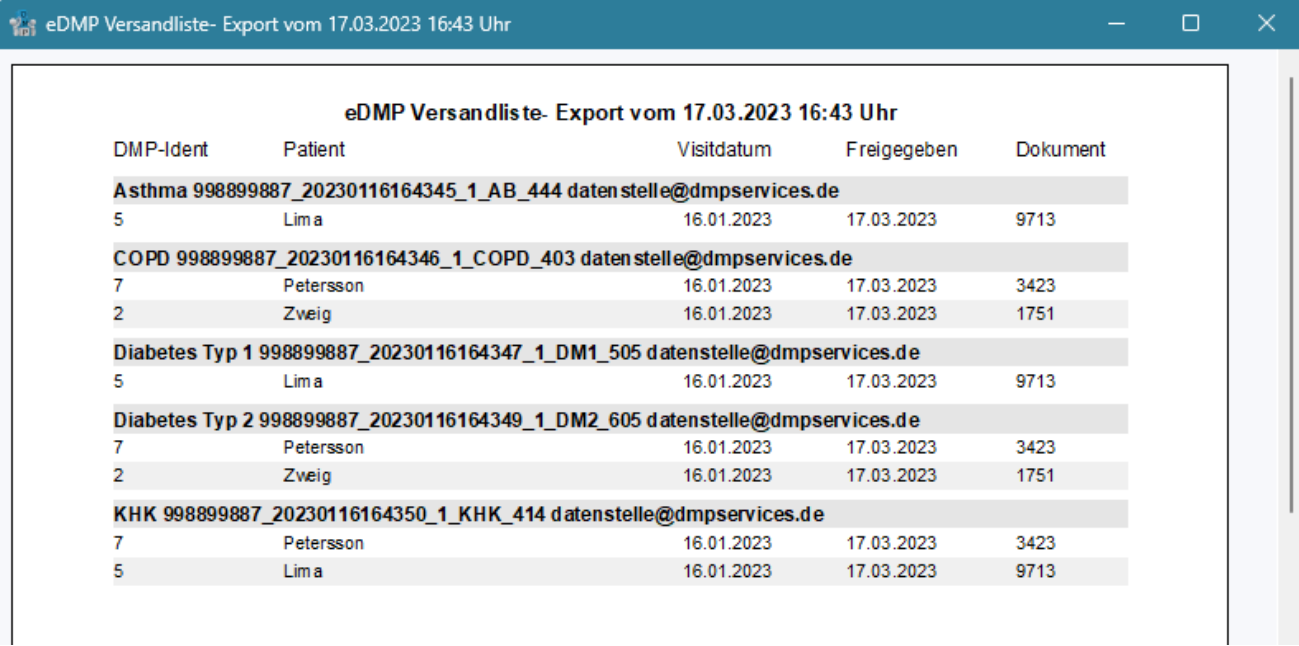

Diese können Sie drucken oder als PDF ablegen.

#### **6.8 eDMP Datenstellen anpassen**

Im sehr seltenen Fall, dass die offizielle Liste der Datenannahmestellen von der KBV nicht zeitig aktualisiert wird, kann es passieren, dass Sie bei der Dokumentation die Fehlermeldung erhalten, das DMP würde vom jeweiligen Kostenträger nicht unterstützt. In diesem Fall können Sie die offizielle Liste der Datenannahmestellen bis zum nächsten Update anpassen.

Die Funktion dazu finden Sie unter Administration|Datenbank unter dem Menüpunkt *Datenstellen anpassen/ergänzen*.

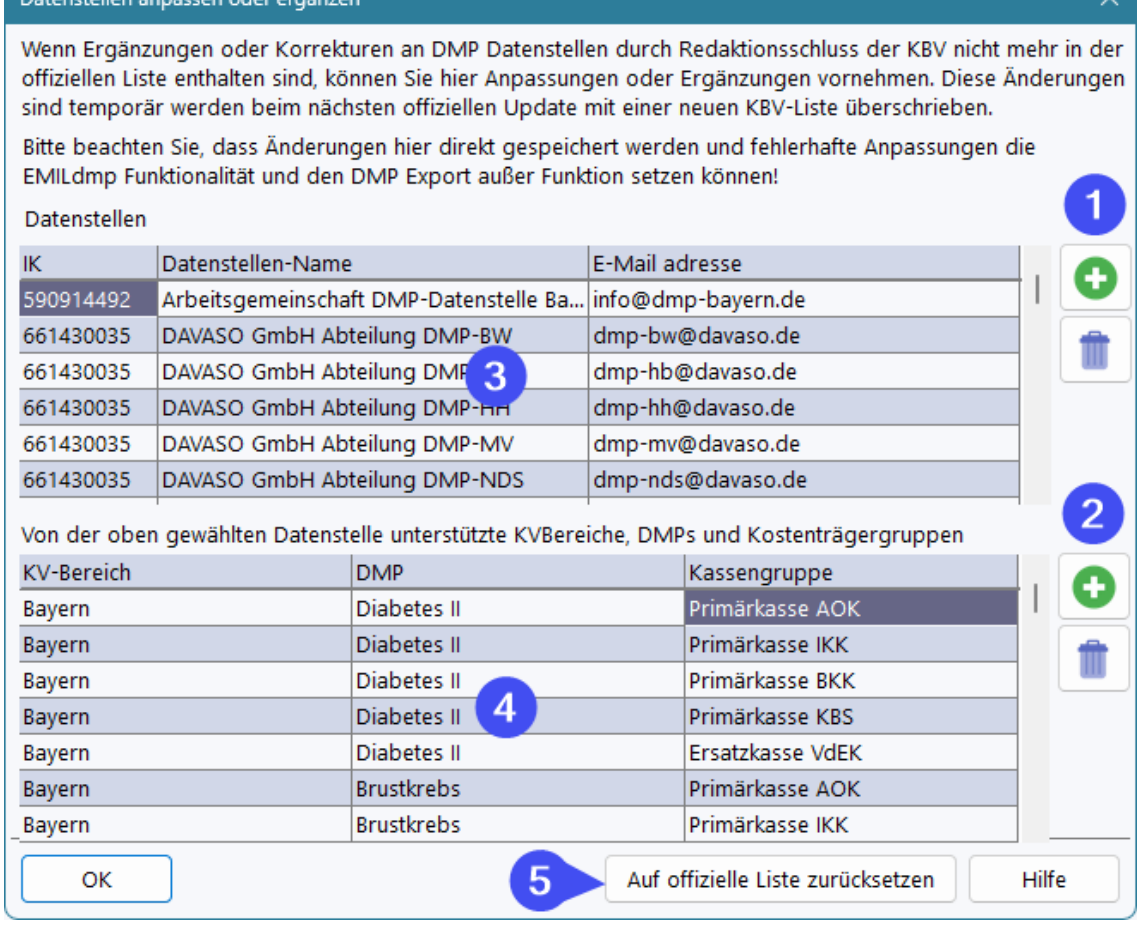

Unter (1) können Sie eine weitere Datenstelle hinzufügen und die Daten dann unter (3) ausfüllen. Über (2) können Sie zu bestehenden Datenstellen oder auch zu einer neuen Kombinationen aus KV-Abrechnungsbereich, DMP und Kassengruppe hinzufügen und die Daten unter (4) ausfüllen.

Über (5) können Sie die interne Liste jederzeit auf den in der Version enthaltenen Stand zurücksetzen.

Mit der nächsten Quartalsaktualisierung der offiziellen Daten werden Ihre Änderungen wieder von der offiziellen Liste überschrieben.

### **6.9 eDMP - ADT Datencheck**

Da Sie parallel zur Dokumentation in EMILdmp ja im Praxissystem die DMP Ziffern für die Abrechnung erfassen, kann es zu Diskrepanzen kommen. Es kann zum einen passieren, dass Sie vergessen, eine Ziffer für einen ausgefüllten DMP Bogen zu erfassen, umgekehrt kann es passieren, dass eine Ziffer bereits erfasst wurde, aber die dazugehörige Dokumentation vergessen wurde.

Um diese Diskrepanzen einfach zu finden, verfügt EMILdmp über die ADT-Checkfunktion. Diese liest eine Abrechungsdatei aus Ihrem Praxissystem ein und prüft die darin enthaltenen DMP Abrechnungsziffern gegen die in EMILdmp vorhandenen Dokumentationen. Schlüssel dafür ist die Versichertennummer, die zum einen eindeutig und zum Anderen in beiden Systemen vorhanden ist und sich so zur Identifilkation von Patienten eignet.

Die Funktion finden Sie im eDMP Kontrolzentrum:

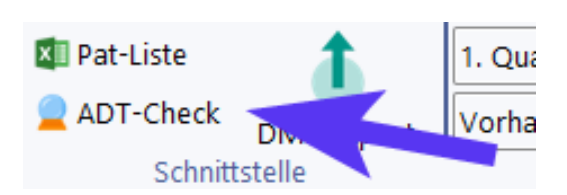

Bevor die Funktion genutzt werden kann, müssen Sie einmalig die Abrechnungsziffern für die von Ihnen verwendeten DMPs eintragen. Nicht verwendete DMPs können leer bleiben

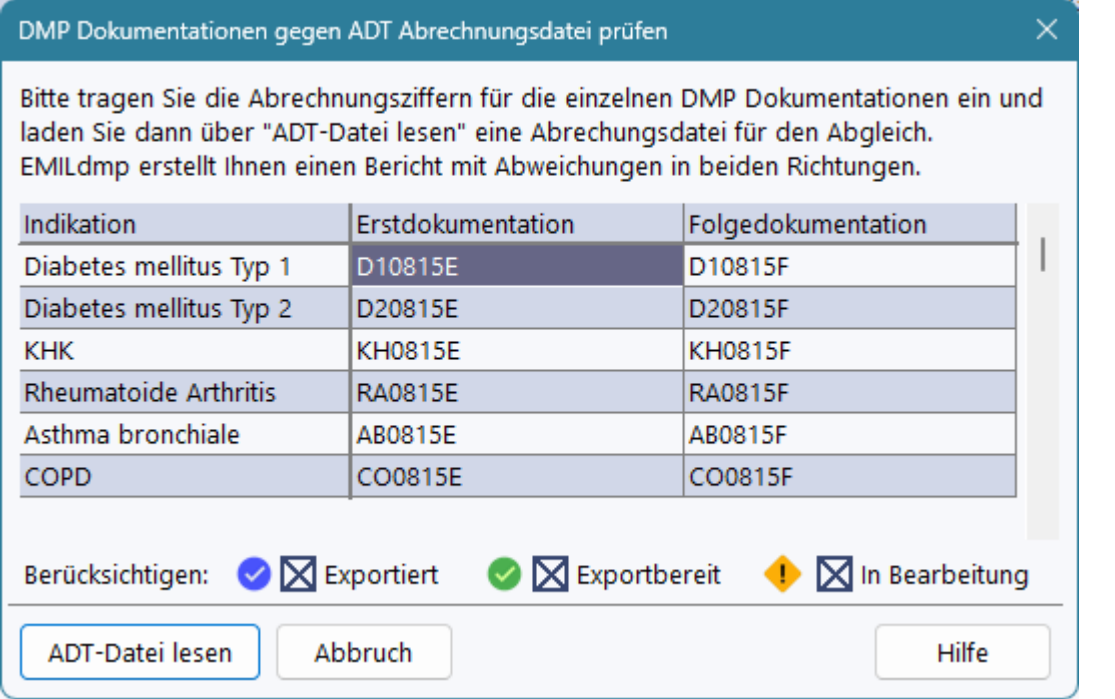

Üblicherweise sollten alle Dokumentationsstatus berücksichtigt werden, Sie können aber hier Anpassungen vornehmen, wenn Sie z.B. nur exportierte im Vergleich berücksichtigen wollen.

Klicken Sie auf *ADT-Datei lesen* um eine Datei einzulesen.

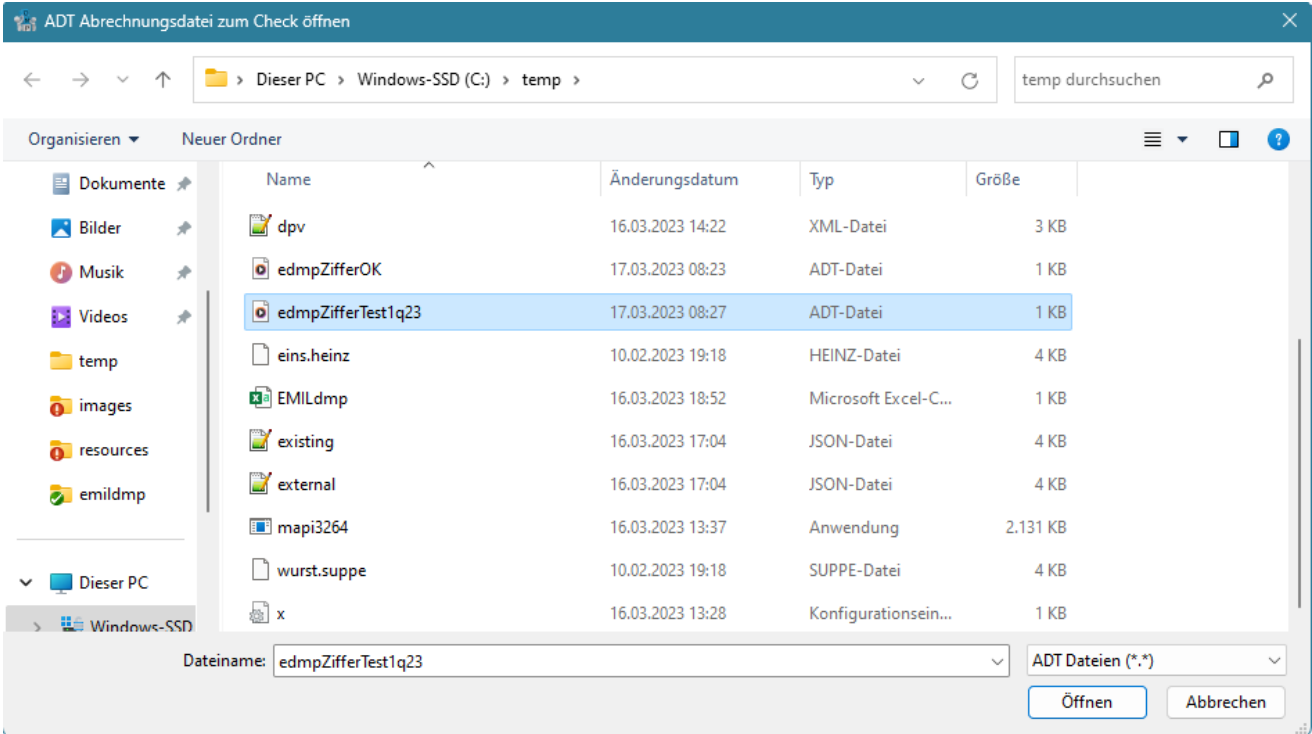

Abhängig vom Datenumfang erhalten Sie nach kurzer Zeit einen Bericht, der Ihnen die Diskprepanzen anzeigt und den Sie drucken oder als PDF ablegen können. EMILdmp ermittelt:

- 1. Nicht abgerechnete Dokumentationen, die in EMILdmp vorliegen
- 2. Abgerechnete Dokumentationen, die in EMILdmp nicht vorliegen
- 3. Korrekt abgerechnete Dokumentationen, die unter einer anderen LANR abgerechnet wurden.

Hinweis: Wenn eine Erstdokumentation fälschlicherweise als Folgedokumentation abgerechnet wurde, so erscheint sie sowohl unter (1) als nicht abgerechnete Erstdokumentation als auch unter (2) als abgerechnete, aber nicht vorhandene Folgedokumentation.

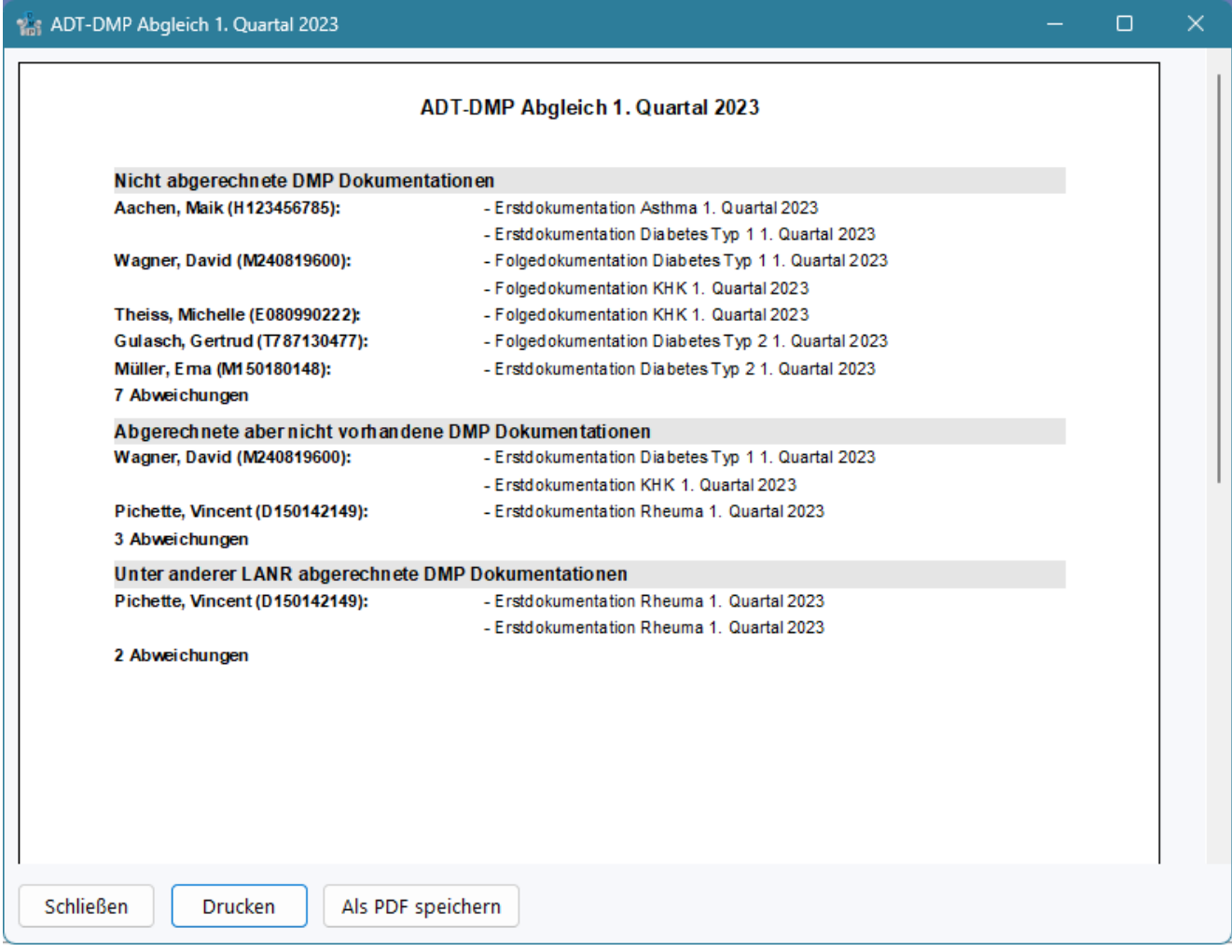

### **7 Medien (+)**

Das Plus-Modul fügt die Medienverwaltung in der Akte hinzu. Diese bietet innerhalb von RheDAT die Möglichkeit, Bilder, Scans und Dateianlagen zum Patienten direkt gekoppelt mit der Akte zu verwalten.

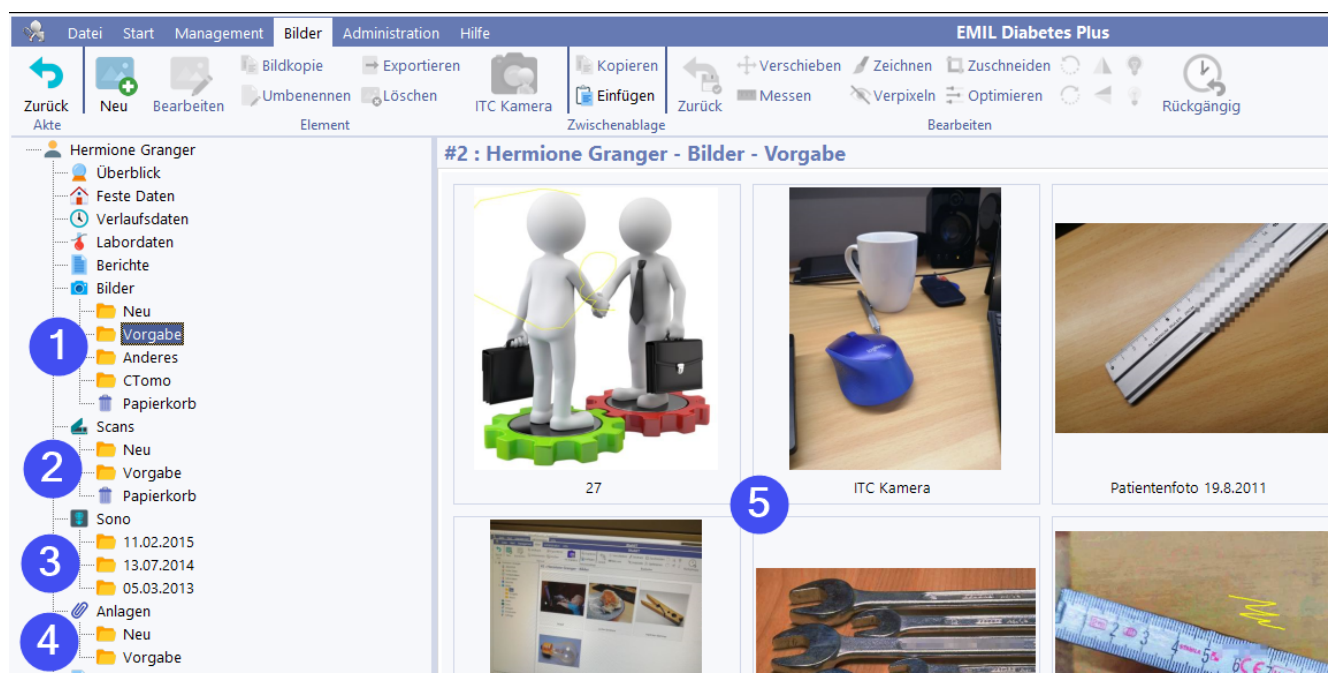

Die vier Bereiche haben eigene Zweige in der Akte, die sich beim ersten Anklicken aufklappen.

- 1. Die Bildverwaltung ermöglicht das Speichern von Bildern vieler Formate zur Patientenakte. Diese können mit der integrierten Bildbearbeitung für Vorträge oder Publikationen direkt in RheDAT aufbereitet und auch in Dokumente eingefügt und exportiert werden. Bilder können auch direkt von der <u>ITC [Kamera](#page-129-0)</u>l 1301 oder per Ziehen und Ablegen eingefügt werden.
- 2. Der Bereich Scans speichert PDF Scans zusammen mit der Patientenakte und zeigt analog zu der Bildersammlung (5) jeweils die erste Seite als Bild an, damit der Scan leicht identifiziert werden kann. Die Scans können flott mit der in RheDAT integrierten PDF Anzeige eingesehen und auch gedruckt werden. Scans können mit geeigneten <u>[Dokumentscannern](#page-232-0)</u>|2331 direkt in diesen Bereich ( *hineingescannt* werden.
- 3. Wenn das System Sono-GDT installiert ist, können die Sonografiebilder direkt hier in der Akte eingesehen werden. *Diese werden nicht in der RheDAT-Akte gespeichert*, vielmehr zeigt RheDAT diese aus dem Sono-GDT Ordner an und modifiziert und Kopiert sie nicht. Sono-Bilder werden über die Patientennummer identifiziert. Der Sono-Bereich ist nur sichtbar, wenn <u>[Sono-GDT](#page-233-0)</u>|234 eingerichtet wurde.
- 4. Dateianlagen werden ebenfalls nicht in der RheDAT-Akte gespeichert. Vielmehr werden Verweise auf Dateien angelegt. Dies ermöglicht es, vorhandene Dokumente, die im Dateisystem eines Servers liegen, mit der Akte zu verknüpfen und so schnell im Zugriff zu haben. Hier können beliebige Dokumentarten abgelegt werden. Die Möglichkeit der Anzeige und Bearbeitung hängt dabei ausschließlich davon ab, ob die dazugehörige Anwendung bzw. ein passendes Anzeigeprogramm installiert ist. RheDAT überlässt hier das Öffnen dem Betriebssystem.
- 5. Im Anzeigebereich werden Inhalte angezeigt. Sie können in allen Medienbereichen Elemente über Ziehen und Ablegen auf eine Kategorie in verschiedene Kategorien verschieben. Es können auch von anderen Programmen direkt Elemente in das Fenster gezogen werden, beispielsweise um mehrere Elemente oder Anlagen in einem Schwung aus dem Dateisystem hinzuzufügen.

Ordner werden über das Rechtsklickmenü in der Baumstruktur verwaltet.

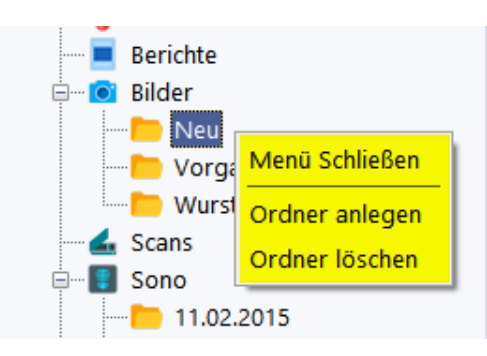

Die Bereiche *Scans* und *Bilder* verfügen über einen Papierkorb, in den zu löschende Elemente hineingezogen werden können. Die Funktion entspricht dem Konzept des Windows Papierkorbs. Elemente verbleiben so lange darin, bis dieser geleert wird.

In RheDAT können Elemente in gleichzeitig mehreren Ordnern sein, das unterscheidet sich von der traditionellen Philosophie der Datei-Ordner, wo üblicherweise ein Element immer nur in einem Ordner liegen kann. RheDAT zeigt automatisch immer ein zur jeweiligen Situation passendes Menüband an, in dem sich alle verfügbaren Funktionen im Kontext finden. Neu eingefügte Elemente werden zusätzlich in der Kategorie *NEU* geführt, bis sie explizit daraus entfernt werden.

Der Ordner *NEU* hat eine besondere Funktion, da Sie Elemente enthält, die als "noch nicht gesehen" markiert sind.

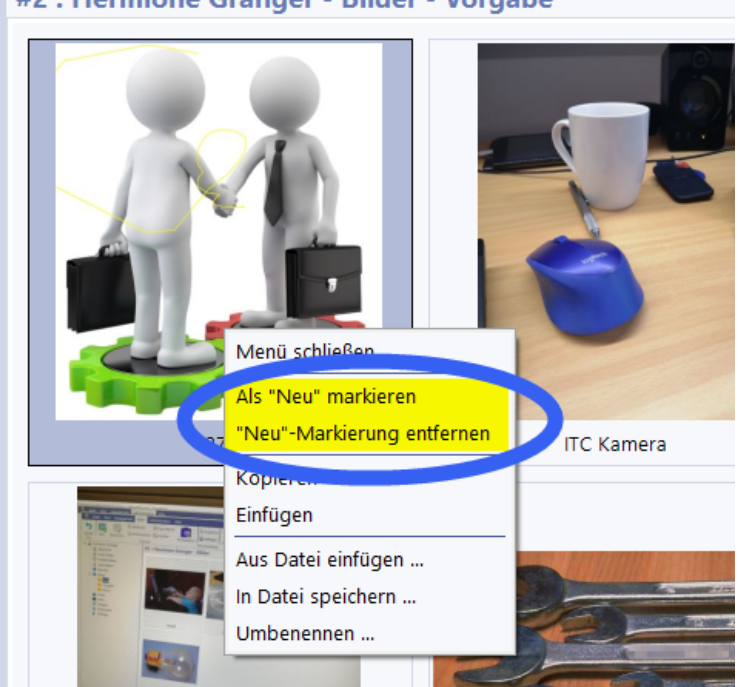

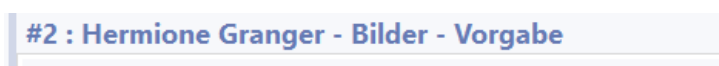

Das Vorliegen *neuer* Elemente wird auf der Stammdatenseite unten rechts signalisiert, durch Anklicken eine Zeile kann man von dort direkt in die Medienveraltung zu den jeweils neuen Elementen springen.

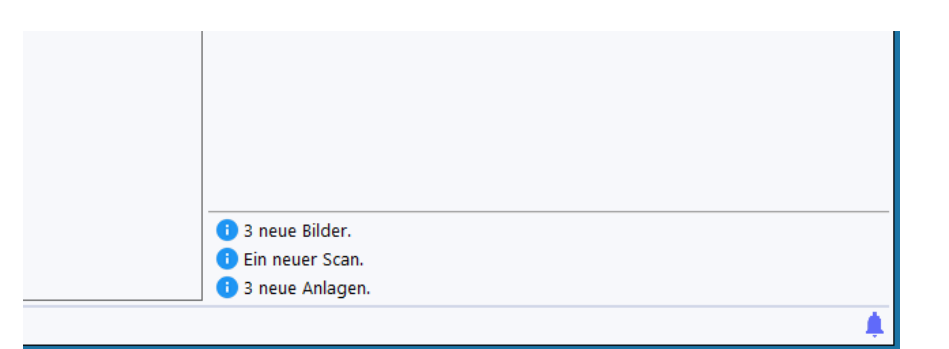

Im Folgenden sind die spezifischen Funktionen der einzelnen Medienbereiche beschrieben.

### <span id="page-121-0"></span>**7.1 Bildbearbeitung (+)**

Der Bereich *Bilder* teilt sich in die eigentliche Bildverwaltung, in der Bilder als Miniaturen angezeigt werden und den Bereich zum Bearbeiten von Bildern. In der Bildverwaltung können Sie mit Rechtsklick ein Menü öffnen, um Bilder aus der Zwischenablage einzufügen oder vorhandene zu kopieren (2). Letztere Funktion ist hilfreich, wenn Sie ein Bild bearbeiten wollen, das Original aber nicht verändert werden soll. Unter (3) finden Sie Funktionen, um Bilder aus Datei einzufügen oder in eine Datei zu speichern bzw. um die Bildbezeichnung in RheDAT zu verändern.

Über die *Neu*-Menüeinträge können Sie Bilder als *Neu* markieren und damit auf der Stammdatenseite einen Hinweis auf neue Bilder einblenden.

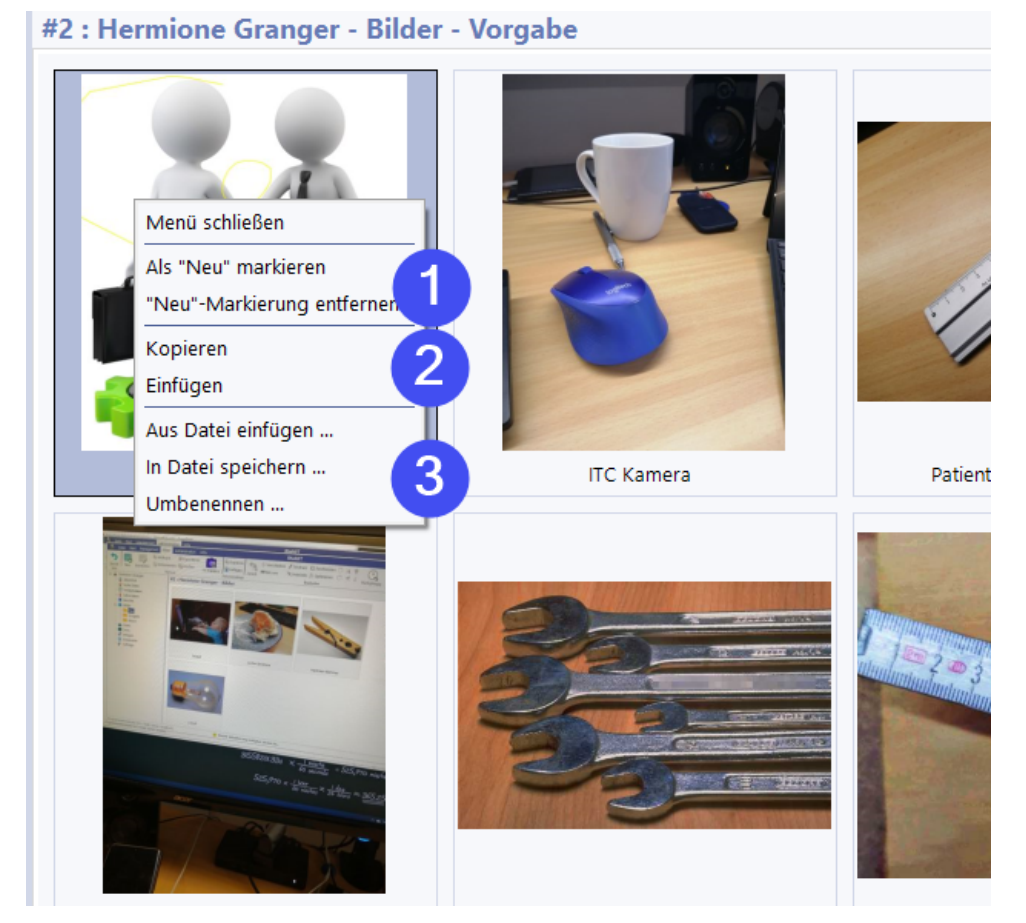

Durch Doppelklick auf ein Bild oder die Auswahl von *Bearbeiten* im *Bilder-*Menüband öffnet sich die integrierte Bildbearbeitung für das aktuelle Bild:

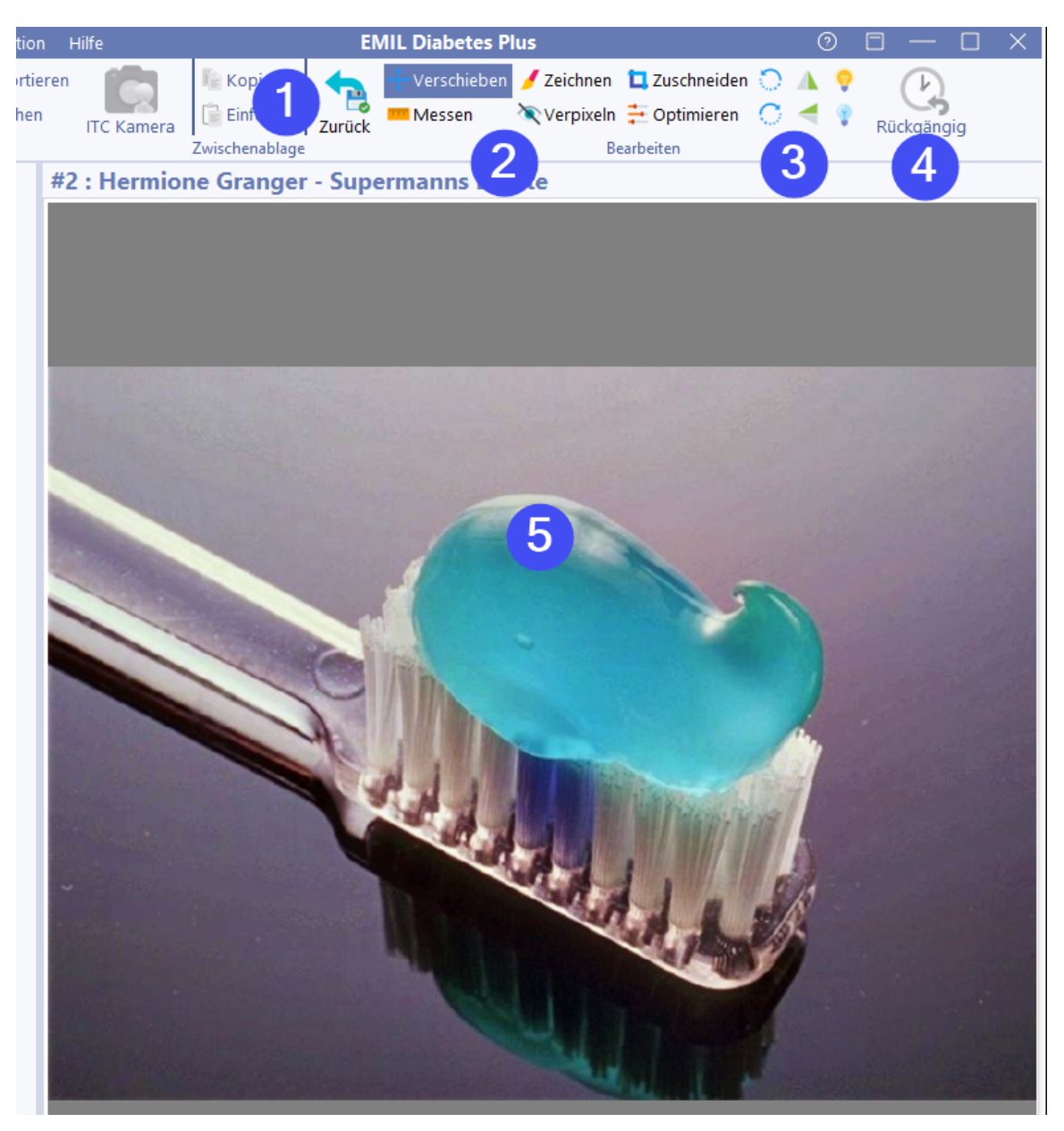

Diese kann jederzeit über *Zurück* (1) verlassen werden. Dabei werden die bis dahin vorgenommenen Änderungen gespeichert. Diese können über *Rückgängig* (4) vorher bei Bedarf rückgängig gemacht werden. Unter (2) finden sich Bearbeitungswerkzeuge, unter (3) Funktionen, mit denen Bilder gedreht gespiegelt und in der Belichtung verändert werden können.

Mit dem Mausrad können Sie in das Bild hinein und auch wieder heraus zoomen. So lange die Option *Verschieben* unter *Bearbeiten* aktiv ist, können Sie bei vergrößertem Bild den sichtbaren Ausschnitt mit gedrückter Maustaste über das Bild verschieben.

Das Werkzeug *Messen* unter *Bearbeiten* dient der Abschätzung von Flächen innerhalb der Abbildung. Wählen Sie dieses Werkzeug aus und messen Sie dann eine Referenzstrecke von 5cm ab, am Besten über ein mit fotografiertes Maßband:

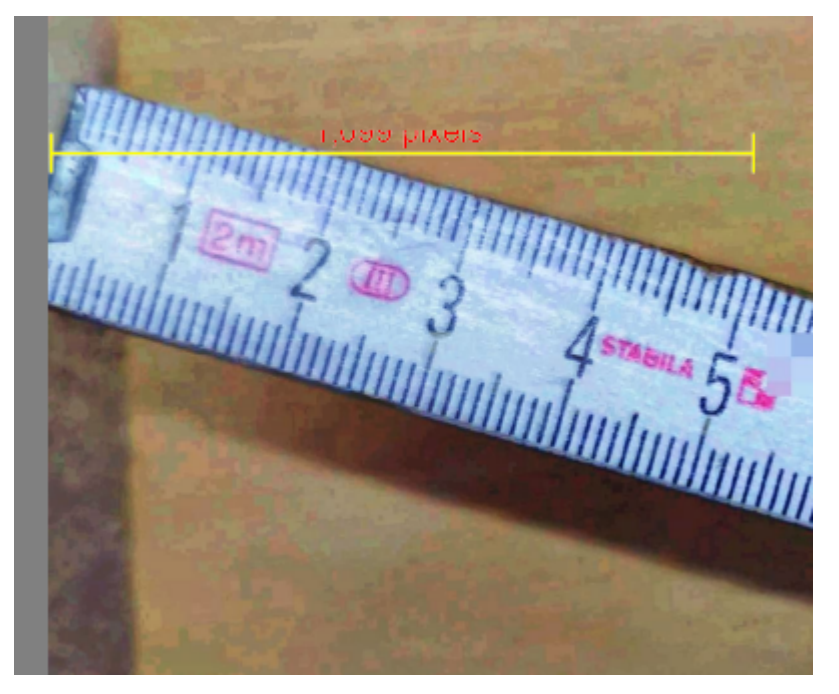

Anschließend können Sie ellipsoide Flächen abschätzen:

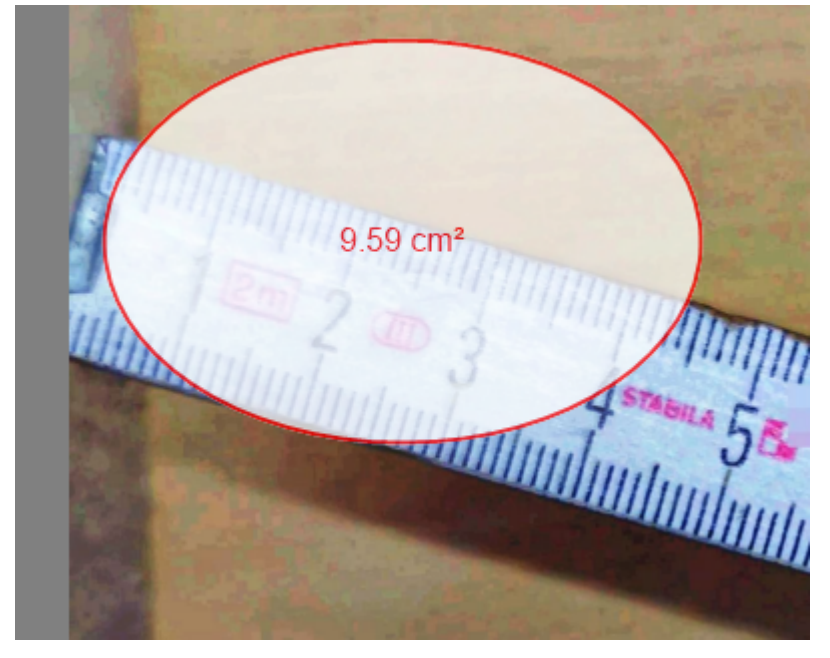

Mit dem Werkzeug *Zeichnen* (im Bild (3) können Sie im Bild Bereiche *bemalen* um diese zu markieren.

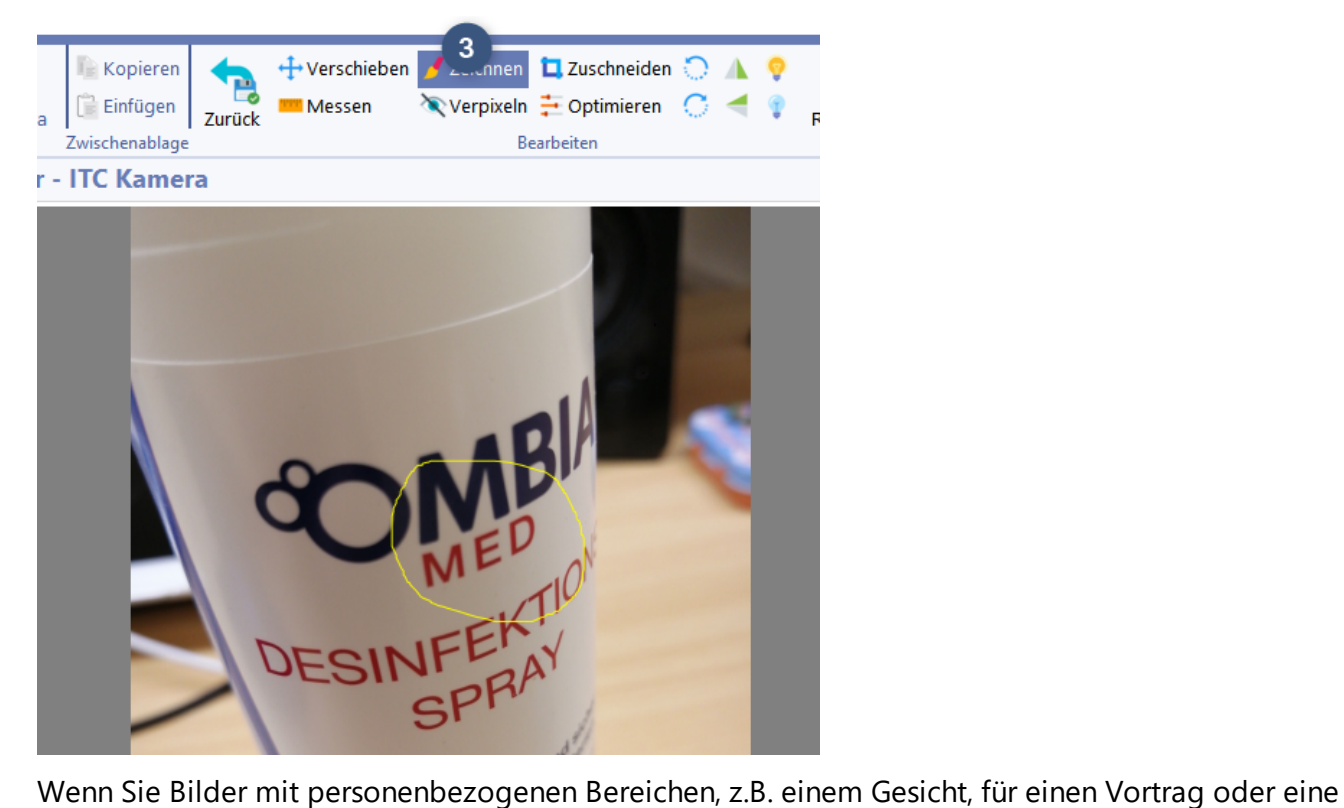

Präsentation verwenden wollen, können Sie kritische Bereiche mit dem Werkzeug V*erpixeln* (im Bild 5) unkenntlich machen, in dem Sie das Werkzeug auswählen und dann einfach mit der Maus einen Rahmen über dem zu verpixelnden Bereich aufziehen.

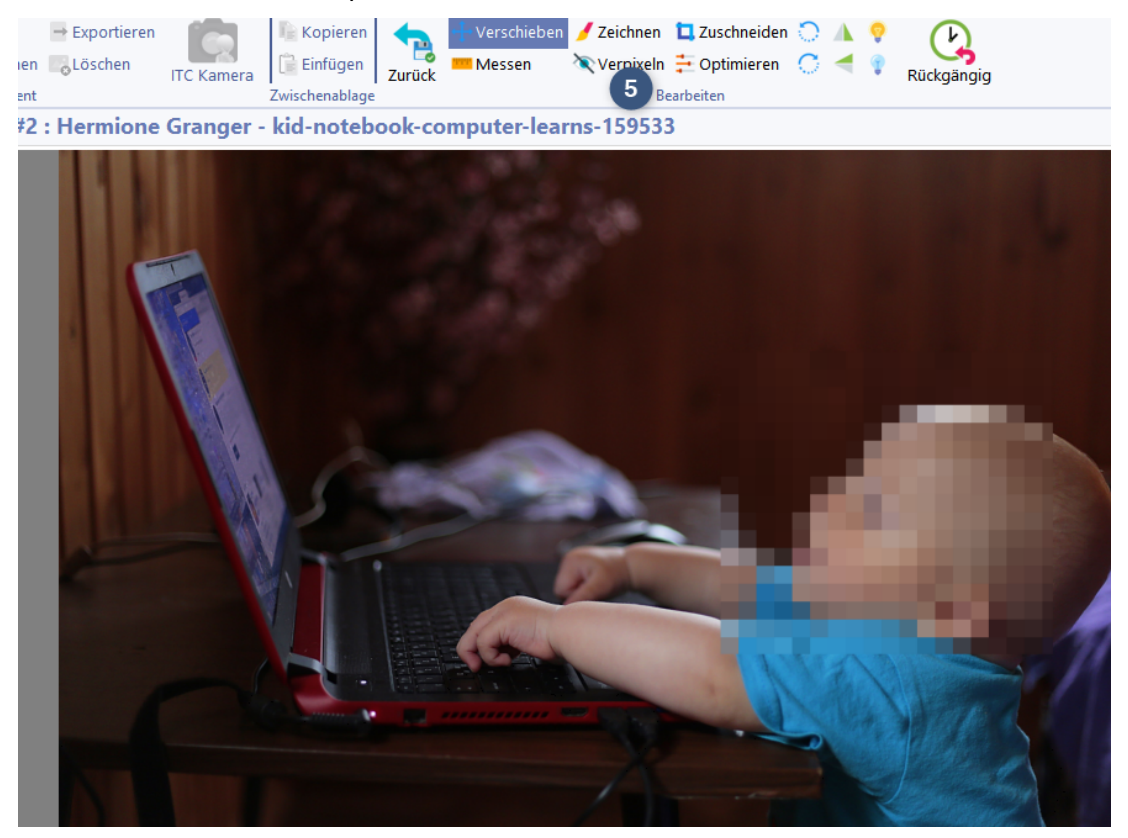

Mit dem Werkzeug *Zuschneiden* können Sie Ausschnitte des Bildes auswählen, den Bereich auch drehen und dann das Bild auf diesen Bereich zuschneiden, in dem Sie nach der Operation noch einmal auf *Zuschneiden* klicken.

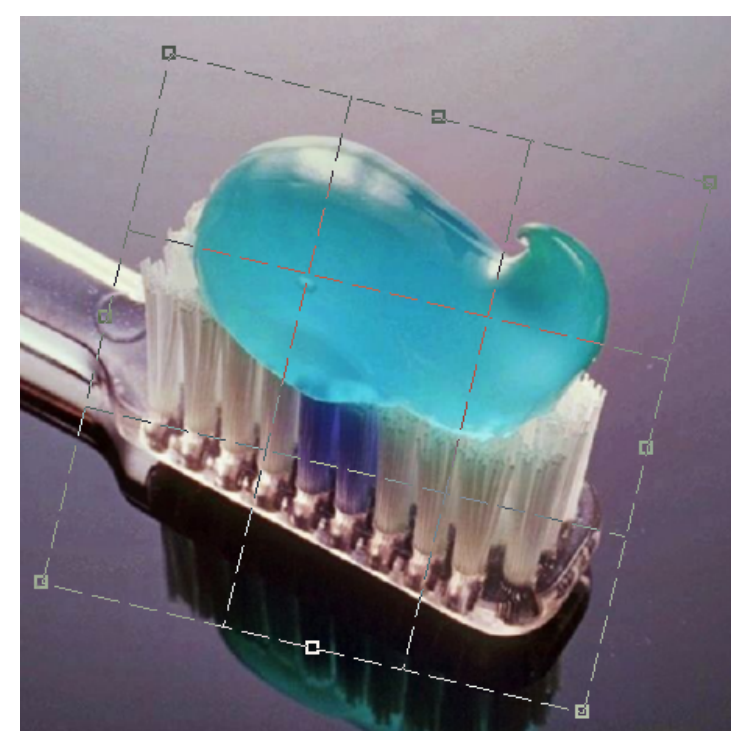

Das Werkzeug *Optimieren* kann helfen, schlecht belichtete oder sehr blasse Bilder im Helligkeitsund Farbkontrast zu optimieren. Dieses Werkzeug nimmt eine Bildanalyse vor und versucht, die Gamma Kurve anhand maximalen sowie minimalen Helligkeitswerte zu optimieren.

Natürlich können Sie mit einer verbundenen <u>ITC [Kamera](#page-129-0)l wii</u>datenschutzkonform und drahtlos direkt Bilder in diesen Bereich aufnehmen und müssen diese nicht manuell in die Patientenakte einspielen. Die Bilder sind dann ausschließlich in der RheDAT-Datenbank gespeichert und werden auf dem ITC Kamera Smartphone nicht abgelegt. Details zur ITC Kamera finden Sie [hier](https://itc-ms.de/itckamera) im Internet. Für die Nutzung der ITC Kamera in Terminalserver- oder Citrix-Umgebungen siehe <u>[hier](#page-129-0)</u>l 1301.

### **7.2 Scans (+)**

Der Bereich Scans verwaltet Dokumente im PDF-Format und ist natürlich nicht auf PDF-Dokumente aus Scannern beschränkt. Jede Art von PDF-Dokument kann hier abgelegt werden. Wie in den anderen Medienbereichen können Sie direkt PDF-Dateien aus dem Explorer oder anderen Quellen per Ziehen und Ablegen in die Scanverwaltung von RheDAT ziehen.

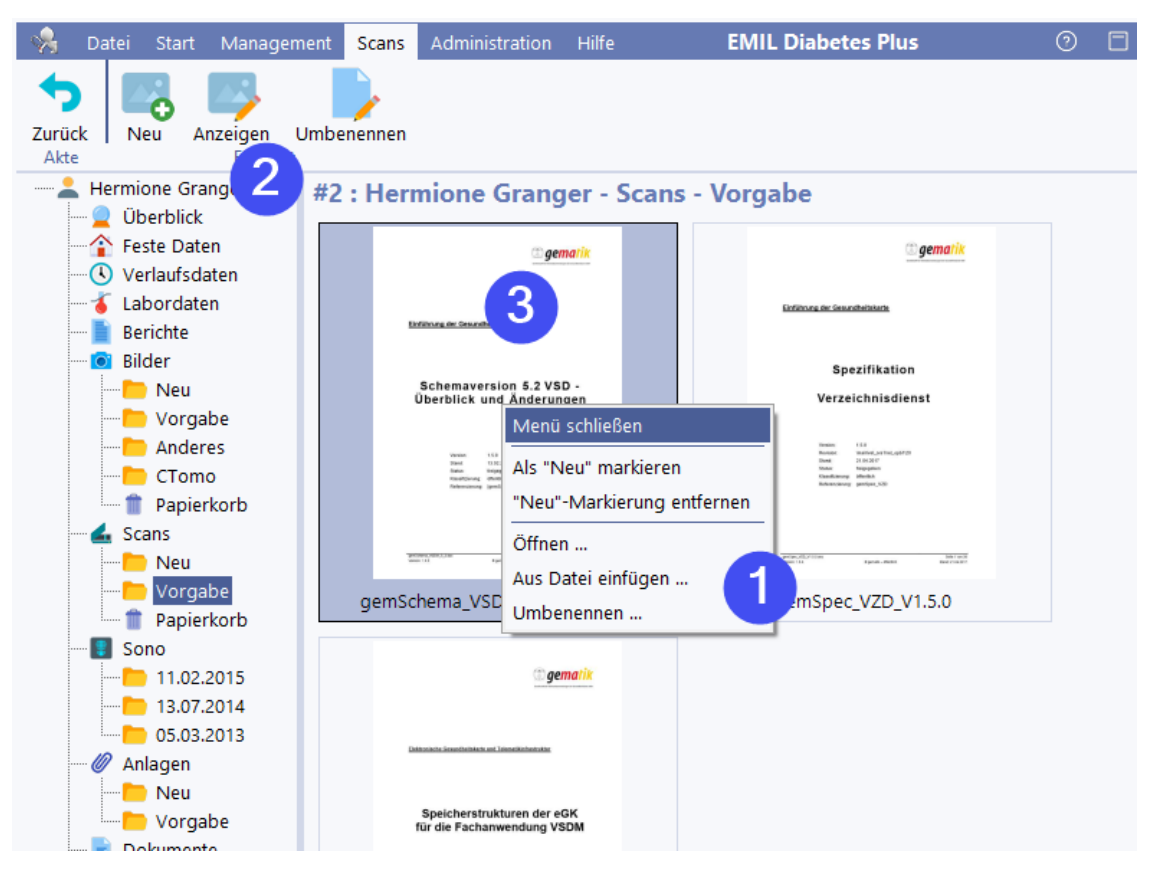

RheDAT zeigt für alle PDF-Dokumente eine Miniatur der ersten Seite an (3) und hilft so, Dokumente schnell zu finden. Natürlich können Sie auch hier Bildunterschriften anpassen. Dazu und zum Einfügen neuer Elemente wie auch zur Leseanzeige stehen Funktionen im Rechtsklickmenü (1) und auch im Menüband (2) zur Verfügung.

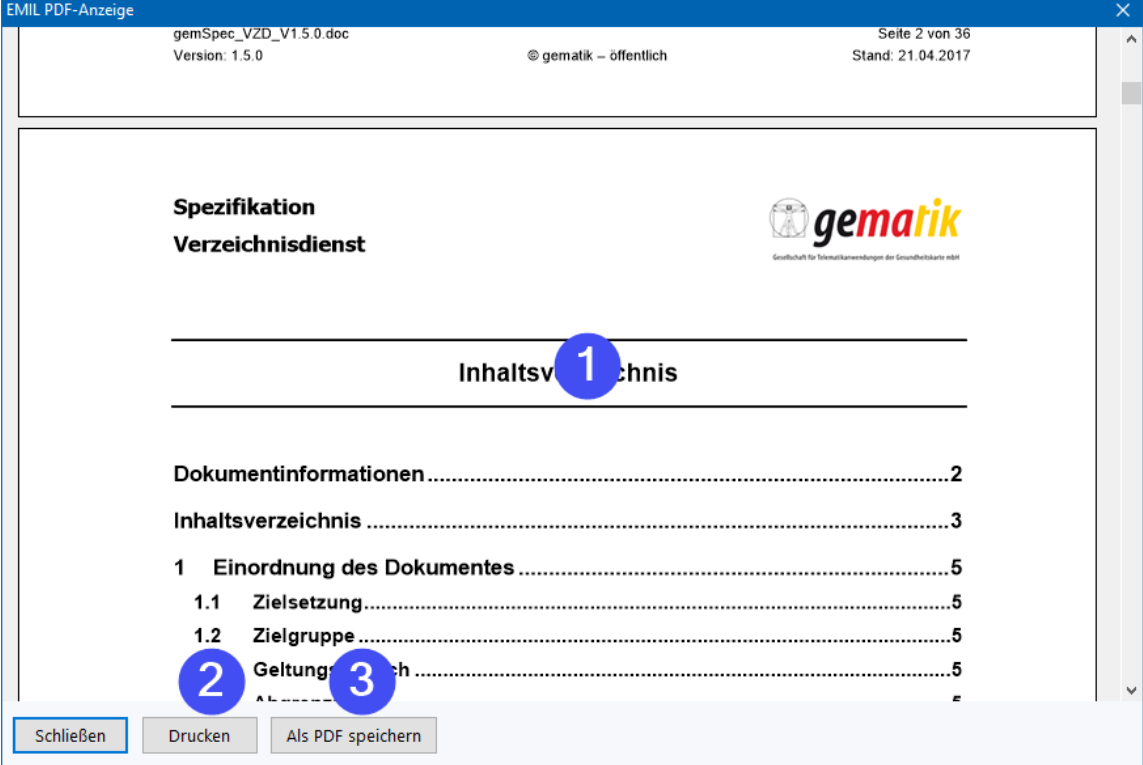

Die Dokumentanzeige (1) ist in RheDAT integriert und erfordert keine installierte PDF-Anzeigesoftware auf Ihrem PC. Sie beißt sich natürlich auch nicht mit einem vorhandenen PDF Viewer, dieser kommt weiterhin für Dokumente zum Einsatz, die über das Betriebssystem geöffnet werden und wird durch RheDAT nicht beeinflusst..

Über (2) können Sie ein Dokument zum Drucker senden und über (3) als PDF-Datei ablegen.

### **7.3 Dateianlagen (+)**

Der Bereich Dateianlagen speichert Verknüpfungen zu Dokumenten außerhalb von RheDAT und ermöglich so, Dokumente und Dateien beliebiger Art mit einer Patientenakte zu verknüpfen, ohne diese an einen anderen Ort zu kopieren oder zu bewegen.

Die Verknüpfungen werden wahlweise per Ziehen und Ablegen mit der Maus aus dem Explorer oder anderer Quelle oder über die Funktionen im Menüband oder Rechtsklickmenü hinzugefügt. Sie können wie andere Medien auch zwischen Ordnern in RheDAT verschoben werden.

Da nur die Verweise, nicht aber die eigentlichen Elemente in RheDAT eingefügt werden, können diese auch einfach wieder entfernt werden, da das verknüpfte Dokument dadurch nicht berührt wird (1).

Doppelklick auf eine Verknüpfung oder die Auswahl von *Anzeigen* weist das Betriebssystem an, die Datei zu öffnen. Im Beispiel unten wird ein verknüpftes Word-Dokument in Word geöffnet.

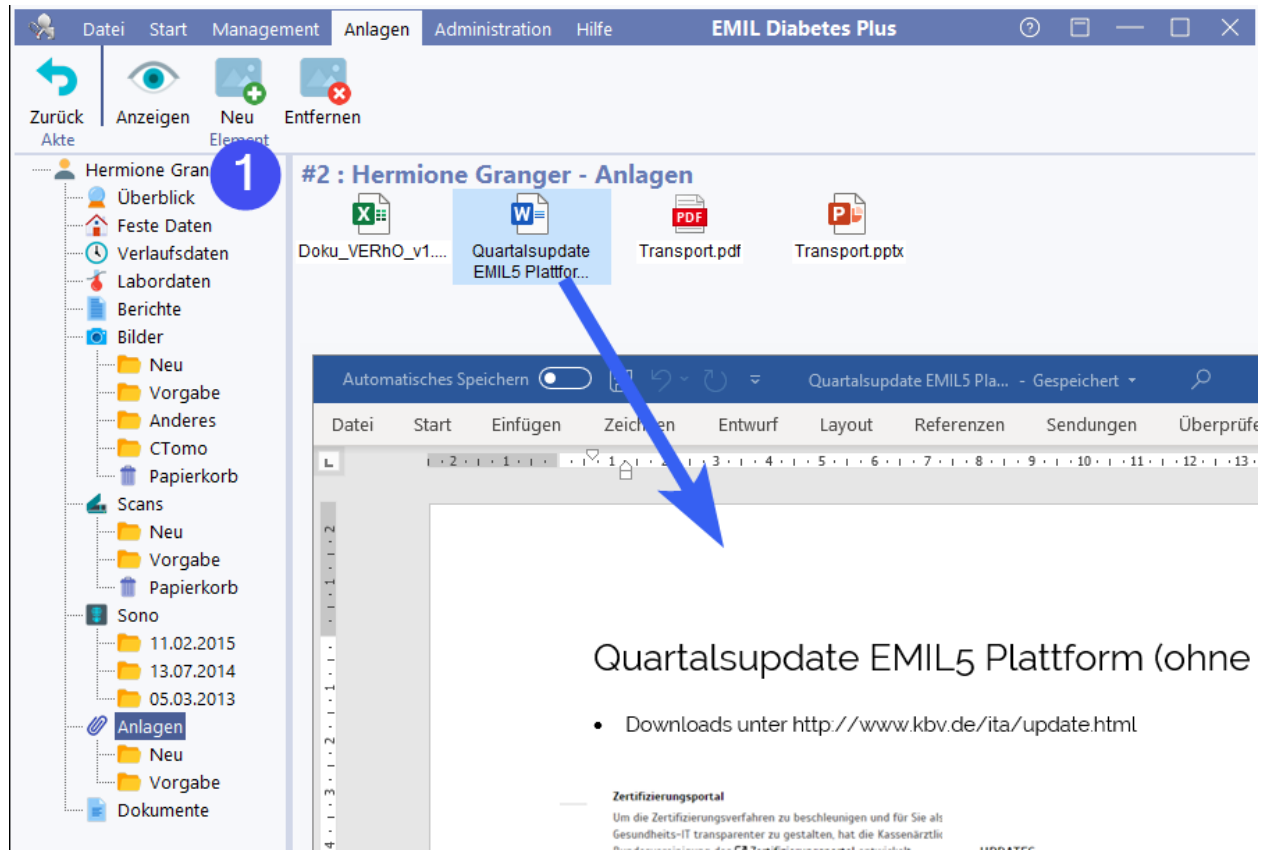

*Bitte beachten Sie, dass verknüpfte Dokumente, die lokal auf Ihrem PC gespeichert sind, anderen RheDAT-Benutzern, die keinen Zugriff auf Ihr lokales Laufwerk haben, nicht zur Verfügung stehen. Daher zeigt RheDAT eine Warnung an, wenn lokale Dateien als Verknüpfungen hinzugefügt werden.*

### **7.4 Sonografieanzeige (+)**

Wenn das System Sono-GDT installiert ist (siehe <u>[Schnittstellen/Sono-GDT](#page-233-0)</u>I234), erscheint der zusätzliche Zweig zur Anzeige der Sonografiebilder.

**RheDAT greift nur lesend auf den Sono-GDT Ordner zu und zeigt Bilder an, Bilder werden nicht modifiziert und nicht in der RheDAT Datenbank gespeichert.**

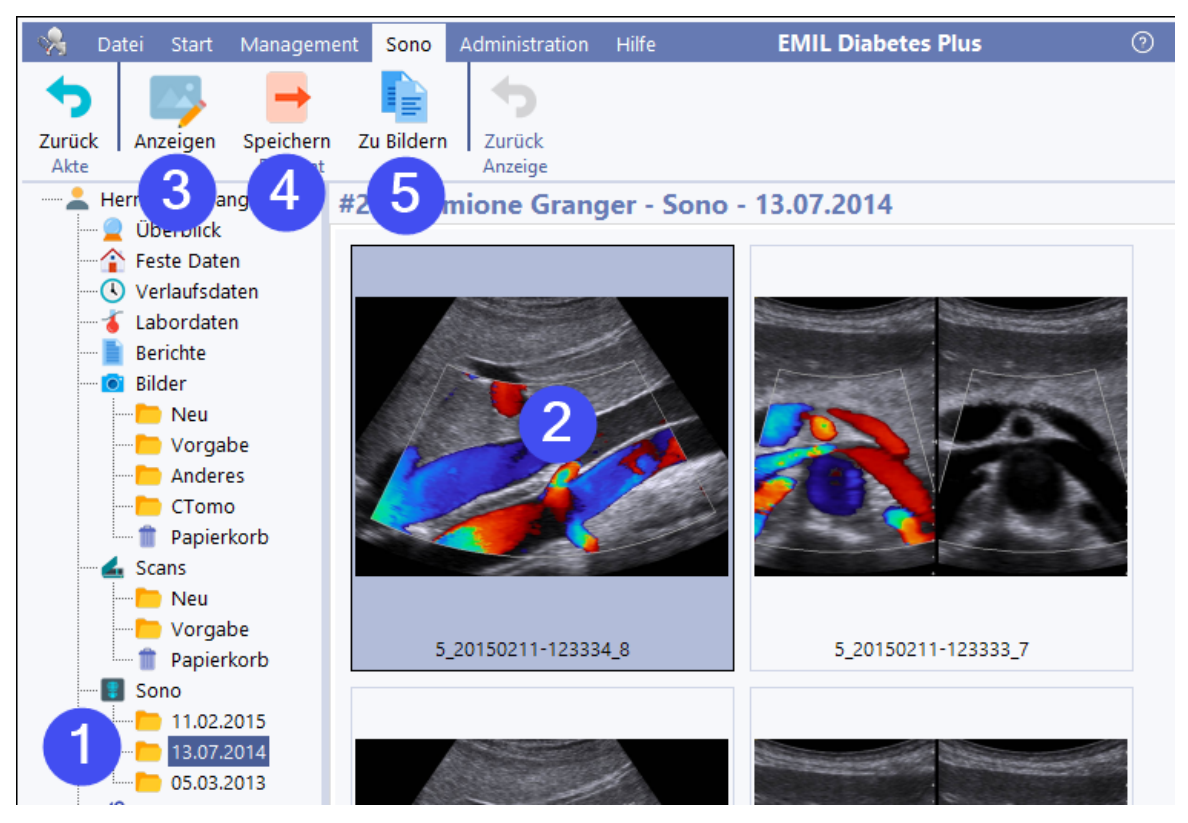

Die Bilder werden in der nach Datum organisierten Ordnerstruktur von Sono-GDT im Sono-Bereich der Patientenakte eingefügt (1). Auch hier werden Miniaturen angefertigt, um einen Überblick zu haben, allerdings können wegen der reinen Lesezugriffsstruktur auf Sono-GDT keine Bildunterschriften geändert werden.

Über (3) oder Doppelklick kann das Bild zur genauen Betrachtung geöffnet werden. Im Anzeigemodus kann mit dem Mausrad hineingezoomt werden und der Bildausschnitt bei gedrückter Maustaste verschoben werden.

Mit (4) können Sie eine Kopie des Bildes im Originalformat als Datei ablegen.

Um ein Sono-Bild für Präsentationen oder Publikationen zu verwenden und dazu zu bearbeiten, können Sie es mit (5) in den Bereich <u>[Bilder](#page-121-0)</u>| 122 kopieren und dort anschließend wie jedes andere Bild bearbeiten. Das Original bleibt dabei unberührt.

### **7.5 Medienablage (+)**

Mit Plus-Modul steht eine Medienablage zur Verfügung, in der Scans/eBriefe und auch Bilder abgelegt werden können, die keinem Patienten zugordnet sind.

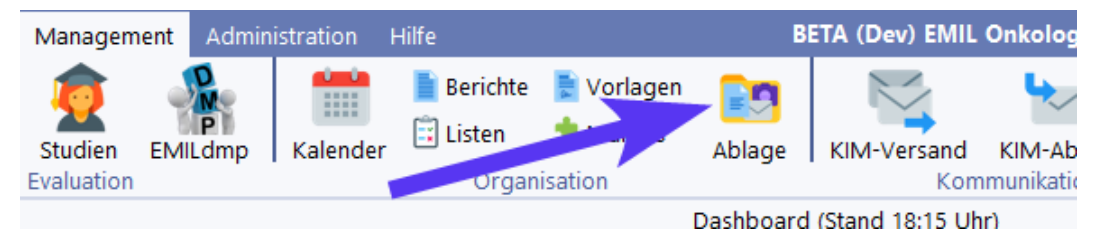

Die Medienablage enthält die aus der Patientenakte bekannten Bereiche Scans/eBriefe und Bilder und wird identisch bedient. Die Ablage dient z.B. für die Zwischenspeicherung empfangener eArztbriefe, die automatisch nicht zugeordnet werden konnten.

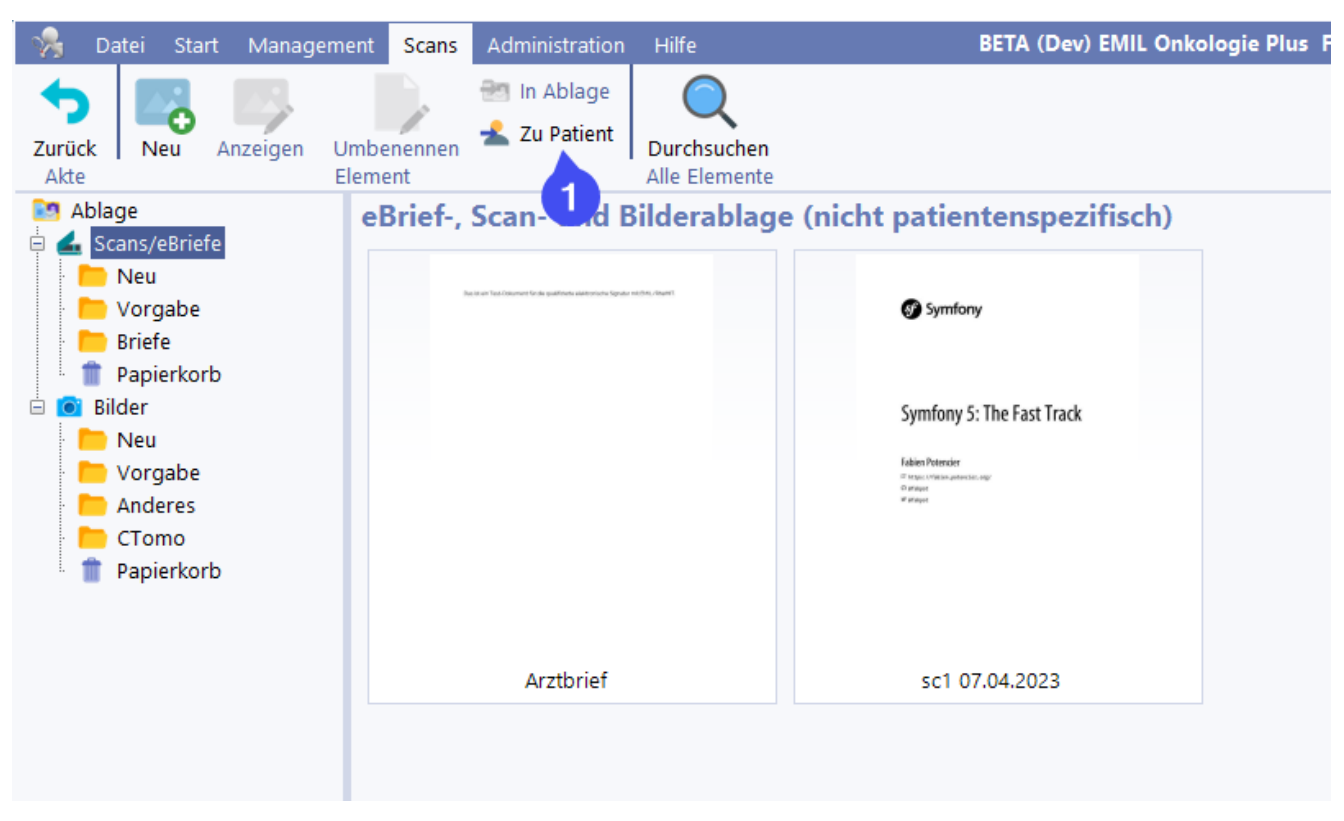

Die Briefe können in der Medienablage durch Doppelklick wie in der Patientenakte eingesehen und anschließend bequem über die Funktion *Zu Patient* (1) in eine Patientenakte verschoben werden. In der Patientenakte besteht auch die Möglichkeit, Scans oder Bilder, die vrsehentlich falsch zugeordnet wurden, in die Medienablage zu transferrieren und von dort gegebenenfalls zu einem anderen Patienten.

### <span id="page-129-0"></span>**7.6 ITC Kamera (Zusatzprodukt)**

Die ITC Kamera ermöglicht das Aufnehmen von Bildern in hoher Qualität drahtlos und ohne Zwischenspeicherung der Bilder direkt in die RheDAT Patientenakte. Ohne das Plus-Modul können Sie mit der ITC Kamera nur Patientenfotos für die Stammdatenseite erstellen.

ITC Kamera ist die Kombination eines Android-Smartphone mit guter Kamera und einer speziell zugeschnittenen APP sowie einem USB Empfänger. Die App ist wegen Optimierung und Vorkonfiguration nur als Bundle zusammen mit dem passenden Smartphone erhältlich. Zwischen der ITC Kamera und dem PC wird eine Punkt-Zu-Punkt WLAN Verbindung - unabhängig von anderen WLANs - aufgebaut, an der nur diese beiden Geräte teilnehmen. Die Verbindung ist nach gängigem WPA2 Standard verschlüsselt und andere Geräte können an diesem WLAN nicht teilnehmen. Es ist keine weitere Infrastruktur erforderlich und auch keine Öffnung des Praxis- oder Klinik-WLANs für die Geräte. Weitere Informationen über die ITC Kamera finden Sie in der Anleitung, die jedem Gerät beiliegt und im ITC-Serviceportal unter INFO.

#### *Installation und Einrichtung der ITC-Kamera*

Um die Kommunikation zwischen der ITC-Kamera und RheDAT zu ermöglichen, muss sicher gestellt werden, dass einerseits der Hotspot auf dem ITC-Kamera Handy aktiviert ist und anderseits sich der Arbeitsplatz mit der ITC-Kamera verbinden kann.

Dazu öffnen Sie auf Ihrem ITC-Kamera Handy das Benachrichtigungs-Center (mit einer Swipe-Geste vom oberen Rand des entsperrten Handys). Ist der Hotspot aktiviert, ist das Hotspot-Symbol blau anstatt Grau (bei vorherigen ITC-Kamera Handys ist das Symbol schwarz umrandet).

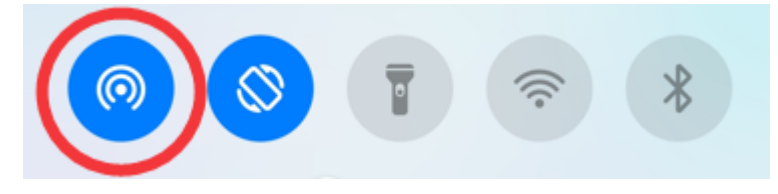

Sollte der Hotspot nicht aktiviert sein (erkennbar daran, dass das Hotspot Symbol ausgegraut ist), können Sie den Hotspot starten in dem Sie auf das Hotspot-Symbol drücken. Bei einem kurzen Druck auf das Symbol wird der Hotspot gestartet, bei einem langen Drück öffnen sich die Hotspot-Einstellungen.

Stecken Sie anschließend den mitgelieferten WLAN-Stick in einen USB-Port des PCs auf dem Ihre RheDAT-Instanz läuft und öffnen Sie anschließend die Netzwerkverbindungen. Sie können die Netzwerkverbindungen öffnen in dem Sie auf das Netzwerk Symbol in der Taskleiste am unteren Rand rechts drücken (1) und anschließend auf das sich in der linken oberen Ecke befindende WLAN-Symbol drücken (2).

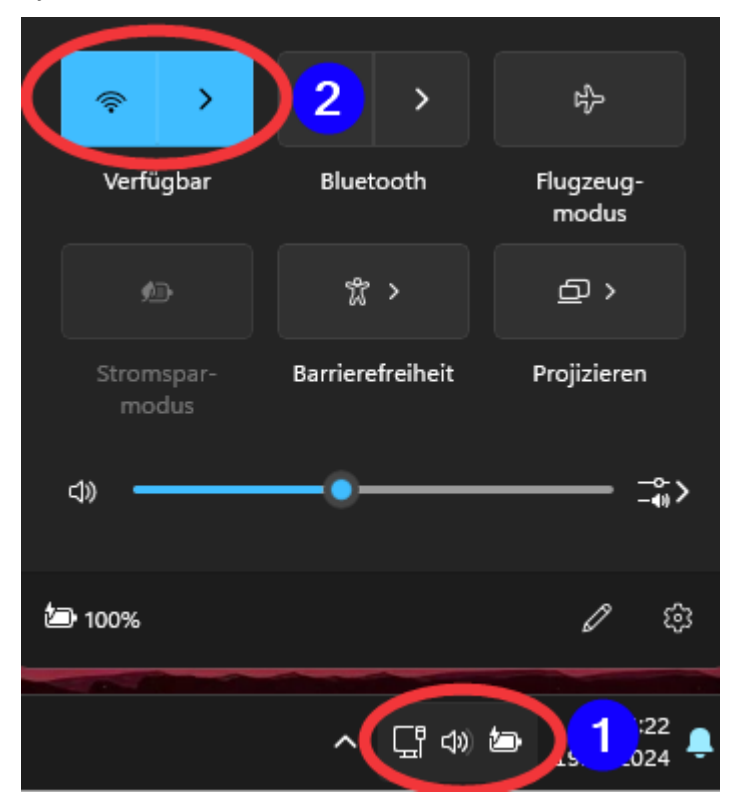

Es öffnet sich eine Liste mit den verfügbaren Netzwerkverbindungen. Hier wählen Sie das Netzwerk aus, dessen Name mit "ITC Kamera" anfängt und die auf dem Handy stehende Seriennummer enthält. Setzen Sie das Häkchen bei "Automatisch verbinden" (1) und drücken Sie anschließend auf "Verbinden" (2).

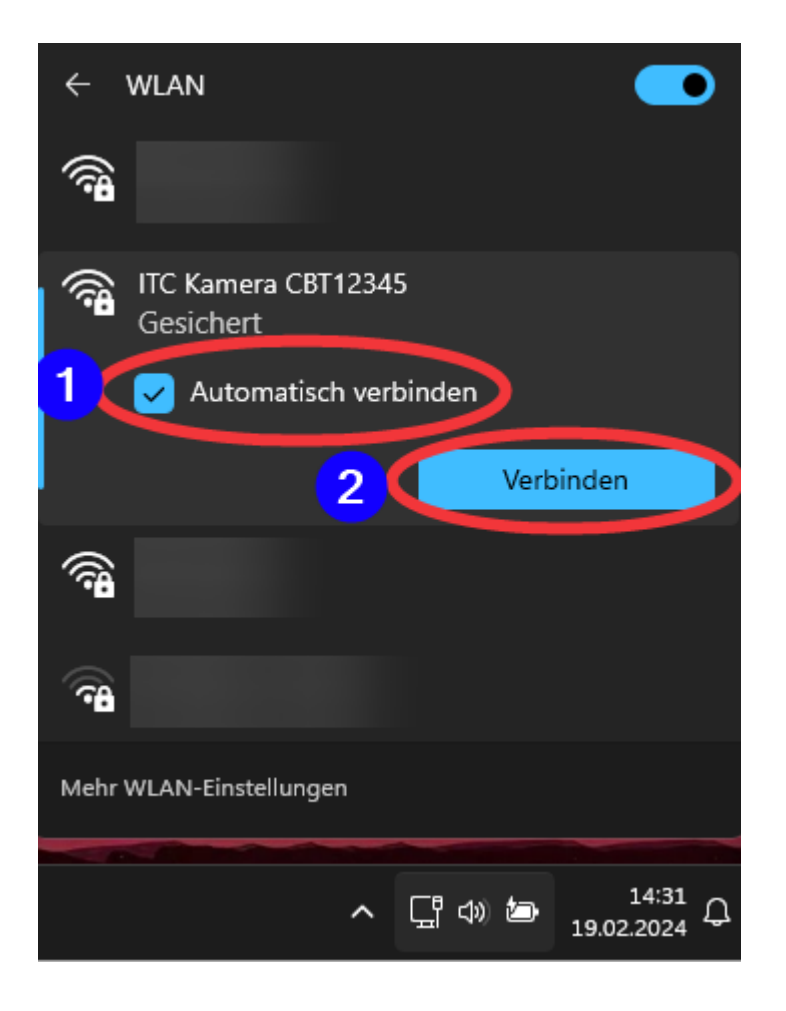

Das zugehörige Passwort finden Sie auf der Broschüre die der ITC-Kamera beigelegt worden ist. Konnte sich der Arbeitsplatz erfolgreich mit der ITC-Kamera verbinden, sollte auf dem ITC-Kamera Gerät in den Benachrichtigungen erkennbar sein, dass sich ein Gerät mit dem Hotspot verbunden ist.

Android-System **Tethering oder Hotspot aktiv** 1 Gerät verbunden **HOTSPOT DEAKTIVIEREN** 

Starten Sie anschließend auf dem Handy die ITC-Kamera. Wenn die Applikation nach Berechtigungen fragt, um auf die Kamera und den Datenspeicher zuzugreifen, stimmen Sie Ihnen zu damit die Applikation funktioniert.

Nach dem erfolgreichem Start der Applikation sollten Sie folgenden Screen sehen:

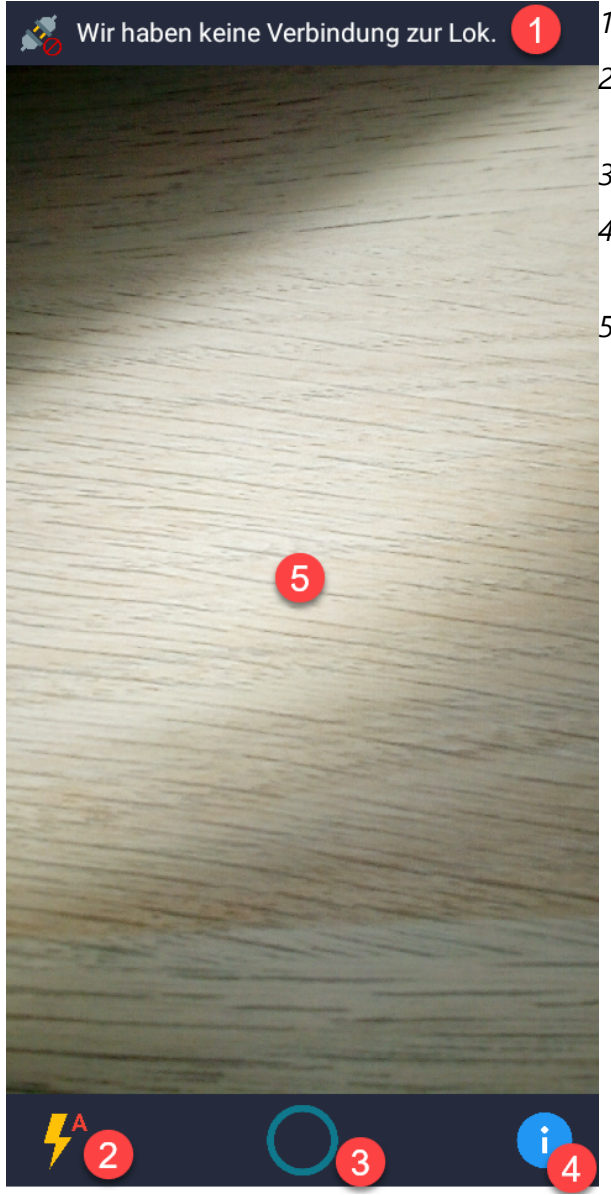

- *1. Status der Verbindung zur RheDAT-Instanz*
- *2. Blitzeinstellung (Wechsel zwischen "Automatisch", "An" und "Aus")*
- *3. Auslöser*
- *4. Informationen zur Version der Applikation und rechtlichen Dingen*
- *5. Vorschau (Beim Tippen auf den Screen wird die Vorschau fokussiert)*

Um nun ein Foto für einen Patienten zu schießen, öffnen Sie in RheDAT die Medienverwaltung (In der Baumansicht des Patienten, der Punkt "Bilder") des Patienten. Den Status der Verbindung können Sie in der oberen Leiste der Applikation ablesen,

Wenn die ITC-Kamera eingeschaltet ist, der Arbeitsplatz erfolgreich mit der ITC-Kamera verbunden ist und in RheDAT die Medienverwaltung für einen Patienten geöffnet ist, steht in der oberen Leiste der Name des Patienten.

#30: Karl Leiserbach \*21.02.1963 (61)

Sie können nun Bilder schießen und diese erscheinen, nach einer kurzen Übertragungszeit, in der Medienverwaltung des Patienten.

*Eine direkt verbundene ITC Kamera wird von RheDAT automatisch erkannt, wenn RheDAT direkt auf dem PC ausgeführt wird. Sie funktioniert dann beim Patientenfoto oder in der Medienverwaltung ohne weitere Einstellungen. Die folgenden Beschreibungen und das Gateway sind dann nicht relevant.*

Für Umgebungen, in denen RheDAT jedoch über **Terminalserver oder Citrix** nicht direkt auf dem PC ausgeführt wird, steht das ITC Kamera Gateway zur Verfügung. Dieses wird lokal auf dem PC installiert und kommuniziert mit der Kamera, empfängt die Bilder und legt diese für RheDAT in einem Übergabeordner auf dem Server ab. Eine Ordnerfreigabe ist dazu sowohl für den lokalen PC als auch in der Terminalserver/Citrix-Session erforderlich. Dieser Ordner sollte unbedingt exklusiv für diesen Zweck angelegt werden und sowohl das ITC Kamera-Gateway als auch RheDAT benötigen vollen Zugriff auf die Inhalte inklusive Anlegen, Ändern und Löschen von Dateien.

Zur Verwendung des Gateway legen Sie bitte also für jeden Arbeitsplatz einen serverbasierten Ordner an, der sowohl von der Terminalserversession als auch vom lokalen Gateway erreicht werden kann. Dieser Ordner muss **unbedingt** stationspezifisch sein. Unter Schnittstellen|ITC Kamera können dort das Gateway aktivieren (1) und unter (2) den gemeinsamen Ordner angeben.

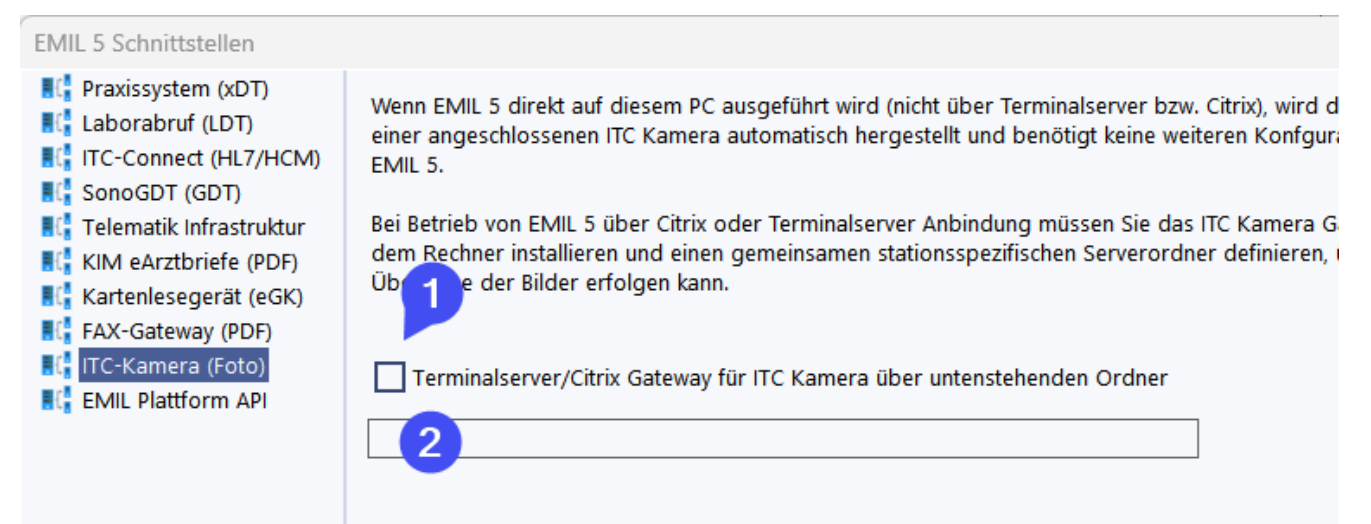

Auf dem physischen PC (nicht innerhalb der Terminalserver-Session) ist dann das Gateway zu installieren. Nach der Installation findet sich das Symbol (1) im Systembereich und die Einstellung (2) kann über Doppelklick geöffnet werden:

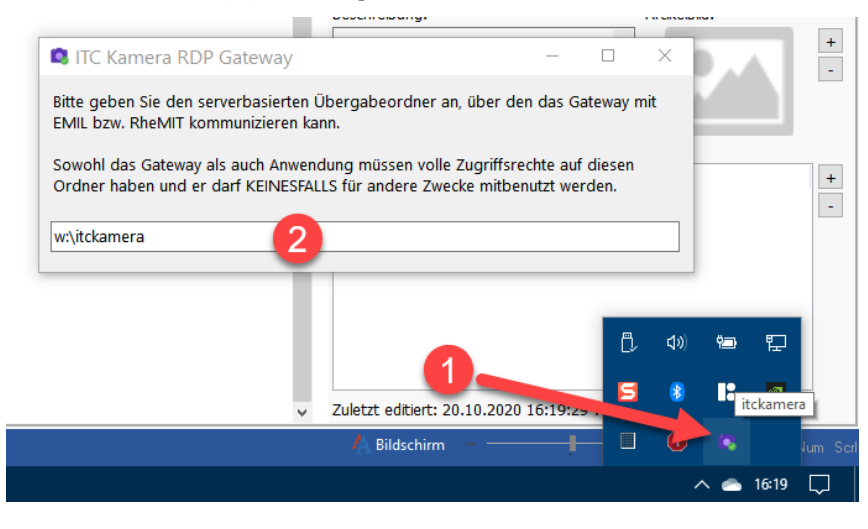

Tragen Sie dort den gemeinsamen Pfad ein. Anschließend sollte die ITC Kamera beim Öffnen der Medienverwaltung wie gewohnt arbeiten.

#### *Aktualisierung der ITC-Kamera Applikation*

Wenn eine neuere Version der ITC-Kamera Applikation vorliegt, wird das Gerät automatisch aktualisiert. Wenn das Handy in den "Aktualisierungsmodus" geht, stellen Sie sicher, dass sich das ITC-Kamera Handy in der Nähe des Arbeitsplatz befindet mit dem die ITC-Kamera verbunden ist und mindestens 30% Akku-Ladung hat. Sie können das Handy auch während der Aktualisierung per USB laden.

Nach dem die aktualisierte Applikation auf das Handy übertragen worden ist, können Sie die Installation starten in dem Sie auf das Installations-Icon drücken.

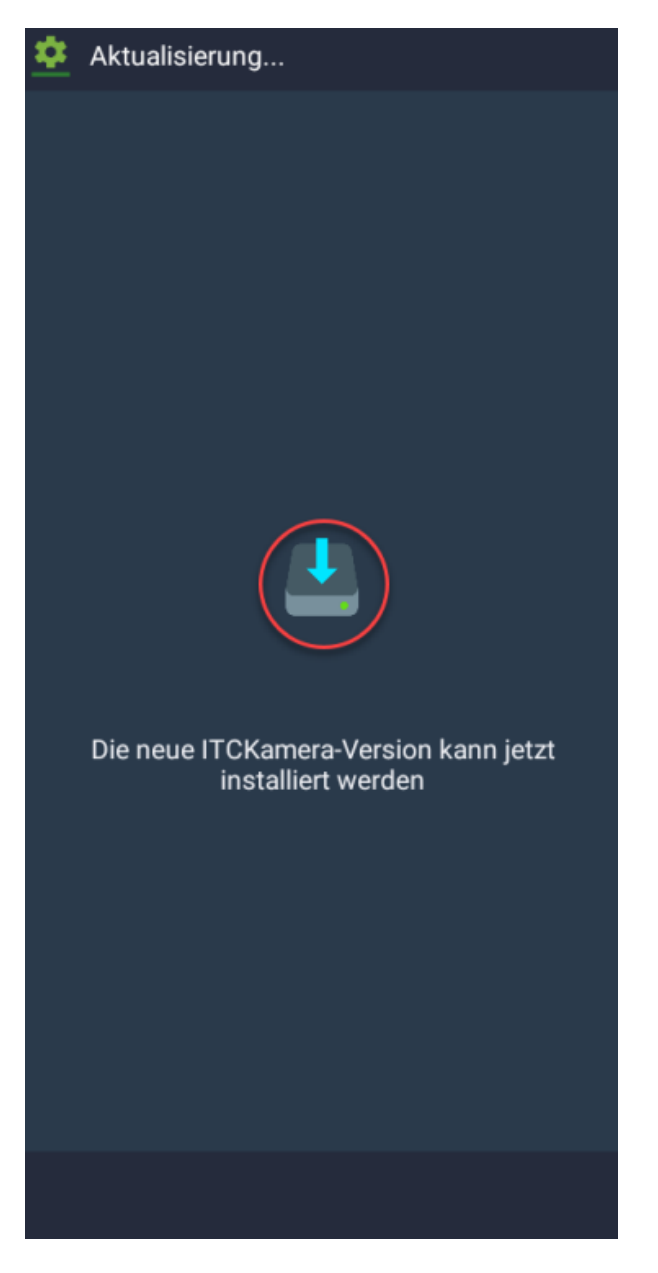

Nach der Aktualisierung können Sie die Applikation wie gewohnt weiter benutzen.

#### *FAQ-Troubleshooting*

#### *Die Applikation startet nicht mehr*

Sie können die Geräte-Einstellungen öffnen, in dem Sie im Benachrichtungscenter (öffnet sich mit einer Swipe-Geste vom oberen Bildschirmrand) auf das Zahnrad-Symbol drücken.

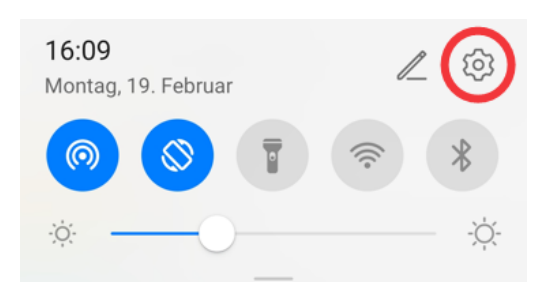

Drücken Sie anschließend auf den Menüpunkt "Apps" (1) und dann in dem zweiten Screen wieder auf "Apps" (2)

Nur Notrufe**n** டு<sup>1</sup> **ND**100 % ■ 16:09 Einstellungen

#### Е Startbildschirm & Hintergrund  $\,$ 图 Anzeige & Helligkeit  $\,>\,$  $\blacktriangleleft$ Töne & Vibration  $\,$ Benachrichtigungen  $\,>\,$ ø Biometrie & Passwort  $\,$ 1 Apps - $\,>$ Akku  $\,$ Speicher  $\,>\,$ Sicherheit  $\,>\,$ <u>(ම</u> Datenschutz  $\,$  $\triangleleft$  $\bigcirc$  $\Box$

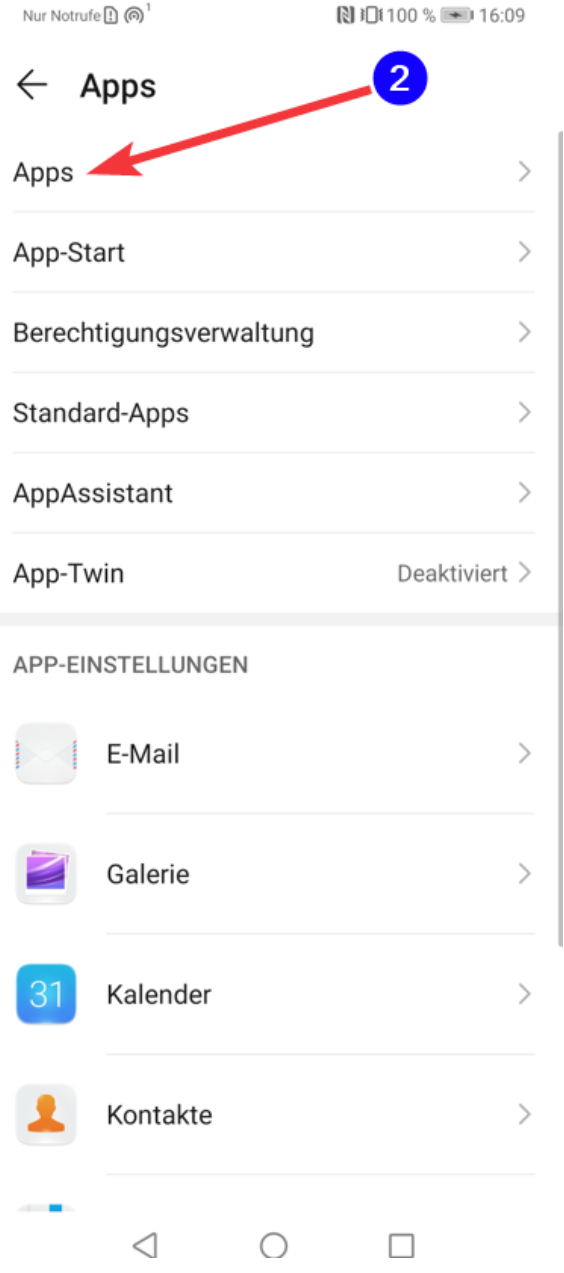

Nun wählen Sie den Eintrag "ITCCAM" aus.

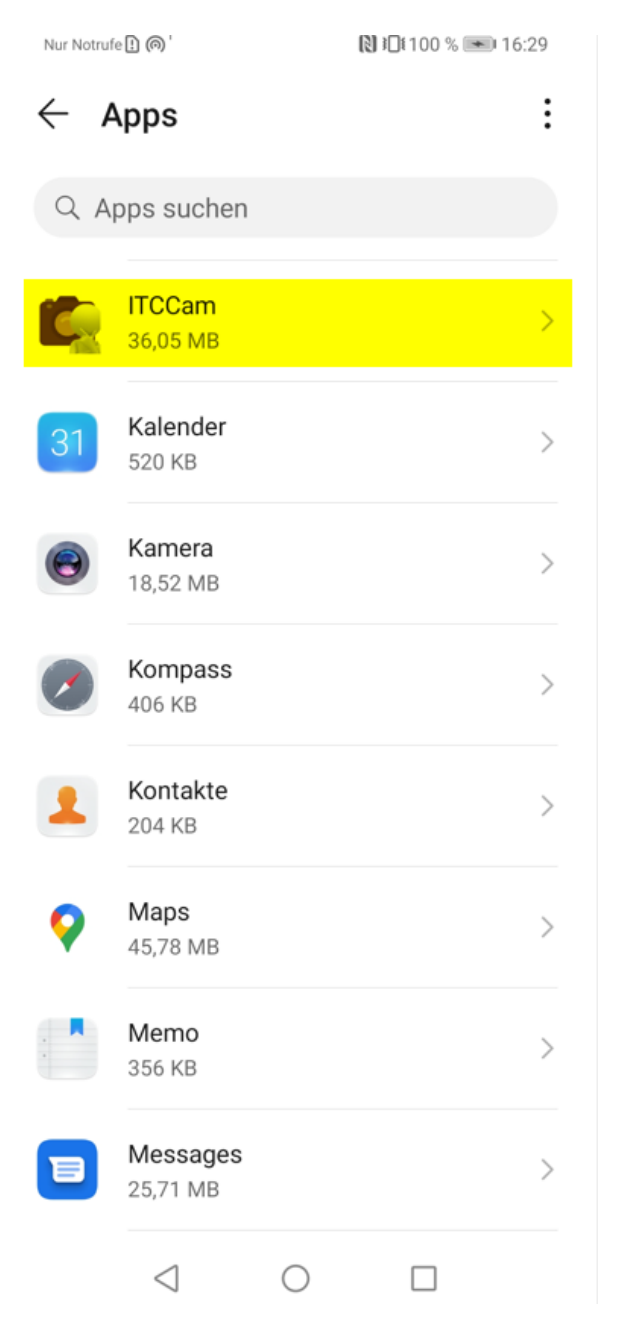

In dem App-Info Screen von ITCCam drücken Sie auf "Speicher" (1) und dann auf "Daten löschen" (2) und auf "Cache löschen" (3).

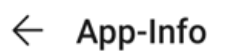

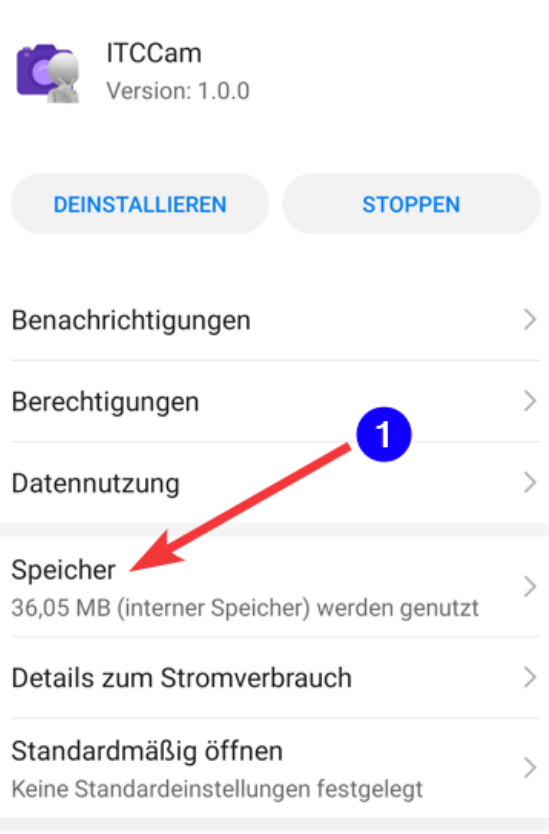

#### STORE

App-Details Von Paketinstallation installierte App

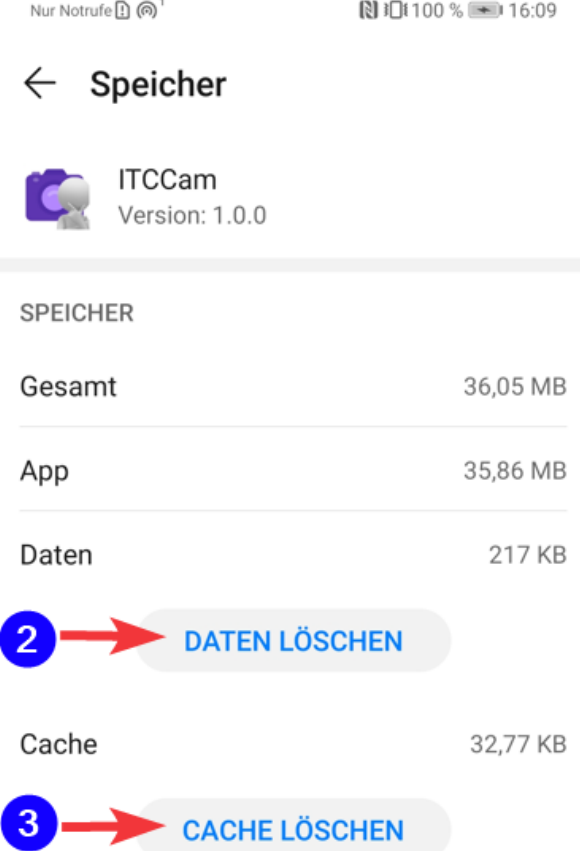

Im Anschluss starten Sie die ITC-Kamera neu, bestätigen Sie erneut die Berechtigungen (für Kamera und Datenspeicher).

### **8 Arztbriefe (+)**

Das Plus-Modul fügt zu RheDAT eine voll ausgestattete und integrierte Textverarbeitung hinzu, die für das Schreiben von Arztbriefen optimiert wurde. Dieser ist ein Briefgenerator zur Seite gestellt, der aus den Visitdaten und Briefvorlagen nahezu fertige Briefe aus vorher angefertigten Vorlagen auf Knopfdruck erstellt. Der Anwender kann sich so auf die inhaltliche Kontrolle konzentrieren, statt mühselig Daten zusammentragen zu müssen.

Die RheDAT Textverarbeitung ermöglicht auch grafische Elemente wie Patientenfoto, Verläufe und auch Abbildungen ausgefüllter Questionnaires über Variablen in Dokumentvorlagen einzufügen.

# **Arztbriefe (+)**

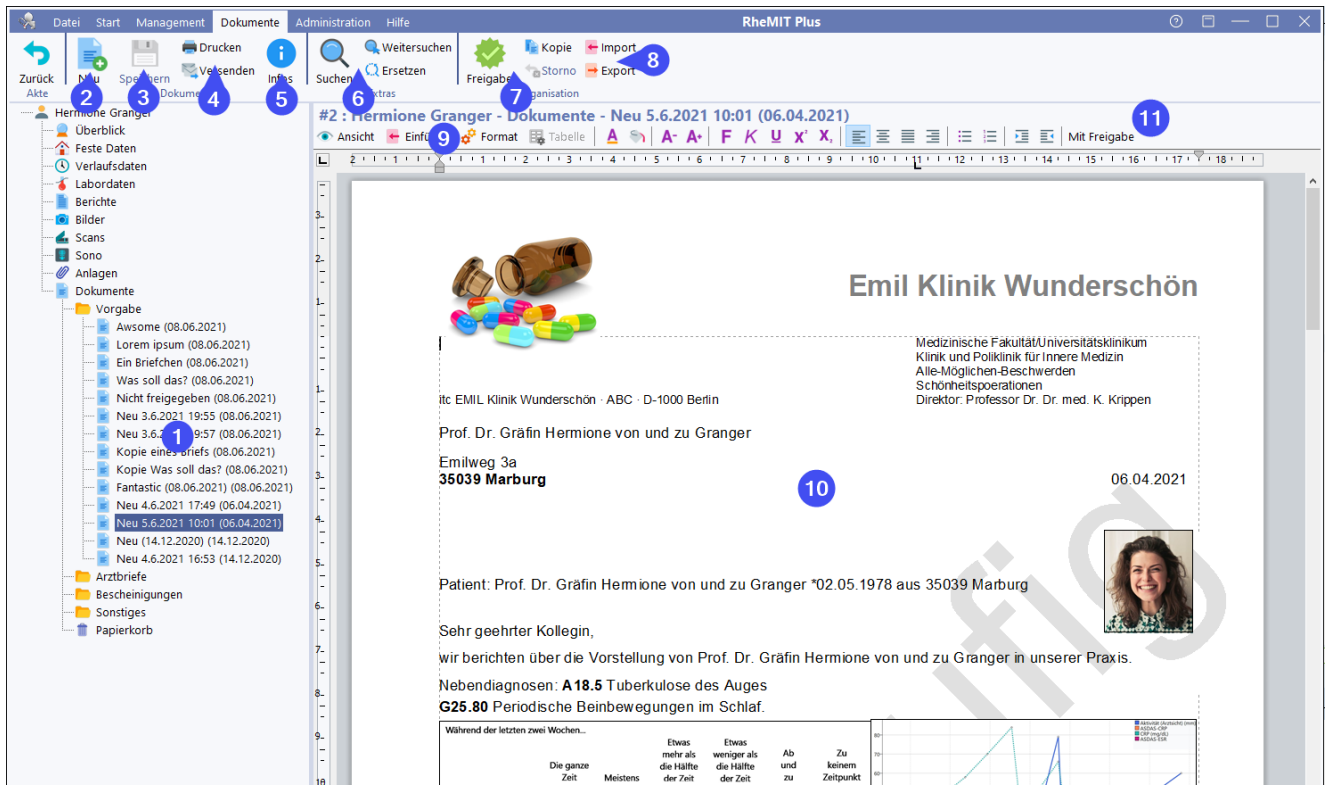

Durch Anklicken des Zweigs *Dokumente* (1) in der Patientenakte wird der Dokumentenbereich aktiviert. Alle Dokumente erscheinen chronologisch in den Ordnern und können bei Anklicken unter (10) angezeigt und bearbeitet werden.

RheDAT unterscheidet zwischen einfachen Dokumenten (z.B. einer Bescheinigung) und solchen, die eine Freigabe erfordern (z.B. Arztbriefen). Letztere sind unter (11) gekennzeichnet und tragen so lange ein Wasserzeichen *Vorläufig*, bis die Freigabe erfolgt ist. Sinn und Zweck dieser Maßnahme ist eine Qualitätssicherung um sicher zu stellen, dass Briefe erst nach einer qualifizierten Abschlusskontrolle die Praxis oder Abteilung verlassen. Dennoch kann dem Patienten auch sofort ein vorläufiger Brief mitgegeben werden, der aber durch das Wasserzeichen deutlich als solcher gekennzeichnet ist.

Wie alle Bereiche hat die Textverarbeitung ein eigenes Menüband mit allen dokumentbezogenen Funktionen. Für ein einfacheres Handling finden sich alle reinen Textverarbeitungsfunktionen direkt über dem Dokument in einer eigenen Werkzeugleiste (9). Diese werden in Abschnitten dieses Kapitels einzeln beschreiben.

Die Dokumentfunktionen in der Menüleiste sind:

- (2) Anlegen eines Dokuments.
- (3) Speichern von Änderungen.
- (4) Drucken und Versenden von Dokumenten via Fax und sicherer EMail (z.B. KIM).
- (5) Anzeigen der Dokumenthistorie und Status sowie setzen von Status.
- (6) Suchen und Ersetzen im Dokumenttext.
- (7) Freigabe und Freigabestorno inkl. automatischem Übertrag inm ein Klinikarchiv.
- (8) Import und Export von Dokumenten in verschiedenen Formaten.

Diese werden in folgenden Abschnitten detailliert beschrieben.

### **8.1 Neues Dokument anlegen (+)**

Neue Dokumente werden immer auf Basis bestehender Dokumentvorlagen generiert. Es können beliebig viele verschiedene [Dokumentvorlagen](#page-156-0) wie unter <u>Dokumentvorlagen</u> 157 beschrieben angelegt werden. Neue Dokumente werden über die *Neu* Funktion im Menüband *Dokumente* angelegt.

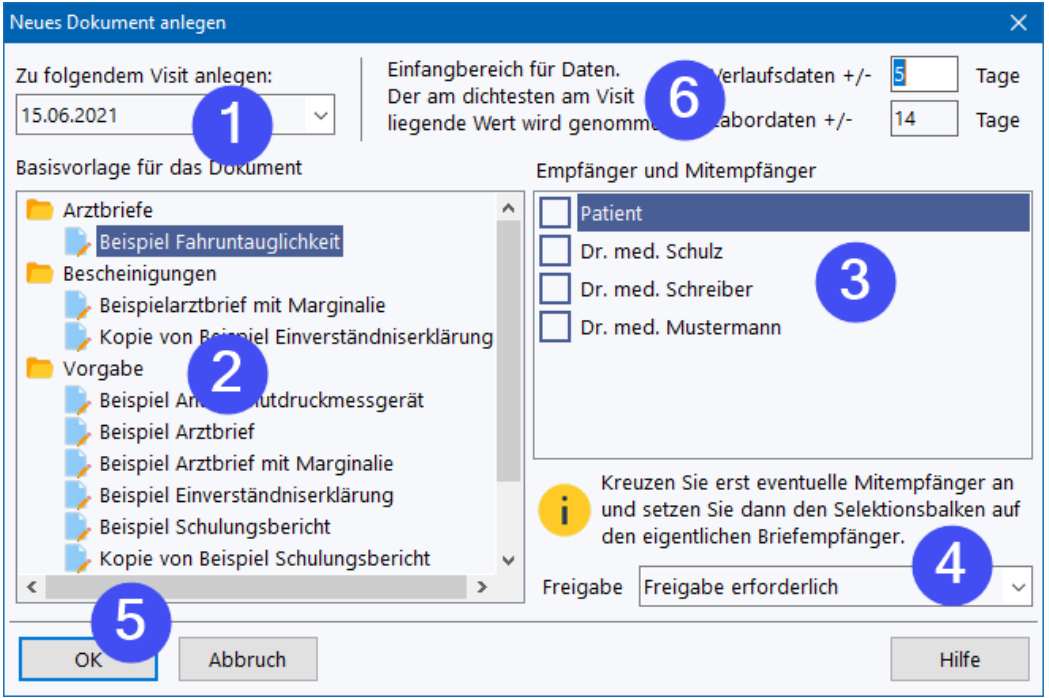

Zunächst wählen Sie unter (1) den Visit, zu dem das Dokument angelegt werden soll. Anschließend wählen Sie die gewünschte Dokumentvorlage unter (2) aus.

Unter (3) finden sich alle zum Patienten eingetragenen Mitbehandler sowie der Patient selbst. Um das Dokument an mehrere Empfänger in Kopie zu adressieren, können Sie diese über die Kästchen in der Liste (3) zunächst anhaken, **müssen dann aber den Selektionsbalken auf den Hauptempfänger setzen**. Nur der Hauptempfänger erscheint im Adressfeld des erzeugten Schreibens, über eine Variable *Nachrichtlich* in den Dokumentvorlagen können so alle mit ausgewählten Empfänger auch im Dokument ausgegeben werden. Beim elektronischen Versand des Dokuments werden nur die Empfänger angeboten, die hier ausgewählt wurden.

Unter (4) wählen Sie, ob das Dokument einer Freigabe unterworfen wird (Arztbrief) oder nicht. Freizugebende Dokumente tragen bis zur Freigabe ein Wasserzeichen *Vorläufig*. Dieses kann in den Einstellungen zur Textverarbeitung abgeschaltet werden (nicht empfohlen).

Unter (6) können Sie die Vorgabe Einfangbereiche für Daten für dieses Dokument setzen. Diese Einfangbereiche bestimmen, wie weit RheDAT beim Füllen von Variablen aus den Dokumentvorlagen links oder rechts vom Visit maximal nach Daten schaut, sollte der gewünschte Wert nicht zum Visitdatum vorhanden sein. Gibt es in diesem Intervall mehrere Werte, so wird derjenige gewählt, der am dichtesten am Visitdatum liegt. Die Vorgabewerte können unter den <u>[Systemeinstellungen](#page-14-0)</u>| 151 modifiziert werden.

Über OK (5) erzeugt RheDAT das Dokument.

### **8.2 Freigabe und Status (+)**

Wenn das Dokument eine Freigabe erfordert, können bestimmte Funktionen wie Versand und Versandmarkierung nur nach der Freigabe erfolgen. Ist ein entsprechender<u> ITC [Connect](#page-227-0)</u>l 228) Kanal eingerichtet, wird ein freigegebenes Dokument mit der Freigabe automatisch an das Zielsystem, z.B. ein Archivsystem, übertragen. Mit der Freigabe verschwindet auch ein *Vorläufig* Wasserzeichen am Dokument.

Die Funktionen zur Freigabe finden sich im Dokumenten-Menüband:

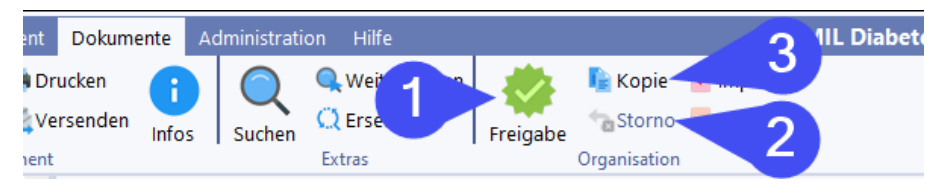

Über (1) kann die Freigabe erfolgen, wenn der angemeldete Benutzer über entsprechende Berechtigung verfügt. Eine erteilte Freigabe kann mit (2) storniert werden, wobei unbedingt beachtet werden muss, dass sich das freigegebene Dokument unter Umständen bereits im Umlauf oder im Archiv befindet. Das Recht zur Rücknahme einer Dokumentfreigabe sollte daher sehr vorsichtig vergeben werden, besser sollte über (3) eine Kopie des Dokuments angelegt und dieses bearbeitet und erneut freigegeben werden.

Alle derartigen Aktivitäten werden in der Dokumentenhistorie vermerkt, die über das blaue (i)- Symbol im Dokumente-Menüband aufgerufen werden kann.

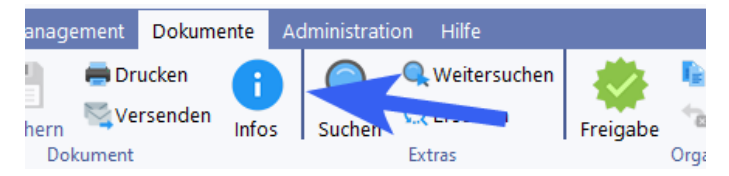

Hier sehen Sie eine Historie der Dokumentereignisse wie Freigabe, Ausdruck und auch die Übergabe an ein Archivsystem mit der Freingabe über einen ITC [Connect](#page-227-0) 228 MDM Kanal.

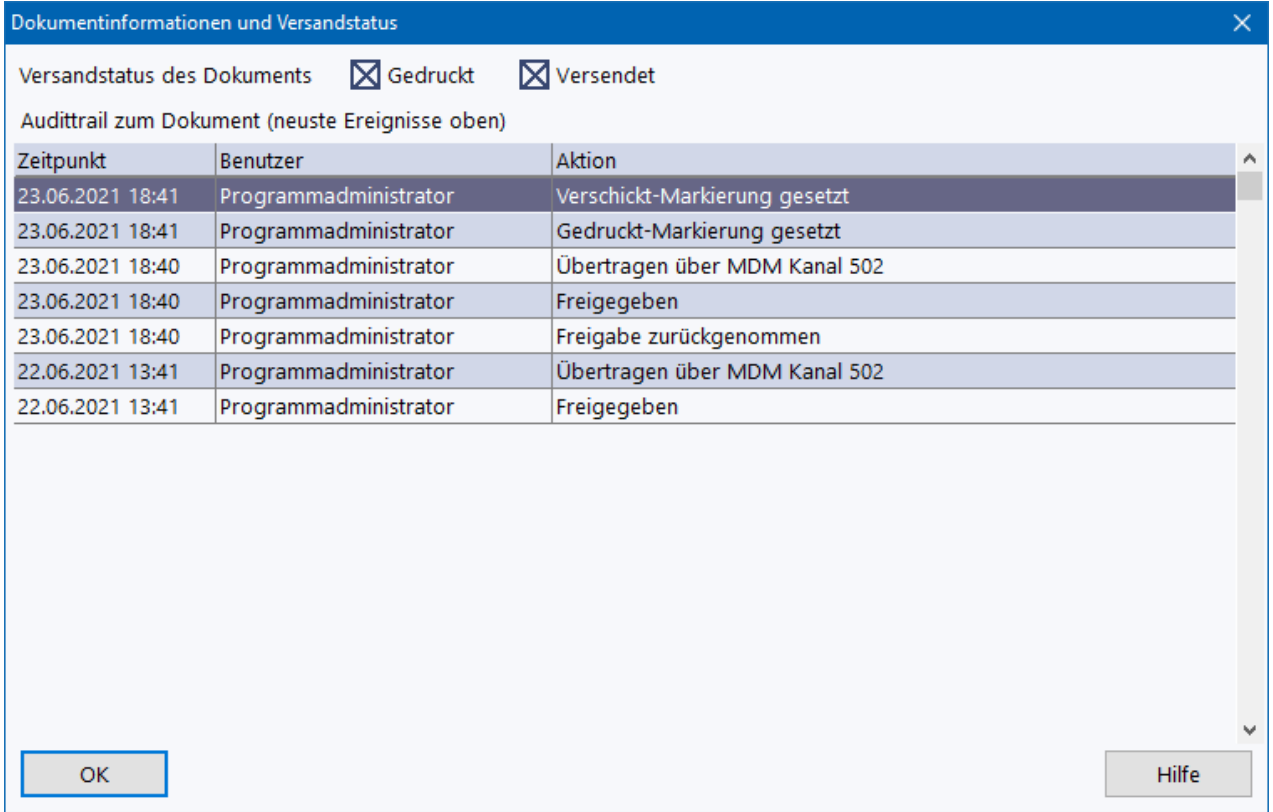
## **8.3 Dokumente drucken (+)**

Dokumente können jederzeit gedruckt werden, auch dann, wenn noch keine Freigabe erfolgt ist.

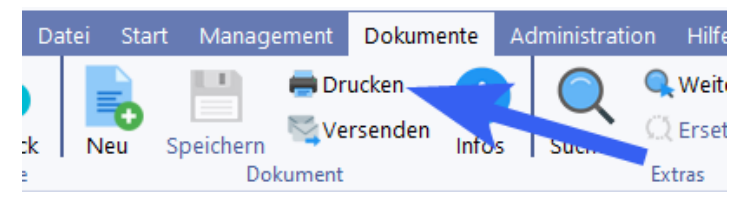

Im Druckdialog kann unter (1) ein Drucker gewählt und über das Zahnradsymbol eingerichtet werden. Sie können den Seitenbereich und auch die Anzahl der Kopien wählen. Ein Druck ohne Freigabe ist immer möglich (2).

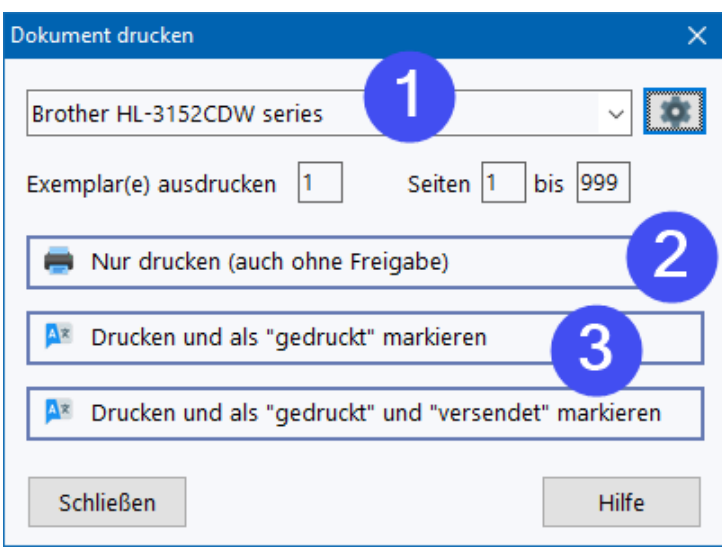

Wenn das Dokument freigegeben ist oder keine Freigabe erfordert, stehen die Buttons unter (3) zur Verfügung um zusammen mit dem Ausdruck gleich den korrekten Status zu setzen und so Klicks einzusparen.

## **8.4 Dokumente versenden (+)**

Der elektronische Versand ist immer zweistufig. zunächst werden Dokumente für einen oder mehrere Empfänger in eine Warteschlange eingreiht und dann aus dieser versendet.

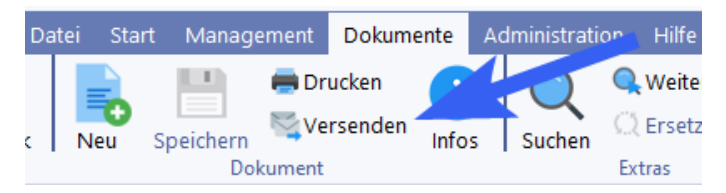

#### **WICHTIGE HINWEISE zu KIM:**

- **1. Für die Abrechnung des Briefversands ist eine KBV Zertifizierung des eArztbriefmoduls bei der KBV erforderlich Wir haben diese angestrebt, konnten diese aber nicht erhalten, da die Zertifizierungsregeln für den eArztbrief ausschließlich für KV abrechnende Praxissysteme ausgelegt sind. RheDAT erfüllt zwar alle technischen Voraussetzungen für den korrekten Versand und Empfang von eArztbriefen, kann aber Prüffälle nicht erfüllen, die Abrechnungsfunktionen voraussetzen.**
- **2. In verschiedenen Umfeldern verhindern Praxissystem oder proprietäre KIM-Clients die Nutzbarkeit des KIM Versands sowie verschiedener dafür nötiger TI Funktionen durch ein**

### **anderes System wie** <**%PROGNAME%>. Daher können wir für die TI und KIM Funktionen keine Funktionsgarantie geben.**

Wenn FAX und KIM Schnittstelle aktiv sind, werden die bei der Dokumenterstellung ausgewählten Dokumentempfänger abhängig davon angezeigt, ob sie eine KIM Adresse (2) oder eine Faxnummer (1) besitzen. Empfänger, die beides besitzen, tauchen dann in beiden Listen auf. Dann wird die KIM Adresse als bevorzugte Versandart vorausgewählt und die Faxnummer deaktiviert. Diese können aber manuell umgeschaltet werden.

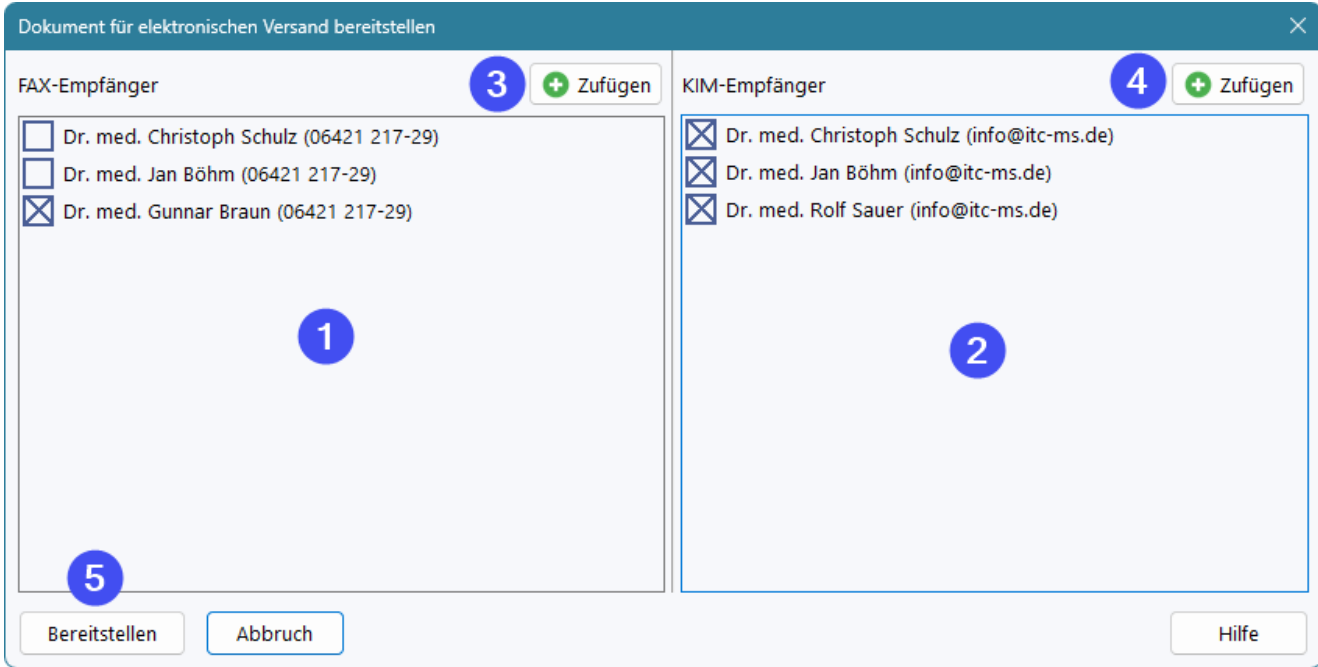

Wenn nur FAX oder nur KIM konfiguriert ist, wird der Dialog auf die entsprechende Liste reduziert.

Über die Buttons *Zufügen* (3), (4) können zu diesem Zeitpunkt noch Empfänger hinzugefügt werden. Bitte beachten Sie, dass diese aber nicht mehr im Dokumenttext z.B. unter Nachrichtlich erscheinen, da das Dokument zu diesem Zeitpunkt bereits freigegeben und schreibgeschützt ist.

Über (5) Bereitstellen wird das Dokument für die angegebenen Empfänger eingereiht.

Die Bereitstellung für das FAX Gateway reiht Dokumente in die Warteschlange des FAX-Systems ein. Den weiteren Verlauf müssen Sie im FAX-System verfolgen, da sich dieses außerhalb der Reichweite von RheDAT befindet.

Das Einreihen in die KIM-Warteschlange erfordert kein Kartenlesegerät und kann auch remote z.B. im Homeoffice geschehen, da die Dokumente erst beim endgültigen Versand via KIM im Stapel mit nur einer Pin-Eingabe signiert werden können. Dadurch ist auch die Bereitstellung sehr schnell und unabhängig von der Geschwindigkeit der TI und des Kim-Clients.

### **KIM Versand**

Die KIM Versand-Warteschlange ist benutzerspezifisch und befindet sich auf dem RheDAT-Server. Jeder Benutzer signiert und versendet nur die von ihm bereitgestellten Dokumente. Ein Zugriff auf diese Warteschlange darauf ist natürlich von jedem Arbeitsplatz aus möglich., an dem sich der Benutzer anmeldet. Für die qualifizierte elektronische Signatur mit dem Heilberufeausweis muss aber am Arbeitsplatz ein Lesegerät vorhanden und der HBA gesteckt sein.

Die KIM Versandfunktion findet sich im Management-Menüband.

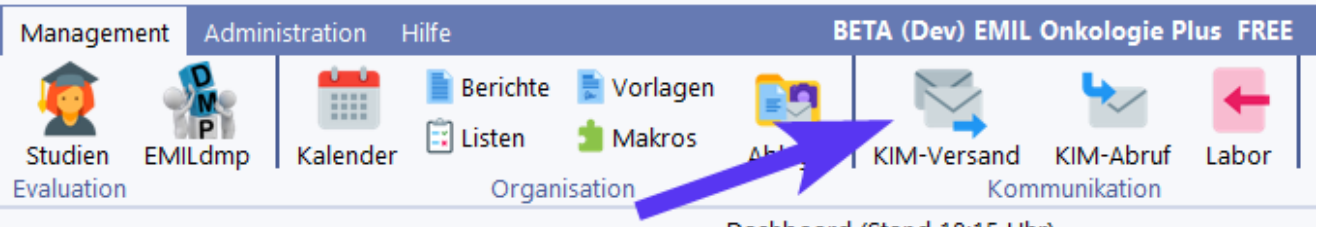

Dashboard (Stand 18:15 Uhr)

Hier finden sich alle für den KIM Versand eingereihten Dokumente, die noch nicht versendet wurden (1). Über das Häkchen (2) vorne können Dokumente vom aktuellen Versandvorgang ausgeschlossen werden und verbleiben dann in der Warteschlange. Dies ist dann hilfreich, wenn man ein Dokument später versenden möchte.

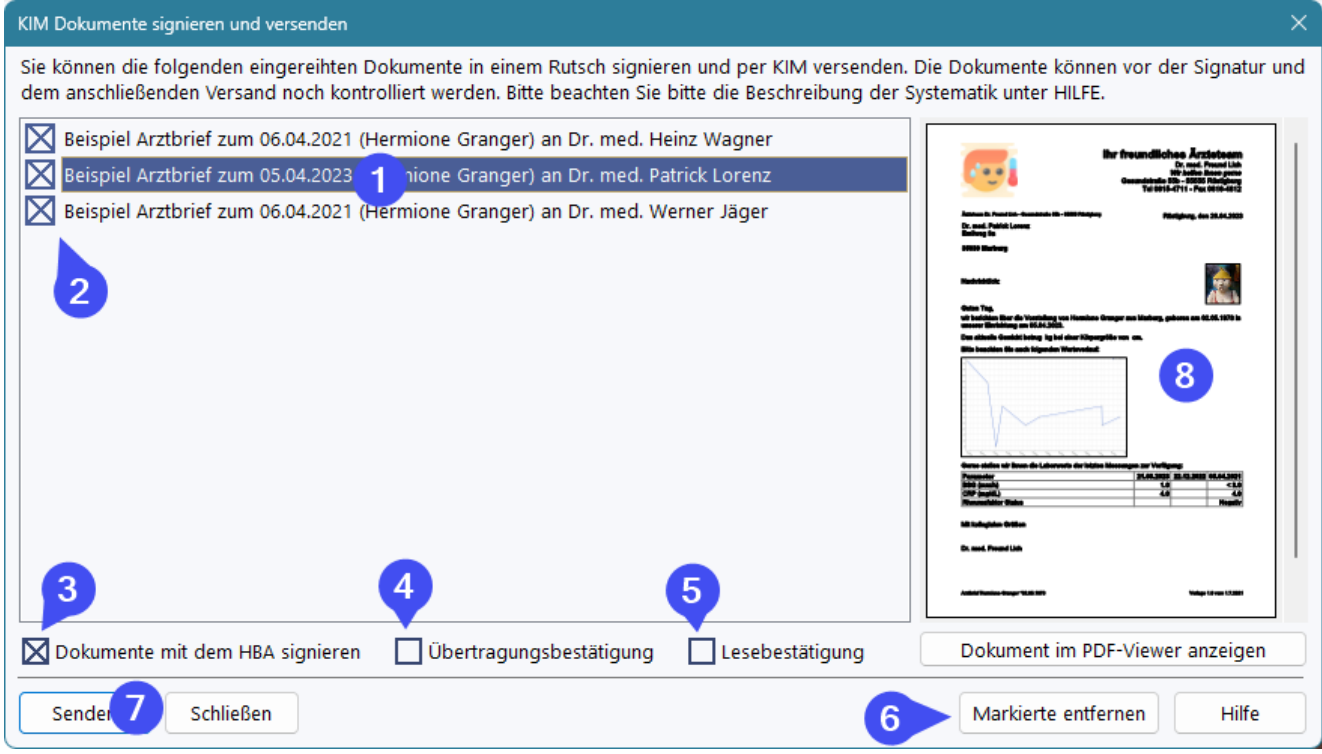

RheDAT prüft beim Aufruf der Warteschlange, ob ein Heilberufeausweis (HBA) am Arbeitsplatz vorhanden ist und aktiviert dann automatisch die Signatur (3). Natürlich können Sie diese auch ausschalten, wenn Sie nicht mit dem HBA signieren wollen. Wird beim Öffnen der Warteschlange kein HBA am Arbeitsplatz gefunden, ist (3) automatisch deaktiviert. Sie können es dennoch aktivieren, falls Sie den HBA erst stecken, wenn der Dialog bereits offen ist.

Im Bereich (8) sehen Sie eine kleine Vorschau des jeweils unterlegten Dokuments. Sie können so **vor** der Signatur noch einmal prüfen, was Sie signieren. Über den Button unter der Vorschau oder per Rechtsklickmenü in der Vorschau können Sie das zu signierende Dokument zusätzlich noch einmal in der großen Vorschau einsehen, um Details zu erkennen.

Sie können über (4) eine Bestätigung für die erfolgreiche Übertragung und mit (5) eine Lesebestätigung anfordern. Wie weit dies unterstützt wird, ist u.A. davon abhängig, ob der gewählte KIM Dienst dies korrekt unterstützt und der KIM-Client dies korrekt weitergibt. Die Lesebestätigung ist beim Empfänger freiwillig und daher nicht notwendigerweise zuverlässig. KIM verhält sich hier ebenso, wie der normale Mailversand.

Wenn Sie den Vorgang mit der Qualifizierten elekktronischen Signatur über den HBA starten, fordert das Lesegerät einmalig die PIN des HBA am Lesegerät an und RheDAT signiert bei korrekter Eingabe alle markieren Dokumente im Stapel mit der einmaligen PIN-Eingabe. Während des Signaturvorgangs wird Gematik-konform die von RheDAT generierte Signatur-Job-ID angezeigt.

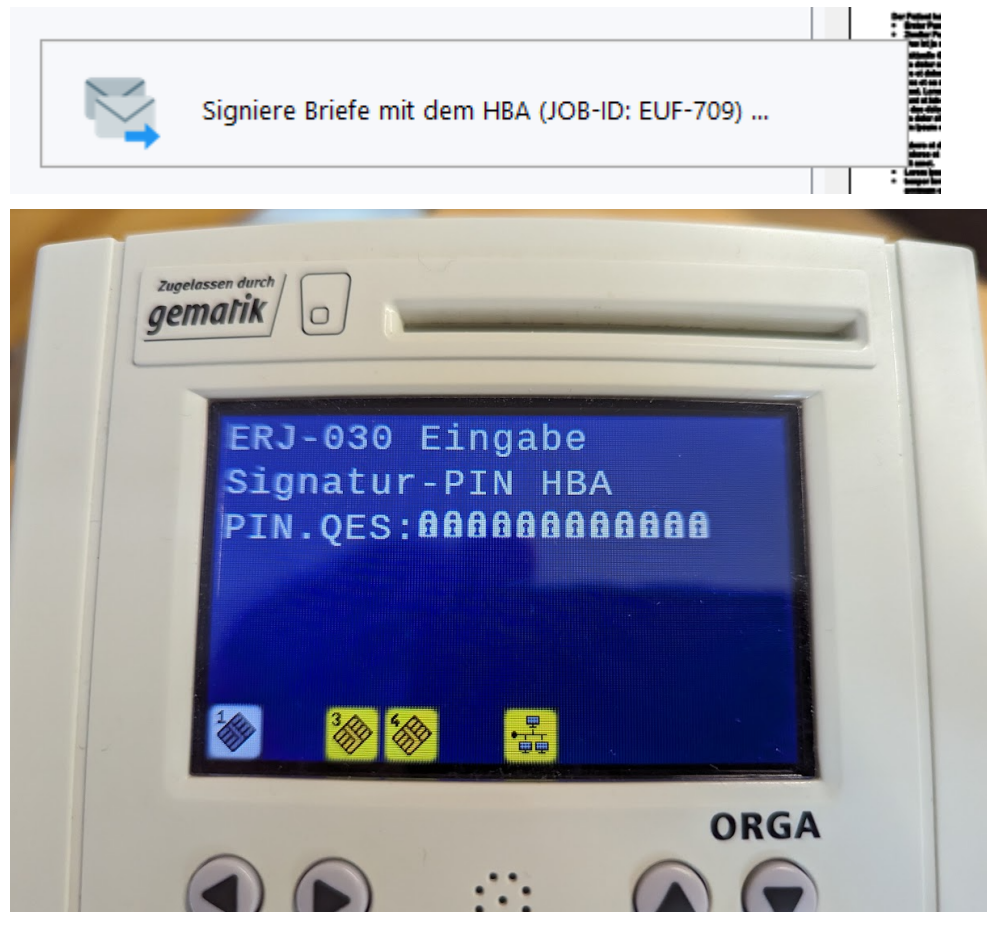

Bei fehlerhafter Eingabe oder Überschreitung der Timeout für die Eingabe wird der Vorgang abgebrochen und Sie erhalten eine entsprechende Fehlermeldung.

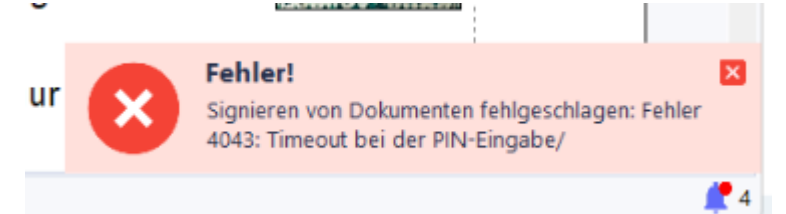

Schließlich können Sie über (6) die markierten vorbereiteten Briefe löschen. Natürlich löscht dies nur die bereitgestellten Versandaufträge, nicht aber die Dokumente selbst. Dabei können Sie optional auch den *Versendet*-Status des Dokuments zurücksetzen, der beim Einreihen in die Warteschlangen gesetzt wird.

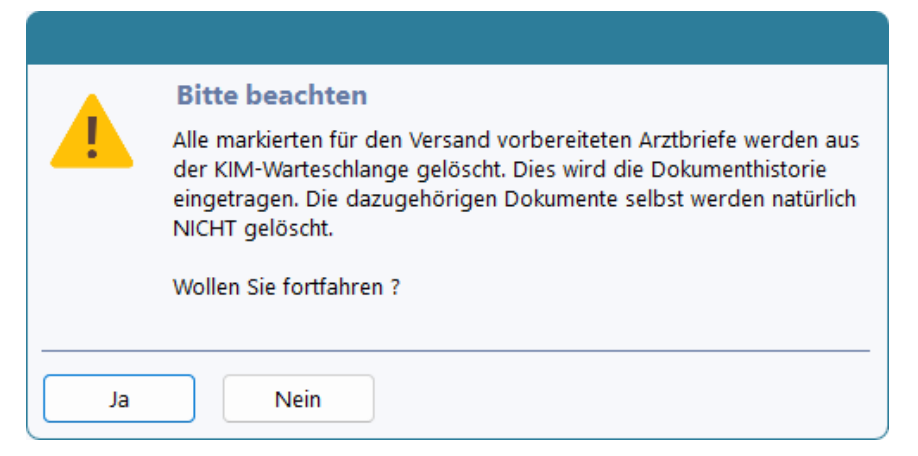

Alle KIM bezogenen Aktivitäten lassen sich transparent in den Dokumentinformationen nachvollziehen.

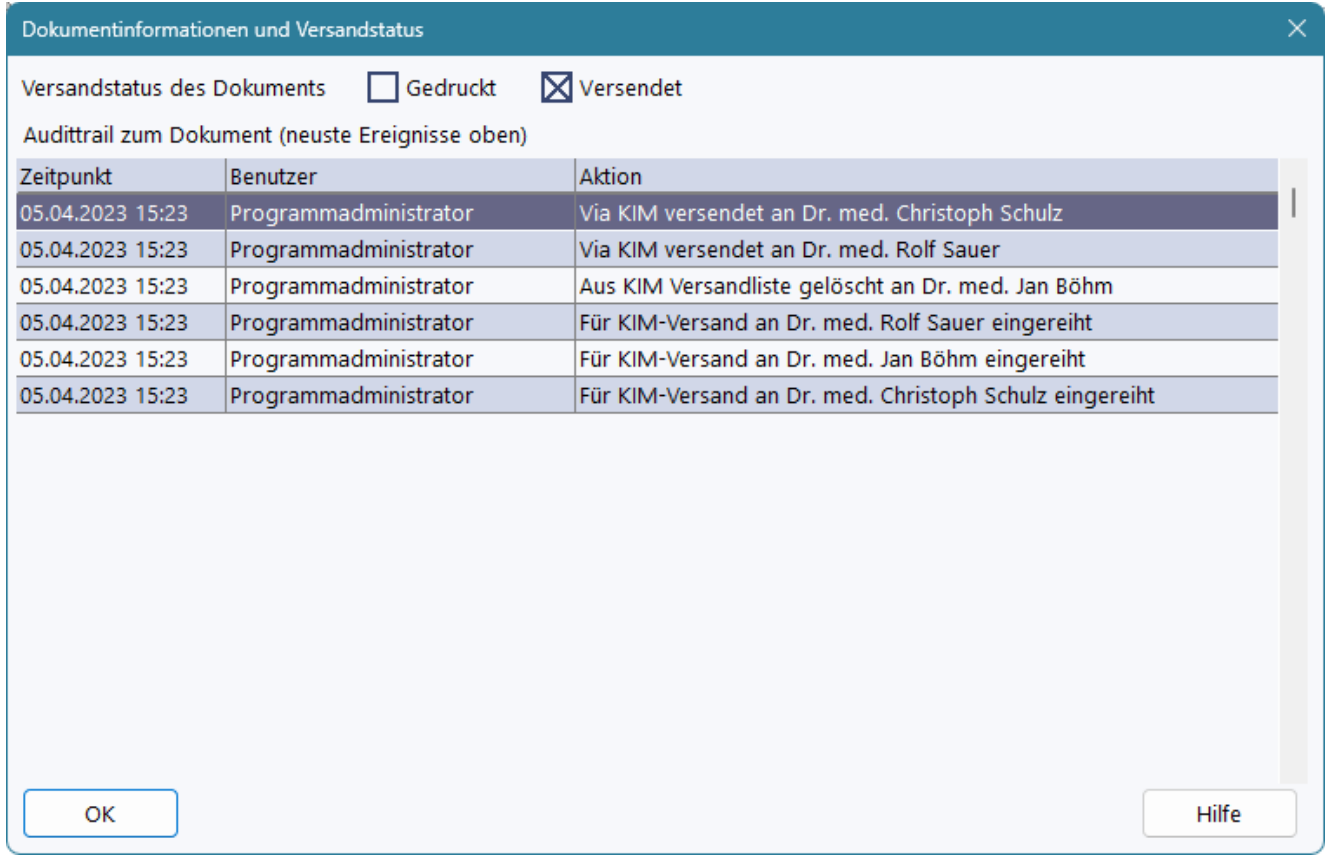

# **8.5 Import und Export (+)**

RheDAT ermöglicht den Import und Export von Dokumenten in verschiedenen Formaten. Die entsprechenden Funktionen finden sich im Dokumente-Menüband:

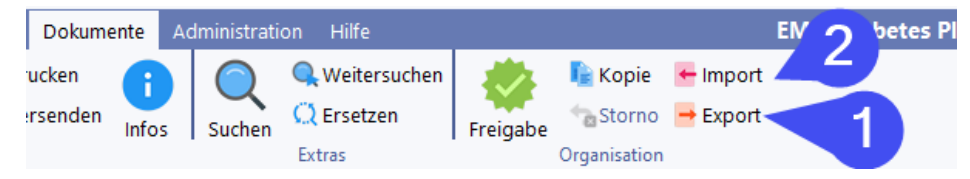

Mit (1) kann das aktuelle Dokument exportiert werden. Dazu wird ein üblicher *Speichern Unter*-Dialog angezeigt.

# **Arztbriefe (+)**

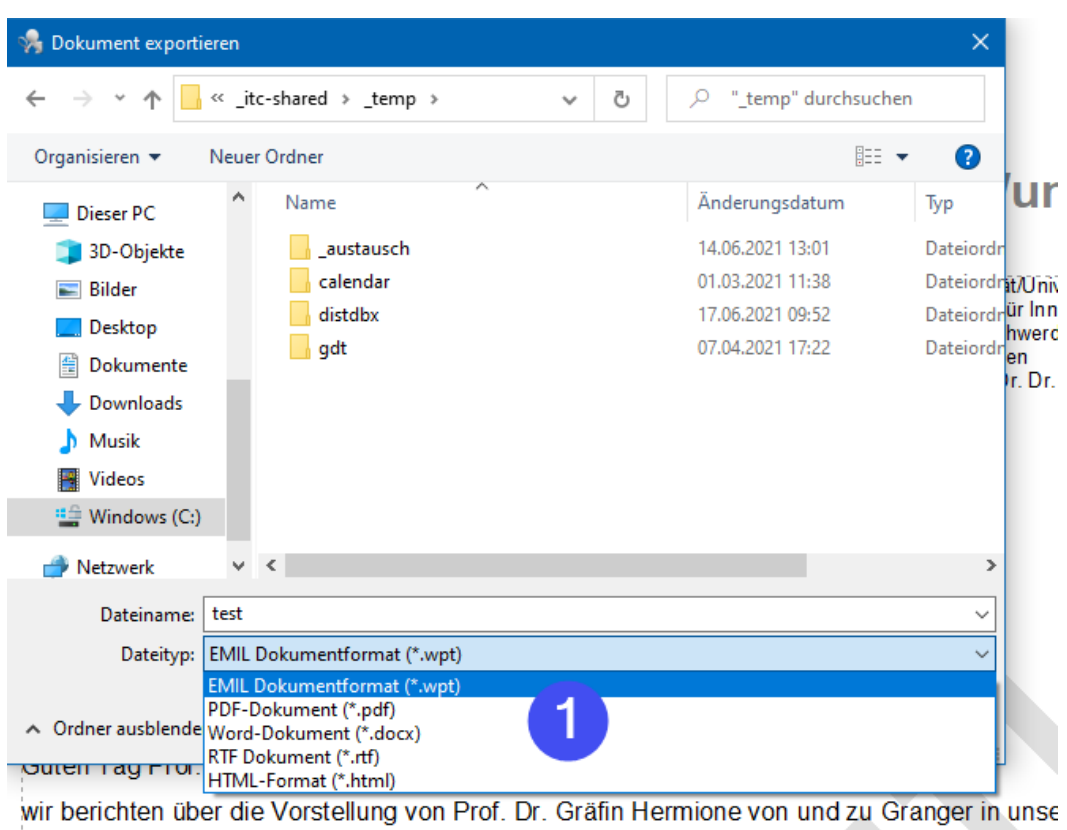

Nebendiagnosen: A18.5 Tuberkulose des Auges

Das gewünschte Format kann unter *Dateityp* (1) ausgewählt werden. Hier stehen mehrere Standardformate zur Verfügung, die ein mehr oder minder genaues Abbild des Dokuments generieren. Das spezielle EMIL Dokumentformat (.wpt) speichert alle Plattform-Besonderheiten und ist besonders dafür geeignet, Dokumente von einem EMIL-System verlustfrei in ein anderes zu transportieren.

#### **Der Import ersetzt das aktuelle Dokument durch den Inhalt des importierten Dokuments!**

Beim Import gilt zu Formaten das gleiche, wie für den Export. Durch die Unterschiede werden unter Umständen nicht alle Feinheiten aus dem Quelldokument gelesen, nur das EMIL Format erlaubt eine komplette Übertragung aller Dokumentausprägungen.

# **Arztbriefe (+)**

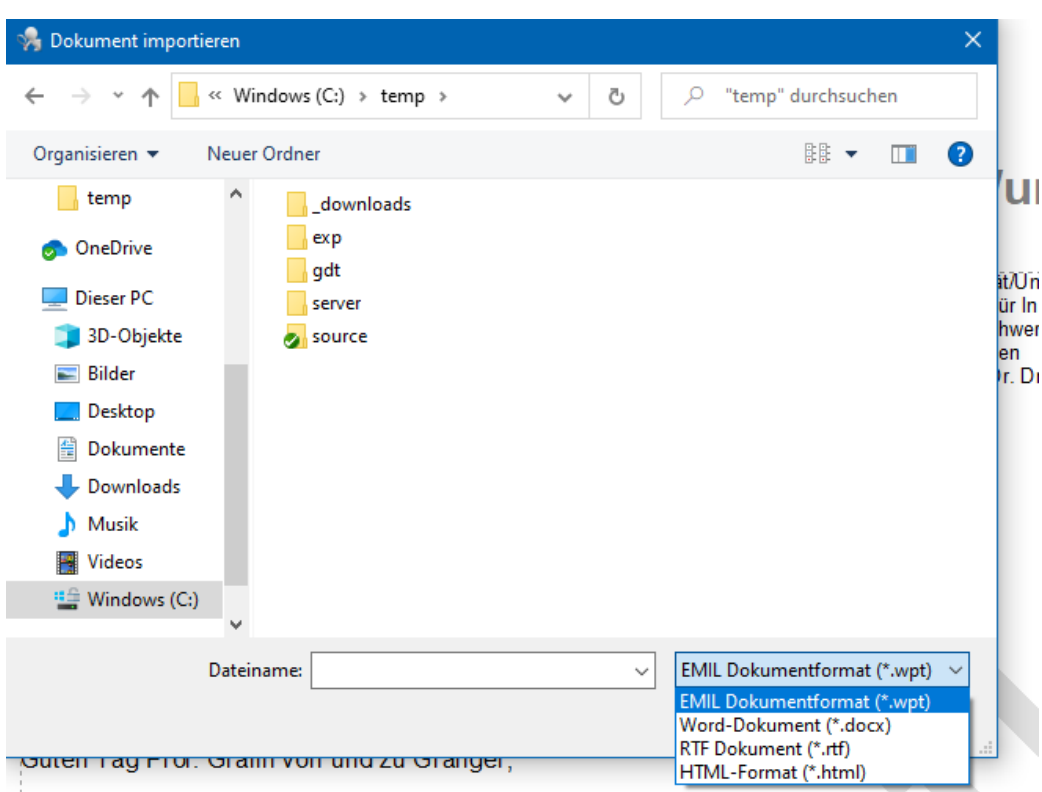

wir berichten über die Vorstellung von Prof. Dr. Gräfin Hermione von und zu Granger in uns

## **8.6 Bearbeiten von Texten (+)**

Die Textverarbeitung verfügt über eine eigene Werkzeugleiste, die möglichst nahe an gängigen Textverarbeitungen organisiert ist. Die Funktionen (5) bis (9) beziehen sich immer auf die aktuelle Schreibmarkenposition bzw. einen markierten Bereich.

Unter (5) werden Text- und Hintergrundfarbe eingestellt. (6) ermöglicht die schrittweise Vergrößerung oder Verkleinerung der Schriftgröße. Unter (7) werden Zeichenattribute wie Fett, Kursiv etc. umgeschaltet. Die Absatzausrichtung wird unter (8) festgelegt. Funktionen unter (9) können den markierten Absatz in Listen umwandeln sowie einrücken und ausrücken.

Hinter den ersten vier Buttons finden Sie Menüs, deren Einträge weitgehend selbsterklärend sind. *Hier empfiehlt sich, ein wenig herumzuexperimentieren, um das Potenzial der Funktionen auszuloten.*

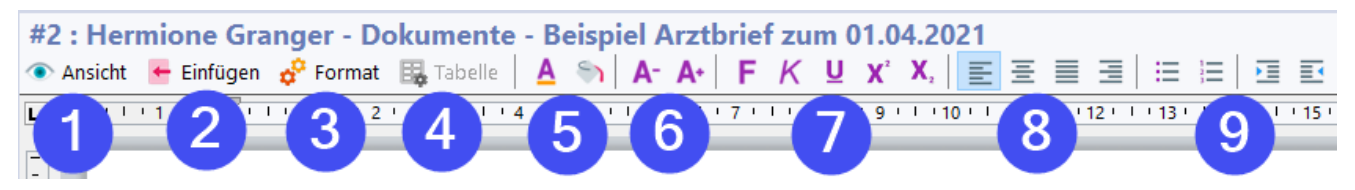

Unter (1) findet sich ein Menü, in dem die aktuelle Ansicht eingestellt werden kann. Die Menüpunkte darin sind selbsterklärend.

Unten im Menü kann das Benutzerwörterbuch modifiziert werden. Ebenfalls kann dort auf die Textbausteine und Makros zugegriffen werden. Dabei handelt es sich um die selben Bausteine, die auch im <u>[Freitexteditor](#page-196-0)</u>l 1971 der Patientenakte zur Verfügung stehen. In diesem Menü können auch Kopf und Fußtext eingefügt werden, auch unterschiedliche für erste Seite und Folgeseiten

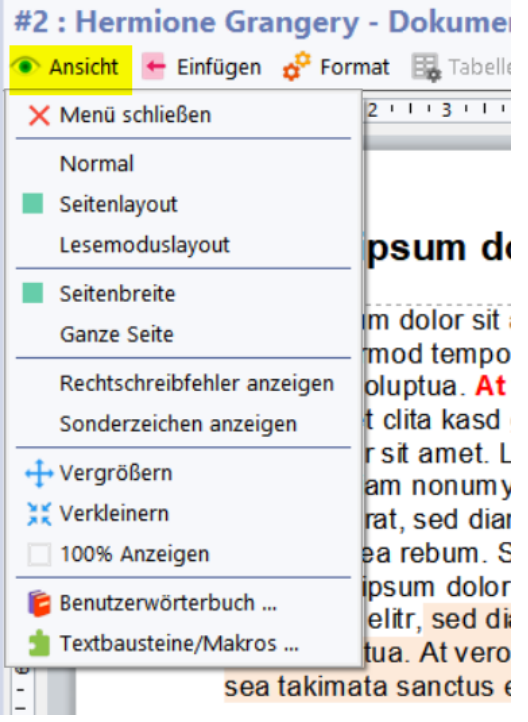

Unter (2) findet sich das *Einfügen-*Menü, mit dem Elemente in das Dokument eingefügt werden können.

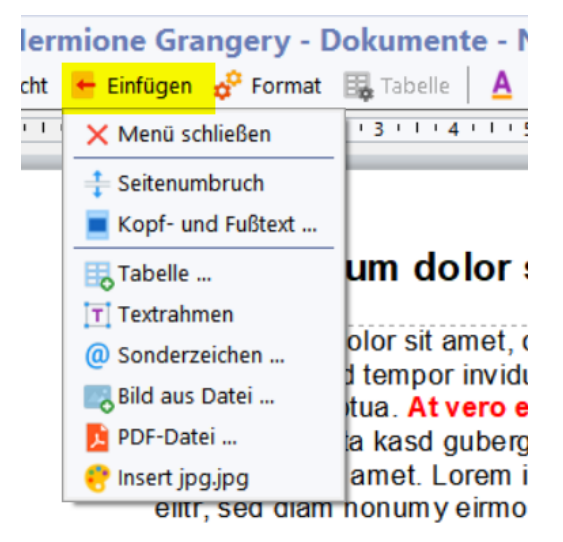

Unter (3) finden sich Formatierungsfunktionen. Diese rufen entsprechende Dialoge auf, die eigene Hilfeseiten in den folgenden Abschnitten haben.

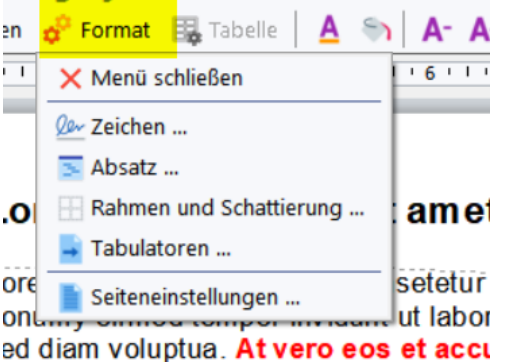

Das Menü (4) ermöglicht das Bearbeiten eingefügter <u>[Tabellen](#page-154-0)</u>| 155l. Das Menü ist nur aktiv, wenn sich I die Schreibmarke innerhalb einer Tabelle befindet.

### - Dokumente - Neu 12.11.2020 18:28

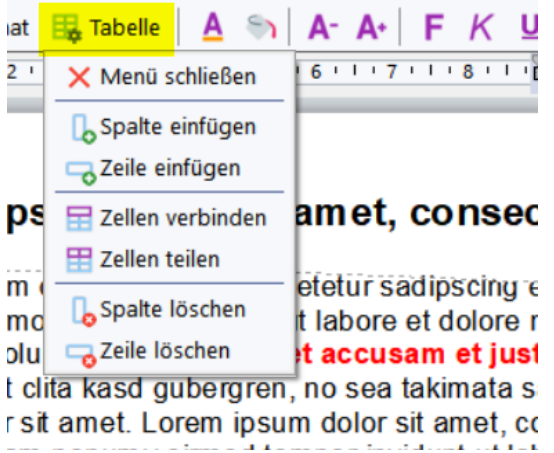

## **8.7 Sonderzeichen (+)**

Über *Einfügen/Sonderzeichen* in der Werkzeugleiste der Textverarbeitung können Sie Zeichen aus anderen Zeichensätzen in den Text einfügen.

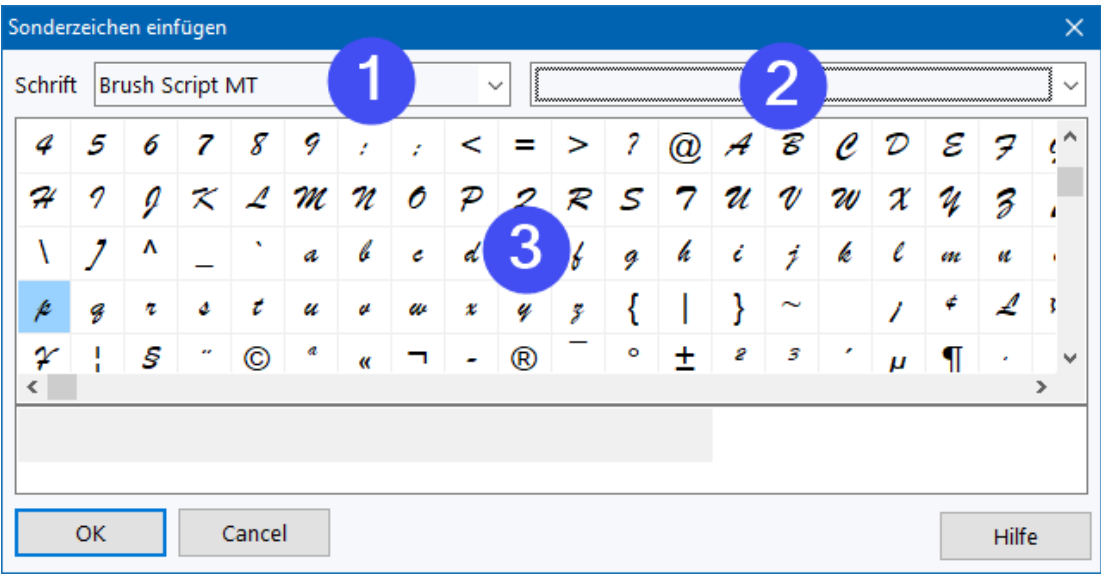

Unter (1) wählen Sie die gewünschte Schriftart aus. Bei manchen Schriftarten können Sie zudem unter (2) einen Zeichensatz auswählen, wenn diese in verschiedenen Ausprägungen im System vorhanden ist.

In (3) werden die verfügbaren Zeichen der Schriftart angezeigt und durch Doppelklick auf ein Zeichen wird dieses in den aktuellen Text an der Schreibmarkenposition eingefügt. Alternativ können Sie ein Zeichen markieren und es über *OK* einfügen.

## **8.8 Tabulatoren (+)**

Über *Format/Tabulatoren* in der Werkzeugleiste der Textverarbeitung können Sie Tabulatoren für den aktuellen Absatz oder den markierten Bereich setzen.

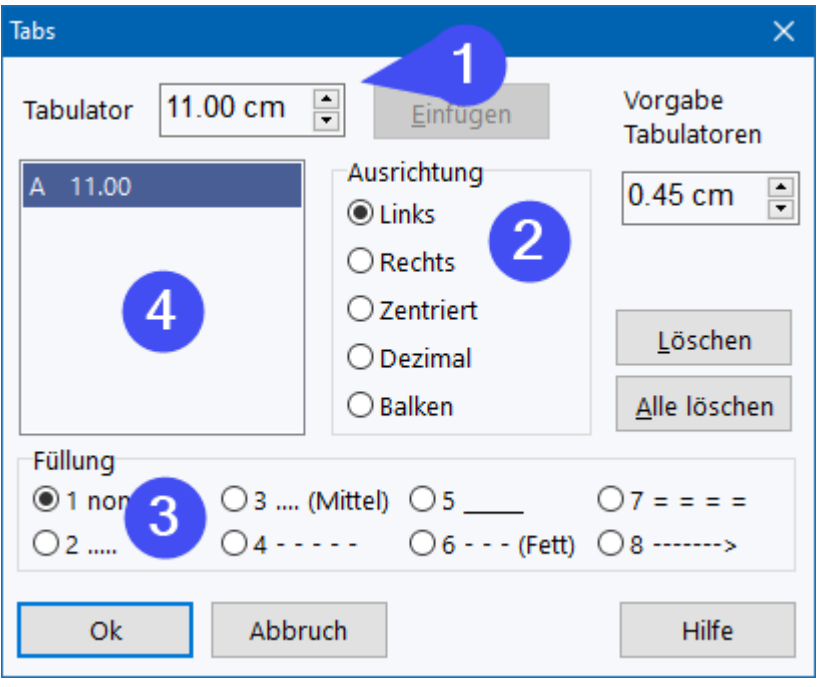

Geben Sie unter (1) die gewünschte Tabulator-Position an und fügen Sie den Tabulator über *Einfügen* ein. Er wird dann in der Liste (4) angezeigt und kann dort auch gelöscht werden. *Alle Löschen* beseitigt alle Tabulatoren in der Liste.

Der in der Liste (4) markierte Tabulator kann über (2) in seiner Ausrichtung und über (3) in der Füllung zum vorhergehenden Tabulator konfiguriert werden.

### **8.9 Absatzformate (+)**

Über *Format/Absatz* in der Werkzeugleiste der Textverarbeitung können Sie das Format für den aktuellen Absatz oder den markierten Bereich setzen.

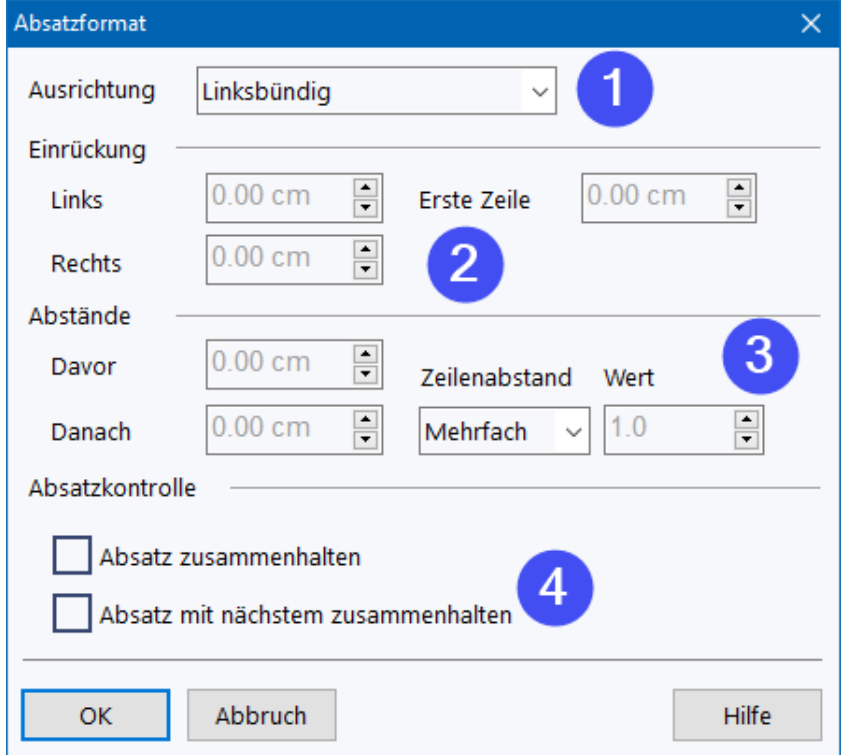

Unter (1) wird die grundsätzliche Ausrichtung des Absatzes festgelegt. Unter (2) werden Einrückungen vom linekn und rechten Druckbereichsrand bestimmt. Über die Definition einer unterschiedlichen Einrückung für die erste Zeile können *hängende Absätze* realisiert werden.

Unter (3) werden Abstände zwis\*\*\*chen Absätzen definiert, professionelle Texte haben hier üblicherweise keine ganze leere Zeile sondern z.B. 60% als Absatzabstand. Daneben kann der Zeilenabstand innerhalb des Absatzes bestimmt werden.

Die Optionen unter unter (4) ermöglichen das Vermeiden von Seitenunterbrechungen nach der ersten Zeile unter den Absätzen.

## <span id="page-154-0"></span>**8.10 Tabellen (+)**

Über *Einfügen/Tabelle* in der Werkzeugleiste der Textverarbeitung können Sie Tabellen in den Text einfügen und anschließend mit den Funktionen im *Tabelle*-Menü bearbeiten.

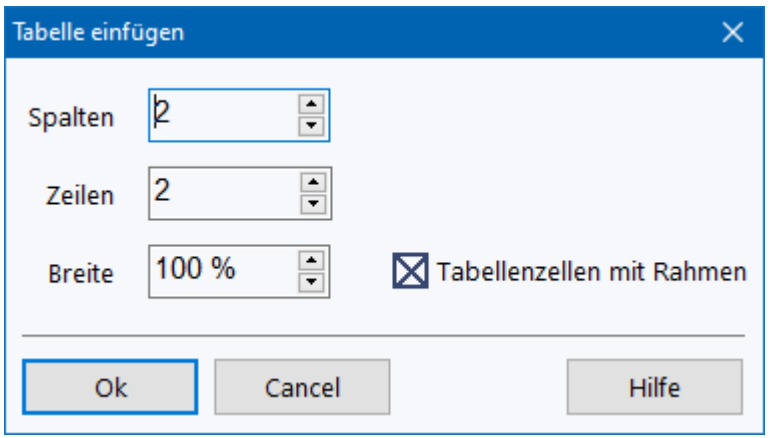

Bestimmen Sie die gewünschte Zeilen- und Spaltenzahl und den Rahmen sowie die Breite und fügen Sie die Tabelle über *OK* ein. Sie können anschließend über das *Tabelle*-Menü weitere Zeilen und Spalten hinzufügen und auch Zellen verbinden.

## **8.11 Rahmen und Schattierung (+)**

Über *Format/Rahmen und Schattierung* in der Werkzeugleiste der Textverarbeitung können Sie den aktuellen Absatz, den markierten Textbereich oder auch Tabellenbereich formatieren.

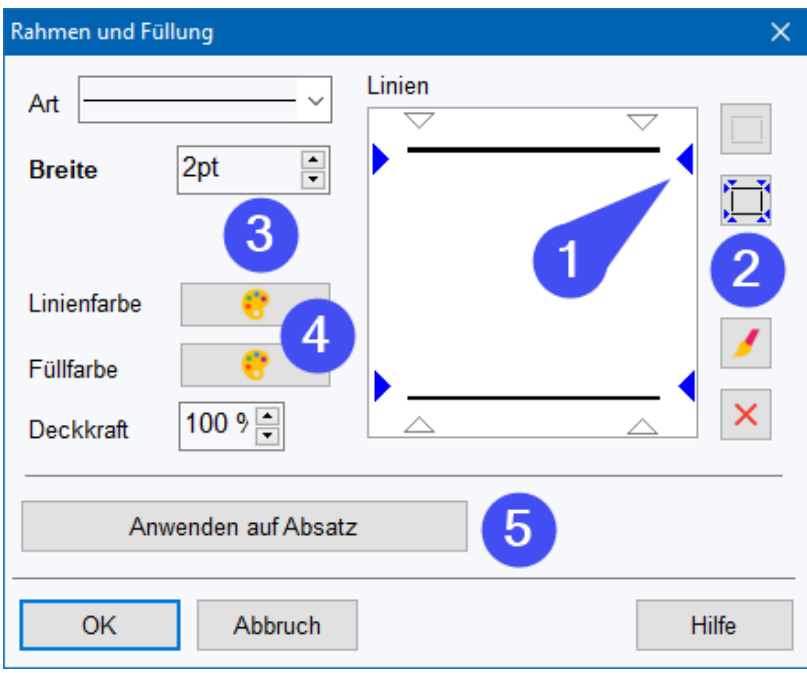

Im Bereich (1) können Sie festlegen, welche Seiten bearbeitet werden sollen. Nachdem Sie unter (3) und (4) Linienart, Stärke und Farben gewählt haben, können für diese mit den Buttons unter (2) Linien angelegt oder gelöscht werden.

Unter (5) können Sie auswählen, auf welchen Bereich die Änderuing angewendet werden soll. Hier stehen abhängig von der Schreibmarkenposition und dem markierten Bereich verschiedene Optionen zur Verfügung.

## **8.12 Seiteneinstellungen (+)**

Über *Format/Seiteneinstellungen* in der Werkzeugleiste der Textverarbeitung können Sie das grundsätzliche Papierformat, die Ausrichtung und auch Ränder und Abstände der Kopf- und Fußtexte bestimmen.

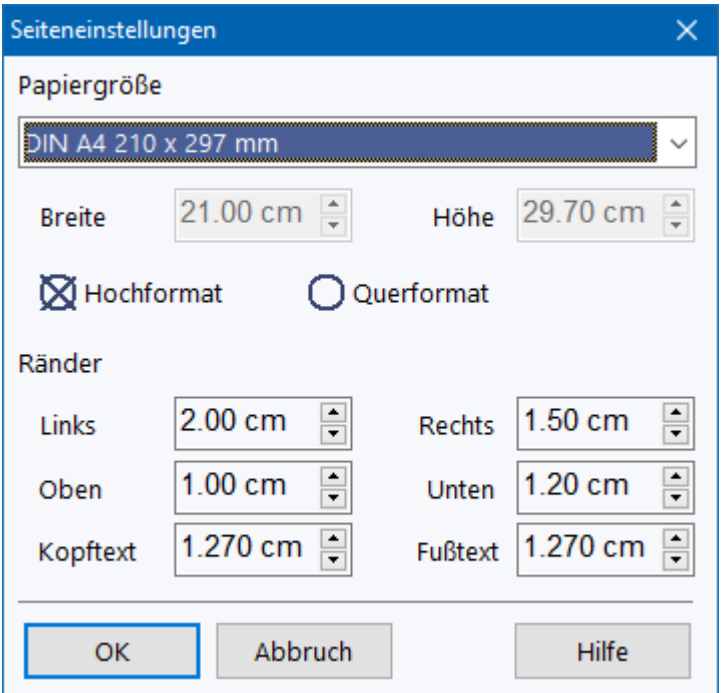

## **8.13 Kopf- und Fußtexte (+)**

Über *Einfügen/Kopf- und Fußtexte* in der Werkzeugleiste der Textverarbeitung können Sie die Kopfund Fußtexte des Dokuments bestimmen und bearbeiten.

Dieser Dialog schwebt über RheDAT bis er geschlossen wird und ermöglicht so die Auswahl des zu bearbeitenden Dokumentbereichs.

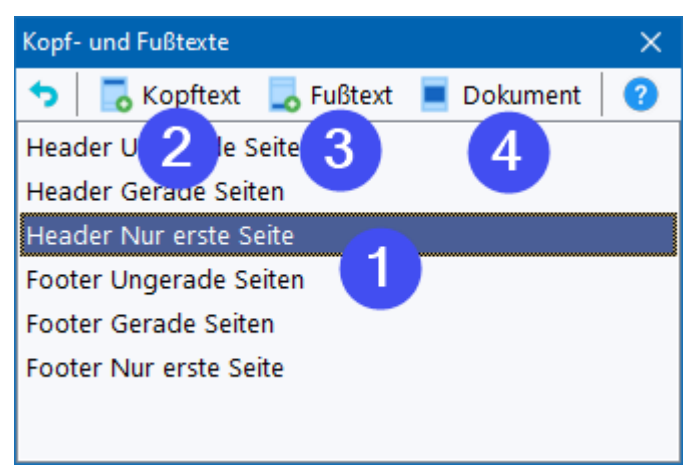

Unter (1) findet sich eine Liste der bereits definierten Dokumentbereiche (*Header=Kopftext, Footer=Fußtext*), die durch Anklicken bearbeitet werden können.

Über die Menüs (2) und (3) können weitere Bereiche hinzugefügt werden. Bereiche können über ein Rechtsklickmenü in der Liste (1) auch gelöscht oder zum Übertrag in andere Bereiche in die Zwischenablage übernommen werden.

Über den Button (4) kann jederzeit wieder das normale Dokument angezeigt werden.

### **8.14 Rechtschreibhilfe (+)**

#### **Rechtschreibhilfe in der Textverarbeitung**

Wenn die Option *Ansicht/Rechtschreibfehler anzeigen* aktiviert ist,werden unbekannte Worte mit einer roten Unterstreichung markiert:

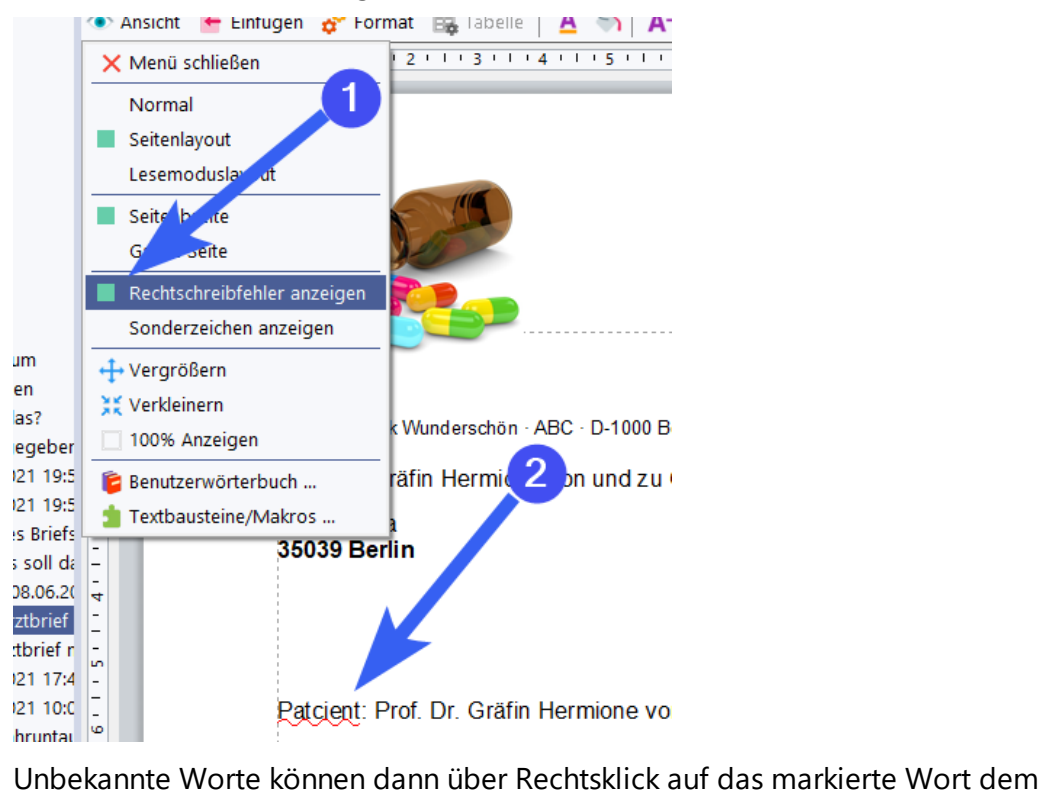

<u>[Benutzerwörterbuch](#page-44-0)</u>l \$1 hinzugefügt oder ignoriert werden.

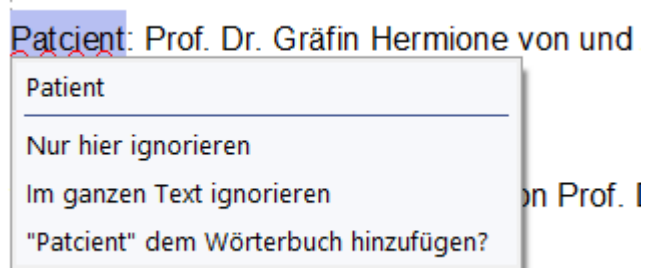

## **8.15 Dokumentvorlagen (+)**

Dokumentvorlagen können über den Befehl *Vorlagen* im Menüband Management bearbeitet und hinzugefügt werden.

 $\bar{f}$ 

# **Arztbriefe (+)**

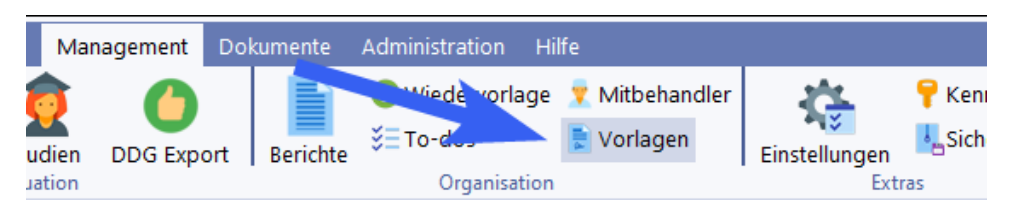

Dies öffnet den Vorlagenbereich.

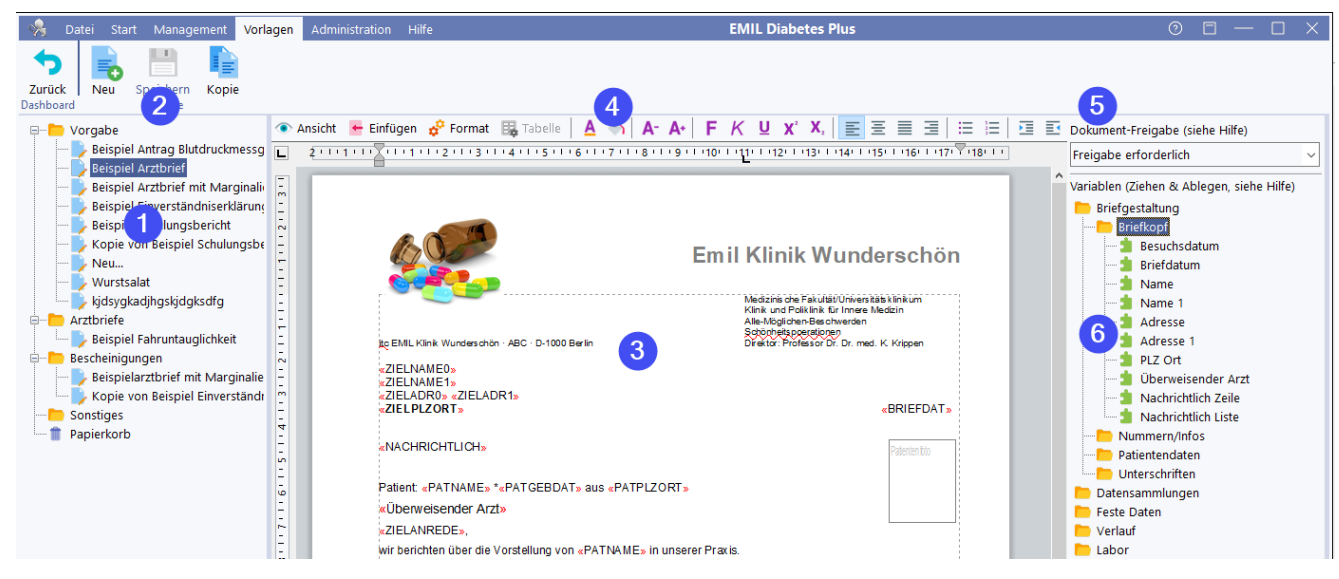

Dieser zeigt links eine Liste der verfügbaren Dokumentvorlagen an (1), in die über *Neu* im Menüband (2) eine neue, leere Vorlage oder über *Kopie* eine Kopie einer vorhandenen Vorlage hinzugefügt werden kann.

In der Mitte befindet sich der Texteditor zur Gestaltung der Textvorlage (3). Hier können alle Funktionen aus der Werkzugleiste der Textverarbeitung (4) genutzt werden, die in den vorangegangenen Kapiteln beschrieben wurden.

Unter (5) wird für die aktuell bearbeitete Vorlage festgelegt, ob darauf basierende Dokumente eine Freigabe erfordern oder nicht. Dies kann allerdings beim Anlegen eines Dokuments gegebenenfalls noch geändert werden, dennoch sollte hier eine sinnvolle Vorgabe gemacht werden, von der man dann im Einzelfall einmal abweichen kann.

Der Bereich (6) enthält alle zur Verfügung stehenden Variablen. Dazu gehören neben den Items und den Abbildungen von Items (bei Questionnaires) auch Adressfelder, Datenzusammenstellungen Verlaufsgrafiken und auch das Patientenfoto.

Diese können einfach aus der Liste per Ziehen und Ablegen in den Dokumentenbereich an die gewünschte Stelle gezogen werden. Beim Ablegen erscheint bei Dictionary Items ein Dialog, der eine Feinkonfiguration der Variable ermöglicht.

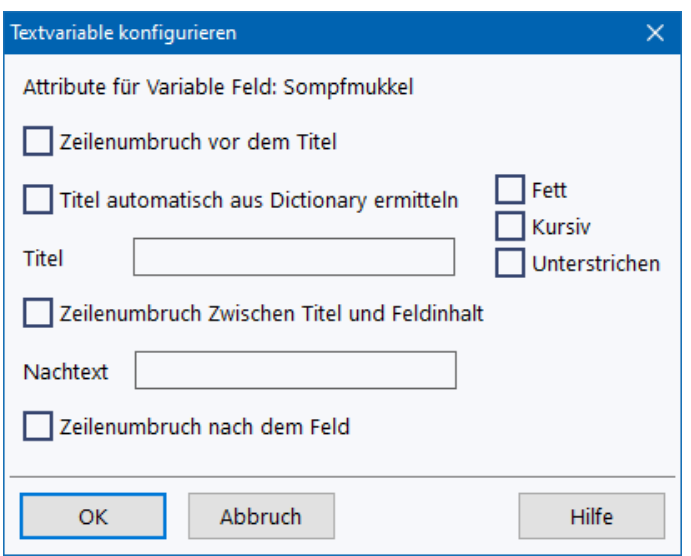

Hier können Sie genau festlegen, wie die Variable vom Briefgenerator gefüllt wird.

Diese Einstellungen können Sie auch nach Einfügen der Variable später wieder anpassen, in dem Sie mit der rechten Maustaste auf die Variable klicken und im Menü *Variable anpassen...* wählen:

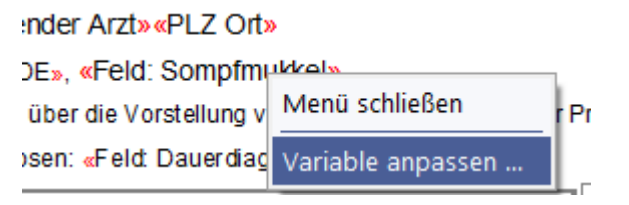

Beim Einfügen grafischer Elemente kann festgelegt werden, wie diese im Dokument verankert werden. Dies geschieht ebenfalls durch ein Rechtsklick auf das Element:

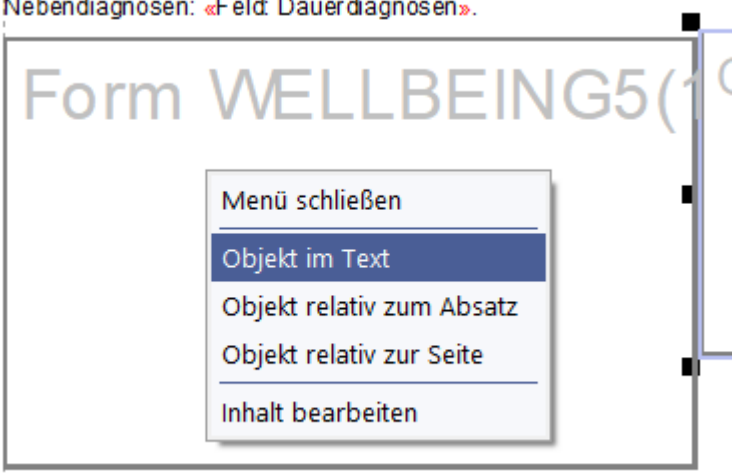

#### «Tabelle letzte 3 Werte bei Besuch»

Wenn die Option *Objekt im Text* ausgewählt ist, verschiebt sich das grafische Element mit dem davor befindlichen Text. Verankert man es mit den anderen Optionen wahlweise am Absatz oder sogar an der Seite, fließt der Text um das Element herum oder wird - wenn es zu breit ist - von diesem unterbrochen.

Um das Element zu verschieben, klickt man es in der Mitte an und verschiebt es bei gedrückter Maustaste. Größenänderungen werden durch Anklicken und Verschieben eines der acht *Griffe* am Objekt vorgenommen, wobei die *Griffe* an den Ecken eine proportionale Größenänderung vornehmen, die in der Mitte der Seiten eine Verzerrung ermöglichen.

# **Arztbriefe (+)**

Da die Platzhalter für Questionnaires nicht immer den späteren Inhalten entsprechen können, werden diese beim Füllen so skaliert, dass sie ohne Verlust des Seitenverhältnisses in den Platzhalter passen.

#### **Barcodes**

Für bestimmte Zwecke sind Barcodes in Briefvorlagen erforderlich. So können damit Dokumente bei der Übertragung in das Archiv entsprechend geroutet werden, wenn z.B. ein Barcode mit einer Art-Kennung oder einer Fallnummer enthalten sind.

Sie finden die Barcodes im Variablenbereich Breifgestaltung|Nummern/Infos (1). Barcodes können analog zu anderen grafischen Variablen einfach in das Dokument gezogen werden. Im Gegensatz zu diesen zeigen sie aber auch in der Vorlage bereits einen Barcode an, um eine Skalierung und Positionierung zu erleichtern.

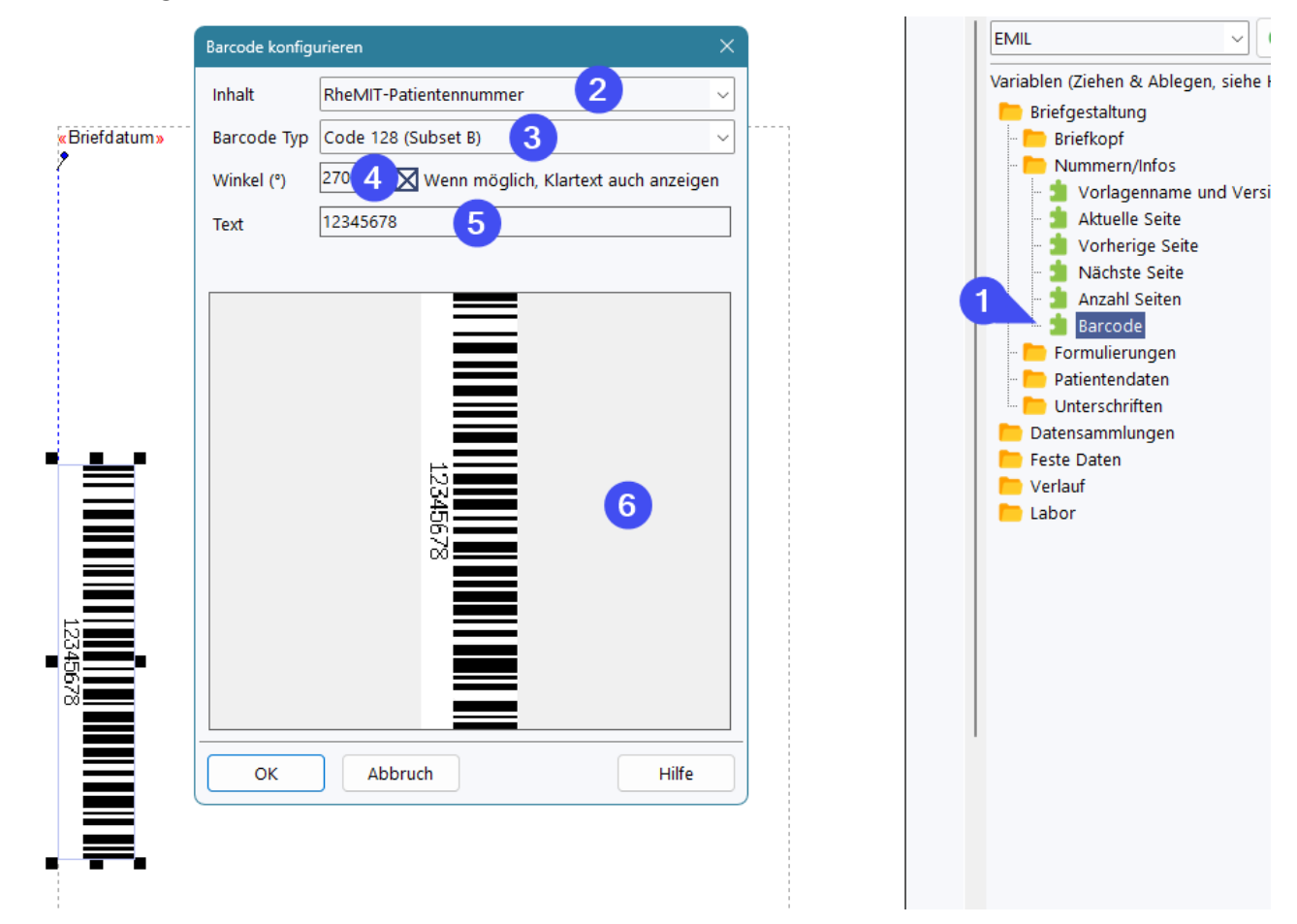

Unter (2) wählen Sie den Inhalt des Barcodes, der statisch sein kann oder auch eine der in RheDAT verfügbaren Patientenidentifikationen. Unter (3) wählen Sie die gewünschte Barcodeart aus. Bitte beachten Sie, dass nicht alle Codes für alle Arten von Ausgaben geeignet sind. Der Barcode kann um einen beliebigen Winkel zwischen 0 und 359° gegen den Uhrzeigersinn gedreht werden (4). Außerdem können Sie festlegen, ob der Klartext zusätzlich angezeigt wird (was nicht bei allen Barcodes möglich ist).

Unter (5) können Sie einen Text eingeben, der dann auch in dem eingefügten Barcode in der Vorschau angezeigt wird. Eine Vorschau des Barcodes sehen Sie live unter (6).

## **8.16 Briefpapier (+)**

Alternativ zur Definition individueller Kopf- und Fußzeilen kann elektronisches Briefpapier definiert werden, das hinter Vorlagen gelegt werden kann. Dies ist insbesondere dann wertvoll, wenn viele Vorlagen gleiches Layout benötigen und sich dieses ab und an ändert. Dann kann man für viele Vorlagen auf einmal das Briefpapier mit wenigen Schritten anpassen. Sie finden die Briefpapierverwaltung in der Dokumentvorlagenverwaltung unter (1). Briefpapiere bestehen immer aus einem Abbild der ersten Seite und optional einem für Folgeseiten.

Briefpapier kann sowohl Vorlagen als auch individuellen Dokumenten zugewiesen werden. Wird einer Vorlage ein Briefpapier zugewiesen, erben alle damit erstellten Dokumente dieses Briefpapier. Es kann aber später im Dokument entfernt oder verändert werden. Die Zuweisung findet sich in der Textverarbeitung im *Ansicht*-Menü (1) unter *Briefpapier...* (2):

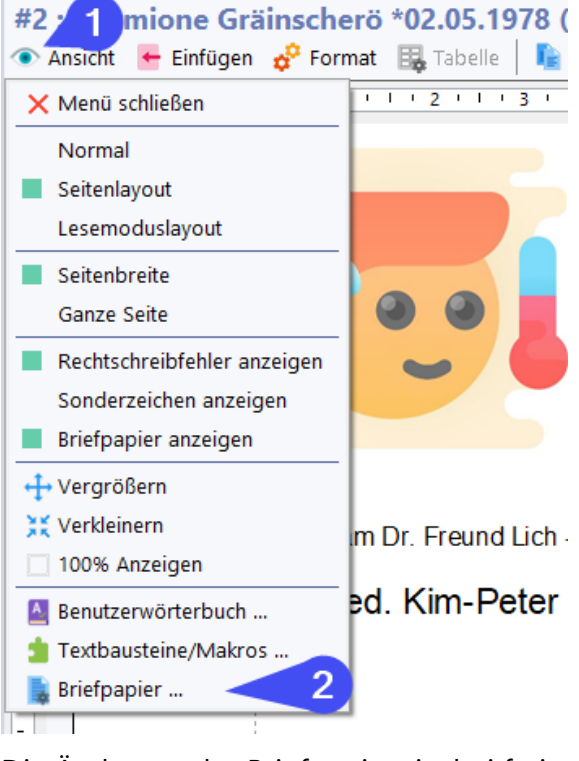

Die Änderung des Briefpapiers ist bei freigegebenen Dokumenten nur möglich, wenn der Benutzer über eine seiner Rollen das Recht *Dokumente: Freigegebene Briefpapier anpassen* hat.

Briefpapiere können im Vorlageneditor verwaltet werden. *Bitte beachten Sie, dass Änderungen an einem Briefpapier sich unmittelbar auf alle Dokumente (auch bereits erstellte) auswirken, denen dieses Briefpapier zugewiesen ist.*

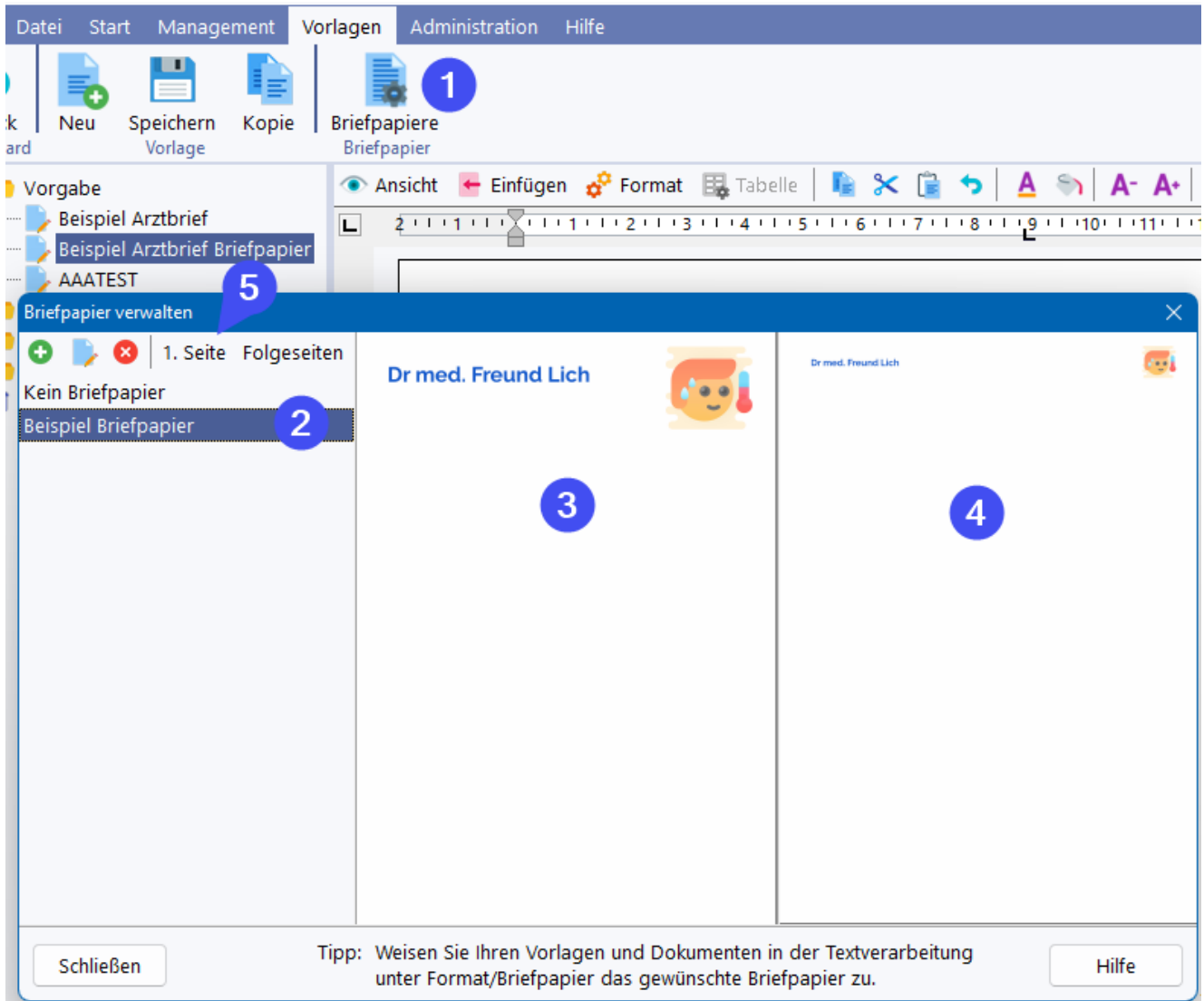

In (2) findet sich die Liste aller verfügbaren Briefpapiere. Hier können Sie mit den Funktionen der kleinen Werkzeugleiste (5) Einträge löschen (wenn diese nicht verwendet wurden) und auch Neue hinzufügen.

In den Bereichen (3) und (4) werden die Abbilder der ersten Seite und die der Folgeseiten angezeigt, die Sie über die Buttons *1. Seite* und *Folgeseiten* in der Werkzeugleiste (5) aus Dateien laden können. RheDAT verarbeitet nahezu alle Grafikformate. Um Details des Briefpapiers anzuzeigen, können Sie durch Klicken mit den Maustasten oder mit dem Mausrad in das Papier hineinzoomen.

**Bitte beachten Sie, dass das Abbild des Briefpapiers möglichst über 1200 Pixel in der Breite aufweisen sollte, um auf dem Drucker nicht zu unscharfen Ausgaben kommt. Die Auflösung sollte aber auch nicht zu hoch sein, da dies den Anzeigeprozess verlangsamen kann. RheDAT passt das Abbild ohne Verzerrung der Perspektive in die Seite ein. Daher sollte das Abbild das Seitenverhältnis der Papierformats (A4: 1:1.414) haben.**

Sollte die Anzeige des Briefpapiers den Verarbeitungsprozess zu sehr ausbremsen, können Sie die Anzeige in der Textverarbeitung im Menü *Ansicht* (1) über den Punkt *Briefpapier anzeigen* (2) umschalten. Auch bei ausgeschalteter Anzeige wird das Briefpapier beim Druck und Versand sowie beim Export ausgegeben.

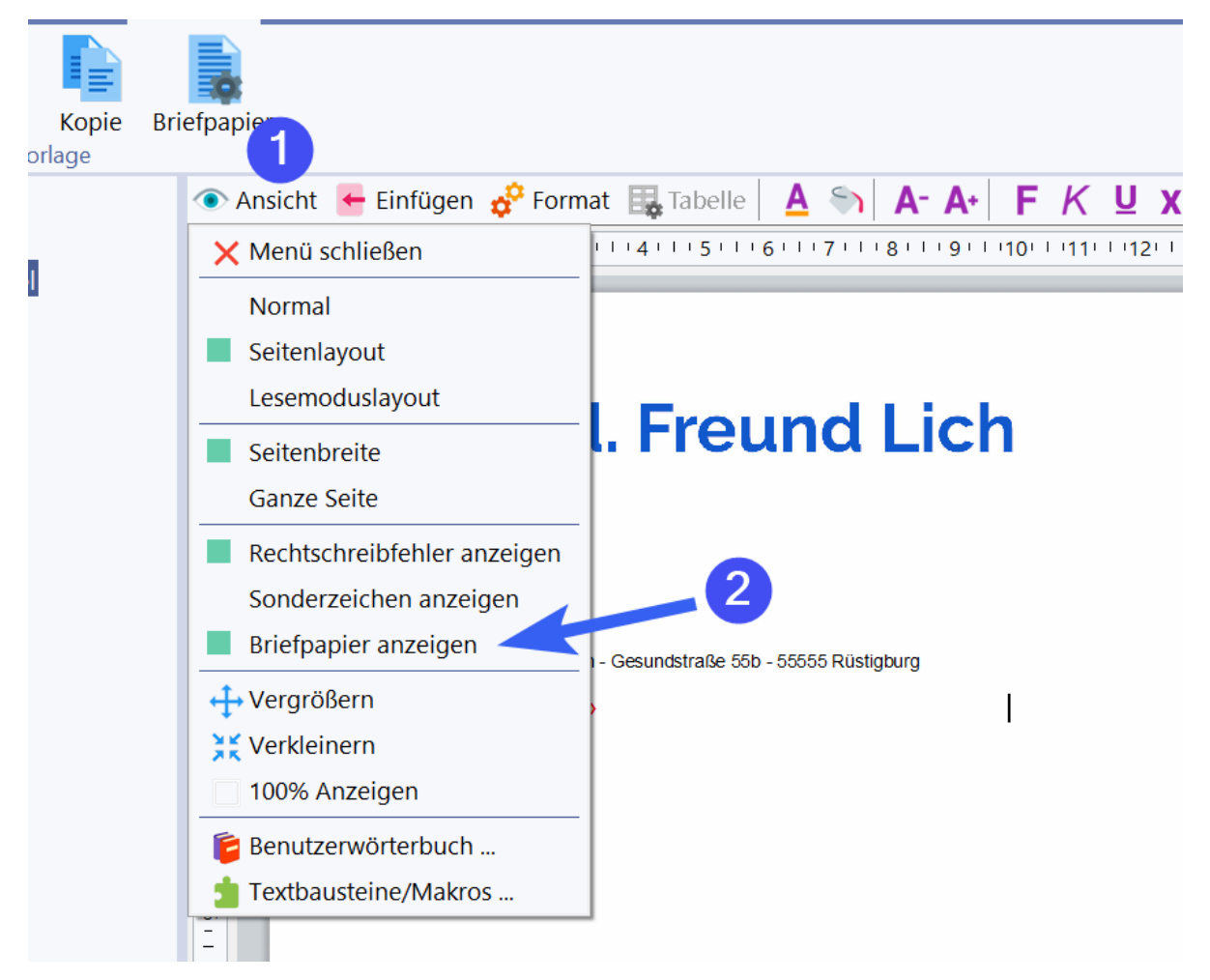

## **8.17 KIM Briefempfang (+)**

**WICHTIGE HINWEISE zu KIM:**

- **1. Für die Abrechnung des Briefempfangs ist eine KBV Zertifizierung des eArztbriefmoduls bei der KBV erforderlich Wir haben diese angestrebt, konnten diese aber nicht erhalten, da die Zertifizierungsregeln für den eArztbrief ausschließlich für KV abrechnende Praxissysteme ausgelegt sind. RheDAT erfüllt zwar alle technischen Voraussetzungen für den korrekten Versand und Empfang von eArztbriefen, kann aber Prüffälle nicht erfüllen, die Abrechnungsfunktionen voraussetzen.**
- **2. In verschiedenen Umfeldern verhindern Praxissystem oder proprietäre KIM-Clients die Nutzbarkeit des KIM Versands sowie verschiedener dafür nötiger TI Funktionen durch ein anderes System wie** <**%PROGNAME%>. Daher können wir für die TI und KIM Funktionen keine Funktionsgarantie geben.**

Bei aktivierter und korrekt konfigurierter KIM-Schnittstelle kann RheDAT Dokumente nicht nur versenden, sondern auch empfangen. Diese Funktion findet sich unter Management:

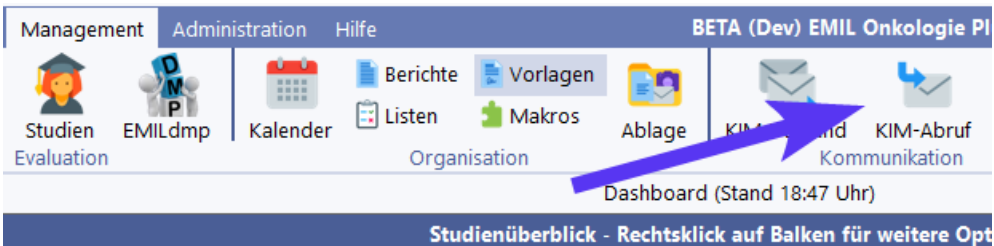

# **Arztbriefe (+)**

Beim Aufruf wird das KIM Postfach abgerufen und RheDAT versucht, die empfangenen Daten RheDAT-Patientenakten zuzuordnen (1). Da in der Definition des eArztbriefes festegelgt ist, dass **immer** Name, Vorname und Geburtsdatum des Patienten in der Nachricht mitgeliefert werden müssen, kann RheDAT darüber passenden Patientenakten finden.

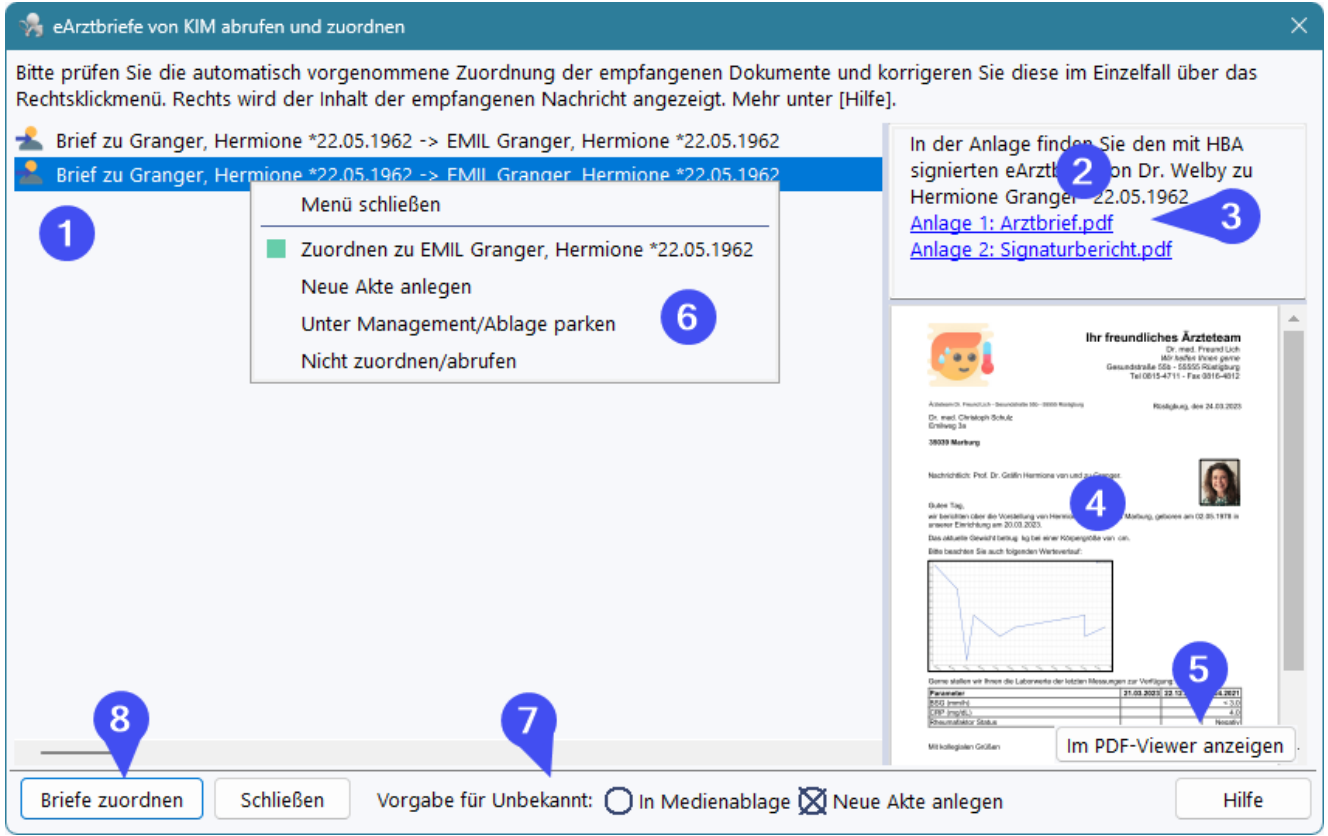

Unter (2) wird der Inhalt der Nachricht angezeigt. Da KIM nichts anderes als ein sicheres EMail-System ist, hat die Nachricht einen Text, der aber in der Regel nur den Brief in der Anlage ankündigt und auch ganz leer sein kann. Dies hängt vom sendenden System ab. Entscheidend sind die Anlagen, wobei mindestens immer der Arztbrief selbst als Anlage (3) vorhanden ist. Sie können diesen hier im Fenster auch direkt öffnen und einsehen. Manche KIM Clients erzeugen zusätzlich eine weitere PDF Anlage mit einem Signatur-Prüfbericht. RheDAT zeigt als Vorgabe unter (4) immer die erste Anlage an. Diese kann über (5) auch in Groß angezeigt werden.

Bei der automatischen Zuordnung von Briefnachrichten zu Patienten gibt es diese Möglichkeiten der Zuordnung:

- 1. Wenn Name, Vorname und Geburtsdatum eindeutig zu einem Patienten passen, wird die Zuordnung voreingestellt
- 2. Wenn es mehrere Patienten gibt, bei denen Name, Vorname und Geburtsdatum übereinstimmen, wird der erste davon ausgewählt. Dieser Fall dürfte in der Praxis extrem selten sein. Die anderen werden auf Nicht zuordnen/abrufen gestellt.
- 3. Wenn keine Zuordnung möglich ist, wird die unter (7) als Vorgabe für unbekannte Patienten verwendet.
	- ⊙ Bei Wahl von Medienablage wird der Arztbrief in die <u>[patientenunspezifische](#page-128-0) Medienablage</u>l <sup>129</sup> verschoben und kann dort eingesehen und bequem zu einem Patienten verschoben werden.
	- o Bei Wahl von neuer Akte wird eine neue Akte für den unbekannten Patienten angelegt und das Dokument zugeordnet.

Sie können alle automatisch vorbesetzten Zuordnungen auch noch ändern, in dem Sie mit rechts auf einen Einztrag klicken und im Menü (6) die gewünschte Aktion für die Nachricht auswählen.

**Alle Dokumente, die innerhalb von RheDAT zugeordnet wurden, werden nach dem Transfer aus dem KIM Postfach gelöscht, damit dieses nicht überläuft, so wie auch Briefe, die man aus dem Briefkasten nimmt und bearbeitet, nicht mehr im Briefkasten sind. Nachrichten, die mit** *nicht zuordnen/abrufen* **markiert sind, werden nicht gelöscht.**

Damit kann bei Unsicherheiten die betreffende Nachricht einfach auf *Nicht zuordnen/abrufen* gesetzt werden und man kann diesen Fall im KIM Postfach belassen und später bearbeiten.

Um Nachrichten zu löschen, verschieben Sie diese bitte in die Medienablage und löschen Sie sie dort.

Mit (8) wird der Transfer gestartet.

Im Dashboard-Panel N*eue Scans, eBriefe und Bilder* werden die neu empfangenen Briefe neben anderen Items angezeigt wir auch neue Items in der Medienablage:

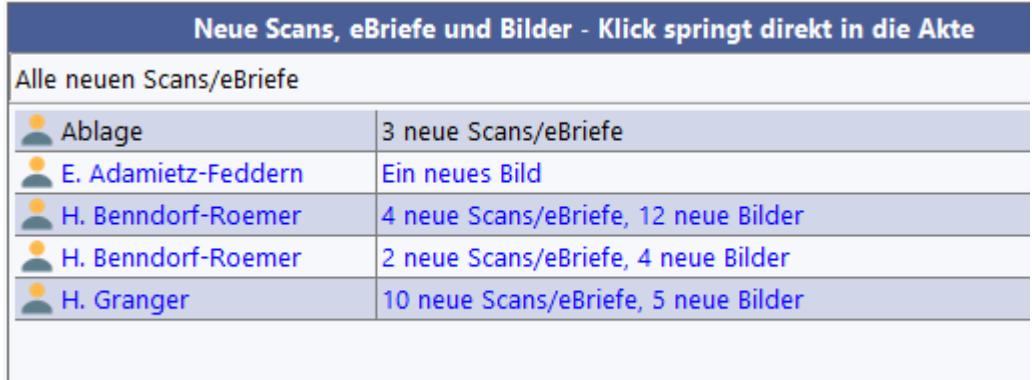

#### **Prüfen der Arztbriefsignatur:**

RheDAT kann die Signatir von Dokumenten über die TI durchführen. Es sendet dazu das Dokument an den TI Konnektor, der die Zertifizkatsprüfung durchführt und das Ergebnis zurückliefert. Die wesentlichen Parameter dieses Ergebnisses werden in HTML aufbereitet und angezeigt. Sie finden diese Funktion im Rechtsklickmenü bei den Scans:

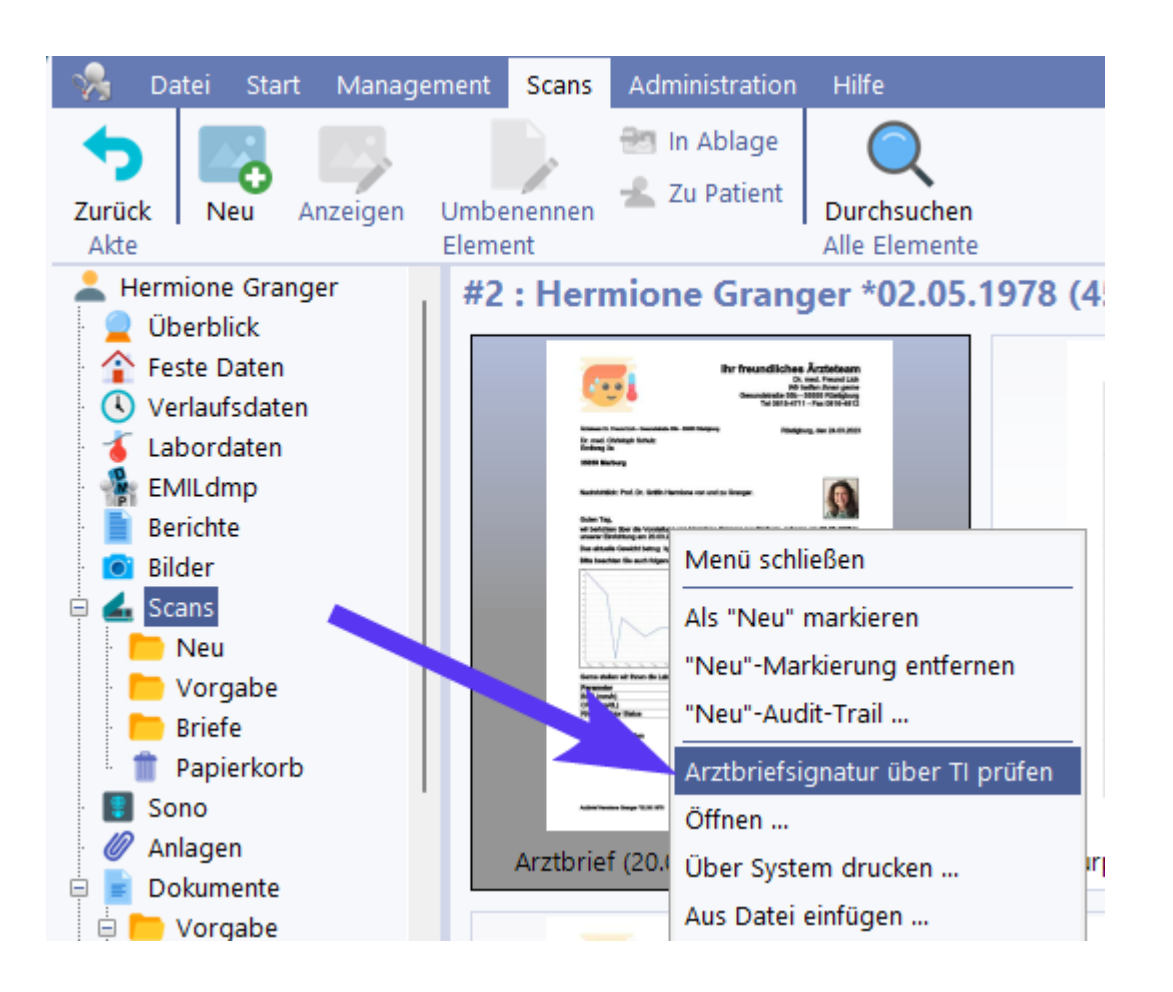

## **8.18 Brief Todos (+)**

Die Dokument Todos ermöglichen es, offene Freigaben und andere Aufgaben bei Dokumenten bequem zu verwalten. **Bitte beachten Sie, dass diese Funktion standardmäßig ausgeschaltet ist und in den Systemeinstellungen unter** *Textverarbeitung* **systemweit aktiviert werden muss!**

Diese Funktion zeigt existierende Briefe nach verschiedenen Kriterien an und kann diese über die Reiter auch nach Behandlern des mit dem Dokument assoziierten Visit filtern. Dies ersetzt die "Fächer" aus EMIL 4, in die man Briefe legen konnte. Hier werden diese über die Behandlerinformation nun automatisch einsortiert.

Im Vorgabezustand betrachtet diese Funktion nur Dokumente, bei denen eine Freigabe erforderlich ist. Über *Alle Dokumente* werden auch andere Dokumente in der Liste angezeigt. Unter (4) finden sich dann auch noch Möglichkeiten, die Liste auf die Dokumente zu beschränken, die von Interesse sind. Die getroffene Auswahl wird arbeitsplatzspezifisch gemerkt. Über die *Jünger als* Angabe können Dokumente ausgeblendet werden, die evt. in der Vergangenheit bewusst nicht abgeschlossen wurden und die so für immer in der Liste verbleiben würden.

In der Liste selbst findet sich unter (1) Patientenname und der Brieftitel, daneben Erstell- und letztes Modifikationsdatum, unter (2) die verschiedenen Status zu Freigabe, Druck und Versand. Unter (3) wird ein eventuell vorhandener Kommentar angezeigt. Über das Rechtsklickmenü in der Liste kann über (5) das Dokument schnell in einer Druckvorschau angezeigt werden, über (6) kann ein Kommentar eingegeben werden und in (7) finden sich Funktionen, um die Status des Dokumentz zu verändern. Manche davon sind nur vorhanden, wenn das entsprechende Recht für die Ausfürung dieser Funktion vorhanden ist. *Bitte beachten Sie, dass die Freigabe und die Rücknahme der Freigabe an dieser Stelle ausgeblendet werden, wenn das System via Schnittstelle an ein Archivsystem*

# **Arztbriefe (+)**

*angeschlossen ist, da dann diese Funktionen aus technischen Gründen nur innerhalb der Textverarbeitung ausgeführt werden können.*

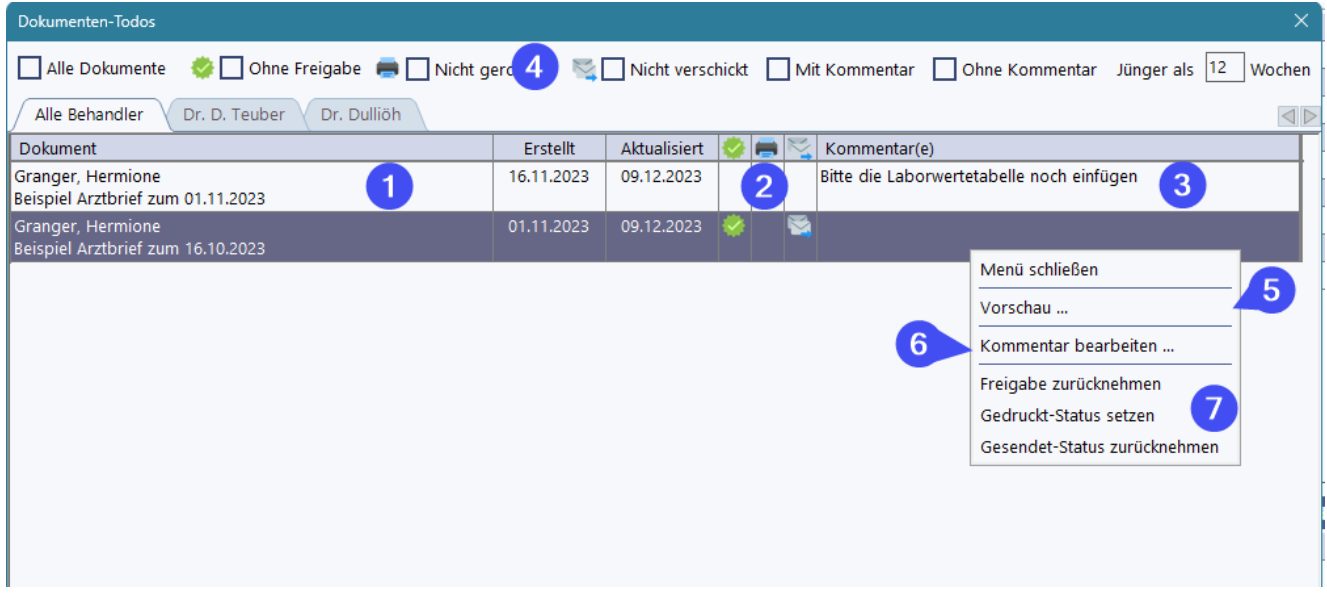

Beispielverwendung:

Betrachten wir ein typisches Szenario, in dem z.B: ein Assistent die Briefe für mehrere Ärzte schreibt. Diese werden in dieser Funktion anhand des Behandlers beim Visit automatisch in die korrekten Fächer eingeordnet. Die Ärzte können nun diese Funktion aufrufen und sehen unter ihrem Reiter dann nur die Dokumente, mit denen sie zu tun haben.

In dieser Organisation hat man sich darauf verständigt, dass Ärzte beim Gegenlesen vor der Freigabe des Briefs Kommentare schreiben, wenn durch den Assistenten noch etwas an dem Brief gemacht werden muss, beispielsweise "bitte Laborwerte einfügen". Hat der Assistent dies erledigt, löscht er per Rechtsklick diesen Kommentar wieder.

Damit die Ärzte nur für sie relevante Briefe sehen, müssten sie nur einen FIlter auf "Ohne Kommentar" und "Ohne Freigabe" setzen. Sie sehen dann genau die Dokumente, wo für sie Handlungsbedarf besteht. Dokumente, die mit Kommntar *zurückgegeben* wurden und solche, die bereits freigegeben sind, sind ausgeblendet.

Der Assistent würde z.B. auf "mit Kommentar" filtern, um *zurückgegebene* Dokumente anzuzeigen und die Änderungen abzuarbeiten. Oder über "nicht verschickt" Dokumente zu finden, die versendet werden müssen.

Die Kommentare zu Dokumenten können nicht nur an dieser Stelle eingetragen werden. In unserem Beispiel würden es sehr wahrscheinlich nur die Ärzte beim Review in der Dokumenten-Todo-Liste tun.

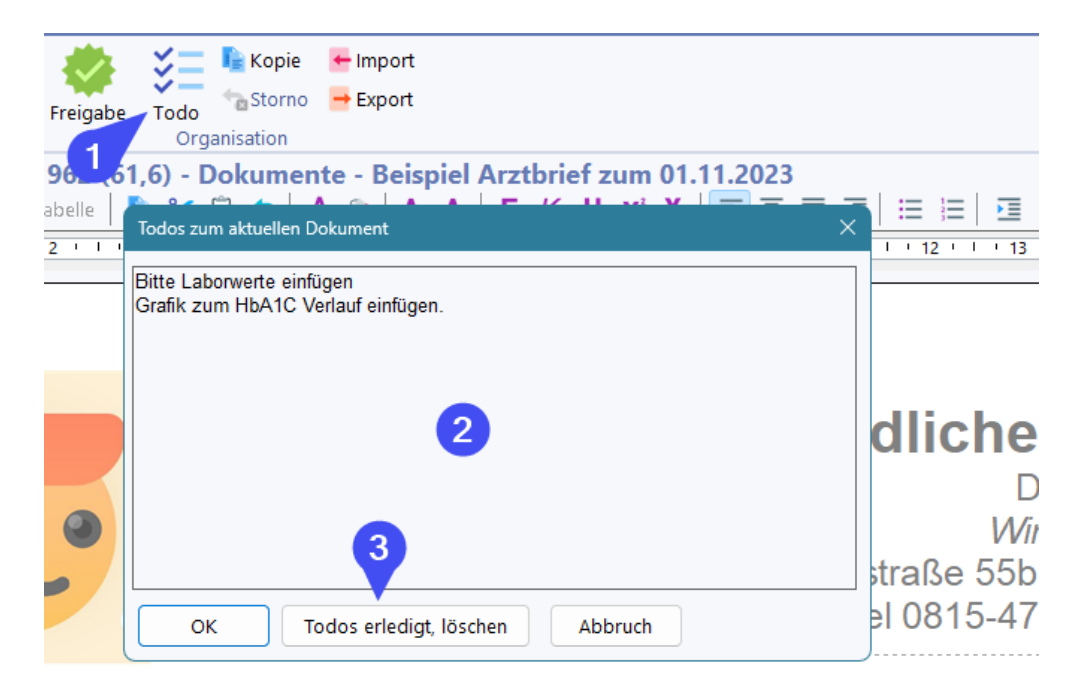

Um aber auch beim Umsetzen der Todos in der Briefschreibung direkt Änderungen an den Todos vornehmen zu können, findet sich dort auch eine *Todo-Option* (1), mit der die Eingabe bzw. Modifikation der Todos im Freitext möglich ist (2). Mit dem Button (3) können bequem alle Todos mit einem Klick gelöscht werden, wenn sie erledigt sind.

# **9 Abfragemodul (+)**

Das Plus-Modul fügt das Abfragemodul zu RheDAT hinzu. Mit diesem Modul können Sie in nahezu natürlicher Sprache Bedingungen definieren und damit Patientengruppen selektieren. Diese Selektionen dienen dann Basis für Auswertungen und Exporte.

Die folgende Grafik verdeutlicht dies. Ausgangspunkt ist beispielsweise das Kriterium *weiblich* und *Diagnose XYZ*. Daraus wird die Abfrage formuliert, die dann aus der Datenbank die Selektion, also eine Liste von Patienten erzeugt. Basierend auf dieser Selektion kann nun beispielsweise eine Liste mit Stammdaten, aber auch mit anderen Items, für die Weiterverarbeitung exportiert werden.

Zusätzlich ermöglicht das Modul, Daten grafisch abhängig vom Datentyp des Items in Form von Kuchendiagramm oder als Histogramm darzustellen.

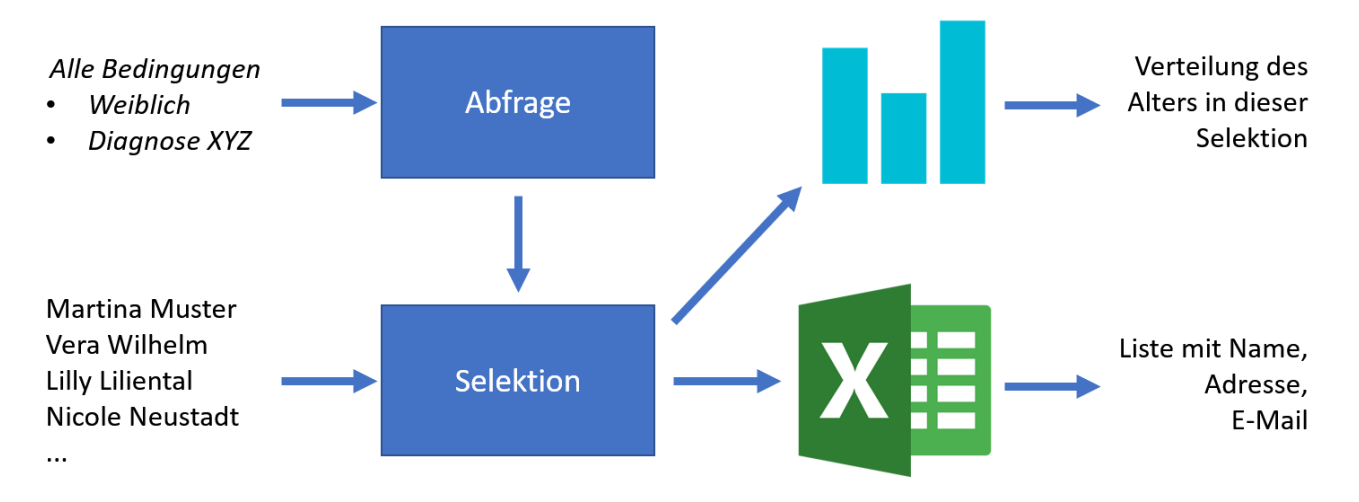

RheDAT speichert sowohl die eigentlichen <u>[Abfragen](#page-171-0)lazz</u> als auch die damit erzeugten Selektionen. Diese verbleiben auf dem Stand zum Zeitpunkt der Selektion, auch wenn neue Kandidaten in der Datenbank hinzukommen. Nur wenn Kandidaten archiviert werden, werden diese auch aus Exporten ausgeschlossen.

Wenn Sie zum Zeitpunkt T0 eine Abfrage definieren, die eine Selektion aller weiblichen Patienten erzeugt, sind darin alle weiblichen Patienten enthalten, die zum Zeitpunkt T0 in der Datenbank waren. Kommt nun zum Zeitpunkt T1 eine weitere weibliche Patientin hinzu, dann wird die Selektion **nicht** automatisch aktualisiert, sondern muss neu ausgeführt werden, um den neuen Stand zu repräsentieren. Selektionen können auch eingefroren werden, dann wird komplett verhindert, dass die Abfrage neu ausgeführt und die Selektion damit verändert wird.

Auf Basis der Selektion können <u>grafische [Auswertungen](#page-177-0)</u>| 178] erstellt werden. Diese sind möglich für Items mit Optionen (z.B. Geschlecht, Hauptdiagnose, Visitgrund) und erzeugen da eine Kuchengrafik. Numerische Parameter wie Laborwerte, Messungen und Scores können ebenfalls grafisch ausgewertet werden, diese werden in Zahlenbereichen als Histogramm dargestellt.

Um komplexere Auswertungen auszuführen, können Items und Stammdaten in eine Excel- oder CSV Datei <u>[exportiert](#page-173-0)</u>l 1741 werden. Die Auswahl der Items ist natürlich individuell wählbar.

Sie finden den Abfragegenerator im Management Menü.

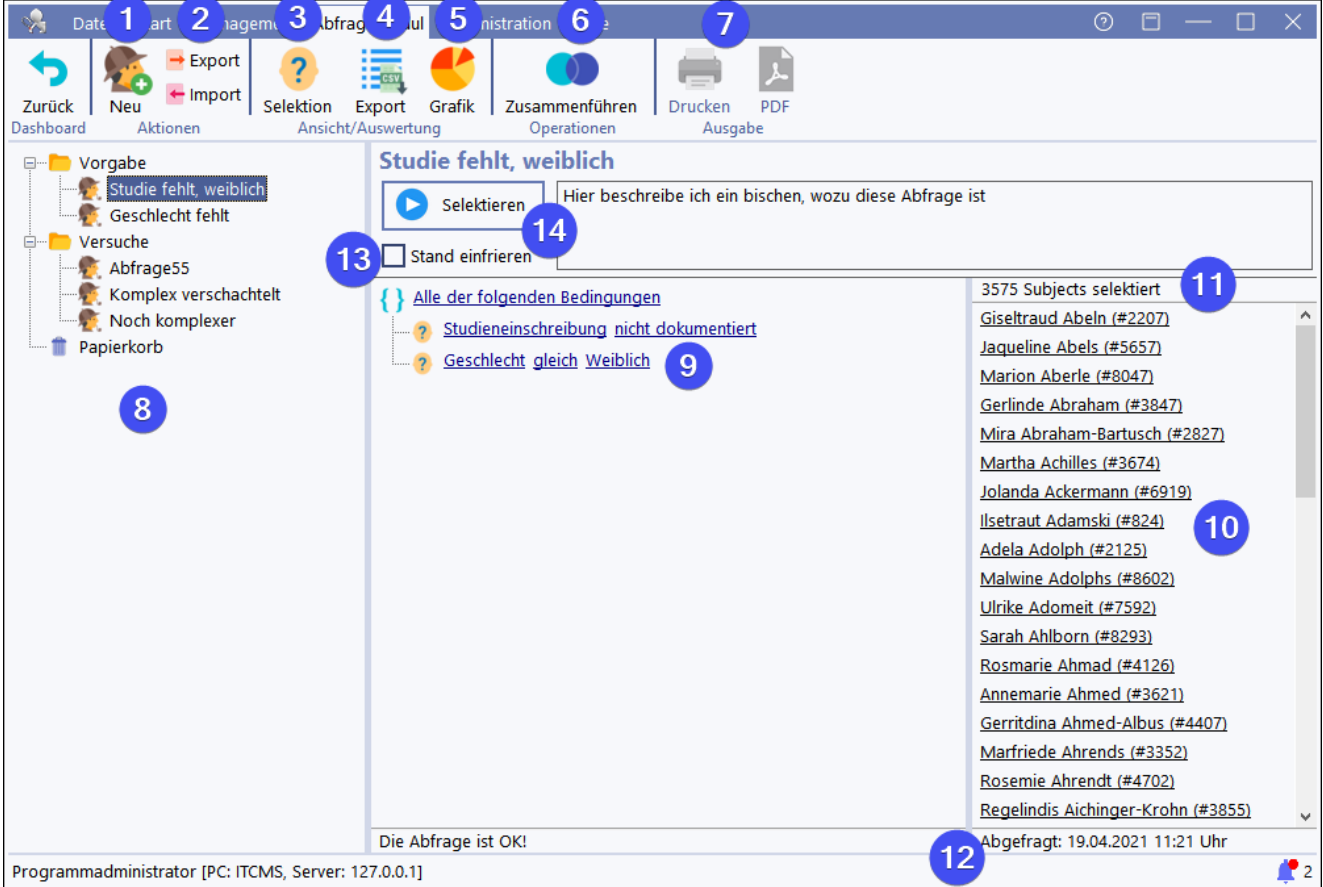

Sie können manuell Einträge der Selektionsliste hinzufügen (2 unten) oder löschen (1 unten). Klicken Sie dazu rechts in die Liste (10):

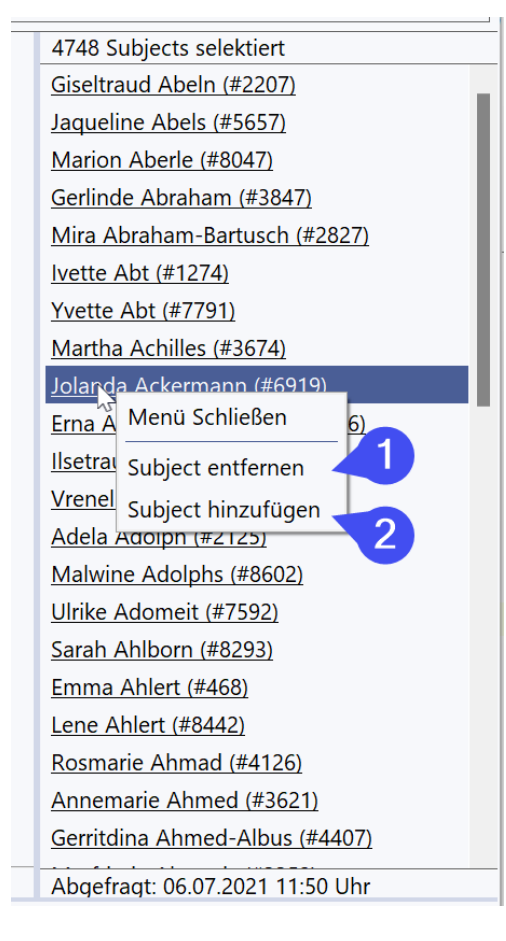

Mit (1) können Sie neue Abfragen anlegen. Wenn Sie eine Abfrage kopieren wollen, markieren Sie diese zuerst und klicken Sie dann auf *Neu*.

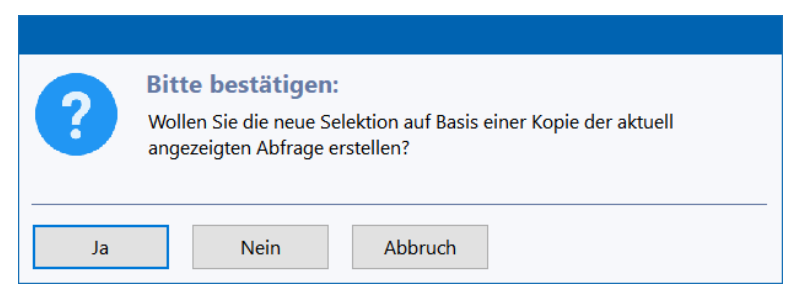

Über (2) können Sie Abfragen exportieren und importieren und ggf. auch mit anderen RheDAT Nutzenden austauschen.

In der Baustruktur (8) können Sie die Abfragen strukturiert ablegen. Sie können mit dem Rechtsklick-Menü Abfragen umbenennen und Ordner anlegen und per Ziehen und Ablegen zwischen Ordnern umsortieren.

Wenn Sie eine Abfrage ausgewählt haben, können Sie diese im Bereich (9) bearbeiten. Dies ist in den folgenden Kapiteln beschrieben. Über *Stand einfrieren* (13) können Sie verhindern, dass die Abfrage ausgeführt werden kann und damit den letzten, abgefragten Stand einfrieren. Die Validität der formulierten Abfrage sehen Sie in der Statusleiste des Abfrageeditors. Über (14) können Sie die Abfrage ausführen.

Die Liste (10) zeigt die selektierten Patienten an. Durch Anklicken eines Eintrags kann direkt in die jeweilige Akte gesprungen werden. (11) zeigt die Anzahl der selektierten Patienten an, unter (12) wird angezeigt, wann diese Selektion aus der Abfrage erzeugt wurde.

Sobald Sie die Abfrage verändern, wird die Selektion gelöscht, da sie nicht mehr zur Abfrage passen würde.

Innerhalb der Abfrageliste können Sie die Abfragen umsortieren, in dem Sie diese mit er Maus per Ziehen und Ablegen in einen anderen Ordner bewegen. Mit Rechtsklick öffnet sich ein Menü, über das Ordner und Abfragen umbenannt und auch neue Ordner angelegt werden können:

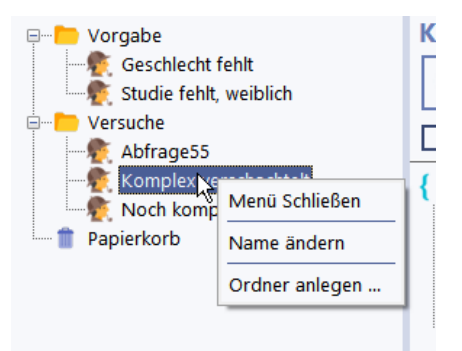

Innerhalb der Abfrage können Sie zwischen drei Bereichen wechseln:

- $\bullet$  [Abfrage](#page-171-0)  $\boxed{172}$  (3)
- $\bullet$  [Export](#page-173-0)  $\boxed{174}$  (4)
- $\bullet$  [Grafik](#page-173-0) $\boxed{174}$  (5)

Über (6) können Sie Abfragen zusammenführen. <u>Dies ist in einem eigenen Kapitel [beschrieben.](#page-178-0)</u> I179

Abfragen mit mindestens einem Ergebniseintrag werden automatisch auch als <u>[Arbeitslisten](#page-190-0)</u>l 1917 zur Verfügung gestellt.

# <span id="page-171-0"></span>**9.1 Aufbau von Abfragen (+)**

Mit dem RheDAT Abfragemodul können ohne IT- und Datenbankkenntnisse selbst komplexe Abfragen erstellt und ausgewertet werden, da dieser in natürlicher Sprache arbeitet. Im Folgenden ist das Grundprinzip einer RheDAT Abfrage beschrieben.

Alle Abfragen gliedern sich immer in Gruppen, die Bedingungen enthalten. So können mehrere Bedingungen zusammen angewendet werden.

*Gruppe*

```
Bedingung 1
Bedingung 2
...
Bedingung n
```
Die Gruppen fassen die darunter angeordneten Bedingungen auf vier mögliche Arten zusammen:

- · Alle der Bedingungen müssen erfüllt sein (und)
- · Mindestens eine der Bedingungen muss erfüllt sein (oder)
- · Keine der Bedingungen darf erfüllt sein (nicht oder)
- · Nicht alle der Bedingungen dürfen erfüllt sein (nicht und)

Gruppen sind mit einer geschweiften Klammer markiert (1) und Abfragen mit einem Kopf mit Fragezeichen (2):

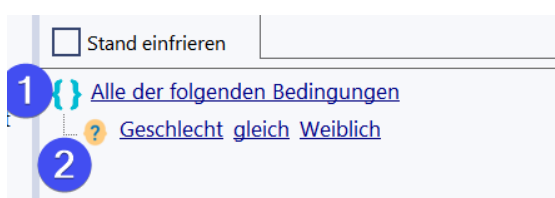

Bedingungen und Gruppen können über Rechtsklick auf die geschweifte Klammer oder den Kopf mit Fragezeichen hinzugefügt und auch gelöscht werden.

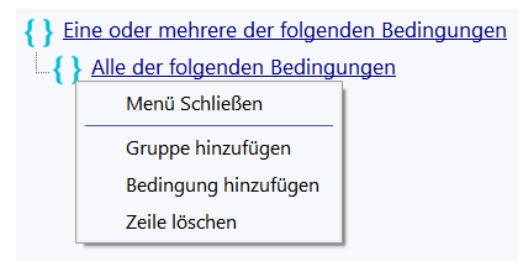

Durch Anklicken der blau unterstrichenen Texte im Abfragemodul, können Sie eine Auswahl für die jeweilige Komponente treffen. So erscheint beispielsweise die Auswahl der Gruppenoperation bei Klick auf die Gruppenbedingung.

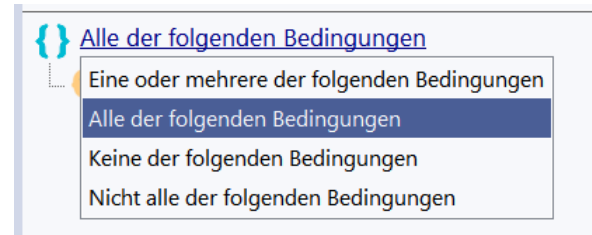

Analog können Sie die Komponenten von Bedingungen anpassen. Zunächst ist die Komponente *Item* für die Bedingung zu wählen, hier das Geschlecht. Hier stehen Ihnen immer alle im System verfügbaren Items automatisch zur Verfügung.

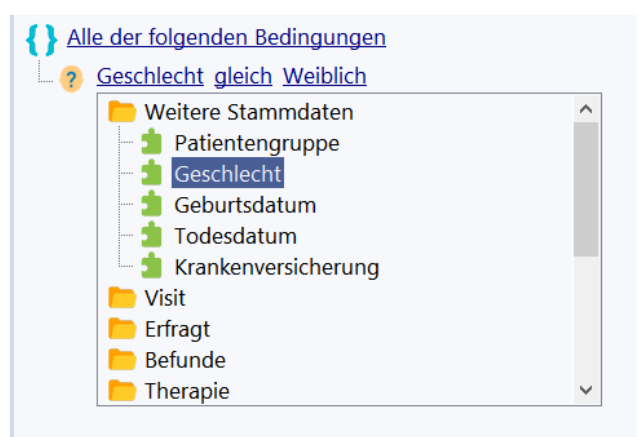

Abhängig davon, ob das Item aus den festen Daten oder Verlauf/Labor stammt, können Sie einen Zeitrahmen, *niemals* oder *jemals* als Komponente definieren. Bei festen Items entfällt diese Auswahl natürlich, da feste Items nur einmal pro Patient auftreten können. Neben *jemals* und *niemals* können Sie einen Datumsbereich wählen. Dieser gilt nur für diese Bedingung.

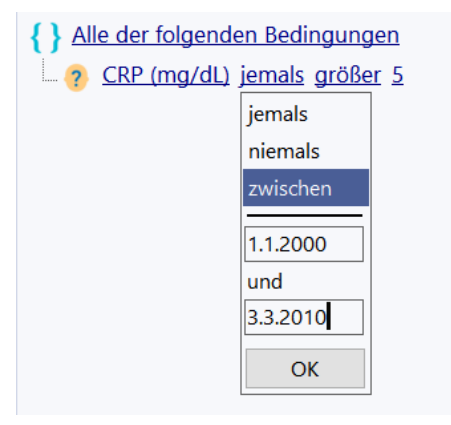

Abhängig vom Typ des Item (Zahl, Auswahl, Text, Datum) stehen verschiedene Vergleichsoperationen zur Verfügung. Bei allen Items stehen die Bedingungen *dokumentiert* und *nicht dokumentiert* zur Verfügung, die natürlich keinen Vergleichswert haben.

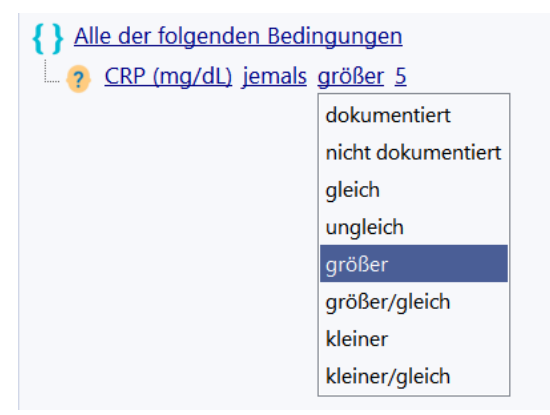

Listenitems können auf einen Wert aus einer Liste geprüft werden, bei Textfeldern kann geprüft werden, ob ein bestimmter Text enthalten ist. Bei anderen Items erscheint ein Eingabefeld, in das Sie den Vergleichswert eingeben können.

**Besonderes Highlight des Abfragemoduls** ist, dass innerhalb einer Gruppe wieder Gruppen als Bedingungen eingefügt werden können und damit der Komplexität der Abfragen nahezu keine

Grenzen gesetzt sind. Natürlich kommt das System bei einer übertrieben komplexen und umfangreichen Abfrage irgendwann an Grenzen, in unseren Tests haben wir das aber nicht provozieren können.

#### **Ein Beispiel für eine verschachtelte Abfrage mit Gruppen in Gruppen**

Die folgende Beispielabfrage nutzt Untergruppen, um zwei verschiedene Grenzwerte abhängig vom Geschlecht abzuprüfen.

- { } Eine oder mehrere der folgenden Bedingungen Alle der folgenden Bedingungen 2 Geschlecht gleich Weiblich 2 Kreatinin (mg/dL) jemals größer 666 Alle der folgenden Bedingungen 2 Geschlecht gleich Männlich
	- 2 <u>2 Kreatinin (mg/dL)</u> jemals größer 888

Die Untergruppen erfordern jeweils das Zutreffen eines Geschlechts und die Überschreitung eines Grenzwertes. Die übergeordnete Gruppe verlangt, dass mindestens eine dieser Gruppen zutrifft. Damit werden als Frauen selektiert, die jemals einen CRP > 666 hatten und Männer, bei denen er jemals > 888 hatten.

### <span id="page-173-0"></span>**9.2 Datenexport aus Selekionen (+)**

Das Abfragemodul kann nicht nur Selektionen erzeugen, diese können auch exportiert werden. Um Daten einer Abfrage zu exportieren, muss diese zunächst einmal abgefragt sein und die Liste darf nicht leer sein. Über Anklicken des Export-Symbols wechseln Sie in den Exportbereich.

# **Abfragemodul (+)**

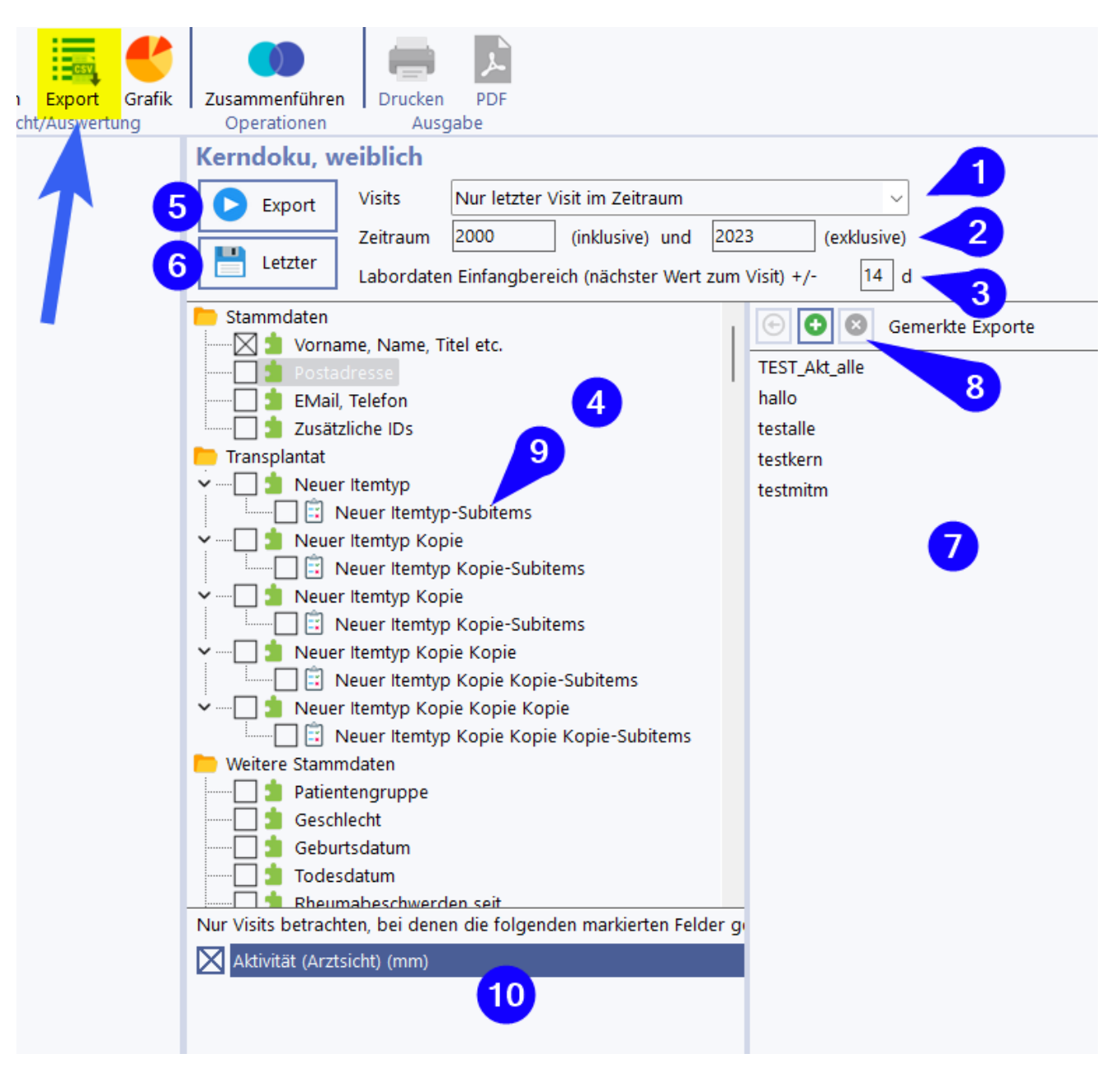

Unter (1) wählen Sie aus, ob Sie alle Visits oder nur jeweils den ersten und den letzten ausgeben wollen. Unter (2) können Sie den Zeitbereich eingeben, aus dem Visits gewählt werden. Dabei können Sie unscharfe Datumsangaben verwenden, wie in anderen unscharfen RheDAT-Datumsfeldern auch. Für die Ausgabe von Labordaten, deren Zeitachse unabhängig von den Visits verläuft, kann ein Einfangbereich unter (3) eingegeben werden. RheDAT sucht dann beim Export den zeitlich dichtesten Laborwert am Visit innerhalb dieses Zeitfensters. Die Vorgabe wird aus der globalen Einstellung des Systems übernommen, die auch bei Berichten und Scores angewendet wird, kann aber für bestimmte Exporte verändert werden.

Im Bereich (4) können Sie die Items markieren, die exportiert werden sollen. Es stehen alle Items und Stammdaten zur Verfügung. Bei Questionnaires und anderen Formularen kann auch der Formularinhalt in eigene Spalten ausgegeben werden. Manche Items erlauben die Ausgabe von Summen oder Subscores, damit diese nicht aus dem Ausgabetext extrahiert werden müssen.

**Wichiger Hinweis: Bei der Ausgabe von Subitems werden nur die Subitems ausgegeben, die mindestens einmal in der exportierten Datenmenge nicht missing sind. Exportieren Sie z.B. nur einen einzigen WHO5 Bogen, so werden nur die fünf Subitems ausgegeben, die den gesetzten Häkchen des Bogens entsprechen. Daher können auch bei umfangreichen**

#### **Datenausgaben Subitems vermeintlich fehlen, wenn diese nie angekreuzt oder mit einem Wert versehen waren.**

#### **NRS Skalen werden mit allen Kästchen einzeln ausgegeben.**

Unter (8) können Sie gewählte Konstellationen mit + merken, löschen und in der Liste (7) befindliche gemerkte Konstellationen mit dem Pfeil anwenden. So können Sie leicht Exporte, die Sie öfter ausführen müssen, bereithalten und auf Knopfdruck wieder herstellen.

Über (10) können Sie einen Filter anwenden, der alle Visits aus dem Exportvorgang ausblendet, bei denen nicht alle der dort markierten Felder einen Inhalt haben. Dies ist insbesondere bei der Nutzung der Einschränkung auf den ersten oder letzten Visit hilfreich, wenn Sie jeweils den ersten oder letzten **mit** einer bestimmten Datenkonstellation suchen.

Über (5) wird der Export gestartet. Da Exporte abhängig vom Umfang einige Zeit in Anspruch nehmen können, werden sie auf dem RheDAT-Server im Hintergrund ausgeführt und Sie können andere Aufgaben durchführen und RheDAT auch beenden.

Wenn die Exportdatei erstellt wurde, kann diese über den Button (6) heruntergeladen werden.

### **Hinweis: Mit dem Button** *Letzter* **wird immer die zuletzt erzeugte Exportdatei für die jeweilige Abfrage heruntergeladen. Diese wird auf dem Server aufbewahrt und bleibt so lange erhalten, bis ein neuer Export für diese Abfrage ausgeführt wird.**

Im Falle einer Excel-Datei wird direkt die xlsx-Datei heruntergeladen und kann geöffnet werden. Diese hat bis zu drei Datenblätter:

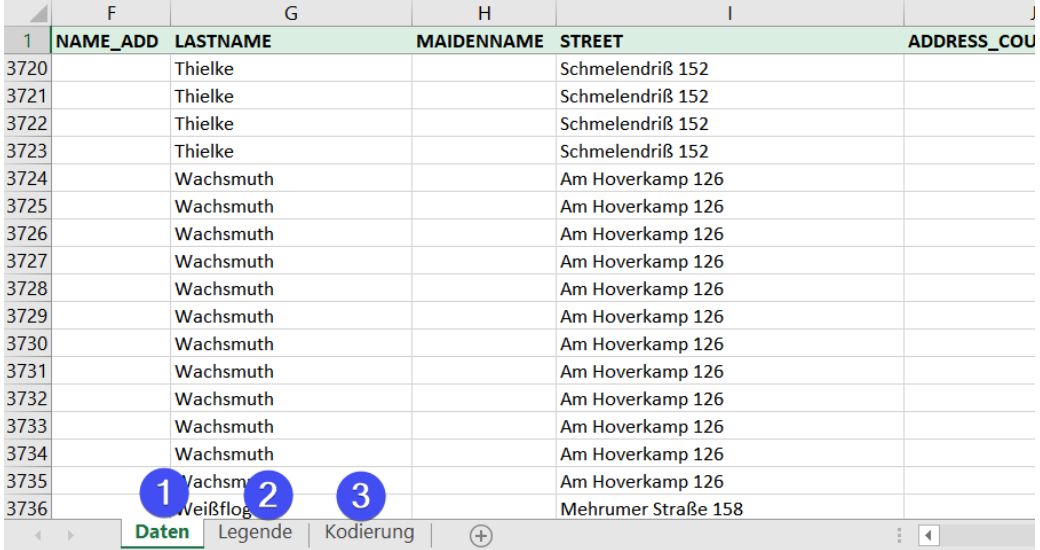

(1) enthält die Daten, unter (2) sind die in Zeile 1 verwendeten Variablen genau beschrieben. Das Blatt (3) erscheint dann, wenn der Export kodierte Items enthält und beschreibt die in dem Datenblatt verwendeten Codes.

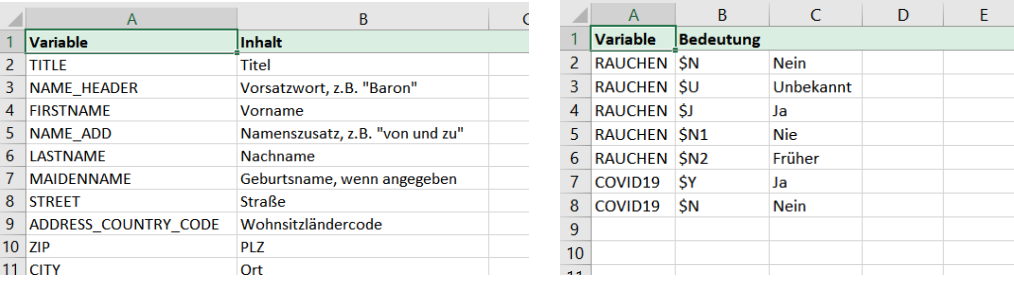

Die Legende enthält auch die Erklärung zu Subitems oder Subscores, wenn diese beim Export ausgewählt wurden. Für Auswahlboxen in Formularen (z.B. im Kostenträgerdialog) wird die Kodierung ebenfalls angegeben. Subitems aus selbst erstellten Formularen müssen über den Datendictionary nachgesehen werden, sofern diese nicht bei der Erstellung dokumentiert wurden.

### **9.3 Daten aus Medikationshistorie (+)**

#### **Bitte beachten Sie unbedingt die folgenden Hinweise, um beim Export sinnvolle Daten aus der Medikationshistorie zu erhalten!**

Die Dokumentation von DMards und Biologika sowie die der Glukokortikoide ist aus historischen Gründen (Rheumadok Erbe) ungünstig, da Medikationsangaben zwei potenzielle Zeitbezüge haben:

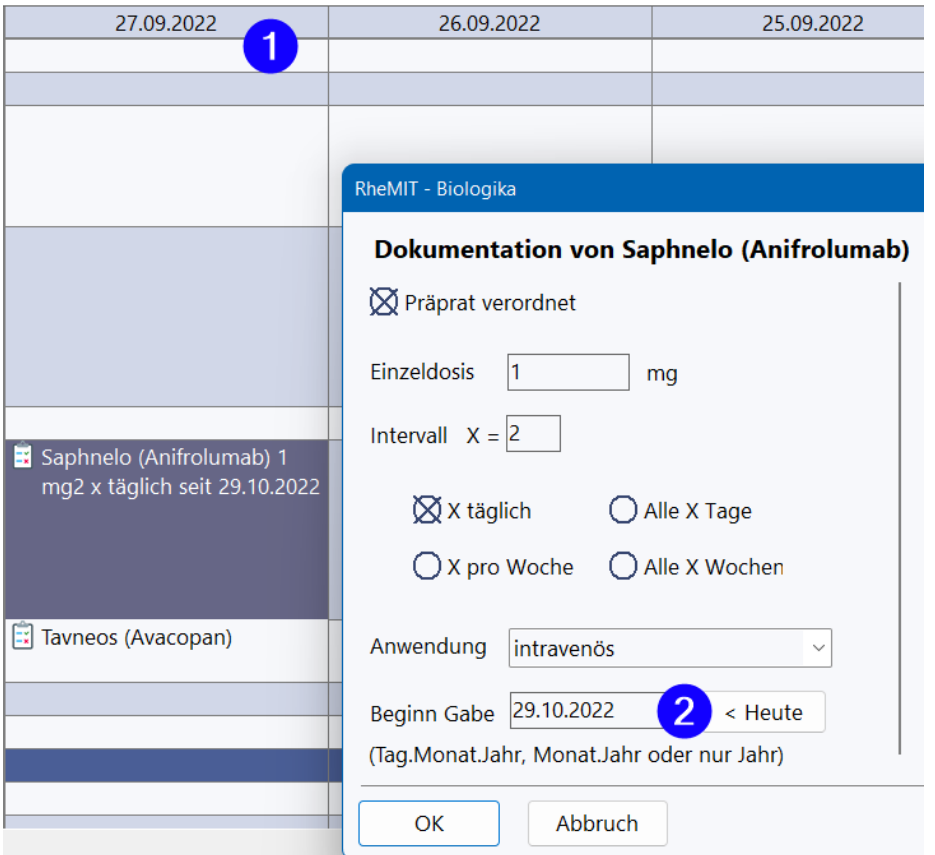

Die Information kann sich auf den Visitzeitpunkt (1) oder auf die Beginn-Angabe (2) beziehen. Das Gleiche gilt natürlich auch für Absetzungsangaben. RheDAT Anwendende dokumentieren auch verschieden. Manche nutzen den Visitbezug und dokumentieren nur den Status Quo, manche schreiben z.B. bei einem Visit auch historische Daten hinein. Beispiel dafür: Visit zum 1.1.2022 enthält Angabe Medikament X 2018 verschrieben und Medikament Y zu 2019 abgesetzt".

RheDAT baut daher beim Export zu jeder Akte jeweils eine aktuelle Medikationshistorie im Speicher auf, um die zu einem Zeitpunkt X verschriebenen Medikamente zusammen mit der jeweiligen Dosis und Applikation exportieren zu können, unabhängig von Angaben zu Visit. Dies sind die Details aus der Historie. Und das sind die Knackpunkte:

· *RheDAT muss beim Aufbau der Historie davon ausgehen, dass ein Medikament, das zum Zeitbezug Tx verschieben wird, so lange in der angegebenen Dosis und Applikationsart weiterläuft, bis entweder eine andere Dosis/Applikationsart für dieses Medikament angegeben oder es abgesetzt wird.*

- · *Ein Eintrag mit "keine Therapie mit..." und keinen Absetzunngsangaben wird als Absetzung aller bis dahin laufenden Präparate des jeweiligen Präparatetyps (DMards, TSDmards, Biologika) zum Visittermin gewertet.*
- · *RheDAT verwendet dabei den unter (2) angegebenen Zeitbezug und wenn dieser nicht vorhanden ist das Visitdatum (1).*
- · *Bei unscharfen Zeitangaben (z.B. 10.2022), die unter (2) möglich sind, verwendet RheDAT für Verschreibungen der Anfang des Zeitraums (hier also 1.10.202) und für Absetzungen das Ende des Zeitraums (hier also 31.10.2022) angenommen.*
- · *Die Historie erlaubt maximal 2 Biologika und 4 DMards parallel. Weitere würden nicht exportiert, da dies medizinisch auch wenig sinnvoll ist.*

**Um sinnvolle Daten auf diesem Wege zu gewinnen, müssen Sie daher unbedingt abgesetzte Medikamente, die zuvor als verschrieben dokumentiert wurden, als abgesetzt dokumentieren oder einen ansonsten leeren** *Keine Therapie mit***-Eintrag zum Absetzungstermin, da sie sonst für die gesamte Historie ab Verschreibungszeitpunkt enthalten bleiben.**

## <span id="page-177-0"></span>**9.4 Grafische Auswertungen (+)**

Um Daten einer Abfrage grafisch auszuwerten, muss diese zunächst einmal abgefragt sein und die Liste darf nicht leer sein. Über Anklicken des Grafik-Symbols wechseln Sie in den Grafikbereich.

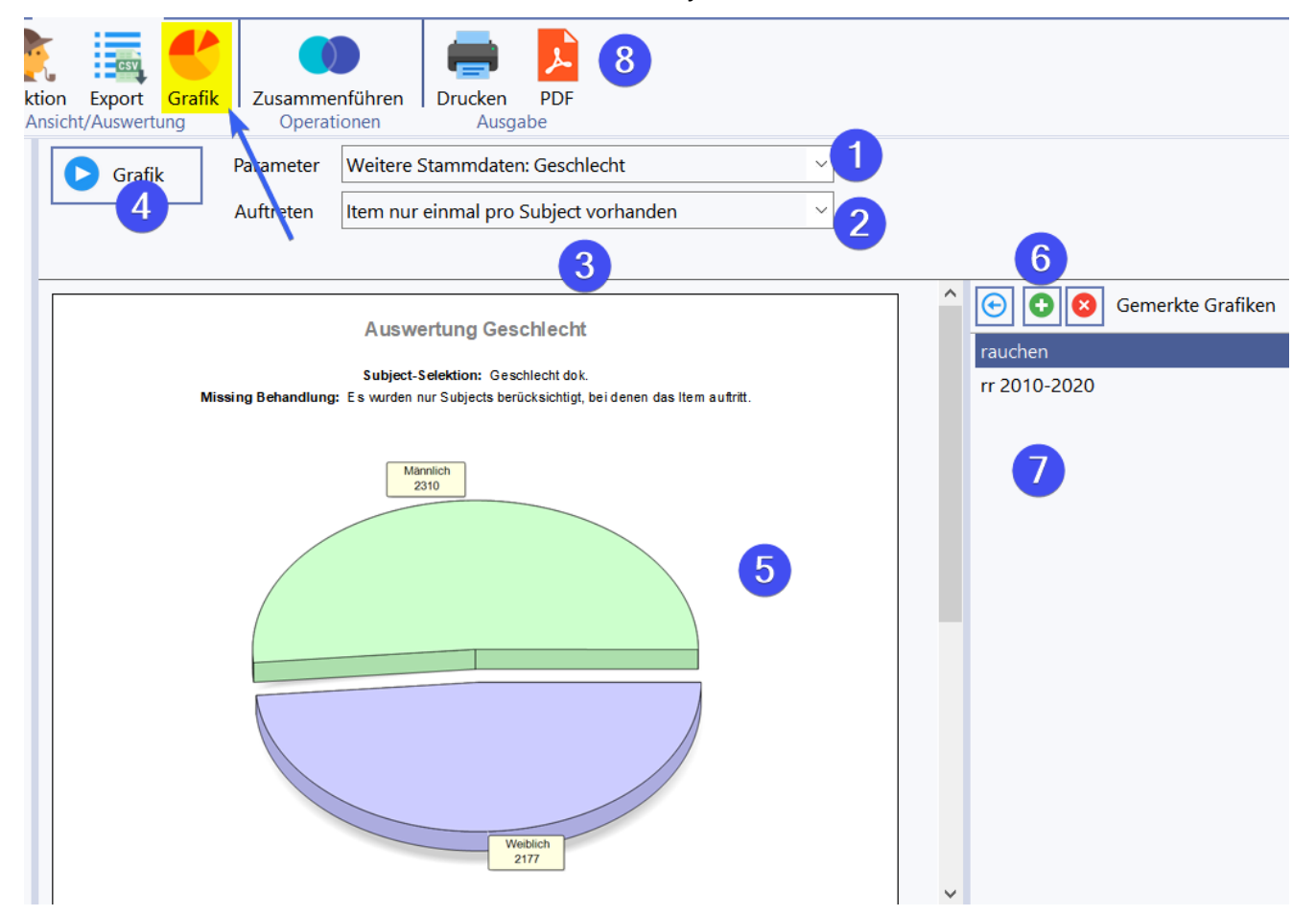

Unter (1) können Sie das grafisch auszuwertende Item wählen. Es stehen alle kodierten und alle numerischen Items zur Verfügung. Bei kodierten Items wird automatisch eine Kuchengrafik der Verteilung auf die Optionen erzeugt, bei numerischen ein Histogramm, das die mengenmäßige Verteilung der Werte.

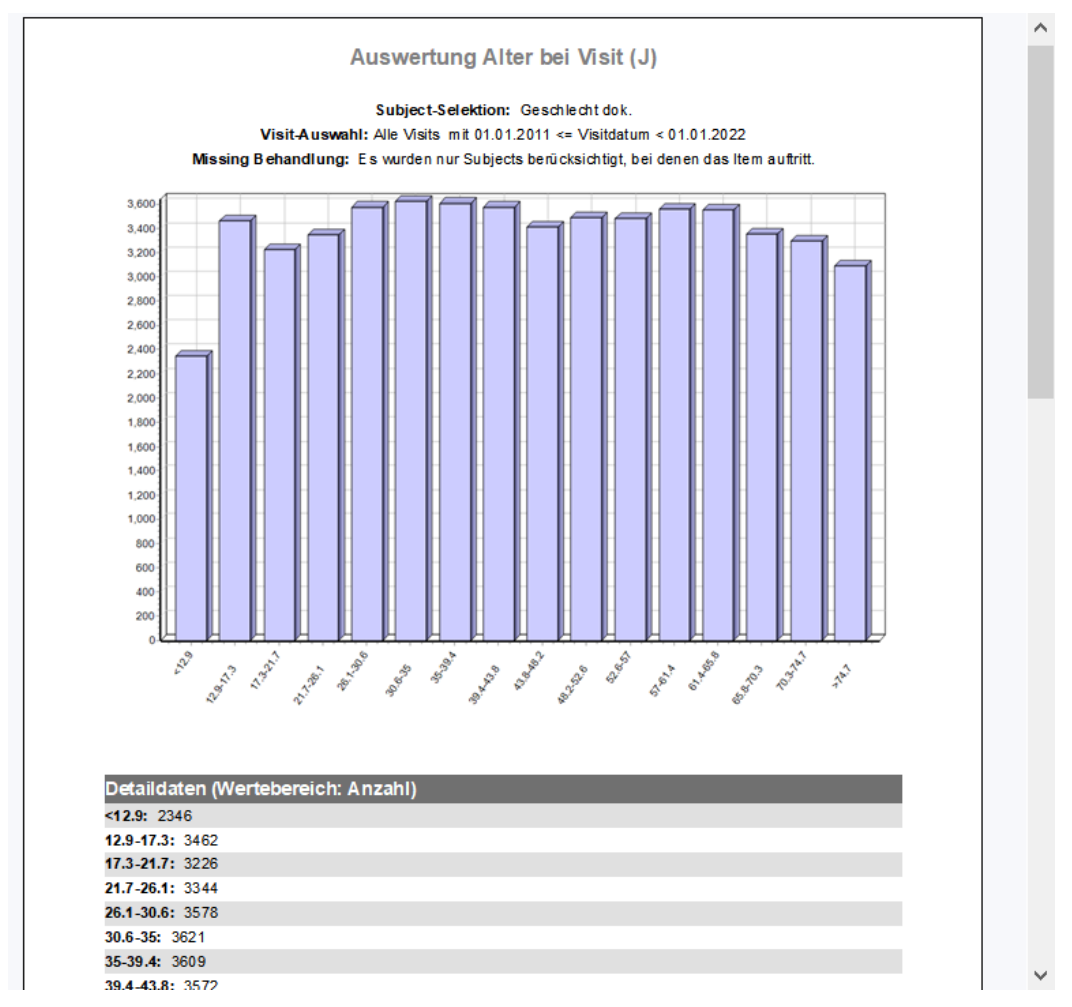

Neben der Grafik enthalten die Berichte immer eine Aufstellung der Daten in Zahlenform.

Unter (2) wählen Sie, wie Items einbezogen werden sollen. Bei manchen Items ergibt es Sinn, jedes Auftreten zu zählen, bei manchen nur das erste oder letzte Auftreten. Bei numerischen Items kann zudem Minimal-, Maximal- und Mittelwert gewählt werden. Wenn das Item mehrfach auftreten kann, kann unter (3) analog zum Export ein Zeitfenster eingegeben werden, aus dem Visits berücksichtigt werden.

Mit (4) wird die Auswertung gestartet und erscheint dann als Bericht unter (5), der auch gedruckt oder als PDF gespeichert werden kann (8).

Unter (6) können Sie gewählte Konstellationen mit + merken, löschen und in der Liste (7) befindliche gemerkte Konstellationen mit dem Pfeil anwenden.

## <span id="page-178-0"></span>**9.5 Abfragen zusammenführen (+)**

Sie können Abfragen zusammenführen und so aus bereits erstellten Abfragen einfach neue aufbauen, die z.B. nur die Patienten enthalten, die in beiden Quellabfragen vorkommen.

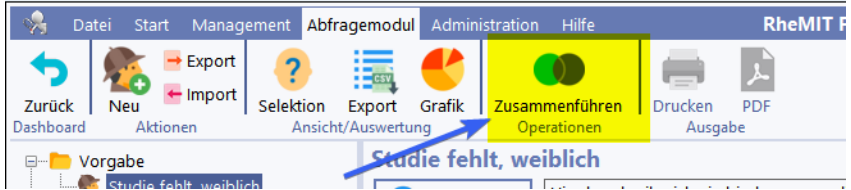

RheDAT bietet dabei die folgenden Mengenoperationen an:

#### **Vereinigungsmenge (= ODER)**

Es werden alle Patienten selektiert, die entweder in der einen oder in der anderen Abfrage enthalten sind.

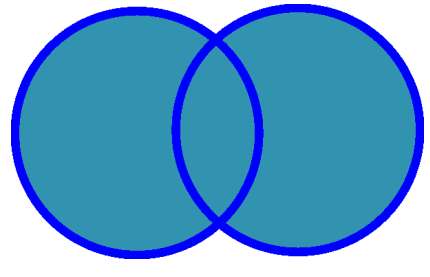

#### **Schnittmenge (= UND)**

Es werden die Patienten selektiert, die in beiden anderen Abfrage enthalten sind.

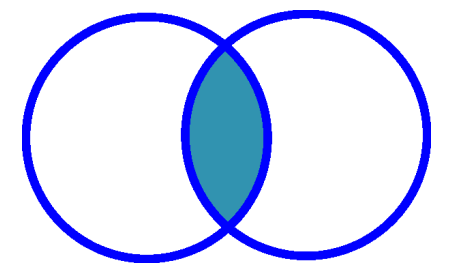

#### **Entweder/Oder Menge (= EXKLUSIV ODER)**

Es werden die Patienten selektiert, die entweder in der einen oder in der anderen Abfrage erfasst sind, nicht aber in beiden.

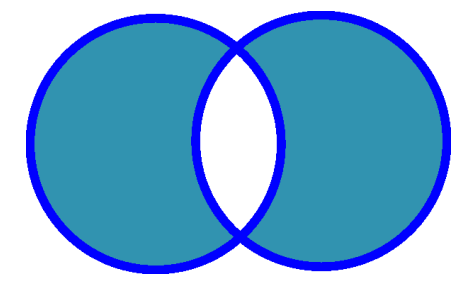

Um die Funktion zu benutzen, müssen Sie eine existente Abfrage fokussieren. Diese wird automatisch als Abfrage 1 unter (1) gewählt. Alle anderen Abfragen stehen als Abfrage 2 zur Auswahl (2). Unter (3) wählen Sie die gewünschte Operation aus, die daneben auch grafisch unter (5) angezeigt wird.

Wenn Sie unter (4) einen Namen für die neue Abfrage angeben, können Sie die Zusammenführung mit *OK* ausführen.
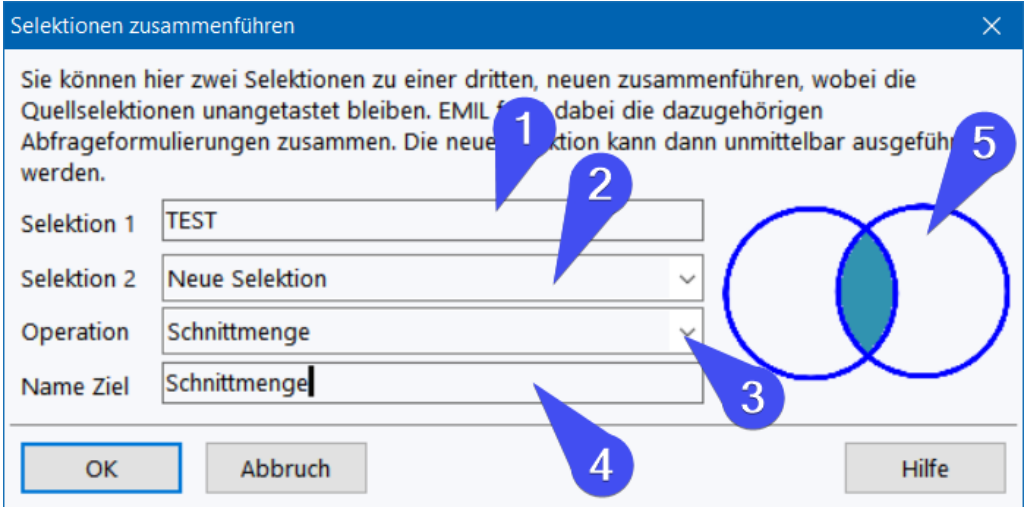

Die existierenden Abfragen werden nicht verändert, es wird eine Dritte, Neue erzeugt. Die neue Abfrage muss ausgeführt werden, um eine Selektion zu erzeugen und mit den Daten arbeiten zu können.

# **10 Kalender (+)**

Das Plus-Modul fügt zu RheDAT einen Kalender hinzu, der Ihre Organisation erheblich vereinfachen kann, da er über besondere Funktionen verfügt. Der RheDAT Kalender kann z.B. nicht nur nach Terminen suchen, sondern unterstützt bei der Suche nach Terminmöglichkeiten und kooperiert perfekt mit der Patientenakte.

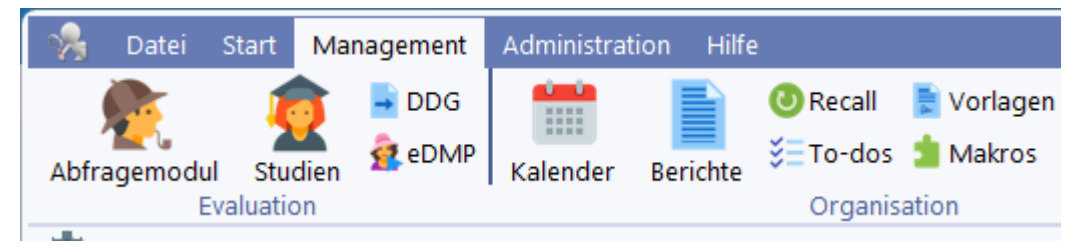

Der Kalender kann auch aus der Patientenakte direkt aufgerufen werden.

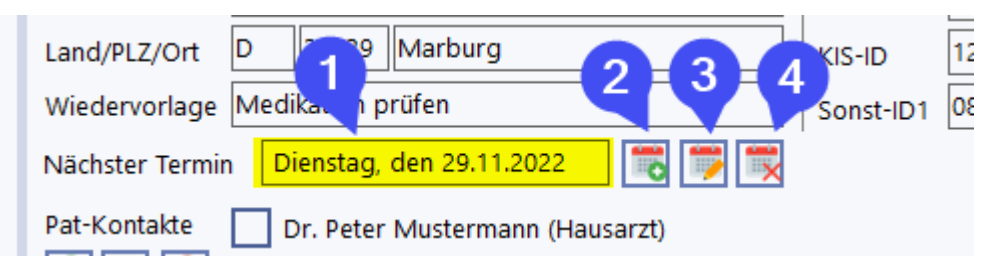

Unter (1) wird der nächste Termin des Patienten angezeigt, der im Kalender ab dem kommenden Tag eingetragen ist. Über (2) können Sie direkt einen neuen Termin für diesen Patienten anlegen, mit (3) den vorhandenen verändern um ihn z.B. zu verlegen oder eine Notiz anzufügen. (4) ermöglich das Löschen des unter (1) angezeigten Termins aus dem Kalender. Die Funktionen (2) und (3) springen direkt in den Kalender und beim Verlassen des Kalenders wieder zurück in die Patientenakte.

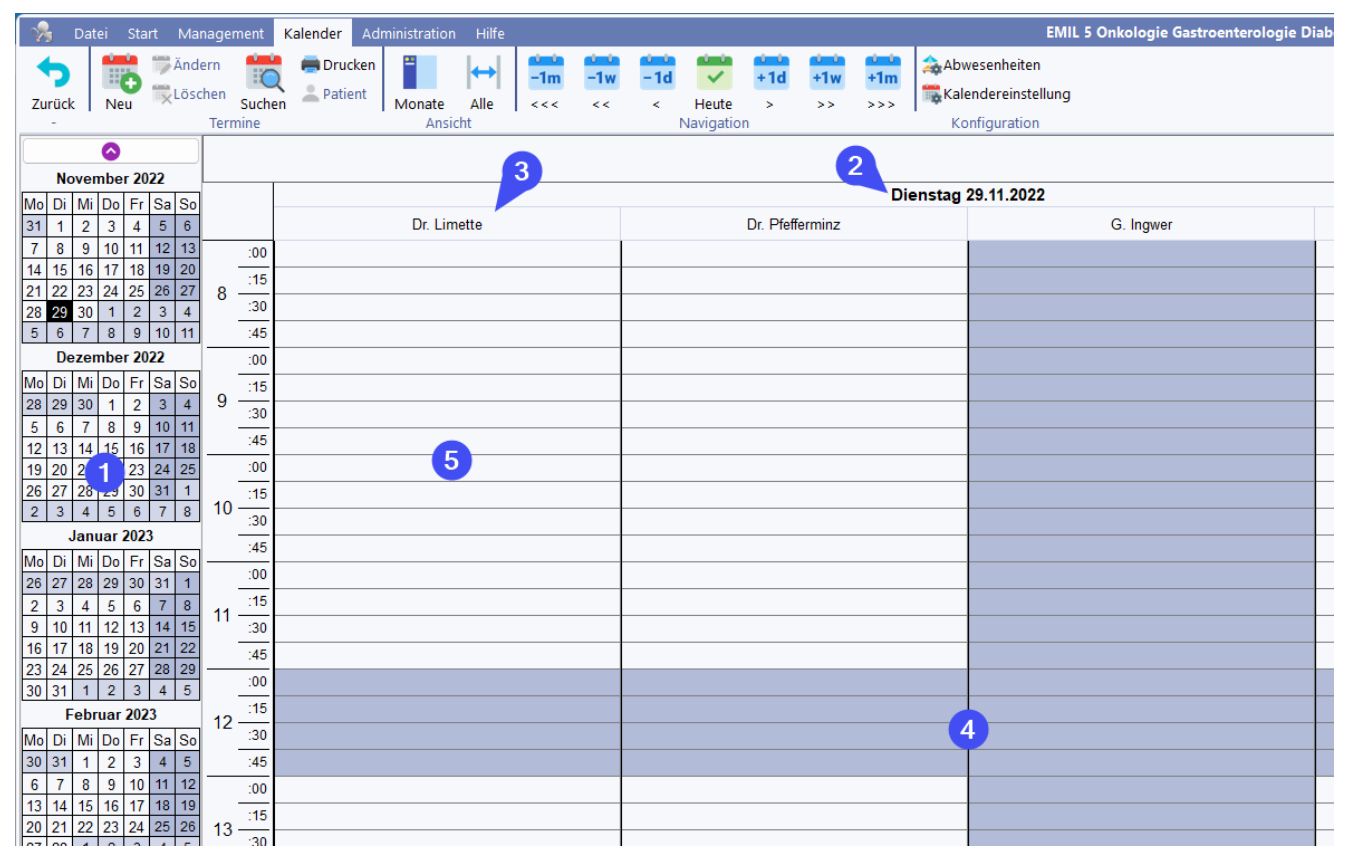

Der Kalender bietet auf der Linken Seite (1) eine Liste von Monatskalendern, die mit den oben und unten angebrachten Pfeiltasten durchgerollt werden kann. Das Anklicken eines Datums in diesem Bereich positioniert den Tageskalender auf dieses Datum.

Beim normalen Aufruf springt RheDAT immer in das Tagesdatum, das unter (2) angezeigt wird. Der Kalender verwaltet beliebige Ressourcen, die mit Terminen belegt werden können (3). Ressourcen können z.B. Personen oder auch Räume sein. Diese können in einer hierarchischen Struktur organisiert werden. Hinweise zum Anlegen eigener Resourcen finden Sie unter [Kalender](#page-185-0) <u>[konfigurieren](#page-185-0)|</u> 1861.

Die Bereiche in der Standardfensterfarbe (5) bezeichnen die Bereiche, in denen Termine vergeben werden können. Bereiche, die außerhalb der konfigurierten Standardvergabezeiten für Termine liegen (siehe <u>Kalender [konfigurieren\)](#page-185-0)</u> I 861 und solche, die als Abwesenheiten definiert sind, werden I farblich markiert (4), um anzuzeigen dass dort üblicherweise keine Termine vergeben werden. unter A<u>bwesenheiten eintragen</u>| 187] können Sie diese definierten, z.B. Urlaub, Krankheiten, Mittagspause und andere.

Im Menüband können neue Termine angelegt werden, wobei diese Funktion auch eine Suche nach freien Terminmöglichkeiten bietet. Die Suche ermöglicht das schnelle Finden von Terminen über Name oder Notizen. Die Funktion Drucken bietet mehrere verschiedene Ausdruck Möglichkeiten des Tageskalenderblatts an, unter anderem Vormittag, Nachmittag, ganzer Tag und Termine einer Kalenderressource (3). Der Button *Patient* ermöglicht das Öffnen mit dem aktuell markierten Termin verknüpften Patientenakte direkt aus dem Kalender.

Unter Ansicht kann die linke Monats-Kalenderspalte ein- und ausgeblendet werden. Der Button *Alle* sorgt dafür, dass alle Ressourcenspalten angezeigt werden. Wie beim Gitter in den Verlaufsdaten können Sie die Spaltenbreite verändern, was sich auf alle Spalten auswirkt und der Kalender dann nach rechts durchgerollt werden kann, wie die Patientenakte.

# **Kalender (+)**

Im Bereich *Navigation* des Menübands können Sie direkt zum heutigen Datum springen und auch Tages, Wochen und Monatsweise blättern, wobei sich die Monatskalender links mit synchronisieren.

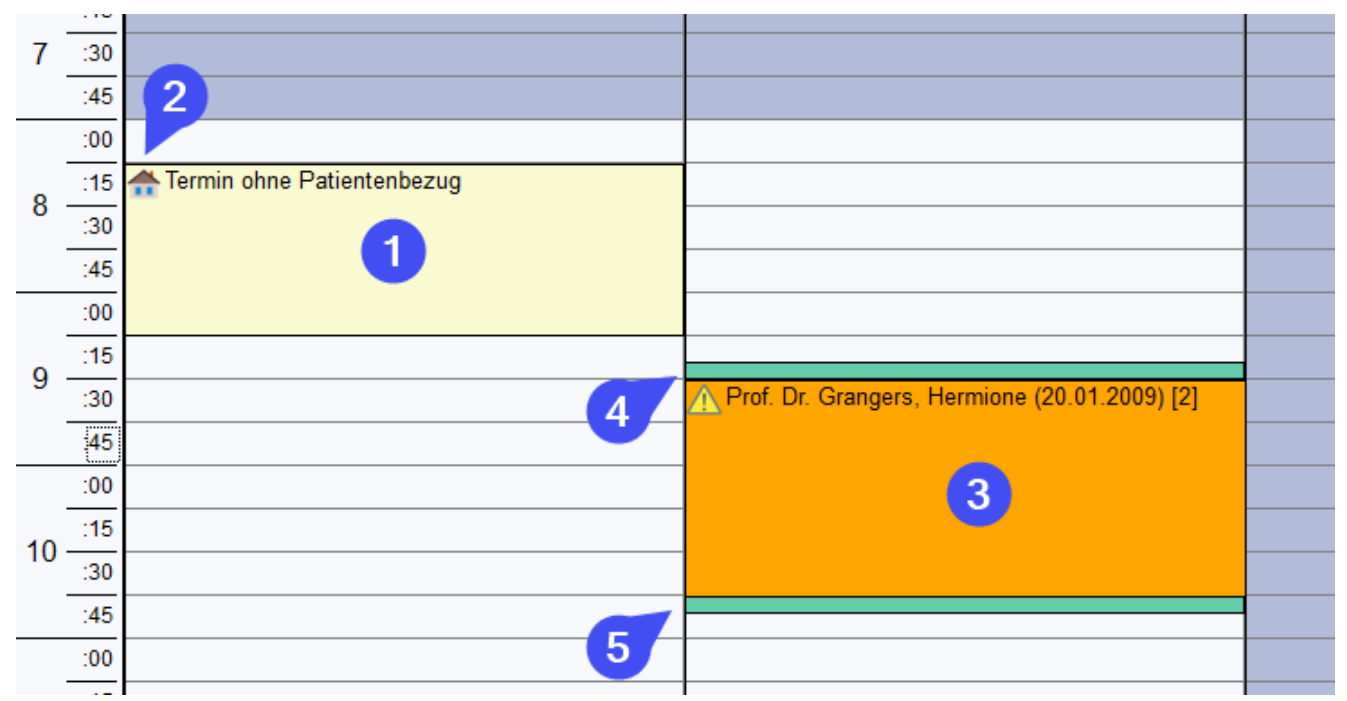

Es gibt Termine, die Bezug zu einem Patienten (3) und auch solche, die keinen Patientenbezug haben (1). Termine verfügen immer ein grafisches Symbol (2), das beim Anlegen und Ändern gewühlt werden kann und so eine Möglichkeit bietet, wichtige Informationen visuell hervorzuheben.

Wenn ein Termin selektiert ist (3) ändert sich seine Farbe und es erscheinen zwei Griffbalken oben (4) und unten (5). Mit dem oberen Balken kann der Termin mit der Maus gefasst und bei gedrückter Maustaste im Kalender verschoben werden. Eine Verschiebung ist nicht nur in der Spalte, sondern auch zu einer anderen Ressource möglich. Bei der Verschiebung bleibt die Terminlänge erhalten. Greift man den unteren Balken (5) mit der Maus, kann die Länge des Termins visuell verändert werden.

Weitere Kalenderthemen:

<u>Wie werden Termine angelegt und [geändert?](#page-182-0) I</u>183 Wie kann man [vorhandene](#page-185-1) Termine suchen? 186 Wie werden Resourcen definiert und die [Standarddaten](#page-185-0) des Kalenders eingestellt? 186 Wir kann man [Abwesenheiten](#page-186-0) definieren? 187

## <span id="page-182-0"></span>**10.1 Termine anlegen und ändern**

Der Termineditor erscheint sowohl beim Anlegen eines neuen Termins als auch beim Ändern eines vorhandenen.

# **Kalender (+)**

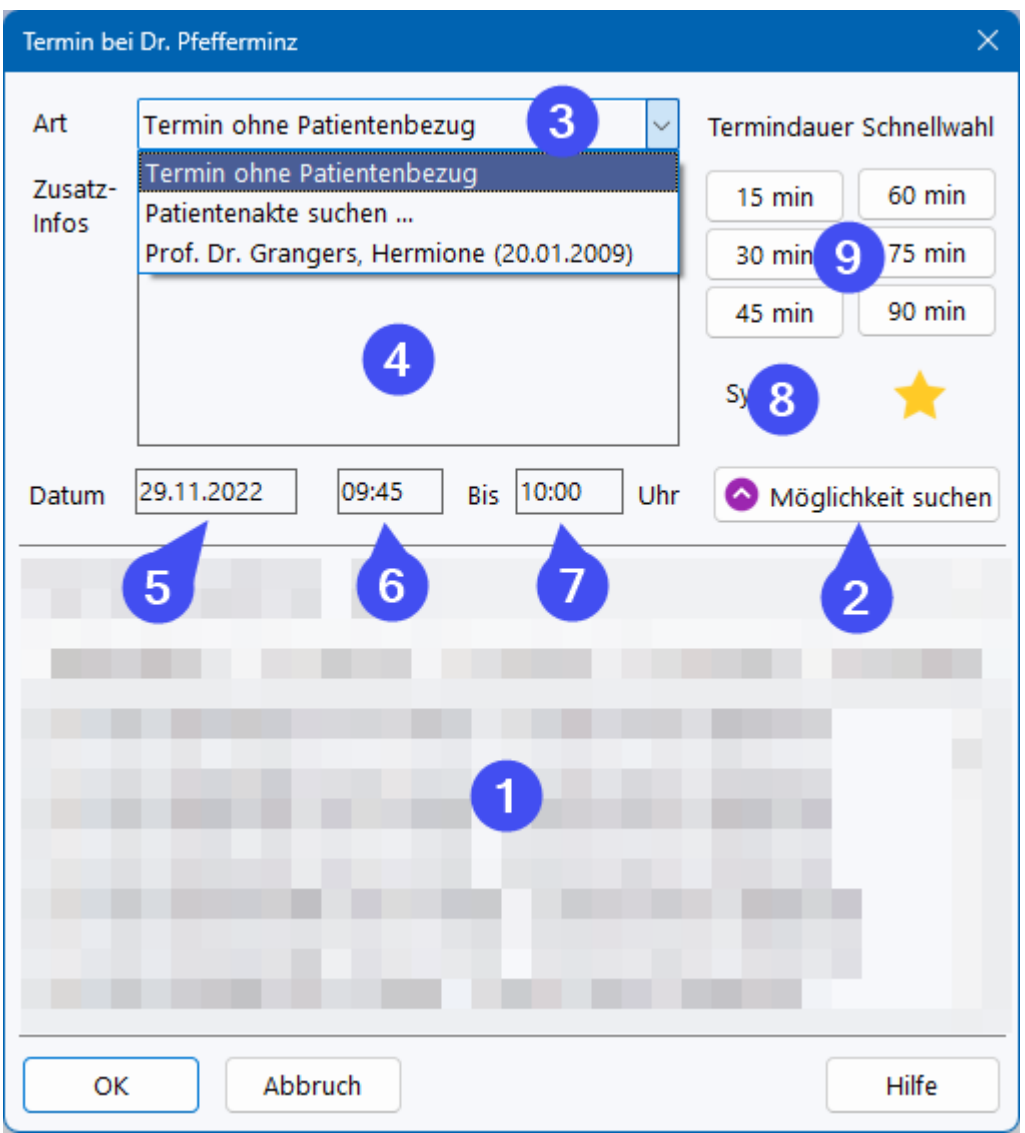

Bearbeitet man einen vorhandenen Termin, ist der Bereich zur Suche nach Terminmöglichkeiten (1) ausgeblendet, kann aber über (2) eingeblendet werden. Der Bereich ist in der Abbildung unkenntlich gemacht, da zunächst die grundelgende Funktion der Terminanlage das Thema ist.

In der Auswahlbox (3) findet können Sie einen Termin ohne Patientenbezug wählen, nach einer Patientenakte suchen oder aus einer der letzten fünf zuletzt in der Sitzung geöffneten Akten wählen. Wenn Sie die Terminanlage aus einer Patientenakte starten, ist hier bereits der korrekte Patient ausgewählt. Unter (4) können Notizen zum Termin eingetragen werden.

Unter (5) wird das Termindatum eingegeben und in (6) und (7) Anfang und Ende des Termins. Datum (5) und Anfangszeit (6) werden wie auch die Ressource im Fenstertitel automatisch aus der beim Aufruf der Funktion gewählten Kalenderspalte vorbesetzt. Bei Aufruf eines vorhandenen Termins natürlich aus dem jeweiligen Termin.

Über (8) können Sie ein Symbol für den Termin wählen

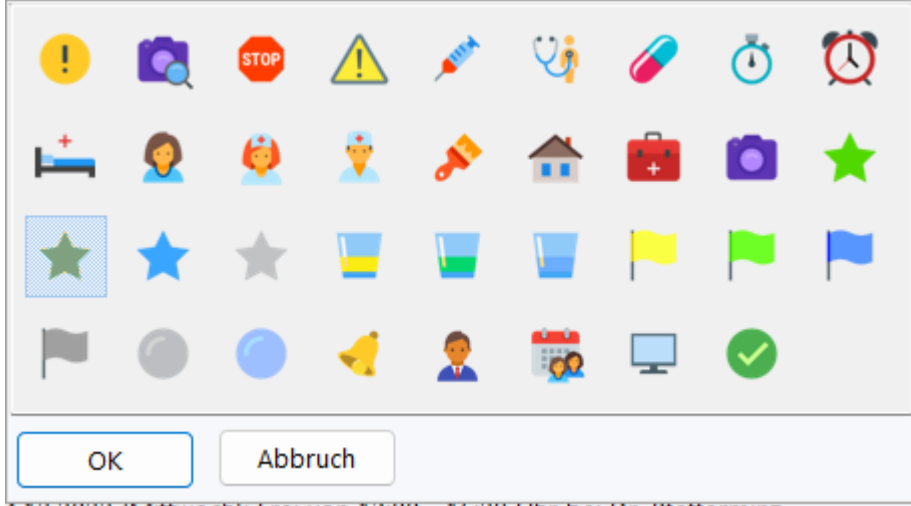

und die Schnellwahl (9) erlaubt die schnelle Änderung der Terminlänge und rechnet die Endezeit entsprechend aus.

Eine besondere Hilfe ist die Suche nach Terminmöglichkeiten, ohne umständlich im Kalender zu blättern. Die folgende Abbildung zeigt den in der vorherigen Abbildung unkenntlich gemachten Bereich:

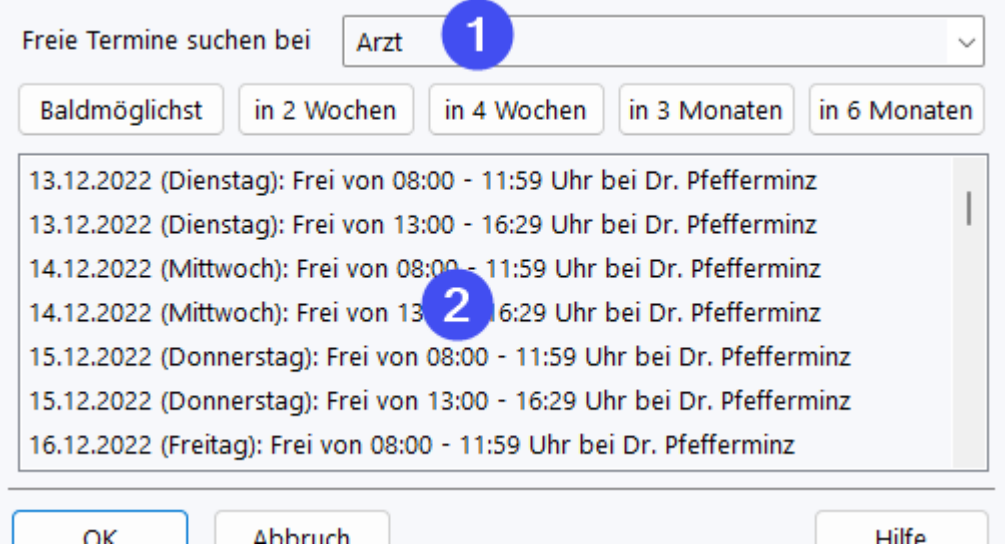

Unter (1) wählen Sie die gewünschte Ressource aus und über Klick auf einen der Zeitraum-Buttons erscheint die Liste der Terminmöglichkeiten unter (2). Hier können Sie durch **Doppelklick** mit der Maus einen Eintrag wählen, die Anfangszeit und Dauer gegebenenfalls noch anpassen und haben ohne langes Suchen im Kalender einen Termin abgestimmt!

Bei dieser Suche nach Terminmöglichkeiten kommt die hierarchische Struktur der Ressourcen zum Tragen:

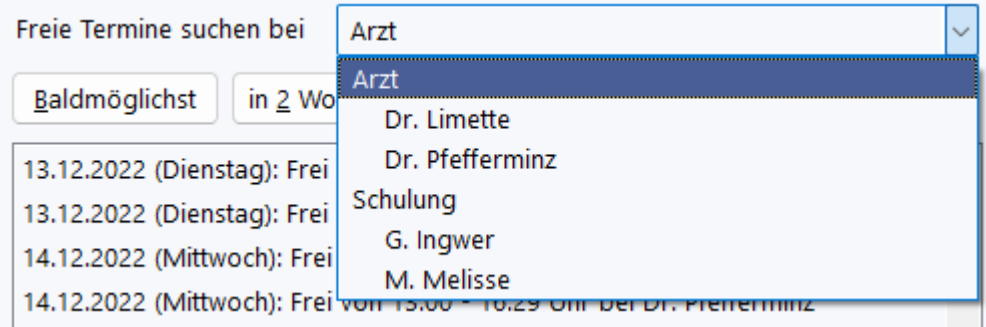

Im Beispiel befinden sich Dr. Limette und Dr. Pfefferminz unter der Sammelressource *Arzt.* Wählt man diese Ressource bei der Suche aus, werden Terminmöglichkeiten bei Dr. Limette und Dr. Pfefferminz gesucht. DIes ist z.B. dann sinnvoll, wenn ein neuer Patient noch keinen bevorzugten Arzt hat oder des dem Patienten einerlei ist, zu welchem Arzt er geht. Wünscht der Patient hingegen einen bestimmten Arzt, so kann man diesen auch explizit auswählen.

## <span id="page-185-1"></span>**10.2 Termine suchen**

Sie können vorwärts und Rückwärts vom aktuellen Datum nach Terminen suchen.

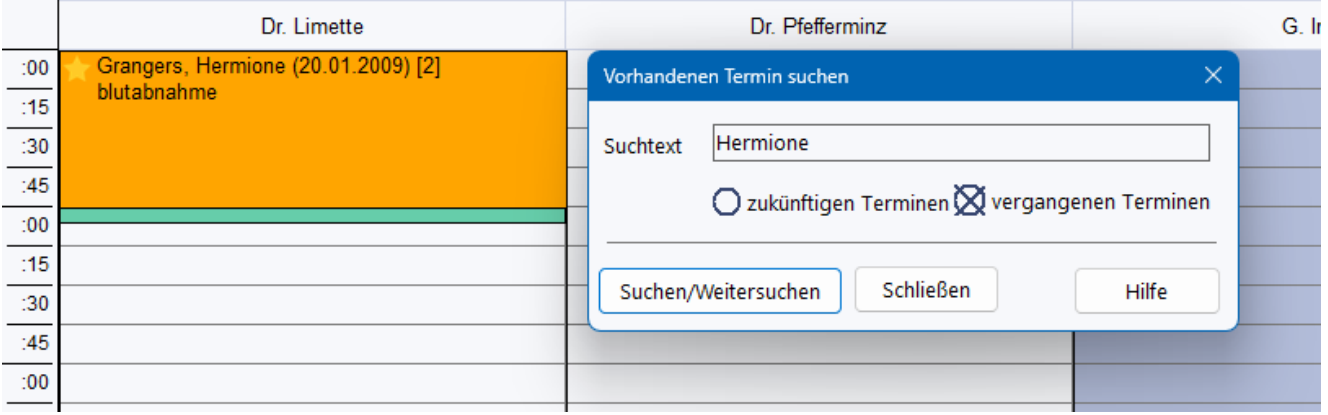

Die Suche nach zukünftigen Terminen ist vorausgewählt, da diese in der Regel öfter gebraucht wird.

Als Suchbegriff können Sie sowohl ein Fragment des Namens als auch der Notizen verwenden.

Um den nächsten Termin eines Patienten zu verändern oder zu löschen, können Sie auch die Funktionen in der Patientenakte nutzen.

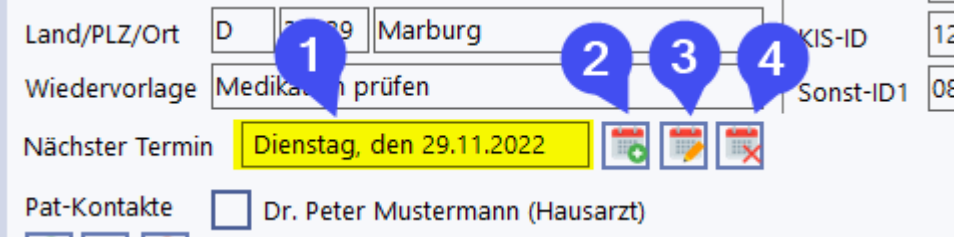

## <span id="page-185-0"></span>**10.3 Kalender konfigurieren**

Über die Kalenderkonfiguration können Sie die verschiedenen Kalenderessourcen definieren und weitere Einstellungen vornehmen.

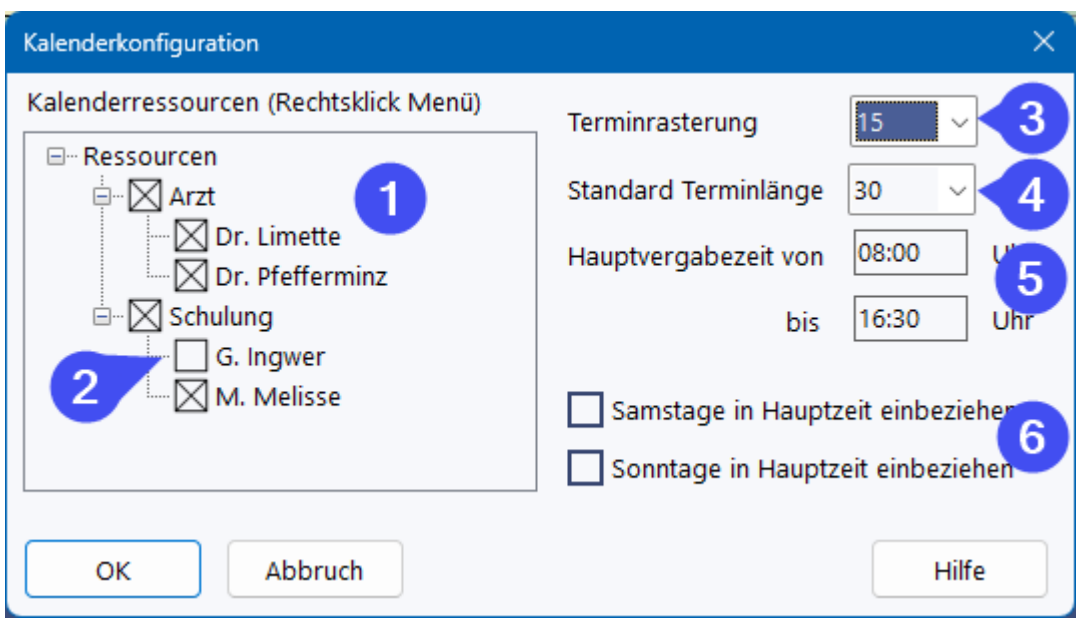

Die Resourcen werden in (1) dargestellt. Im Gegensatz zu anderen Kalendern verfügt der RheDAT Kalender über eine Ressourcenhierarchie. Diese ist nicht zwingend erforderlich, kann aber bei der Organisation helfen.

Wenn Sie wie in der Abbildung die Ärzte in einer Gruppe Arzt erfassen, so können Sie in der Terminsuche nach dem nächsten freien Termin bei einem der Ärzte Dr. Pfefferminz oder Dr. Limette suchen, wenn der Patient zu einem bestimmten Arzt möchte. Ist es dem Patienten aber einerlei, z.B. bei seiner ersten Konsultation, können Sie nach dem ersten freien Termin bei einem beliebigen Arzt suchen. Die Gruppen erscheinen nicht im Kalender, sondern stehen nur für die Terminsuche zur Verfügung.

In (1) sehen Sie die Ressourcen. Mit den Kästchen (2) können Sie diese aktivieren, was auch bestimmt, ob diese in der Kalenderansicht erscheinen. Mit dem Rechtsklickmenü können Sie Namen ändern und auch neue Ressourcen hinzufügen oder vorhandene löschen. Ressourcen, die bereits in Terminen verwendet wurden, können nicht gelöscht werden. Sie können diese aber dann deaktivieren, sodass sie nicht mehr angezeigt werden. Die Ressourcen können per Drag & Drop angeordnet werden.

Unter (3) können Sie das Raster im Kalender einstellen. Hier ist 15 Minuten ein sinnvoller Wert. Auch die Standard Terminlänge (4) kann hier festgelegt werden. Die übliche Zeit, in der Sie Termine vergeben, kann unter (5) eingestellt werden. Um zum Beispiel bestimmte Tage zusätzlich auszunehmen oder eine Mittagspause, können Sie die <u>[Abwesenheiten](#page-186-0)</u>| 1871 nutzen.

Unter (6) können Sie bestimmen, ob Sie Samstage und Sonntage in die Hauptvergabezeit einbeziehen.

## <span id="page-186-0"></span>**10.4 Abwesenheiten eintragen**

Um zu verhindern, dass versehentlich Termine vergeben werden, die in Urlaub oder sonstige Abwesenheit einer Person (=Kalenderressource) fallen, kann man Abwesenheiten eintragen. Diese werden im Kalender farblich analog der Zeiten außerhalb der Hauptvergabezeiten gekennzeichnet.

**Wichtiger Hinweise:** Da Abwesenheiten nur für die Zukunft relevant sind, entfernt RheDAT abgelaufene Abwesenheiten nach 14 Tagen automatisch. Die Liste pflegt sich somit selbst und bleibt übersichtlich. **Die Liste dient somit nicht der langfristigen Dokumentation von Abwesenheiten.**

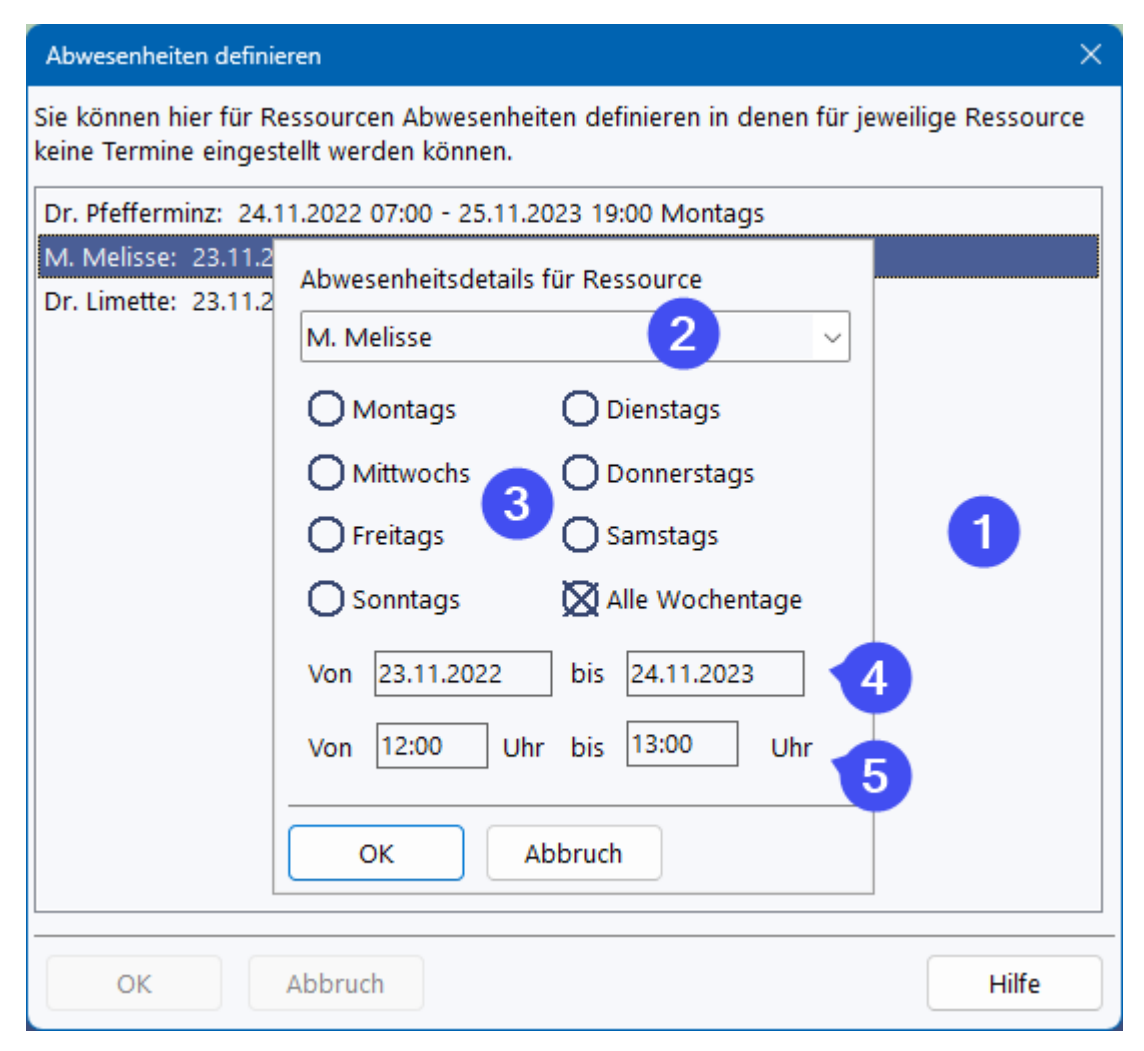

Im Rechtsklickmenü der Liste (1) können Sie vorhandene Abwesenheiten anpassen und auch neue erstellen. Unter (2) können Sie dann die betroffene Kalenderressource oder *alle* wählen. Um z.B. Mittagspausen oder einen generell abwesenden Nachmittag für alle zu definieren, können Sie unter (3) einen bestimmten Wochentag oder alle Wochentage auswählen. Unter (4) geben Sie den Zeitraum ein, in dem die Abwesenheit gilt. Dabei wird für jeden dieser Tage jeweils der unter (5) beschriebene Zeitbereich für jeden dieser Tage markiert.

## **10.5 Patiententermine Dashboard**

Die können die Patiententermine des aktuellen Tages für eine beliebige Ressource oder alle Ressourcen chronologisch ab der aktuellen Zeit im Dashboard darstellen und von dort bequem über einen Klick in die entsprechende Akte verzweigen.

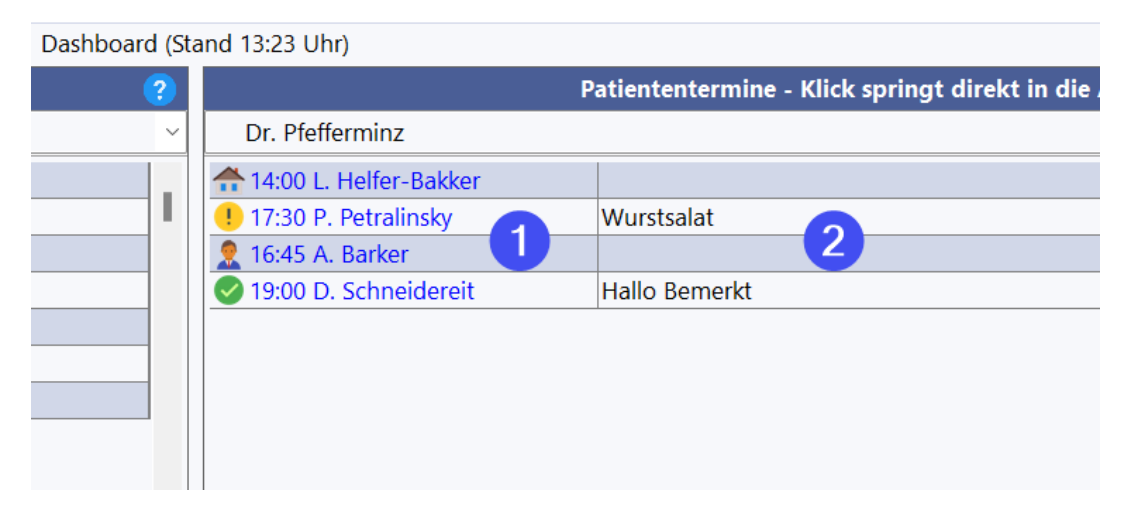

Unter (1) finden Sie die Liste der Termine. Dabei werden vergangene Termine ausgeblendet. Wenn zu den Terminen Bemerkungen eingetragen sind, finden Sie diese unter (2).

### **Bitte beachten Sie, dass dieses Panel nur patientenbezogene Termine anzeigt, keine ohne direkten Patientenbezug.**

## **10.6 SMS Erinnerungen**

RheDAT kann mit Plus-Modul Terminerinnerungen über einen SMS Service versenden.

Der Versand geschieht über Dienstleister, die über einen Web-Service eine SMS an eine Telefonnummer versenden können. Diese Telefonnummer wird in den Stammdaten in dem Feld SMS eingetragen. Dadurch wird für diesen Patienten die Erinnerungsfunktion automatisch eingeschaltet.

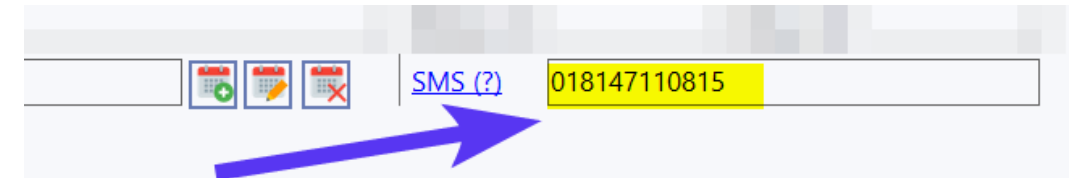

Unter Administration|Schnittstellen kann die Verbindung zum SMS Provider zusammen mit dem SMS Text konfiguriert werden. Sie müssen natürlich zunächst einen Account beim Provider erstellen, und mit einem entsprechenden Guthaben versehen, um SMS versenden zu können.

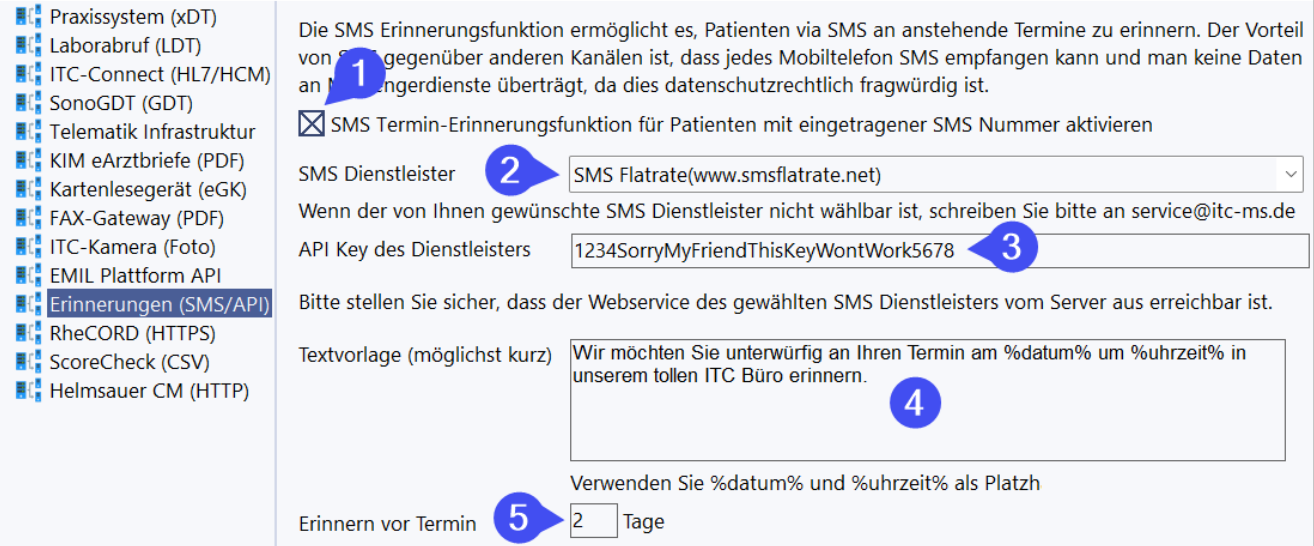

Unter (1) können Sie die Erinnerungsfunktion aktivieren. Wählen Sie unter (2) den gewünschten Provider aus. Sollte der gewünschte Provider nicht wählbar sein, wenden Sie sich bitte an [service@itc-ms.de](mailto:service@itc-ms.de) mit der Bitte, ihn zu integrieren.

Die Provider arbeiten mit API Keys, mit denen Ihr Account geschützt ist. tragen Sie diesen unter (3) ein.

Unter (4) können Sie den SMS Text definieren und dabei die Variablen %datum% und %uhrzeit% verwenden, die beim Versand durch die Daten des jeweiligen Termins ersetzt werden. Unter (5) können Sie vorgeben, wie viele Tage vor dem Termin erinnert wird. Erinnerungen werden um 12:00 Uhr mittags versendet. Sofern der Provider eine Absenderangabe erlaubt, wird dafür der unter Datei|Aktivierung eingetragene Einrichtungsname verwendet.

**Damit diese Funktion arbeitet, ist es erforderlich, dass der RheDAT-Prozess ITCConnect.exe auf den Dienstleister zugreifen kann. Er benötigt also Zugriff auf das Internet. Man kann zur Sicherheit Firewallregeln definieren, die den Zugriff auf diesen Prozess und das entsprechende Ziel beschränken.**

Es ist aber **nie** erforderlich, dass für den RheDAT-Server Ports nach außen geöffnet werden, da dieser keinerlei Dienste nach außen zur Verfügung stellt.

# **11 Berichtswesen (+)**

Unter Management|Berichte finden sich die allgemeinen Berichte. Das Berichtswesen ist nur verfügbar, wenn eine gültige Plus-Lizenz im System vorhanden ist.

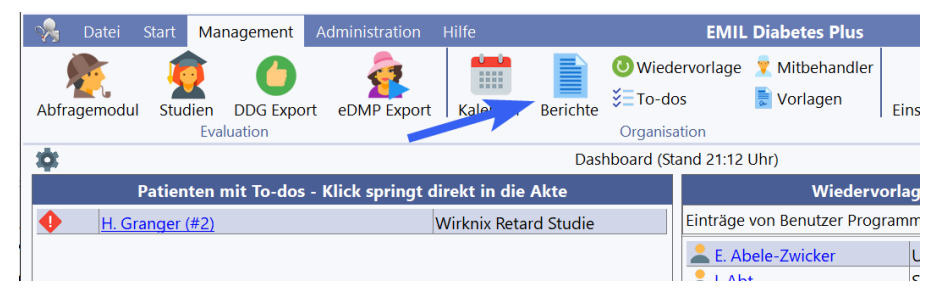

Berichte werden in der Liste (1) ausgewählt und können dann über (2) ausgeführt werden. Das Ergebnis erscheint als Vorschau unter (4). Mit den Buttons unter (3) kann der erzeugte Bericht gedruckt oder als PDF Dokument gespeichert werden.

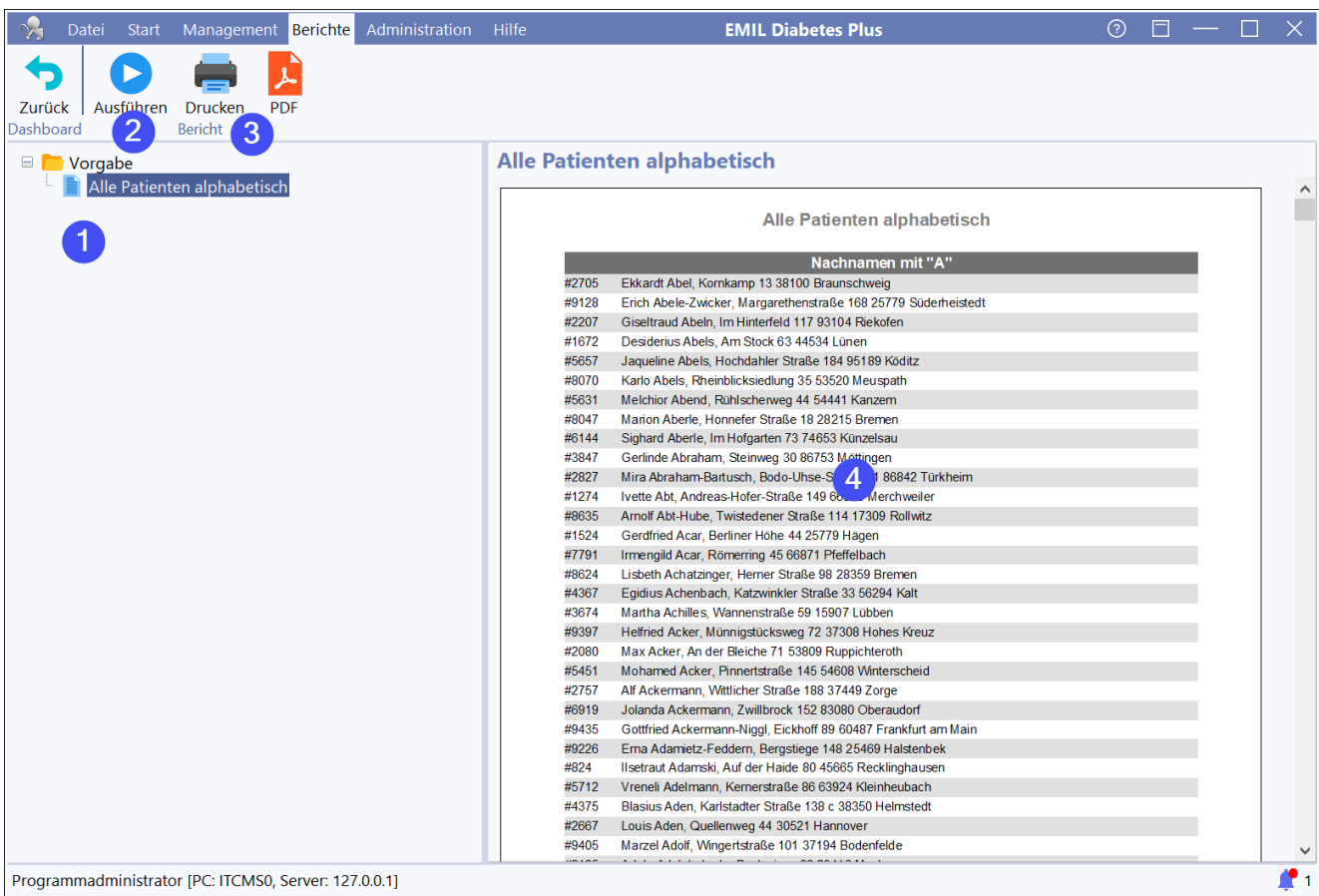

Manche Berichte erfordern vor der Ausführung die Eingabe von Parametern. Wenn dies der Fall ist, werden diese als Eingabemaske oberhalb der Berichtvorschau eingeblendet:

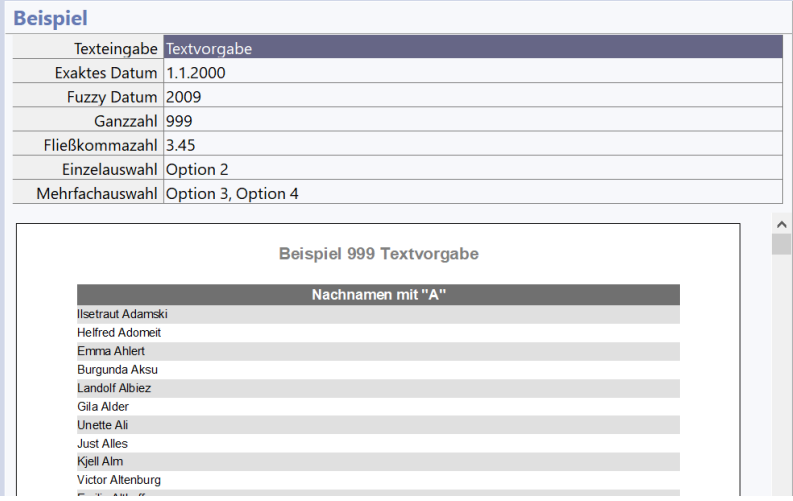

Das Ausfüllen der Parameter erfolgt analog zum Ausfüllen der Eingabegitter der Patientenakte.

RheDAT merkt sich pro Arbeitsplatz die gewählten Parameter jedes Berichtes, sodass diese beim nächsten Aufruf als Vorbesetzung eingetragen werden, um Ihnen die Arbeit zu erleichtern, da man oft einen Bericht mit ähnlichen oder den gleichen Parametern aufruft.

Berichte können unter <u>[Administration|Berichtverwaltung](#page-193-0)|</u> 1941 deaktiviert, in Gruppen umsortiert und mit entsprechendem Know-How - auch angepasst werden.

## **11.1 Arbeitslisten**

Arbeitslisten ermöglichen es, ohne Ausdrucke Fehler oder Problemlisten abzuarbeiten. Dazu zeigen diese ein Fenster mit Patienten an. Dieses Fenster schwebt über dem Programm und schließt sich

**nicht**, wenn man eine Patientenakte durch Anklicken eines Eintrags (1) öffnet. Das Fenster kann auch aus dem RheDAT Fensterbereich herausgeschoben werden, beispielsweise auf einen anderen Bildschirm. Natürlich kann es jederzeit durch Anklicken des Zurück- (3) oder Schließen- (2) Button beseitigt werden.

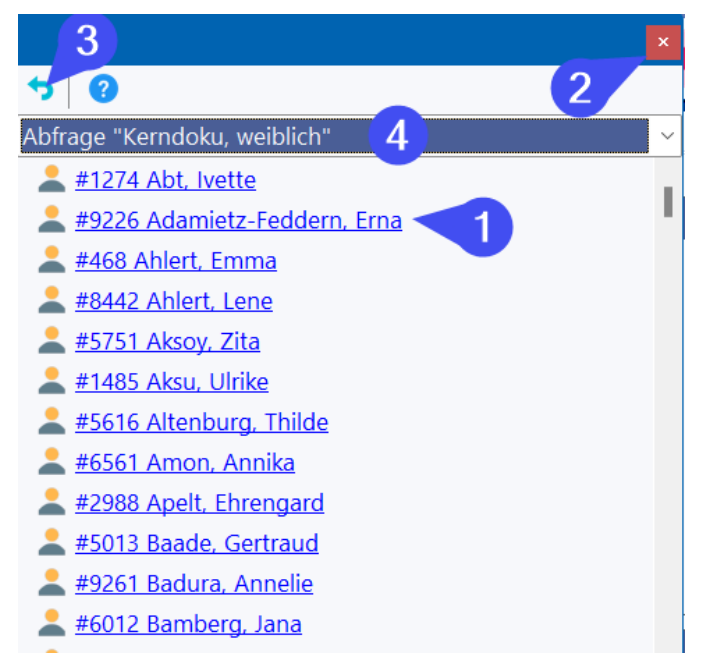

Die Inhalte dieser Arbeitslisten werden so lange aufbewahrt, bis sie neu erzeugt werden. Es gibt viele Funktionen, welche Arbeitslisten erzeugen. Dazu gehören z.B. das Abfrage und das Berichtsmodul der Plus Variante und auch Funktionen wie der DDG Export oder die Synchronisation mit dem Helmsauer Abrechnungssystem. Neben den reinen Patientennamen können diese Arbeitslisten noch Hinweise zu einer Problematik beinhalten. Die Auswahl unter (4) steht nur in der Plus-Variante zur Verfügung.

Manche Berichte erzeugen zusätzlich zum druckbaren Inhalt eine Arbeitsliste aller im Bericht enthaltenen Patienten. Diese wird nach der Berichterstellung automatisch angezeigt und *schwebt* über der RheDAT-Arbeitsfläche, während man beliebig in RheDAT arbeiten kann. Wenn ein Bericht (1) über *Ausführen* neben dem druckbaren Inhalt (3) eine solche Liste mit erzeugt, kann diese mit (5) angezeigt werden.

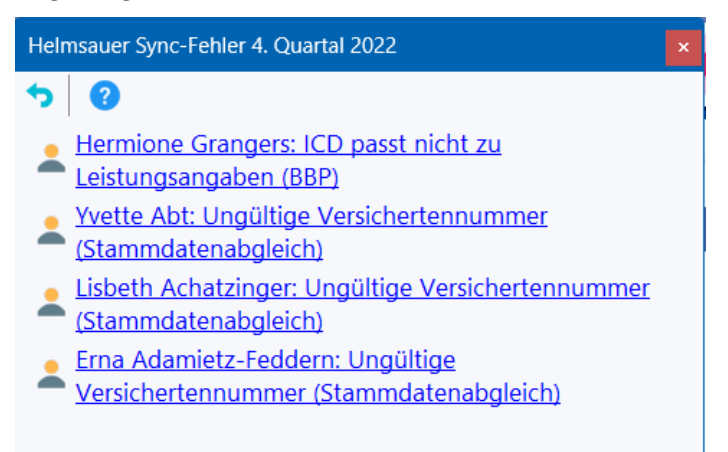

*Die im folgenden beschriebene Funktionalität ist nur in der Plus-Variante vorhanden.*

Arbeitslisten der Berichte werden ebenfalls global aufbewahrt und werden bei erneuter Ausführung des Berichts anhand der neuen Daten regeneriert. Mit der Dropdown-Box (6) können Sie die

gewünschte Liste wählen. Die verfügbaren Listen sind nach Alter sortiert, die neuste, also gerade erzeugte, ist immer vorausgewählt.

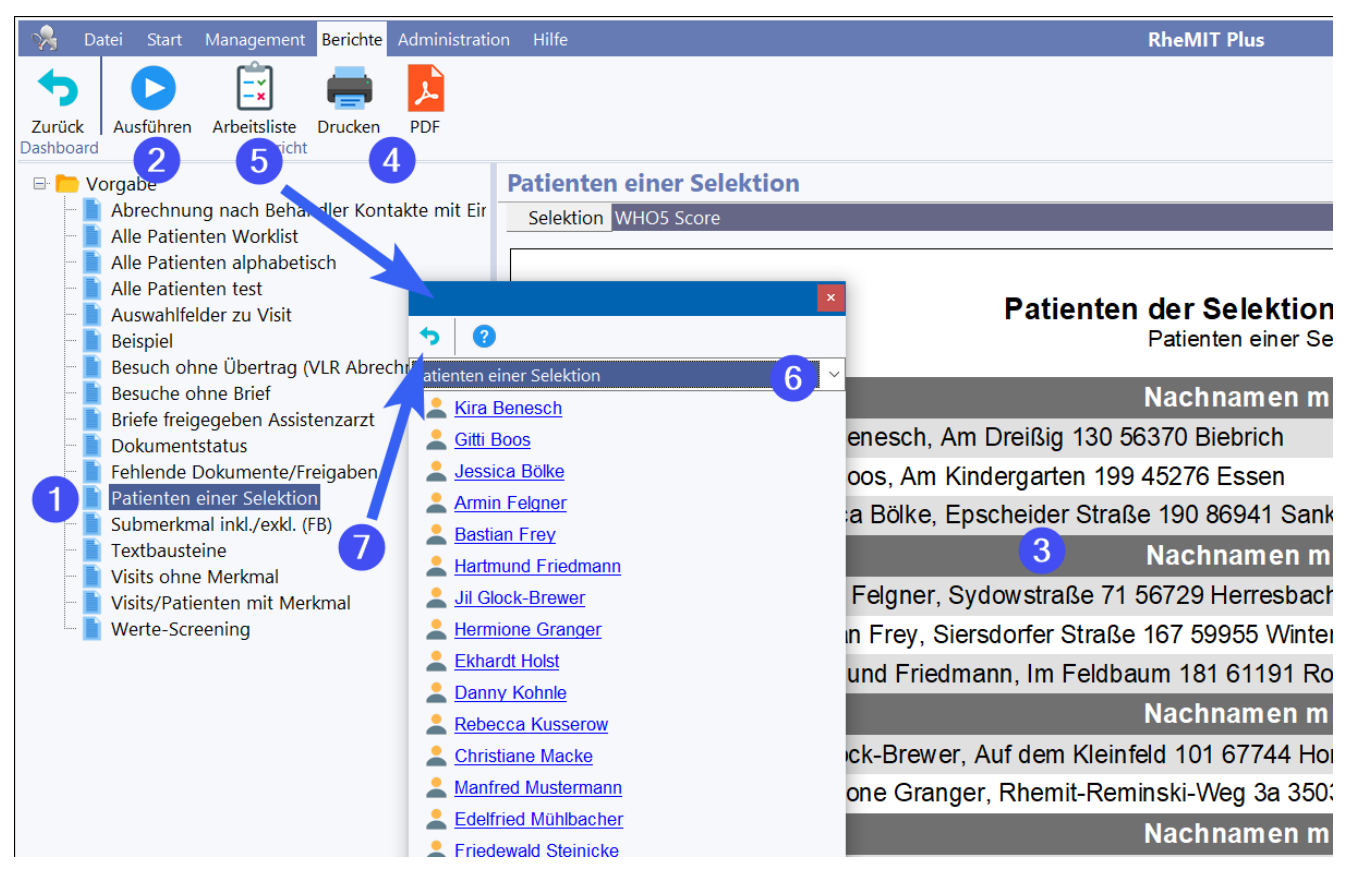

Die Arbeitsliste ermöglicht es, direkt in die angeklickten Akten zu springen,

Diese Arbeitsliste kann jederzeit geschlossen und über das Menü *Management* (1 unten) und *Arbeitsliste* (2 unten) ebenfalls aufgerufen werden:

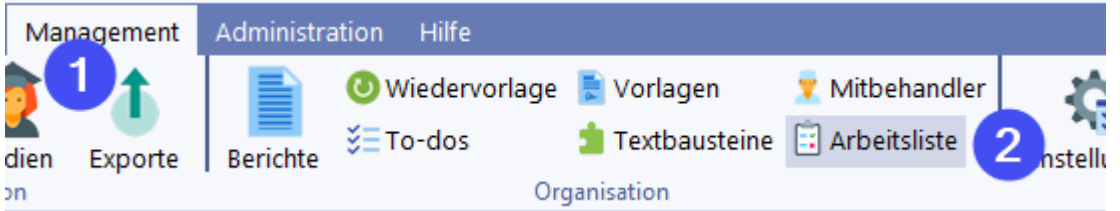

Hinweis: Arbeitslisten enthalten auch ausgeführte Selektionen mit Ergebnismengen, die so ebenfalls abgearbeitet werden können. Auch bei diesen wird immer der letzte abgefragte Stand aufbewahrt.

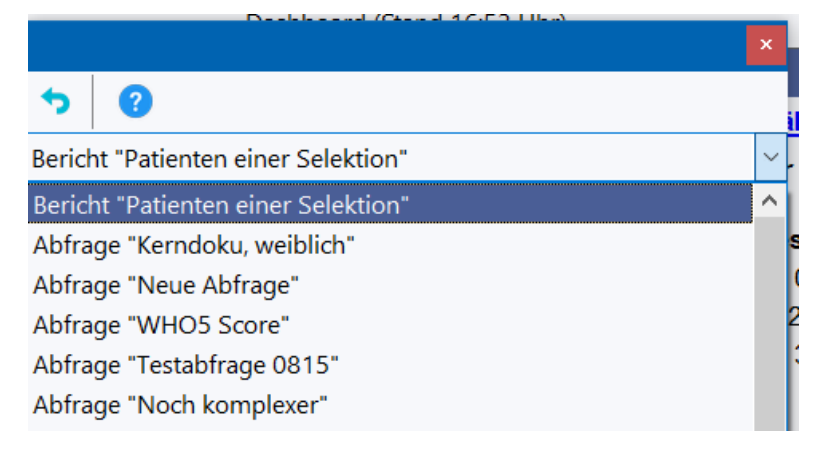

# <span id="page-193-0"></span>**11.2 Berichte anpassen (+)**

Die Berichtverwaltung finden Sie unter Administration|Berichtverwaltung*:*

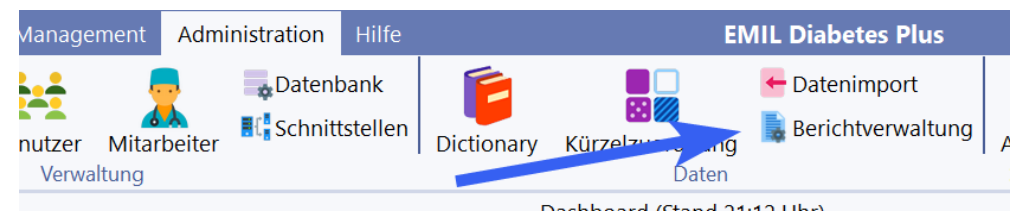

Unter (1) finden Sie die Liste aller Berichte, die im System verfügbar sind. Sie können dort im Rechtsklickmenü Ordner anlegen und Berichte per Ziehen und Ablegen zwischen Ordnern umsortieren. Sie werden innerhalb der Ordner alphabetisch sortiert. Ebenfalls über Rechtsklick in (1) können Sie Berichte umbenennen, wenn es sich um selbst angelegte Berichte handelt. Selbst angelegte Berichte können unter (7) auch bearbeitet werden. Dafür ist entsprechendes Know-How erforderlich, der ITC Service kann hier unterstützen und im Auftrag Berichte entwickeln.

Standardberichte werden mit Aktualisierungen hinzugefügt und können nur umsortiert und deaktiviert werden. Die Aktivierung und Deaktivierung geschieht über das jeweilige Kästchen (2).

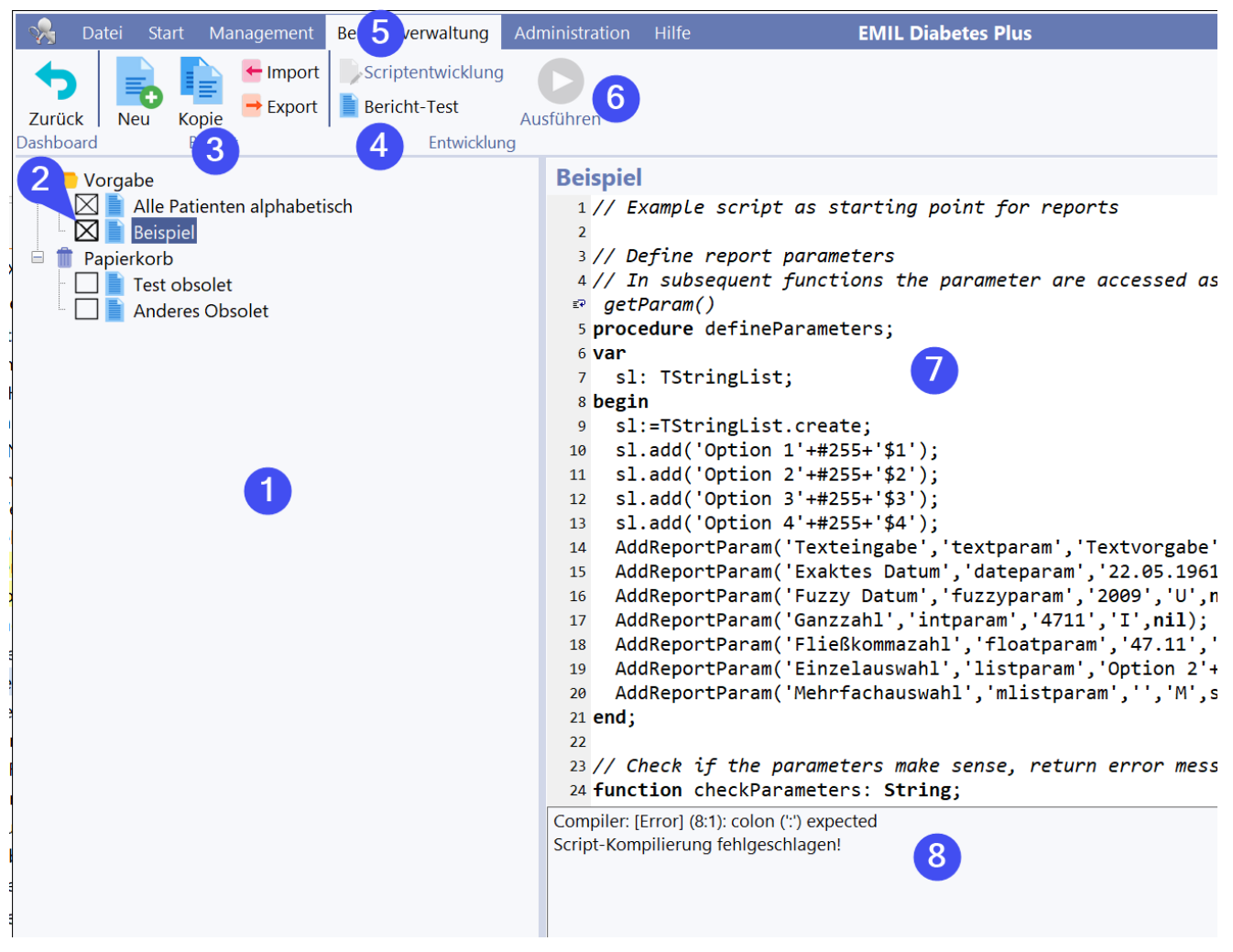

Unter (3) können Berichte angelegt, kopiert und auch importiert und exportiert werden. Die Kopierfunktion ermöglicht die Anpassung von Standardberichten, in dem man eine Kopie erzeugt und das Original deaktiviert. Die Kopie kann dann bearbeitet werden.

Berichte können hier getestet werden, in dem man über (4) in den Testmodus umschaltet und dort den Bericht mit (6) ausführt. Fehler, die bei der Scriptausführung auftreten, werden unter (8) angezeigt.

ITC bietet zum einen natürlich die Entwicklung kundenspezifischer Berichte und auch Online-Trainings an, um selbst das Entwickeln komplexer Berichte in RheDAT zu erlernen.

#### **Grundaufbau eines Scripts**

Scripte werden in Pascal Script erstellt. Diese Scriptsprache folgt der Syntax von Pascal. Im Folgenden ist der Vorgang der Scripterstellung in Beispielen erklärt. Die vollständige Referenz der verfügbaren Scripting-Funktion finden Sie im Anhang Technisches unter **[Funktionsreferenz](#page-350-0)** <u>[Berichtescripting](#page-350-0)</u> अज़े.

Der Script muss immer die folgenden drei Methoden enthalten:

```
procedure defineParameters;
var
```

```
sl: TStringList;
begin
  sl:=TStringList.create;
  sl.add('Option 1'+#255+'$1');
  sl.add('Option 2'+#255+'$2');
  sl.add('Option 3'+#255+'$3');
  sl.add('Option 4'+#255+'$4');
  AddReportParam('Texteingabe','textparam','Textvorgabe','S',nil);
  AddReportParam('Exaktes Datum','dateparam','22.05.1961','D',nil);
  AddReportParam('Fuzzy Datum','fuzzyparam','2009','U',nil);
  AddReportParam('Ganzzahl','intparam','4711','I',nil);
  AddReportParam('Fließkommazahl','floatparam','47.11','F',nil);
  AddReportParam('Einzelauswahl','listparam','Option 2'+#255+'2','L',sl);
  AddReportParam('Mehrfachauswahl','mlistparam','','M',sl);
```
end;

Die Funktion defineParameters dient dazu, alle für den Bericht erforderlichen Parameter zu definieren. Im obigen Beispiel werden alle möglichen Parameter verwendet. Sie wird aufgerufen, wenn die Maske vor der Berichtausführung aufgebaut wurde. Die Vorgabewerte werden nur eingetragen, wenn keine Vorgabewerte für den Parameter aus einem vorherigen Aufruf des Berichts gespeichert wurde.

```
function checkParameters: String;
begin
  if StrToInt(getParam('intparam')) > 1000 then
   begin
      result:='Bitte nicht mehr als 1000 unter Ganzzahl eingeben!';
      exit;
```

```
end;
 if (pos('$1$',getParam('mlistparam')+'$')>0) and (pos('$2$',getParam('mlistparam')+'$')>
   begin
      result:='Bitte nicht die Optionen 1 und 2 zusammen auswählen!';
      exit:end;
 result:='';
end;
```
Die Funktion checkParameters prüft die eingegebenen Parameter bei Start des Berichts auf Plausibilität. Diese Prüfung ist nur in Ausnahmefällen erforderlich, da RheDAT bereits die Eingaben auf Vollstndigkeit und auch auch korrekte Formate prüft. Im obigen Beispiel wird geprüft, ob der Ganzzahlparameter nicht größer als 1000 ist und, dass in der Mehrfachauswahl eine bestimmte Auswahlkombination nicht ausgewählt ist.

Im Fehlerfall muss diese Funktion eine Fehlermeldung zurückliefern. Ist alles OK, muss ein Leerstring als *result* zurückgegeben werden.

```
procedure CreateContent(ReportName: String);
var ds: TDataset;
    Initial, lastInitial: String;
begin
  initReport(ReportName+' '+getParam('intparam')+' '+getParam('textparam'), Reportname, fals
  ds:=getDataset('select firstname,lastname from subject where id < :id order by lastname,
  lastInitial:='';
  while not ds.eof do
    begin
      // Make sure it doesnt crash on empty lastname!
      Initial:=ds.Fields[1].AsString+'?';
      Initial:=Initial[1];
      if Initial<>lastInitial then
        begin
          lastInitial:=Initial;
          printSubHeader('Nachnamen mit "'+Initial+'"',true);
        end;
      printContent('',ds.Fields[0].AsString + ' ' + ds.Fields[1].AsString,true);
      ds.next;
    end;
end;
```
Die Prozedur CreateContent erhält über den Parameter *ReportName* den Namen des Berichts, wie er angezeigt wird. dadurch wird auch eine Namensänderung berücksichtigt.

Die Funktion *initReport* bereitet den Bericht vor, in dem Kopf- und Fußzeile sowie die Ausrichtung (false=Hochformat, true=Querformat) angegeben werden. Hier empfiehlt es sich, den Parameter *ReportName* aus Konsistenzgründen zu verwenden.

*getDataset* erzeugt die Basisdatenmenge für den Bericht. Dafür wird SQL verwendet, das mit Parametern bestückt werden kann. Diese Datenmenge wird anschließend Satz für Satz abgearbeitet, um über *printContent* und *printSubHeader* die Daten in den Bericht zu übertragen.

Die Datenmenge wird von RheDAT automatisch geschlossen, wenn der Bericht erzeugt ist. Das selbe gilt für die im Script erstellten Objekte wie Stringlisten etc. Diese werden von RheDAT abgeräumt.

# <span id="page-196-0"></span>**12 Formulare und Scores**

RheDAT erfasst manche Daten in Formularen und führt aus den Daten der Akte Scoreberechnungen durch bzw. fasst die Daten in einem Text für das Itemfeld zusammen. So wird der Spagat zwischen leicht lesbarer, übersichtlicher Aktendarstellung und dennoch strukturierter, wissenschaftlich verwertbarer Dokumentation weitgehend erreicht.

Berechnete Scores etc. aus RheDAT dienen ausschließlich zu Zwecken der Selektion und Statistik und dürfen nicht ohne Weiteres für Zwecke verwendet werden, die Medizinprouktstatus erfordern. Siehe dazu die <u>[RheDAT-Zweckbestimmung](#page-316-0)</u>lआं। Für die Berechnungsformeln wurden einschlägige Quellen herangezogen und Ergebnisse mit anderen Berechnungssystemen verglichen.

Dennoch können Abweichungen gegenüber anderes berechneten Scores nicht ausgeschlossen werden, da für manche Scores unterschiedliche Berechnungsmethoden existieren. So weisen zum Beispiel zwei Ausgaben eines Rheumatologie-Standardwerks in Buchform verschiedene und laut DRFZ unkorrekte Berechnungsmethoden des rheumatologischen Questionnaires HAQ aus.

Die RheDAT Akte wird immer live berechnet, das bedeutet, dass alle Scores, die von einem Wert abhängig sind, bei jeder Änderung auch neu berechnet werden. Ändert man beispielsweise einen CRP Wert, wird der daraus berechnete DAS28-CRP Wert unmittelbar neu berechnet. Das Verhalten lässt sich mit eine Rechensheet aus Microsoft Excel® Programm vergleichen.

Auch führt das Eintragen eines weiteren Laborwertes, der näher an zu berechnenden Scores liegt dazu, dass diese neu berechnet werden und dieser neue Wert als Basis verwendet wird. Siehe dazu Einfangbereich für Laborwerte bei den <u>[Systemeinstellungen](#page-14-0)</u>l ፣፣**1** 

## **12.1 Freitexteditor**

In allen Feldern, in denen ein mehrzeiliger Text erfasst wird, erfolgt die Eingabe über den Freitexteditor. Das gilt auch für Felder, in die mehrere Diagnosen eingetragen werden können.

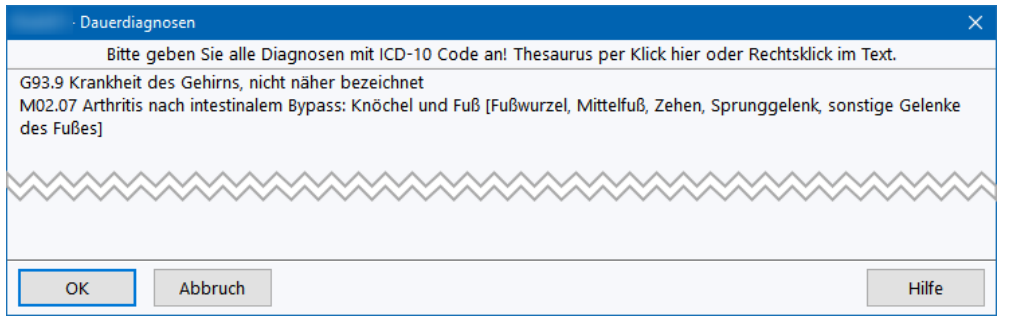

Mit dem Mausrad können Sie bei gedrückter STRG-Taste die Textdarstellung vergrößern/verkleinern. Die letzte Einstellung wird jeweils an Ihrem Arbeitsplatz gemerkt. Ist ein Wert <> 100% eingestellt, erscheint neben dem Hilfebutton ein weiterer Button, der das Rücksetzen auf die normale Darstellung (100%) erlaubt.

Wenn es sich um ein Diagnosefeld handelt, besteht die Möglichkeit Diagnosen aus dem ICD10 Thesaurus einzufügen. Der Thesaurus mit [STRG]+[T] aufgerufen oder über das Rechtsklick-Menü kann der Thesaurus eingeblendet werden.

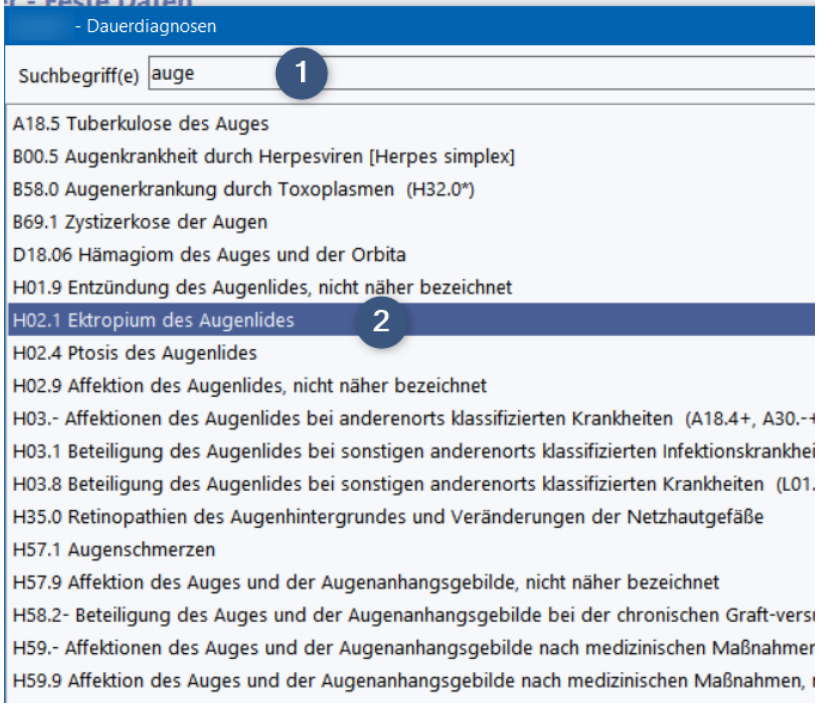

Um mehrere Diagnosen unmittelbar nacheinander einzugeben, kann die Option 'Bei [OK] nicht schließen' ausgewählt werden. Diese hält bei Klick auf OK oder auch bei Benutzung der ENTER Taste die ICD Seite offen, fügt die gewählte Diagnose in den Diagnosetext ein und fokussiert wieder das Suchfeld. Sie werden über eine Toastmeldung darüber informiert, dass der Eintrag hinzugefügt wurde.

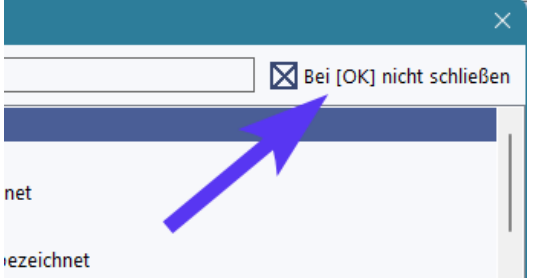

Geben Sie im Thesaurus unter (1) einen Suchbegriff ein. Dies kann ein Textfragment des Decode sein (wie hier *auge*) oder auch ein Teil des ICD Codes sein (z.B. *E10*). Wählen Sie dann unter (2) den gewünschten Code und übernehmen Sie diesen mit dem OK Button in den Text übernehmen. Er wird als neue Zeile am Ende eingefügt.

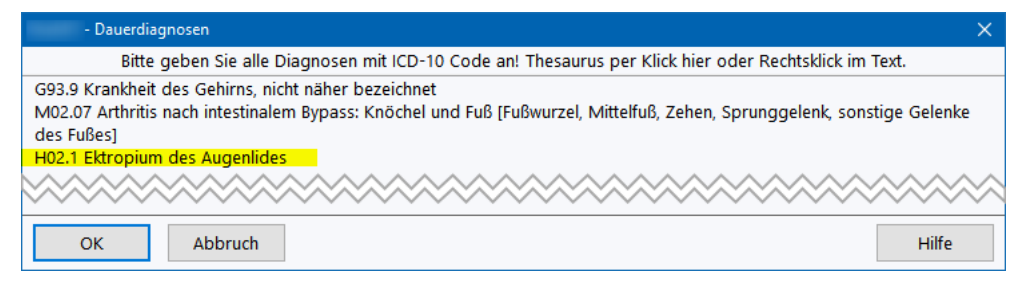

#### **(+) Erweiterte Formatierungsmöglichkeiten**

Mit dem Plus-Modul können alle Items auch als Variablen im Arztbriefgenerator verwendet werden. Daher ist es bereits in der Akte möglich, bestimmte Attribute für Textfelder zu definieren und auch Textbausteine bzw. Makros zu in den Feldern selbst zu verwenden, um bereits den Text in der Akte für den Brief hinreichend vorzubereiten. Im Freitexteditor erscheint dazu eine zusätzliche Werkzeugleiste mit erweiterten Möglichkeiten.

Mit den Optionen (6), (7) und (8) können Sie Text formatieren, wie Sie es aus Textverarbeitungsprogrammen kennen. Button (1) öffnet die Verwaltung der Textbausteine ([siehe](#page-42-0) [hier](#page-42-0) |43), Button (2) springt zum nächsten # Stopper und über (3) können Sie Textbausteine als Makros über ihren Namen direkt im Text erweitern.

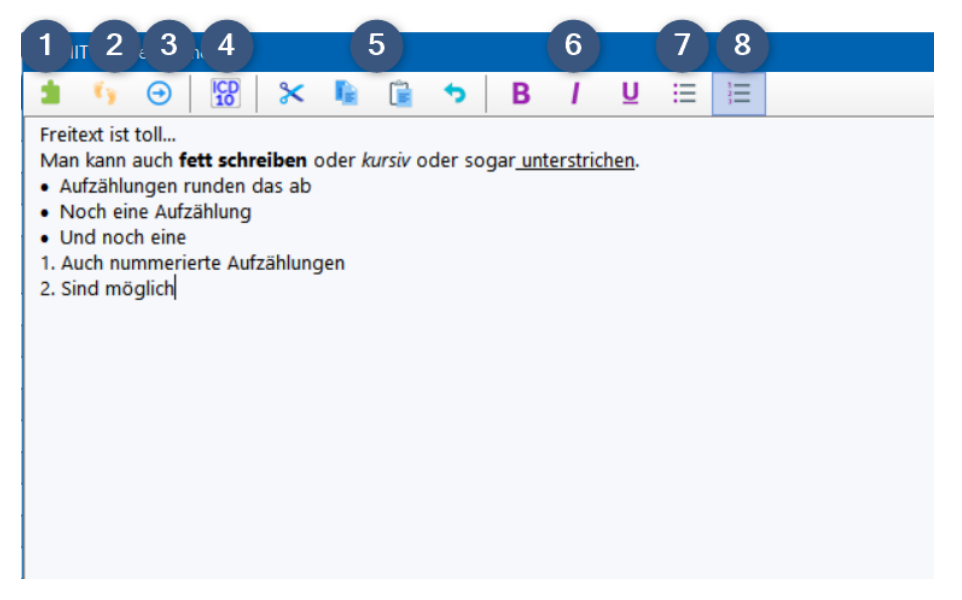

Noch schneller können Sie Textbausteine als Makros einsetzen, ohne die Textbausteinfunktion aufrufen zu müssen.

Geben Sie dazu im Text den Bausteinamen ein und drücken Sie anschließend einfach [F3]:

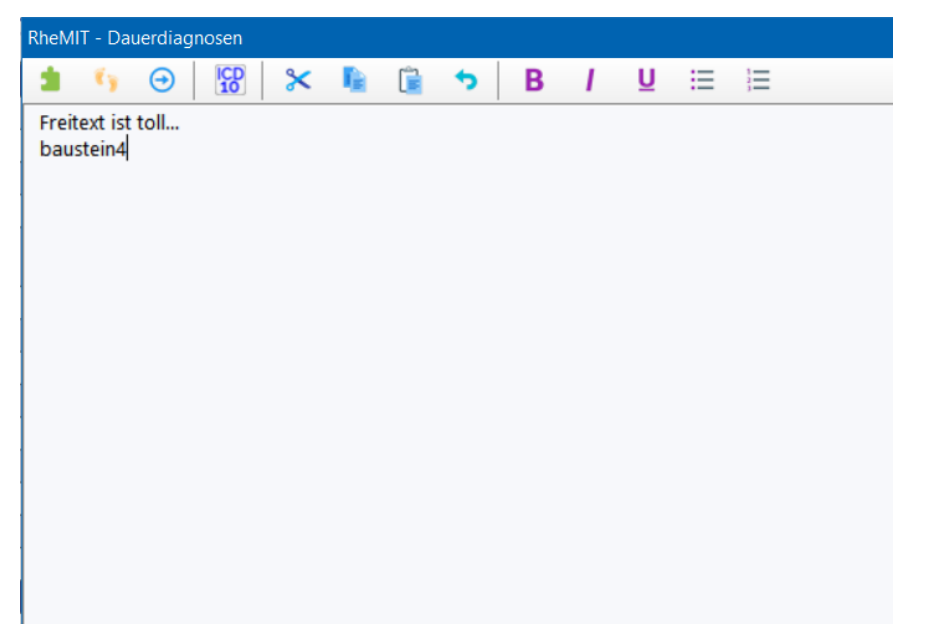

Anschließend wird der Bausteinname durch den Text des Textbausteins ersetzt.

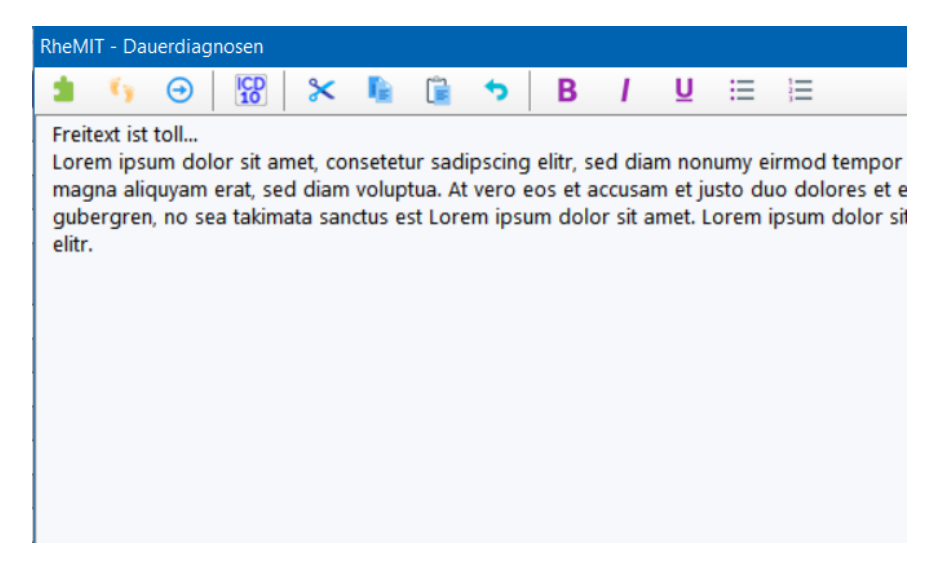

Wenn Sie diesen Bausteine mit Stopmarken (#) einfügen, können Sie mit der Taste [F9] oder dem Button (1) direkt an die mit # markierten Stellen springen und dort den Marker direkt mit einem Wert überschreiben.

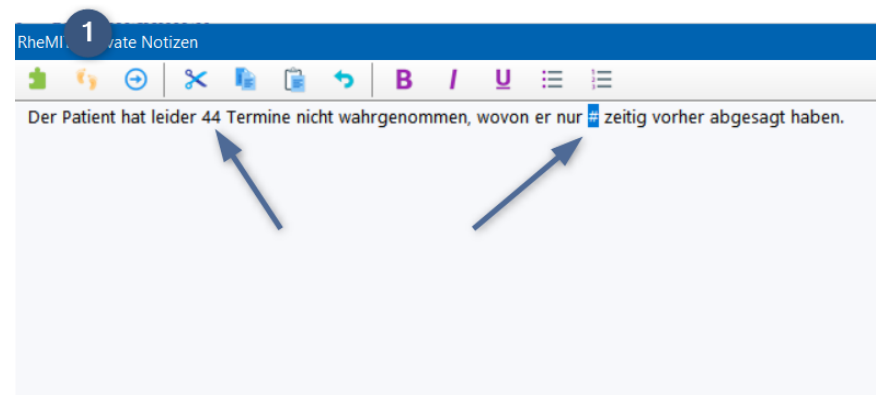

## <span id="page-199-0"></span>**12.2 Rundung und Berechnung**

Berechnete Werte werden in RheDAT **vor** dem Abspeichern in der Akte auf die im Dictionary angegebene Stellenzahl gerundet, im Inkonsistenzen zu vermeiden, die dadurch entstehen können, dass nur für die Anzeige gerundet, intern aber mit einem anderen Wert gerechnet wird. So passen Anzeige und Datenwerte immer zusammen.

### **Wie rundet RheDAT**

RheDAT rundet Werte grundsätzlich auf die im <u>[Datendictionary](#page-32-0)</u>l ¤ leingestellte Stellenzahl. Dabei wird seit Verion 4.0 konsistent das kaufmännische Rundungsverfahren eingesetzt, das die genaue Mitte zwischen zwei Werten immer aufrundet. Auch wenn das symmetische Runden, das abhängig von der Stelle davor auf- oder abrundet zu einer Verringerung des Rundungsfehlers über große Zahlenmengen führt, ist diese Problematik vernachlässigbar, da zum einen diese Fälle, in denen das symmetische Runden anders rundet sehr selten sind und zudem das kaufmännische Runden üblich und verbreiteter ist.

### **Berechnungen mit nicht genau spezifizierten Laborwerten**

Laborwerte können auch als Grenzwerte oder Bereiche vorliegen (z.B. CRP < 5 mg/L). Solche Werte (z.B. <5) können von RheDAT sowohl gespeichert als auch verarbeitet werden, da intern alle Zahlenwerte immer als Bereiche (von-bis) abgespeichert werden, um damit flexible Operationen durchführen zu können. Von solchen Werten abhängige Scores werden auch dann berechnet, wenn nur eine Obergrenze bekannt ist. Es wird dann der obere Grenzwert abzüglich 0.01, im obigen

Beispiel 4.99 mg/L für die Berechnung verwendet, so dass der errechnete Score eine Art Höchstwert repräsentiert. Bei Grenzwert-Angaben ohne oberen Grenzwert (z.B. CRP > 8.0 mg/L) findet keine Berechnung statt.

## **12.3 Score-Nachberechnung**

Wenn unter <u>[Schnittstellen](#page-221-0)</u>|22] ein System zur Nachberechnung von Scores korrekt eingerichtet ist, können RheDAT-Scores in den Verlaufsdaten auf Knopfdruck für den die gesamte Akte geprüft werden.

Wird einer in die Berechnung eines Scores eingehender Parameter verändert oder nachgetragen, rechnet RheDAT unmittelbar des Score neu, löscht einen eventuell vorhandenen positiven Prüfungsstatus und stößt die Nachberechnung offener Scores an. So stößt auch das Eintragen oder Ändern eines CRP Wertes diese Kaskade an, sodass beim Wechsel zurück auf die Verlaufssdaten bereits der neue Wert ausgerechnet und auch geprüft ist.

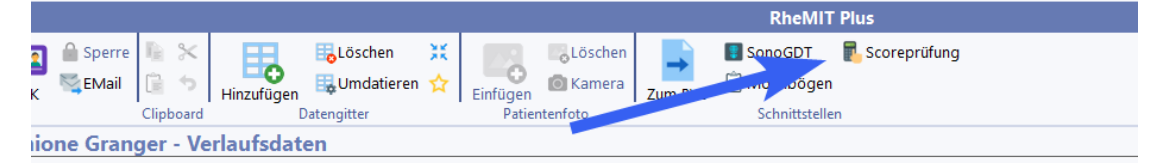

Das nachrechnende System erhält die gleichen Eingangsdaten, wie die interne Scoreberechnung von RheDAT, bei beteiligten Laborwerten den am dichtesten am jeweiligen Visit liegenden Messwert in der in den Systemeinstellungen angegebenen Labortoleranz (Vorgabe: +/- 14 Tage). Wenn Laborwerte als Grenzwert eingegeben oder aus dem Laborsystem empfangen wurden (z.B. CRP <3 mg/dL), subtrahiert RheDAT 0.01 vom Grenzwert - 0.01 und rechnet damit eine Art Worst Case Score aus (im Beispiel bei <3 mg/dL dann 0.299 mg/dL). Dieser Wert wird identisch auch an das nachrechnende System übergeben um einen Vergleich zu ermöglichen.

**Hinweis:** < X Werte werden nur bei Scores auf die beschriebene Art verwendet, bei denen der Score mit steigendem Wert ebenfalls steigt (das sind die meisten bekannten Scores), da es andernfalls keinen Sinn ergibt. Werte ohne obere Grenze werden aktuell generell nicht für Scores verwendet und wie eine fehlende bzw. ungültige Angabe gewertet.

Der vom, Prüfungssystem gelieferte Wert (Soll >= 10 Nachkommastellen) wird dabei mit dem gleichen <u>[Algorithmus](#page-199-0)</u>l auf die die in RheDAT eingestellte Nachkommastellenzahl gerundet.

Werte, die korrekt nachgerechnet wurden, werden in der Akte mit einer grünen Badge gekennzeichnet. Diese Kennzeichnung bleibt nach Speichern dauerhaft bestehen, bis eine der Berechnungsgrundlagen verändert wird (z.B. Korrektur eines Laborwerts, Änderung des Gelenkstatus), was wiederum automatisch die Nachberechnung im Hintergrund triggert und im Regelfall nach deutlich unter einer Sekunde die positive Prüfung wieder anzeigt.

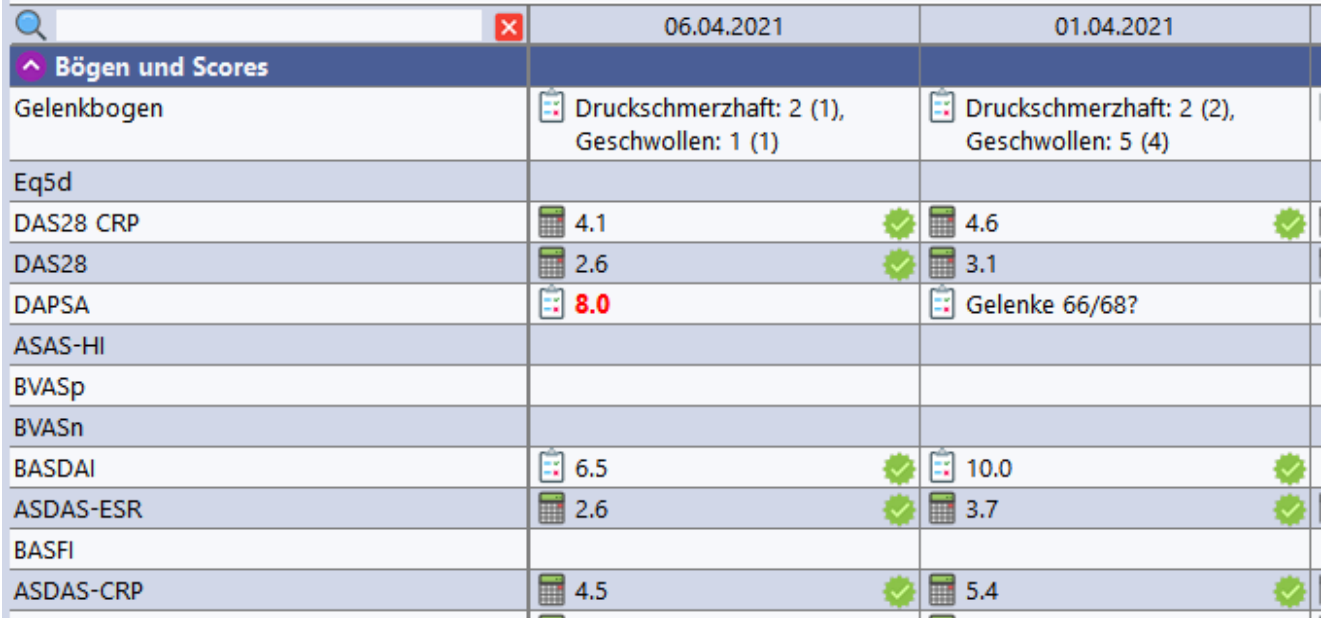

Sollte das nachrechnende System einen anderen Wert ausrechnen oder durch ungünstige Rundung ein Problem entstehen, zeigt RheDAT eine Fehlermeldung an und vermerkt den Fall samt Detaildaten im System Audittrail.

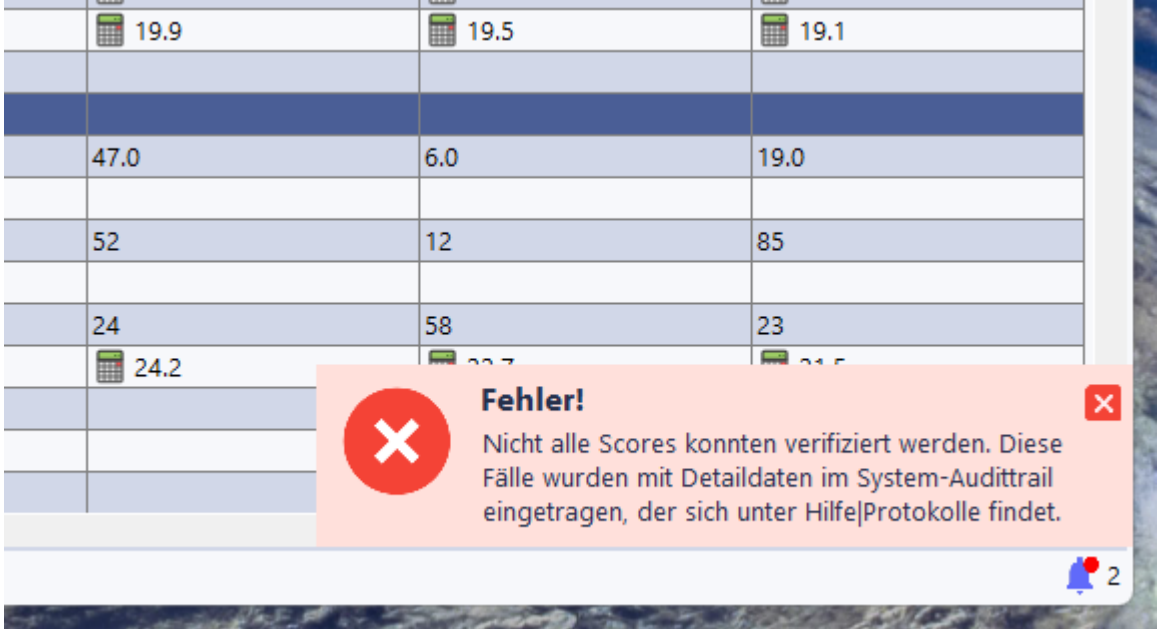

Ist das RheCORD System überhaupt nicht erreichbar, erfolgt eine Meldung und die Schnittstelle wird zur Vermeidung dauernder Folgefehlermeldung bis zum nächsten Programmstart deaktiviert.

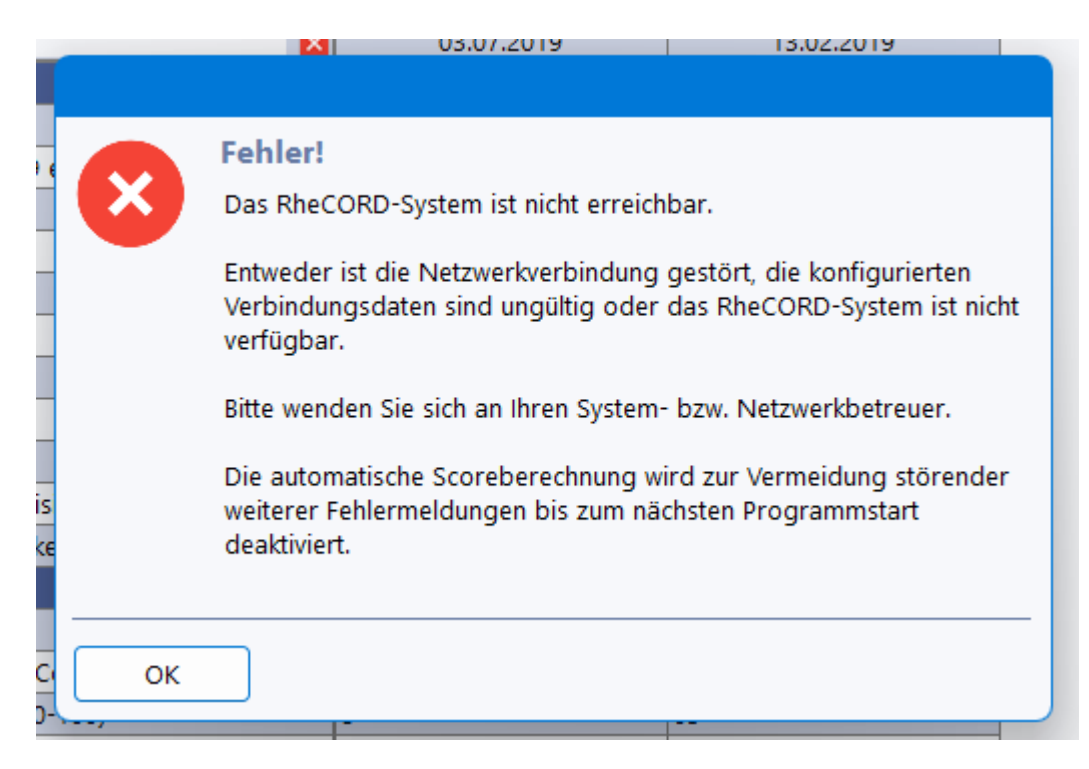

## <span id="page-202-0"></span>**12.4 Numerische Rating Skala**

Verschiedene Werte werden auf eine sogenannten numerical rating scale erfasst. Dabei wird ein Wert eingegeben, der die Stärke oder Intensität repräsentiert.

**Bitte beachten Sie bei der Eingabe, dass die Skala des Kerndoku-Gesundheitszustands gegenüber der Gesundheitsskala des EQ5D reziprok verläuft, also der bestmögliche Zustand den Wert 0 hat. Wir haben daher beide Skalen gekoppelt, sodass die Änderung des Kerndoku-Gesundheitswert den Wert im EQ5D verändert und umgekehrt, sodass beide immer konsistent sind.**

RheDAT bietet drei Eingabemögichkeiten an:

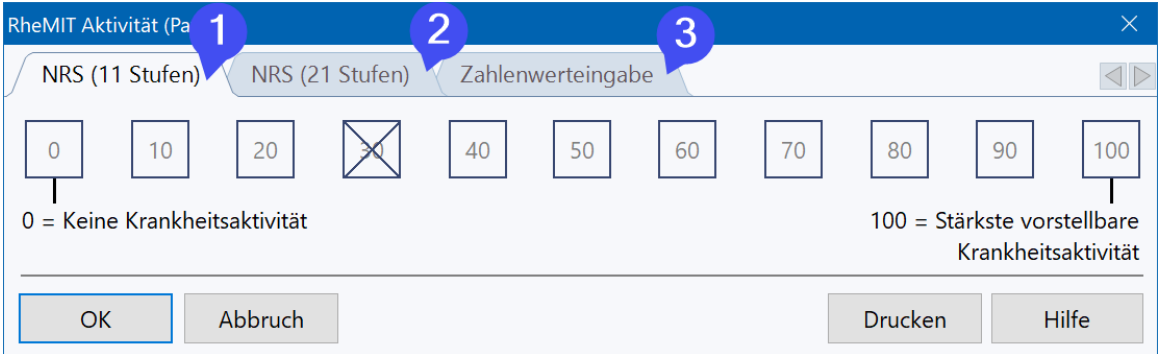

(1) ist eine elfstufige NRS mit den Werten 0 .. 10, (2) eine NRS von 0 .. 20. Unter (3) kann direkt ein Zahlenwert eingegeben werden, um z.B. VAS Werte genau von einem Papierbogen oder eCRF zu übertragen.

RheDAT merkt sich die zuletzt gewählte Eingabemöglichkeit, sodass diese beim nächsten Aufruf eines NRS-Feldes automatisch wieder vorausgewählt ist. Natürlich können Sie die Skala jederzeit wechseln.

# <span id="page-203-0"></span>**12.5 Gesundheits-Skalen**

Bitte beachten Sie diesen wichtigen Hinweis zum Gesundheitszustand:

## **Die Skalen Gesundheitszustand im EQ5D und Kerndokumentation sind genau gegenläufig!**

Die Skala im Eq5d beginnt bei 0 für den schlechtesten denkbaren Zustand und geht bis 100 für den besten denkbaren Zustand während die Skala für die Kerndokumentation genau umgekehrt mit 0 für den besten Zustand beginnt und der Maximalwert den schlechtesten denkbaren Zustand repräsentiert.

Es ist daher wichtig, dass Sie den Gesundheitszustand mir dem richtigen Instrument erfassen, damit die Werte nicht genau falsch herum dokumentiert werden.

Um die konsistente Nutzung der Skalen zu ermöglichen, haben wir beide Skalen derart gekoppelt, dass eine Änderung eines Skalenwertes unmittelbar und reziprok auf die jeweils andere Skala abgebildet wird. Durch diese Kopplung der Skalen reicht es immer aus, in einer Skala zu dokumentieren.

Wenn Sie beispielsweise einen Wert von 30 in der Kerndoku Gesundheitsskala eintragen, wird automatisch der Wert 70 im Eq5d des selben Visits erzeugt. Umgekehrt erzeugt das Eintragen eines Werts von 25 in der Gesundheitsskala des Eq5d im Gesundheitsskala Feld der Kerndoku rinen Wert von 75.

Des Weiteren haben wir in den <u>[Skalen](#page-202-0)</u>|2031 nun die Möglichkeit geschaffen, wahlweise in der elfstufigen NRS oder der 21-Stufigen NRS zu dokumentieren aber auch direkt einen Zahlenwert einzugeben. Sie haben dazu die Möglichkeit, eine Skala zu wählen. Diese wird in nachfolgenden Aufrufen eines NRS Feldes vorausgewählt, kann aber jederzeit geändert werden.

## **12.6 Hauptdiagnose**

Bei der rheumatologischen Hauptdiagnose können Sie eine ICD 10 Diagnose aus der Liste (1) auswählen. In RheDAT ist bereits eine Liste der häufigen Diagnosen hinterlegt. Wenn die gewünschte Diagnose in der Liste (1) nicht vorhanden ist, können Sie diese im ICD10-Thesaurus suchen und von dort einfügen. Dazu geben Sie einfach im Feld (2) einen Suchbegriff ein.

# **Formulare und Scores**

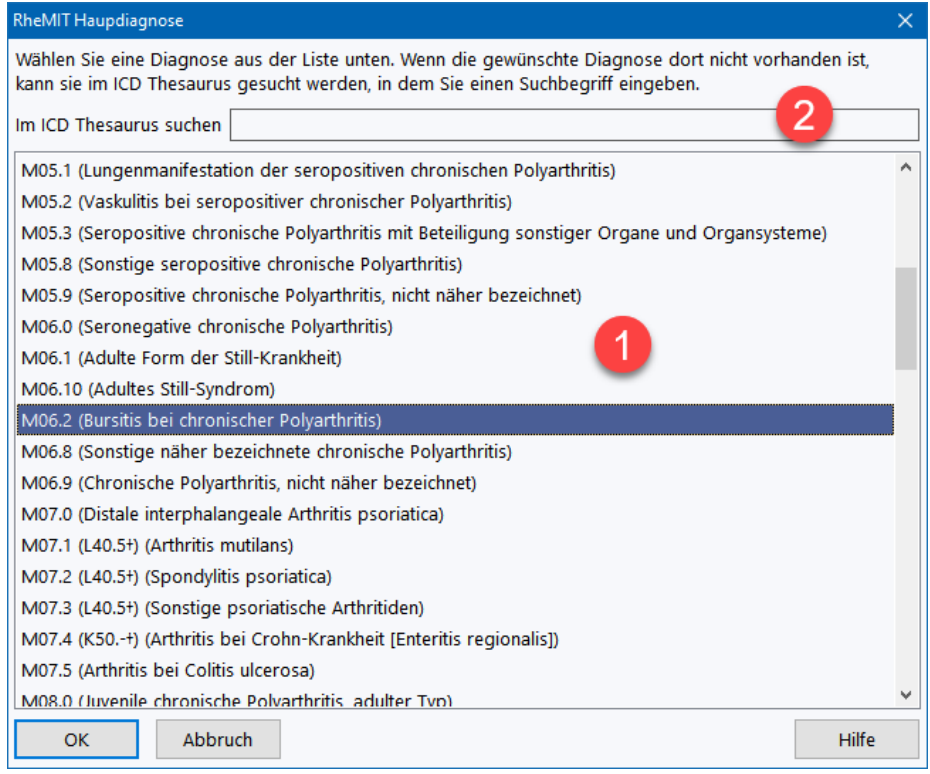

### Die Suche kann über Diagnosetextfragmente oder den Code erfolgen.

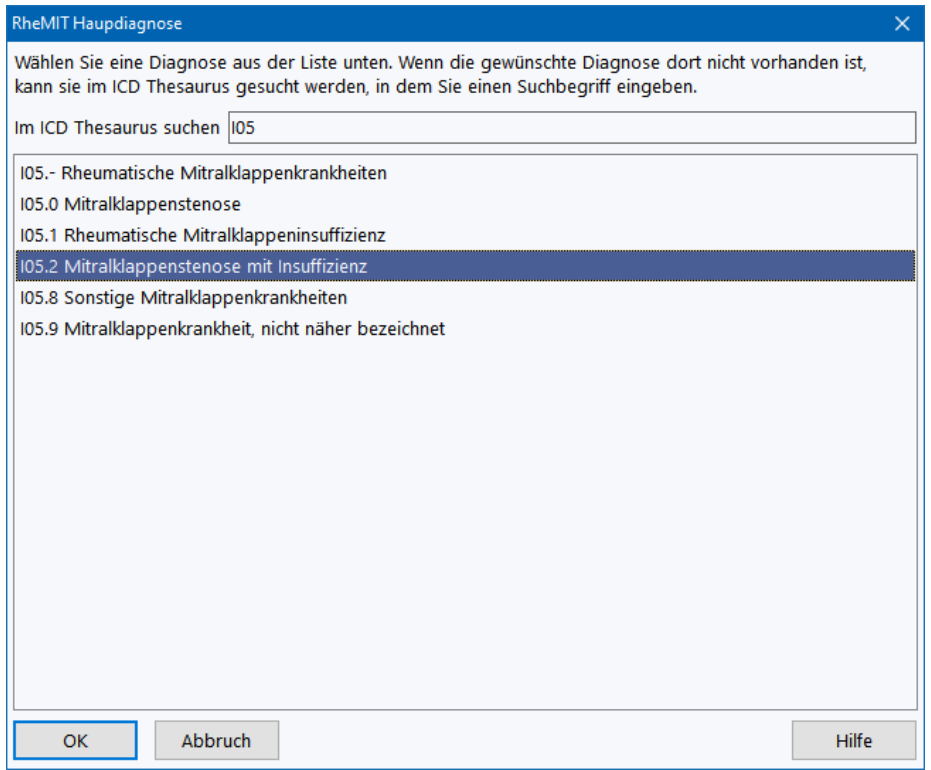

Wenn Sie eine so gewählte Diagnose übernehmen, wird sie automatisch in die Vorgabeliste übernommen und steht beim nächsten Mal sofort zur Verfügung. Die Liste lernt so die von Ihnen als Hauptdiagnosen verwendeten Einträge aus dem ICD Thesaurus.

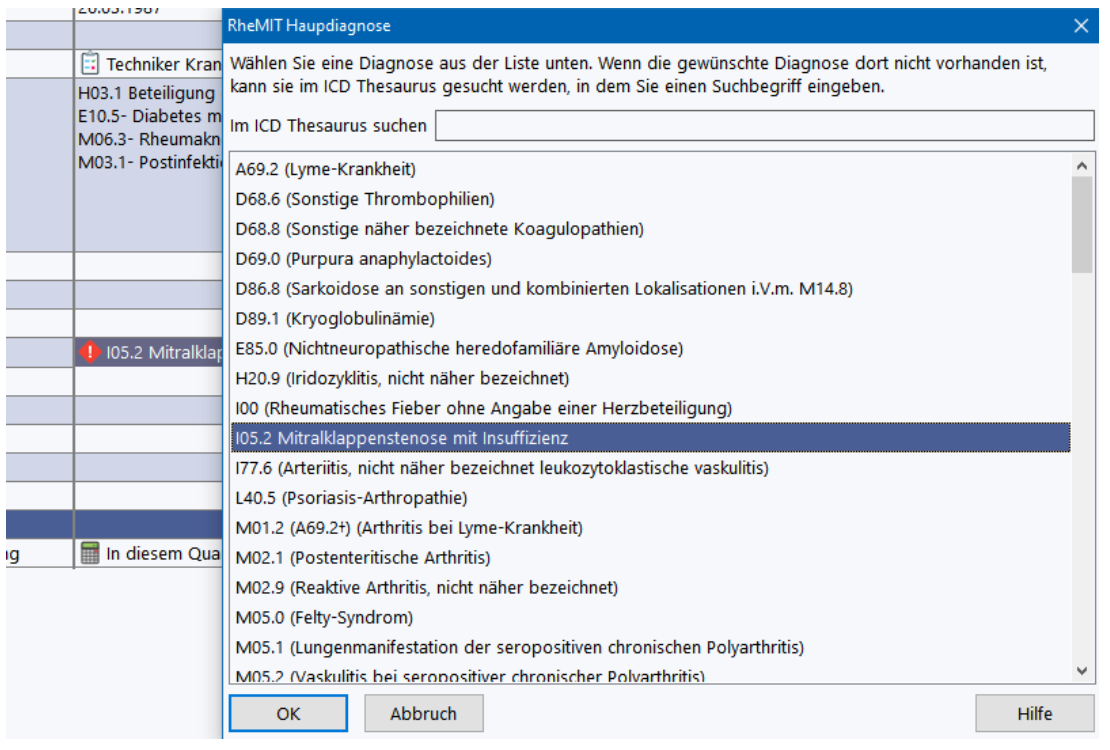

## **12.7 Hinweis zum EQ5D**

Der EQ5D berechnet seinen Score aus den fünf Fragen (1..5), die mit einer der jeweils drei Optionen zu beantworten sind.

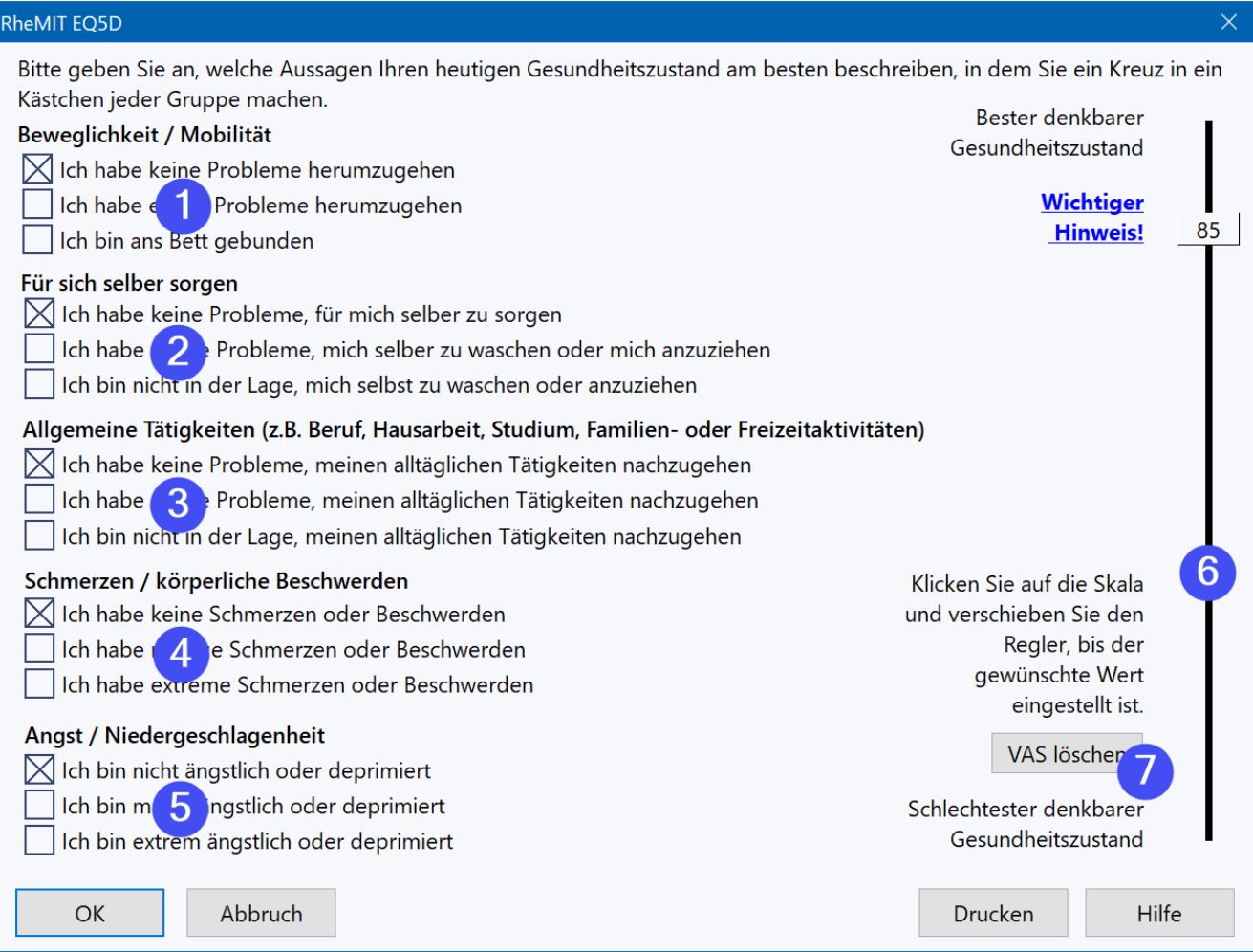

Zusätzlich ist eine Analogskala von 0..100 vorhanden, auf der der aktuelle Gesundheitszustand dokumentiert werden kann (6). Dieser Wert geht in keine Score-Berechnung mit ein!

Um einen Wert zu dokumentieren, klicken Sie auf die Linie und schieben Sie dann den Regler auf die gewünschte Position. Um den Wert zu löschen und diese Skala damit auf *Missing* zu setzen, klicken Sie auf den Button *VAS löschen* (7).

## **Bitte beachten Sie, dass der hier eingestellte Gesundheitswert mit dem Kerndoku-Gesundheitswert gekoppelt ist. Details dazu [hier](#page-203-0) .** 204

# **12.8 Hinweis zum HAQ**

Da zum HAQ mehrere teils widersprüchliche Scoreberechnungen im Umlauf sind, wurde hier in Abstimmung mit dem DRFZ der Stand *Stanford HAQ 20-Item Disability Scale (Fries JF, Spitz P, Kraines G, Holman H. Measurement of Patient Outcome in Arthritis. Arthritis and Rheumatism, 1980, 23:137-145)* umgesetzt.

Dieser berechnet einen HAQ-Score nur dann, wenn mindestens 6 der 8 Komponenten beantwortet wurden. Dabei wird für jede betrachtete Komponente der höchste dokumentierte Punktwert verwendet (0-3). Die Summen der Komponentenwerte wird durch die Anzahl der beantworteten Komponenten geteilt, woraus sich ein Score zwischen 0 und 3 ergibt.

Die Hilfsmittelangaben und die zu Hilfe von anderen Menschen sind den jeweils passenden Komponenten zugeordnet. Wenn ein oder mehrere zugeordnete Hilfsmittel/Hilfen angekreuzt sind, wird der jeweilige Komponentenwert auf 2 erhöht, wenn er vorher kleiner als 2 war und wenigstens eine gültige Antwort in der jeweiligen Komponente angegeben wurde (sonst zählt die Komponente als Missing).

Im Standard wird die Angabe "Andere, bitte beschreiben" nicht in den Score einberechnet. Eine Erweiterung gegenüber dem Standard ermöglicht es, diese Angabe optional einer Komponente zuzuordnen. Sie wirkt dann so, wie eine der zuvor beschriebenen Hilfsmittelangaben.

Das Anklicken mehrerer einer Komponente zugeordneter Hilfsmittel erhöht den Score nicht weiter!

Weitere Hinweise zu Questionnaires finden Sie <u>[hier](#page-196-0)</u>|197ो.

## **12.9 Hinweis zum BASFI**

Der BASFI berechnet den Mittelwert der Antwortenwerte, der Score bewegt sich somit zwischen 0 und 10. In Abstimmung mit dem DRFZ findet die Scoreberechnung nur statt, wenn nicht mehr als drei Fragen unbeantwortet sind.

Weitere Hinweise zu Questionnaires finden Sie <u>[hier](#page-196-0)</u>|197ो.

# **12.10 Hinweise zum BASDAI und ASDAS**

Der BASDAI existiert in RheDAT mit zwei Varianten zu Frage 6, welche das Spektrum von 0-2 Stunden auf einer Skala (NRS) von 0-8 oder einer von 0-10 darstellen.

RheDAT unterstützt beide Varianten und erlaubt auch zwischen den Skalen umzuschalten, in dem Sie den Button drücken, auf den der Pfeil zeigt. Die Umschaltung gilt immer nur für den aktuell bearbeiteten Bogen. Die zuletzt gewählte Skalenvariante wird per Arbeitsplatz gemerkt und bei neuen Bögen automatisch voreingestellt.

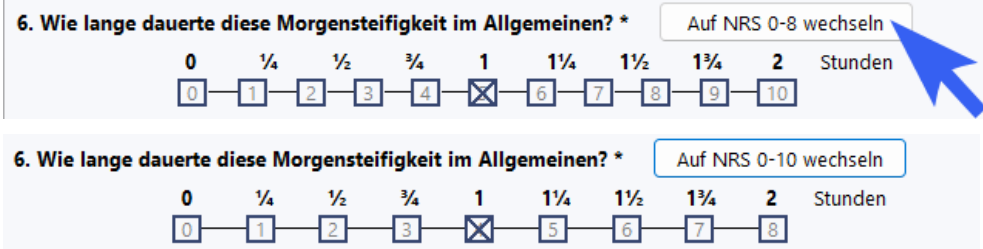

Wenn bei Frage 6 bereits ein Wert gewählt wurde und dieser nicht exakt in die andere Skala überführt werden kann (das ist nur bei 0, 1 und 2 Stunden der Fall), wird eine Warnung angezeigt, da sich in diesem Fall wahrscheinlich auch der BASDAI Score ändert. Sie können natürlich den Wechsel dennoch vollziehen.

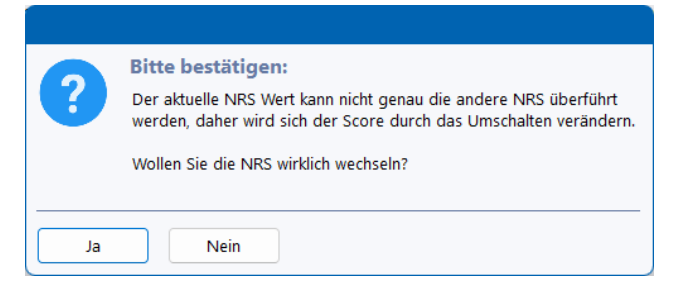

**Diese Option mit der NRS 0-10 wird automatisch aktiviert, wenn eine RheCORD Version angekoppelt ist, die über das API 2.1 verfügt, da ältere RheCORD Versionen den internationalen BASDAI mit NRS 0-10 bei Frage 6 nicht nachrechnen können. Bis dahin ist die Option** *Auf NRS 0-10 wechseln* **nicht verfügbar und es wird nur der alte BASDAI mit der NRS 0-8 angeboten. Wird nach Andocken einer neuen RheCORD Version wieder eine mit einem API < 2.1 angekoppelt, wird der BASDAI mit der NRS unter Umständen nicht nachgerechnet!**

**Bitte verwenden Sie vorwiegend den Basdai mit der NRS 0-10, da dieser der internationale Standard war.**

### **ASDAS Scores**

Für die Berechnung der ASDAS-Scores werden nur drei Fragen aus dem BASDAI herangezogen: Fragen 2, 3 und 6. Diese sind im BASDAI Formular auch entsprechend mit einem Sternchen versehen. Der ASDAS wird daher auch aus einem unvollständigen BASDAI berechnet, wenn diese Fragen beantwortet sind, der BASDAI Score selbst aber z.B. wegen fehlender Antwort auf Frage 5 nicht berechnet werden kann.

## **12.11 Hinweise zum DAPSA**

Bitte beachten Sie, dass ab Version 4.85 die Angaben DAPSA in die entsprechenden Aktenfelder synchronisiert werden und auch umgekehrt, um eine Eingabe sowohl hier als auch in den direkten Feldern möglich machen. Die Synchronisation geschieht in beiden Richtungen und auch beim Import von Daten. Historische Daten werden nicht rückwirkend synchronisiert.

Bitte beachten Sie, dass bei Verwendung von VAS 0-20 oder direkter Werteeingabe in den NRS/VAS Skalen der Aktenfelder Werte natürlich auf die 0-10 Skalen des DAPSA gerundet werden und daher Abweichungen entstehen können. Dies ist unvermeidlich, da wir die genauer eingegebenen Werte natürlich nicht verändern dürfen und der DAPSA die Darstellung von Werten außerhalb der 0-10

Skala nicht erlaubt. Natürlich wird bei Verwendung der mm Skala in den VAS/NRS Feldern korrekt auf die 0-10 Skala des Dapsa umgerechnet. Hier ein Beispiel:

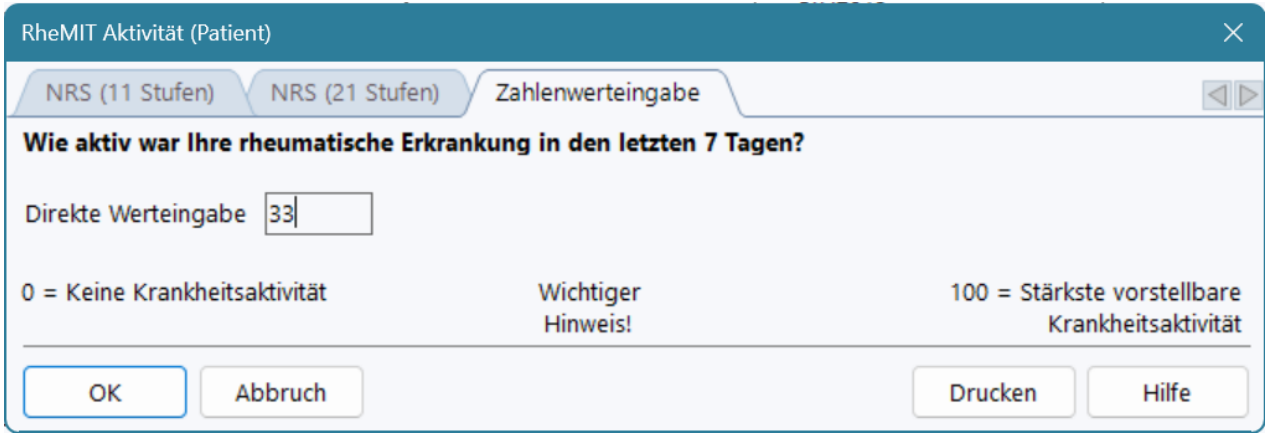

Wird synchronisiert in den DAPSA als

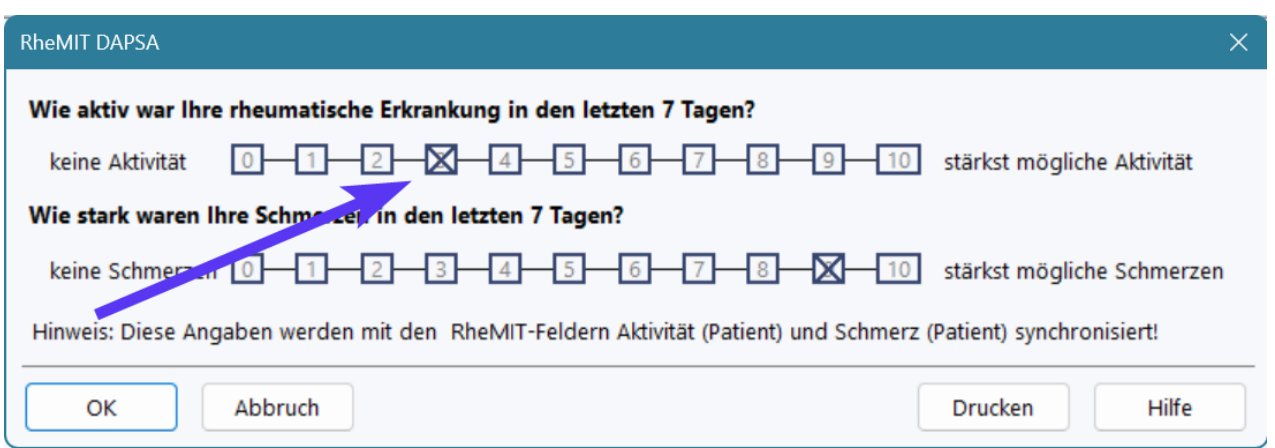

Die Synchronisation verändert Werte in den VAS/NRS Feldern Aktivität und Schmerz bei Änderung im DAPSA nur dann, wenn die auf die DAPSA Skalengenauigkeit (0-11) gerundeten Werte unterschiedlich sind. Hier ein Beispiel:

Wenn in der Aktivität manuell 47mm eingetragen wurden und im DAPSA anschließend der Skalenwert 5 eingetragen wird, ändert die Synchronisation den Aktivitätswert 47 nicht ab, da die Umrechnung und Rundung von 47mm auf die 0-10 Skala des DAPSA auch 5 ergibt und daher für den DAPSA auch mit diesem, genaueren Wert der selbe Score errechnet wird. So bleiben genauer eingegebene Werte in den Feldern Schmerz und Aktivität erhalten, auch wenn der DAPSA geöffnet und gespeichert wird.

Bei der Eingabe oder dem Import widersprüchlicher Werte führt die Synchronisation dazu, dass keine inkonsistenten Angaben in der Akte existieren. Der zuletzt eingegebene Wert überschreibt daher den vorherigen im beiden Feldern.

## **12.12 Rheuma One Formular**

In diesem Formular sind die Kriterien für Rheuma One, Modul 1 zu dokumentieren. Sie können einen der vier Einschlussgründe wählen. Der Bogen muss komplett ausgefüllt sein, um speichern zu können.

**Hinweis:** Wenn Sie aus RheumaDok importiert haben, kann es sein, dass mehrere Einschlussgründe aktiv sind, obwohl diese Eingabe in RheDAT manuell nicht möglich ist. Dies rührt daher, dass die Angaben in Rheumadok auf leicht veränderte Einschreibekriterien ab April 2020 abgebildet werden und verschiedene Differenzierungen (z.B. Neueinstellung vs. Umstellung) dort nicht abgebildet sind. Daher sind in z.B. diesem Fall in RheDAT beide Optionen aktiv, um die importierten Daten nicht zu interpretieren. Bitte korrigieren Sie dies manuell.

Wenn unkorrigiert mehrere Optionen vorliegen, wird in der Reihenfolge *Eskalation, Deeskalation, Umstellung, Neueinstellung* der erste angeklickte Wert ausgegeben.

## **12.13 RheCORD Medikation**

### **Hinweis: Dieses Feld steht nur zur Verfügung, wenn die angeschlossene RheCORD-Version das API 2.0 unterstützt und die Medikationsübertragung in der RheCCORD Schnittstellenkonfiguration aktiviert ist.**

Wenn die RheCORD Schnittstelle für Questionnaires zusammen mit der Option für das Einlesen von Medikationsdaten aktiv ist und die vorliegende RheCORD Version dies unterstützt, können Medikationsdaten aus der RheCORD App über dne RheCORD Server eingelesen werden. Diese Einstellung ist unter <u>[RheCORD-Schnittstelle](#page-243-0)</u>l244]vorzunehmen.

Mit aktivierter Funktion steht das neue Feld *RheCORD Medikation* zur Verfüung, in das die Schnittstelle die empfangenen Daten einfügt.

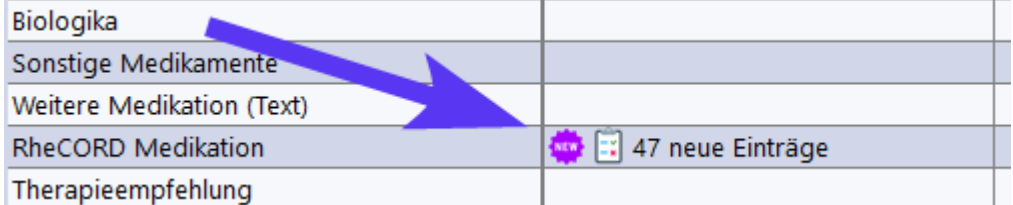

So lange es nicht bearbeitete EInträge in diesem Feld gibt, wird dieses mit dem *Neu*-Symbol versehen und die Anzahl der neuen, also unbearbeiteten Einträge wird angezeigt. Sind alle Einträge bearbeitet, verschwindet das *Neu-*Symbol und es wird nur die Anzahl der enthaltenen Einträge angezeigt. Das Formular wird - wie immer - über F2 oder mittels Doppelklick geöffnet.

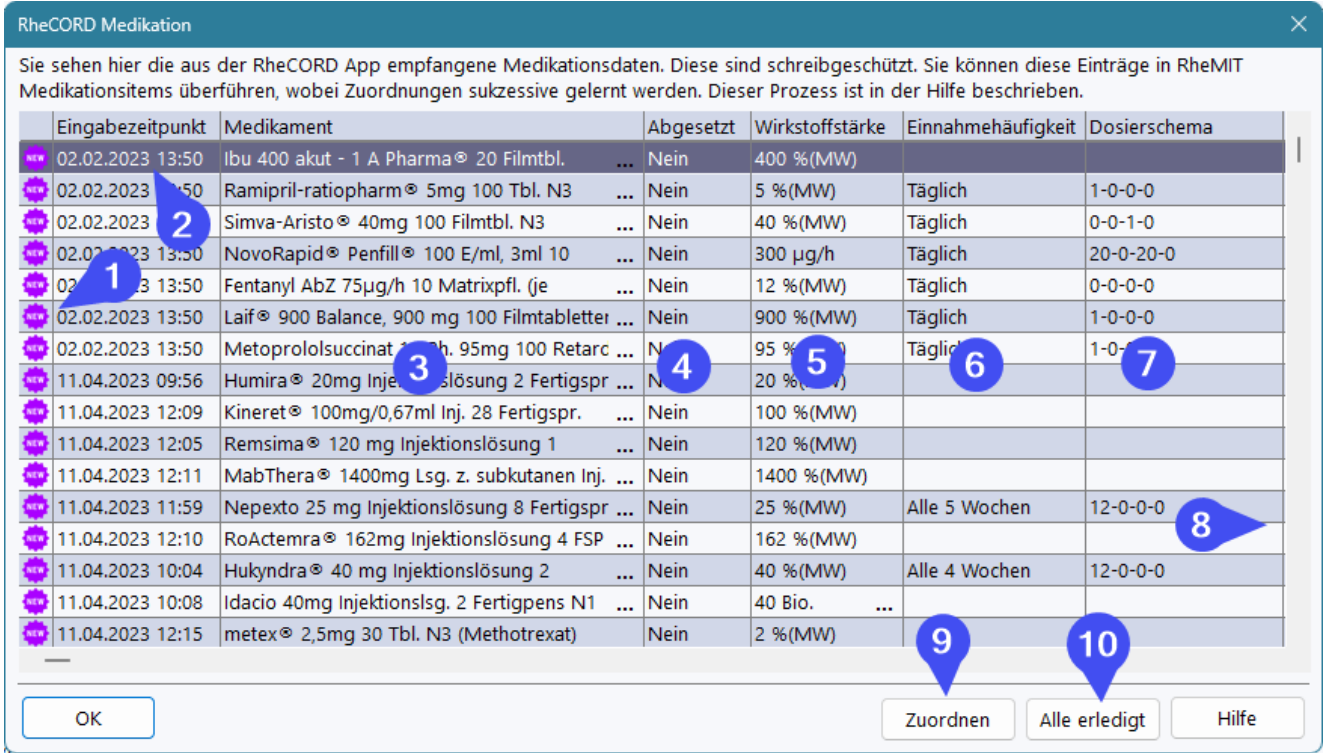

*Die Abbildung zeigt den Dialog mit eingelesenen RheCORD Beispieldaten, die nicht unbedingt sinnhaft sind*

Die eingelesenen Einträge werden in einer Tabelle angezeigt.

**Wichtiger Hinweis:** Da die empfangenen Daten nur die Zeitangaben der Dateneingabe und der Abfrage durch RheDAT beinhalten, ordnet RheDAT diese einem Visit zu, der das Datum der Bereitstellung trägt. RheCORD stellt leider keine weiteren Zeitbezüge zur Verfügung. Werden untypischerweise an einem Tag zweimal Medikationsdaten bereitgestellt, überschreibt eine neue Lieferung die letzte. In diesem äußerst seltenen aber dennoch möglichen Fall können die vorherigen Daten aber im RheDAT-Audittrail eingesehen werden.

Jeder Eintrag enthält unter (1) ein individuelles Statuszeichen, ob er neu oder bereits bearbeitet wurde.

Das Datum, wann der Eintrag erstellt wurde, findet sich unter (2), unter (3) der Präparatename. Sollte dieser abgeschnitten sein, kann er durch Überfahren mit der Maus komplett angezeigt werden. (4) enthält die Information ob das Präparat abgesetzt wurde, (5) die Stärke des Wirkstoffs mit Einheit. (6) enthält die Einnahmefrequenz und (7) das Dosierungsschema. Es werden noch weitere Felder von RheCORD empfangen, die sich im rechten Teil der Tabelle finden (8), den man durch Rollen der Tabelle nach rechts erreicht.

Über (10) können alle noch im Status *Neu* befindlichen Einträge auf *Bearbeitet* gesetzt werden. Einzelne Einträge können zwischen den Zuständen über Rechtsklick mit der Maus umgeschaltet werden.

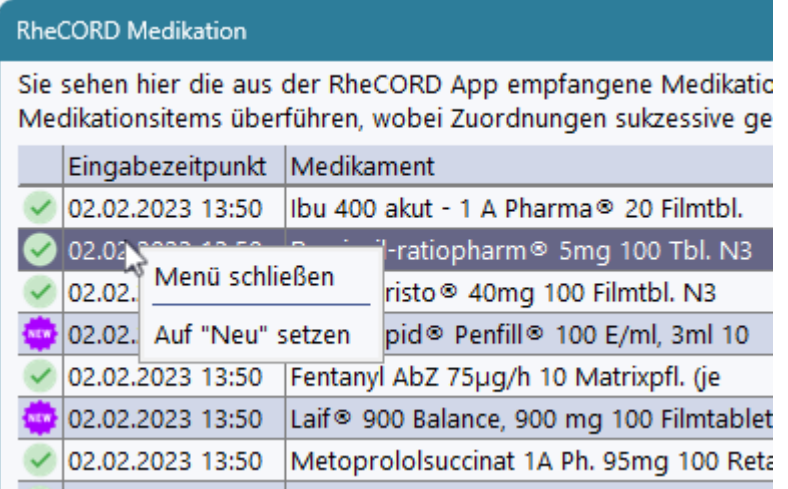

Die Zuordnung von Einträgen in die RheDAT-Systematik wird über (9) gestartet. Dieser Prozess ist unter <u>[Medikation](#page-210-0) zuordnen</u>|यो ausführlich beschrieben.

## <span id="page-210-0"></span>**12.14 Medikation zuordnen**

### **Hinweis: Diese Funktion wird aus bestimmten Medikationsfeldern aufgerufen und kann nicht direkt angesteuert werden.**

Da sich die Quellstrukturen der zuzuordnenden Medikationsdaten stark von den RheDAT-Strukturen unterscheiden, können diese nicht automatisch zugeordnet und überführt werden. RheDAT unterstützt Sie allerdings bei diesem Prozess:

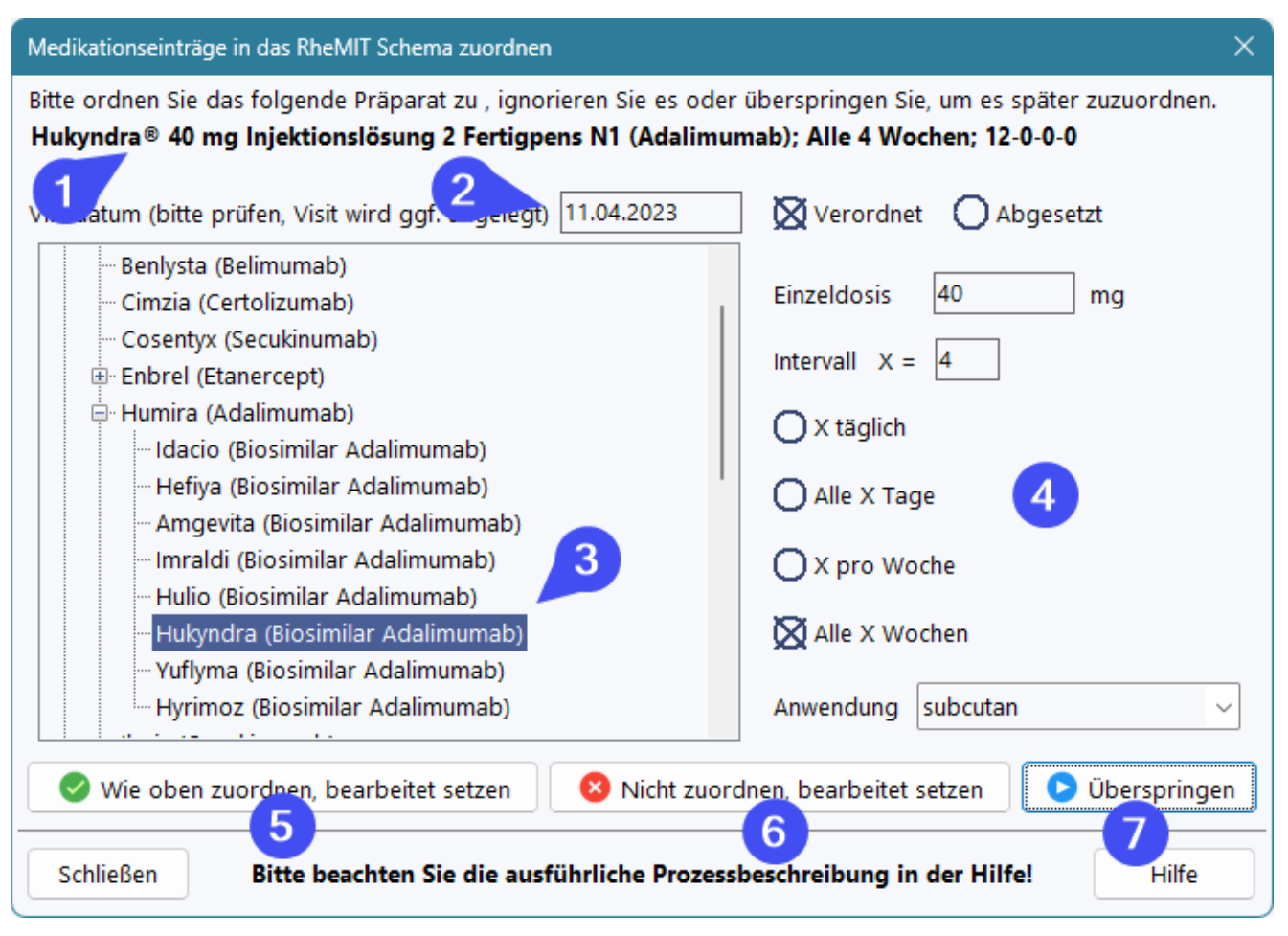

- · Unter (1) wird der empfangene Medikamentename angezeigt. Bei eingescannten Medikamenten entspricht dieser der offiziellen Bezeichnung des Präparates und der Packung.
- · Unter (2) wird das Datum des Zielvisits eingegeben. Wenn der erste Quell-Medikationseintrag ein Datum trägt, wird dieses Datum damit vorbesetzt. Wenn Sie es überschreiben, wird es so lange beibehalten und nicht aus den nächsten Medikationseinträgen neu vorbesetzt.
- · Unter (3) finden sich alle Präparate aus RheDAT und es wird versucht, über gelernte oder im Quellpräparatenamen gefundene Zeichenketten eine Zuordnung vorzuschlagen.
- · Die Daten unter (4) werden durch Analyse und Auswertung von Zusatzangaben der Quellmedikation vorbesetzt, müssen natürlich auch kritisch geprüft werden.

Es stehen Ihnen drei Möglichkeiten zur Verfügung:

**Zuordnen:** Mit (5) können Sie die Zuordnung bestätigen. Dabei werden die Medikationsdaten in das zum Präparat passende RheDAT-Medikationsfeld übertragen.

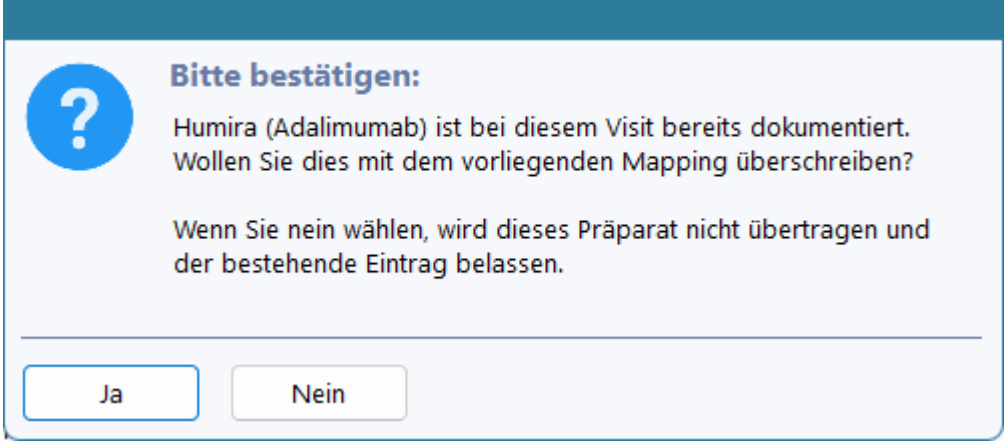

Wenn im Zielfeld das Präparat bereits dokumentiert ist, erfolgt eine Warnung und Sie können wahlweise die vorhandene Dokumentation des Präparats mit der neuen überschreiben oder den Eintrag nicht zuordnen.

**Ignorieren:** Mit (6) können Sie den Eintrag als *bearbeitet* markieren, ohne, dass eine Zuordnung in die RheDAT-Medikationsfelder erfolgt.

**Überspringen:** Mit (7) kann der Eintrag übersprungen werden und verbleibt als *neu* in der Liste. Er kann dann später zugeordnet werden, in dem die Zuordnung noch einmal aufgerufen aurd.

Nach jeder Zuordnung wird automatisch das nächste zuzuordnende Präparat geladen, sodass die Anzahl der erforderlichen Schritte und Klicks minimiert wird. Nach dem letzten Präparat wird der Dialog automatisch geschlossen. Er kann aber auch.

### *Sonderfall für Weitere Medikamente (Text)*

Während die üblichen Medikationsfelder in RheDAT ausschließlich Präparate aus der RheDAT-Liste beinhalten, können in diesem Feld beliebige Texte abgelegt werden. Es eignet sich daher zur Überführung eines Quellpräparates, das nicht zugeordnet werden kann, dessen Dokumentation in RheDAT jedoch wichtig ist.

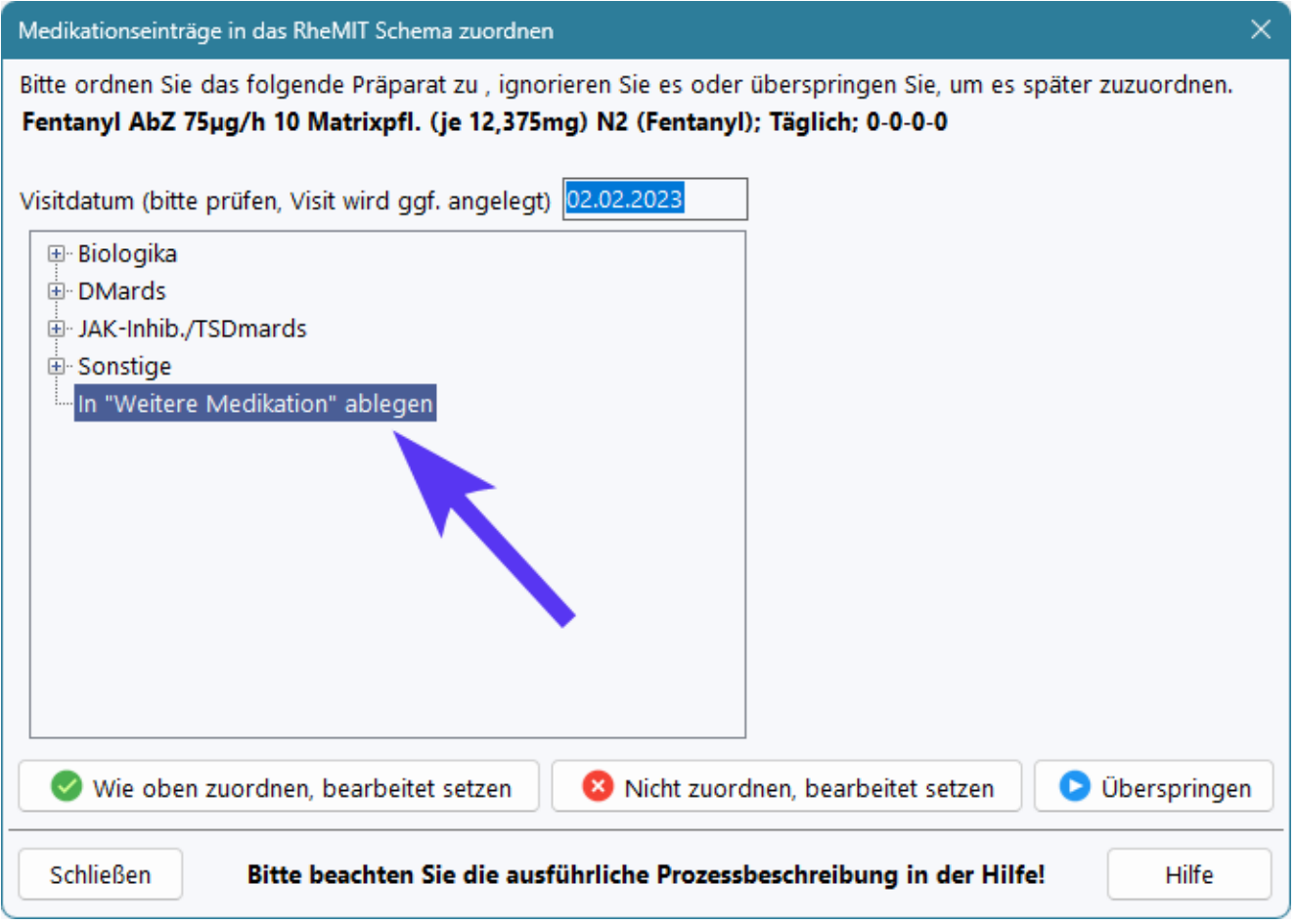

Hier wird der oben angezeigte Text 1:1 in die Weitere Medikation übernommen und am Ende als neue Zeile eingefügt.

### *Zuordnungen korrigieren und löschen*

Sollte bei der Zuordnung ein Fehler auftreten, so kann dieser im gewählten Zielfeld (z.B . Biologika) korrigiert werden, da die zugeordneten Einträge ebenso wie manuell eingetragene Daten bearbeitet werden können.

Wenn Sie Sie einen Quell-Medikationseintrag zuordnen, so wird auch eine eventuell bestehende gelernte Zuordnung auf diese Zuordnung angepasst! Sie können damit fehlerhafte Zuordnungen beim nächsten Auftreten des Quelleintrags ohne Zusatzaufwand korrigieren.

Um eine falsche aber bereits gelernte Zuordnung eines Quellpräparates zu einem RheDAT-Präparat zu beseitigen, können Sie die Funktion <u>[Zuordnungen](#page-45-0) (Mapping)</u>| 46`| unter *Administration*|*Datenbank* verwenden, in dem Sie dort die Liste *Präparatenamen* auswählen.

## **12.15 Gelenkstatus**

Im Gelenkbogen werden druckschmerzhafte und geschwollene Gelenke dokumentiert.

### **Wichtiger Hinweis:**

*RheDAT verfügt je nach Konfiguration über zwei Bögen zur Dokumentation des Gelenkstatus, um auch den patientenberichteten Status dokumentieren zu können. Dieser zweite Bogen kann manuell im Datendictionary aktiviert werden. Er aktiviert sich auch automatisch, wenn von verbundenen Tablets Gelenkbogen-Daten empfangen werden. Bitte beachten Sie, dass der Gelenkstatus patientenberichtet nicht für die Berechnung von Scores verwendet wird. Damit Sie nicht*

*versehentlich im falschen Bogen dokumentieren, ist an populärer Stelle im patientenberichteten Bogen ein Hinweis eingeblendet.*

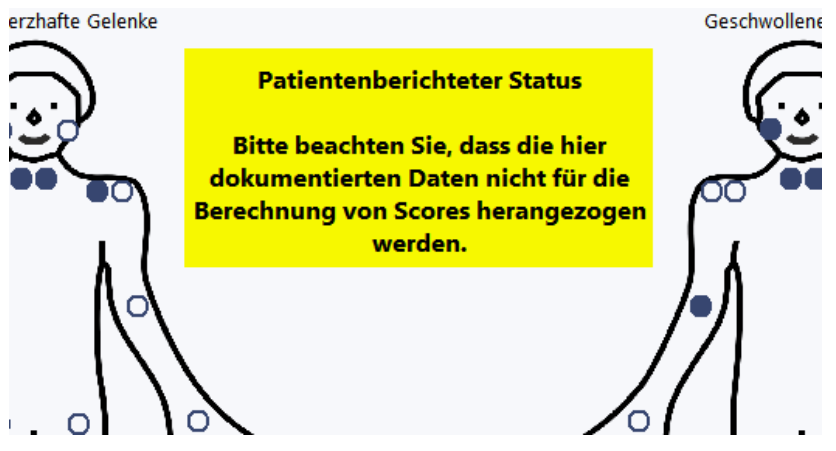

Der (nicht patientenberichtete) Gelenkstatus ist Basis für verschiedene Scores, er wird er pro Visit nur einmalig erfasst und alle abhängigen Scoreberechnungen arbeiten live mit diesen Informationen.

Dieser Bogen verfügt über zwei Zusatzfunktionen. Zum einen können Sie über (1) eine textuelle Repräsentation des dokumentierten Gelenkstatus anzeigen und diesen z.B. über die Zwischenablage in wissenschaftliche Arbeiten übernehmen. Mit (2) können Sie diesen Bogen wie die anderen Questionnaires ausdrucken.

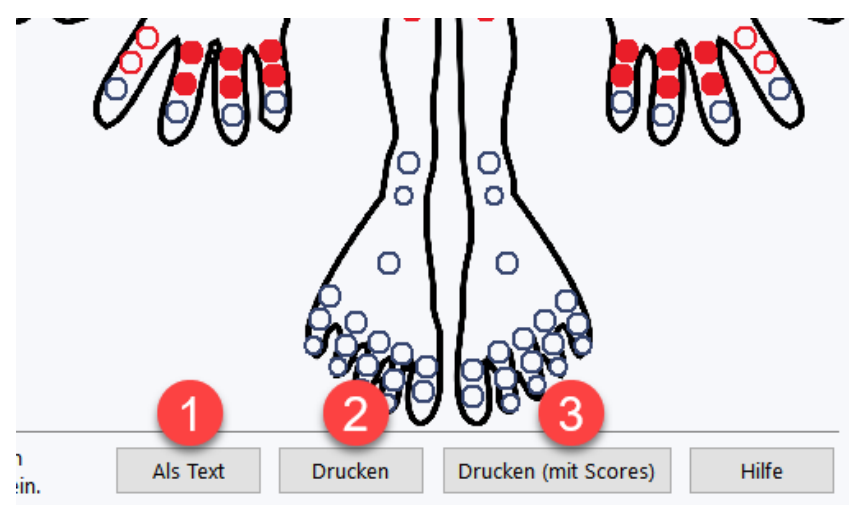

Um die abhängigen Scores und Informationen zusammenzufassen, steht Ihnen die Druckmöglichkeit mit Scores (3) zur Verfügung. Diese zeigt beteiligte Scores und weitere Werte an, die in die Berechnungen eingehen. Die Ausgabe erfolgt analog zur Anzeige in der Akte. Die Zusatzfragen des DAPSA werden als Text angezeigt. Bei Laborwerten wird das Datum mit angezeigt, da dieses nicht notwendigerweise vom Tag des Visits stammen muss, denn RheDAT berücksichtigt Laborwerte im nahen Umfeld des Visits und sucht daraus den nächstliegenden.

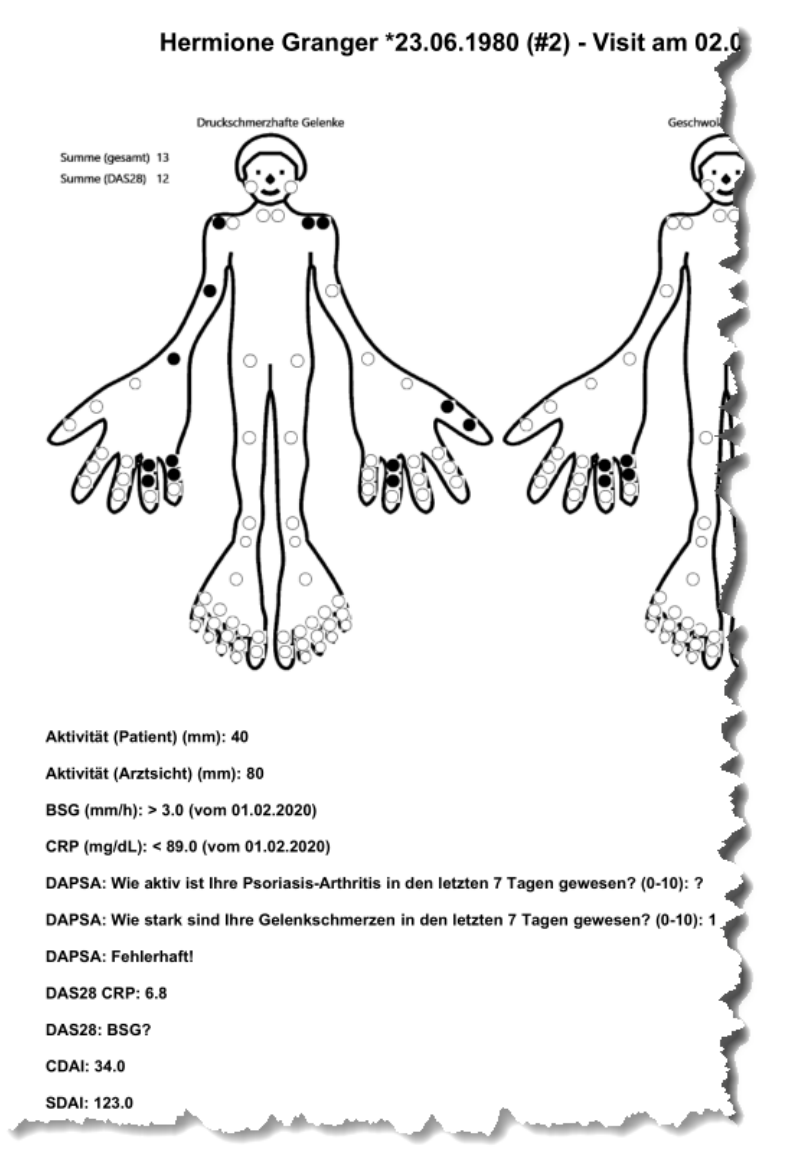

**Hinweis: Wenn Sie den Ausdruck mit Scores wählen und zuvor Änderungen vorgenommen haben, könnte ein inkonsistenter Stand zwischen den Scores und dem Gelenkstatus entstehen. Daher wird der Ausdruck mit Scores nur zugelassen, wenn ein konsistenter Stand vorliegt.**

## **12.16 WPAI**

Reilly MC, Zbrozek AS, Dukes EM. The validity and reproducibility of a work productivity and activity impairment instrument. PharmacoEconomics 1993; 4(5):353-65.

### **WPAI-GH Scoring**

WPAI outcomes are expressed as impairment percentages, with higher numbers indicating greater impairment and less productivity, i.e., worse outcomes, as follows:

### **Questions:**

- 1 = currently employed
- 2 = hours missed due to health problems
- 3 = hours missed non-health reasons
- 4 = hours actually worked
- 5 = degree health affected productivity while working
$6$  = degree health affected regular activities

### **Scores:**

- · Percent work time missed due to health: Q2/(Q2+Q4)
- · Percent impairment while working due to health: Q5/10
- · Percent overall work impairment due to health: Q2/(Q2+Q4)+[(1-Q2\(Q2+Q4))x(Q5/10)]
- · Percent activity impairment due to health: Q6/10

## **12.17 KOF**

### **Betroffene Körperoberfläche KOF / Body Surface Area BSA**

### **Quelle: Rheumadok**

Bei Erfassung nach Körperregion können Sie den prozentualen Befall pro Körperregion

- · mit dem Button ohne Befund auf 0% setzen
- · nach der Hand-Methode\* ermitteln (automatische Umrechnung in Prozent der Körperregion)
- · direkt als Prozentzahl eingeben

\* Bei Anwendung der Hand-Methode gilt die Handfläche **des/der Patient\*In**, ohne Fingerenden ab den Endgelenken.

# **12.18 Minimal Disease Activity bei PsA**

### **Dieser Score hat die Ausprägungen:**

- · Leer -> weniger als fünf der Kriterien sind vorhanden
- · Erreicht -> mindestens fünf Kriterien sind vorhanden und mindestens fünf davon erfüllen die Bedingung
- · Nicht erreicht -> mindestens fünf Kriterien sind vorhanden aber weniger als fünf davon erfüllen die Bedingung

### **Kriterien und Bedingungen**

- · Geschwollene Gelenke <=1
- · Druckschmerzhafte Gelenke <= 1
- · Schmerz aus Patientensicht (mm) <=15
- · Krankheitsaktivität aus Patientensicht (mm) < 20
- $\bullet$  KOF  $\lt$  = 3 % oder PSAID2 Score  $\lt$  = 1
- $\bullet$  HAQ Score  $\lt$  = 0.5
- $\bullet$  MASES Score  $\leq$  1

### **Quelle:**

Laura C Coates 1, Jaap Fransen 2 and Philip S Helliwell 1

Defining minimal disease activity in psoriatic arthritis: a proposed objective target for treatment

1 University of Leeds, United Kingdom

2 Radboud University Nijmegen Medical Centre, Netherlands

Ann Rheum Dis. Published Online First: 15 January 2009. doi:10.1136/ard.2008.102053

### **12.19 Rodnan Skin Score**

### *Information zur Beurteilung*

**Gesicht:** Beurteilung zwischen Arcus zygomaticus und Unterkiefer. Die Stirn wird nicht beurteilt.

**Unter- und Oberarme:** Die Volarseite darf bei der Untersuchung mitberücksichtigt werden. Die Bewertung sollte jedoch primär die Dorsalseite berücksichtigen.

**Brust:** Beurteilung von Manubrium sterni bis zum Xiphoid inklusive der Brüste (Patient in sitzender Position).

**Abdomen:** Beurteilung von Xiphoid bis zum Beckenkamm (Patient in Rückenlage).

**Hände:** Nur Beurteilung des Handrückens (Haut zwischen MCP-Gelenken und Handgelenk).

**Finger:** Fokussierung auf die Haut der Dorsalseite der Finger. Die Handfläche wird nicht beurteilt. Distal der DIP-Gelenke ist die Haut schwer beurteilbar. Bei Nichtbeurteilbarkeit der Haut distal der PIP-Gelenke sollte allein der Bereich zwischen PIP und MCP-Gelenken bewertet werden.

**Oberschenkel und Beine:** Patient befindet sich hierfür in Rückenlage und hat dabei Hüfte, Knieund Sprunggelenke gebeugt.

**Füße:** Ausschließliche Beurteilung des Fußrückens. Die Füße sollten in Rückenlage bei Beugung der Hüft- und Kniegelenke untersucht werden.

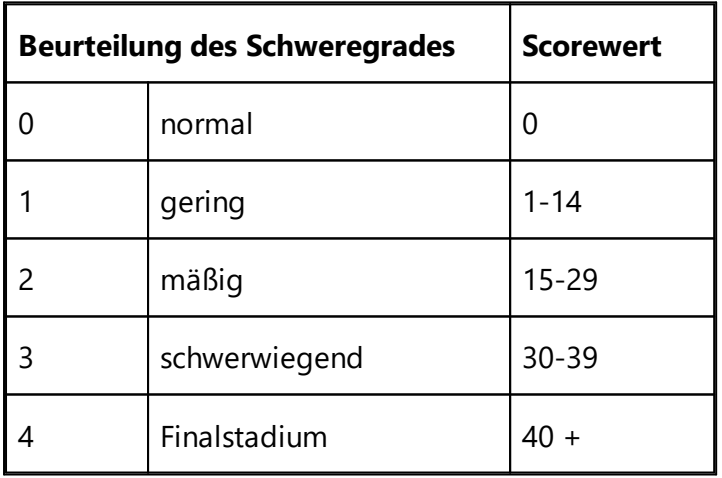

## <span id="page-217-0"></span>**12.20 Versorgungsverträge-Leistungen**

RheDAT verfügt über eine <u>[Schnittstelle](#page-99-0) zu Helmsauer Care Managerla</u> औ, mit der Daten und erfasste Leistungen zur Abrechnung übertragen werden können.

- · Die Schnittstelle muss unter Administration|Schnittstellen einmalig aktiviert werden.
- · Sie setzt auf dem Rechner eine installierte unf funktionierende Helmsauer Care Manager Version voraus.
- · Sie müssen dafür sorgen, dass die in Helmsauer Care Manager für die Abrechnung zugelassenen Ärzte ebenfalls in RheDAT mit der gleichen Arztnummer eingetragen sind.
- Die Synchronisation mit Helmsauer Care Manager erfolgt unter [Management/Leistungen](#page-99-0) ।

Mit aktiver Schnittstelle findet sich ein neuer Dialog zur Leistungsabrechnung in den Visit Daten:

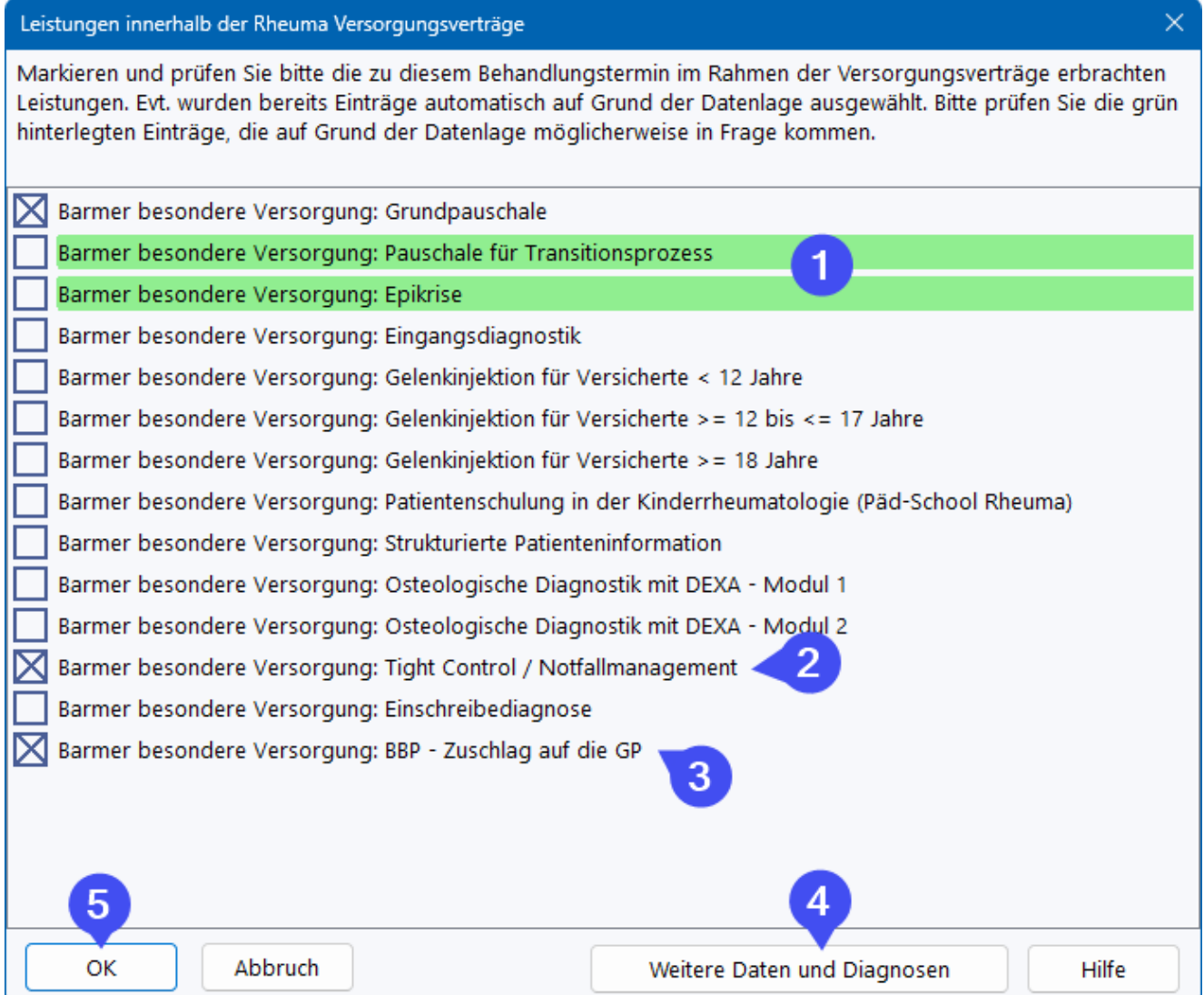

Dieser enthält die abrechenbaren Leistungen zu den Versorgungsverträgen, in die der Patient eingetragen ist. Gleichzeitig werden Leistungen nach verschiedenen Regeln anhand der Datenlage in RheDAT vorausgewählt oder als Vorschlag grün unterlegt (1). Eine Vorauswahl von Tight Control ist hier im Beispiel erfolgt, weil als Visit-Grund Tight Control angegeben wurde (1). Ebenso wurde der BBP Zuschlag automatisch ausgewählt, da in den Dauerdiagnosen mindestens eine BBP Diagnose gefunden wurde.

Manche Plausibilitätsregeln in der Abrechnung sind strenger, als die der wissenschaftlichen Datenerfassung in RheDAT. Daher prüft RheDAT beim Öffnen des Dialogs, ob die Voraussetzungen für eine Übertragung zu Rheuma Selekt vorliegen. Wenn beispielsweise kein abrechnender Arzt (Zusatzfeld im Visit, das <u>Ärzte mit [LANR](#page-20-0)I all</u> enthält) oder andere Voraussetzungen fehlen, wird beim Aufruf des Dialogs eine Korrekturseite angezeigt. Diese kann auch manuell über *Weitere Daten und Diagnosen* (4) eingeblendet werden. Änderungen, die hier vorgenommen werden, werden in die Akte zurückgeschrieben.

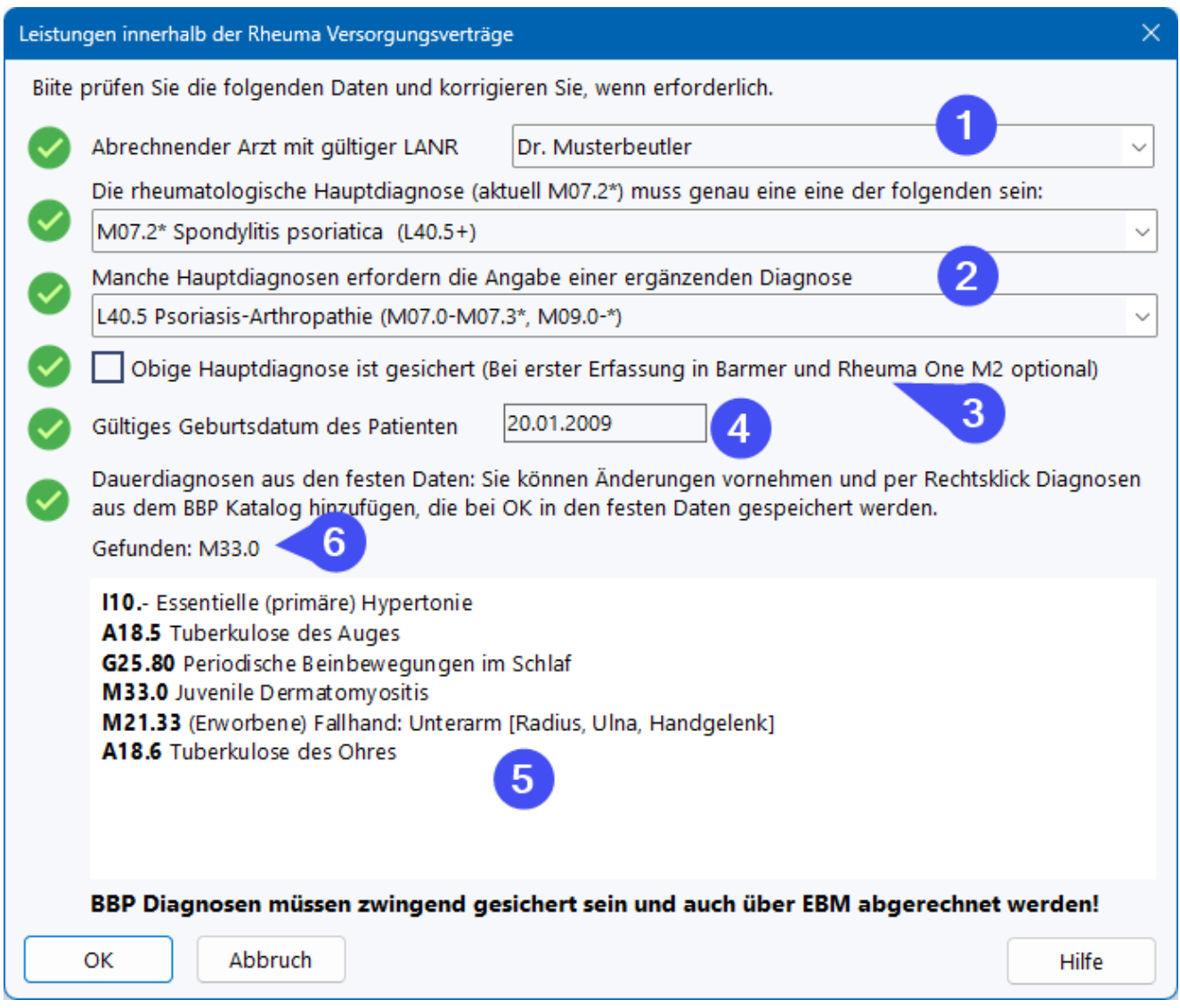

Problematische Punkte sind mit einem Warndreieck gekennzeichnet, das zu einem grünen Haken wird, wenn der Punkt in Ordnung ist. Unter (1) kann der abrechende Arzt ausgewählt werden. Hier werden nur die Ärzte angezeigt, zu denen unter *Administration/Mitarbeiter* eine LANR eingetragen wurde. Diese müssen zwingend in Helmsauer Care Manager ebenso existieren.

Unter (2) ist die Diagnose einzugeben. Helmsauer Care Manager verlangt hier die Exakte Angabe der ICD-Codes wie wie dort definiert sind und erlaubt keine Gruppen-ICDs (auch wenn dies stellenweise sinnvoll wäre). Hier sind daher daher nur die von Helmsauer Care Manager definierten ICD Codes bzw. Code Kombinationen in Abhängigkeit der Versorgungsverträge wählbar.

Verschiedene Verträge erlauben eine ungesicherte Hauptdiagnose bei der ersten Leistungserfassung (3).

### **Bitte beachten Sie, dass RheDAT nicht wissen kann, ob die erste hier erfasste Leistungsdokumentation wirklich die erste ist und daher unter Umständen eine ungesicherte Hauptdiagnose fälschlicherweise zulässt.**

Ein gültiges Geburtsdatum des Patienten ist in allen Verträgen obligatorisch (4).

Im Barmer Vertrag können zusätzlich sogenannte BBP Diagnosen angegeben werden, die einen Zuschlag auf die Grundpauschale rechtfertigen. Dazu werden die Dauerdiagnosen der festen Daten durchsucht und auch hier angezeigt (5). Gefundene BBP Diagnosen werden unter (6) angezeigt. Das Diagnosefeld ist editierbar und es können per Rechtsklick Diagnosen aus dem BBP Katalog angefügt werden.

## **12.21 Kostenträger**

Die Versichertendaten werden in aller Regel entweder über Schnittstellen oder die elektronische Gesundheitskarte eingelesen. Alternativ können Sie die Daten auch manuell im sogenannten Ersatzverfahren erfassen.

Welche Daten hier relevant sind, hängt vom Einsatz von RheDAT ab. Für manche Studien ist nur das IK (Institutskennzeichen, eine neunstellige Zahl) notwendig, für KV-Abrechnungsrelevante Zwecke (z.B. DMP) müssen alle Daten der elektronischen Gesundheitskarte erfasst werden.

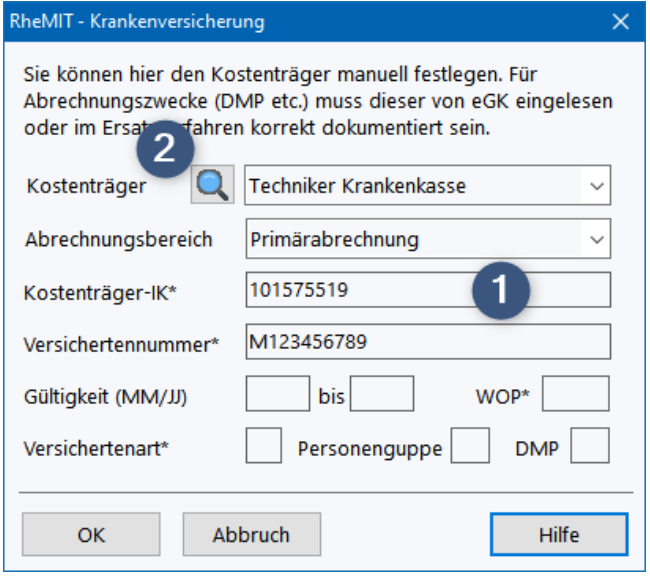

Bei Auswahl eines Kostenträgers aus der Liste über den Namen (2) wird automatisch das aktuell gültige, primäre Abrechnungs-IK übernommen. Wenn ein IK manuell eingegeben wird (1), sucht RheDAT die dazugehörige Kasse, belässt aber das eingegebene IK im Feld.

Hintergrund: Kostenträger haben teilweise mehrere IKs und auch die anderer, nicht mehr gültiger Kostenträger, die in der Vergangenheit übernommen wurden. Von Gesundheitskarten und auch über die Praxissystem-Schnittstelle können beliebige IKs eines Kostenträgers eingelesen werden. RheDAT beinhaltet die offizielle Kostenträger-Stammdatei der KBV und kann daher korrekt mit allen bekannten IKs umgehen und diese korrekt zuordnen. Bei IK Prüfungen im Rahmen der Plausibilitätsprüfungen von Studien werden gültige IKs automatisch von RheDAT auf das aktuell gültige Abrechnungs-IK gemappt und dieses geprüft, so dass alle jemals einem Kostenträger zugehörigen IKs als korrektes IK dieses Kostenträgers erkannt werden.

**Wichtiger Hinweis: Leider übertragen nicht alle Praxissysteme die Versicherteninformationen via xDT korrekt, sodass es trotz bestehender Schnittstelle sein kann, dass Sie diese Daten**

**manuell nachtragen müssen. Von einem eGK [Lesegerät](#page-15-0) werden immer alle Daten** 16 **übernommen.**

# **12.22 Formular-Editor (+)**

RheDAT mit Plus Modul gibt Ihnen die Möglichkeit, im <u>[Datendictionary](#page-32-0)</u>l ¤leigene Formulare zu erstellen.

### *Das Thema Erstellung eigener Formulare ist nicht vom Standard RheDAT-Service abgedeckt. ITC bietet dazu kostenpflichtige Schulungen an.*

Eigene Formulare können aus folgenden Elementen zusammengesetzt werden:

- · Beschriftungen
- · Ankreuzboxen (rund oder quadratisch), die sich auch in Gruppen gegenseitig auslösen können
- · Einzeiligen Texteingabefeldern
- · Mehrzeilige Texteingabefeldern
- · Drop-Down-Boxen mit einer selbstdefinierten Auswahl an Anzeigewert/Code Kombinationen
- · Hintergrundbilder z.B. um Körperregionen zu skizzieren.

Felder mit Daten werden als sogenannte Subitems unter dem Feld gespeichert und können über das Abfragemodul auch ausgelesen werden. Zu diesen Formulare können feldbezogene Plausibilitätsprüfung und auch eine individualisierten Ergebnisanzeige (Zusammenfassung) in der Akte hinzugefügt werden. Für Arztbriefe lassen sich eigene Variablen generieren.

# **13 Schnittstellen**

RheDAT verfügt über eine Vielzahl Schnittstellen, um an andere Systeme anzudocken. Da dabei immer Fremdsysteme beteiligt sind, die Daten liefern oder empfangen, kann die 100% akkurate und vollständige Datenübertragung für dieses Gesamtsystem nie von einer Seite, z.B. von der RheDAT-Seite aus garantiert werden. Insbesondere bei Laborwerten sollte die korrekte Übertragung genau geprüft werden, da durch verschiedene Einheiten oder ähnliches, Werte unter Umständen bei der Scoreberechnung fehlinterpretiert werden.

Zugriff auf die Schnittstellenkonfiguration erhalten Sie über Administration (1) | Schnittstellen (2):

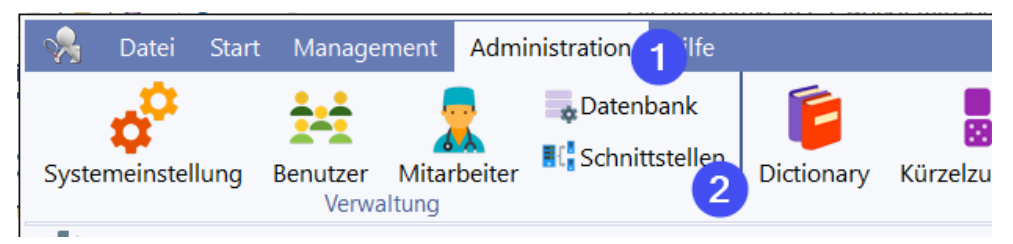

Die Liste der verfügbaren Schnittstellen hängt vom Systemtyp ab. Manche sind Bestandteil der Plus-Funktionalität, daher sind nicht alle in der Abbildung sichtbaren Schnittstellen notwendigerweise auch in Ihrer Installation verfügbar.

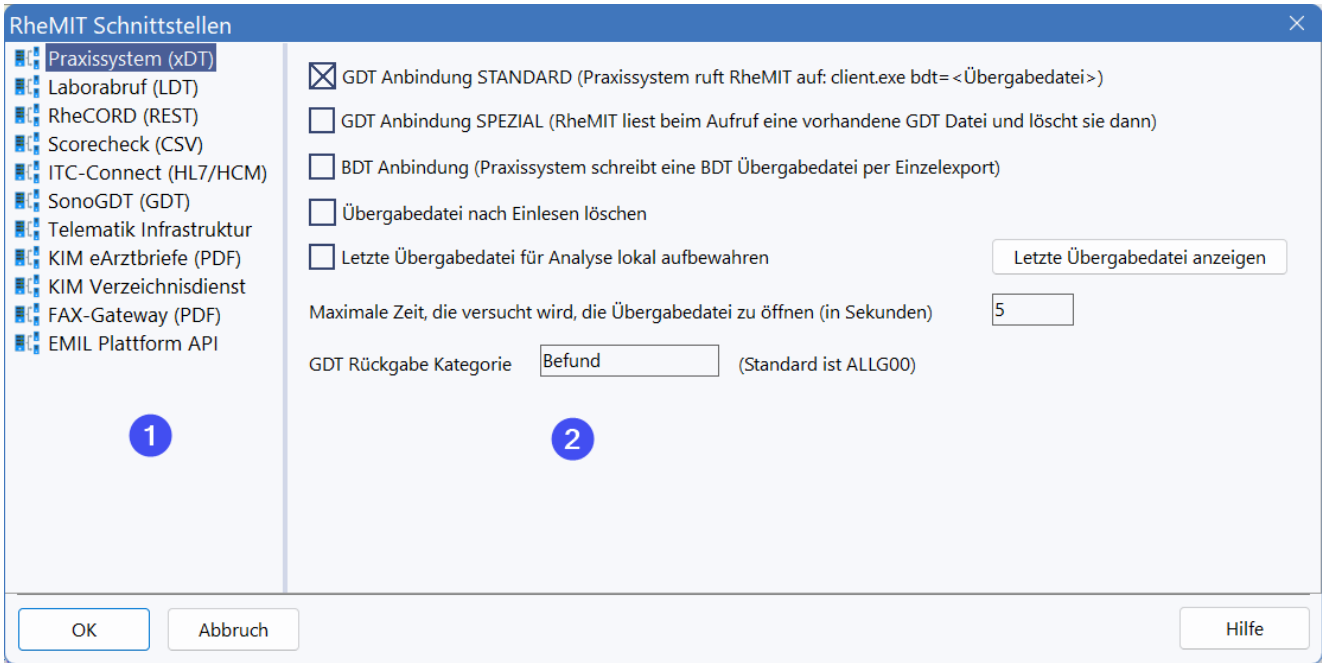

Unter (1) wählen Sie die gewünschte Schnittstelle, deren Parameter Sie unter (2) anpassen können. Nicht alle Schnittstellen erfordern eine Konfiguration (z.B. die Scanner Schnittstelle), diese sind dann hier nicht aufgeführt.

Im Kapitel *Technisches* finden sich Referenzen z.B. zu unterstützten xDT Kürzeln, Scripting und API Funktionen.

# <span id="page-222-0"></span>**13.1 xDT Praxissystem-Schnittstelle**

RheDAT kann als Subsystem eines Praxissystems (im folgenden PVS) betrieben werden. Dabei kommt die in allen Praxissystemen vorhandene GDT-Schnittstelle zum Einsatz, die ursprünglich für Geräte gedacht ist. Diese kann vom Praxissystem bestimmte Daten zu RheDAT übertragen und auch wieder "Ergebnisse" von RheDAT empfangen. Viele Praxissysteme erlauben es, mehr Daten in Richtung RheDAT zu senden, als der GDT-Standard verlangt, wodurch dann z.B. Versichertendaten und in manchen Fällen auch Diagnosen und Befunde in RheDAT ankommen. **Bitte sprechen Sie Ihren Praxissystemhersteller und/oder den -Betreuer an, um das PVS so zu konfigurieren, dass die für Sie nötigen Daten übertragen werden. Von RheDAT-Seite haben wir hier keinen Einfluss.** Unter <u>[Unterstützte](#page-319-0) xDT Kürzel</u>l 320) findet sich eine Aufstellung aller xDT Daten, die von der RheDAT-Schnittstelle unterstützt werden.

Die RheDAT-xDT Schnittstelle unterstützt drei Betriebsarten (Die Zahlen in Klammern beziehen sich auf die Abbildung unten):

#### **Betriebsart A: Aufruf durch Praxissystem mit Parameterübergabe in der Kommandozeile**

Diese Option ist die Voreinstellung und kommt funktioniert bereits völlig ohne Konfiguration in RheDAT. Dennoch können natürlich weitere Einstellung wie unten beschrieben festgelegt werden.

Das PVS schreibt eine xDT Datei in einen festgelegten, von RheDAT erreichbaren Ordner und ruft RheDAT dann so auf:

c:\RheDATclient\client.exe gdt=<Kompletter Pfad der Übergabedatei> gdtreturn=<Kompletter Pfad der Rücklieferungsdatei>

Wenn keine Rücklieferung zum PVS gewünscht ist, kann der Parameter *gdtreturn* entfallen. Die Dateinamen dürfen keine Wildcards enthalten.

#### **Betriebsart B: Automatische Reaktion auf vom Praxissystem erzeugte xDT Übergabedatei**

Das PVS schreibt eine xDT Übergabedatei, deren kompletter Pfad unter (2) anzugegeben ist und RheDAT reagiert automatisch auf das Vorliegen der neuen Datei. Hier darf der Dateiname sogenannte Wildcards (z.B. \*.gdt) enthalten, wenn das PVS z.B. Dateien mit der PVS-ID schreibt wie 12345.gdt, 12346.gdt etc.

Die optionale Rücklieferung erfolgt über eine unter (3) festgelegte Datei, deren kompletter Pfad hier anzugeben ist.

### **Betriebsart C: Aufruf durch Praxissystem mit fester Angabe von xDT Übergabe und Rückgabedatei**

Das PVS schreibt eine xDT Übergabedatei, deren kompletter Pfad unter (2) anzugegeben ist und ruft RheDAT ohne weitere Parameter auf.

c:\RheDATclient\client.exe

Die optionale Rücklieferung erfolgt über eine unter (3) festgelegte Datei, deren kompletter Pfad hier anzugeben ist. Die Dateinamen dürfen keine Wildcards enthalten.

*Hinweis: In diesem Modus wird die Übergabedatei auch beim manuellen Start von RheDAT gelesen. Wenn keine vorliegt führt dies zu einer Startverzögerung und dann zu einer Fehlermeldung beim Start von RheDAT.*

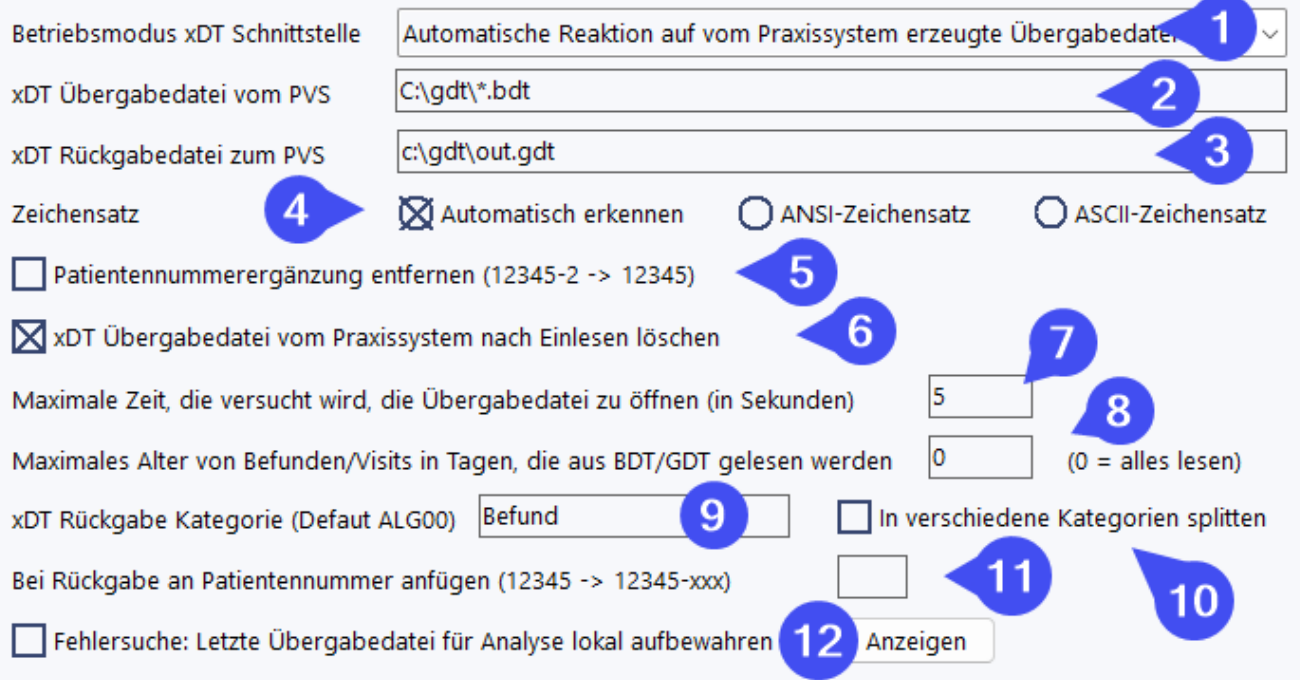

### **Weitere Konfigruationsparameter**

Unter (4) kann der Zeichensatz der Übergabedatei festgelegt werden. Normalerweise kann RheDAT diesen selbst automatisch bestimmen, es gibt aber Grenzfälle, in denen die automatische Erkennung fehlschlägt. Wenn Sonderzeichen nicht korrekt übertragen werden, sollte der gelieferte Zeichensatz fest eingestellt werden. Die GDT Rücklieferung erfolgt immer im ANSI Zeichensatz.

Falls das Praxissystem automatisch z.B. einen Mandanten an die übergebene Patientennummer anfügt, kann RheDAT diese über die Option (5) abstreifen, um das mehrfache Anlegen des selben Patienten mit zwei verschiedenen Praxissystem-IDs zu verhindern.

Option (6) bewirkt, dass RheDAT die Übergabedatei nach dem Einlesen löscht. In aller Regel ist diese Einstellung sinnvoll.

Über (7) und (8) kann das Verhalten der Schnittstelle in Bezug auf Wartezeiten und maximalem Befundalter beeinflusst werden.

### **Rückgabe an das Praxissystem**

Wenn unter (3) eine Rückgabedatei angegeben ist oder im ersten Betriebsmodus eine per Kommandozeile übergeben wurde, steht in den Verlaufsdaten die Option zur Verfügung, Daten zum aktuell gewählten Visit zurückzuliefern.

Unter (9) können Sie die GDT Kategorie wählen, unter der RheDAT Daten an das PVS zurückliefert. Bitte beachten Sie, dass die GDT Spezifikation bestimmte Anforderungen an den Kategorienamen definiert, an die sich aber in der Praxis nur wenige halten. Dennoch kann ein nicht Standardkonfirmer Kategoriename unter Umständen bei streng programmierten GDT Empfangsschnittstellen zu Problemen führen.

Die Option (10) steht nur mit der Plus-Funktionalität zur Verfügung und erlaubt es, die RÜckgabe einzelner Parameter in verschiedene Kategorien aufzusplitten, um diese im PVS dann in bestimmte Kategorien des Krankenblatts einsortieren zu lassen. Diese Funktionalität muss auf Seiten des PVS natürlich entsprechend umgesetzt werden, was nicht bei allen PVS möglich ist.

Falls bei der Übergabe z.B. eine Mandantennummer von der PVS-ID abgestreift wurde, kann eine feste Erweiterung über die Eingabe in Feld (11) wieder angefügt werden, damit der Patient im PVS korrekt identifiziert werden kann.

Für die inhaltliche Fehlersuche, beispielsweise zur Prüfung, ob das PVS bestimmte Daten/xDT Kürzel überträgt, kann die Option (12) eingeschaltet werden. Nach der nächsten Übertragung kann dann über *Anzeigen* die letzte übertragene xDT Datei aufbereitet angezeigt werden. RheDAT blendet die Längenangabe aus und trennt xDT Kürzel und Inhalt, um die Datei besser lesen zu können.

# **13.2 PVS Direktzugriff (+)**

RheDAT kann bei manchen Praxissystemen zusätzlich zu den per xDT übertragenen Daten noch direkt aus der Datenbank des Praxissystems lesen. Dazu greift RheDAT lesend direkt auf die Datenbank des Praxissystems zu. Dies ist eine von ITC auf Kulanz zur Verfügung gestellte Funktionalität für Praxissysteme, bei denen eine sinnvolle Erweiterung des GDT Datensatzes scheinbar nicht möglich ist. Service dazu ist nicht im normalen Service enthalten!

### **Bitte beachten Sie, dass ITC keine Garantie für eine dauerhafte Funktion dieser Erweiterung geben kann, da der Hersteller des Praxissystems jederzeit interne Datenbankstrukturen ändern kann. ITC ist natürlich bemüht, in diesem Fall Funktionalität wieder herzustellen, es besteht aber kein rechlticher Anspruch darauf.**

Grundsätzlich sollte **immer** versucht werden, alle Daten über die xDT Schnittstelle vom PVS zu erhalten, da dies ein standardisierter Weg ist, der auch bei internen Änderungen des Praxissystems dauerhaft funktioniert. Meist ist dies durch Konfiguration oder Scripting innerhalb des PVS möglich, auch wenn manche Systembetreuer das bei Anfragen zunächst bestreiten (siehe *Hintergründe zum Direktzugriff)*.

Bitte beachten Sie, dass für die korrekte Funktion des Direktzugriffs bestimmte Treiber auf dem RheDAT-Client vorhanden sein müssen:

· x.concept: Installieren Sie den Visual Foxpro Treiber für Ihre Windows Version. Sie finden diesen via Suchmaschine mit den Suchbegriffen "oledb foxpro windows". **Bitte laden Sie diesen Treiber nur direkt von Microsoft und nicht von irgendwelchen Treiberanbietern, da diese oft nicht seriös sind und evt. sogar Schadsoftware verteilen**.

### *Hintergründe zum Direktzugriff*

Wir haben z.B. bei ISYNET die Erfahrung gemacht, dass die Funktionalität, auch Laborwerte via GDT zu übertragen, von erstanulich vielen IT DIenstleistern Ärzten als "nicht umsetzbar" kommuniziert wurde. Da wir es selbst ausprobiert haben, konnten wir im Fall von ISYNET auf unserer Webseite Templates und eine Anleitung veröffentlichen. Für Systeme, bei denen via xDT eine hinreichende Funktionalität erzielbar ist, bieten wir daher keinen Direktzugriff mehr an.

Bei einem anderen, sehr populären und in Bezug auf xDT sehr störrischesn PVS wurde unsere Entwicklung des Direktzugriffs eingestampft, da uns rechtliche Schritte wegen "unerlaubter Dekompilierung" angedroht wurden. Zwar ist dies eigentlich nach § 69e Dekompilierung im Urheberrechtgesetz zur Herstellung von Interoperabilität explizit erlaubt, wir wollten uns aber nicht auf einen Rechtsstreit mit einem derart mächtigen Gegner einlassen. Wir haben damals nur die Strukturen der SQL-Datenbank analysiert, wobei dieses chaotische Datengrab die Bezeichnung Datenbank eigentlich nicht verdient. Vielleicht war dem Hersteller dieses unprofessionelle Chaos auch peinlich und er wollte juristisch verhindern, dass jemand dort hinein schaut.

# **13.3 LDT Labordatenschnittstelle**

Das Einlesen von LDT Daten geschieht in zwei Phasen. In der ersten Phase werden LDT Dateien von RheDAT in einen Puffer eingelesen und vor-ausgewertet. In einem zweiten Schritt werden sie den Patientenakten zugeordnet und dort eingetragen. Hintergrund zu LDT finden Sie am Ende dieses Kapitels. Die im folgenden beschriebenen Einstellungen finden Sie im Reiter LDT-Schnittstelle unter Administration|Schnittstellen. Die Schritte zum Einlesen und Zuordnung finden Sie im [nächsten](#page-77-0) [Abschnitt](#page-77-0)l 78]. Die RheDAT Schnittstelle kann problemlos LDT Dateien verarbeiten, in denen Daten ( mehrerer Patienten vorhanden sind.

Für das Einlesen der LDT Dateien verfügt RheDAT über zwei Modi. Mit der Option (1) ist sie inaktiv.

### **Manuelles Einlesen am Arbeitsplatz (2)**

Die LDT-Dateien werden auf Knopfdruck im Menüband von RheDAT eingelesen. Bereits eingelesene Dateien werden erkannt und nicht erneut eingelesen. Nach dem Einlesen werden die Daten Patientenakten über vorliegende Laborauftragsnummern oder über Name/Vorname und Geburtsdatum zugeordnet.

Die Zuordnung wird zur Sicherheit angezeigt. Dabei werden auch Daten von vorherigen Einlesevorgängen angezeigt, die zu dem damaligen Zeitpunkt nicht zugeordnet werden konnten, z.B. weil der dazugehörige Patient noch nicht in RheDAT angelegt war.

### **Automatisches Einlesen am Server (3)**

Die LDT-Dateien werden automatisch vom Server ohne manuelles Zutun eingelesen, der Server scannt den vorgegebenen Ordner regelmäßig, liest neue Dateien automatisch ein und lernt auch

# **Schnittstellen**

neue Befundkürzel, die anschließend in der Befundzuordnung zur Verfügung stehen. *Diese Option ist bei einer Einzelplatzinstallation ohne dedizierten Server nicht verfügbar.*

Da hier eine automatische Zuordnung erfolgt, ist in dieser Option der Scan oder die Eingabe der Laborauftragsnummern zu den RheDAT-Patientenakten zwingend erforderlich. Dafür werden die Daten ohne weiteres Zutun übernommen.

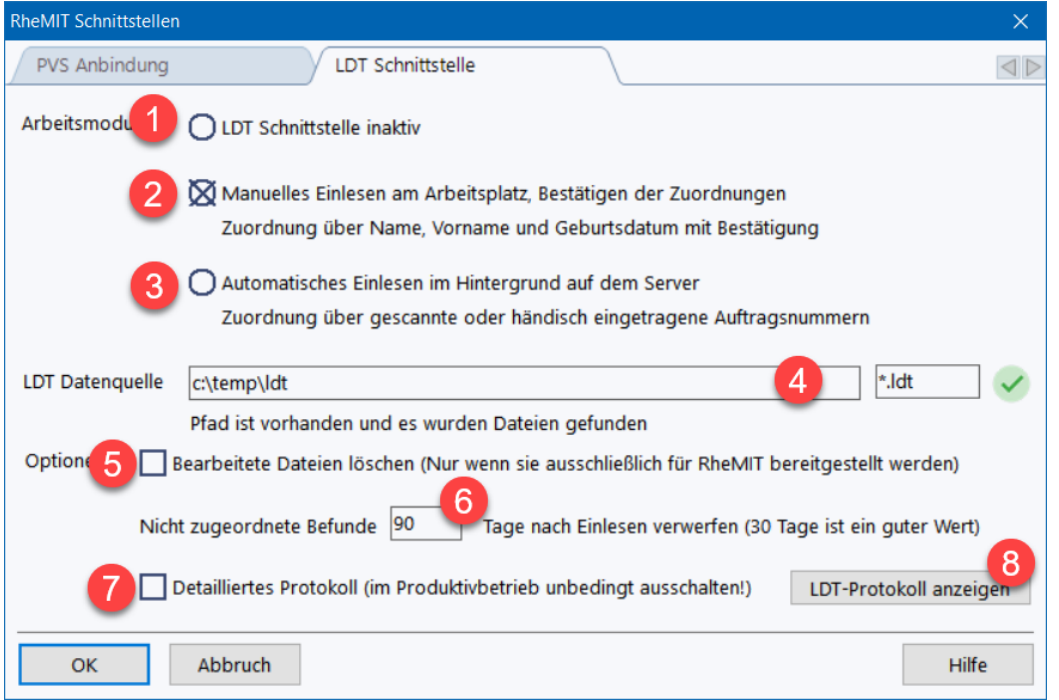

Unter (4) werden Pfad zu den Dateien und die Dateiendung angegeben. Letztere ist üblicherweise ".ldt". Sie erhalten Rückmeldung, ob der Pfad gültig ist und ob darin entsprechende Dateien gefunden werden.

*Abhängig davon, ob das Einlesen auf dem Arbeitsplatz oder auf dem Server geschieht, ist folgendes zu beachten: Wenn Sie den Arbeitsplatzbetriebsmodus wählen, muss der angegebene Pfad von Ihrem Arbeitsplatz aus erreichbar sein. Beim Hintergrund-Modus auf dem Server muss der Pfad natürlich vom Server aus erreichbar sein und die Angabe muss so erfolgen, wie der Server darauf zugreifen wird, dies kann sich von der Pfadsituation auf dem Arbeitsplatz unterscheiden. Ist z.B. das Serverlaufwerk D: auf den Arbeitsplätzen als F: zugewiesen und die LDT Dateien liegen dort im Ordner ldtfiles, dann ist im Arbeitsplatzmodus F:\LDTFILES, im Servermodus aber D:\LDTFILES anzugeben.*

Sie können die RheDAT-Schnittstelle auf Ordner anwenden, die von anderen Systemen mitbenutzt werden, da RheDAT sich intern merkt, welche Dateien bereits eingelesen wurden und nur neue Dateien verarbeitet.

Werden die Dateien allerdings ausschließlich für RheDAT bereitgestellt, ergibt es Sinn, diese nach dem Einlesen mit der Option (5) zu löschen. So können Sie ein Datengrab und immer langsam werdende Einlesevorgänge vermeiden.

Um eingelesene Befunde, die nicht zugeordnet werden (können) nicht als Datenmüll ewig in der Datenbank zu behalten, kann man unter (6) bestimmen, nach wie viel Tagen unzugeordnete Befunde aus dem LDT Pufferspeicher entfernt werden. Der Puffer ermöglicht die Zuordnung auch dann, wenn die Akte in RheDAT erst nach dem Einlesen angelegt wird.

Mit der Option (7) können Sie ein detailliertes Protokoll einschalten, das für eine Fehlersuche hilfreich sein kann. Bitte schalten Sie dieses im normalen Produktivbetrieb aus. Das Protokoll können Sie mit dem entsprechenden Button (8)anzeigen.

Die eigentliche Datenübernahme in die Patientenakte geschieht automatisch, wenn Sie die RheDAT-Akte das nächste Mal öffnen. Eine Meldung weist Sie darauf hin, dass LDT Werte beim Öffnen eingefügt wurden.

### **Hintergrund zur LDT Schnittstelle**

Über die LDT Schnittstelle können Labordaten in RheDAT übernommen werden. Diese Schnittstelle arbeitet fundamental anders, als die BDT/GDT Anbindung. Während die BDT/GDT Anbindung vom Praxissystem getriggert wird und die BDT/GDT Übergabedaten vom Praxissystem immer für einen Patienten erzeugt werden, liefert das Labor Labordaten in aller Regel viele Dateien in Schüben für mehrere Patienten auf einmal.

RheDAT verarbeitet Dateien der Spezifikation LDT 2 und LDT 3 und daraus Zahlenwert-Befunde oder Textangaben wie pos/neg, +... Diese werden unter (leider nicht genormten) Kürzeln oder Idents geliefert und müssen einmalig den entsprechenden RheDAT Feldern zugeordnet werden. Dies geschieht unter <u>[Befundzuordnung](#page-28-0)</u>l 29]. Nicht zugeordnete Kürzel werden zur Vermeidung von Datenmüll nicht eingelesen.

Weiterhin sind die LDT Daten in aller Regel nicht mit der Patientennummer aus dem Praxissystem versehen, sondern werden von diesem über eine Auftragsnummer identifiziert. Da meist aber auch Name, Vorname und Geburtsdatum in der LDT Datei geliefert werden, kann auch eine Zuordnung über diese Parameter geschehen. Zwar ist die Wahrscheinlichkeit für eine Fehlzuordnung über Name/Vorname und Geburtsdatum recht klein, dennoch fordert RheDAT in diesem Modus sicherheitshalber eine Bestätigung der Zuordnung vom Anwender an. Bei der Zuordnung über Auftragsnummern, die in RheDAT über einen einfachen Barcodescanner erfasst werden können, können Daten automatisch im Hintergrund zugeordnet werden.

Da viele Labors aus nicht nachvollziehbaren Gründen Auftragsnummern nach einigen Jahren wiederverwenden, diese also über die Zeit nicht eindeutig sind (!) und dies wiederum zu sehr riskanten Fehlzuordnungen führen könnte, markiert RheDAT zugeordnete Auftragsnummern mit dem Prefix "old"und schließt das damit für zugeordnete Befunde aus.

### **Was heißt eigentlich LDT?**

LDT steht für den antiquierten Begriff **L**abor **D**aten**T**räger, das Format ist auch technisch tatsächlich aus dem letzten Jahrtausend, aber auch ein funktionierender, erprobter und verbreiteter Standard.

## **13.4 ITC-Connect (Zusatzmodul)**

**ITC-Connect gehört nicht zum Standardlieferumfang von RheDAT und muss als Zusatzlizenz über ITC erworben werden. Ohne Aktivierung über einen gültigen Lizenzode arbeitet die Schnittstelle nicht auf dem Server, kann aber dennoch konfiguriert und manuell getestet werden. Die Konfiguration von ITC-Connect geschieht über den Schnittstellendialog unter Administration|Schnittstellen.**

ITC-Connect ist ein Zusatzprodukt zu RheDAT, das die Verbindung mit Klinikinformationssystemen und Kliniklabors über HL7, HCM und xDT ermöglicht und folgende Verbindungstechniken zur Verfügung stellt:

- · Dateibasierte Übertragung
- · Übertragung per MLLP (Minimum Link Layer Protokoll, im HL7 Umfeld üblich) im Netzwerk

Es können Eingangskanäle definiert werden, die folgende Protokolle unterstützen:

• HL7 (V2 (ORU und ADT)

- $\bullet$  HCM (z.B. SAP ISH\*)
- · xDT (z.B. BDT, LDT, GDT) für Sonderfälle

Daneben können Ausgangskanäle definiert werden.

· HL7 MDM Übertragung freigegebener Artbriefe als embedded PDFs (Base64 kodiert) an das Archiv

Sie finden die Einstellungen zu ITC-Connect in RheDAT unter *Administration|Schnittstellen*:

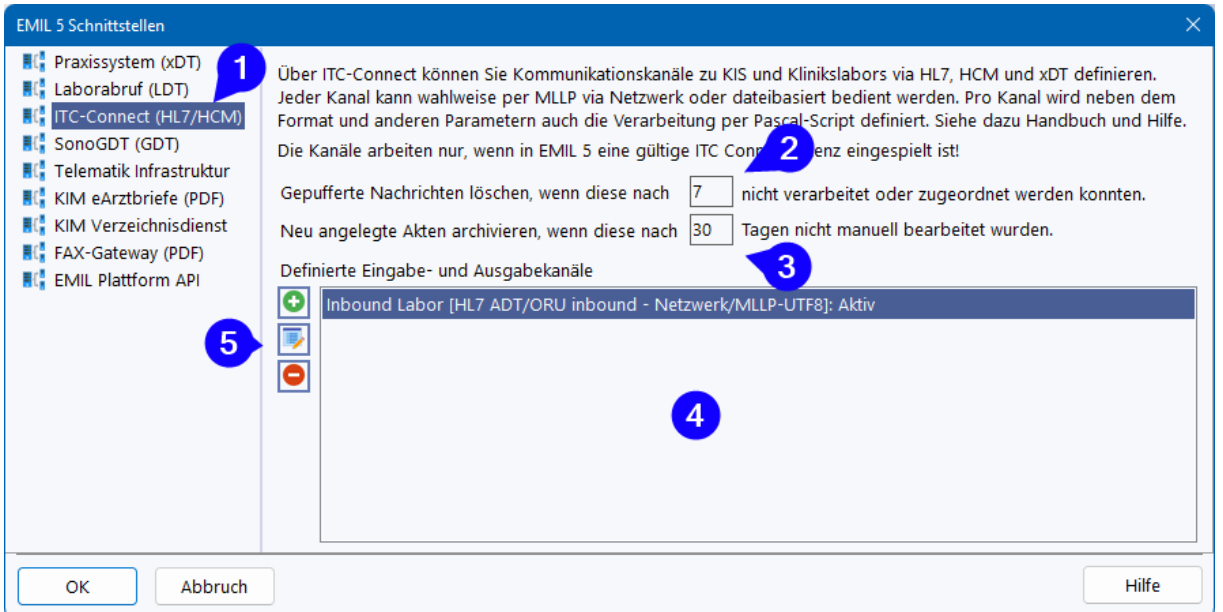

Unter dem ITC-Connect-Tab (1) findet sich die Liste aller definierten Kommunikationskanäle (4). Mit den Buttons unter (5) können Kanäle hinzugefügt, geändert und auch gelöscht werden.

Über den Parameter (2) können Sie festlegen, wie viele Tage ITC-Connect eingelesene Nachrichten aufhebt, bis sie verworfen werden. Hintergrund dieser EInstellung ist, dass ITC-Connect eingehende Nachrichten zunächst aus dem Quellformat (HL7, HCM oder xDT) in ein Zwischenformat übersetzt und in der Datenbank puffert, sobald diese empfangen werden. Dadurch können ohne Verzögerung Daten empfangen werden.

Anschließend erfolgt asynchron dazu die Verarbeitung der gepufferten Nachrichten über die definierten Kanal-Scripte. Diese Scripte löschen gepufferte Nachrichten automatisch aus dem Puffer, wenn diese korrekt verarbeitet werden konnten. Ist eine Verarbeitung nicht möglich, beispielsweise, weil Stammdaten zu einem Patienten aktualisiert werden sollen, der gerade geöffnet ist oder Befunde keinem Patienten zugeordnet werden können, bricht die Verarbeitung ab und belässt die Nachricht im Puffer. So können Befunde auch Patienten zugeordnet werden, wenn dieser erst nach Eintreffen der Befundnachrichten angelegt wird.

Nachrichten, die länger als die unter (2) angegebene Zeit im Puffer sind, werden automatisch beseitigt. Eine Angabe von 0 schaltet diesen Mechanismus aus (nicht empfohlen).

Unter (3) können Sie bestimmen, nach wie vielen Tagen Patientenakten in RheDAT gelöscht werden, die von ITC-Connect angelegt wurden und in denen manuell keinerlei Änderungen oder Ergänzungen vorgenommen wurden. Dies hat sich bewährt, da in vielen Installationen der Sender der HL7 oder HCM Nachrichten nicht genau das Patientenkollektiv von Interesse ausfiltern und liefern, und statt dessen auch Patienten über die Schnittstelle transferriert werden. So enstehen in RheDAT eine Menge Patientenakten, die nie geöffnet werden. Durch die Angabe eines sinnvollen

Zeitrahmens (Vorgabe sind 30 Tage) werden diese dann wieder entfernt, wenn in diesem Zeitraum keine Eintragungen oder Änderungen über den RheDAT-Client vorgenommen wurden.

Die Verarbeitung von Eingangskanälen erfolgt über Scripts, da es trotz recht exakter Definition der Standards HL7 und HCM, in der Realität sehr viele einrichtungsspezifische Konfigurationen und Erweiterungen bis hin zur kompletten semantischen Redefinition von Feldern in manchen Kliniken gibt. Bei Einrichtung eines Eingangskanals wird ein Vorgabescript geladen, der die meisten Fälle abdeckt und der für die Verarbeitung von Erweiterungen und speziellen Konfigurationen angepasst werden kann. Zur Definition von Kanälen siehe nächster Abschnitt.

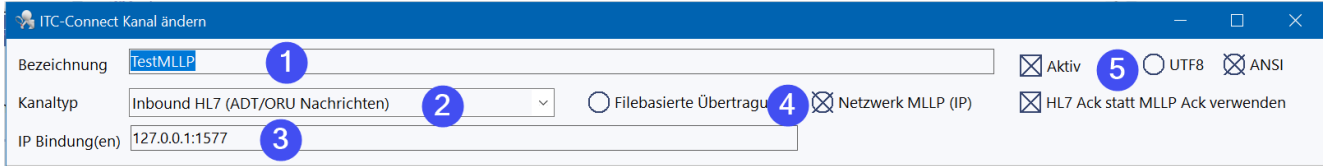

Die **Grundeinstellungen zum Kanal** befinden sich im oberen Teil des Kanaleditors. Man sollte jedem Kanal einen entsprechenden Namen (1) geben, über den er in der Liste der Kanäle leicht identifizierbar ist.

Unter (2) wird der Kanaltyp gewählt. Inbound-Kanäle lesen Daten aus externen Quellen in die RheDAT-Datenbank ein, zum Beispiel HL7 Daten aus KIS oder Labors. Outbound-Kanäle dienen dazu, Daten aus RheDAT an externe Programme zu übergeben, beispielsweise freigegebene Briefe als MDM Nachricht an das Klinikarchiv.

Bei HL7 Inbound Nachrichten unterstützt ITC-Connect

- · ADT Nachrichten
- · ORU Nachrichten für Zahlen- und Textbefunde

Bei HL7 Outbound-Nachrichten unterstützt ITC-Connect

· MDM Nachricht mit Base64 eingebettetem PDF Dokument

Grundsätzlich muss unter (4) entschieden werden, ob die Daten auf diesem Kanal in Form von Dateien oder via Netzwerk übertragen werden. Abhängig davon wird unter (3) entweder ein Dateipfad oder eine Adresse mit Port eingegeben.

Unter (5) können Sie den Kanal aktivieren und auch das Dateiformat zwischen ANSI und UTF8 umschalten. Bei MLLP Übertragung können Sie wählen, ob Nachrichten auf diesem Kanal mit einer normalen MLLP-Acknowledge-Sequenz oder einer HL7-Acknowledge-Nachricht quittiert werden. Diese Informationen erhalten Sie aus der Konfiguration der Gegenstelle.

### **Ausgabe freigegebener Dokumente**

Wenn die Übertragung ins Klinikarchiv in der Textverarbeitung konfiguriert ist, werden freigegebene Dokumente **auf allen definierten MDM Ausgabekanälen** ausgegeben!

Die MDM Nachrichten T02 (Versenden eines Dokuments ans Archiv) und T11 (Storno eines bereits versendeten Dokuments bei Rücknahme der Freigabe) werden basierend auf einem Template erstellt. Dieses enthält einen direkt nutzbaren Standard, kann aber komplett an eigene Bedürfnisse angepasst werden. Dabei werden in das Template einfach feste Texte (z.B. Quelle und Ziel im MSH-Segment) oder Variablen eingefügt.

Folgende Variablen stehen zur Verfügung:

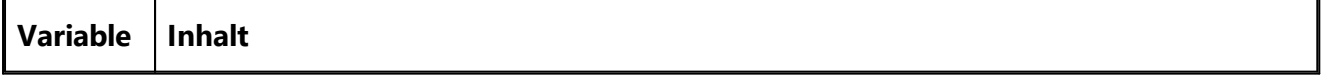

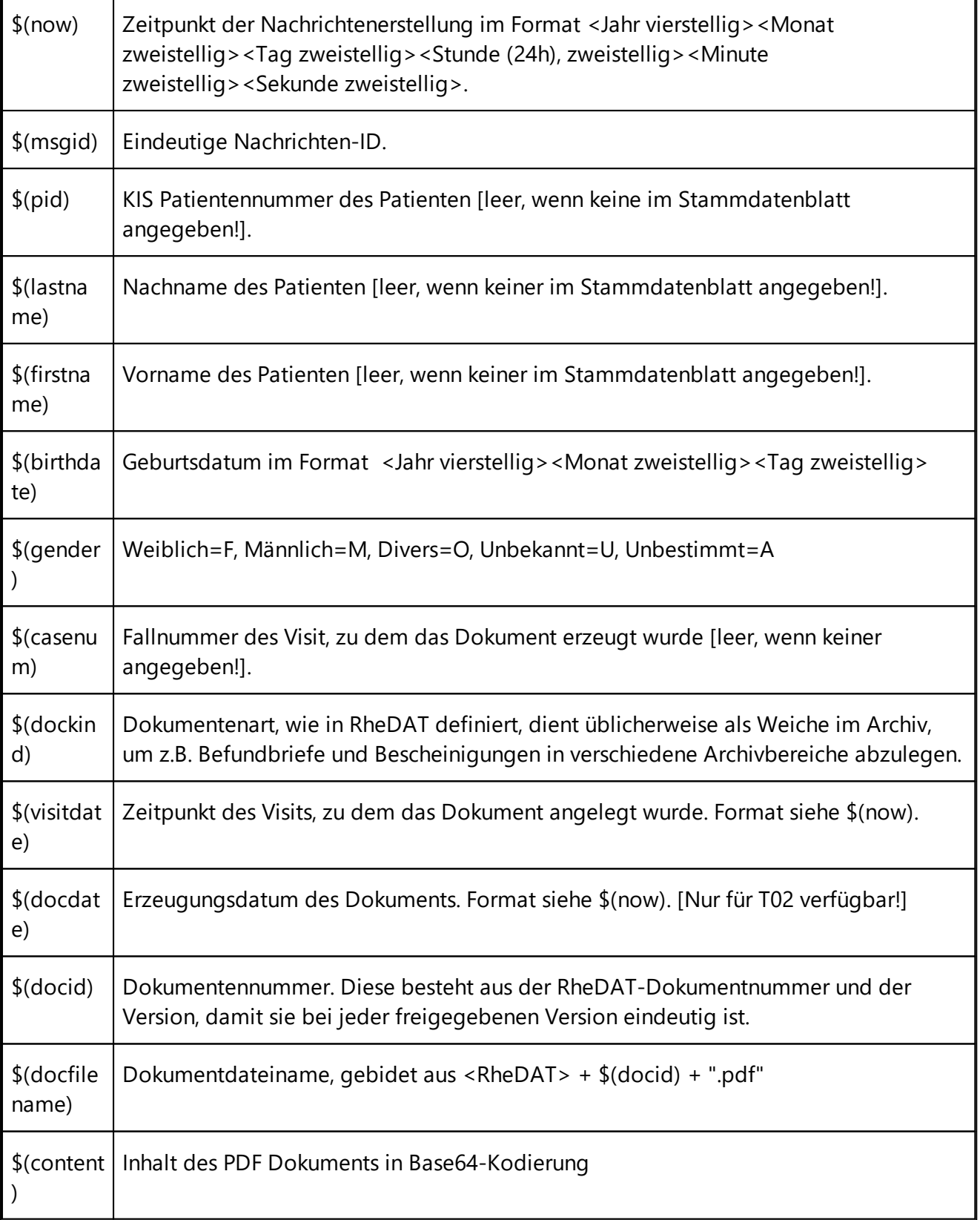

### **Fortgeschrittene Definition von Eingangskanälen durch Scripting**

RheDAT kann mit dem Plus-Modul an vielen Stellen durch Scripting stark individualisiert und funktionell erweitert werden, das gilt auch für die Eingangskanäle. Wie man diese Scripte erstellt finden Sie unter <u>EMIL [Plattform](#page-342-0) Scripting</u> | 343, die im ITC-Connect Zusatzmodul verfügbaren Funktionen unter <u>ITC-Connect [Funktionsreferenz](#page-352-0)</u>l अ्ञी

# **Schnittstellen**

Im unteren Teil des Kanaleditors befindet sich eine Entwicklungsumgebung für den Script. Dieser Script ist das Zwischenglied zwischen der vorverarbeiteten Nachricht und der RheDAT-Patientenakte. Wenn das Kliniksystem und -Labor sich sauber an den HL7 Standard halten, muss der Script für die korrekte Verarbeitung nicht angepasst werden. Für die Anpassung sind allerdings gewisse Programmierfähigkeiten in der Sprache Pascal erforderlich. Ein fehlerhafter Script führt natürlich zu einer Fehl- oder Nichtfunktion des Kanals. In komplexen Fällen können Sie den ITC-Service beauftragen, die Anpassungen durchzuführen.

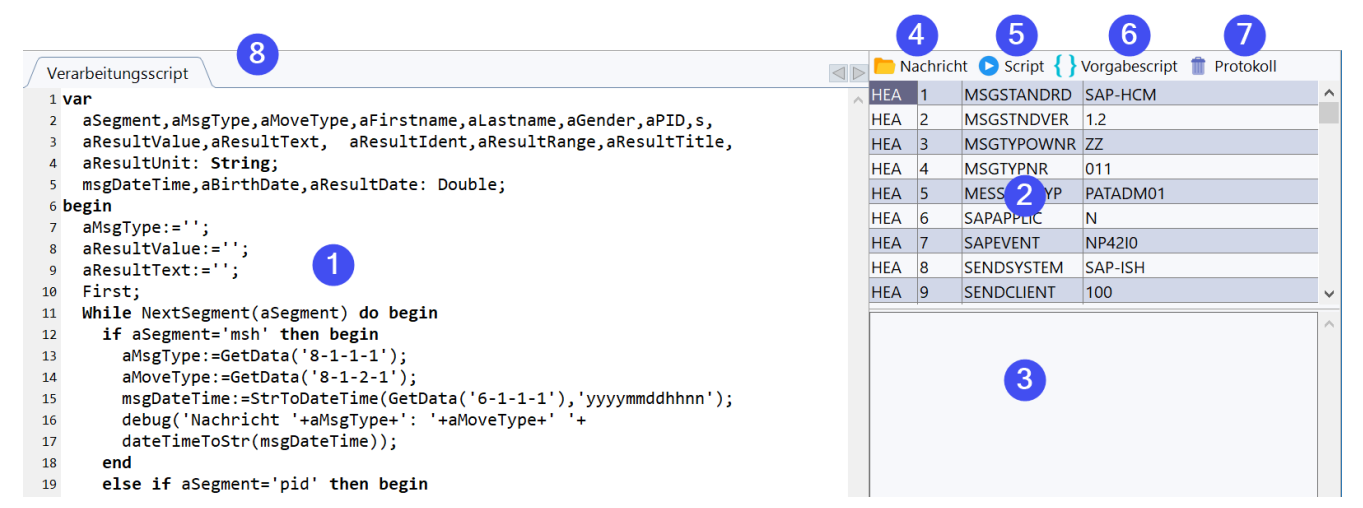

Unter (1) findet sich der Script-Editor. In (2) wird der Inhalt einer vorverarbeiteten HL7 oder HCM Nachricht angezeigt. Unter (3) erfolgt die Ausgabe des Scripts. Mit (4) können Beispielnachrichten in Dateiform eingelesen werden, um damit den Script zu testen. (5) führt den Script aus und gibt dabei auftretenden Fehler (Kompilierung bzw. Ausführung) in der Konsole (3) aus. mit (6) kann der um jeweiligen Format passende Vorgabescript geladen werden, was alle Änderungen gegenüber dem Standard rückgängig macht. Die Funktion (7) leert die Konsole.

Grundsätzlich sind Nachrichten in sogenannte Segmente unterteilt, die zum Teil auch mehrfach vorkommen können und abhängig vom Nachrichtenformat bestimmte Bezeichnungen und Inhalte haben. Die Verarbeitung der Nachricht geschieht segmentweise mit der Funktion *NextSegment*. Innerhalb eines Segments können Werte bestimmter Positionen gelesen mit *GetData* werden, die bei HL7 (2) folgenden Aufbau haben:

Feldposition - Wiederholung - Subfeldposition - SubSubfeldposition, z.B. 3-1-2-1

Um die Scripterstellung zu vereinfachen, können Sie aus den Beispieldaten (2) per Ziehen und Ablegen passende *GetData* Kommandos in den Script ziehen.

Bei HCM Format sind die Positionsbezeichnungen mit den Feldnamen identisch. Da das HCM-Format starr ist, führen dort Erweiterungen zwangsläufig dazu, dass die Vorverarbeitung fehlschlägt, da sich durch das Einfügen eigener Informationen in das Format alle nachfolgenden Informationen verschieben und HCM fest mit genauen Positionen arbeitet. Wenn Ihr HCM Format erweitert oder angepasst wurde, finden Sie unter (8) bei HCM einen Editor, in dem Sie eigene Felddefinitionen einfügen können.

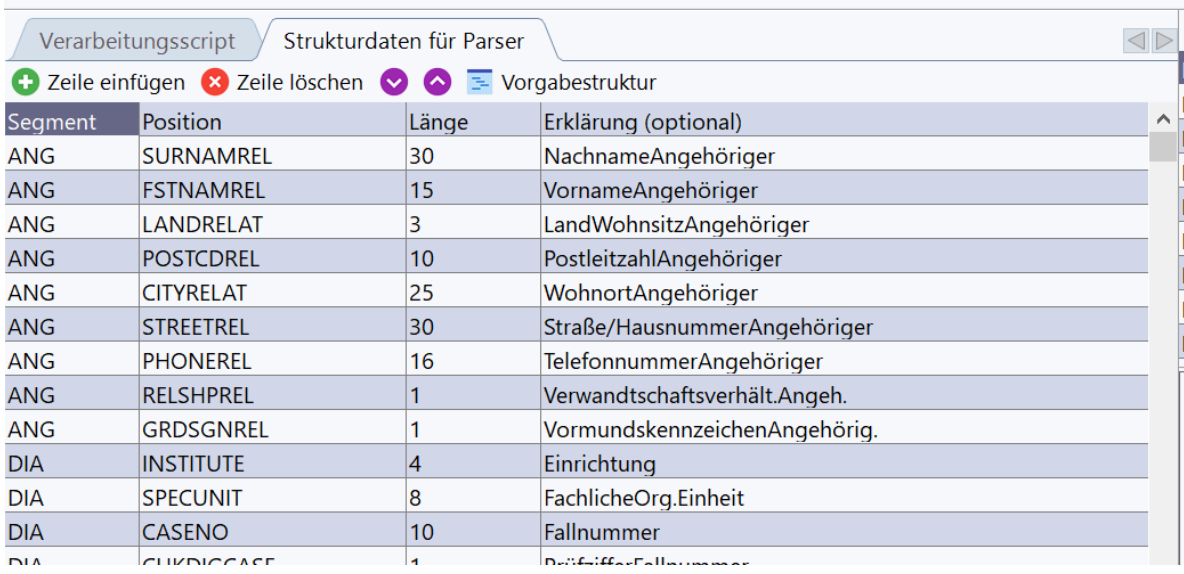

# **13.5 Scanner-Schnittstelle (+)**

Mit dem Plus-Modul steht die Scanverwaltung in RheDAT zur Verfügung. Diese erlaubt das direkte Empfangen von Scans von Scannern, wenn eine Patientenakte geöffnet ist und der Scanbereich fokussiert ist. Hier laufen auf empfangene e-Arztbriefe ein

Der Scanner muss folgende Voraussetzungen erfüllen:

- · Er muss aus dem Scan ein PDF erzeugen und dieses in einem temporären Ordner ablegen
- · Er muss in der Lage sein, im Anschluss an den Scan ein externes Programm mit einer Kommandozeile aufzurufen
- · Er muss in dieser Kommandozeile das erzeugte Dokument samt vollständigem Pfad übergeben können.

Die Kommandozeile muss so lauten (wobei der Pfad zum RheDAT-Client bei Ihnen ein anderer sein kann):

**c:\RheDATclient\client.exe <pfad zur pdf-Datei>**

Beispiel:

**c:\itcclient\client.exe c:\temp\sc\_202202030604.pdf**

Viele Dokumentenscanner unterstützen diese Optionen.

Ein gutes, preiswertes und bewährtes Gerät ist der ScanSnap IX500 von Fujitsu. Bei diesem Scanner wird einfach eine neue Anwendung im Treiber hinzugefügt:

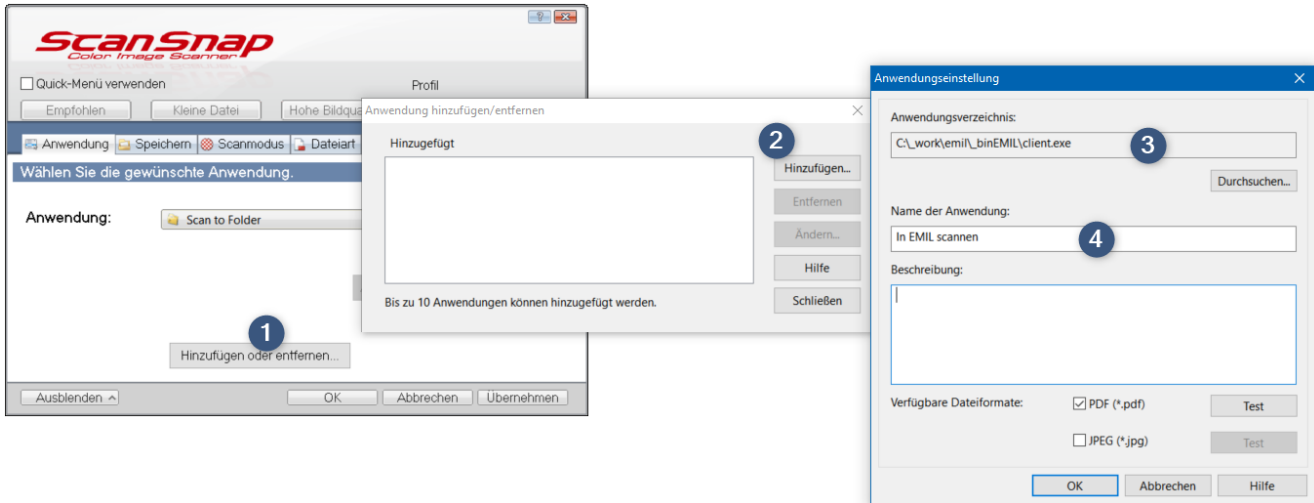

RheDAT erzegugt automatisch ein Bild der ersten Seite, um Scans schneller zu erkennen.

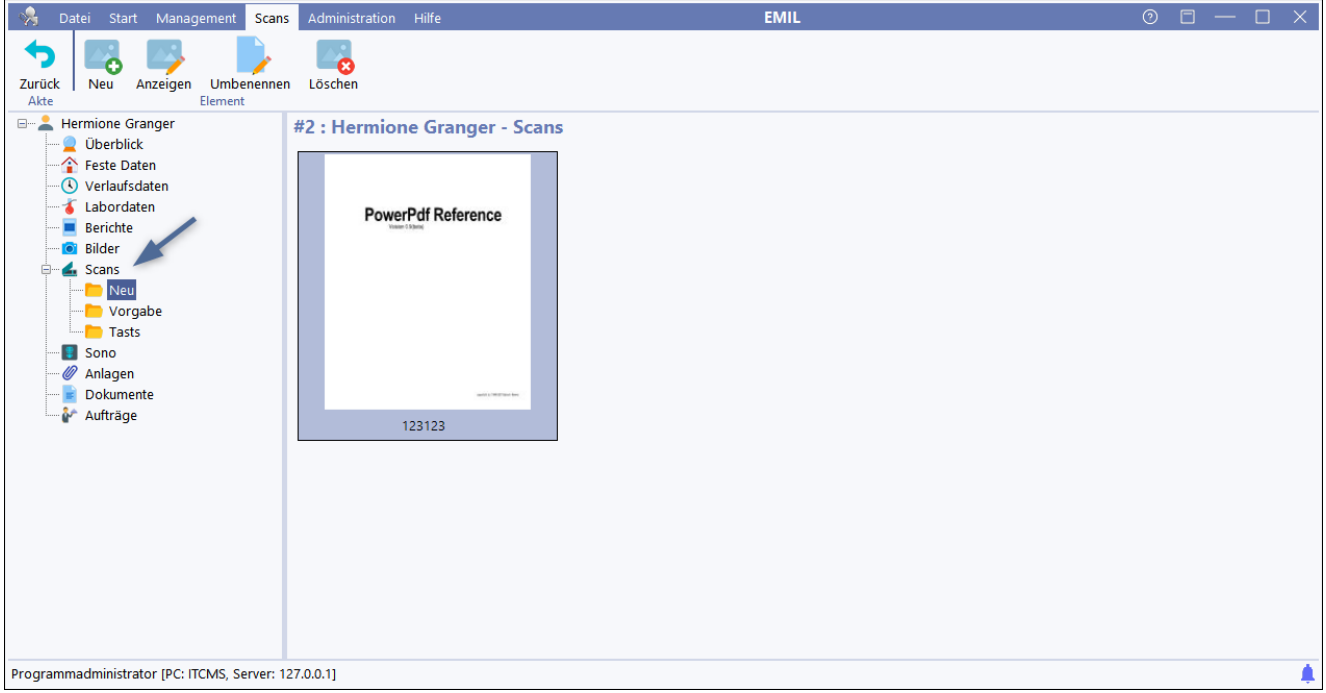

# **13.6 Sono GDT Schnittstelle (+)**

Mit dem Plus-Modul können über die Zusatzsoftware Sono GDT Sonografiegeräte an RheDAT angebunden werden. Sie erhalten diese Software und Installationsservice über [www.sonogdt.de.](http://www.sonogdt.de)

**Wichtiger Hinweis: Um mit RheDAT zusammenzuarbeiten, muss Sono-GDT in den Defaulteinstellung betrieben werden. Außerdem werden die Bilder nicht im RheDAT System gespeichert und müssen unbedingt im Rahmen der Datensicherung des Sono-GDT Systems gesichert werden.**

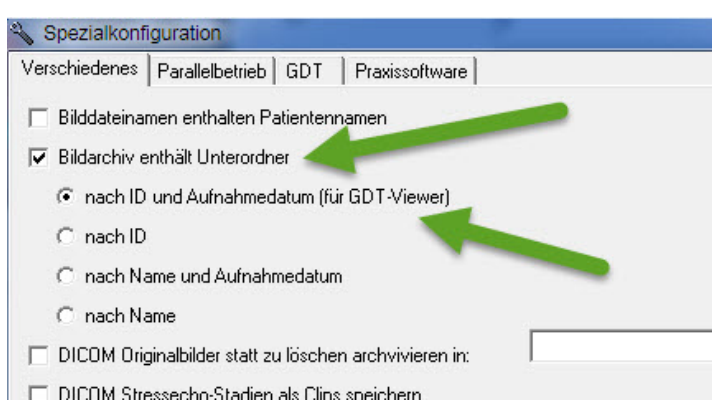

Es gibt mehrere Möglichkeiten, SONOGDT zu betreiben. Entscheidend ist, von wo aus die GDT Aufträge geschrieben werden.

Wenn das Praxissystem oder das KIS der zentrale Punkt sind, von dem die Beauftragung erfolgt, werden die Aufträge auch unter der PVS bzw. KIS ID abgelegt. Soll RheDAT aber ausschließlich im Umfeld von RheDAT eingesetzt und auch von dort beauftragt werden, wird die Identifikation der Bilder über die RheDAT-ID geschehen. Daher ist diese Klärung vor der Einrichtung essentiell und auch die dazugehörige Einstellung in den RheDAT-Einstellungen müssen unbedingt passend zu der Betriebsart vorgenommen werden.

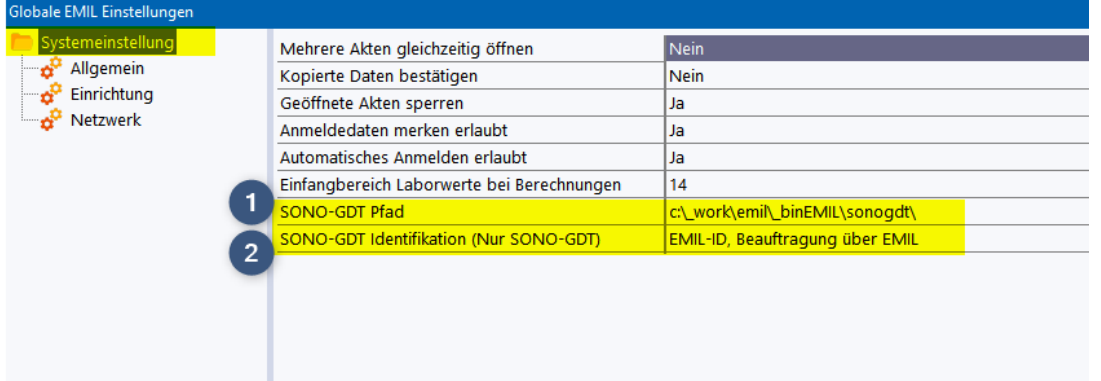

Geben Sie unter (1) den Pfad zur Sono-GDT Installation an, das Verzeichnis sollte die Datei settings.ini von Sono-GDT enthalten. Unter (2) geben Sie die Identifikation der GDT Sätze an. Nur, wenn Sie hier die RheDAT-ID auswählen, können Sie auch von RheDAT aus SonoGDT Aufträge initiieren. Ansonsten müssen Sie die Beauftragung über das KIS oder das PVS vornehmen. Wenn die Beauftragung über RheDAT möglich ist, findet sich ein entsprechendes Symbol im Menüband Start bei geöffneter Patientenakte.

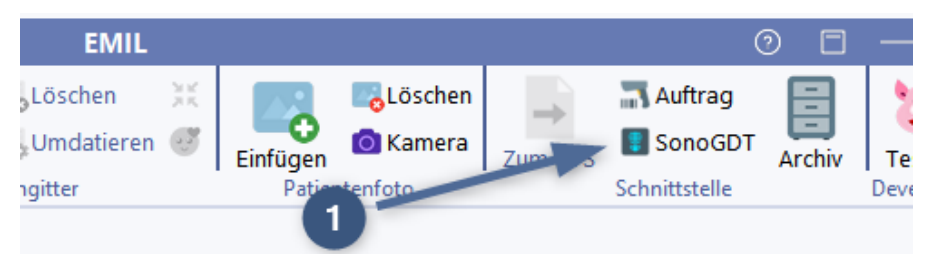

Darüber kann die Beauftragung erfolgen.

Die Bilder finden sich nach Konfiguration von Sono-GDT im Aktenbereich Sono:

# **Schnittstellen**

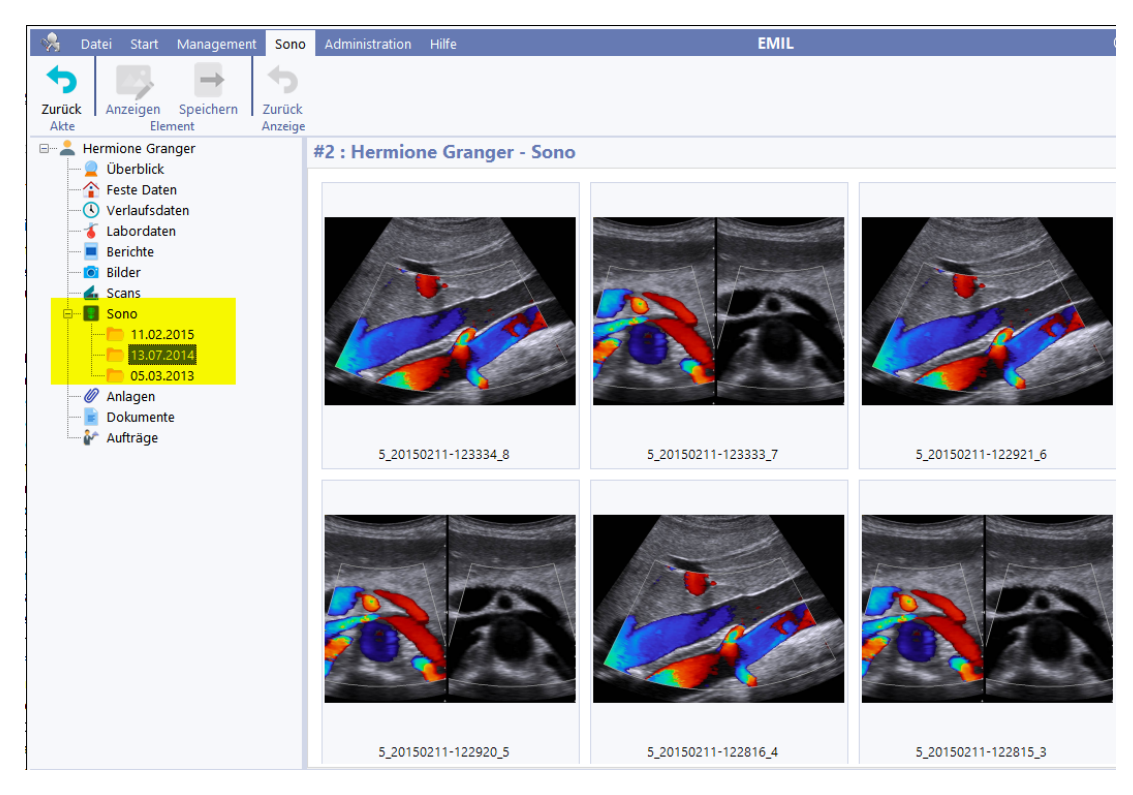

# <span id="page-235-0"></span>**13.7 Telematik Infrastruktur (+)**

Mit dem Plus-Modul steht in RheDAT eine Schnittstelle zur Telematik Infrastruktur zur Verfügung.

**WICHTIGER HINWEIS zur TI: In verschiedenen Umfeldern verhindert das Praxissystem die Nutzbarkeit verschiedener TI Funktionen durch ein anderes System wie** <**%PROGNAME%>. Daher können wir für die TI Funktionen keine Funktionsgarantie geben.**

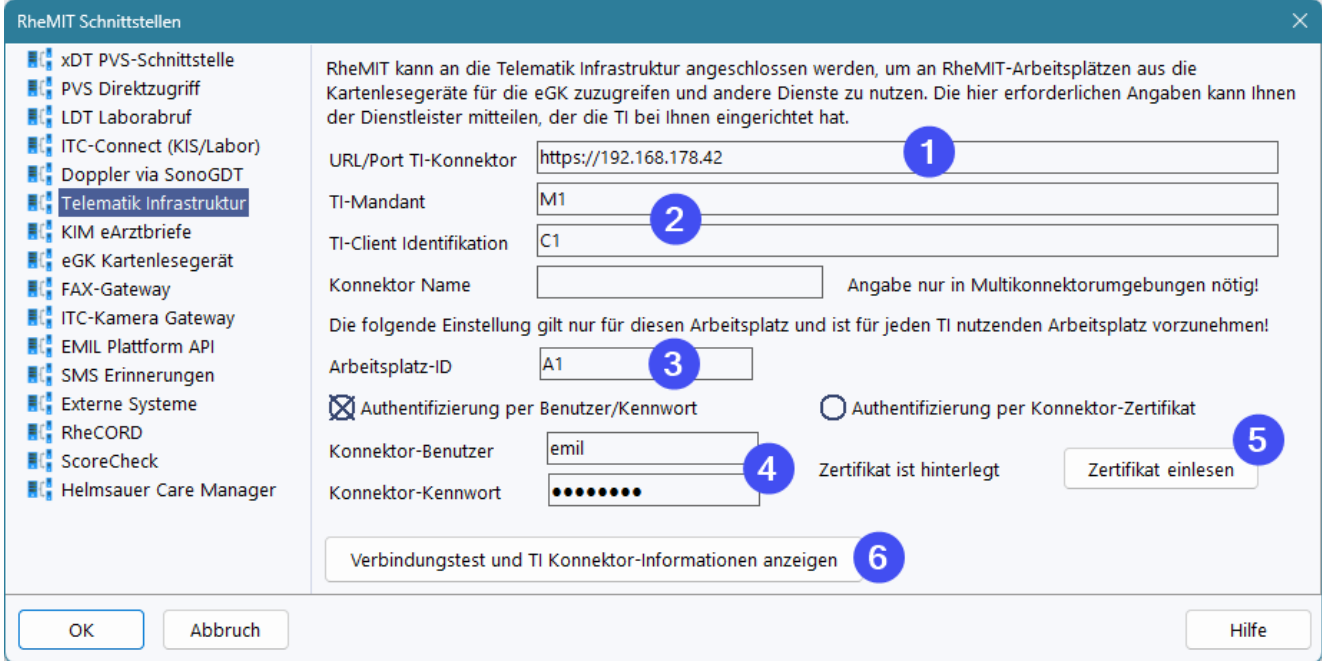

Unter (1) ist der Basis-Url des Konnektors anzugeben. Unter (2) sind Mandant und Client anzugeben, wie diese im Konnektor konfiguriert wurden.

Unter (3) wird die Arbeitsplatz-ID angegeben. **Diese ist arbeitsplatzspezifisch und daher an jedem Arbeitsplatz, der TI nutzen will, durch Aufruf der Schnittstellenkonfiguration anzugeben!**

Die Authentifizierung am Konnektor kann - abhängig von den dortigen Einstellungen - wahlweise über Benutzer und Kennwort oder über ein Client-Zertifikat geschehen.

Bei Authentifizierung über Benutzer und Kennwort sind diese Daten unter (4) einzutragen. Erfolgt die Anmeldung über ein Konnektor-Zertifikat, so ist dieses einmalig über (5) in die RheDAT-Datenbank einzulesen. RheDAT kann Zertifikate in den Formaten PEM, P12 und PFX einlesen, wobei letztere in der Regel mit einem Kennwort geschützt sind, das beim Import angegeben werden muss.

Über (6) können Sie anschließend einen Verbindungstest durchführen. Ist dieser erfolgreich werden die Daten und Services des Konnektors angezeigt:

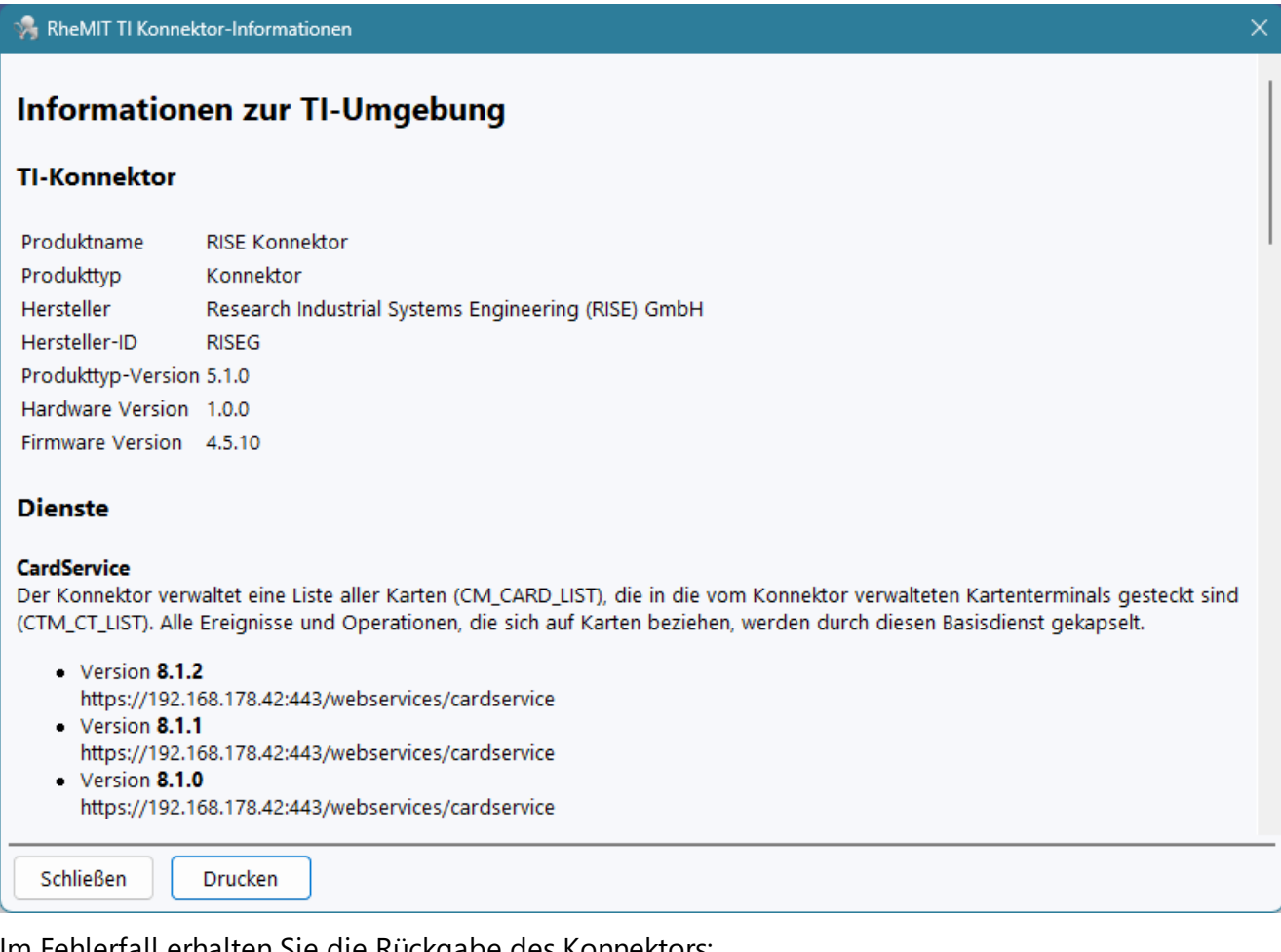

#### Im Fehlerfall erhalten Sie die Rückgabe des Konnektors:

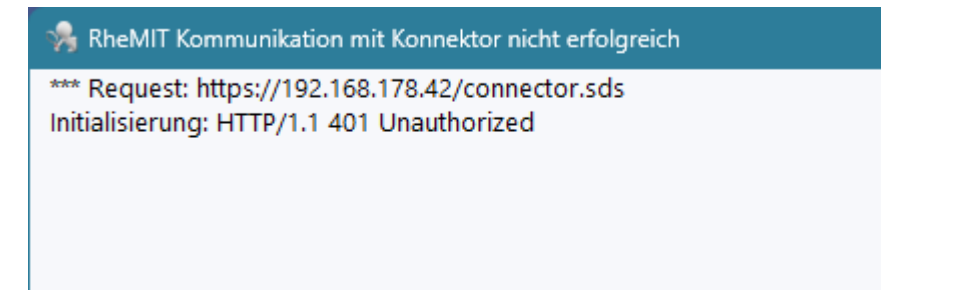

# **13.8 KIM Schnittstelle (+)**

Mit dem Plus-Modul steht in RheDAT eine Schnittstelle zu KIM zur Verfügung über die Arztbriefe versendet und empfangen werden können.

### **WICHTIGE HINWEISE zu KIM:**

- **1. Für die Abrechnung des Briefversands und -empfangs ist eine KBV Zertifizierung des eArztbriefmoduls bei der KBV erforderlich Wir haben diese angestrebt, konnten diese aber nicht erhalten, da die Zertifizierungsregeln für den eArztbrief ausschließlich für KV abrechnende Praxissysteme ausgelegt sind. RheDAT erfüllt zwar alle technischen Voraussetzungen für den korrekten Versand und Empfang von eArztbriefen, kann aber Prüffälle nicht erfüllen, die Abrechnungsfunktionen voraussetzen.**
- **2. In verschiedenen Umfeldern verhindern Praxissystem oder proprietäre KIM-Clients die Nutzbarkeit des KIM Versands sowie verschiedener dafür nötiger TI Funktionen durch ein anderes System wie** <**%PROGNAME%>. Daher können wir für die TI und KIM Funktionen keine Funktionsgarantie geben.**

Dabei setzt RheDAT einen vorhandenen KIM Client im lokalen Netzwerk voraus. Im Prinzip ist KIM mit normalem Mailversand zu vergleichen, hat aber zwei entscheidende Unterschiede:

Während Sie bei üblichen Maildiensten direkt mit einem Mailserver im Internet kommunizieren und die lesbaren Inhalte dorthin übertragen, arbeitet bei KIM der Client als Mailserver in Ihrem lokalen Netzwerk, verschlüsselt und signiert die Inhalte und überträgt diese dann weiter an den eigentlichen KIM Dienst außerhalb der Praxis. Damit ist eine hohe Sicherheit gewährleistet.

Zusätzlich stellt die TI den Zugang zu einem Verzeichnisdienst zur Verfügung, in dem alle Teilnehmer an KIM registriert sind und gefunden werden können. Dieser wird innerhalb des RheDAT-Arztverzeichnisses genutzt, um die KIM Adresse für einen Adressaten nachzuschlagen.

### **Wichtiger technischer Hinweis bei Parallelbetrieb zum PVS:**

RheDAT liest aus KIM nur Elemente mit den Dienstkennungen:

- · Arztbrief;VHitG-Versand;V1.2
- · Arztbrief;VHitG-Versand;V1.0
- · Arztbrief;Eingangsbestaetigung;V1.2
- · Arztbrief;Eingangsbestaetigung;V1.0

Damit ist sichergestellt, dass RheDAT beim parallelen Betrieb zu einem Praxissystem diesem keine Nachrichten wie z.B. Rückmeldungen zu eAUs wegschnappt, da diese andere Dienstkennungen haben. Es ist natürlich auch wichtig, dass das Praxissystem umgekehrt so konfiguriert ist, dass es keine der obigen Dienstkennungen aus den Warteschlangen löscht, um umgekehrt auch RheDAT keine Nachrichten wegzuschnappen.

Da die Kommunikation über die TI läuft, benötigt RheDAT für einen erfolgreiche Kommunikation mit der KIM Schnittstelle unbedingt zunächst die korrekte Konfiguration zum TI Konnektor unter <u>Telematik [Infrastruktur](#page-235-0)|</u> 236ो.

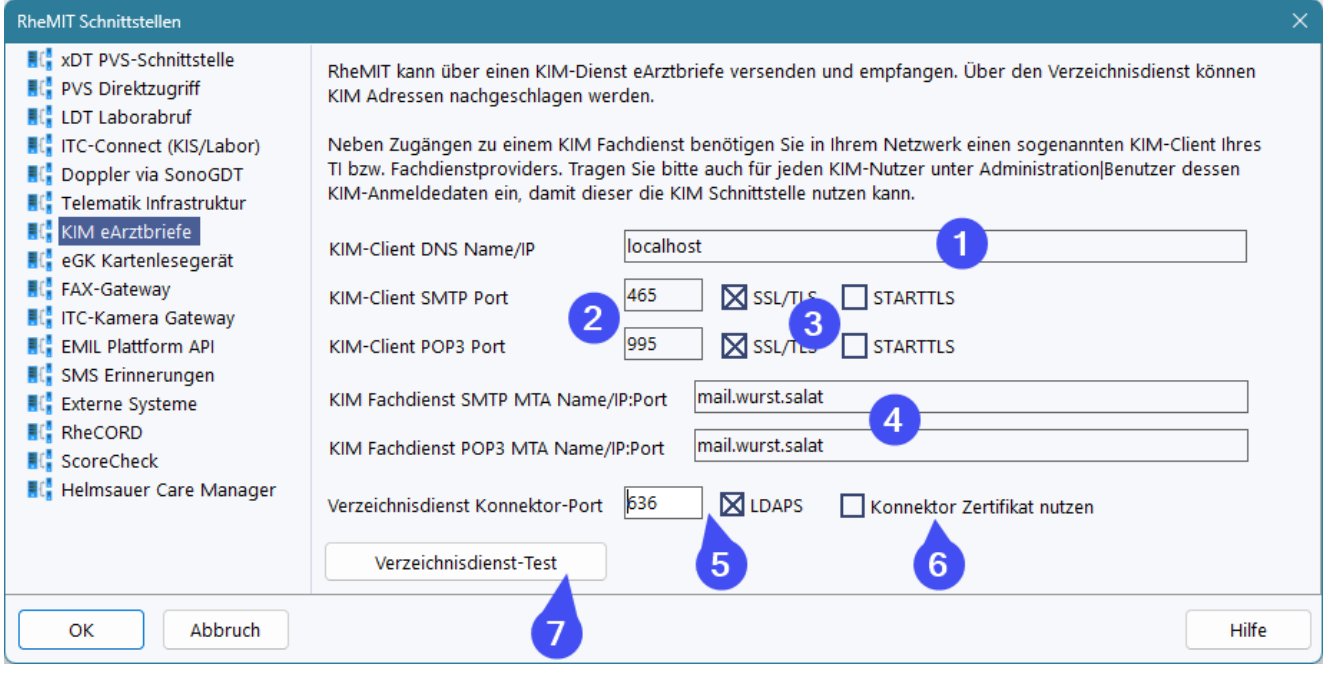

Unter (1) ist die Adresse oder der Netzwerkname des KIM Clients im lokalen Netzwerk anzugeben.

Um Bereich (2) können Sie die Ports der Fachdienste eingeben und die entsprechenden Verschlüsselungsmethoden (3). Darüber kann Ihnen die Person Auskunft geben, die den KIM Client eingerichtet hat. Diese muss auch alle KIM Mailadressen mit den Karten für die Signaturen im KIM-Client konfigurieren. Unter (4) ist der eigentliche Fachdienstprovider anzugeben, der innerhalb der TI bereitgestellt wird. Dieser ist nicht notwendigerweise identisch mit dem KIM-Client in Ihrem Netzwerk und muss ebenfalls von der Person erfragt werden, die den KIM-Client eingerichtet hat.

Unter(5) tragen Sie Port und Verbindungssicherheit des Verzeichnisdienstes ein, der vom TI Konnektor und nicht vom KIM Client bereitsgestellt wird. Die einstellung befindet sich hier, da sie thematisch zur eArztbrief-Kommunikation passt. Es kann erforderlich sein, dass die Verbindung über das Konnektor-Zertifikat hergestellt wird. In diesem Fall ist (6) anzuhaken.

Der Verzeichnisdienst kann über (7) getestet werden und sollte dann fünf beliebige Einträge liefern:

RheMIT VZD Testabfrage

# Ergebnis der Testabfrage (fünf beliebige Einträge)

- Mustermann, Peter
- Praxis Dr. Meier
- Testpraxis
- Praxis Mustermann
- · Praxis Dr. Mustermann

**Achtung: Damit ist KIM noch nicht betriebsbereit, da benutzerspezifische Daten erforderlich sind.**

Die benutzerspezifischen Daten zu KIM werden in der Benutzerverwaltung unter Administration| Benutzer eingetragen:

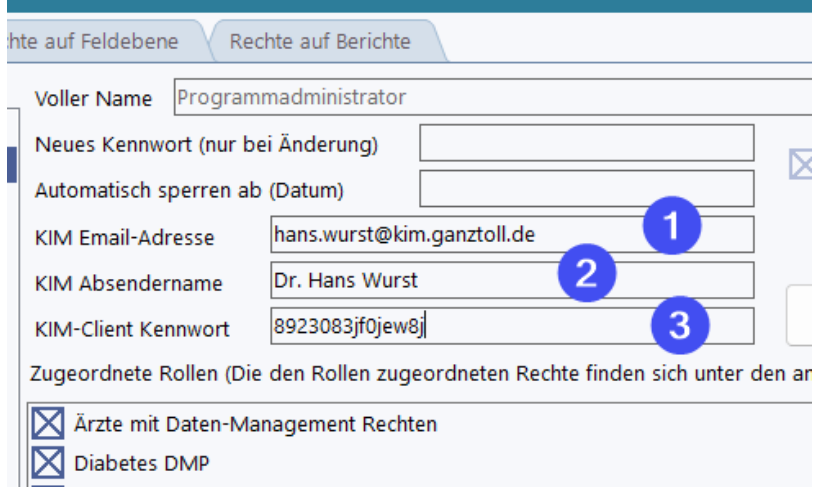

Geben Sie unter (1) ihre persönliche KIM Emailadresse ein und unter (2) den Absendernamen, unter dem die Dokumente versendet werden. Diese Angaben werden nur innerhalb des Versandvorgangs genutzt und soiegeln sich nicht in die Dokumente! Unter (3) geben Sie bitte das Kennwort zu Ihrem Kim-Client Postfach an. Auch hier erhalten Sie die Angaben von der Person, die den KIM Client eingerichtet hat.

## **13.9 GDT Briefübergabe**

Die GDT Briefübergabe ermöglicht es, Briefe aus RheDAT mit der Freigabe automatisch direkt in die Akte des Praxissystems zu übergeben. Diese können dann zum einen dort eingesehen und auch über KIM abrechenbar versendet werden. Das übergebene PDF folgt dem PDF/A-2B Standard, damit es ohne weitere Bearbeitung im Praxissystem elektronisch signiert und per KIM versendet werden kann. Sie wird unter *Administration|Schnittstellen* eingerichtet:

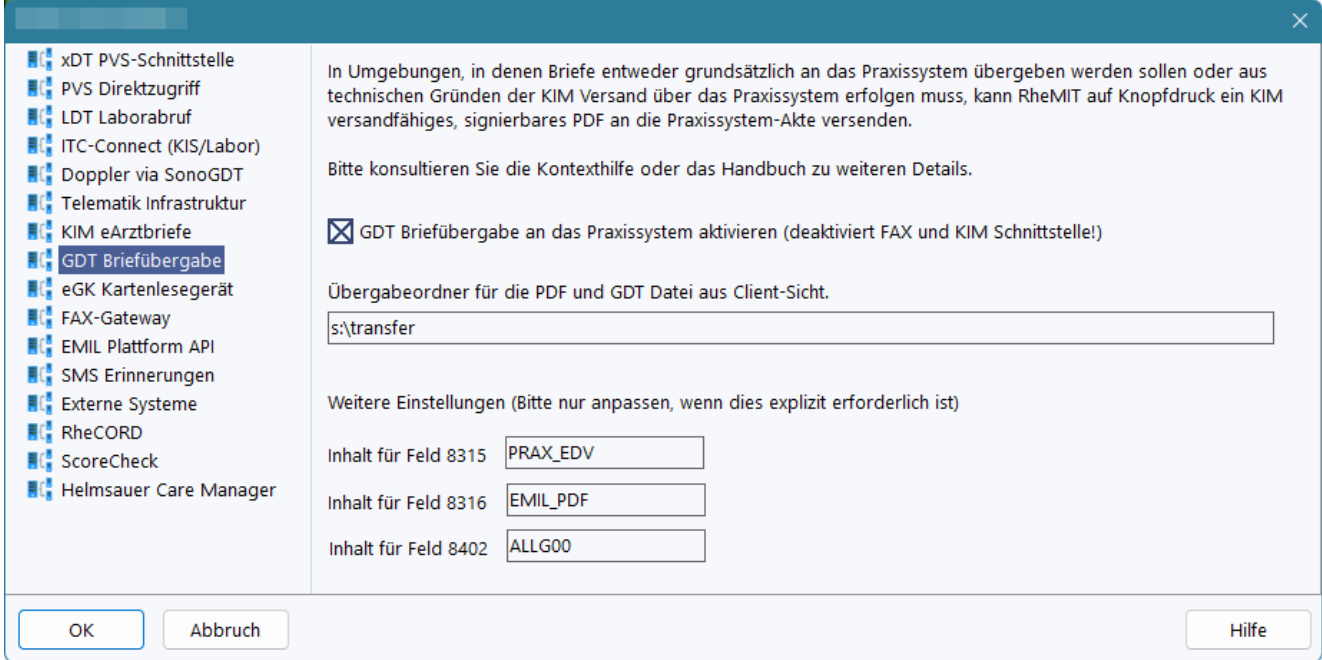

**Bitte beachten Sie folgende Punkte bei Benutzung dieser Schnittstelle:**

- · Das Praxissystem muss in der Lage sein, eine GDT 2.1 Nachricht mit dreistelliger numerischer Endung mit PDF/A-2B Anlage per Übergabe in den angegebenen Ordner zu verarbeiten. Dazu muss es diesen Ordner selbsttätig auf neue Dateien prüfen und bei Vorhandensein solcher aktiv werden. Diese Funktionalität ist in den meisten Praxissystemen vorhanden und wird auch asynchrone GDT-Schnittstelle oder GDT-Server genannt.
- · Das Praxissystem muss nach Verarbeitung der Daten die GDT-Datei und idealerweise auch die PDF-Anlage löschen, damit es nicht nach Nutzung der im GDT Standard möglichen 999 Dateien zu einem Überlauf kommt. Diese Löschung nach Verarbeitung ist auch aus Datenschutzgründen sinnvoll und wichtig und kann nicht von RheDAT aus geschehen, da auf RheDAT-Seite nicht bekannt ist, wann die Datei verarbeitet wurde.
- · Die Aktivierung dieser Schnittstelle deaktiviert sowohl die FAX- als auch die KIM-Schnittstelle in RheDAT, auch wenn diese korrekt konfiguriert sind. Grund: Eine parallele Nutzung des Versands über das Praxissystem und am Praxissystem vorbei führt irgendwann zu Inkonsistenzen und widerspricht dem Single Point of Truth Prinzip von RheDAT.
- · Die GDT-Übergabe erfolgt mit der Praxissystem-ID, dem Vornamen, Nachnamen und dem Geburtsdatum des Patienten. Ohne diese Daten ist keine Übergabe/Freigabe möglich.
- · Die Übergabe an das Praxissystem erfolgt automatisch mit der Freigabe eines Dokuments in RheDAT. Es können daher nur Dokumente an das Praxissystem übergeben werden, bei denen die Freigabefunktion aktiv ist (idealerweise in der Dokumentvorlage aktivieren).
- · Das Zusammenspiel dieser Schnittstelle mit der PVS-Rückgabe bei Aufruf von RheDAT aus dem Praxissystem muss für jedes Praxissystem geprüft werden, da es sehr von der Implementierung auf dieser Seite abhängt. Für die PVS-Rückgabe kann in der Regel auch die asynchrone GDT-Schnittstelle genutzt werden, was eventuell ein Umkonfigurieren des [Aufrufs](#page-222-0) aus dem <u>[Praxissystem](#page-222-0)</u>|223] erfordert. Es sollte dann unbedingt ein anderer Basisname als pvsemil.nnn genutzt werden.

### **Dateien im Zielordner:**

- · pvsemil.001, pvsemil.002, ... , pvsemil.999: GDT Nachricht als Datei
- · pvsemil001.pdf, pvsemil.002.pdf, ... , pvsemil999.pdf: Dazugehörende Dokumentanlage im PDF/A Format

Namensfindung: RheDAT sucht nach der ersten nicht vorhandenen Datei pvsemil.<nnn> (beginnend mit 001) und beschreibt diese. Eine eventuell noch existierende Dateianlage dazu wird überschrieben! Vorhandene GDT-Dateien werden aber nie überschrieben, weshalb es unerlässlich ist, dass das Praxissystem diese nach Verarbeitung löscht!

### **Dateiinhalt einer GDT Datei s:\transfer\pvsemil.123**

Zur besseren Lesbarkeit wurden zwischen Längenangabe, Feldkennung und Inhalt Leerzeichen eingefügt.

# **13.10 Externe Systeme (+)**

RheDAT kann bis zu drei externe Systeme optional mit einem patientenspezifischen Kontext aufrufen. Dazu müssen diese unter *Administration|Schnittstellen|Externe Systeme* konfiguriert werden.

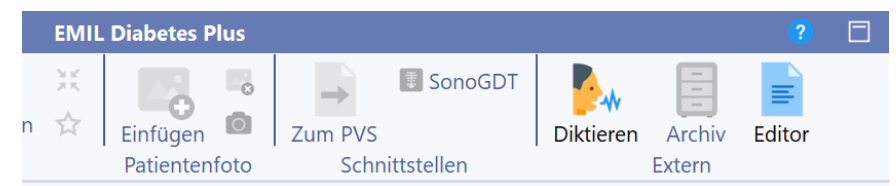

Ein Icon für ein eternes System wird nur angezeigt, wenn mindestens die Kommandozeile (1) definiert ist.

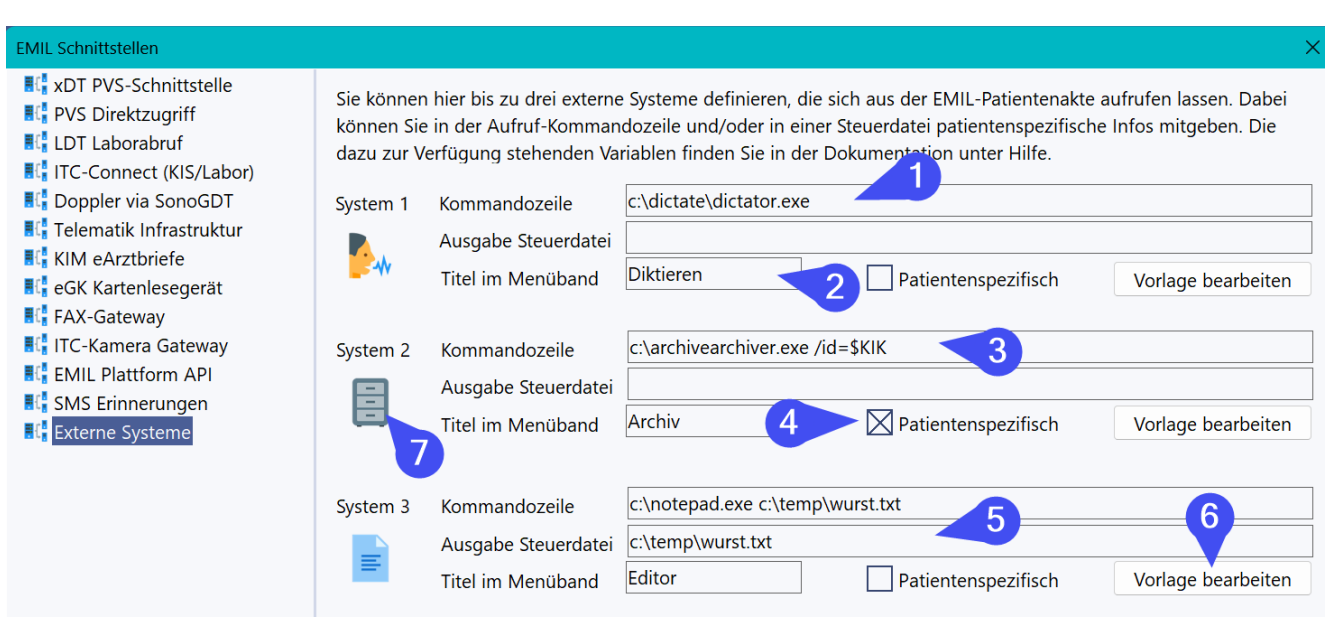

Das erste System ist ein einfacher Aufruf, der auch bei geschlossener Akte verfügbar ist und keine weiteren Parameter benötigt. Unter (1) ist die Kommandozeile dazu eingetragen und unter (2) der Titel im Menüband. Dieser sollte kurz gehalten werden.

Das zweite System zeigt beispielhaft einen Aufruf, der über Aktivieren von (4) nur bei einer offenen Patientenakte verfügbar ist, da als Parameter in der Kommandozeile (3) der Wert \$KIK angegeben ist (siehe Tabelle unten).

Das dritte System demonstriert die Nutzung einer Steuerdatei, die als Kommandozeilenparameter übergeben wird. Diese wird aus einer Volage erzeugt und unter dem in (5) angegebenen Namen abgelegt. DIe Vorlage können Sie über *Vorlage bearbeiten* (6) anpassen.

Sie können das Symbol jedes der drei Programmaufrufe natürlich anpassen, in dem Sie auf das Symbol (7) klicken und ein passendes Symbol aus dem RheDAT-Fundus auswählen

### **Verfügbare Variablen für Kommandozeilen und Steuerdatei-Vorlage:**

Die folgenden Variablen stehen sowohl in der Kommandozeile als auch in der Steuerdatei-Vorlage zur Verfügung. Sie sind natürlich nur im Umfeld einer geöffneten Patientenakte verfügbar und nur dann gefüllt, wenn das entsprechende Item in RheDAT ausgefüllt ist.

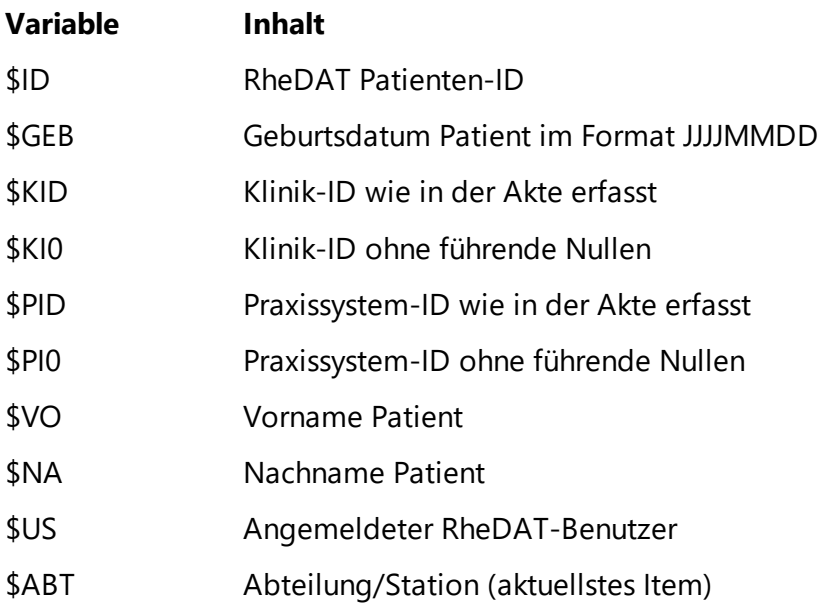

\$FNR Fallnummer (aktuellstes Item)

# **13.11 RheCORD Schnittstelle**

Die Kommunikation mit dem RheCORD PRAX System erfolgt verschlüsselt über das HTTPS-Protokoll. Zur Kommunikation ist der URL zur RheCORD-seitigen Schnittstelle erforderlich . Dieser wird unter (3), siehe in Abbildung unten, eingetragen. **Es ist immer der komplette URL erforderlich, die Angabe einer Adresse oder eines Namens reicht nicht aus!** Über (5) können Sie eine Dummy-Berechnung bei RheCORD beauftragen und bekommen eine Hinweis-Toastnachricht über Erfolg oder Misserfolg.

Hier ein Beispiel: Der RheCORD Server ist unter 10.11.12.13 erreichbar und der Port ist auf 4434 festgelegt. Dann müssten Sie unter (3) folgenden URL eingeben:

### **https://10.11.12.13:4434/orderService/requestOrder**

Wenn der RheCORD Server die Namensauflösung per WINS oder DNS bedient, also auch unter seinem Namen erreichbar ist, können Sie in RheDAT auch statt der IP Adresse auch den Namen verwenden. Hier ein weiteres Beispiel.

### **https://RheCORDServer:4434/orderService/requestOrder**

**Hinweis:** Die genauen Daten wie IP-Adresse, Name und Port kann Ihnen nur die Person geben, die den RheCORD-Server eingerichtet hat. Wenn dennoch keine Verbindung aufgebaut wird, kann es nötig sein, den RheCORD Port in Firewalls zum Client zu öffnen, was auch Aufgabe Ihrer Infrastruktur/Netzwerkbetreuung ist.

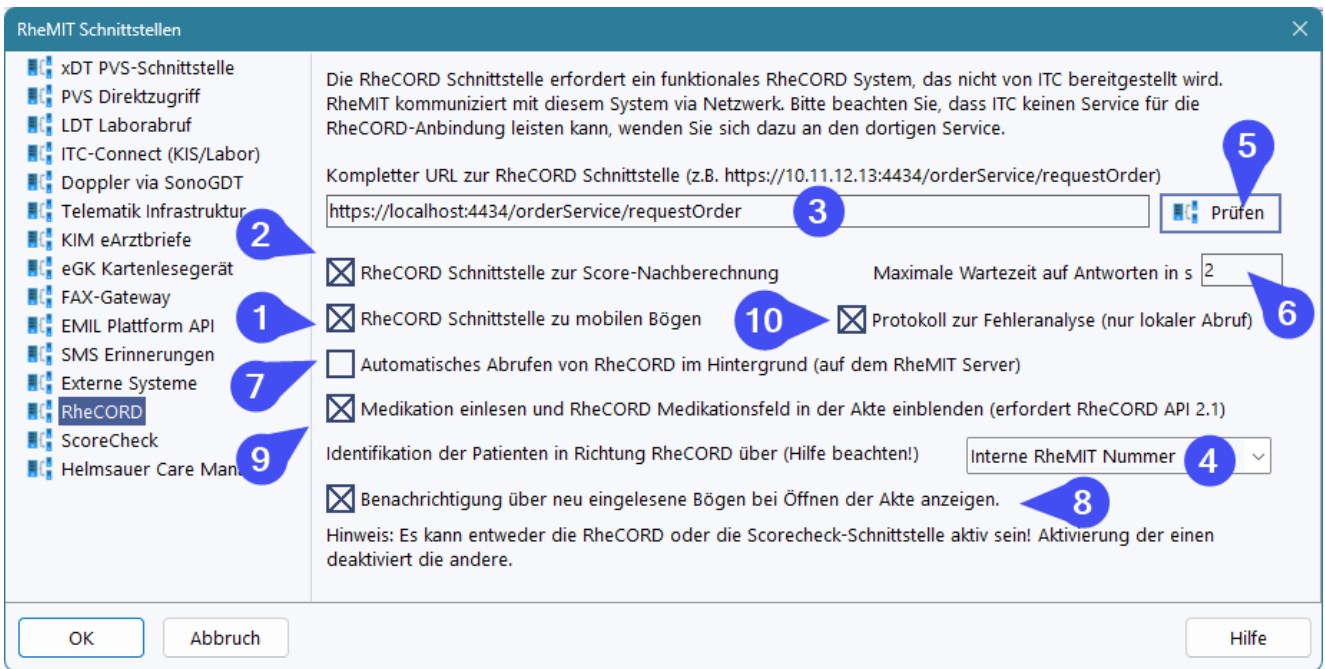

Unter (1) und (2) können Sie die zwei Schnittstellen zum RheCORD-System aktivieren.

Über (9) kann zusätzlich die 2023 hinzukommende Übertragungsmöglichkeit von Medikationsdaten aktiviert werden, die auch das entsprechende Feld *RheCORD Medikation* in der Akte und die dazugehörige Funktionalität einschaltet. *Diese Option ist nur vorhanden, wenn die verbundene RheCORD-Version diese Funktionalität anbietet.*

**Für die Bogenbeauftragung ist die korrekte Einstellung der Option (4) sehr wichtig**, da sie bestimmt, über welches Merkmal Patienten in RheDAT mit denen in RheCORD verknüpft werden. Wenn Sie bereits aus Rheumadok-Zeiten Datenbestände in einem bestehenden RheCORD-System haben, sollten Sie hier die PVS-ID einstellen, da Rheumadok die Praxissystem-IDs 1:1 aus dem angebundenen Praxissystem übernommen hat. Bei einem Neustart können Sie eine beliebige Option verwenden, wobei die interne RheDAT-Nummer garantiert eindeutig ist und eine sichere Wahl für eine zuverlässige Verknüpfung ist. **Diese Einstellung sollte nach Inbetriebnahme und Übertragung der ersten Bögen keinesfalls mehr geändert werden, da es sonst zu Fehlzuordnungen kommt.**

Über (7) können Sie das automatische Einlesen im Hintegrrund einstellen. **Stellen Sie dazu sicher, dass auch der RheDAT Server den RheCORD Dienst über den unter (3) angegebenen URL erreichen kann!** Das Symbol (5) zeigt an, ob der RheCORD Server erreichbar ist und arbeitet, in dem eine Testnachrechung eines Scores geprüft wird.

(8) ermöglicht die Anzeige eines Hinweises zu neu eingelesenen Bögen beim Öffnen des Patienten.

Wenn beim Abrufvorgang ein seltsames Verhalten auftritt oder dieser ungewöhnlich lange dauert, können Sie über (10) ein Protokoll für den manuellen Abruf erzeugen, das zum einen mit Zeitstempeln die jeweiligen Aktieonen anzeigt und auch die kompletten Daten beinhaltet, die über die Schnittstelle beim Bogenabruf ausgetauscht werden. **Bitte beachten Sie,** dass

- · das Protokoll nur beim manuellen Abruf geschrieben wird, nicht beim Hintergrundprozess
- · das Protokoll lokal am PC angelegt wird und personenbezogene Daten beinhaltet, es kann über Hilfe|Client-Log eingesehen werden.
- · Diese Option nicht dauerhaft eingeschaltet sein sollte, da sie große Datenmengen in das Log schreibt.

Ist die Schnittstelle zu Questionnaires aktiv, erscheint beim nächsten Start von RheDAT unter Management die Option, RheCORD Bögen anzurufen. Damit können ausgefüllte, bereitstehende Bögen und - wenn eingeschaltet und von RheCORD unterstützt - auch Medikationsdaten abgerufen werden:

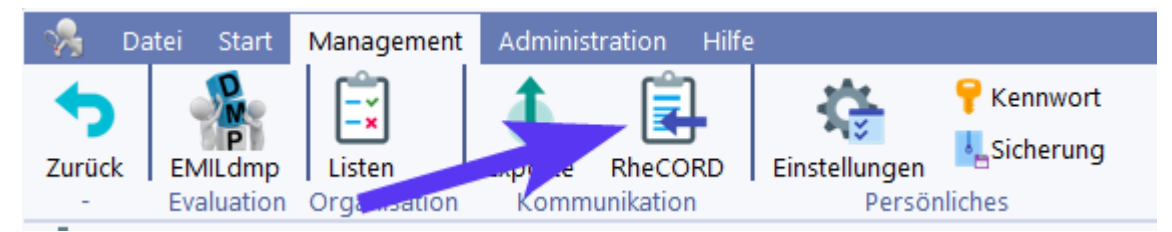

Die <u>[Scorenachberechnung](#page-200-0)</u>|2011 in RheCORD prüft von RheDAT berechnete Scores mit den gleichen ( Eingangsdaten gegen Ergebnisse von RheCORD. Dazu wird der Vergleichswert auf die in RheDAT eingestellte Nachkommastellenzahl gerundet und dann verglichen.

# **13.12 ScoreCheck Schnittstelle**

RheDAT kann Questionnaires aus Systemen empfangen, die das seinerzeit für ScoreCheck entwickelte Format unterstützen. Diese Schnittstelle arbeitet bidirektional mit CSV-Dateien in einem Übergabeordner. Diese Schnittstelle ist serverseitig umgesetzt.

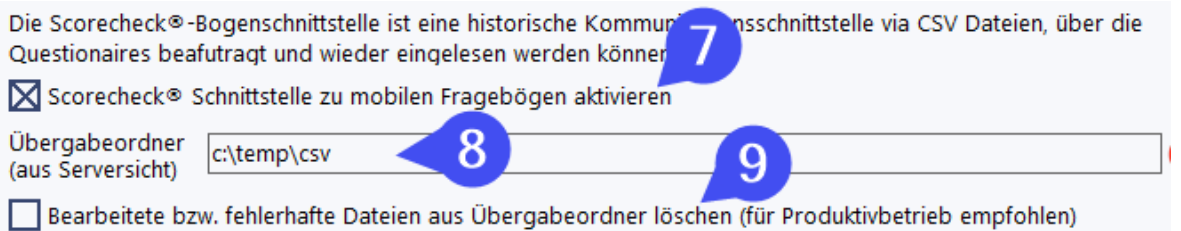

Die CSV-Schnittstelle wird über (7) aktiviert. Unter (8) wird der Übergabeordner zwischen Tabletsystem und RheDAT aus Sicht des Server (nicht des Clients!) eingegeben. Der gesamte Prozess läuft auf der Serverseite ab und erfordert neben der Beauftragung der Bögen keine weiteren manuellen Interaktionen.

### **Bitte beachten Sie, dass der unter (8) eingegebene Pfad unbedingt AUS SERVERSICHT erreichbar sein muss. Eine Prüfung, ob dieser Pfad com Client aus erreichbar ist, reicht nicht aus!**

Nach einer Testphase können Sie die Option (9) aktivieren, welche dann zukünftig bearbeitete Dateien aus dem Übergabeordner löscht.

# **13.13 Helmsauer Schnittstelle**

RheDAT kann Abrechnungsdaten erfassen und in Helmsauer Care Manager synchronisieren. Wenn Sie die Schnittstelle über (1) aktivieren, werden Felder für den abrechnenden Arzt und die <u>[Leistungserfassung](#page-217-0)</u>l 218ौ eingeblendet.

RheDAT kann Helmsauer Care Manager automatisch starten, wenn die Synchronisation durchgeführt wird. Dazu muss der korrekte Pfad unter (3) eingetragen werden. Über (2) können Sie den Pfad über die Einträge suchen, die Helmsauer Care Manager bei der Installation auf dem PC vornimmt. Wenn er nicht installiert ist, beispielsweise nur dahin kopiert wurde, kann RheDAT den Pfad nicht finden und der Pfad muss manuell unter (3) eingegeben werden. Über (4) aktivieren Sie, dass RheDAT Helmsauer Care Manager automatisch beim Synchronisieren startet, wenn er noch nicht gestartet wurde. Diesen Start können Sie mit (5) testen.

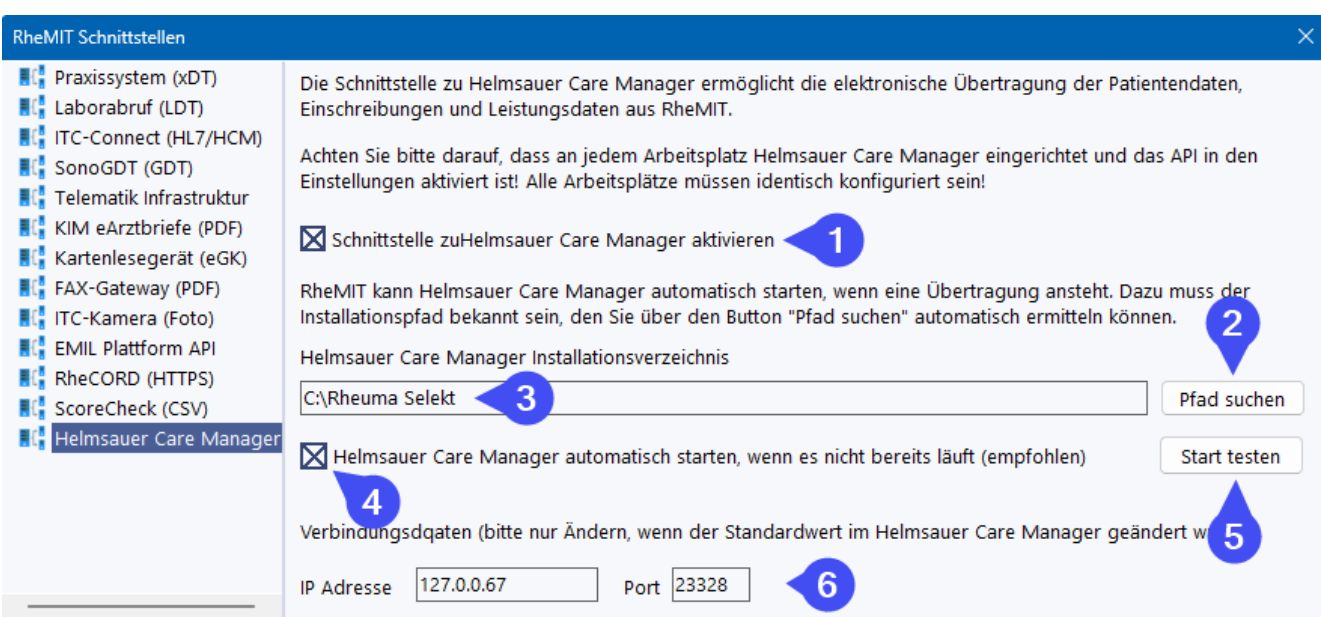

Die Angaben unter (6) sind nur zu ändern, wenn diese explizit auch auf Helmsauer Care Manager Seite verändert wurden.

# **13.14 eGK Kartenlesegerät**

Um mit RheDAT ein Kartenlesegerät für die eGK zu verwenden, muss dieses für den Arbeitsplatz eingerichtet werden. Dies geschieht unter Schnittstellen|Kartenlesegerät. Bitte beachten Sie, dass diese Einstellung lokal für den jeweiligen Arbeitsplatz gilt und an anderen Arbeitsplätzen, welche ein Kartenlesegerät nutzen, ebenfalls ausgeführt werden muss.

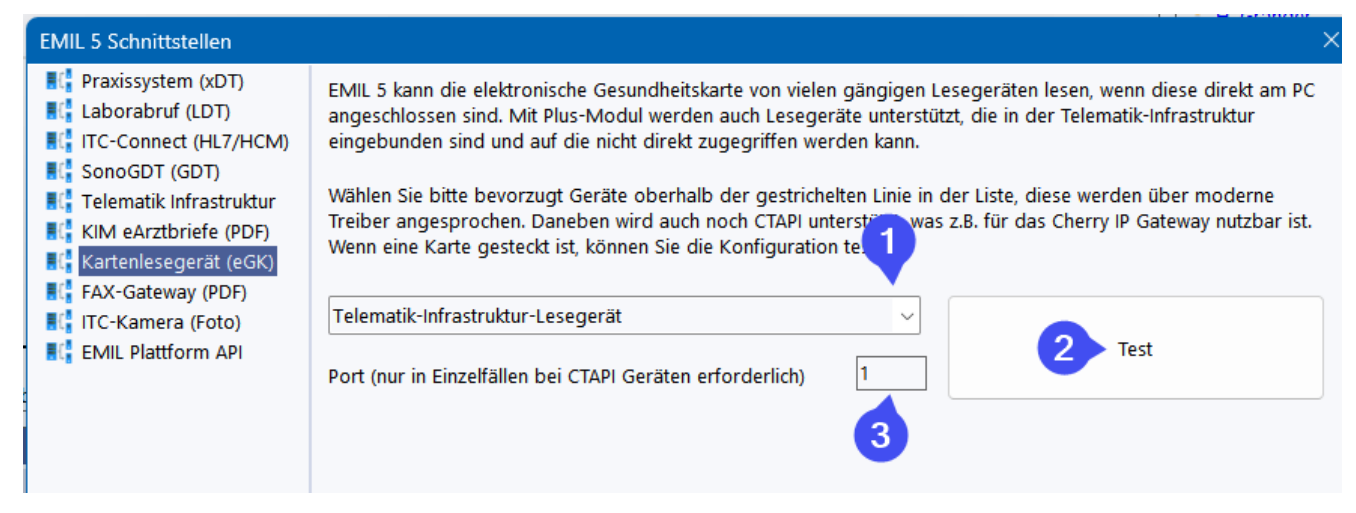

Unter (1) können Sie eines der unterstützten Geräte auswählen. Mit (2) können Sie das gewählte Gerät testen, wenn eine Karte eingesteckt ist. Für manche ältere Geräte kann unter (3) eine Portangabe ungleich 1 erforderlich sein, darauf weisen die Hersteller aber in aller Regel hin.

Mit dem Plus-Modul können Sie auch Geräte ansprechen, die in der Telematik Infrastruktur eingebunden sind (7) und die nicht direkt angesprochen werden können. Dazu ist eine komplette Konfiguration der <u>Telematik [Infrastruktur](#page-235-0)</u>l⋙ unter Schnittstellen erforderlich.

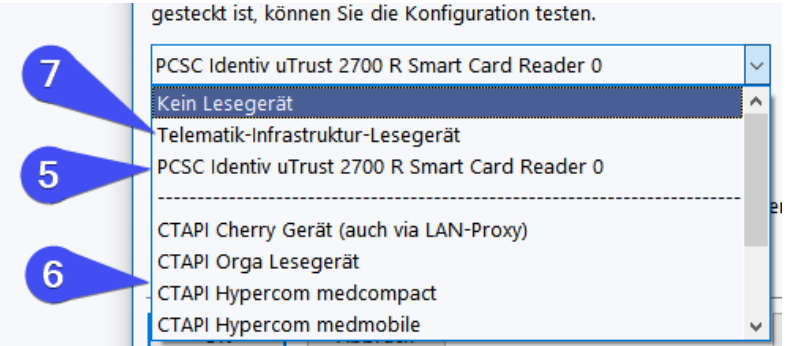

Wenn Ihr Gerät über das Betriebssystem angesprochen werden kann, erscheint es oben in der Liste vor dem Trennstrich mit dem genauen Namen (5). Sie sollten bevorzugt diese Variante auswählen, da dafür auch keine weitere Treiberinstallation erforderlich ist. Im anderen Fall finden Sie die unterstützten CTAPI Treiber unterhalb des Trennstrichs (6). Bei CTAPI Geräten kann - vor allem wenn mehrere Geräte am PC angeschlossen sind - eine spezielle Portangabe erforderlich sein.

Die Option *Telematik-Infrastruktur-Lesegerät* ist nur verfügbar, wenn RheDAT mit dem Plus-Modul ausgestattet ist.

# **13.15 EMIL Api**

RheDAT ermöglicht es, von außerhalb des Systems auf die RheDAT-Datenbank zuzugreifen. Dazu ist für Statistiker die Query-Schnittstelle verfügbar. Einstellungen dazu werden unter werden Administration|Schnittstellen unter dem Punkt *EMIL Plattform API* vorgenommen. Für diese Funktionen ist keine Plus-Funktionalität erforderlich.

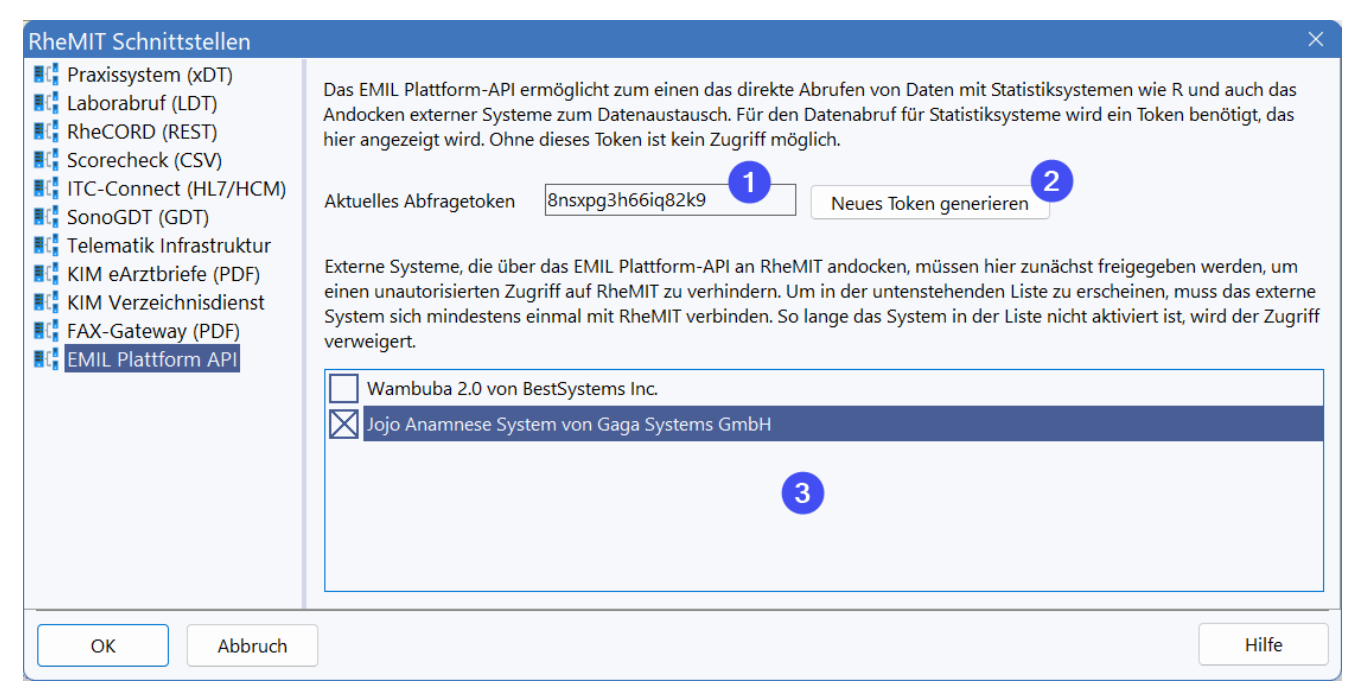

Die Query-Schnittstelle ist für Massendatenabfragen vorgesehen und wurde für das Statistiksysteme wie R, SAS oder SPSS optimiert. Um diese Schnittstelle nutzen zu können, muss der Administrator das Abfragetoken (1) an den Statistiker weitergeben. Besteht der Verdacht, das Token wäre in falsche Hände geraten, kann jederzeit mit (2) ein neues generiert werden.

Unter (3) können Sie das EMIL <u>[Plattform](#page-322-0) API</u>I 323] für eine Anwendung freigeben. Ohne Ihre explizite Freigabe können keine Systeme von außen auf diese Schnittstellen nicht zugreifen. Das Plattform API bietet anderer Software die Möglichkeit, Daten mit RheDAT direkt auszutauschen und ist <u>[hier](#page-322-0)</u>l 323 ausführlich beschrieben.

# **Wichtiges zur Datenstruktur**

Um sinnvoll mit der Query-Schnittstelle zu arbeiten, ist ein Verständnis der RheDAT-Datenstrukturen sehr wichtig. Dies gilt gleichermaßen als Grundlage für die Nutzung der Abfrageschnittstelle und für das API für Softwareentwickler. Grundprinzip der Datenhaltung ist das Single Point of Truth Prinzip.

### **Datenbereiche**

RheDAT teilt die Daten in drei Datenbereiche ein.

- · **Stammdaten** sind zusammen mit dem Patienten (Subject) in einer Tabelle gespeichert und haben vorwiegend informativen und identifizierenden Charakter. Beispiele sind Wohnord, Name, Telefonnummer
- · **Feste Daten** sind Daten, die pro Patient nur einmal vorkommen. Sie haben deshalb auch kein Datum. Beispiele sind Anamnese, Geschlecht, Geburtsdatum, Krankenversicherung.
- · **Verlaufs- und Labordaten** sind Daten, die pro Patient mehrfach vorkommen können. Dabei gilt, dass eine Information zu einem Patient und einem Zeitpunkt immer nur einmal existiert. Obwohl dies selbstverständlich klingt, erlauben viele andere Systeme, die selbe Information an verschiedenen Stellen zu speichern und erlauben damit widersprüchliche Datensituationen. Beispiele für Verlaufs- und Labordaten sind Bludruck, behandelnder Arzt, CRP, HbA1C.

Da sich feste Daten von den Verlaufs- und Labordaten nur insofern unterscheiden, dass sie kein Datum haben, werden sie technisch gemeinsam als **Items** betrachtet. Items in RheDAT können verschiedene Datentypen beherbergen wie Zahlenwerte, Text, Listen, Datumsangaben und auch Formulare.

Formulare ermöglichen es, zu einem Item mehrere Detailinformationen zu speichern. Das Item WHO5 beispielsweise, repräsentiert einen Score als Itemwert. Die Fragen, aus denen dieser Score berechnet wird, machen das Formular aus und werden technisch als **Subitems** betrachtet. Sie werden am Item in einer JSON Datenstruktur gespeichert. Für die Query-Schnittstelle werden diese Subitems in eine zusätzliche Tabelle ausgelagert, da Statistiksysteme erfahrungsgemäß mit JSON Werten in Tabellenspalten nicht gut umgehen können.

# **Daten abfragen**

Anfragen werden über den REST-URL

```
https://<RheDAT-Server>:8443/query/<token>/<study.1>+<<study.2>+...
+<study.n/<item.1>+<item.2>+...+<item.m>
```
gestellt.

**Beachten Sie unbedingt die Netzwerkhinweise unter [Netzwerk,](#page-274-0) DMZ und Firewall wenn der** 275 **Zugriff von außerhalb des lokalen Netzwerks erfolgen soll.**

Abfragen können nicht nur über ein Statistiksystem wie R geschehen, sondern auch mit einem Webbrowser\*. Das Token kann der RheDAT-Administrator über die Schnittstellen Konfiguration ermitteln, die IDs der gewünschten Studien und Items können nach dem unter *[Referenzierung](#page-252-0)* 253 angegebenen Schema ermittelt werden. Soll nicht nach Studien selektiert werden, kann statt der StudienIDs *all* angegeben werden. Bei Prüfung einer Studienzugehörigkeit wird auf das Merkmal *Einwilligung* (Consent) geschaut, nicht auf das Vorliegen einer Einschreibung. Ohne Angabe von Items werden nur Stammdaten zurückgeliefert.

Beispiel für Abfrage Daten für Patienten in Studien 1002 und 1003 mit vorliegender Einwilligung (auch wenn sie nicht mehr eingeschrieben sind) für die Items 104, 52190 und 10080:

**https://<RheDAT-Server>:8443/query/oweuhfwonu7z47/1002+1003/104+52190+10080**

Beispiel für Abfragen alle Patienten ohne Prüfung einer Studienzugehörigkeit für das Item 103 und 104:

### **https://<RheDAT-Server>:8443/query/oweuhfwonu7z47/all/103+104**

Eine Abfrage liefert als Ergebnis ein komprimiertes ZIP Archiv mit mehreren Tabellen. Aus Effizienzgründen werden Daten nicht im Wide-Format, sondern verteilt auf mehrere Tabellen in Long Format geliefert. Es werden Patientenakten mit ihren Stammdaten sowie die im URL angegebenen Items zurückgeliefert. Die Dekodierung kodierter Items ist unter <u>[Referenzierung](#page-252-0)</u>l2s3 beschrieben, zudem werden die Dekodierungen in der Tabelle *codes* mitgeliefert.

**Die Abfrage kann je nach Datenbestand und abgefragtem Umfang einige Zeit in Anspruch nehmen, bitte haben Sie daher bei einer großen Anzahl von Patientenakten in RheDAT Geduld. Dies gilt insbesondere bei Abfragen Questionnaires mit Unterstrukturen.**

# **Ausgabedaten**

Das Zip-Archiv enthält fünf Tabellen im CSV-Format mit Tab als Trennzeichen (ASCII Code 9) und ohne Quote-Character:

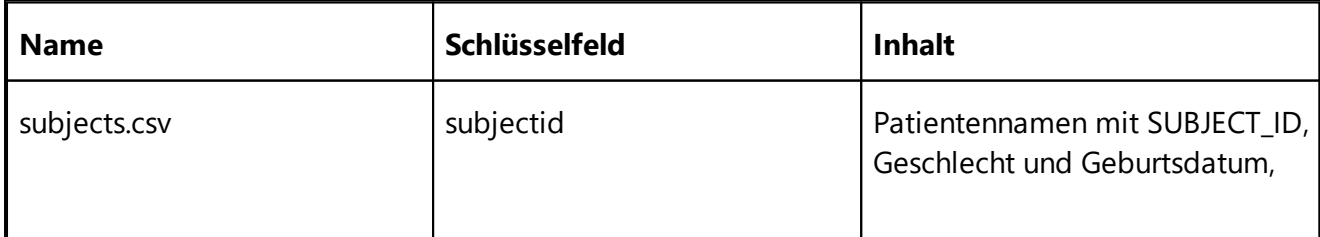

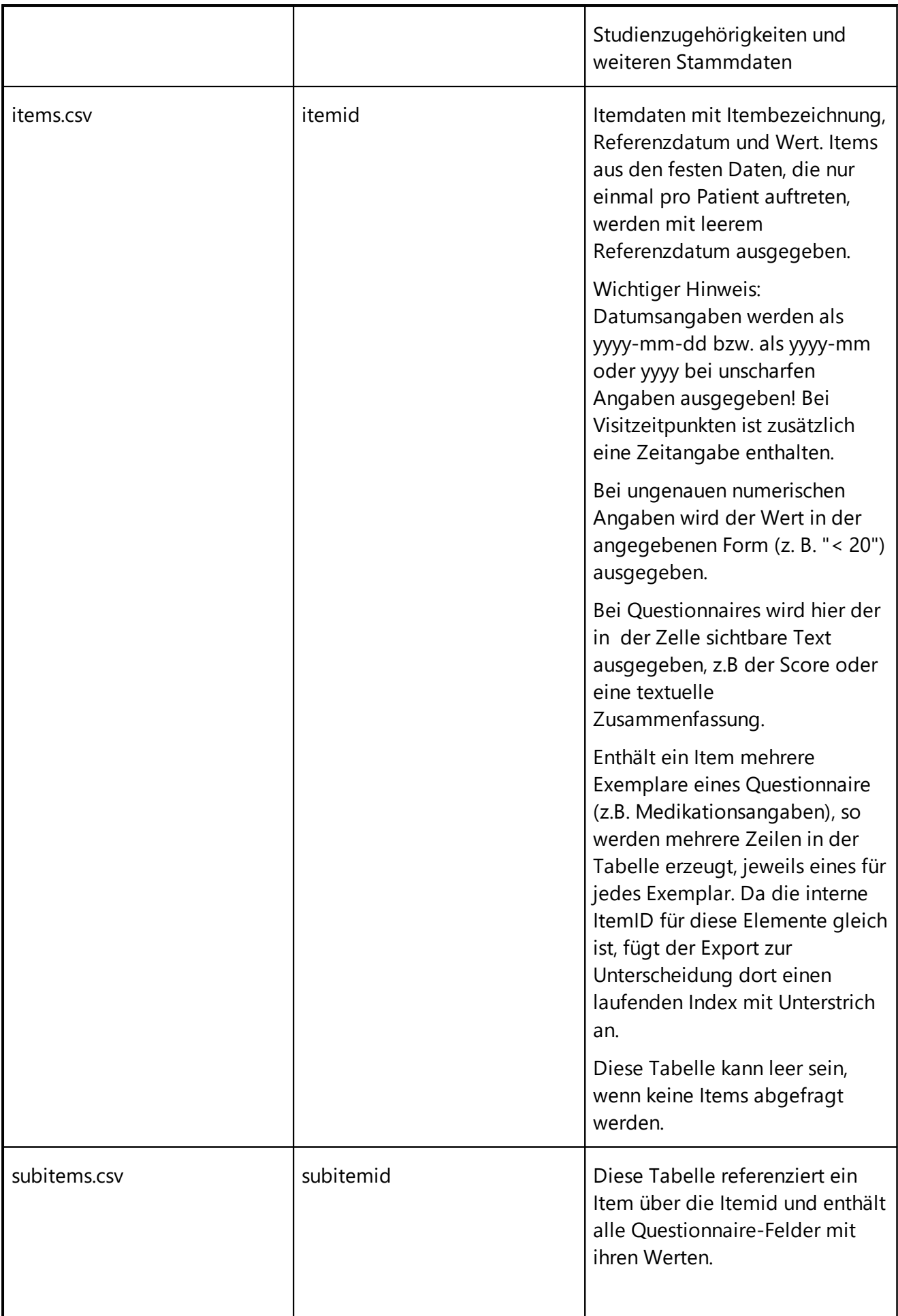

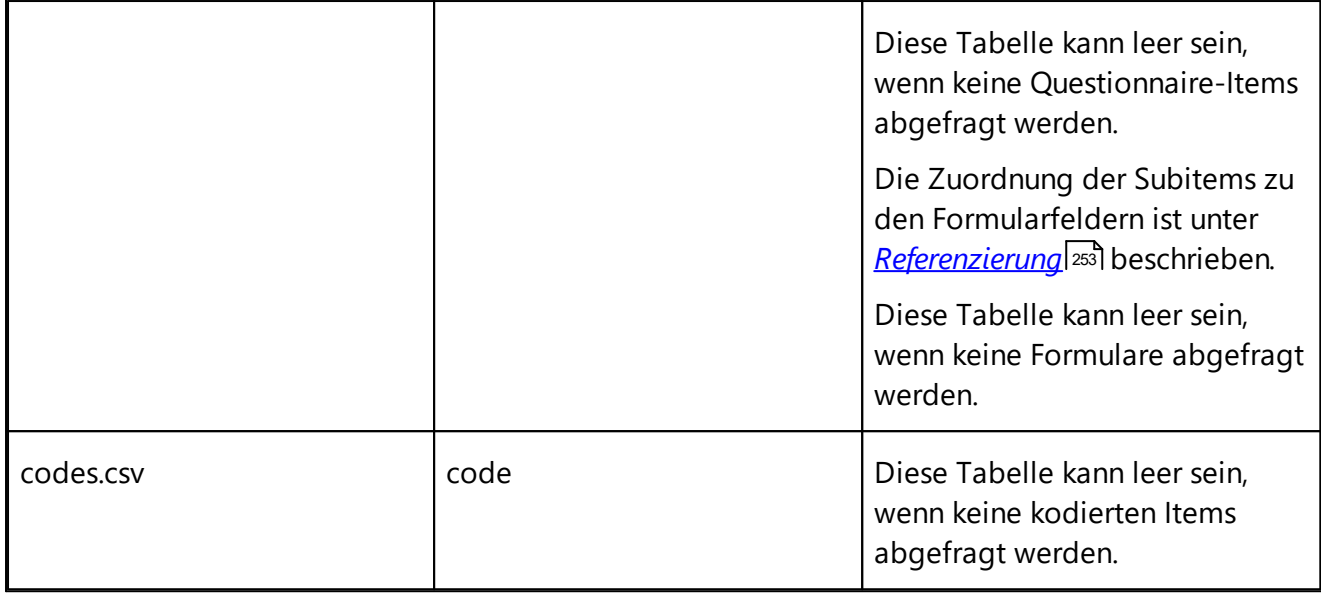

## **Beispiel für das System R**

Um Daten mit **R** abzufragen, gehen Sie so vor:

- 1. Installieren Sie das Paket httr, wenn es noch nicht in Ihrem R System vorhanden ist: **install.packages("httr")**
- 2. Aktivieren Sie es für die Sitzung mit **require(httr)**
- 3. Schalten Sie für diese Sitzung die Prüfung von SSL Zertifikaten aus, da im lokalen Netzwerk mangels Domänennamen keine verifizierbaren Zertifikate eingesetzt werden: **httr::set\_config(config(ssl\_verifypeer = 0L))**
- 4. Erzeugen Sie den für die Abfrage passenden URL (siehe oben): **url = "https://emilserver:8443/query/8nsxpg3h66iq82k9/all/100+101+104+10190"**
- 5. Fragen Sie den gewünschten Daten von RheDAT ab: **GET(url,write\_disk("data.zip",overwrite=TRUE))**
- 6. Extrahieren Sie die Tabellen aus dem Datenpaket **subjects < read.table(unz("data.zip","subjects.csv"),header=T,sep="\t",quote="") items <- read.table(unz("data.zip","items.csv"),header=T,sep="\t",quote="") subitems < read.table(unz("data.zip","subitems.csv"),header=T,sep="\t",quote="") codes <- read.table(unz("data.zip","codes.csv"),header=T,sep="\t",quote="")**
- 7. Sie können die Tabellen über ihre Schlüssel zusammenführen, R erkennt automatisch diese Verknüpfungen anhand der Schlüsselnamen, die in den jeweiligen Tabellen identisch sind. Ein Beispiel:

**merge(subjects,items)**

| R RStudio                                                        |         |                   |                 |  |                                                                            |  |   |            |             |                  |                       |  |                      |                             |                              |           |
|------------------------------------------------------------------|---------|-------------------|-----------------|--|----------------------------------------------------------------------------|--|---|------------|-------------|------------------|-----------------------|--|----------------------|-----------------------------|------------------------------|-----------|
| File Edit Code View Plots Session Build Debug Profile Tools Help |         |                   |                 |  |                                                                            |  |   |            |             |                  |                       |  |                      |                             |                              |           |
| $  \cdot  $ Addins $\cdot$                                       |         |                   |                 |  |                                                                            |  |   |            |             |                  |                       |  |                      |                             |                              |           |
|                                                                  |         |                   |                 |  |                                                                            |  |   |            |             |                  |                       |  |                      |                             |                              |           |
|                                                                  | Console | Terminal $\times$ | Jobs $\times$   |  |                                                                            |  |   |            |             |                  |                       |  |                      |                             |                              |           |
| <b>R</b> R4.1.0 $\cdot$ ~/ $\approx$                             |         |                   |                 |  |                                                                            |  |   |            |             |                  |                       |  |                      |                             |                              |           |
| > merge(subjects, items)                                         |         |                   |                 |  |                                                                            |  |   |            |             |                  |                       |  |                      |                             |                              |           |
|                                                                  |         | subjectid         |                 |  | lastname firstname birthdate gender vip_flag kis_ident pvs_ident dmp_ident |  |   |            |             |                  |                       |  | timestamp itemtypeid |                             | itemtitle itemvalue itemison |           |
|                                                                  |         |                   | Granger         |  | Hermione 1978-05-02                                                        |  | N | 11111      | 22222       | DMP <sub>2</sub> |                       |  | 100                  | Geschlecht                  | \$F                          | ΝA        |
| $\mathcal{P}$                                                    |         |                   | Granger         |  | Hermione 1978-05-02                                                        |  | N | 11111      | 22222       |                  | DMP2 2019-07-03 00:00 |  | 10190                | Behandler                   | \$3                          | NA        |
| 3                                                                |         |                   | Granger         |  | Hermione 1978-05-02                                                        |  | N | 11111      | 22222       |                  | DMP2 2019-11-25 00:00 |  | 10190                | Behandler                   | \$4                          | <b>NA</b> |
|                                                                  |         |                   | Granger         |  | Hermione 1978-05-02                                                        |  | N | 11111      | 22222       | DMP <sub>2</sub> |                       |  |                      | 101 Geburtsdatum 1978-05-02 |                              | <b>NA</b> |
| 5                                                                |         |                   | Granger         |  | Hermione 1978-05-02                                                        |  | N | 11111      | 22222       |                  | DMP2 2020-12-02 00:00 |  | 10190                | Behandler                   | \$002                        | ΝA        |
| 6                                                                |         |                   | Granger         |  | Hermione 1978-05-02                                                        |  | N | 11111      | 22222       |                  | DMP2 2020-11-18 00:00 |  | 10190                | Behandler                   | \$002                        | ΝA        |
|                                                                  |         |                   | Granger         |  | Hermione 1978-05-02                                                        |  | N | 11111      | 22222       |                  | DMP2 2019-12-12 00:00 |  | 10190                | Behandler                   | \$417                        | <b>NA</b> |
| 8                                                                |         |                   | Granger         |  | Hermione 1978-05-02                                                        |  | N | 11111      | 22222       |                  | DMP2 2020-11-11 00:00 |  | 10190                | Behandler                   | \$4                          | <b>NA</b> |
| 9                                                                |         |                   | Granger         |  | Hermione 1978-05-02                                                        |  | N | 11111      | 22222       |                  | DMP2 2021-04-06 00:00 |  | 10190                | Behandler                   | \$417                        | ΝA        |
|                                                                  | 10      |                   | Granger         |  | Hermione 1978-05-02                                                        |  | N | 11111      | 22222       |                  | DMP2 2019-02-13 00:00 |  | 10190                | Behandler                   | \$4                          | <b>NA</b> |
|                                                                  | 11      |                   | Granger         |  | Hermione 1978-05-02                                                        |  | N | 11111      | 22222       |                  | DMP2 2020-02-02 00:00 |  | 10190                | Behandler                   | \$417                        | <b>NA</b> |
|                                                                  | 12      |                   | Granger         |  | Hermione 1978-05-02                                                        |  | N | 11111      | 22222       |                  | DMP2 2019-07-04 00:00 |  | 10190                | Behandler                   | \$418                        | ΝA        |
|                                                                  | 13      |                   | Granger         |  | Hermione 1978-05-02                                                        |  | N | 11111      | 22222       |                  | DMP2 2021-09-12 00:00 |  | 10190                | Behandler                   | \$417                        | <b>NA</b> |
|                                                                  | 14      |                   | Granger         |  | Hermione 1978-05-02                                                        |  | N | 11111      | 22222       |                  | DMP2 2021-09-01 00:00 |  | 10190                | Behandler                   | \$005                        | <b>NA</b> |
|                                                                  | 15      |                   | 4 Helfer-Bakker |  | Lore 1972-07-09                                                            |  | N |            | <b>NA</b>   |                  | 2019-11-25 00:00      |  | 10190                | Behandler                   | \$4                          | <b>NA</b> |
|                                                                  | 16      |                   | 4 Helfer-Bakker |  | Lore 1972-07-09                                                            |  | N |            | NA          |                  | 2019-07-03 00:00      |  | 10190                | Behandler                   | \$3                          | <b>NA</b> |
|                                                                  | 17      |                   | 4 Helfer-Bakker |  | Lore 1972-07-09                                                            |  | N |            | <b>NA</b>   |                  |                       |  |                      | 101 Geburtsdatum 1972-07-09 |                              | ΝA        |
|                                                                  | 18      |                   | 4 Helfer-Bakker |  | Lore 1972-07-09                                                            |  | N |            | <b>NA</b>   |                  | 2019-02-13 00:00      |  | 10190                | Behandler                   | \$4                          | ΝA        |
|                                                                  | 19      |                   | 4 Helfer-Bakker |  | Lore 1972-07-09                                                            |  | N |            | <b>NA</b>   |                  |                       |  | 100                  | Geschlecht                  | \$F                          | <b>NA</b> |
|                                                                  | 20      |                   | Krutzerback     |  | Haralda 1942-06-21                                                         |  | N | KisNeu<br> | 815<br>$ -$ |                  | 2019-11-25 00:00      |  | 10190                | Behandler                   | \$4                          | <b>NA</b> |

Die Subitems - hier am Beispiel des Itemtype 104 - geben die Inhalte des Questionnaires exakt wieder:

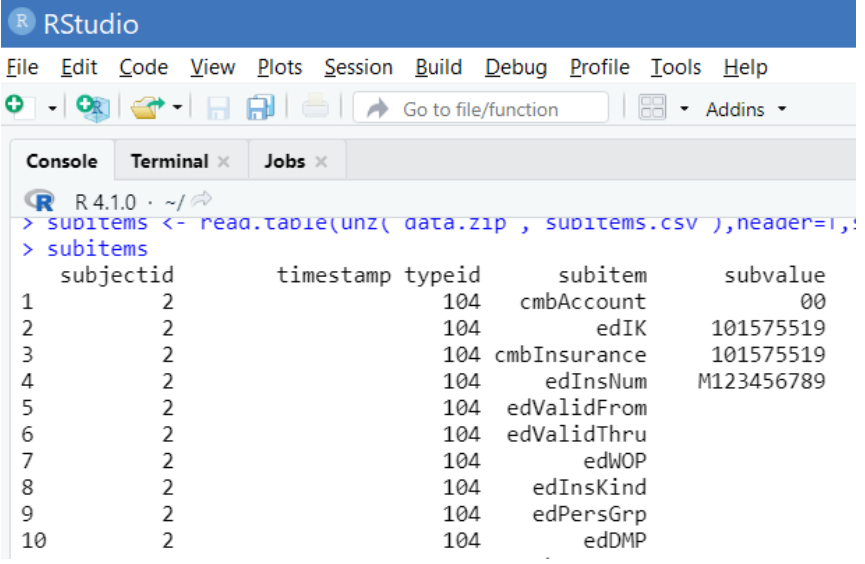

Die Zuordnung der Subitems zu den RheDAT-Questionnaire Feldern ist unter [Daten-](#page-252-0)[Referenzierung](#page-252-0) beschrieben. **Bitte beachten Sie, dass bei Checkboxen, woraus die meisten** 253**Questionnaires bestehen, nur die angekrezuzten Felder als Subitems übertragen werden!**

*\*Bei Abrufen des ZIP-File mit einem Browser erhalten Sie eine Zertifikatwarnung. Diese rührt daher, dass es in lokalen Netzwerken in der Regel nicht möglich ist, Zertifikate zu erzeugen, die eine Identitätsprüfung erlauben, da dort in aller Regel keine registrierten Domänennamen verwendet werden. Die Verschlüsselung funktioniert mit diesen dort zum Einsatz kommenden, selbst signierten Zertifikaten exakt genauso, wie mit den offiziell ausgestellten, nur erlauben selbst signierte Zertifikate keine Prüfung der Identität des Servers. Während diese Prüfung im Internet absolut wichtig ist, damit Dienste nicht gefälscht werden können, ist dies im lokalen Netzwerk weniger wichtig, da die Systeme dort unter eigener Kontrolle sind.*
### **13.16 Daten-Referenzierung**

Da RheDAT ein stark parametrierbares System ist, das sich laufend weiterentwickelt und mit den Plus-Funktionen auch vom RheDAT-Administrator selbst um eigene Strukturen erweitert werden kann, ist es nicht möglich, alle Datenstrukturen vorausschauend fest zu dokumentieren. Wir haben das System daher stattdessen selbstdokumentierend konzipiert, was bedeutet, dass die Hinweise und Anleitungen im Folgenden für alle aktuellen, zukünftigen und auch für selbst angelegte Strukturen gelten. In den vorhergehenden Beschreibungen der Query-Schnittstelle und der bidirektionalen Schnittstelle wurde daher überall, wo Daten aus RheDAT zu referenzieren sind, auf diesen Abschnitt verwiesen.

### **Grundsätzliche Hinweise**

Alle Entitäten in RheDAT haben intern eindeutige IDs (Primärschlüssel), die automatisch generiert werden und keinen weiteren semantischen Inhalt haben. Alle Selektionen und Referenzierungen geschehen über diese IDs, da eine Referenzierung über Klarname z.B. das Problem unterschiedlicher Schreibweisen und Dubletten beinhaltet, zudem eine Reihe von Entitäten in RheDAT im Dictionary von Anwendenden umbenannt werden können. Zudem sind Referenzierungen über numerische IDs in Datenbanken auch am schnellsten. Kodierte Items in RheDAT speichern ebenfalls keinen Klartext in der Datenbank, sondern nur Codes, um eine Umbenennung ohne Datenverlust zu ermöglichen.

### **Referenzierung von Patienten**

Patienten werden über ihre interne SUBJECT\_ID referenziert. Diese findet sich in der Patientenakte als interne ID:

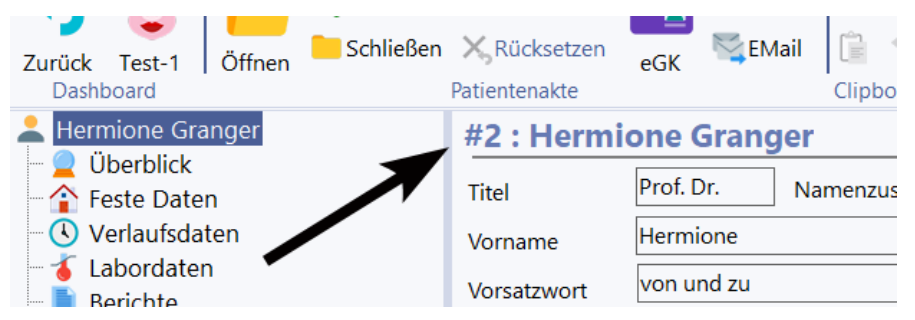

### **Referenzierung von Items**

Alle Daten außer Stammdaten sind in Items gespeichert, die nach dem Single Point of Truth Prinzip nur einmal

- · pro Patient
- · pro Zeitpunkt (Visit), feste Daten wie Hauptdiagnose grundsätzlich nur einmal
- · pro Itemtyp

auftreten können. Items enthalten als Payload alle erforderlichen Daten. Das kann ein Zahlenwert sein oder auch eine JSON Struktur, wenn es sich im einen Questionnaire handelt.

Um ein Item zu spezifizieren, ist neben Patient und Zeitpunkt die sogenannte TypID erforderlich, welche die Art des Items beschreibt. Diese findet sich in RheDAT bei Rechtsklick auf eine Zelle mit dem gewünschten Item unter (1):

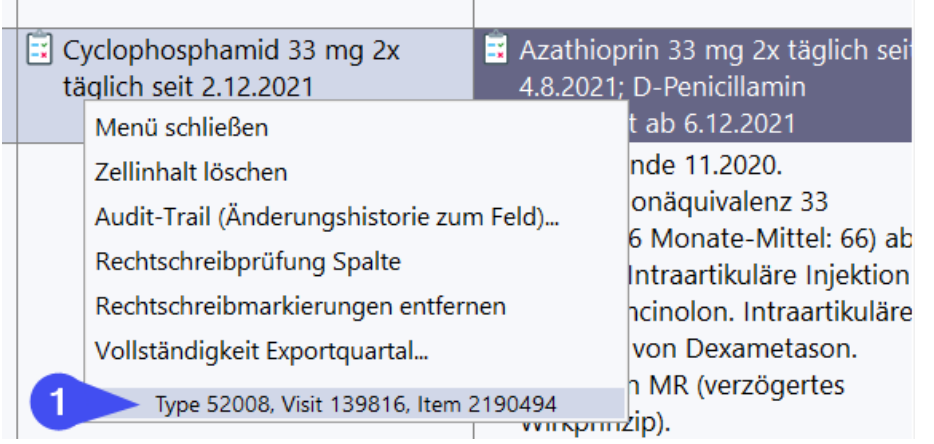

### **Referenzierung von Studien**

Auch Studien werden intern über eindeutige IDs referenziert. Diese IDs sind bei Versorgungsverträgen über alle Instanzen gleich, bei selbst angelegten Studien aber einrichtungsspezifisch! Die ID einer Studie kann man über das Studienpanel in den Stammdaten eines beliebigen Patienten durch Rechtsklick auf die Studie (1) in der Titelleiste des Menüs (2) ermitteln.

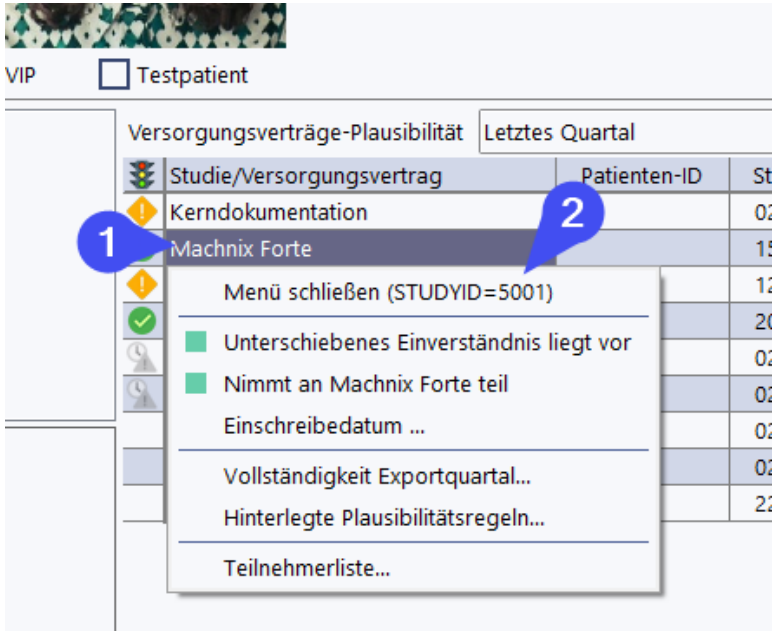

## **Referenzierung der Codes kodierter Items**

Einfach- und Mehrfachauswahlitems werden grundsätzlich kodiert in der Datenbank gespeichert, um den Anzeigetext ohne Datenverlust gegebenenfalls übersetzen, korrigieren und anpassen zu können.

Wenn Daten über die Query-Schnittstelle abgerufen werden, erhalten Sie eine mit Semikolon separierte Liste der Codes (bei Mehrfachauswahl) oder nur einen Code und können darüber über die mitgelieferte Tabelle *codes* den entsprechenden *decode* ermitteln.

In RheDAT existieren verschiedene Standardkodierungen für bestimmte häufig auftretende Feldtypen, die nicht explizit in den Codelisten zu finden sind.

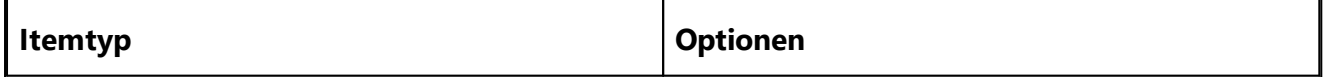

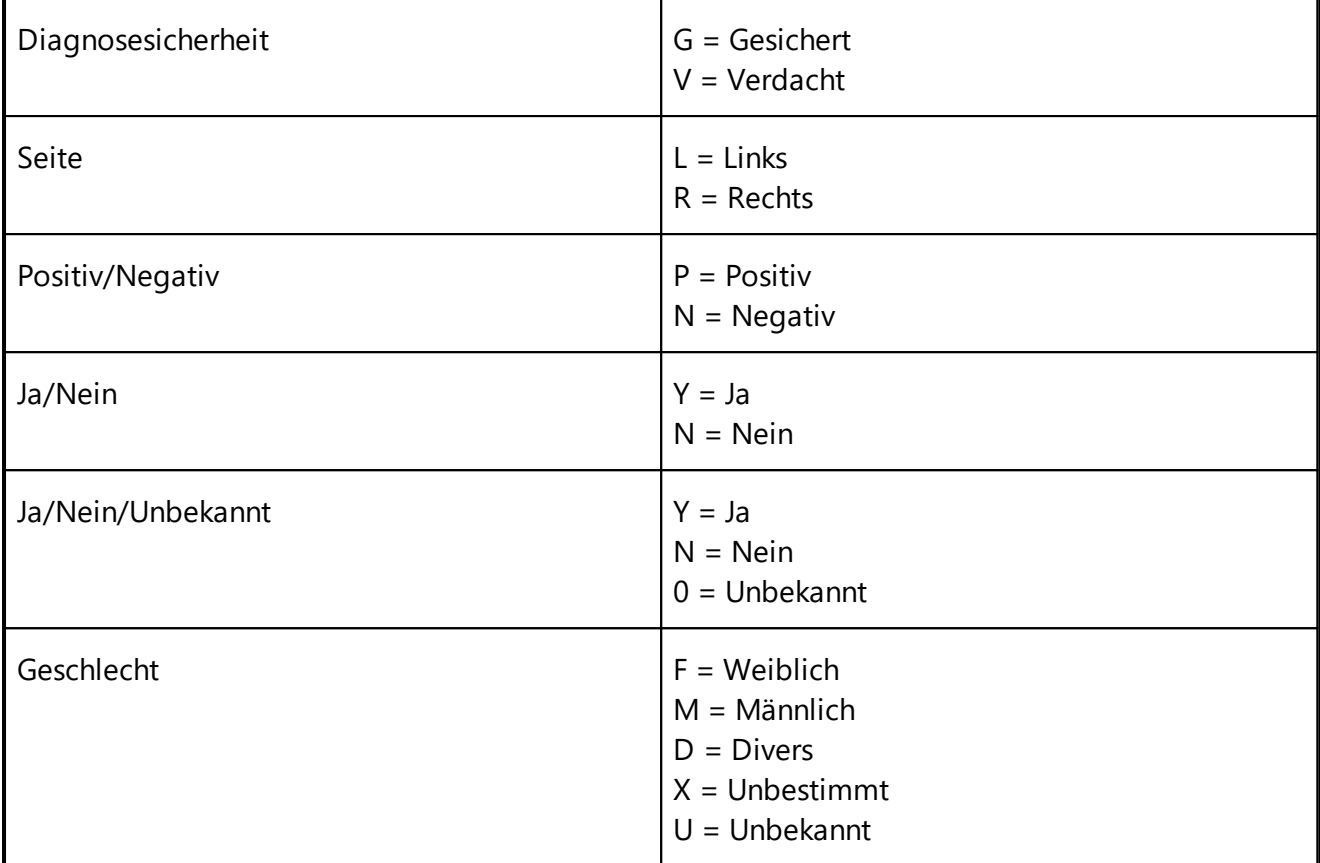

Die folgende weitere Beschreibung gilt **nur** für die Nutzung der bidirektionalen Schnittstelle:

Wenn mehrere Codes in einem Item zutreffen, werden diese in einer durch \$ getrennten Kette gespeichert. So repräsentiert beispielsweise "\$001\$002\$ABC" bei einer Mehrauswahl die Optionen mit den Codes 001, 002 und ABC.

Um sicher zu stellen, dass man korrekt vergleicht, sollte immer ein Vergleich der Art

"\$<gesuchter code>\$" gegen "<codeliste>\$"

vorgenommen werden. Ansonsten wird potenziell in \$012 fälschlicherweise auch der code \$01 erkannt.

Die Codes und Decodes von Items findet man im Datendictionary unter Administration| Datendictionary.

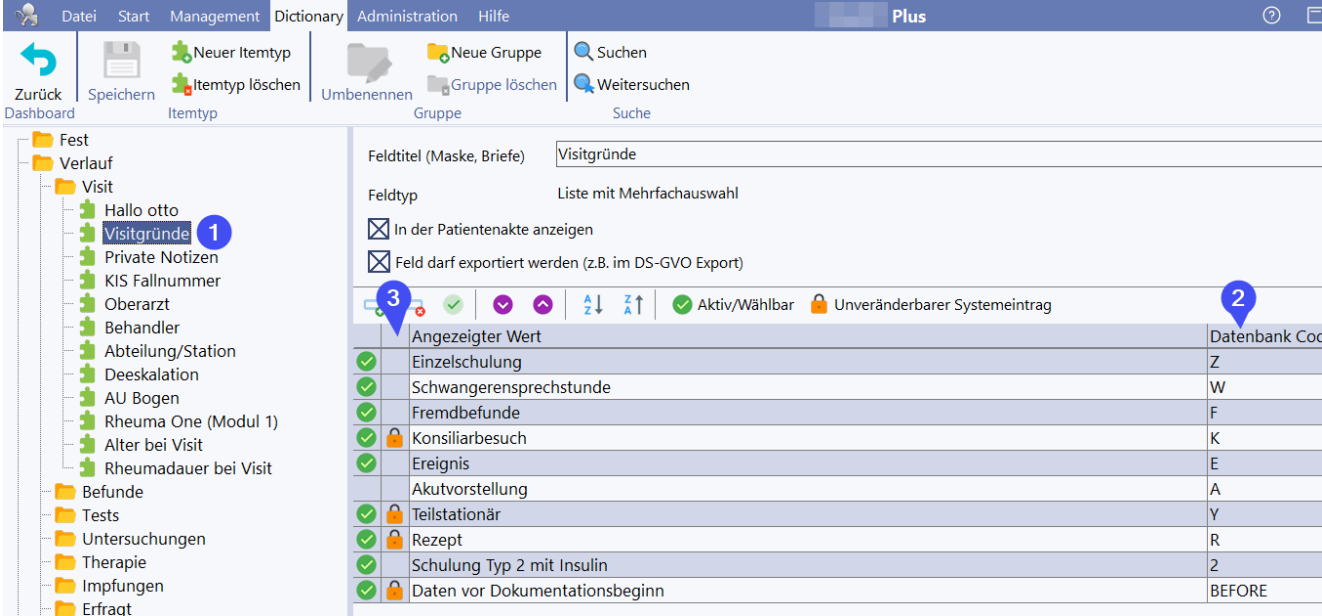

Bei kodierten Items (1) erscheint rechts die Liste der verfügbaren Codes (2). Bitte beachten Sie, dass nur die Codes, die unter (3) mit einem Schloss versehen sind, in allen Installationen der jeweiligen Indikation sicher vorhanden sind, andere sind variabel oder sogar kundenspezifisch.

So würden die angezeigten Visitgründe "Einzelschulung, Rezept" kodiert den Wert "\$Z\$R" aufweisen.

### **Referenzierung von Subitems (Elemente in Questionnaires)**

Questionnaires werden in der Datenbank als JSON Strukturen direkt mit dem jeweiligen Item gespeichert. Die einzelnen Elemente liegen nicht als einzelne Spalten in der RheDAT-Datenbank vor, sondern müssen aus der JSON-Struktur entnommen werden. Bei der Query-Schnittstelle für Statistiker werden diese Strukturen in Subtabellen übersetzt, da eine Verarbeitung von JSON Strukturen in Tabellenspalten in den meisten Statistiksysteme wie auch R recht komplex ist. Bei der bidirektionalen Schnittstelle, die für Softwareentwickler vorgesehen ist, werden direkt die beschriebenen JSON Strukturen ausgetauscht.

Über die Namen der Subitems können Sie die jeweilige Information in der JSON Struktur referenzieren. Dies gilt sowohl für das Lesen von Detaildaten als auch für die Übermittlungen ausgefüllter Formulare.

```
{
    ...,
    "edIK": "101575519",
    ...
}
```
Werte werden grundsätzlich als Strings in der JSON Struktur gespeichert. Checkboxen in Questionnaires werden immer mit dem Wert "1" ausgegeben, wobei nur angekreuzte Checkboxen in die JSON Struktur übertragen werden. Inhalte sogenannter Comboboxen werden intern auch kodiert gespeichert.

*Die Namen der Subelemente sowie die bei Drop-Down-Boxen hinterlegten Codes und Decodes für die Standardquestionnaires finden sich durch Einschalten des Entwickler-Modus in den Einstellungen unter Management. Dann wird das Subitem mit einer evt. Kodierung beim Überfahren mit der Maus angezeigt.*

### **Ermitteln unterstützter Einheiten**

Die folgende Beschreibung ist für die Query-Schnittstelle irrelevant, da RheDAT immer in der aktuell eingestellten Einheit ausgibt und diese auch bei den jeweiligen Items angibt, z.B. CRP (mg/L). Bei der bidirektionalen Schnittstelle erfolgt die Ausgabe in der in RheDAT eingestellten Einheit. Empfangsseitig kann aber jede beliebige der von RheDAT unterstützten Einheiten verwendet werden und RheDAT rechnet Werte bei Bedarf in die eingestellte Einheit um.

Die unterstützten Einheiten eines Itemtyps lassen sich bequem im Datendictionary einsehen. Bei numerischen Werten gibt es das Feld Einheit, das beim Aufklappen alle unterstützten Einheiten anzeigt, beim CRP sind es sogar sieben verschiedene.

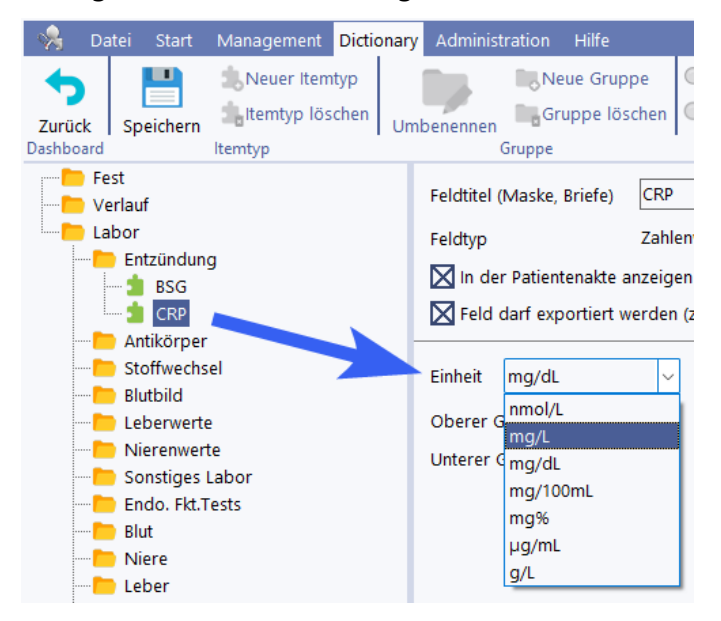

Die eingehende Funktion *setitem* unterstützt im Feld *unit* alle Einheiten, die hier aufgeführt sind und rechnet eingehende Werte bei Bedarf automatisch in die in RheDAT für dieses Item eingestellte Einheit um. Auch wenn nur eine Einheit angegeben ist, ist diese zwingend anzugeben.

### **13.17 Hinweise zu OSX und Linux**

Beim Betrieb von RheDAT unter Linux bzw. OSX auf Apple müssen bei Einrichtung der Schnittstellen Besonderheiten beachtet werden.

**Bitte beachten Sie auch, dass die Inbetriebnahme auf nicht-Windows Plattformen aufwändiger ist, als unter Windows und Service dazu grundsätzlich kostenpflichtig ist. Auch kann keine grundsätzliche Funktionsgarantie übernommen werden, da RheDAT auf diesen Plattformen von der Zwischenschicht Crossover abhängig ist, welche nicht von ITC entwickelt und vertrieben wird.**

Bei Verwendung des Produkts Crossover wird unter OSX das Laufwerk Y angelegt, das in das OSX Benutzerverzeichnis gemappt wird. Dieses eignet sich nach Anlage von Unterverzeichnissen ideal für die GDT Übergabedateien.

Da es nicht trivial ist, RheDAT auf OSX mit Kommandozeilenparametern aufzurufen, gibt es die Sonderoption bei der RheDAT-GDT Schnittstelle:

# **Schnittstellen**

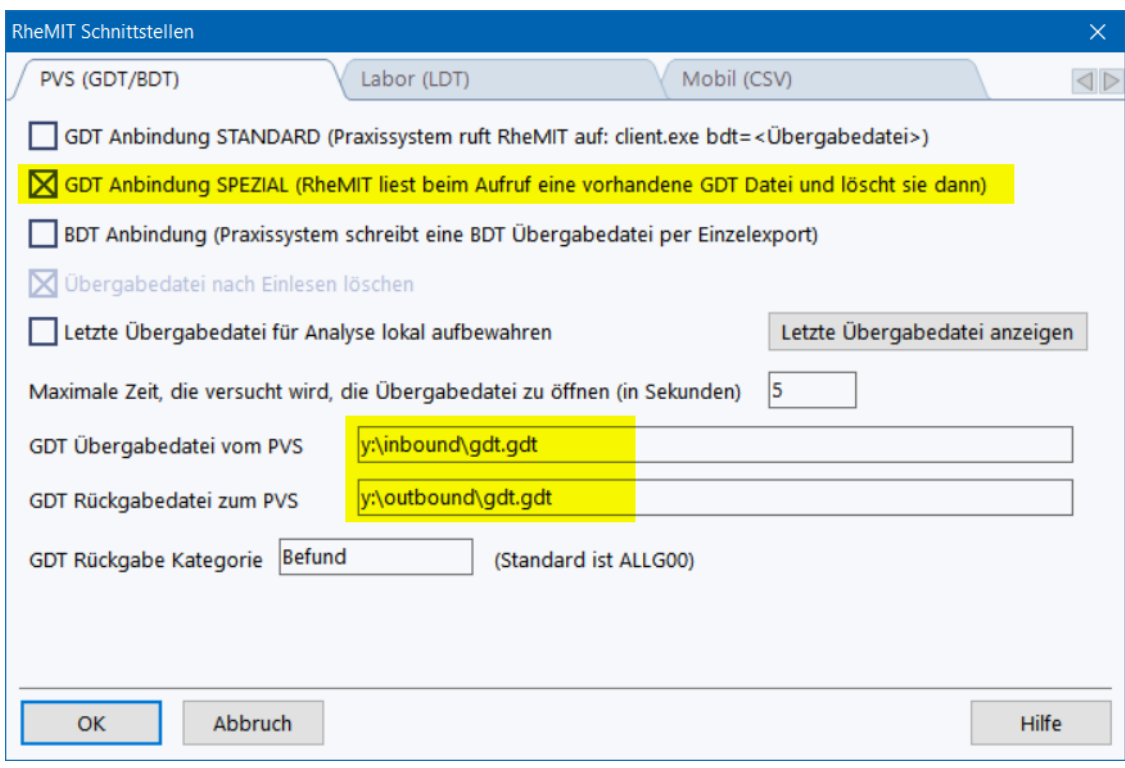

Mit dieser Option kann RheDAT ohne Kommandozeilen aufgerufen werden und liest/beschreibt die angegebenen GDT Dateien, die in das Betriebssystem gemappt werden.

*Bitte beachten Sie, dass bei dieser Konfiguration eine Fehlermeldung beim manuellen Aufruf von RheDAT eine Fehlermeldung erscheint, wenn keine GDT Datei angelegt ist, da diese bei jedem Start gelesen wird.*

#### **Weitere Details:**

Dateipfade in Unix-basierten Betriebssystemen nutzen zum einen als Pfad-Trenner den normalen Slash (/) anstatt des Backslash (\) unter Windows. Des Weiteren wird in dieser Umgebung zwischen Groß- und Kleinschreibung unterschieden, sodass z.B. /Hallo/Temp ein anderer Pfad ist, als /hallo/temp. Beim Betrieb von RheDAT auf Unix basierten Systemen kommt die Zwischenschicht WINE (auch Basis des Produkts CROSSOVER) zum Einsatz. Diese übersetzt die Kommunikation zwischen RheDAT und dem Betriebssystem und simuliert so weitgehend eine Windows-Umgebung.

Pfade aus der Unix-Welt werden in Richtung RheDAT auch übersetzt. Basis der Übersetzung ist der Installationspfad von RheDAT. Weiterhin kann RheDAT nicht auf Systempfade außerhalb des eigenen Bereichs zugreifen. Daher ist es wichtig, Übergabepfade z.B. für GDT oder LDT Dateien im jeweiligen Installationspfad des WINE Systems anzulegen.

Unter OSX wird die Arbeitsplatzinstallation in einen Ordner wie z.B.

```
/Users/Benutzer/Library/Application Support/Crossover/Bottles/RheDAT-
setup.exe/drive_c
```
installiert. Sie können diesen Ordner ermitteln, in dem Sie die Crossover-App öffnen, dort die Flaschen anzeigen und für die RheDAT Installation das Laufwerk C: anzeigen.

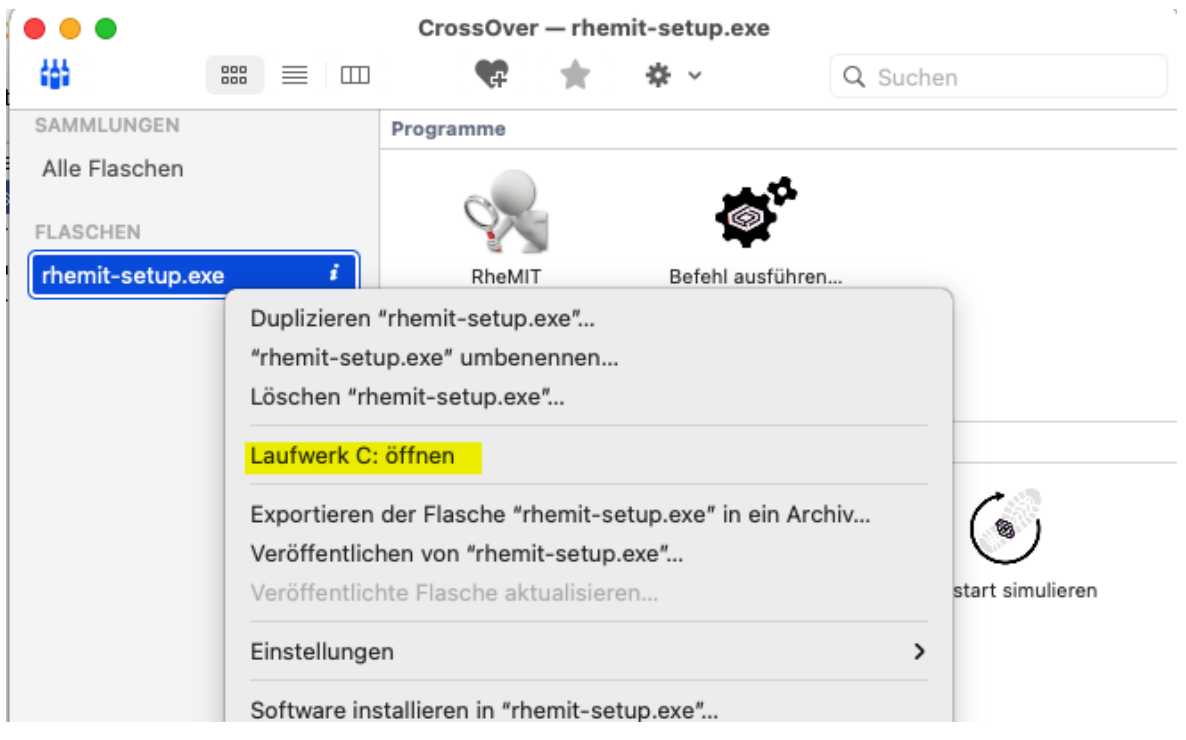

Wenn dieses angezeigt wird, klicken Sie einen Ordner an und öffnen durch Rechtsklick dort ein Terminal. Geben Sie dort einfach

pwd

ein und der komplette Pfad zu *drive\_c* wird angezeigt. Dies ist der Basisordner. Legen Sie dort z.B. den Übergabeordner GDT an. Bei Serverinstallationen unter Linux wurde der Ort für drive\_c bei der Serverinstallation festgelegt.

Wichtig ist, dass dieser Pfad zukünftig auf OSX/Linux Seite verwendet wird, er aber in RheDAT anders angesprochen wird.

Beispiel für OSX Pfad

```
/Users/Benutzer/Library/Application Support/Crossover/Bottles/RheDAT-
setup.exe/drive_c/gdt/*.gdt
```
Übersetzt sich für RheDAT in

c:\gdt

### **13.18 DRFZ Transition**

Mit der Funktion DRFZ Trans können Sie vom DRFZ bereitgestellte Daten aus der Kinderrheumatologie für einen Patienten in das Erwachsenen-RheDAT einlesen. Diese werden auf die RheDAT Felder abgebildet und finden sich dann in den Verlaufs- und Labordaten. **Diese Funktion setzt voraus, dass RheDAT transparent auf das Internet zugreifen kann. Wenn dies durch Ihre IT geblockt wurde, können die Daten nicht transferiert werden.**

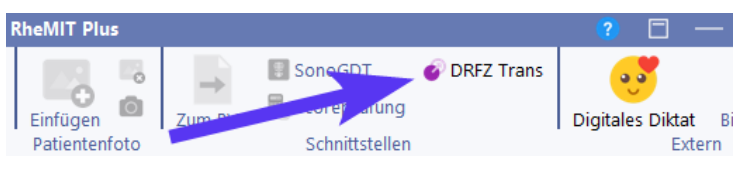

Wenn eine Akte geöffnet ist, können die Daten in die geöffnete Akte eingelesen werden. Ist keine Akte geöffnet, legt RheDAT eine neue Akte an, in der Sie bitte noch die Stammdaten ergänzen müssen, da diese Daten in den vom DRFZ bereitgestellten Daten nicht vorhanden sind.

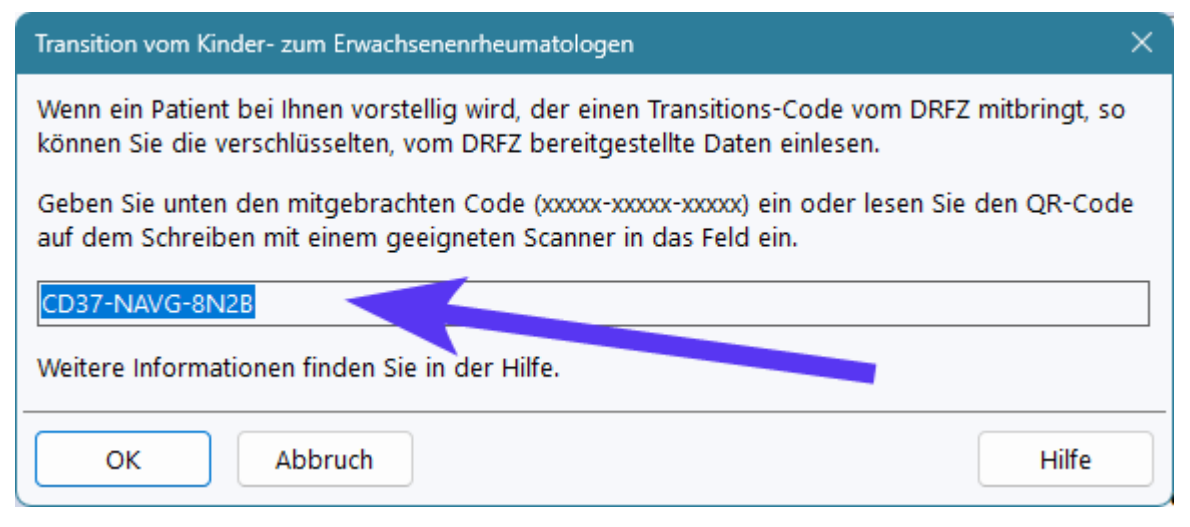

Schlüssel zu den Daten ist der Code, den der Transitionspatient mit in die Praxis bringt. Über diesen wurden die Daten verschlüsselt auf einem Server in der Cloud abgelegt und können wieder gelesen und entschlüsselt werden. Der Code ist ausschließlich dem Patienten bekannt, der ein Dokument wie dieses vom DRFZ bekommt:

# **VERTRAULICH**

### Liebe Patientin, lieber Patient.

um Ihre Daten in das RheMIT-System des Rheumatologen zu übertragen, müssen Sie Ihrer neuen rheumatologischen Praxis dieses Dokument vorlegen. Diese kann dann mit dem folgenden Code Ihre Daten aus der Cloud einlesen und entschlüsseln.

Bitte behandeln Sie dieses Dokument vertraulich und bewahren Sie es so lange sicher auf, bis der Einlesevorgang stattgefunden hat, denn es gibt aus Sicherheitsgründen weder eine Kopie des Dokuments noch eine des Codes, mit dem die Daten verschlüsselt sind. Nach dem Einlesevorgang ist der Code verbrannt und kann kein zweites Mal zum Entschlüsseln ihrer Daten verwendet werden. Das Dokument kann dann vernichtet werden.

### Hallo rheumatologische Einrichtung,

mit dem auf diesem Dokument können Sie Daten des vorstelligen Patienten in Ihr RheMIT System einlesen. Zwingende Voraussetzung ist, dass Ihre RheMIT Installation auf das Internet zugreifen kann, um die verschlüsselten Daten aus der Cloud zu lesen. Der auf diesem Dokument enthaltene Code (unten) ermöglicht den Zugriff und das Entschlüsseln dieser Daten, um damit einen neuen Patienten in RheMIT anzulegen und mit den historischen Daten zu befüllen.

Wählen Sie dazu bitte in RheMIT die Funktion DRFZ-Trans im Start-Menüband (Abschnitt Schnittstellen) aus und folgen Sie den dortigen Anweisungen, um die Daten mit dem Code unten in RheMIT einzulesen.

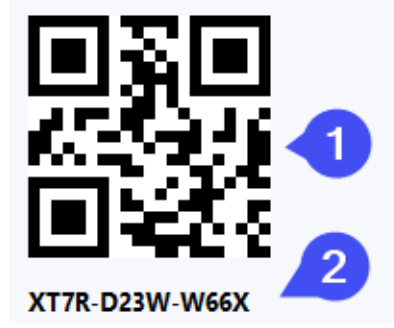

Sie können wahlweise den QR-Code (1) mit einem geeigneten Scanner in das Code-Feld des Dialogs einscannen oder den Code (2) manuell dort eingeben.

Anschließend werden Download und Entschlüsselung gestartet und nach einer Sicherheitsrückfrage werden die Daten in die RheDAT Akte eingelesen.

Auf Grund ihrer Struktur können nicht alle Daten des DRFZ 100% auf RheDAT abgebildet werden. Die folgenden Informationen werden daher in Freitextfelder übernommen:

- 1. Glukokortikoide, NSAR und Thalidomit werden in das Feld *Weitere Medikamente (Text)* im Verlauf übernommen.
- 2. Beim ersten Import von Transitionsdaten wird das Feld *Aktudiagnosen* im Verlauf eingeblendet, sofern es noch nicht sichtbar ist.
- 3. Der JADAS (Juvenile Arthritis Disease Activity Score) wird in das Feld *Aktudiagnosen* im Verlauf übernommen.
- 4. Verlaufsdiagnosen wie Daktylitis, Enthesitis, Uveitis, Psoriasis etc. werden ebenfalls in das Feld *Aktudiagnosen* im Verlauf übernommen, da diese in den Kinder-Rheumadaten im Verlauf dokumentiert werden.

# **14 Installation**

RheDAT ist ein Client-Serversystem, das aus einer Serverkomponente und eon oder mehreren Arbeitsplatzkomponenten besteht. Die Serverkomponente beinhaltet den Applikationsserver, der viele zentrale Aufgaben übernimmt und einen SQL Datenbankserver, der sich ausschließlich um die Datenbank kümmert. Arbeitsplätze greifen über die Arbeitsplatzkomponente (im folgenden auch Client) auf den Server zu und bearbeiten so immer den selben Datenbestand.

Für ein funktionierendes System ist daher immer aus eine Serverkomponente und mindestens eine Arbeitsplatzkomponente erforderlich. Wenn Sie die RheDAT-Serverkomponente installieren, wird automatisch auch eine Arbeitsplatzkomponente mit installiert, damit auch am Server ein Aufruf von RheDAT - sei es zu Testzwecken - möglich ist. Diese Konstellation kann auch als Einzelplatzinstallation und zu Testzwecken verwendet werden.

#### **Bitte beachten Sie unbedingt folgende Punkte:**

- 1. Beachten Sie bitte unbedingt die <u>[Nutzungsbedingungen](#page-316-0) und die Zweckbestimmunglard</u> von RheDAT, bevor Sie es einsetzen.
- 2. Wenn Sie eine Einzelplatzinstallation durchführen wollen, nutzen Sie bitte einfach die Installation der Serverkomponente.
- 3. RheDAT erfordert **keine** Share, da RheDAT-Server und RheDAT-Arbeitsplatz ausschließlich über das Netzwerkporotkoll HTTPS verschlüsselt kommunizieren.
- 4. Alle <u>[Aktualisierungen](#page-17-0)</u>| 181 werden bei RheDAT nach der Installation über einen Arbeitsplatz vorgenommen und erfordern **keine** erneute Installation!
- 5. Die Aktivierung von Zusatzmodulen wie ITC-Connect und der Plus-Funktionalität geschieht ebenfalls einmalig von einem Arbeitsplatz aus.
- 6. Lediglich das Hinzufügen der eDMP Funktionen von <u>[EMILdmp](#page-271-0)</u>l272 erfordert eine einmalige Installation auf dem Server, da dieses Programm ein eigenständiges und von der KBV zertifiziertes System ist, das sich aber 100% in RheDAT integriert.
- 7. **BITTE VERGESSEN SIE NICHT DAS PROGRAMM IN IHRE [DATENSICHERUNGSROUTINEN](#page-280-0)** 281**EINZUBEZIEHEN!**

### **14.1 Systemanforderungen**

RheDAT ist ein dreischichtiges System, das aus einem Datenbankserver (Firebird 3), einem Applikationsserver (ITC Entwicklung) und den Arbeitsplatzclients (ebenfalls ITC Entwicklung) besteht.

RheDAT kann in einer Einzelplatzinstallation oder als serverlose Mehrplatzinstallation installiert werden, in welcher der Applikationsserver mit dem oder Client installiert wird und direkt über eine eingebettete Version von Firebird 3 auf die Datenbank zugreift. Da diese Installationsart weniger sicher und zuverlässig ist als die serverbasierte, sollten Sie wenn möglich letztere wählen, die auch vollumfänglich vom Service unterstützt wird.

#### **Systemanforderungen Client oder Einzelplatzinstallation. Rule of Thumb: Wenn MS Office gut läuft, tut es der RheDAT Client auch!**

- · Windows 10 (32 oder 64 Bit), Windows 11. Clients sind auch auf Terminalserver/Citrix und generell auf Windows-Serverversionen lauffähig.
- · Bildschirmauflösung Full HD (1920 x 1280) bei Skalierung 100%. Bei Verwendung von Skalierungen > 100% wird eine entsprechend höhere Auflösung empfohlen.
- · Maus oder vergleichbares Zeigegerät (z.B. Touchpad) mit linker und rechter Maustaste.
- HDD Grundsystem 1 GB
- · CPU I3 Klasse oder besser empfohlen
- Clientverzeichnis kann schreibgeschützt werden, dann muss die IT Updates ausrollen. Siehe [Shared](#page-271-1) <u>Clients, Citrix, [Terminalserver](#page-271-1) ا</u>
- · Clients brauchen keinen Laufwerkszugriff auf das Server-Installationsverzeichnis, da die gesamte Kommunikation zwischen Client und Server über HTTPS abläuft.
- · Die Windows Komponente WebView2 wird von RheDAT ab Version 4.50 für die PDF Anzeige benötigt. Diese ist fester Bestandteil von Windows 11 und seit Mitte 2022 auch Windows 10. Für Umgebungen, in denen die Komponente nicht verfügbar ist, können Sie diese nachinstallieren: <https://developer.microsoft.com/de-de/microsoft-edge/webview2/#download-section> . Wenn möglich, sollte die Evergreen-Version nachinstalliert werden, da diese anschließend mit Windows Updates auch auf dem neusten Stand gehalten wird.

#### **Systemanforderungen Serverseite (Mehrplatzbetrieb):**

- · Der vorhandene Windows Praxisserver kann in aller Regel problemlos mitgenutzt werden, RheDAT beißt sich mit keinem bekannten Praxissystem.
- · Windows 10, Windows 11, Windows Server 2012 oder neuer (alle Ausprägungen), natürlich auch virtualisiert.
- · Terminal Server und Citrix werden unterstützt, ein Test in der jeweiligen Umgebung mit einer aktuellen Version sollte unbedingt durchgeführt werden.
- · Installation auf Server-lokales Laufwerk, vorzugsweise SSD, wenn verfügbar.
- · Plattenplatz: Grundsystem 2 GB, Schätzwert für Datenbank: 20.000 über zehn Jahre dokumentierte Patienten ca. 3 GB, Schätzwert für Dokumente: 1000 Dokumente ca. 500 MB, Schätzwert für Bilder: 1000 Bilder ca. 500 MB (sinnvolle Auflösung), Schätzwert für Scans: 1000 Scans ca. 2 GB.
- · Memory: 8 GB ist gut ausreichend für ein performantes System mit 20 simultanen Benutzern.
- · CPU: I3 Leistungsklasse oder besser, bei Virtualisierung sollten mindestens zwei Cores zugewiesen werden, da die EMIL Plattform mit Hintergrundprozessen arbeitet.
- · Eine Fileshare ist nicht erforderlich, Clients und Server kommunizieren ausschließlich verschlüsselt per HTTPS.

#### **Systemanforderungen Netzwerk:**

- · Bandbreite 50MBit oder besser. Weniger geht auch, kann aber zu erhöhten Antwortzeiten führen.
- · Firewalls: Der für das System gewählte TCP Port muss zwischen Client und Server durchgängig sein.
- · Zuverlässigkeit: Die Clients arbeiten weitestgehend asynchron und können nach einer Netzwerkunterbrechung ohne Datenverlust wieder aufsetzen.
- · Für Online Updates und den Versand verschlüsselter Exporte und Meldungen direkt aus dem Programm muss ein Internet-Zugang bestehen.
- · Es kann ein internes Proxy (zwischen Clients und RheDAT-Server) sowie ein externes Proxy (zwischen Clients und Internet) definiert werden.
- · Ein in Ihrer Einrichtung laufender RheDAT-Server baut keine Verbindungen ins Internet auf und stellt dort auch keine Dienste bereit.
- · Alternativ kann ITC gewartete RheDAT-Server über das Internet als Dienstleistung bereitstellen, auf die bundesweit zugegriffen werden kann (erweiterbar auf andere Länder). In diesen Installationen verwenden wir aus Sicherheitsgründen zusätzlich zu Benutzer und Kennwort einen Einmalcode (TOTP), das über eine Authenticator-App generiert werden kann.

#### **Hinweise zu Office-Formaten:**

Verschiedene RheDAT-Funktionen exportieren Daten in Office-Formaten wie z.B. PDF und XLSX. Für diese Funktionalität ist **keine** Installation von Microsoft Office oder einem anderen Officepaket erforderlich. Ebenso ist für die programminterne Anzeige und Druckfunktion erzeugter PDF Dateien keine installierte PDF Anzeigesoftware erforderlich. Natürlich beißt sich RheDAT **nicht** mit derartigen installieren Programmen, es verwendet einfach nur bevorzugt die internen Funktionen und ist nicht auf externe Software angewiesen.

### **14.2 Serverkomponente installieren**

Wenn Sie RheDAT in einem Netzwerk im Mehrplatzbetrieb nutzen wollen, muss die Serverkomponente zwingend auf einem zentralen Rechner installiert werden, der über Netzwerk von allen Arbeitsplätzen aus erreichbar ist. Bei einer Einzelplatzinstalltion installieren Sie einfach die Serverkomponente auf Ihrem Arbeitsplatz. Es wird imemr ein Arbeitsplatz mitinstalliert, sodass eine Serverinstallation für Einzelplatzbetrieb bereits ein funktionierendes System ist.

Sie benötigen für die Installation der Serverkomponente **immer** Administratorrechte, da die Installation zwei Dienste installiert: Den Firebird Datenbankserver und den RheDAT Applikationsserver. Starten Sie daher RheDAT-Setup.exe per Rechtsklick und mit der Wahl von *Als Administrator ausführen*. Starten Sie die Installation auch direkt auf dem Server und versuchen Sie nicht, die Serverkomponente über eine Fileshare von einem Arbeitsplatz aus zu installieren!

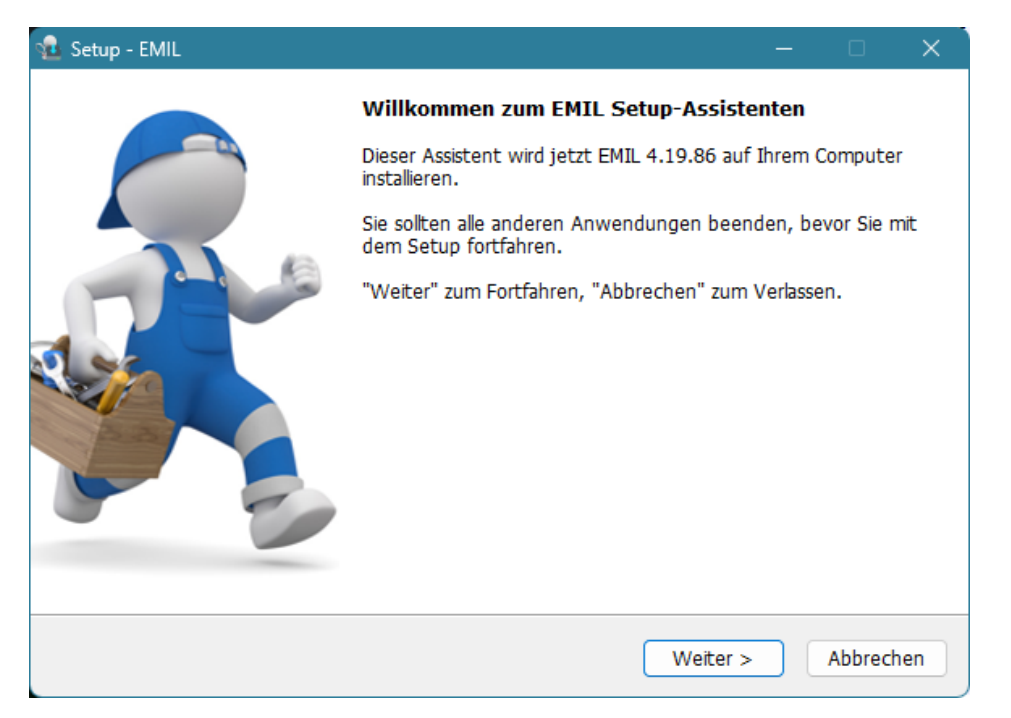

Lesen und bestätigen Sie die Nutzungsbedingungen und wählen Sie dann die Installationsart *Server* aus:

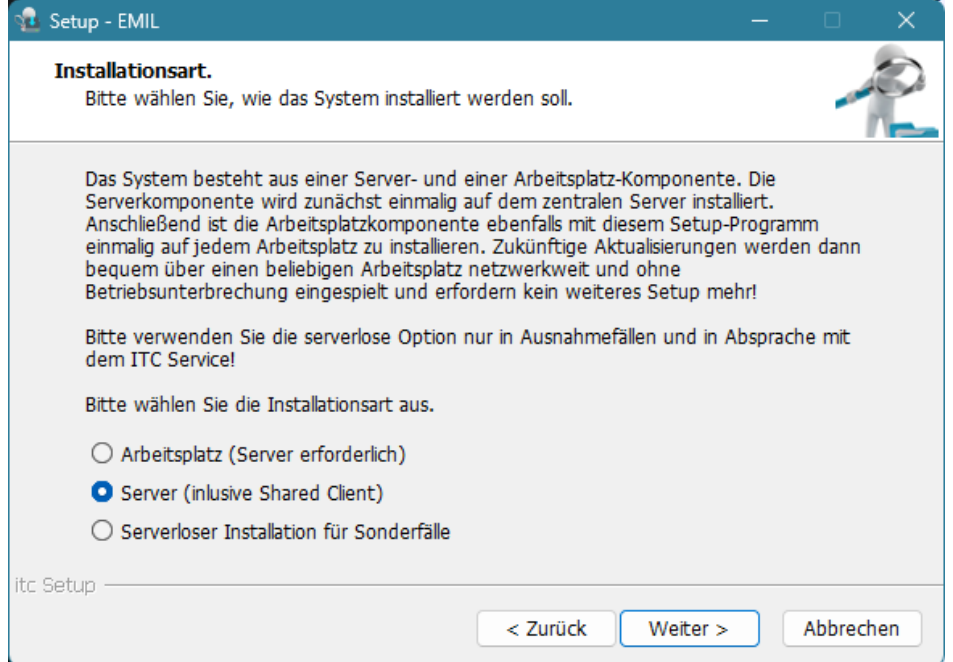

Im nächsten Schritt legen Sie den Kommunikationsport fest, über den die RheDAT Server- und Arbeitsplatzkomponenten verschlüsselt kommunizieren. Für den Betrieb von RheDAT wird im Gegensatz zu anderen Systemen keine Dateifreigabe benötigt. 8443 ist die Vorgabe für den Port, die auf den meisten Servern verfügbar ist. Ist dies bei Ihrem Server nicht der Fall, können Sie einen anderen wählen. Zur Auswahl empfehlen wir in Wikipedia die Liste der [standardisierten](https://de.wikipedia.org/wiki/Liste_der_standardisierten_Ports) Ports zu konsultieren und dort einen auszusuchen, der nicht von einem potenziell genutzten System verwendet wird.

Stellen Sie unbedingt sicher, dass dieser Port **nicht** durch unbedachte Portfreigaben in Ihrer Firewall ins Internet geöffnet ist, lesen Sie dazu die [Hinweis](#page-274-0)e unter Wichtiger <u>Hinweis zur Firewall</u>l275]!

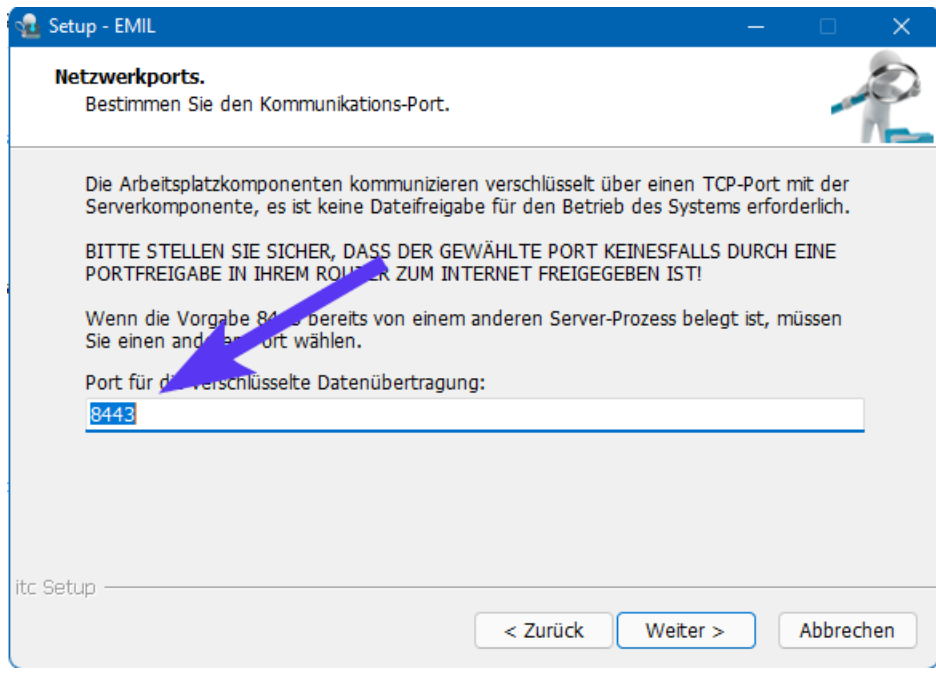

#### **Hintergrund zum Port:**

*Ports sind mit den Wohnungen eines Mehrfamilien-Wohnhauses vergleichbar. Die Adresse des Hauses entspricht dem Rechnernamen bzw. seiner IP Adresse und die Ports führen zu bestimmten Wohnungen.*

*RheDAT verwendet den Port für die verschlüsselte Kommunikation zwischen Arbeitsplatz und ihrem lokalen Server über Ihr Netzwerk, wobei die üblichen starken Standardverschlüsselungstechniken aus dem Internet auch in ihrem lokalen Netzwerk zum Einsatz kommen.*

RheDAT-Setup prüft, ob der gewählte Port bereits von einer anderen Anwendung auf dem Server belegt ist und informiert Sie entsprechend. Sie können ansonsten den Port frei wählen. Wichtig ist, dass dieser auf dem Weg zu den Arbeitsplätzen nicht durch besondere Firewalls (Kliniknetzwerk) blockiert wird.

Anschließend können Sie RheDAT Setup dazu veranlassen, in der Serverfirewall die gewählten Ports zu öffnen. Dies ist erforderlich, damit Arbeitsplätze dann auf den RheDAT Server zugreifen können.

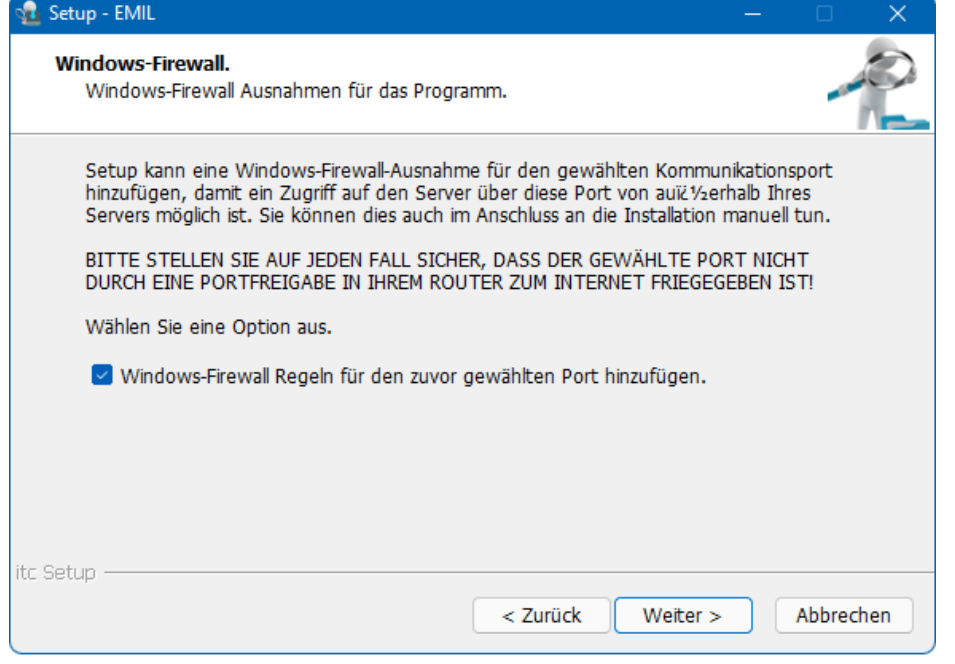

Im nächsten Schritt legen Sie das bevorzugte Einheitensystem fest, das in aller Regel von dem Bundesland abhängt, in dem Sie tätig sind:

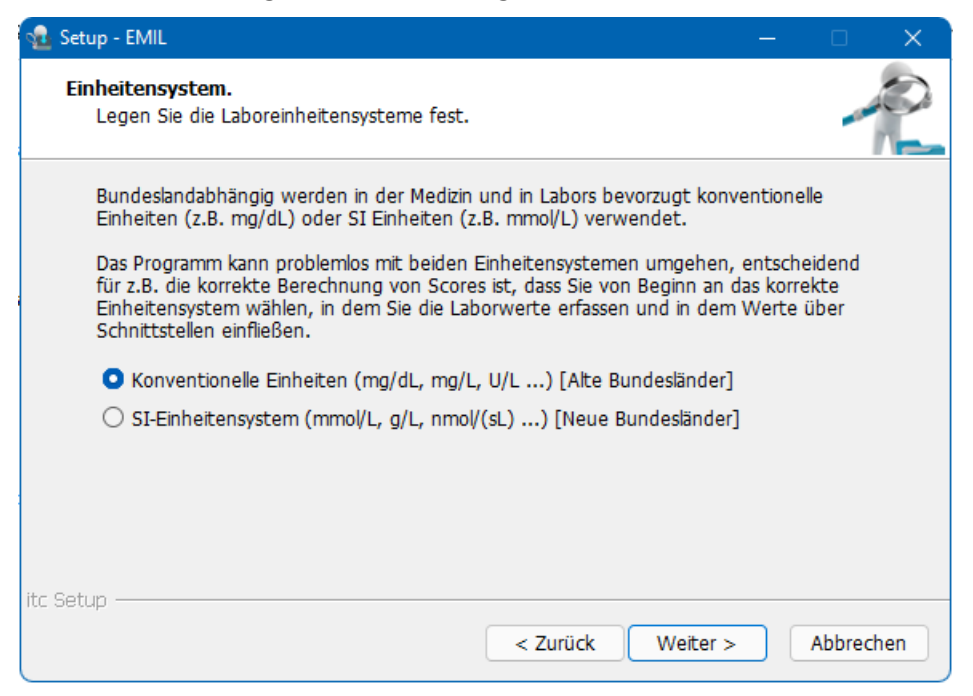

Sie können später in RheDAT für einzelne Werte die Einheiten noch anpassen, sollten Sie für manche Werte konventionelle Einheiten und für andere SI-Einheiten verwenden. **Hier aber sollten Sie auf in diesem Fall die Einstellung wählen, die am ehesten auf Sie zutrifft**.

Der nächste Installationsschritt erfordert die Festlegung des Anfangskennwortes, mit dem der ADMIN Benutzer und auch die in RheDAT nach der Installation bereits angelegten Beispielbenutzer ausgestattet werden. **Notieren Sie dieses Kennwort!**

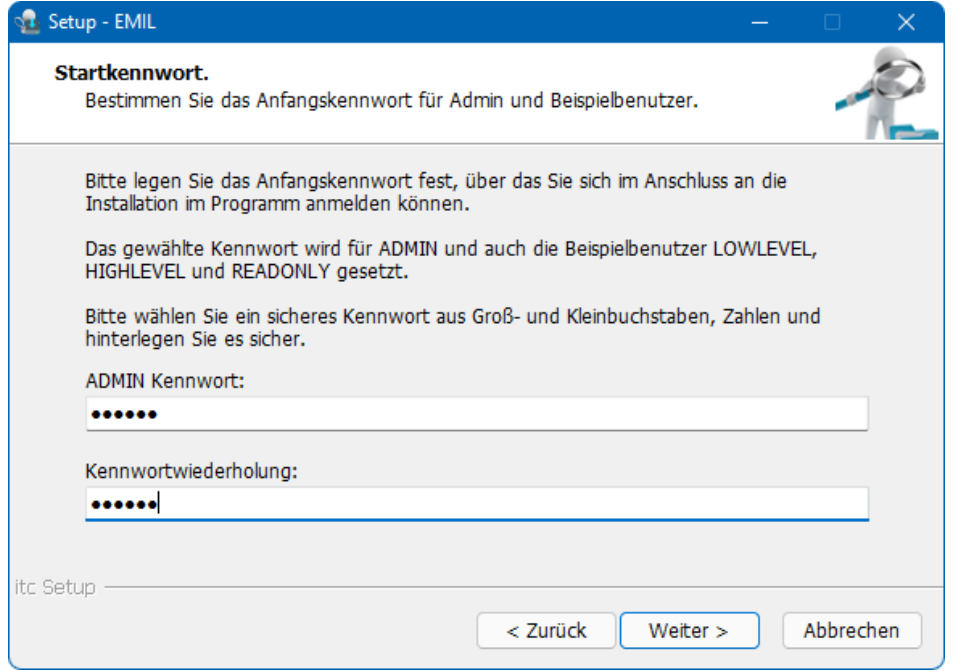

Im nächsten Schritt wird das Installationsverzeichnis gewählt. Dieses muss zwingend auf einem lokalen Laufwerk liegen und kann nicht auf ein Netzwerkshare verlegt werden, da der Datenbankserver hier die Datenbank anlegt und physische Plattenzugriffe benötigt (wie alle Datenbankserver).

# **Installation**

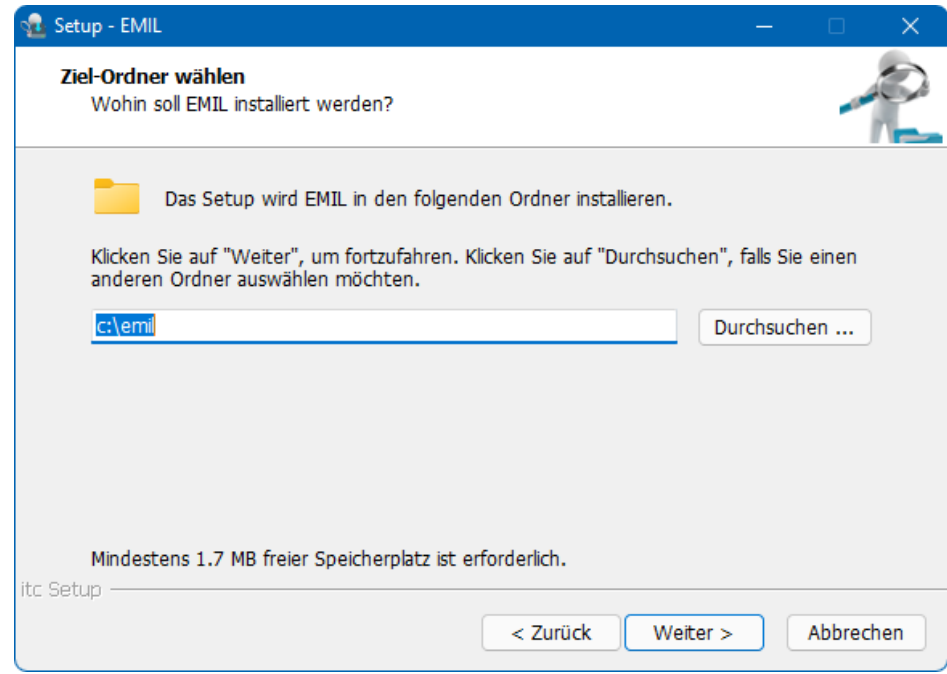

RheDAT-Setup zeigt Ihnen im letzten Schritt die Installationsoptionen noch einmal an. Bitte prüfen Sie diese und notieren Sie unbedingt die Angaben zur Verbindung, da diese bei der Installation der Arbeitsplätze benötigt wird.

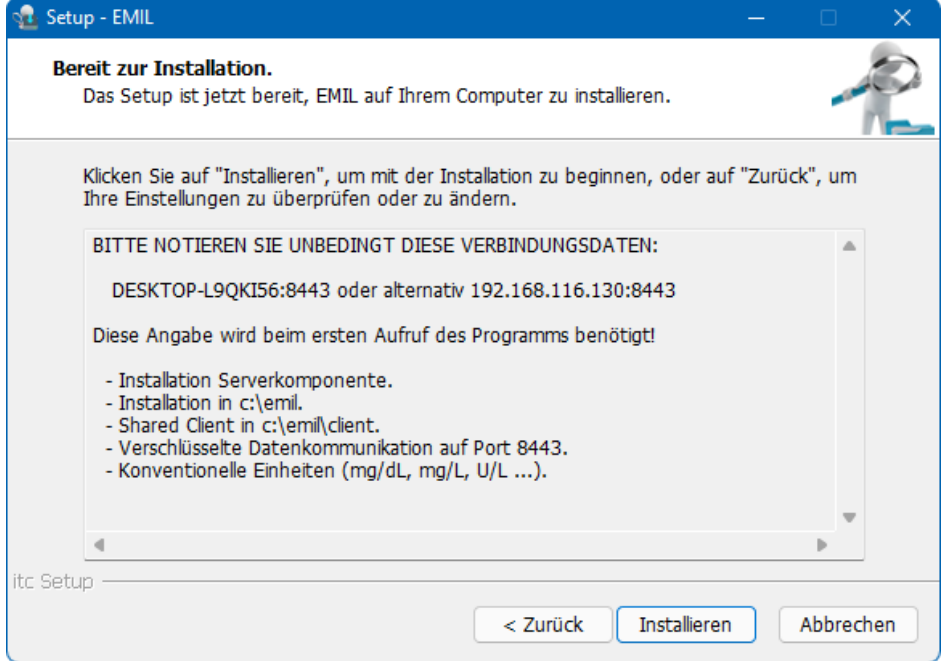

In der Regel zeigt RheDAT-Setup zwei Alternativen an, einmal den Servernamen mit gewähltem Port und auch die Adresse mit dem gewählten Port (beides im Bild gelb markiert). Sollte die Variante mit dem Namen nicht funktionieren, da z.B. die Namensauflösung in Ihrem Netzwerk nicht korrekt arbeitet, können Sie immer auf die zweite Variante mit der Adresse zurückgreifen.

Nach Klick auf *Installieren* werden die Komponenten eingerichtet und der RheDAT-Server ist im Anschluss betriebsbereit.

Gleichzeitig wurde ein Client mit installiert, über den Sie direkt die Installation testen können.

# **14.3 Arbeitsplätze einrichten**

Beim ersten Start eines Arbeitsplatzes benötigen Sie die Verbindungsdaten zur Serverkomponente, die bei deren Installation angezeigt wurde. Sie bestelt aus dem Rechnernamen oder dessen IP Adresse und dem gewählten Port. Diese Daten werden automatisch abgefragt, wenn der Arbeitsplatz zum ersten Mal gestartet wird:

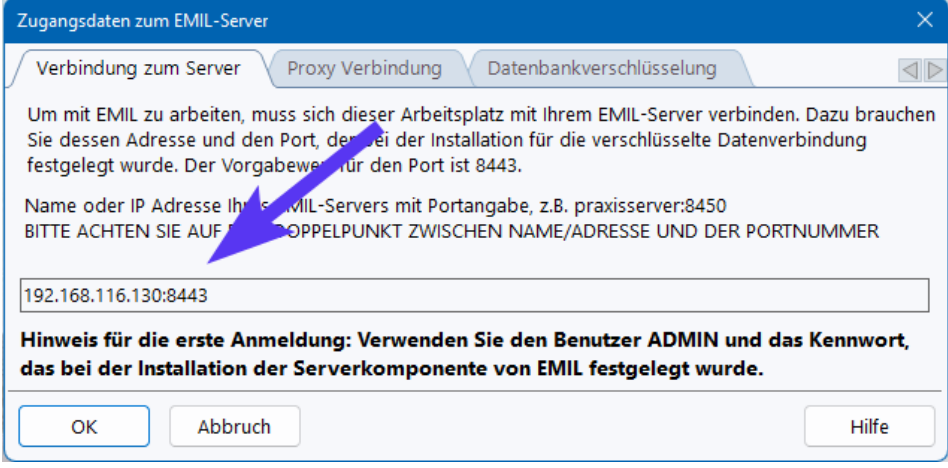

Weitere Arbeitsplätze in einer Mehrplatzinstallation können über das Setup-Programm hinzugefügt werden, in dem es auf dem jeweiligen Arbeitsplatz gestartet und die Installationsvariante *Arbeitsplatz* gewählt wird.

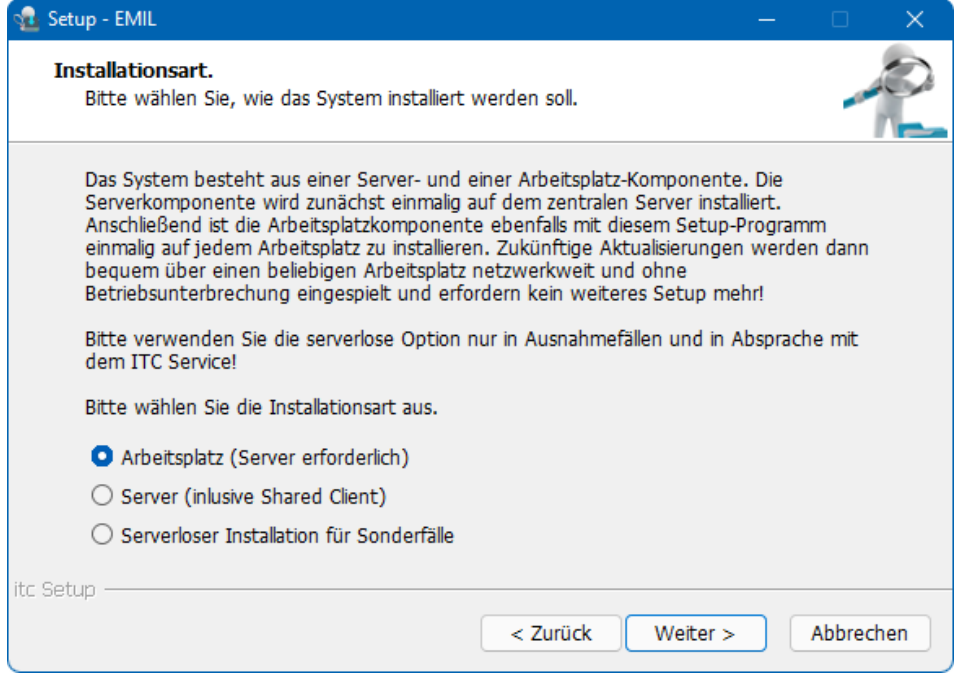

Alternativ können Sie den beim Server mitinstallierten Client verteilen, in dem Sie den Unterordner *client* der Serverkomponente (z.B. c:\RheDAT\client) auf die Arbeitsplätzen nach c:\RheDATclient kopieren und eine Verknüpfung zu client.exe herstellen.

Der mit der Serverkomponente installierte Client kann auch über eine Fileshare als Shared-Client freigegeben werden. Bitte sehen Sie dazu das Kapitel Citrix und [Terminalserver](#page-271-1)<sup>[272</sup>]

Alle Arbeitsplätze müssen einmalig installiert werden. Dazu benötigen Sie wieder das heruntergeladene RheDAT\_setup.exe und müssen es an jedem Arbeitsplatz einmalig ausführen. Wählen Sie hier *Arbeitsplatzkomponente* aus (RheDAT-Setup sollte dies bereits für Sie ausgewählt haben, wenn Sie es auf einem Arbeitsplatzrechner ausführen):

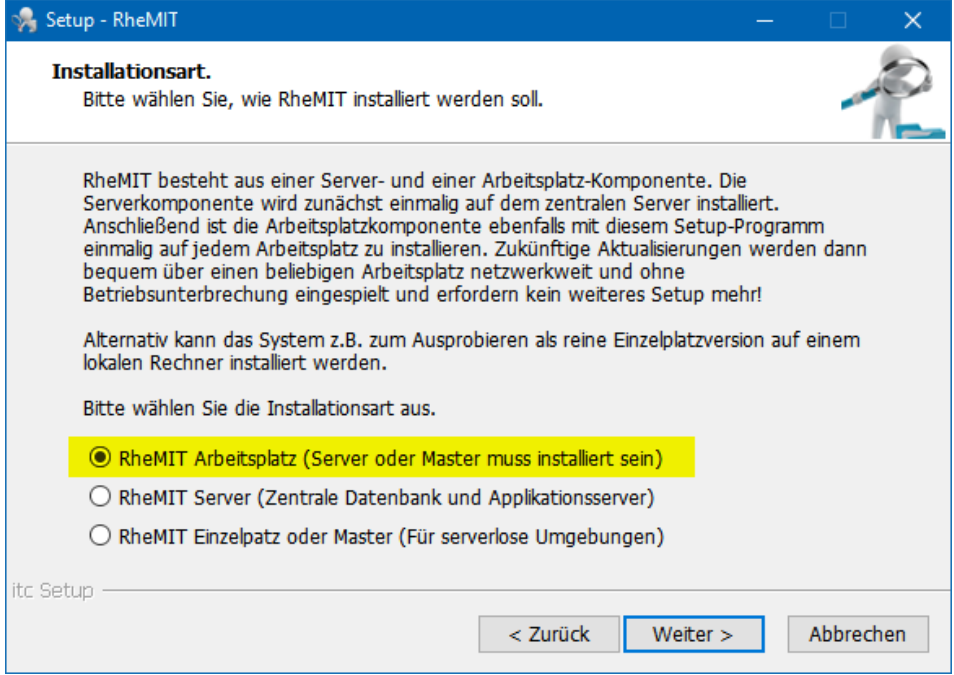

Im nächsten Schritt ist der Installationsordner zu wählen. Wenn Sie in C:\ kein Recht haben, einen Installationsordner anzulegen, weicht RheDAT-Setup auf Ihren Benutzerordner aus.

**Wichtig:** Es wird dringend empfohlen, die Arbeitsplatzkomponente **nicht** auf ein gemeinsam benutztes Netzwerklaufwerk oder ein gemeinsames Terminalserver-Laufwerk zu installieren, da dadurch die Aktualisierungsfunktionalität von RheDAT negativ beeinflusst wird und es zu Fehlermeldungen kommen kann. Da jeder Arbeitsplatz auch in Terminalserver-Umgebungen über ein arbeitsplatzspezifisches Verzeichnis oder Laufwerk verfügt, sollte die Installation **unbedingt** in dieses erfolgen!

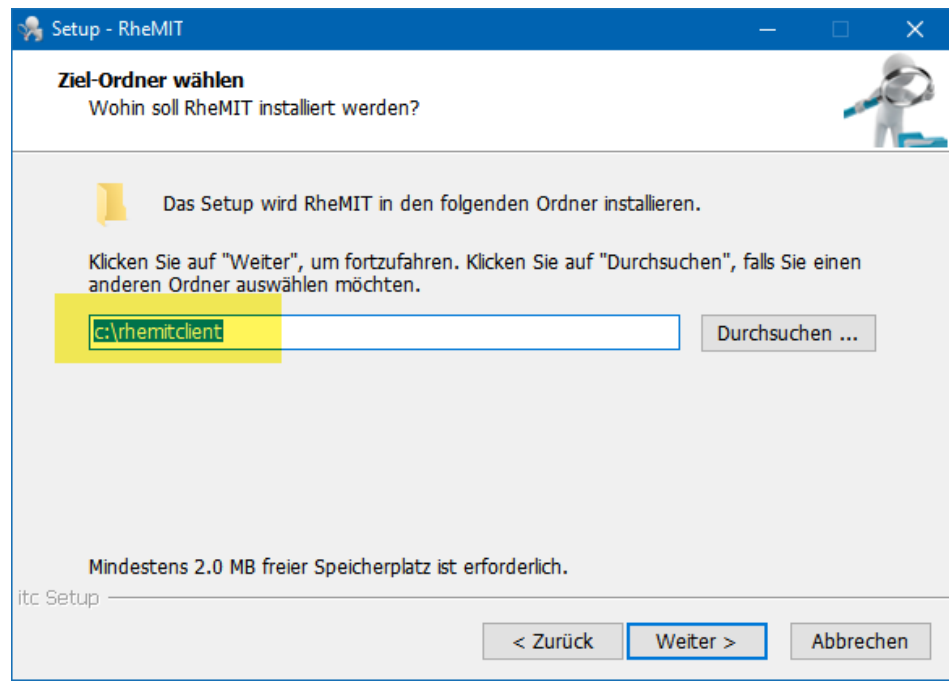

Durch klicken auf *Weiter* wird der Arbeitsplatz eingerichtet, es wird ein Icon für RheDAT auf dem Desktop und auch ein Startmenü-Eintrag angelegt.

Klicken Sie doppelt auf das Icon. Nach kurzer Zeit sehen Sie ein Fenster, das die bei der Installation der Serverkomponente notierte Verbindungsinformation abfragt.

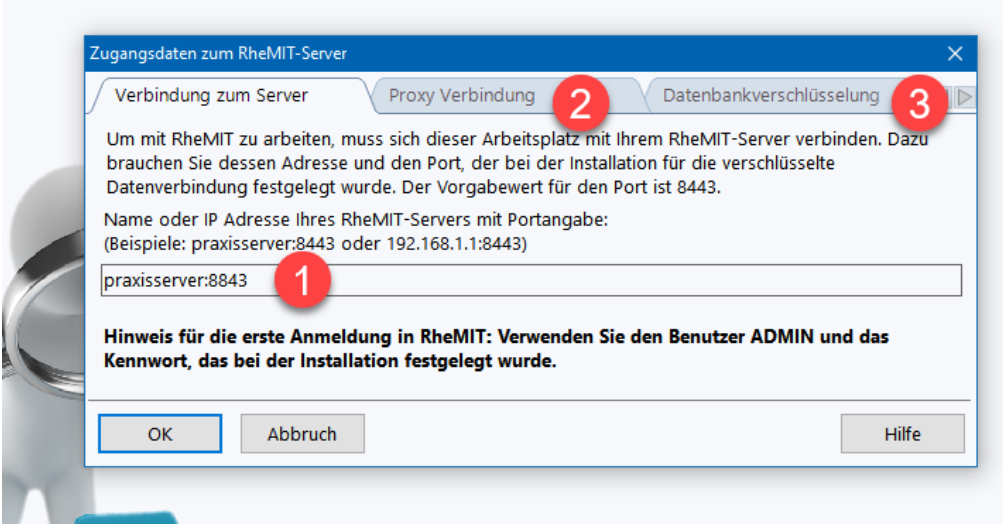

Bitte geben Sie diese Information exakt unter (1) ein.

Für den seltenen Fall, dass in Ihrem Netzwerk ein Proxyserver zwischen Arbeitsplatz und Server geschaltet ist, können Sie dessen Daten unter dem Reiter (2) eingeben. Hier kann Ihnen Ihr Praxisoder Klinikservice weiterhelfen. In aller Regel wird hier kein Proxy benötigt.

Unter (3) kann die optional von ITC erhältliche Datenbankvollverschlüsselung initialisiert werden. Dies ist ein kostenpflichtiges Zusatzprodukt und ist dann sinnvoll, wenn Ihr Server in einer Umgebung betrieben wird, in der Sie nicht die volle Kontrolle über Zugriffe haben. Durch die Vollverschlüsselung kann ein Serveradministrator keine Daten von RheDAT lesen, da diese auch auf dem Server verschlüsselt sind und nicht nur auf dem Weg dorthin. Die Vollverschlüsselung ist nur auf Anfrage über service@itc-ms.de erhältlich.

Die Datenübertragung zwischen Arbeitsplatz und Server ist **immer** nach aktuellen Sicherheitsstandards (TLS 1.2, AES, RSA, CBC, SHA) verschlüsselt.

### <span id="page-271-1"></span>**14.4 Shared Clients, Citrix, Terminalserver**

Üblicherweise hat jeder RheDAT einen eigenen Client und volle Schreibrechte auf dieses Verzeichnis. RheDAT kann mit einem Shared-Client betrieben werden und dieser kann zudem für Anwendende schreibgeschützt werden. So ist der Betrieb unter Citrix und auch auf einem Terminalserver problemlos möglich.

#### **Nicht schreibgeschützter Shared-Client**

Um zu verhindern, dass bei einer Shared-Client Installation jeder Arbeitsplatz nach einer Aktualisierung selbst eine Clientaktualisierung startet, sollte bei Shared-Clients in der Datei client.ini folgender Eintrag eingestellt werden:

#### **[admin]**

#### **sharedclient=1**

In diesem Fall kommuniziert RheDAT die aktuelle Version zwischen client.exe (Bootstrap/Update Programm) und clientrun.exe (eigentliche Anwendung) über die Datei client.ini und nicht über die Registry des Endgerätes. Sobald der Shared-Client von einer beliebigen Station aktualisiert wurde, versuchen es andere Stationen nicht mehr.

#### **Schreibgeschützter Shared-Client**

In Umgebungen, in denen der Shared-Client zusätzlich schreibgeschützt werden soll, sollte in der Datei client.ini unbedingt der Eintrag noupdates=1 ergänzt werden, um zu verhindern, dass bei normalen Benutzern ein Update versucht wird.

**[admin] sharedclient=1 noupdates=1**

#### **Schreibgeschützten Shared-Client aktualisieren**

Bei einem schreibgeschützten Shared-Client findet nach einem Systemupdate keine Clientaktualisierung statt. Ein Administrator mit entsprechenden Zugriffsrechten auf das Shared-Client Verzeichnis kann die Aktualisierung des Shared-Clients erzwingen, in dem er den Client auf der Kommandozeile so aufruft:

#### **c:\emilclient>client /forceupdate**

### <span id="page-271-0"></span>**14.5 EMILdmp hinzufügen**

EMILdmp ist ein Zusatztool für die eDMP Dokumentation und für Diabetes Typ 1, Typ 2, Rheumatoide Arthritis, KHK sowie Asthma Bronciale und COPD bei er KBV zertifiziert. Es erfordert eine kostenpflichtige Zusatzlizenz. Ohne eine gültige EMILdmp-Lizenz können Sie immer nur drei Dokumentationen exportieren und einreichen.

EMILdmp wird ganz einfach durch einmalige Installation auf dem RheDAT-**Server** hinzugefügt. EMILdmp kann gleichermaßen zur RheDAT-Basisversion als auch zu RheDAT mit Plus-Modul

hinzugefügt werden und hat in allen Varianten den selben Funktionsumfang. Es integriert sich so in RheDAT, dass Sie die Dokumentationen direkt in der RheDAT-Patientenakten und das Kontrollzentrum im Management Menü finden. Die gesamte Bedienung ist 100% identisch zur Stand-Alone Version und im Kapitel <u>eDMP [Dokumentation](#page-101-0)</u>l 102) genau beschrieben.

Für die Installation rufen Sie einfach das Installationsprogramm von EMILdmp auf dem Server auf, auf dem RheDAT installiert ist. Geben Sie als Installationsziel das Installationsverzeichnis von RheDAT an. Bitte beachten Sie, dass auf RheDAT-Arbeitsplätzen **nichts** weiter installiert werden muss!

**WICHTIG: Damit die EMILdmp Erweiterung nach der Installation sichtbar wird, müssen sich alle Arbeitsplätze einmal abmelden und neu anmelden.** Wenn automatische Anmeldung aktiv ist, reicht es oft nicht, RheDAT zu beenden und neu zu starten. Sind die EMILdmp Funktionen nach der Installation von EMILdmp bei Clients nicht sichtbar, beendet man RheDAT über Datei|Abmelden und Abbruch im Login Dialog und startet es neu und meldet sich neu an.

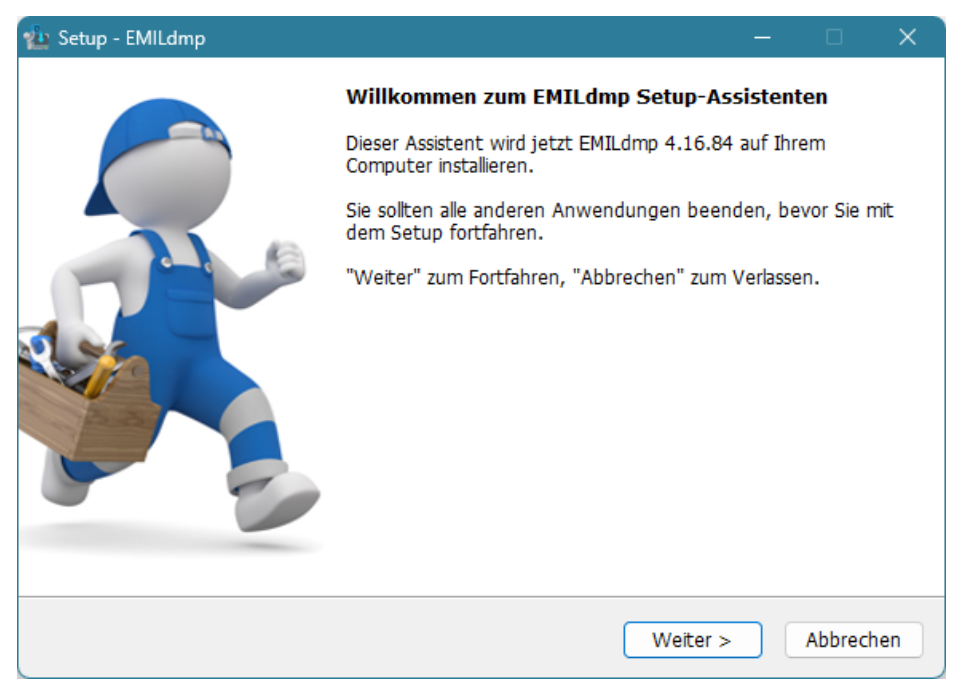

Beispiel: RheDAT ist in d:\itcserver installiert. Geben Sie als Ziel genau diesen Pfad an d:\itcserver und führen die Installation von EMILdmp komplett durch.

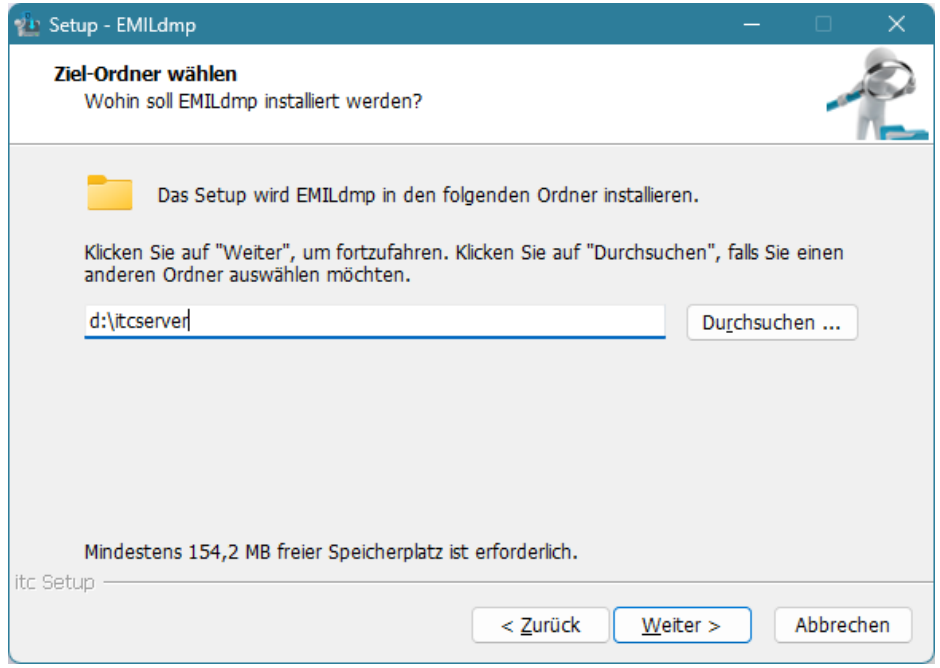

Das Installationsprogramm von EMILdmp legt kein Symbol an, wenn Sie es zu RheDAT hinzufügen.

Sie können den Erfolg der Installation prüfen, wenn Sie RheDAT an einem beliebigen Arbeitsplatz neu starten und eine Patientenakte öffnen, erscheint zum einen EMILdmp in der Akte, über das Sie die EMILdmp Dokumentationsbögen dieses Patienten erreichen.

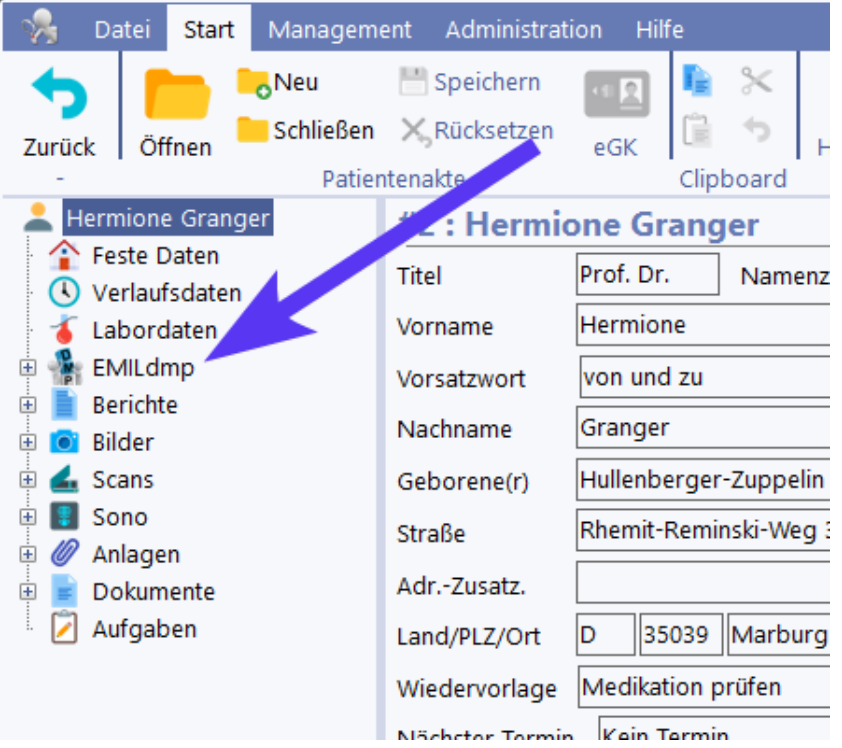

Im Management-Menü findet sich nach erfolgreicher Installation von EMILdmp das Kontrollzentrum.

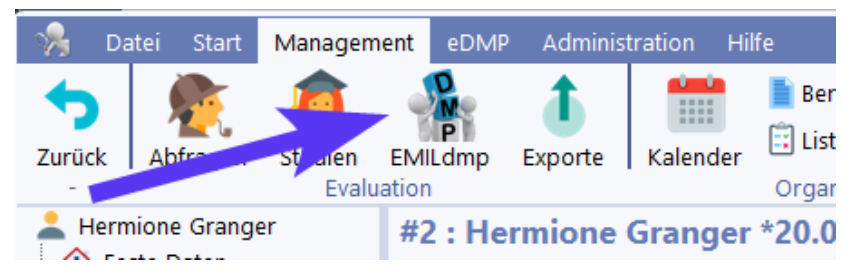

Bitte fahren Sie Kapitel <u>eDMP [Dokumentation](#page-101-0)</u> I vei fort, um EMILdmp kennenzulernen. EMILdmp integriert sich zwar nahtlos in RheDAT, ist aber in Bedienung und Funktionalität exakt identisch mir der dort beschriebenen Stand-Alone-Version.

### **14.6 Scans, Bilder und Dokumente verlegen (+)**

Das Medienverzeichnis von RheDAT kann erheblichen Speicherplatz beanspruchen, wenn viele Dokumente, Scans und Bilder gespeichert werden. Diese können auf ein anderes, günstigeres Speichermedium ausgelagert werden. Voraussetzung ist, dass dieses entweder über einen Laufwerksbuchstaben oder einen UNC Pfad ansprechbar ist. Die Datenbank DATABASE.FDB kann auf diesem Weg nicht verlegt werden!

Mit folgenden Schritten können die Medien verlegt werden. Das System muss für die Dauer der Verlegung außer Betrieb gesetzt werden.

- · Stoppen Sie den Dienst ITC Serverguard.
- · Kopieren bzw. verschieben Sie den Inhalt des Ordners ..\data\media inklusive aller Unterverzeichnisse in die gewünschte Position.
- · Fügen Sie in der Datei config.ini unter [config] diesen Parameter hinzu (Beispiel):

#### **MEDIAPATH=\\192.168.33.130\sharexy**

- · Prüfen Sie, dass dieser Pfad exakt den Inhalt von ..\data\media widerspiegelt. Befindet sich in dem Pfad ein Unterordner Media mit den Daten, ist dieser unbedingt auch in dem Parameter anzugeben, sodass die Angabe exakt das wiedergibt, was zuvor in \data\media gespeichert war.
- · Benennen Sie zur Sicherheit das Quellverzeichnis ..\data\media um oder löschen Sie es, wenn es leer ist.
- · Starten Sie den Dienst ITC Serverguard wieder.
- · Starten Sie einen Client und prüfen Sie, dass Patientenfoto und Medien, Scans und Dokumente bei einer Beispielakte (z.B. #2) vorhanden sind und neue hinzugefügt werden können.
- · Vergessen Sie nicht, eine vorhandene Sicherung entsprechend anzupassen

### <span id="page-274-0"></span>**14.7 Netzwerk, DMZ und Firewall**

#### **Wichtige Hinweise zum Netzwerk, zur Firewall und zur DMZ**

RheDAT ist ausschließlich für den Betrieb in einem lokalen und über eine Firewall gegen das Internet abgesicherten Netzwerk vorgesehen. Zugriffe auf RheDAT über das Internet dürfen nur über sichere VPN Lösungen zugelassen werden. Dies ist übrigens keine spezielle Eigenschaft von RheDAT, sondern gilt als Best Practice für alle Systeme dieser Art wie z.B. Praxisverwaltungssysteme und Klinikinformationssysteme.

Der RheDAT-Server baut keine Verbindungen ins Internet auf, benötigt keinen Internet-Zugang und stellt dort auch keine Dienste bereit. Daher sollte der RheDAT-Server nur auf einer Maschine im lokalen Netzwerk installiert werden, nicht in einer DMZ\* und keinesfalls auf einer Maschine, die

Dienste/Ports im Internet freigibt. Alle Kommunikationen wie z.B. der Versand verschlüsselter Exportdaten im Rahmen von DMP oder Versorgungsverträgen sowie der Download von Online-Aktualisierungen geschehen von RheDAT-Clients aus über deren vorhandene Internetverbindungen.

Wenn das EMIL Plattform-API für die Anbindung von Fremdsystemen genutzt wird, die in der DMZ betrieben wird, **darf keinesfalls der RheDAT-Port in die DMZ oder ins Internet freigegeben werden**, da dies ein erhebliches Sicherheitsrisiko erzeugen würde. Stattdessen muss ein in der DMZ betriebenes System, einen zusätzlichen Dienst im lokalen Netzwerk schaffen, der mit RheDAT und dem Fremdsystem in der DMZ kommuniziert.

#### *Was ist die DMZ?*

*Die DMZ ist die sogenannte demilitarisierte Zone eines Netzwerks, in der man Dienste betreibt, die aus dem Internet erreichbar sein müssen. Sie ist durch die Firewall vom lokalen Netzwerk getrennt. Nicht jedes Netzwerk hat eine DMZ. Sie ist nur erforderlich, wenn Dienste im Internet zur Verfügung gestellt werden, in dem Ports nach außen freigegeben sind (z.B. 80 und 443 bei einem Webserver).*

*Man kann sowohl vom Internet als auch vom lokalen Netzwerk auf die DMZ zugreifen, nicht aber aus der DMZ auf das lokale Netzwerk. Die DMZ schafft dadurch ein bedeutsames Stück zusätzlicher Sicherheit, weil bei einem Angriff und einer Übernahme eines Dienstes in der DMZ trotzdem das lokalen Netzwerk abgeschottet bleibt. Man kann sich dies wie eine weitere Sicherheitstüre vorstellen. Das Öffnen eines Ports vom lokalen Netzwerk in die DMZ würde diese Türe erheblich schwächen und das Konzept partiell ad absurdum führen.*

Die folgende Grafik erläutert den üblichen Aufbau in einem Netzwerk, das auch Dienste nach außen freigibt. >%PROGNAME%> ist auf dem internen Server zu installieren, Prozesse, die Services im Internet freigeben, in der DMZ. An den roten Pfeilen sieht man, dass **keinesfalls** der RheDAT-Port in diese Richtungen freigegeben werden darf. Die Leserichtung der Pfeile ist Zugriff von->auf.

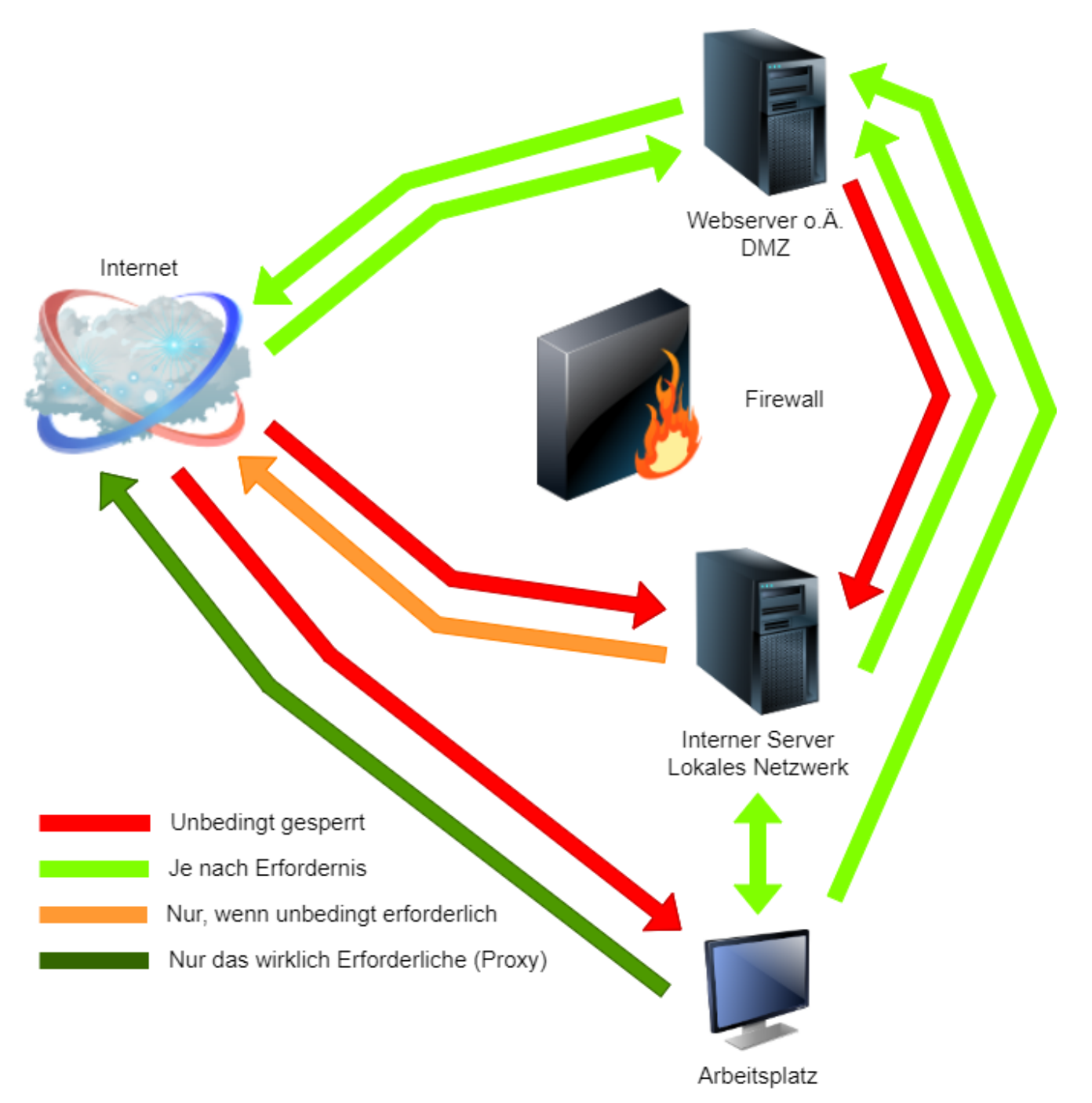

**Lassen Sie Ihr Netzwerk immer nur von einem wirklich kompetenten Berater konfigurieren, um sicher auszuschließen, dass Daten unbemerkt nach außen freigegeben sind. Lassen Sie keine Schnellschüsse zu, in denen ein Port** *temporär* **geöffnet wird, um etwas zum Laufen zu bringen.**

### **14.8 Mehrere Serverinsztanzen**

In RheDAT können auf einem Server mehrere Mandanten mit getrennten Datenbeständen abgebildet werden. Dazu werden zusätzliche Instanzen des RheDAT-Applikationsservers mit eigener Datenbank installiert werden. Dies ist ressourcenschonend möglich, da alle weiteren Instanzen den Datenbankserver der ersten Instanz mit verwenden können und die Applikationsserver nur geringe Ressourcen erfordern. Damit können alle Instanzen komplett unabhängig voneinander konfiguriert werden, verwenden komplett getrennte Datenbanken und können nicht auf Daten der anderen zugreifen.

#### **Erstellen weiterer Instanzen auf dem selben Server:**

Im folgenden Beispiel liegt die Hauptinstallation in c:\emil und die zweite Installation soll in c: \emilzwei installiert werden. Passen Sie die Pfade entsprechend Ihrer Policies an. Sie können auf diesem Weg natürlich auch mehr als zwei Instanzen erzeugen.

- · Auf einem Arbeitsplatzrechner: Installieren Sie eine aktuelle Version als Einzelplatzinstallation, kopieren Sie daraus die Datei \data\database.fdb in ein temporäres Verzeichnis auf dem Server und deinstallieren Sie die lokale Version wieder.
- · Auf dem Server: Öffnen Sie eine Konsole als Administrator.
- · Erzeugen Sie auf dem Server das Verzeichnis c:\emilzwei für die zweite Instanz und kopieren Sie aus dem Installationsordner der ersten Instanz c:\emil folgendes in der gleichen Struktur:
	- o Alle Dateien im Verzeichnis selbst.
	- o Das binXXXXXX Verzeichnis mit der höchsten Zahl.
- · Legen Sie dann die Verzeichnisse c:\emilzwei\data und c:\emilzwei\data\media an.
- · Kopieren Sie die zuvor aus der lokalen Installation gesicherte database.fdb nach c:\emilzwei\data.
- · Öffnen Sie die Datei c:\emil5\firebird\databases.conf und fügen Sie eine Zeile an

emilzwei = c:\emilzwei\data\database.fdb

· Für die zweite Instanz müssen Sie einen anderen Port festlegen. Öffnen Sie dazu die Datei c: \emilzwei\config.ini und modifizieren Sie die Zeile *httpsport.* Geben Sie einen Port an, der sich von allen anderen Instanzen unterscheidet und der auch nicht von anderen Prozessen auf dem Server verwendet wird, z.B. 8444, 8445 ...

```
[network]
httpsport=8444
```
· Installieren Sie nun den Service für die zweite Instanz

```
c:\emilzwei\serverGuard /install /name emilzwei
```
- · Offnen Sie das Windows-Dienste-Applet über *Start*, suchen Sie den neuen Dienst *ITC Server Guard (emilzwei),* stellen Sie diesen auf *Autostart* und starten sie ihn.
- · Ab da sollte es möglich sein, mit RheDAT Arbeitsplätzen auf die neue Instanz zuzugreifen. Vergessen Sie nicht, die Arbeitsplätze für die zweite Instanz über das Zahnrädchen entsprechend für den korrekten Port zu konfigurieren.

### **14.9 Mehrere Client-Instanzen**

Für Sonderfälle ist es möglich, dass man an einem Arbeitsplatz mehrere Clients gleichzeitig öffnen kann. Üblicherweise wird beim Aufruf des Icons bei bereits laufendem RheDAT-Client kein neuer gestartet, sondern die laufende Instanz reaktiviert.

Mit dem Kommandozeilenparameter /multi kann dieses Verhalten ausgeschaltet werden, sodass ein erneuter Aufruf über das Icon eine weitere Instanz startet.

#### **Bitte beachten Sie, dass diese Option nicht mit der Anbindung an Praxiscomputersysteme kombiniert werden kann, sondern nur für Anwendungsfälle vorgesehen ist, wo RheDAT immer über das entsprechende Icon gestartet wird.**

Um den Parameter einzuführen, klicken Sie bitte mit der rechten Maustaste auf das RheDAT-Icon und wählen Sie *Eigenschaften*:

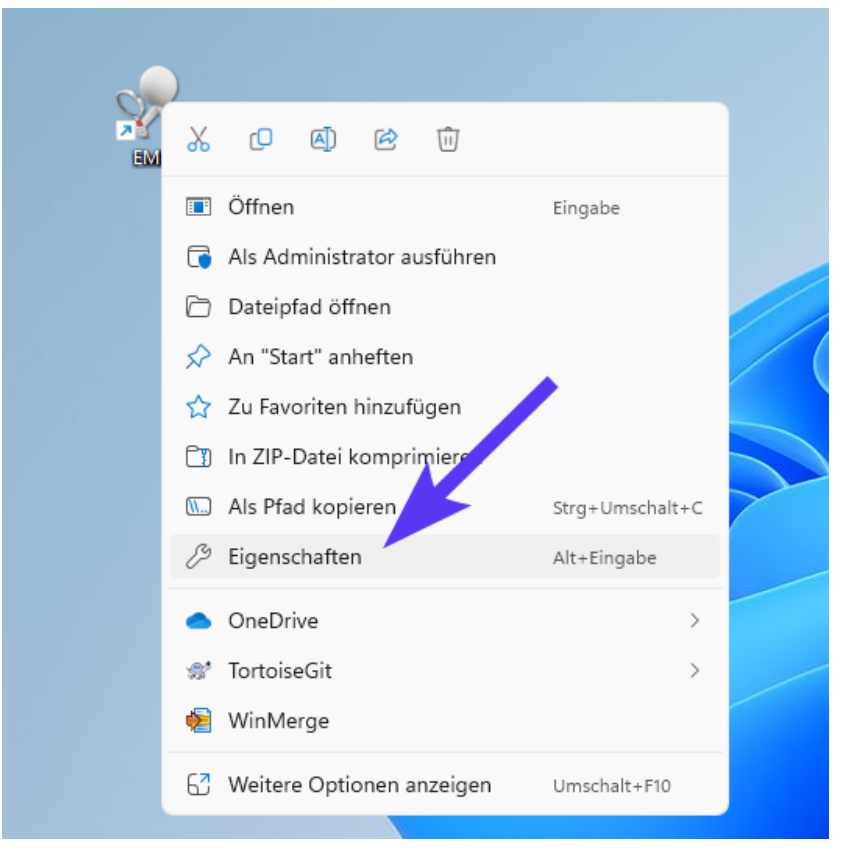

Fügen Sie dann unter *Ziel* hinter client.exe mit einem Leerzeichen abgetrennt den Schalter */multi* ein.

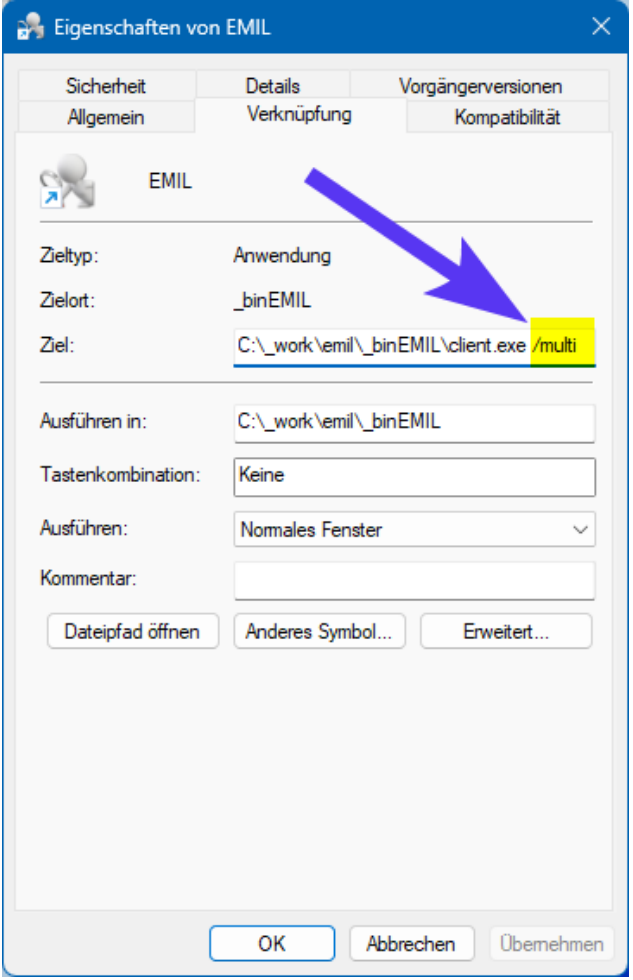

Diese Option wirkt sich immer nur auf den Platz aus, an dem das Icon modifiziert wurde.

### **14.10 TLS Kryptoprotokolle**

RheDAT verschlüsselt die Verbindungen zwischen Clients und Server sogar im eigenen lokalen Netzwerk, um ein erhöhtes Maß an Sicherheit zu bieten, während viele PVS und andere Dokumentationssysteme Daten zwischen den Arbeitsplätzen und Server im lokalen Netz unverschlüsselt übertragen. Dabei kommt bei der RheDAT der Standard SSL/TLS zum Einsatz. RheDAT ab Version 3.19.57 unterstützt nur noch Krypto-Suiten mit A-Stärke-Rating:

*TLS 1.0:*

- · TLS\_RSA\_WITH\_AES\_128\_CBC\_SHA (rsa 4096) A
- · TLS\_RSA\_WITH\_AES\_256\_CBC\_SHA (rsa 4096) A

*TLS 1.1:*

- · TLS\_RSA\_WITH\_AES\_128\_CBC\_SHA (rsa 4096) A
- · TLS\_RSA\_WITH\_AES\_256\_CBC\_SHA (rsa 4096) A

#### *TLS 1.2:*

- · TLS\_RSA\_WITH\_AES\_128\_CBC\_SHA (rsa 4096) A
- · TLS\_RSA\_WITH\_AES\_128\_CBC\_SHA256 (rsa 4096) A
- · TLS\_RSA\_WITH\_AES\_128\_GCM\_SHA256 (rsa 4096) A
- · TLS\_RSA\_WITH\_AES\_256\_CBC\_SHA (rsa 4096) A
- · TLS\_RSA\_WITH\_AES\_256\_CBC\_SHA256 (rsa 4096) A
- · TLS\_RSA\_WITH\_AES\_256\_GCM\_SHA384 (rsa 4096) A

Bei neuen Installationen ab Version 3.19.57 sind TLS 1.0 und 1.1 per Vorgabe deaktiviert, länger bestehende Systeme unterstützen aus Kompatibilitätsgründen möglicherweise noch TLS 1.0 und 1.1. Dort können diese Protokolle es nach einem Update aller Clients auf eine Version nach 3.0.6 leicht deaktiviert werden, in dem man auf der Serverseite im RheDAT-Verzeichnis in CONFIG.INI den unten gezeigten Parameter setzt:

#### \*Config.ini - Editor

Datei Bearbeiten Format Ansicht Hilfe

```
[network]
httpsport=8443
tls120nly=1
```

```
[CONFIG]JWTSALT=7UtAVeY9PDxACfNRxEPKWBfmK
DBPW=HJNExnEVIJOASTK/Psg/ug==
LASTSALTRENEWAL=44584
```
Nach einem Neustart des Applikationsservers über Neustart des Dienstes ITC Serverguard sind TLS 1.0 und 1.1 abgeschaltet.

# <span id="page-280-0"></span>**14.11 Datensicherung!**

Für die manuelle Sicherung steht die Ad-Hoc-Datensicherung im Management-Menü zur Verfügung. Es sollte aber bevorzugt immer eine automatisierte Sicherung eingerichtet werden, die nicht vergessen werden kann. *Die folgende Anleitung erfordert Kenntnisse und Zugriffrechte im Bereich Serveradministration und kann in der Regel nicht von Laien umgesetzt werden.*

**Da es sich bei der Datenbank um ein SQL-Serversystem handelt, das während der Laufzeit die Datenbankdatei permanent geöffnet hält, besteht beim einfachen Kopieren der Datei im laufenden Betrieb das Risiko, dass der Datenbankserver während des Kopiervorgangs bereits kopierte Bereiche der Datei aktualisiert und man so ein inkonsistent oder gar korrupte Datenbank-Kopie erhält. Daher sollten die folgenden Hinweise unbedingt beachtet werden.**

Wenn der Server nicht durch Imaging der gesamten Maschine gesichert wird, muss ein Script eingerichtet werden, der die Datenbank per online Backup sichert und diese Dateien ins Ziel kopiert. Die Software selbst kann problemlos neu installiert werden und muss daher nicht gespeichert werden.

Der folgende Beispielscript *backup.cmd* ist für die Speicherung und den Aufruf aus dem RheDAT Server Installationsverzeichnis konzipiert und kann nach Ihren Bedürfnissen angepasst werden. Er kopiert die Datenbanksicherung, das Protokoll sowie die Mediendateien in das Beispielziel c: \temp\copydest :

*cd /D "%~dp0" if exist data\backup.log del data\backup.log firebird\gbak -b -user SYSDBA -pas kwamplan localhost/5833:default data\database.fbk -v -y data\backup.log if not exist c:\temp\copydest mkdir c:\temp\copydest if not exist c:\temp\copydest\media mkdir c:\temp\copydest\media xcopy data\database.fbk c:\temp\copydest /y xcopy data\backup.log c:\temp\copydest /y xcopy data\media\\*.\* c:\temp\copydest\media /s /y*

#### *Statten Sie Automatismen unbedingt mit einer Prüfung sowohl der Scriptausgabe selbst als auch der erzeugen backup.log-Datei auf Fehler aus, um zu bemerken, wenn hier etwas schief geht. Ohne eine solche Prüfung ist eine Sicherung ein Blindflug. Testen Sie die erstellte Sicherung regelmäßig durch Rückspielen in eine frische Testinstallation.*

### **Rückspielen einer Sicherung im Bedarfsfall**

Um eine so erstellte Datensicherung in eine **frische** RheDAT-Installation zurück zu spielen, gehen Sie bitte so vor:

- · Stoppen Sie die Serverdienste ITC Serverguard Firebird in dieser Reihenfolge.
- · Kopieren Sie den Inhalt von copydest in das Installationsverzeichnis in den Ordner data und überschreiben Sie dabei vorhandene Dateien.
- · Benennen Sie data\database.fdb in data\database.old um.
- · Führen Sie im Installationsverzeichnis in einer Konsole folgendes Kommando aus

*firebird\gbak -r -user SYSDBA -pas kwamplan data\database.fbk localhost/5833:default -v*

Achten Sie dabei auf eventuelle Fehlermeldungen.

- · Prüfen Sie den Port in config.ini gegen den in der gesicherten config.ini-Datei und passen Sie ihn wenn erforderlich an.
- · Starten Sie die Services Firebird und ITC Serverguard in dieser Reihenfolge.
- · Damit sollte das System exakt wieder im Zustand der Sicherung sein.

Hinweis zum sichtbaren Firebird Kennwort: Da der Firebird Server der EMIL Plattform Systeme seine Dienste nur lokal auf der Servermaschine dem Plattform Applikationsserver zur Verfügung stellt und von außen über das Netzwerk nicht erreichbar ist, bedeutet die Kenntnis des Firebird Kennworts kein Sicherheitsrisiko.

### **14.12 Installations-Checkliste**

Die folgende Checkliste soll helfen, vor der produktiven Verwendung RheDAT korrekt einzurichten und bereits bei der Installation wichtige Werte für die Hinterlegung zu dokumentieren. Tragen Sie die Daten bitte nur in eine Kopie dieser Seite ein, nicht in ein gedrucktes Handbuch und halten Sie diese Daten wegen des Kennworts unter Verschluss!

#### **1. Installation der Serverkomponente**

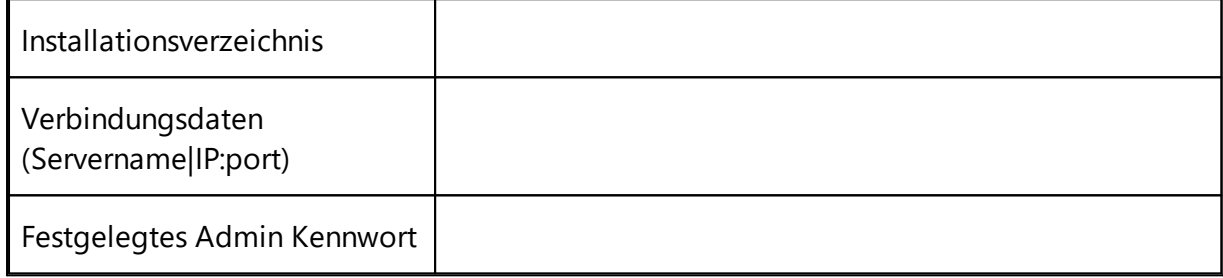

#### **2. Konfiguration**

□ Datensicherung für RheDAT eingerichtet und getestet.

 Einheiten aller Laborwerte in der Akte auf Korrektheit geprüft und ggf. im Dictionary korrigiert (Administration|Dictionary).

 $\Box$  Grundlegende Systemeinstellungen geprüft und ggf. vorgenommen (Administration) Systemeinstellungen).

 $\Box$  Erforderliche Rollen mit Rechten anhand der Organisationsstruktur angelegt (Administration) Benutzer, Reiter Rollen).

 $\Box$  Für jeden RheDAT Benutzer eine Benutzerkennung mit Kennwort angelegt (Administration) Dictionary, Reiter Benutzer).

 Alle Mitarbeiter, die in der Dokumentation vorkommen, definiert, LANR von Ärzten eingetragen (Administration|Mitarbeiter).

 $\Box$  Bei bestehender Internet-Verbindung automatische Prüfung auf Aktualisierungen aktiviert (Management|Lokale Einstellungen).

#### **3. Anbindung an Praxissystem**

□ RheDAT BDT oder GDT Schnittstelle eingerichtet und getestet.

Übergabedatei Spezifikation (xDT)

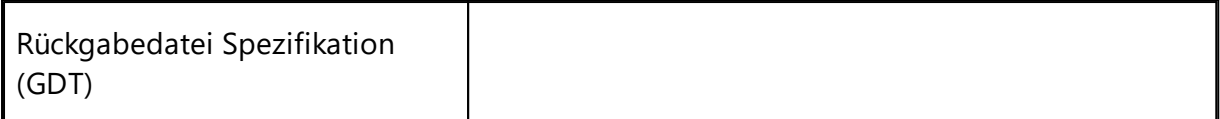

#### **4. Anbindung an Labor**

 $\Box$  RheDAT LDT Schnittstelle eingerichtet und getestet.

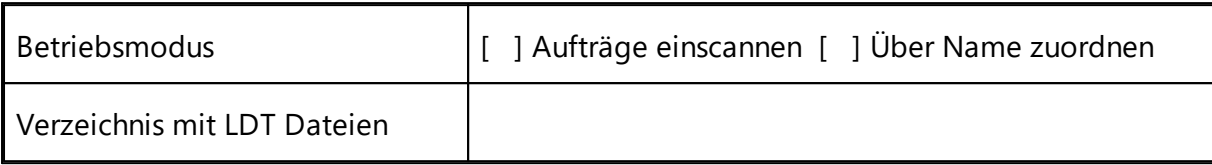

## **15 Datenimport**

RheDAT kann aus verschiedenen verbreiteten Systemen Daten importieren. Wenn das Quellsystem nicht direkt unterstützt wird, können Sie den jeweiligen Hersteller bitten, eine Schnittstelle zum [EMIL](#page-322-0) [Platform](#page-322-0) API 323 zu entwickeln, über das von Fremdsystemen Daten in RheDAT eingefügt werden können.

Sie finden die Importfunktionen unter *Administration|Datenimport.*

Sofern nicht anders angegeben, können Datenimporte grundsätzlich mehrfach ausgeführt werden, um inkrementell Daten einzulesen. So können Sie einen Stand zum Zeitpunkt t1 importieren und prüfen und später den Import wiederholen, wobei RheDAT nur die zwischenzeitlich neu hinzugekommenen Daten einliest. Das genaue diesbezügliche Verhalten findet sich in der jeweiligen Beschreibung.

Um nach Experimenten in einer Installation ganz frisch starten zu können, ohne bereits vorgenommene Einstellungen zu verlieren, können Sie die Option *Vorhandene Daten löschen*. Diese löscht Patientendaten, belässt aber andere Einstellungen und Definitionen.

Detaillierte Hinweise zu den einzelnen Systemimporten finden sich in den jeweiligen Abschnitten.

### **15.1 Konfiguration (+)**

Die Plus Funktionalität fügt Funktionen hinzu, um die Systemkonfiguration bzw. Teile davon zu exportieren und in eine andere RheDAT-Instanz wieder zu importieren. Die Funktionen finden Sie unter Administration|Datenbank.

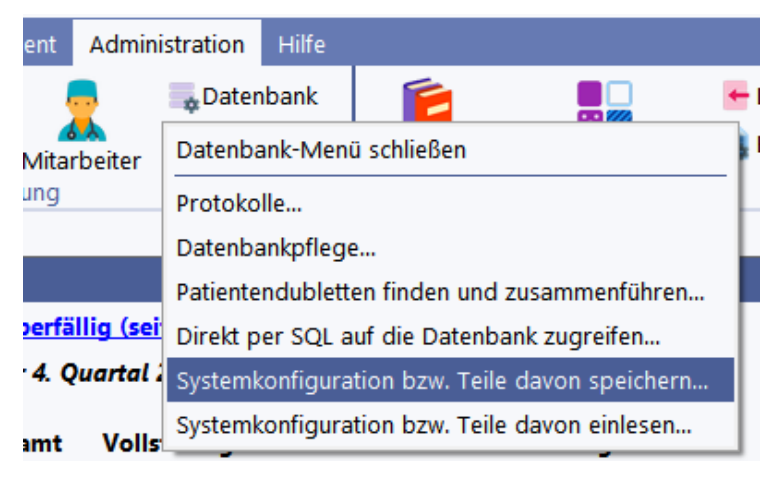

#### **Bitte beachten Sie unbedingt die folgenden Punkte:**

- · **Importierte selbst angelegte Items erhalten andere IDs und andere Variablennamen, wenn es bereits selbst angelegte Felder im Zielsystem gibt.**
- · **Dann können importierte eigene Berichte, Vorlagen und Abfragen, welche mit diesen Variablen arbeiten, falsche Daten anzeigen und müssen dahingehend geprüft werden.**

Beim Export können Sie wählen, ob welche Aspekte der Konfiguration Sie exportieren ebenso beim Import.

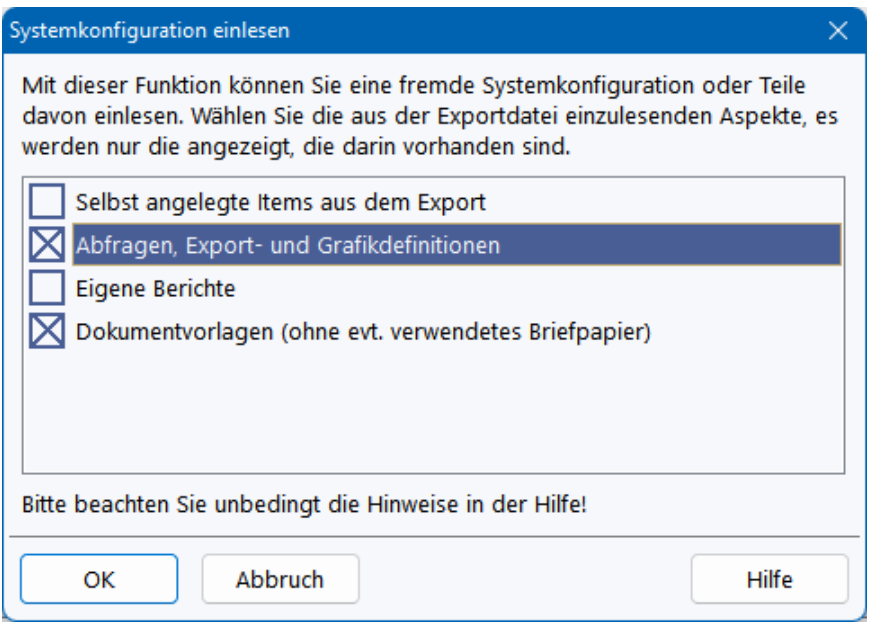

Importierte Elemente werden in eine Gruppe bzw. Kategorie *Importiert* eingefügt, und müssen nach dem Import entsprechend eingefügt werden.

### **15.2 EMIL4 Import**

Diese Funktion ermöglicht den Umstieg von EMIL4 auf RheDAT unter Übernahme des Datenbestandes. Durch die Anpassbarkeit des EMIL4 Datendictionary können Situationen entstehen, in denen die Daenübetragung scheitert. Wenn Sie Einheiten im Dictionary bei nicht eigenen Datentypen verändert haben, kann dies einen Import verhindern, da eine Umrechnung für RheDAT nicht möglich ist. Des Weiteren können fehlerhafte Einstellungen im EMIL4 Dictionary zu fehlerhafter Übernahme führen.

*Beim Import mit einer EMIL Version vor 5.x.x konnten Probleme mit den HbA1c Wertem sowie Fußbefunden auftreten. Da intern gegenüber EMIL 4 die IDs der HbA1c Werte in % und mmol/mol getauscht wurden, konnte es zu falscher Zuordnung der HbA1c Werte an Schnittstellen, Rundungsfehlern bei der Datenübernahme durch mehrfache Umrechnung sowie nicht kompletter Übernahme der Fußbefunde kommen. Für diese Fälle haben wir einen Nachimport für diese Felder als Option zur Verfügung gestellt. Hier werden diese Daten neu importiert und die Charts korrekt konfiguriert. Neu eingegebene HbA1c Werte und Fußbefunde werden nicht modiiziert, in EMIL 4 vorhandene HbA1C Werte und Fußbefunde werden auf die Werte in EMIL 4 zurückgesetzt. Chartkonfiguration und die Schnittstellenzuordnung müssen manuell korrigiert werden. Hier hilft der ITC Service.*

**Prüfen Sie daher nach dem Import mindestens an einem vollständig dokumentierten Patienten die korrekte Übernahme aller Felder, bevor Sie den Produktivbetrieb mit dem neuen RheDAT fortsetzen.**

#### **Bitte beachten Sie auch die folgenden Punkte:**

- · Der Importvorgang kann bei großen Datenbanken einige Zeit (Stunden) in Anspruch nehmen, da verschiedene Daten konvertiert werden müssen, um die neuen Features von RheDAT nutzen zu können. Auf einem Xeon E5 Server mit 16 GB und Serverplatten läuft ein großer Import von 20.000 Patientenakten, 100.000 Dokumenten, 100.000 Bildern und 100.000 Scans (ca 35GB Datenumfang ) ca 6 h, wenn beide Systeme auf der selben Maschine installiert sind. Das Quellsystem wird dabei nicht besonders stark belastet, da die Hauptarbeit in der Konvertierung und nicht im Lesen der Datenbank liegt.
- · Mit der **ersten** Verwendung des EMIL4 Import werden alle bestehenden Patientendaten aus RheDAT gelöscht, da diese Funktion ausschließlich für den Übertrag eines EMIL 4 Datenbestandes zu RheDAT gedacht ist. Dadurch bleiben auch Patientennummern anch der Übertragung erhalten.
- · Es werden nur Daten eingeblendeter Felder übernommen, ausgeblendete Felder werden auch nicht im Dictionary angelegt.
- · **Bei einem Nachimport werden zwischenzeitlich in RheDAT geänderte Dokumente, mitbehandelnde Ärzte und Patienten auf den Stand von EMIL 4 gebracht.** In RheDAT neu angelegte Patienten, Mitbehandelnde Ärzte, Dokumente oder Vorlagen werden überschrieben, da diese Objekte mit ihrer internen ID überführt werden. **Sie müssen daher neue oder geänderte Vorlagen in RheDAT vor dem Nachimport sichern und anschließend wieder einspielen.**
- · Ausgeblendete Kodierungen werden nur dann übernommen, wenn sie irgendwann in den vorhandenen Daten verwendet wurden.
- · Der Import kann ohne Betriebsunterbrechnung von EMIL4 im Hintergrund laufen, während in EMIL4 weitergearbeitet wird. Zwischenzeitliche Änderungen gehen nicht verloren, sondern können in einem weiteren Importlauf nachgetragen werden. Dieser ist erheblich schneller, da nur Daten importiert werden, die seit dem letzten Import in EMIL4 neu angelegt oder geändert wurden.
- · Dies gilt **nicht** für das Verlegen und Löschen von Visits. Diese Visits werden unter Umständen in RheDAT dann doppelt bzw. ungelöscht erscheinen, da im Rahmen des Imports keine Daten gelöscht werden. Vermeiden Sie daher Löschungen und Verlegungen während der Import läuft. Da das Verlegen oder Löschen von Visits aber relativ selten vorkommt, sollte dies kein relevantes Problem darstellen.
- · Die Möglichkeit, mehrere Visits zum selben Datum ohne Uhrzeit anzulegen, wurde in RheDAT entfernt, da dies dem in RheDAT konsequent umgesetzten Single Point of Truth Prinzip widerspricht. Natürlich können mehrere Zeitpunkte an einem Tag definiert werden, die dann mit der Uhrzeit versehen werden müssen. Importerte Visit-Dubletten werden sauber getrennt importiert und statt mit den laufenden Nummern 1-20 mit der Uhrzeit 1:00 Uhr ... 20:00 Uhr versehen.
- · Daten aus dem EMIL4 Audit-Trail werden beim Import **nicht** in RheDAT übernommen, dort startet mit dem Import ein frischer Audit-Trail. Wenn Sie auf Audit-Trail-Angaben in Altdaten zugreifen müssen, sollten Sie die **EMIL4-Installation aufbewahren**, um das dort bei Bedarf nachzusehen!
- · Ein kleiner Fehler in der Berechnungsformel des HAQ bei der Frage *Können Sie Fleisch schneiden* in EMIL4 (Optionen 2/3 wurden vertauscht behandelt) kann in Einzelfällen zu kleinen Unterschieden im HAQ-Score zwischen EMIL4 und RheDAT führen.

# **15.3 DocuMed.Rh Import**

RheDAT kann Daten aus DocuMed.Rh importieren. Das Importmodul liest ein von den DocuMed.Rh-Betreibern auf Anfrage zur Verfügung gestelltes Zip-Archiv ein, in dem entsprechende Exporte der Dokumentation sowie der Stammdaten enthalten sind. Das Modul liest nur Daten ein, die in RheDAT eine Entsprechung haben und überschreibt keine vorhandenen Daten.

#### **Bitte beachten Sie, dass durch die großen Architekturunterschiede zwischen DocuMed.Rh und RheDAT technisch kein 100% akkurater und vollständiger Import möglich ist. Sie müssen daher importierte Daten kritisch prüfen und gegebenenfalls manuell ergänzen bzw. korrigieren, bevor Sie damit weiterarbeiten.**

Der Import versucht, bereits manuell eingegebene Patienten im RheDAT Datenbestand anhand der sonstigen Identifikation oder Vorname, Nachname und Geburtsdatum zu erkennen, da die Kollisionswahrscheinlichkeit bei einem begrenzten Patientenkollektiv einer Einrichtung extrem gering ist. So werden Dubletten vermieden.

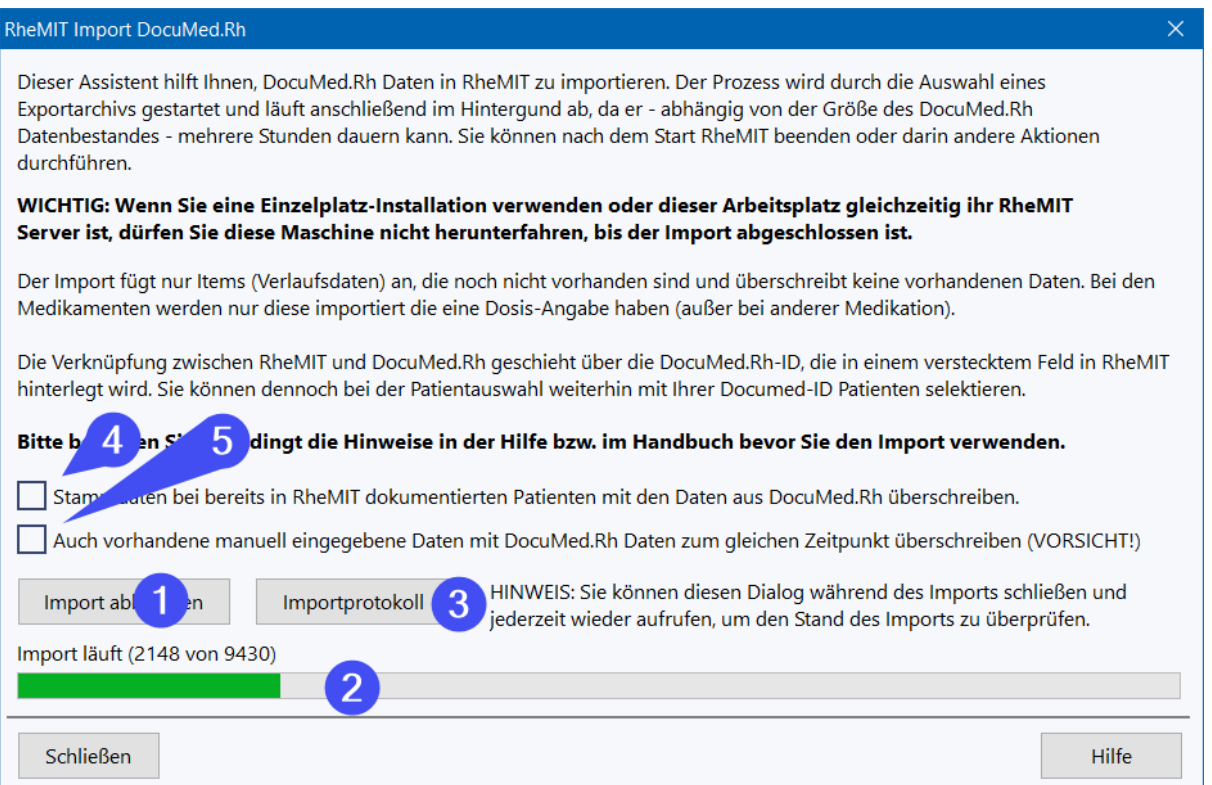

Der Import wird über (1) gestartet und ermöglicht die Auswahl eines DocuMed.Rh-Archivs, das dann auf den RheDAT Server hochgeladen wird und dort im Hintergrund verarbeitet wird. Über (2) wird der Fortschritt angezeigt. Der Importdialog kann bei laufendem Import auch geschlossen und der RheDAT-Arbeitsplatz sogar beendet werden, da der gesamte Prozess nach dem Start ausschließlich auf Ihrem RheDAT-Server läuft.

Normalerweise werden bei bereits vorhandenen Patientenakten die Stammdaten nur dann ergänzt, wenn diese aktuell leer sind (dies gilt pro Feld, z.B. Telefonnummer). Mit der Option (4) werden vorhandene Daten auch mit denen aus DocuMed.Rh überschrieben.

Ebenso erkennt RheDAT, ob vorhandene Items durch einen DocuMed.Rh Import eingelesen wurden oder händisch eingegeben wurden und tastet manuell eingegebene oder angepasste Questionnaires nicht an. Auch das können Sie ausschalten, in dem Sie die Option (5) aktivieren. Dann werden vorhandene Items mit denen aus dem Import immer überschrieben.

#### **Wie werden Daten übernommen?**

Die Datenstrukturen von RheDAT und DocuMed.Rh unterscheiden sich erheblich, daher ist eine 1:1 Datenübernahme nicht möglich. Vielmehr müssen die Daten aus DocuMed.Rh in die RheDAT Strukturen überführt werden. Bei Questionnaires ist dies durch die feste Struktur relativ unproblematisch, anderen Strukturen erfordern teilweise ein Mapping auf die strengen Strukturen in RheDAT. Die Übernahme erfolgt bei Verlaufsdaten zum Eintragdatum, RheDAT erzeugt für jedes gefundene Datum einen Visit.

Wenn zu einem Zeitpunkt mehrere Angaben zur gleichen Information vorliegen, wird nur die erste gefundene Angabe übernommen, alle weiteren werden ignoriert. Dies ist z.B. bei CRP und BSG der Fall, die sowohl im DocuMed.Rh-Labor-Export vorkommen und auch im DocuMed.Rh-DAS Export vorhanden sind. Wir behandeln die Daten aus de DAS Export priorisiert, damit die berechneten Scores übereinstimmen.

Es kann zu Abweichungen der Scores kommen, da RheDAT alle Scores etc. neu berechnet, sollte in DocuMed.Rh eine andere Berechnungsformel zur Anwendung kommen.

#### **Übernommene Questionnaires**

- · BASDAI
- · BASFI
- · BASMI
- · BVAS
- · Gelenke (aus DAS)
- · DLQI
- · ECLAM
- $\bullet$  EQ5D
- · FFbH
- · HAQ
- · PASI
- · RADAI
- · SLEDAI

#### **Weitere übernommene Daten**

- · Name, Vorname, Adresse, Geschlecht, Geburtsdatum
- · Dauerdiagnose in Dauerdiagnosen (da keine ICD10 Kodierung)
- · DMards, Biologika und Glukokortikoide (letztere in Sontige Medikation, da strukturell nicht im RheDAT Glikokortikoide-Dialog sauber abbildbar)
- · Kerndoku 2019 Daten, die in RheDAT Entsprechung haben, aufgeteilt in die neue Struktur Fest und Verlauf
- · Laborwerte, die in RheDAT Entsprechung haben. Dabei bevorzugt Daten aus dem DAS Export
- · Aktivität und Gesundheitszustand, auch hier bevorzugt Daten aus dem DAS Export

### **15.4 Rheumadok Import**

RheDAT kann Daten aus Rheumadok importieren. Das Modul wurde für die Rheumadok Versionen 6.6 - 6.8 entwickelt. Die mit Version 6.8 eingeführten Präparate Filgotinib und Upadacitinib werden übernommen, wenn diese in der Rheumadok Version vorhanden sind (was nicht in allen 6.8x Versionen der Fall ist). Der Import aus neueren Versionen als 6.8 ist ebenfalls grundsätzlich möglich, jedoch kann nicht in die Zukunft geschaut werden, ob elementare Strukturen verändert bzw. Kodierungen modifiziert werden, was zu Fehlinterpretationen führen könnte.

**Bitte beachten Sie, dass durch die großen Architekturunterschiede zwischen Rheumadok und RheDAT technisch kein 100% akkurater und vollständiger Import möglich ist. Sie müssen daher importierte Daten kritisch prüfen und gegebenenfalls manuell ergänzen bzw. korrigieren, bevor Sie damit weiterarbeiten. Bitte prüfen Sie auch anhand des Zeitpunkts der Datenübernahme (über das Importprotokoll) ob Sie durch einen Nachimport von den am Ende dieses Abschnitts Optimierungen und Korrekturen profitieren können.**

Bei der Entwicklung wurden 270 Rheumadok Testpatienten angelegt, in denen die importierten Questionnaires in verschiedensten Konstellationen ausgefüllt wurden, nach dem Import wurden die Daten einem sorgfältigen Vergleich zwischen Quelle und Ziel unterzogen. Außerdem wurde mit mehreren größeren echten Datenbanken mit weit über 5000 Patienten getestet. Trotzdem können natürlich nicht alle in der Praxis vorkommenden Datenkonstellationen berücksichtigt und getestet werden, dies liegt in der Natur der Sache.

Der Import legt Patienten aus Rheumadok in RheDAT an, wenn diese nicht bereits bekannt sind. Aus Rheumadok importierte Patienten werden über die ID Feld "Sonst" auf der Stammdatenseite verknüpft. Des Weiteren wird die Rheumadok-ID als PVS-ID übernommen, da die Verknüpfung zum Praxissystem in Rheumadok über diese ID erfolgt. Die Anbindung an das Praxissystem funktioniert damit nahtlos weiter.
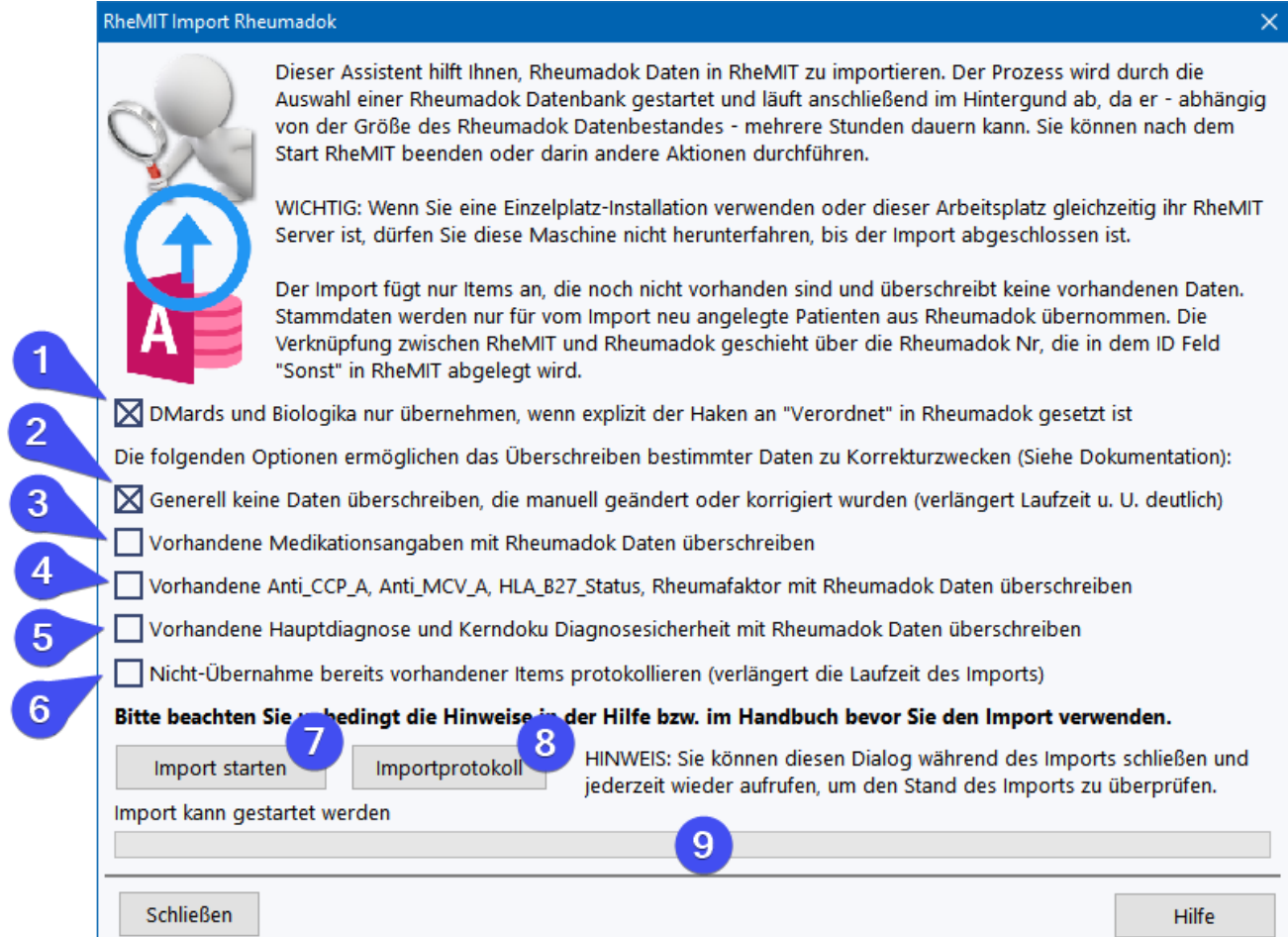

RheDAT legt standardmäßig nur neue Datensätze an. Wird also ein Patient beim Import bereits über die ID "Sonst" identifiziert, werden noch nicht importierte Datenitems übernommen, jedoch keine Stammdaten und keine vorhandenen Items überschrieben! Ein unterbrochener Import kann damit zwar wiederholt und somit fortgesetzt werden, allerdings werden spätere Änderungen in Rheumadok an bereits importierten Items nicht übernommen.

### **Über die folgenden Optionen können Sie das Importverhalten ändern.**

(1) Da Rheumadok in manchen Versionen die Medikamente mit Standarddosen belegt hat, kann man über diese Option sicherstellen, dass nur Medikamente eingelesen werden, bei denen das Häkchen *Verordnet* explizit gesetzt ist. Da aber sehr viele Rheumadok-Anwender dieses Häkchen **nicht** gesetzt haben, sondern **nur eine Dosis** eingetragen haben, werden ohne diese Option dann alle Medikamente eingelesen, da bei allen eine Dosis eingetragen ist oder ein "seit-Datum".

### *Bitte beachten Sie bei den folgenden Optionen (3), (4) und (5), dass diese entgegen dem normalen Verhalten des Imports die Werte in RheDAT mit vorhandenen Daten aus Rheumadok überschreiben. Daten in RheDAT, die nicht in Rheumadok vorhanden sind, werden natürlich nicht verändert oder gelöscht.*

Über die Option (2) kann im Fall des Überschreibens sichergestellt werden, dass nur Einträge überschrieben werden, die von Rheumadok importiert und danach nicht verändert wurden. Ohne diese Option werden in Rheumadok existierende Items in RheDAT unabhängig davon überschrieben, ob diese bereits manuell verändert wurden.

Diese Option nutzt den RheDAT Audittrail, um diese Information über Items zu erhalten, was den Import erheblich ausbremsen kann, da der Audittrail für diesen Zweck nicht optimiert ist.

(3) überschreibt die Medikationsangaben in Rheumadok und ermöglichst so, nachträglich von der verbesserten Übernahme (z.B. Übernahme auch unvollständiger Angaben, Übernahme von nur Jahreswerten, Bemerkungen bei früheren Medikamenten, siehe Einstellung (1)) zu profitieren.

(4) überschreibt die angegebenen Labordaten mit den Werten aus Rheumadok und ermöglicht so, nachträglich einen Fehler in aus frühen Rheumadok-Importen zu korrigieren, der pos/neg Werte vertauscht importierte.

(5) überschreibt die Hauptdiagnose mit neu gemappten Diagnosen und ermöglicht so eine nachträgliche Korrektur fehlerhaften Mappings aus den ersten RheDAT-Versionen.

(6) erzeugt ein ausführliches Protokoll, was allerdings den Importprozess erheblich bremst.

Über (7) können Sie eine Rheumadok Datenbank auswählen, die importiert werden soll. Der Import lädt eine Kopie der Datenbank auf Ihren RheDAT-Server und versucht, die Daten daraus zu extrahieren und in RheDAT zu integrieren.

Der Prozess wird auf dem Fortschrittsbalken (9) angezeigt und läuft auch weiter, wenn Sie das Fenster oder RheDAT schließen. Sie erhalten eine Nachricht in RheDAT, wenn der Prozess abgeschlossen ist.

Sollte der Import auf einen Fehler laufen, können Sie im Importprotokoll (8) Hinweise dazu finden.

### **Welche Daten werden übernommen?**

Die Datenstrukturen von RheDAT und Rheumadok unterscheiden sich erheblich, daher ist eine 1:1 Datenübernahme nicht möglich. Vielmehr müssen die Daten aus Rheumadok in die RheDAT Strukturen überführt werden. Bei Questionnaires ist dies durch die feste Struktur relativ unproblematisch, anderen Strukturen erfordern teilweise ein Mapping auf die strengen Strukturen in RheDAT. Die Übernahme erfolgt bei Verlaufsdaten zum Eintragdatum, RheDAT erzeugt für jedes gefundene Datum einen Visit.

Wenn zu einem Zeitpunkt mehrere Angaben zur gleichen Information vorliegen, wird die erste im Importverlauf gefundene Angabe übernommen, alle weiteren werden ignoriert. Da Rheumadok nicht das Konzept von Visits verfolgt, an denen Items zusammengehörig angesiedelt sind, ist eine Zuordnung der Daten für Visit-orientierte Studien nur dann gegeben, wenn diese zum gleichen Tag erfasst wurden (betrifft VERhO, PETRA und Kerndokumentation).

Aus den Erfahrungen der Anwender wurden seit Erscheinen der Importfunktion verschiedene Optimierungen vorgenommen. Hinweise dazu am Ende dieses Abschnitts.

### **Konfiguration**

- · Betriebsstättennummer: Erste gefundene Angabe wird übernommen.
- · Behandelnde Ärzte: Werden mit bereits in RheDAT konfigurierten Ärzten zusammengeführt, LANRs werden für hinzugefügte übernommen.

### **Allgemeine Stammdaten**

- · Name, Vorname, Geschlecht, Geburtsdatum aus Stammseite.
- · Todesdatum aus Kerndoku Todeszeitpunkt.
- · Beschwerden seit aus Erkrankungsbeginn, wenn nicht vorhanden, aus Kerndoku Beginn der Beschwerden.
- · Diagnose seit aus Kerndoku Diagnose seit.
- · Diagnosen werden wenn möglich auf die Liste der Rheumadok Hauptdiagnosen gemappt, wenn dies fehlschlägt, wird die Diagnose in die Liste aufgenommen (gelernt) sofern sie mit einem ICD-10 Code beginnt.
- · Krankenversicherung: Liste der Rheumadok Textangaben wird gültigen IKs (Stand 1.7.2020) zugeordnet. Es wird bei übernommenen Kassen Primärversorgung als Abrechnungsbereich vorbesetzt.
- · Versichertennummer.
- · Kerndoku-Einrichtungsnummer.
- · Größe aus Kerndoku Größenangabe, wird bei Verlaufsdatenimport auf alle Visits angewendet, bei denen eine Gewichtsangabe vorhanden ist.

### **Komorbidität**

Die Komorbiditäten werden auf Dauerdiagnosen mit ICD Code abgebildet und die Rheumadok-Texte als Diagnosetext übernommen.

- · Anämie -> D64.-
- $\bullet$  Gicht -> M10.-
- · Chronische Atemwegserkrankung -> J44.-
- · Chronischer Nierenschaden -> N17.-
- · Chronisches Schmerzsyndrom -> M52.-
- · Diabetes mellitus -> E14.-
- · Gastritis -> K29.-
- · Hypertonie -> I10.-
- · Herzerkrankung -> I25.-
- · Maligne Neoplasie -> C80.-
- · Psychische Erkrankung -> F99
- · Osteopenie -> M85.-
- · Osteoporose mit Fraktur -> M80.-
- · Osteoporose ohne Fraktur -> M81.-
- · Degenerative Wirbelsäulenerkrankung -> M47.-
- · Degenerative Gelenkerkrankung -> M19.-
- · Fettstoffwechselstörung ->
- · Magen-Darm -> K63.-
- · Psoriasis -> L40.-
- · Rheumaknoten -> M06.3
- · Schilddrüsenerkrankung -> E07.-
- · Schlaganfall -> I63.-
- · Sjögren Syndrom -> M35.-

· Verschlusskrankheit -> I70.-

### **Kerndoku Stammdaten**

- · Aktuelle und alte Kerndokunummer.
- · Angaben zu Versicherungsart, Patientenorganisation, erste Behandlung, erster Visit, Betreuungsbeginn.
- · Angaben zu Schule, Ausbildung.
- · Angaben zur Wohnortsgröße und räumlicher Distanz zum Rheumatologen.

### **VerHO Stammdaten**

- · Patient in Remission, Angabe zur Cortisongabe.
- · Pseudonym.
- · Erfassung US6.

### **PETRA Stammdaten**

- · Teilnehmer-ID, Gruppe, Einzelfallstudienstatus.
- · Angaben zur vorherigen Betreuung.
- · Angaben zum Abbruch.

### **Medikation**

- · Angaben zur Kortisonbehandlung
- · Sonstige Medikamente wird in Struktur der RheDAT Medikation übertragen
- · DMards und Biologika wird in Struktur der RheDAT Medikation aktuell zum jeweiligen Eintragdatum übertragen. Da mehrere Gaben dokumentiert werden können, wird die **Erste** in der Reihenfolge "x-mal täglich", "alle x Tage", "x-mal wöchentlich" und "alle x Wochen" übernommen.
- · Frühere Medikamente wird als abgesetzte Medikamente mit Grund und Hauptabsetzgrund hinzugefügt. Das große Bemerkungsfeld wird in das Feld *Sonstige Medikation* unterhalb eventuell vorhandener Zusatzangaben zu Medikamenten übernommen.
- · Rheuma One Angaben zur Eskalation/Deeskalation werden in Rheuma One Verlaufsbogen überführt.
- · Rheuma One Angaben zur Einstellung/Umstellung und Biosimilar werden in das Rheuma One Formular überführt. Da in Rheumadok keine Differenzierung zwischen Neueinstellung und Umstellung erfolgt, werden in RheDAT beide Kästchen angekreuzt, wenn in RheumaDok eine Umstellung/Neueinstellung angekreuzt ist, obwohl diese innerhalb RheDAT nur alternativ auswählbar sind. Dies ist erforderlich, um keine importierten Daten zu verfälschen.

### **Nebenwirkungen**

- · Beschreibung, Schwere, Beginn/Ende, Beginn/Ende Krankenhausaufenthalt, Folgen der Nebenwirkung.
- · Zusammenhänge mit Präparaten.
- · Ausgang der Nebenwirkung.

### **PETRA**

- · Medikation Antidepressiva, Anxiolytika, Antipsychotika,Antiepileptika, Lithium Verordnungsstatus.
- · Petra Termine, die zusammen mit Gewicht erfasst wurden -> Visitart. Da Rheumadok keinen Startzeitpunkt TX kennt, wird dieser beim Import auf Zeitpunkt PETRA 0 angesetzt.

### **Befunde und Eigenbeurteilungen**

- · VAS Aktivität und Schmerz (Patient) inkl. Umrechnung von mm in RheDAT Einheit, falls abweichend.
- · VAS Gesundheitszustand (aus Kerndokumentationsdaten) inkl. Umrechnung von mm in RheDAT Einheit, falls abweichend.
- · VAS Aktivität (Arzt) inkl. Umrechnung von mm in RheDAT Einheit, falls abweichend.
- · Gewicht in kg.
- · CRP inkl. Umrechnung von mg/dL in die RheDAT Einheit, falls abweichend.
- · BSG inkl. Umrechnung von mm/h in die RheDAT Einheit, falls abweichend.
- · Anti MCV, Anti CCP, Ja/Nein Status Anti MCV und Anti CCP, HLA\_B27 Status und Rheumafaktor.
- · Die VERhO Besuchsart findet sich in den Befunden und wird in den Visitgrund übernommen.
- · Raucherstatus aus Kerndokumentationsangaben.
- · GOT, GPT, GammaGT inkl. Umrechnung von U/L in die RheDAT Einheit, falls abweichend.
- · Bilirubin inkl. Umrechnung von mg/dL in die RheDAT Einheit, falls abweichend.

### **Kerndokumentation**

· Für die Kerndokumentation 2019 erforderlichen Angaben aus dem mehrteiligen Kerndokumentation Fragebogen

### **Questionnaires**

- · DAS -> Gelenkebogen, (alle 78/80 Gelenke).
- · DAS CRP, BSG, Aktivität (Patient) -> Befunde, wenn nicht schon aus Befunden gelesen.
- · FFBH
- · FACIT
- · ECLAM
- · BASDAI
- · BASFI
- · EUROQOL
- · DLQI
- · WHO5
- · RADAI
- $\bullet$  PHQ-9
- $\bullet$  PHQ-2
- · RAID
- · ASDAS
- · HAQ
- · BASMI
- · BVAS
- · SLEDAI
- · PsAID12
- · PSQI
- · OENAT
- $\bullet$  US6
- · MASES
- · LEI
- · KOF

### **Scores**

Alle Scores (auch die ohne eigene Questionnaires wie ASDAS, SDAI, CDAI etc.) werden nach dem Import von RheDAT aus den importierten Daten neu berechnet. Dadurch kann es in Einzelfällen z.B. aus folgenden Gründen zu Abweichungen kommen, abhängig von der für die Erfassung verwendeten Rheumadok-Version:

- · Da Rheumadok in manchen Versionen erlaubt, mehrere gleichartige Angaben zu einem Zeitpunkt zu erfassen, könnten Scores, die weitere Werte mitverwenden (z.B. DAS28) mit einer anderen Datenkonstellation berechnet sein, als diejenige, die zum Zeitpunkt des Imports besteht.
- · Da Rheumadok in manchen Versionen nach Änderung von Eingangswerten wie CRP und BSG nicht automatisch alle abhängigen Scores neu berechnet, könnten somit Scores in Rheumadok vorhanden sein, die nicht dem aktuellen Datenstand entsprechen und von den live berechneten in RheDAT abweichen.
- · Rheumadok erhöht manchen Versionen beim HAQ auch bei einer nicht beantworteten Komponente (=missing) den entsprechenden Blockwert bei angegebenem Hilfsmittel. Dies kann zu abweichenden Scores führen.
- · Rheumadok bewertet manchen Versionen im PSQI die Schlafdauer anders, hier wird immer ein Punktwert von 3 für diesen Bereich gesetzt, was zu abweichenden Scores führen kann.
- · Rheumadok zählt in manchen Versionen die Frage "Wie Hilfsmittel mir helfen könnten" im OENAT nicht mit, was zu abweichenden Scores führen kann.

### **Optimierungen in Versionen nach 1.35.00 (ab 14.5.2020)**

- · Diagnosen mapping wurde optimiert: Wenn Diagnosen einer Hauptgruppe (z.B. M05.70) nicht in der Liste der Hauptdiagnosen gefunden werden, werden diese nicht mehr als [Hauptgruppe].9 übernommen, sondern nur in die Dauerdiagnosen übertragen, wenn der betreffende ICD Code dort nicht bereits vorhanden ist. Passende Codes werden gemappt, z.B. M05.0 auf M05.0 aber auch M05.80 auf M05.8.
- · Wenn keine Hauptdiagnose eingetragen ist, aber ein ICD Code für die Kerndokumentation, wird dieser als Hauptdiagnose genutzt, wenn dieser auf eine der Rheuma Hauptdiagnosen in der Liste gemappt werden kann.

· Die Diagnosesicherheit wird aus dem Hauptformular übernommen. Wenn dort keine Angabe vorliegt, wird in der Kerndokumentation nachgesehen. Dabei wird folgendes Mapping angewendet: Verdacht -> Verdacht Gesichert -> Gesichert

```
Leer -> Gesichert
Ausschluss von -> Leer
Zustand nach -> Leer
```
- · Wenn keine Angaben zu Cortison im Medikationsformular dokumentiert sind, wird das Item Glukocortikoide auf *Keine* gesetzt.
- · Wenn kein behandelnder Arzt in den Bögen zu einem Datum angegeben ist, wird als Vorgabe der in den Vertragsstammdaten angegebene Arzt für diese Visits übernommen.
- · Die Übernahme von Gewicht aus Befundbogen wurde ergänzt.
- · Das Mapping der Positiv/Negativ Werte bei Rheumafaktor, HLA B27, Anti-MCV und Anti-CCP wurde korrigiert.
- · Der Freitext für Komorbiditäten wird übernommen.
- · Der FFBh Import übernimmt nun auch Summenwerte und berechnet den Score, wenn der Bogen nicht in Einzelfragen, sondern nur in den Summen für 1, 2 und 3 ausgefüllt ist (RheDAT FFbH wurde um die Summenfelder erweitert).
- · Die in Rheumadok Version 6.8 eingeführten Präparate Filgotinib und Upadacitinib mit den Codes FIL und UPA unter tsDMards werden übernommen, wenn sie vorhanden sind. Damit bleibt der Import aus 6.6 und 6.7 möglich.

### **Optimierungen in Versionen nach 1.50.00 (ab 15.7.2020)**

- · RAID und ASDAS werden übernommen.
- · Massive Performancesteigerung durch Optionen zum Überschreiben der zu korrigierenden Sektionen statt Rückgriff auf den Audit-Trail.
- · Einlesen von Angaben mit fehlender Monatsangabe.
- · Einlesen unvollständiger Medikationsangaben.
- · Die Rheumadok Version 6.8E wird erkannt und führt nicht zu einem Importfehler, da darin die Präparate Filgotinib und Upadacitinib nicht enthalten sind.

### **Optimierungen in Versionen nach 1.60.00 (ab 12.8.2020)**

- · Korrektur kleiner Mappingfehler bei Sonstiger Medikation.
- · Verbesserung Übernahme DAPSA.
- · Verbesserung Übernahme teilweise ausgefüllter Glukokortikoide Sektionen
- · **Optimierungen in Versionen nach 1.66.00 (ab 31.8.2020)**
- · Datenübernahme aus teilweise ausgefüllten Glukokortikoide Sektionen
- · Verbesserung DAPSA-Übernahme

### **Optimierungen in Versionen nach 1.70.00 (ab 15.9.2020)**

· Rheumadok ECLAM, SLEDAI und BVAS werden auch völlig leer mit Score=0 übernommen.

- · Verbesserter Import von VERhO Gruppe und Strategie.
- · Einfacher Nachimport ohne weitere Optionen aus Rheumadok trägt fehlende Daten nach.

### **Optimierungen in Versionen nach 2.17.00 (ab 6.3.2021)**

- · Option zur Wahl, ob Biologika und DMards ohne oder mit explizitem Häkchen "Verordnet" übernommen werden
- · Option wieder eingeführt zur Prüfung zu überschreibender Items darauf, ob sie seit Import aus Rheumadok manuell geändert wurden.

### **Optimierungen in Versionen nach 2.18.00 (ab 10.3.2021)**

· Option zum Neueinlesen von Medikamenten ohne Änderung bereits manuell korrigierter Items

### **Optimierungen in Versionen nach 2.18.88 (ab 1.4.2021)**

· MASES, LEI und KOF werden mit importiert

## **15.5 Bulkimport für Medien (+)**

Der Bulk-Import (Plus Funktionalität) für Medien ermöglich es, PDF- und RTF Dokumente sowie Bilder in den Formaten JPEG, PNG und TIFF aus einer Verzeichnisstruktur einzulesen und Patienten wahlweise zuzuordnen. Dabei wird von einer Verzeichnisstruktur ausgegangen, welche sich in einem beliebigen Wurzelordner befindet, der beim Import angegeben wird. Sie finden die Funktion unter Administration|Datenimport|Bulk-Import Medien.

### **Bitte lesen Sie sich diese Anleitung komplett durch, bevor Sie Medien auf diesem Weg importieren!**

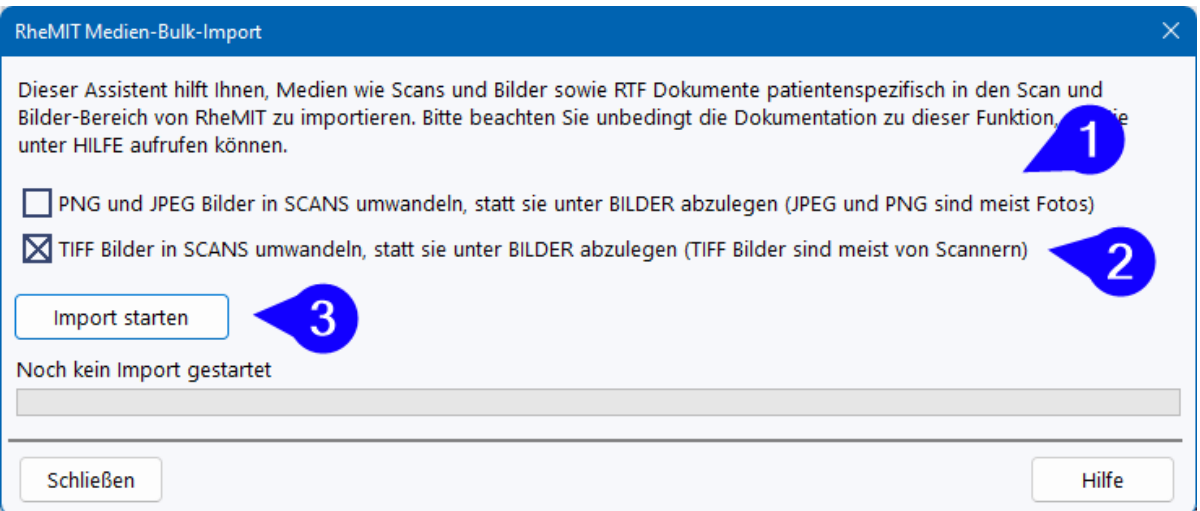

Für Bilddateien können Sie entscheiden, ob diese in den BILDER-Bereich importiert werden und dort auch mit der in RheDAT integrierten Bildbearbeitung weiterverarbeitet werden können, oder ob diese auch in PDF-Dokumente umgewandelt und unter SCANS abgelegt werden. Da JPEG und PNG Bilder oft von Kameras stammen, ist die Vorgabe unter (1) für diese Dtaeien, sie in den Bilderbereich einzulesen. Da TIFF Dateien oft von Scannern produziert werden, ist die Vorgabe für diese Dateien, diese in PDF zu wandeln und unter SCANS abzulegen (2). Sie können diese Vorgaben aber ändern.

Mit (3) wird der Import gestartet, der zweistufig abläuft. Nach Auswahl eines Wurzelverzeichnisses der zu importierenden Struktur startet die erste Phase.

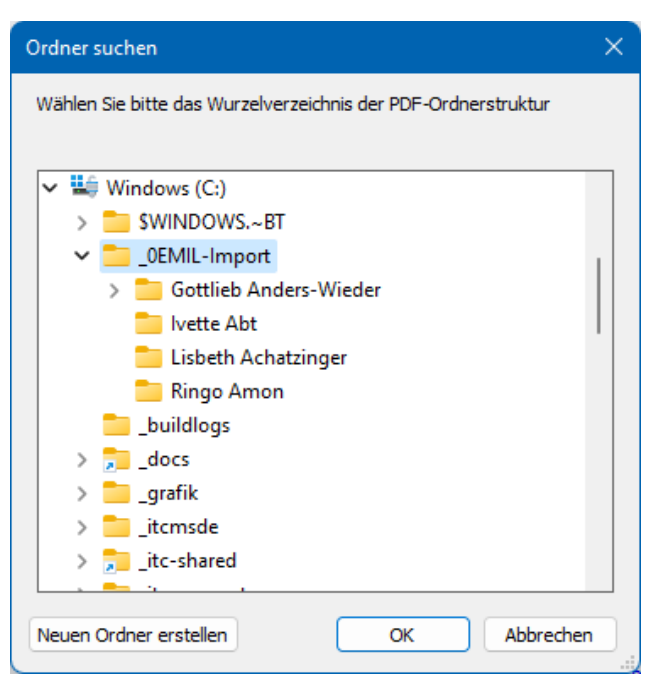

In dieser Phase prüft RheDAT zunächst, ob alle angegebenen Patienten eindeutig zugeordnet werden können. Für den Fall, dass

- · Ein entsprechender Patient in RheDAT nicht gefunden oder
- · Ein entsprechender Name nicht nur einmal in RheDAT auftaucht

wird der Import nicht gestartet und eine entsprechende Meldung angezeigt. In diesen Fällen müssen Sie diese Ordner beseitigen und die darin befindlichen Dokumente manuell einfügen.

**Tipp:** Wenn z.B. Daten zu Hans Müller importiert werden sollen, und dieser Name mehrfach auftaucht, kann man für die Dauer des Imports den richtigen *Hans Müller* wie auch den betreffenden Ordner z.B. in *Hans Müllerxyz* umbenennen und nach dem Import den Namen des Patienten einfach wieder korrigieren.

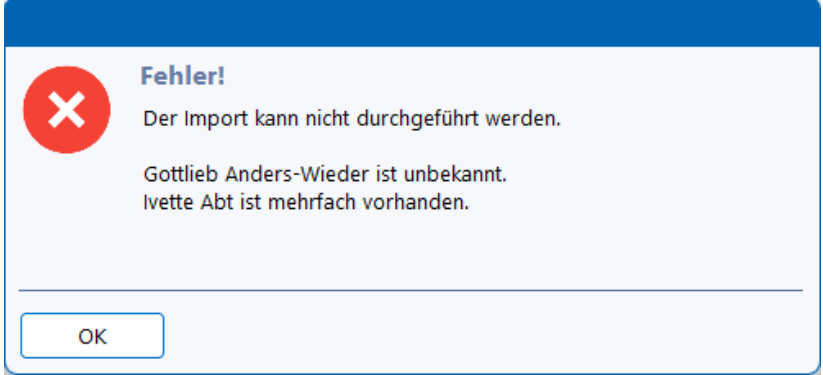

Können alle Ordner zugeordnet werden, kann der Import nach einer letzten Sicherheitsabfrage gestartet werden.

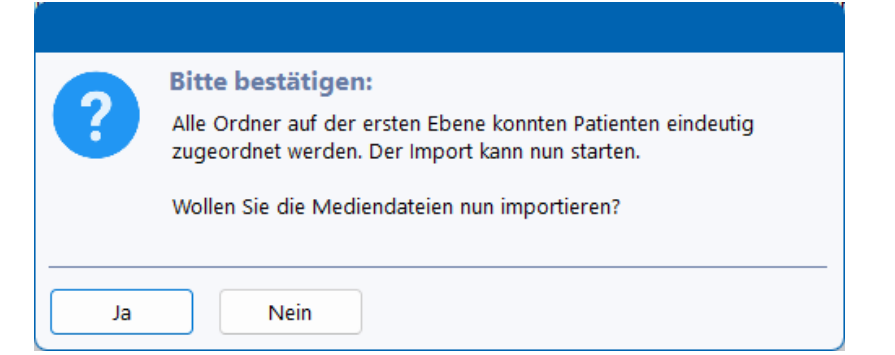

Da im Rahmen des Imports Konvertierungen durchgeführt und Miniatur-Abbilder für die Vorschau generiert werden und die Daten auf den RheDAT-Server hochgeladen werden müssen, kann dieser Vorgang einige Zeit in Anspruch nehmen, in der diese RheDAT-Instanz belegt ist, da dieser Vorgang nicht im Hintergrund abläuft.

### **Wie muss die Ordnerstruktur aussehen?**

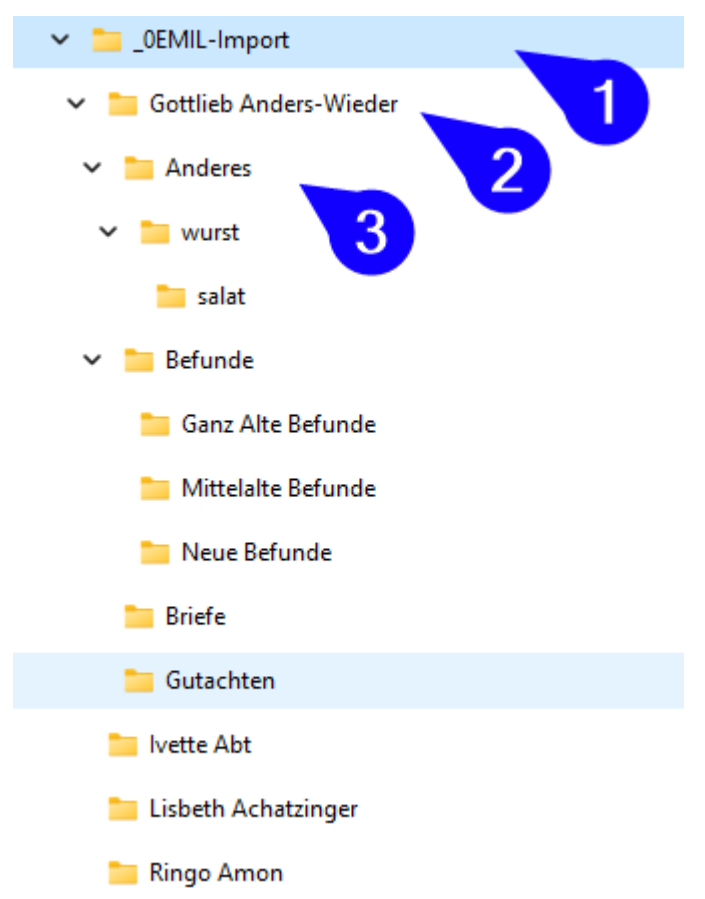

- · Der Wurzelordner (1) kann beliebig heißen und auch beliebig verortet sein, so lange RheDAT lesenden Zugriff darauf hat.
- · Auf der ersten Unterebene (2) befinden sich die Patientenordner. Diese müssen genau den Patientennamen entsprechen, beispielsweise "Hermione Granger". Vorname - Leerzeichen - Nachname. Titel, Namenszusatz und Namensvorsatzworte werden hier nicht berücksichtigt! Der Ordner für einen *Prof. Dr. Dr. Graf Hans von und zu Wurst* ist hier auch als *Hans Wurst* anzulegen.
- · Alle Dateien innerhalb der Patientenordner (2) werden eingelesen, so lange sie von RheDAT verarbeitet werden können (PDF, RTF, JPG, PNG, TIF und TIFF). Dateien, die sich direkt im Patientenordner befinden, werden in den Vorgabeordner in RheDAT übertragen

· Für alle anderen werden die Ordner der ersten Unterebene unterhalb des Patientenordners (3) angelegt und alle darin befindlichen Dateien (auch uns unter- und unter-unter-Ordnern...) dort hinein importiert.

**Bitte beachten Sie, dass alle Ordner auf der Ebene unterhalb des Patientenordners bei allen Patienten angelegt werden, da RheDAT eine globale und keine patientenspezifische Ordnerstruktur hat! Prüfen Sie daher die Struktur VOR dem Import und benennen Sie gegebenenfalls Ordner hier vorher um um nicht zu viele verschiedene Ordner in den Bereichen Bilder und Scans zu erhalten, die sich schwer wieder beseitigen lassen, ohne Strukturen zu verlieren.**

# **16 Hilfe und FAQ**

In diesem Kapitel finden Sie Hilfe für den Fall, das etwas mit RheDAT nicht so läuft, wie es soll.

Inhaltliche Fragen oder Verbesserungsvorschläge richten Sie bitte an den BDRh Service unter [it@bdrh-service.de.](mailto:it@bdrh-service.de)

Bei technischen Fragen schauen Sie zuerst im vorliegenden Kapitel nach.

Wenn Sie hier nicht fündig werden, finden Sie weitere Antworten im ITC Serviceportal unter [https://service.itc-ms.de.](https://service.itc-ms.de)

Bitte beachten Sie, dass ITC nur technischen Service anbietet und, dass dieser nicht kostenfrei ist, wenn er über die Unterstützung bei Programmfehlern hinaus geht.

Ihre technischen Serviceanfragen können bequem über das Portal bei [Mitteilung](https://itc-ms.de/request) an ITC eingereicht werden. Alternativ können Sie Ihre Anfrage per EMail an [service@itc-ms.de](mailto:service@itc-ms.de) senden. Dort wird Ihre Anliegen immer sofort von Marvin, dem ITC Robot angenommen, quittiert und unmittelbar an den nächsten verfügbaren kompetenten und natürlich menschlichen Kollegen weitergeleitet, der sich schnellstmöglich mit Ihnen in Verbindung setzt.

## **16.1 Fernservice**

ITC kann Sie direkt an Ihrem Arbeitsplatz unterstützen. Nach expliziter Zustimmung durch Sie können wir uns auf Ihren Arbeitsplatz aufschalten und dann so helfen, als säßen wir direkt neben Ihnen!

Dazu ist im Hilfemenü der Punkt *Fernservice* zu finden:

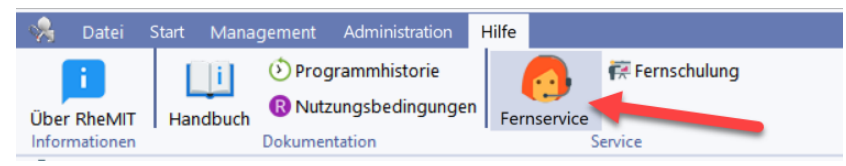

Es wird von unserem Webserver geladen, da es nicht Bestandteil der Installation ist und anschließend ausgeführt. Nach kurzer Wartezeit erscheint eine ID für die Session.

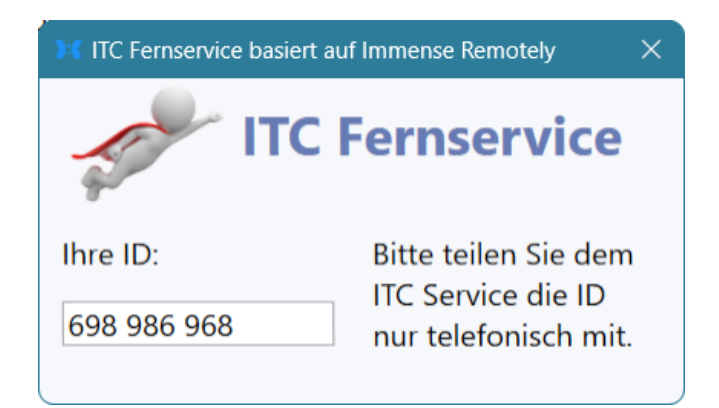

Das Fernservicemodul verfügt nur über eine ID, die bei jeder Sitzung neu vergeben wird. Da Remotely **immer** Ihr explizites Einverständnis einholt, bevor ein Zugriff möglich ist, benötigt es kein zusätzliches Kennwort. Vielmehr verleitet die ID/Kennwort Kombination dazu, den Arbeitsplatz mit gestartetem Zugriffmodul anderer Hersteller offen zu lassen und die Zugangsdaten per EMail zu senden, was ein hohes Datenschutzrisiko darstellt.

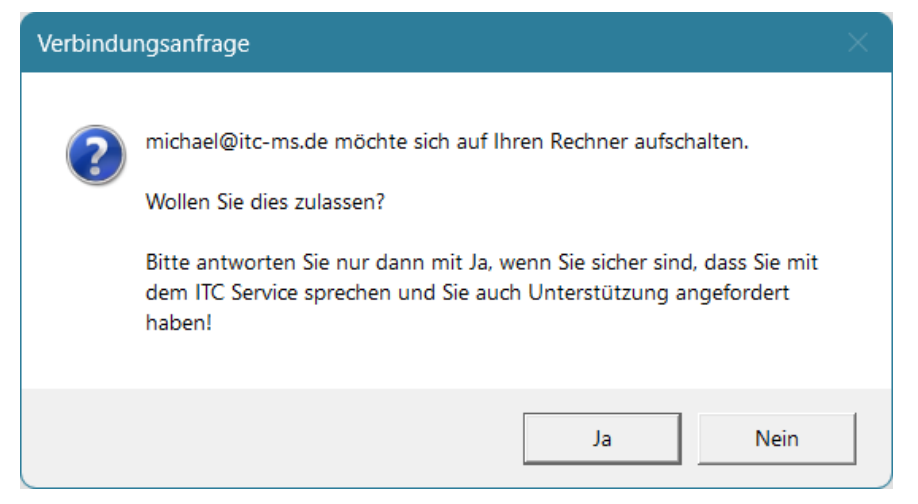

Die Nutzung der Fernwartung geschieht beim ITC Service **ausschließlich** im Kontext eines telefonischen Servicefalls, der von Ihnen initiiert wurde. Niemand von ITC wird sie jemals ohne diesen Kontext auffordern, ihm Zugriff auf Ihren Rechner zu geben. Wenn so etwas passiert oder Ihnen irgend etwas anderes nicht geheuer ist, lassen Sie bitte **keinesfalls** Zugriff zu und sprechen Sie uns oder eine andere kompetente Person zu dem Vorfall an.

Alle ansonsten erforderlichen Schritte erfahren Sie im Telefonat mit dem ITC Service.

### **Lizenzhinweise:**

Unser Fernservice basiert auf der fantastischen Open Source Immense Remotely, deren Quellcode man auf GitHub unter <https://github.com/immense/Remotely> finden kann. Das System steht unter der GPL 3 Lizenz, die sowohl eine Anpassung an eigene Zwecke als auch eine kommerzielle Nutzung erlaubt. Wir haben natürlich ein paar Änderungen vorgenommen, um Remotely optimal an unsere Bedrfnisse anzupassen. GPL 3 konform können Sie den Quellcode unserer geänderten Version unter https://files.itc-ms.de/remotely itc\_source.7z herunterladen.

Unsere Systeme laden den ITC Remotely Client von unserer Webseite bei Bedarf herunter und führen ihn aus. Er ist nicht mit diesen Systemen verlinkt oder gebündelt, daher wirkt sich die GPL 3 von Remotely nicht auf den Quellcode der EMIL Plattform Systeme aus.

# **16.2 RheDAT umziehen**

Wenn ein Server getauscht wird, oder eine zuvor als Einzelplatz installierte Installation in eine Mehrplatzinstallation verwandelt werden soll, muss die Installation umgezogen werden. Dies ist in diesem Kapitel schrittweise beschrieben.

Die Durchführung der folgenden Schritte setzt IT Know-How und administrativen Zugriff auf die beteiligten Maschinen voraus. Wenn Sie dabei unsicher sind, sollten Sie diese Schritte unbedingt von Ihrem Praxis- oder Klinik-IT Service durchführen lassen, der wahrscheinlich so wie so die hardwareseitigen Veränderungen durchführt.

### **1. Installation im Ziel**

Installieren Sie im ersten Schritt die RheDAT Serverseite auf der Konsole des Zielservers. Sie sollten dafür die aktuellste Version verwenden, diese kann problemlos neuer sein, als die umzuziehende Version. Hinweise zur Installation finden Sie <u>[hier](#page-261-0)</u>l∞l.

*Wenn nicht explizite Gründe vorliegen, sollten Sie die selben Ports für die neue Installation verwenden, die auch in der alten Mehrplatz-Installation eingestellt sind.*

Bei einer Mehrplatzinstallation müssen die Clients **NICHT** neu installiert werden. Natürlich muss die Clientinstallation auf neu hinzukommenden Arbeitsplätzen im Anschluss an den Umzug nachgezogen werden, wie dies ebenfalls <u>[hier](#page-261-0)</u>l∞l beschrieben ist.

### **2. Stoppen der RheDAT Dienste am Zielserver**

Rufen Sie auf dem Zielserver, auf dem Sie RheDAT frisch installiert haben *Dienste/Services* auf und stoppen Sie folgende Dienste

- · ITC Server Guard
- · Firebird Guardian fbRheDAT
- · Firebird Server fbRheDAT (sollte durch Stoppen des Guardians bereits stoppen)

### **3. Lokalisieren Sie die ALTE Installation**

Rufen Sie an einem RheDAT Arbeitsplatz die Informationen ab über *Administration* (1)*, Datenbank* (2):

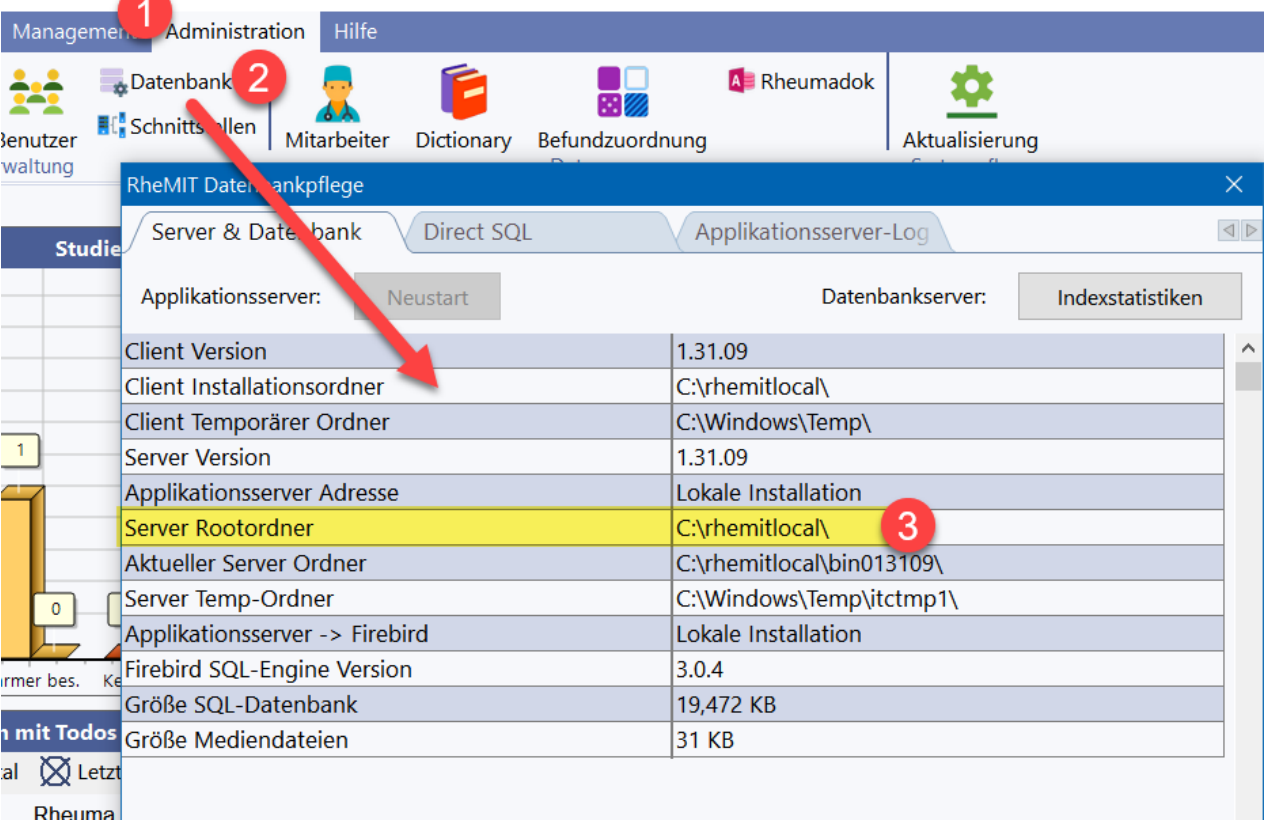

Unter (3) finden Sie den Ordner, in dem die RheDAT Serverseite bzw. bei einer lokalen Installation das gesamte System installiert ist. **Beachten Sie bitte, dass sich diese Angabe bei einer Serverinstallation (Mehrplatz) auf die Sicht auf Serverseite bezieht, nicht auf die Sichtweise des Clients (in Bezug auf Laufwerksmappings).**

### **4. Alte Installation anhalten**

Es ist nun Zeit, die alte Installation anzuhalten. Dazu müssen bei einer Mehrplatzinstallation alle Anwender RheDAT verlassen. Anschließend stoppen und deaktivieren (!) Sie auf dem **alten** RheDAT Server auf der Konsole die folgenden Dienste über *Dienste/Services*:

- · ITC Server Guard
- · Firebird Guardian fbRheDAT
- · Firebird Server fbRheDAT (sollte durch Stoppen des Guardians bereits stoppen)

Bei einer Einzelplatzinstallation ist RheDAT einfach zu beenden.

### **5. Daten übertragen**

- · Benennen Sie in der **neuen** Installation den Ordner **data** um in **data\_org**
- · Kopieren Sie den **data**-Ordner aus der alten Installation in die neue Installation

### **6. Neue Installation in Betrieb nehmen**

Starten Sie auf dem neuen Server die folgenden Dienste über *Dienste/Services***:**

- · Firebird Guardian fbRheDAT
- · Firebird Server fbRheDAT (sollte durch Starten des Guardians bereits starten)
- · ITC Server Guard
- **7. Clients verbinden**

Wenn Sie von einer Einzelplatzinstallation kommen, installieren Sie bitte die Clients wie unter <u>[Installation](#page-261-0)</u>l ﷺ beschrieben.

Bei einer Mehrplatzinstallation müssen Sie bei Änderung des Servernamens oder der Server-IP-Adresse diese an allen Clients einmalig eintragen. Starten Sie dazu jeden Client einmal und passen Sie die Verbindungsdaten über das Zahnrad (1) im Login-Dialog an. Tragen Sie die korrigierte Adresse mit dem bei der Installation des neuen Servers gewählten Port unter (2) ein.

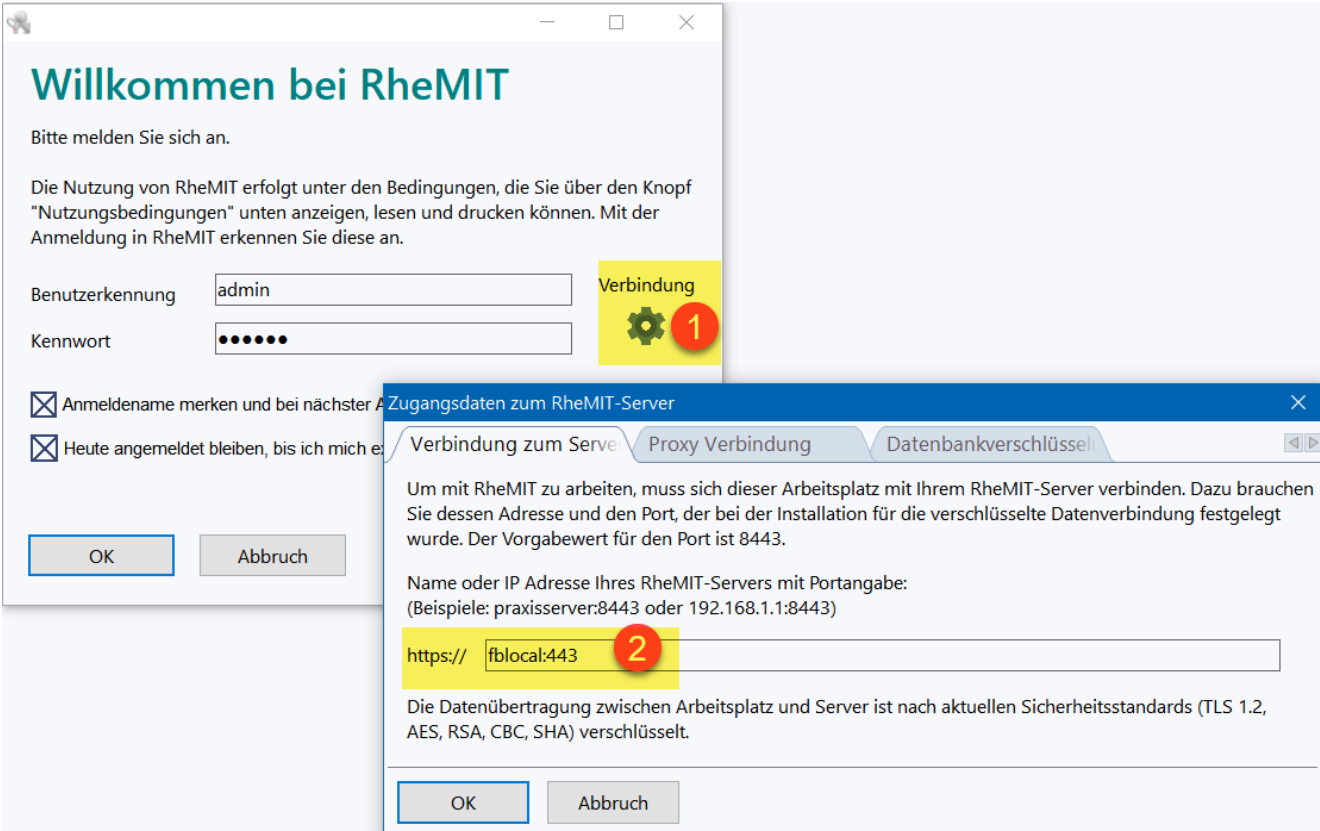

Damit sollte RheDAT auf dem neuen Server arbeiten.

## **16.3 Programmfehler**

Keine Software der Welt ist fehlerfrei. Daher kann es passieren, dass Sie auf einen trotz umfangreicher Tests durchgerutschten Fehler stoßen.

Wenn RheDAT auf einen solchen Laufzeitfehler läuft, wird ein Bericht generiert, der den Entwicklern hilft, das Problem (1) zu lokalisieren und die Ursache zu finden. Diesen Bericht können Sie über (3) an die Entwickler senden, was bei der kontinuierlichen Produktverbesserung hilft.

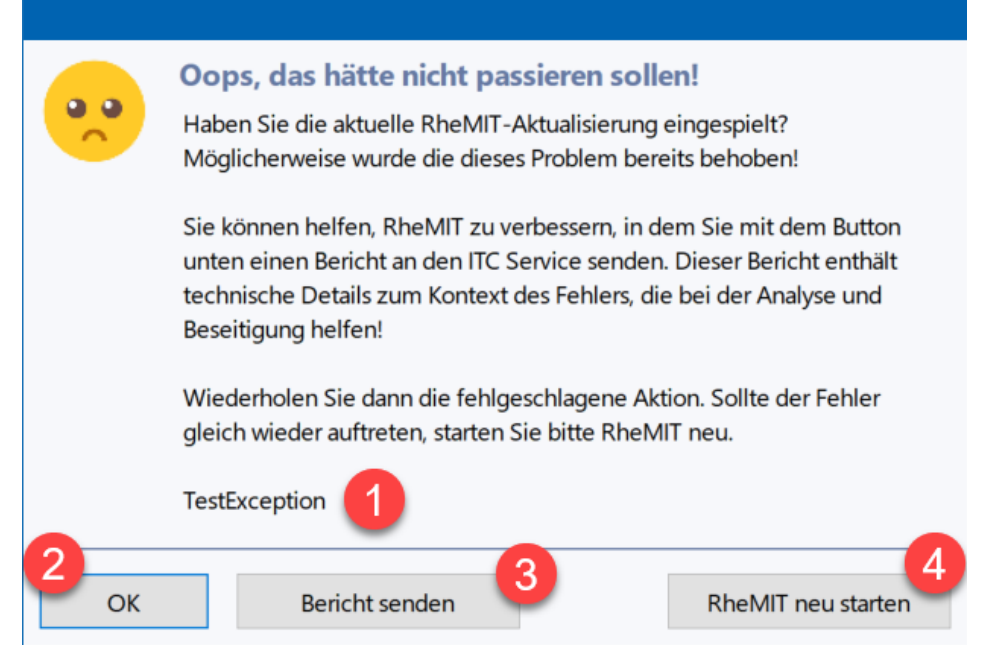

*Da erkannte Programmfehler sehr zeitnah durch Aktualisierungen beseitigt werden, lohnt es sich immer, bei Auftreten eines Fehlers zu prüfen, ob man wirklich die letzte Aktualisierung in RheDAT eingespielt hat.*

Sie können zunächst versuchen, die Aktion zu wiederholen, die zu dem Fehler geführt hat (2). Tritt der Fehler wieder auf, sollten Sie den RheDAT Arbeitsplatz neu starten (4).

Über (3) zeigt Ihnen RheDAT zunächst den Bericht an, der an den ITC-Service übertragen werden kann (5). Bitte prüfen Sie, dass dort keine personenbezogenen Daten enthalten sind, leider können wir nicht 100% garantieren, dass nicht einmal ein Name im Fehlerbericht übernommen wird, da Fehlerberichte generell ja in unerwarteten Situationen erzeugt werden. Ersetzen Sie bitte personenbezogene Daten in (5) durch xxxxxxxxxx. Es ist hilfreich, wenn Sie einmalig unter (6) eine eMail-Adresse eintragen, unter der wir Sie bei Rückfragen kontaktieren dürfen. Mit (7) wird der Fehlerbericht verschlüsselt direkt online in unser Servicesystem übertragen.

Falls Sie diese Übertragung nicht durchführen können, steht der Fehlerbericht auch in der Zwischenablage zur Verfügung und kann mit [STRG]+[V] in eine eMail an [service@itc-ms.de](mailto:service@itc-ms.de) eingefügt werden.

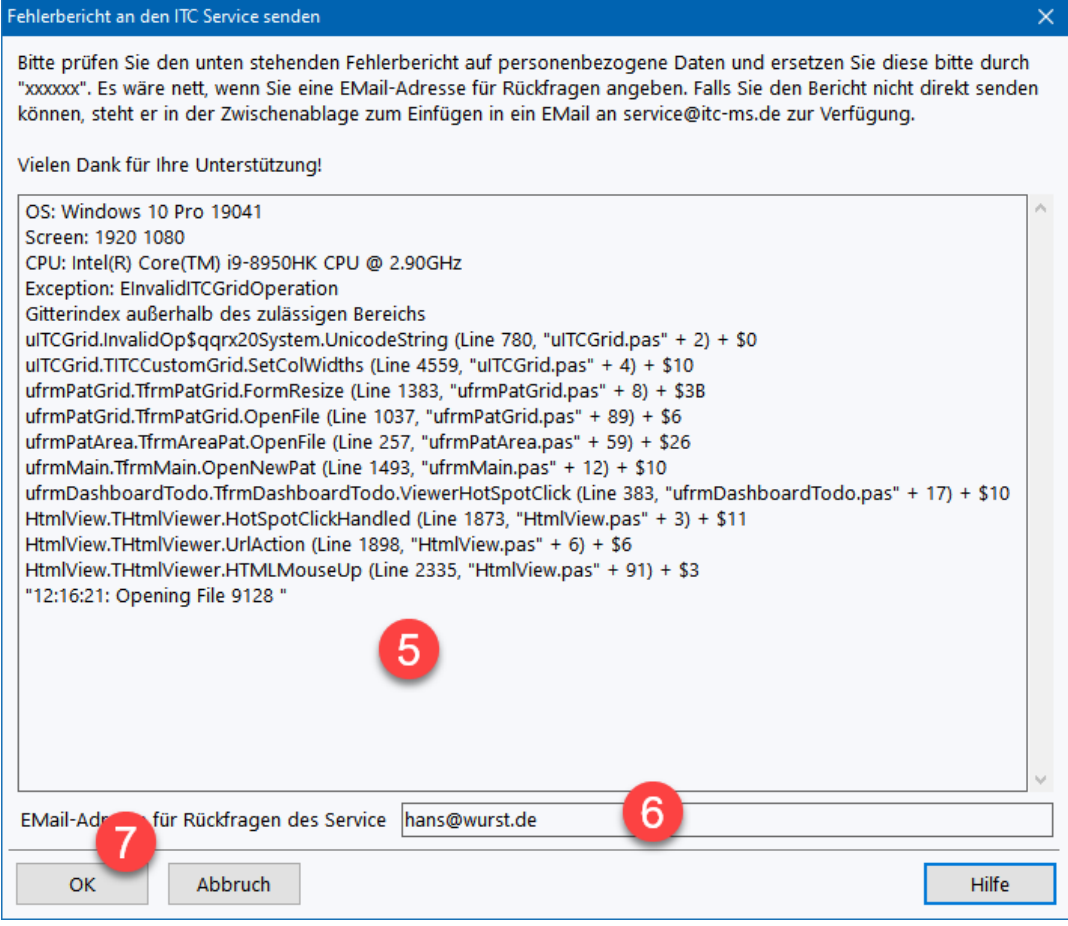

## **16.4 System ist langsam**

Wenn das RheDAT System gefühlt vor allem bei Laden und Speichern langsam wird, können verschiedene Gründe dafür verantwortlich sein:

- 1. Wenn Sie im Server ein sogenanntes RAID-Array einsetzen (Mehrere Festplatten sind so kombiniert, dass der Ausfall einer Festplatte keinen Datenverlust verursacht), könnte ohne Ihr Wissen eine Platte ausgefallen sein. Abgesehen davon, dass das Array ab dort nicht mehr fehlertolerant ist (der nächste Plattenausfall führt zu Datenverlust), werden RAID Arrays bei Ausfall einer Platte oft auch sehr viel langsamer. Wie dies zu prüfen und zu beheben ist, kann Ihnen der Hardwarelieferant Ihres Servers beantworten.
- 2. Die Akten sind im Umfang gewachsen, dadurch müssen mehr Daten zwischen Client und Server ausgetauscht werden. Hier kann nur eine schnellere Netzwerkverbindung oder ein schnellerer Server helfen. Auch hier kann Ihnen der Hardwarelieferant Ihres Servers weiterhelfen. Bevor Sie dies jedoch in Erwägung ziehen, sollten Sie den letzten Punkt der Liste ausprobieren.
- 3. Ein Virenscanner auf dem Server scannt permanent die Datenbankdatei und bremst so das System erheblich herunter. Wenn dies der Fall ist, ziehen Sie eine Ausnahme für die Datenbankdatei DATABASE.FDB im RheDAT-Unterverzeichnis DATA in Betracht.
- 4. Manchmal hilft es nachhaltig, wenn die Datenbankdatei reorganisiert wird. Über die Monate/Jahre kann diese erheblich anwachsen, vor allem durch den mehrfachen Import aus einem anderen System, da für einige Operationen teilweise erheblicher temporärer Speicherplatz benötigt wird. Außerdem können sogenannte Nachschlageindexe in der Datenbank mit der Zeit unbalanciert und dadurch Suchvorgänge langsamer werden. Für die Reorganisation der Datei muss leider das RheDAT-System zeitweise außer Betrieb genommen werden. Die Schritte im Folgenden sichern die Datenbank und spielen sie in eine neue Datei

zurück. Dabei werden freie Bereiche abgestreift, Daten werden wieder zusammenhängend gespeichert und die Suchindexe werden neu aufgebaut. Die Schritte können bei einer größeren Datei durchaus im Bereich einer halben Stunde dauern.

Sie müssen dazu auf der Server-Konsole arbeiten. Dies erfordert eine gewisse IT Erfahrung.

- · Stoppen Sie die Dienste *ITC Server Guard* **und** *Firebird Guardian fbRheDAT*
- · Öffnen Sie eine Konsole (*Start/cmd*)
- · Wechseln Sie in das RheDAT Installationsverzeichnis und dort in den Ordner *data*. Prüfen Sie mit *dir*, dass sich die Datei DATABASE.FDB in diesem Ordner befindet.
- · Fertigen Sie eine Datensicherung an und spielen Sie diese wieder zurück, in dem Sie folgende Kommandos eingeben (ersetzen Sie in e Kommando unten *jjjjmmdd* durch das aktuelle Datum. Fahren Sie nicht fort, wenn eines der Kommandos einen Fehler anzeigt!

..\firebird\gbak -user SYSDBA database.fdb database-jjjjmmdd.fbk

ren database.fdb database-jjjjmmdd.fdb

..\firebird\gbak -r -user SYSDBA database-jjjjmmdd.fbk database.fdb

· Starten Sie die Dienste *ITC Server Guard* **und** *Firebird Guardian fbRheDAT* wieder.

Die Reorganisation ist damit abgeschlossen. Es kann bei den ersten Aufrufen von RheDAT sein, dass das System langsam antwortet, da im Datenbankserver erst Zwischenspeicher gefüllt werden müssen. Es sollte sich aber beim Aufruf der dritten oder vierten Patientenakte eine signifikante Geschwindigkeitssteigerung ergeben.

### **16.5 Verbindungsunterbrechung**

Es kann vorkommen, dass die Netzwerkverbindung zwischen Ihrem Arbeitsplatz und Ihrem RheDAT Server kurzzeitig unterbrochen ist. In diesem Fall wird folgende Nachricht angezeigt:

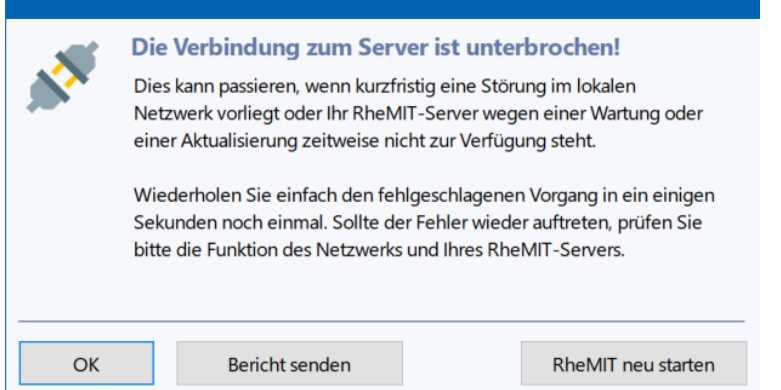

Dies kann auch dann passieren, wenn der RheDAT Serverprozess im Rahmen einer Aktualisierung neu gestartet wird, was nur eine Sekunde dauert, und Sie genau in diesem Moment versuchen, Daten zu speichern.

Es gehen aber keine Daten verloren, da Sie in solchen Fällen einfach mit OK bestätigen und den Speichervorgang wiederholen können.

Wenn diese Meldung nicht verschwindet und nach einem RheDAT Neustart an dem Arbeitsplatz diese Fehlermeldung (1) bei der Anmeldung erscheint, liegt wahrscheinlich eine dauerhafte Netzwerkunterbrechung oder ein Problem auf dem Server vor.

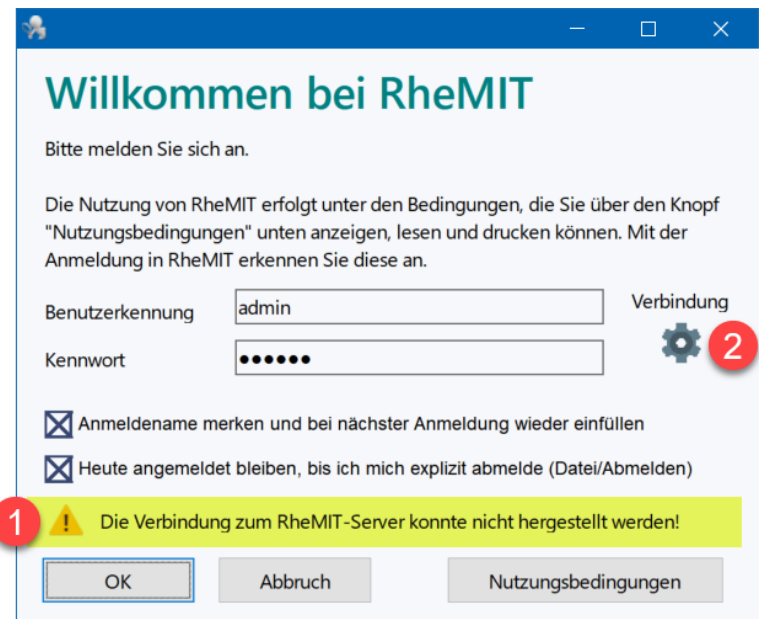

Wenn das Problem nach einer Änderung im Netzwerk (z.B. Serverumzug, Umbenennung, Infrastrukturänderung) auftritt, bitten Sie bitte denjenigen, der diese Änderungen durchgeführt hat, die Verbindungsdaten unter (2) zu prüfen und ggf. anzupassen.

Ist das Problem unmittelbar im Zusammenhang mit einer Aktualisierung aufgetreten, gehen Sie bitte die Schritte im Abschnitt <u>Wenn eine [Aktualisierung](#page-306-0) fehlschlägt</u>|307] durch. Ansonsten finden Sie Hilfestellung in der <u>[Fehlerbehebungs-Checkliste](#page-307-0)</u>l ॐ!

## <span id="page-306-0"></span>**16.6 Wenn eine Aktualisierung fehlschlägt**

Das Aktualisierungssystem ist sehr sicher und zuverlässig, da alle RheDAT Releases immer durch ein automatisiertes System laufen, das neben einer Vielzahl Tests auch prüft, ob eine Vorversion fehlerfrei auf die neue Version aktualisierbar ist. Dennoch kann im Fall der Fälle einmal etwas schiefgehen, was nicht einmal an RheDAT liegen muss, sondern auch durch äußere Umstände - z.B. eine durch ein Windows Update entstandene Unverträglichkeit ausgelöst wird.

Wenn eine Aktualisierung fehlschlägt und die vorherige Version weiterläuft, informieren Sie bitte den Service. Sie können aber wie gewohnt weiterarbeiten und müssen sich keine Gedanken machen.

Sollte nach einer Aktualisierung der Server nicht mehr verfügbar sein, ist dies auch kein Grund zur Panik, da mit einem Handgriff die vorherige Version wieder reaktiviert werden kann.

- · Schalten Sie sich dazu auf den Server und wechseln Sie in das RheDAT Server Installationsverzeichnis.
- · Lokalisieren Sie die Datei CONFIG.INI und fertigen Sie eine Kopie davon an.
- · Öffnen Sie dann CONFIG.INI mit einem Editor.

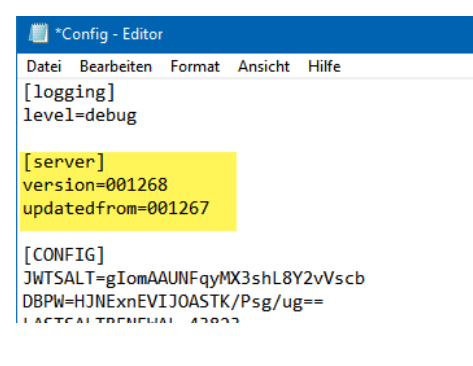

· Kopieren Sie den Wert hinter updatedfrom=, löschen Sie den Wert hinter version= und fügen Sie den kopierten Wert ein.

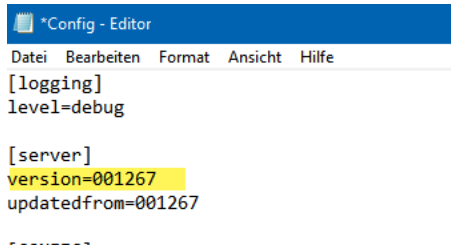

[CONFIG] JWTSALT=gIomAAUNFqyMX3shL8Y2vVscb DBPW=HJNExnEVIJOASTK/Psg/ug==

Bitte nehmen Sie nicht die Werte aus den Screenshots, diese sind nur exemplarisch. Nehmen Sie unbedingt die aus Ihrer Version.

· Starten Sie Dienste auf dem Server, lokalisieren Sie den ITC Server Guard und starten Sie diesen Dienst neu.

Danach sollte die vorherige Version wieder laufen und Sie können weiterarbeiten. Bitte informieren Sie den ITC Service , bevor Sie einen weiteren Aktualisierungsversuch unternehmen.

## <span id="page-307-0"></span>**16.7 Fehlerbehebungs-Checkliste**

Wenn das RheDAT-System nicht arbeitet, kann Ihnen diese Checkliste helfen, das System rasch wieder auf die Beine zu bringen.

Gehen Sie die Checkliste im Fehlerfall bitte Schritt für Schritt durch. Für manche Schritte benötigen Sie Serverzugriff und unter Umständen Unterstützung Ihrer IT-Betreuung.

# *Tritt das Verbindungsproblem an allen Arbeitsplätzen auf?*

### **Wenn NEIN:**

- · Prüfen Sie die Netzwerkverbindungen der betroffenen Arbeitsplätze.
- · Prüfen Sie über das Zahnrad am RheDAT-Login Dialog, ob dort eventuell Änderungen vorgenommen wurden. Vergleichen Sie die Angaben dort mit Arbeitsplätzen, auf denen RheDAT funktioniert.

*Lösung: Der RheDAT Serverprozess läuft, das Problem liegt nicht in RheDAT, sondern in der Konnektivität der betroffenen Arbeitsplätze.*

### **Wenn JA:**

# *Können Sie auf andere Anwendungen zugreifen, die auf dem gleichen Server laufen, z.B. Praxissystem?*

*Falls Sie mehrere Server haben, Ihre IT kann Ihnen beantworten, welche Systeme zusammen mit RheDAT auf einer Maschine liegen*

### **Wenn NEIN:**

· Prüfen Sie den Status des betreffenden Servers, seine Netzwerkverbindungen und starten Sie ihn als letztes Mittel gegebenenfalls neu. Hier sollten Sie Ihre IT Unterstützung ins Boot holen.

*Lösung: Das Problem liegt an der Servermaschine oder ihrer Netzwerkkonnektivität.*

### **Wenn JA:**

# *Können Sie sich als Administrator auf den betreffenden Server aufschalten?*

### Wenn **NEIN:**

· Hier muss Ihre IT helfen, da auch ITC keinen Zugriff auf Ihren Server hat. Diese kann dann ab dann bei *Ja* fortfahren.

*Lösung: Das Problem liegt an der Servermaschine oder ihrer Netzwerkkonnektivität.*

### Wenn **JA:**

- · Wenn Sie direkt an der Serverkonsole sind (nicht über Remotezugriff), verwenden Sie [SHIFT] +[STRG]+[ESC] um den Taskmanager zu starten
- · Wenn Sie Via Remotezugriff auf den Server zugreifen, starten Sie den Taskmanager über das Startmenü.
- · Sortieren Sie nach Name durch Anklicken der ersten Spaltenüberschrift (1) und suchen Sie die Anwendung *SERVER.EXE* mit einem blauen Icon (2)

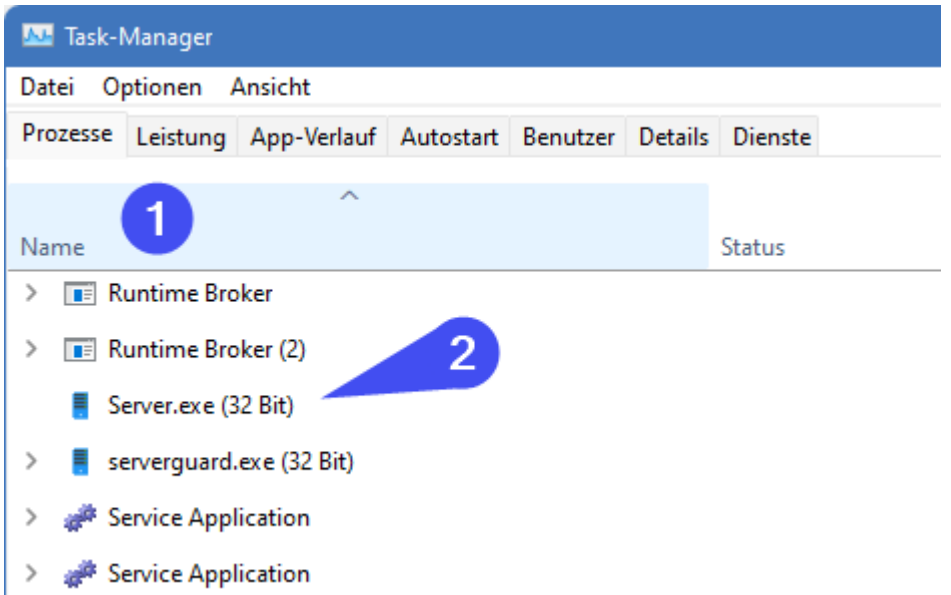

- · Markieren Sie diesen Prozess durch Anklicken und drücken Sie auf den Button *Task Beenden* unten rechts.
- · Der Prozess sollte nach kurzer Zeit wieder erscheinen.
- · Ist dies nicht der Fall, wurde vielleicht der Dienst *ITC Serverguard* deaktiviert. Prüfen Sie dies unter Dienste und starten Sie den Dienst gegebenenfalls neu.

# *Können Sie sich nach dem Restart von SERVER.EXE in RheDAT an Arbeitsplätzen wieder anmelden?*

### Wenn **JA:**

*Lösung: Das Problem ist beseitigt.*

### Wenn **NEIN:**

· Bitte starten Sie die Servermaschine neu, wenn dies im Rahmen anderer Anwendungen darauf und der Arbeitssituation möglich ist. Holen Sie sich hier ggf. Hilfe Ihrer IT Betreuung.

## *Können Sie sich nach dem Restart der Servermaschine in RheDAT an Arbeitsplätzen wieder anmelden?*

### Wenn **JA:**

*Lösung: Das Problem ist beseitigt.*

### Wenn **NEIN:**

· Ab hier ist etwas mehr IT Know-How erforderlich. Hinweise auf das Problem finden sich meist in den Protokollen, die als LOG-Dateien vorliegen. Da diese chronologisch sortiert sind, sollten Sie zunächst am Ende schauen und rückwärts prüfen, dabei das Datum vorne im Blick behalten:

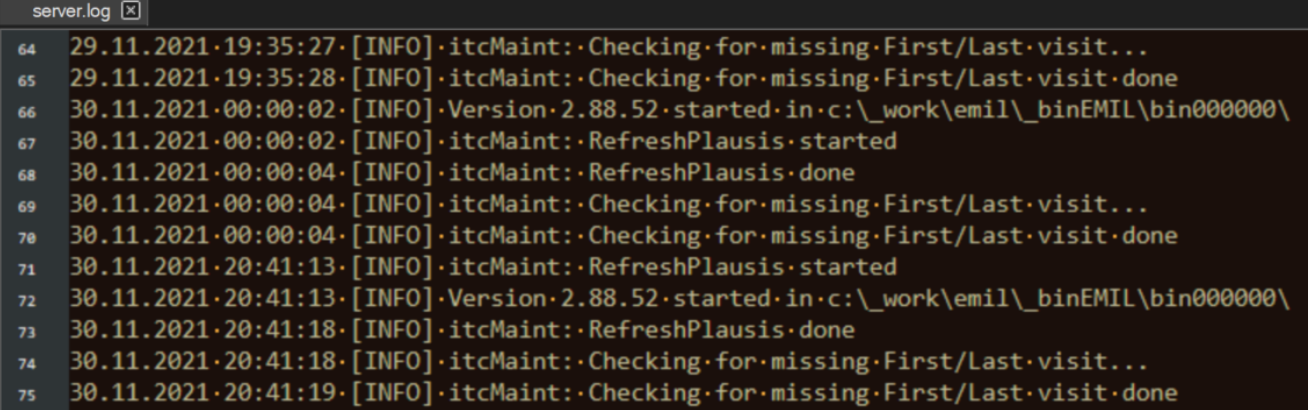

- · Öffnen Sie die Datei *server.log* im RheDAT Installationsordner auf dem Server und scrollen Sie ganz ans Ende. Prüfen Sie dort auf Fehlermeldungen, die einen Hinweis auf die Ursache geben können.
- · Beseitigen Sie Ursachen, auf die Log-Einträge hinweisen und beenden Sie mit dem Taskmanager den Prozess SERVER.EXE, der automatisch vom SERVERGUARD wieder gestartet wird.

# *Können Sie sich nach Beseitigung der Ursachen in RheDAT an Arbeitsplätzen wieder anmelden?*

### Wenn **JA:**

*Lösung: Das Problem ist beseitigt.*

### Wenn **NEIN:**

· Öffnen Sie die Datei firebird/*firebird.log* im RheDAT Installationsordner auf dem Server und scrollen Sie ganz ans Ende. Prüfen Sie dort auf Fehlermeldungen, die auf ein Datenbankproblem hinweisen können.

Database: C:\rhemit\firebird\..\data\database.fdb internal Firebird consistency check (partner index description not found (175), file: idx.cpp line: 1273)

- · Wenn es Hinweise auf strukturelle Probleme gibt (z.B. Consistency Check), könnte durch einen Stromausfall, Betriebssystem- oder Plattenfehler oder auch Eingreifen eines Virenscanners (der eine Ausnahme für zumindest die Datenbankdatei haben sollte) die Datenbank beschädigt sein. Sie können dann die Datenbank prüfen und reparieren. Dazu müssen Sie auf der Konsole arbeiten.
- · Stoppen Sie die Dienste *ITC Server Guard* **und** *Firebird Guardian fbRheDAT*
- · Öffnen Sie eine Konsole (*Start/cmd*)
- · Wechseln Sie in das RheDAT-Installationsverzeichnis und dort in den Ordner *data*. Prüfen Sie mit *dir*, dass sich die Datei DATABASE.FDB in diesem Ordner befindet.
- · **Sichern Sie UNBEDINGT als erstes den aktuellen Stand der Datenbank, ersetzen Sie im Kommando unten** *jjjjmmdd* **durch das aktuelle Datum.** Diese Kopie sollten Sie auf jeden Fall aufheben, da sie für die Ermittlung der Ursache hilfreich sein kann.

### **copy database.fdb database-jjjjmmdd.fdb**

· Geben Sie das unten angegebene Kommando ein. Wenn es eine oder mehrere Fehlermeldungen anzeigt, wiederholen Sie das Kommando so lange, so lange sich Fehlermeldungen verändern/verringern.

..\firebird\gfix -v -full -user SYSDBA database.fdb

**Bitte beachten Sie, dass dieses Kommando bei großen Datenbanken durchaus einige Minuten für seine Arbeit benötigt und in dieser Zeit keine Rückmeldung gibt. Brechen Sie den Vorgang nicht mit STRG-C ab.**

· Wenn Fehler angezeigt werden, sollten Sie das Kommando ein zweites Mal laufen lassen. Anschließend können Sie die Dienste *ITC Server Guard* **und** *Firebird Guardian fbRheDAT* wieder starten.

# *Können Sie sich nach dem DB-Fix in RheDAT an Arbeitsplätzen wieder anmelden?*

### Wenn **JA:**

*Lösung: Das Problem ist beseitigt.*

### Wenn **NEIN:**

Wenn durch die vorhergehenden Schritte die Datenbank nicht repariert werden konnte, kann eine Sicherung und ein Zurückspielen der Datenbank das Problem lösen. **Bitte beachten Sie, dass diese Kommandos bei großen Datenbanken durchaus einige Minuten für ihre Arbeit benötigen, in der manchmal über längeren Zeitraum keine Ausgabe erfolgt. Brechen Sie den Vorgang nicht mit STRG-C ab.**

- · Stoppen Sie die Dienste *ITC Server Guard* **und** *Firebird Guardian fbRheDAT,* falls Sie wieder gestartet wurden.
- · Führen Sie eine Datensicherung der Datenbank durch:
- ..\firebird\gbak -b -v -user SYSDBA database.fdb database.backup
- · Wenn diese **nicht** fehlerfrei durchgeführt werden kann, geben Sie bitte das unten angegebene Kommando ein. Es versetzt die Datenbank auch dann in einen funktionsfähigen Zustand, wenn durch die Beschädigung Strukturen zerstört sind, in dem es diese aus der Sicherung ausklammert. In diesem Fall könnten eventuell auch benutzte Bereiche der Datenbankdatei betroffen sein.

..\firebird\gfix -mend -user SYSDBA database.fdb

**Bitte beachten Sie, dass dieses Kommando bei großen Datenbanken durchaus einige Minuten für seine Arbeit benötigt und in dieser Zeit keine Rückmeldung gibt. Brechen Sie den Vorgang nicht mit STRG-C ab.**

· Führen Sie dann noch einmal eine Datensicherung der Datenbank durch:

..\firebird\gbak -b -v -user SYSDBA database.fdb database.backup

**Bitte beachten Sie, dass dieses Kommando bei großen Datenbanken durchaus einige Minuten bei einem Schritt verharren kann. Brechen Sie den Vorgang nicht mit STRG-C ab.**

· Wenn diese erfolgreich durchgeführt werden konnte, führen Sie bitte die folgenden Schritte durch:

ren database.fbd database.old

..\firebird\gbak -r -v -user SYSDBA database.backup database.fdb

**Bitte beachten Sie, dass dieses Kommando bei großen Datenbanken durchaus einige Minuten bei einem Schritt verharren kann, insbesondere bei der Erstellung und Aktivierung der Indexe. Brechen Sie den Vorgang nicht mit STRG-C ab.**

· Starten Sie die Dienste *ITC Server Guard* **und** *Firebird Guardian fbRheDAT* wieder.

# *Können Sie sich nach der DB-Reparatur in RheDAT an Arbeitsplätzen wieder anmelden?*

### Wenn **JA:**

*Lösung: Das Problem ist beseitigt. Sie sollten aber den Datenbestand kritisch prüfen und auch die angefertigte Kopie und die letzte Sicherung unbedingt aufbewahren*

### Wenn **NEIN:**

· Als letzte Option bleibt immer das Zurückspielen einer Datensicherung, was im [folgenden](#page-311-0) [Kapitel](#page-311-0) 312) beschrieben ist. Hier kann auch der ITC Service ggf. kostenpflichtig helfen.

## <span id="page-311-0"></span>**16.8 Sicherung zurückspielen**

Das Rückspielen einer Sicherung ist nicht nur der Rettungsanker bei einer beschädigten Datenbank, es kann auch genutzt werden, um z.B. ein Testsystem mit einer Kopie der Daten aus dem Produktivsystem zu bestücken.

*Sicherheitshalber sollten Sie die folgenden Schritte nur durchführen, wenn Sie über eine aktuelle Sicherung des Systems verfügen.*

### **Bitte beachten Sie, dass für das Rückspielen einer Sicherung das jeweilige RheDAT System kurzzeitig außer Betrieb genommen werden muss.**

Die folgenden Schritte sind auf dem RheDAT Server durchzuführen.

- · Stellen Sie zunächst sicher, dass die Dienste *ITC Server Guard* **und** *Firebird Guardian fbRheDAT* gestoppt sind.
- · Erzeugen Sie eine Kopie des kompletten Ordners *data* im RheDAT Installationsverzeichnis inklusive aller Unterordner. **Dieser Schritt ist extrem wichtig. Fahren Sie nicht fort, wenn dieser Schritt nicht korrekt durchgeführt ist.**

Nun sind zwei verschiedene Fälle zu unterscheiden.

### **Einspielen einer über RheDAT erstellten Sicherung**

- · Packen Sie aus dem Sicherungs-ZIP die Datei *database-copy.fdb* aus und kopieren Sie diese in den *data* Ordner des RheDAT Installationsordners unter dem Namen database.fdb. Benennen Sie vorher die Originaldatei database.fdb um.
- · Wenn das ZIP keine Datei *database-copy.fdb* enthält, befindet sich eine Sicherungsdatei mit der Endung .fbk darin. unter RheDAT[-Datensicherung](#page-280-0) finden Sie die Schritte, diese zurückzuspielen. 281
- · Wenn auch Medien (Dokumente/Bilder etc) zurückgespielt werde sollen, kopieren Sie die Dateien aus dem Zip (*data\media*) in den RheDAT-Ordner *data/media* und überschreiben Sie vorhandene Dateien.

### **Einspielen einer durch Kopieren bei gestoppten Diensten erstellen Sicherung**

· Extrahieren Sie den Ordner *data* aus der Datensicherung und spielen Sie den Inhalt in den *data* Ordner ein.

Starten Sie im Anschluss die Dienste *ITC Server Guard* **und** *Firebird Guardian fbRheDAT* wieder.

### **Einspielen einer per Script im laufenden Betrieb erstellten Sicherung im fbk Format:**

Die Schritte dafür finden Sie im Kapitel RheDAT-<u>Datensicherung</u>|281़ो.

Starten Sie im Anschluss die Dienste *ITC Server Guard* **und** *Firebird Guardian fbRheDAT* wieder.

### **16.9 Plus-Funktionalität testen**

Sie können in einer RheDAT-Installation das Plus-Modul einmalig völlig kostenfrei und unverbindlich für 45 Tage testen. So lange keine Plus-Lizenz (aktiv oder abgelaufen) im System vorhanden ist und die Testphase noch nie gestartet wurde, findet sich unter *Datei|Aktivierung* eine Möglichkeit, die Testphase zu beginnen (1).

# **Hilfe und FAQ**

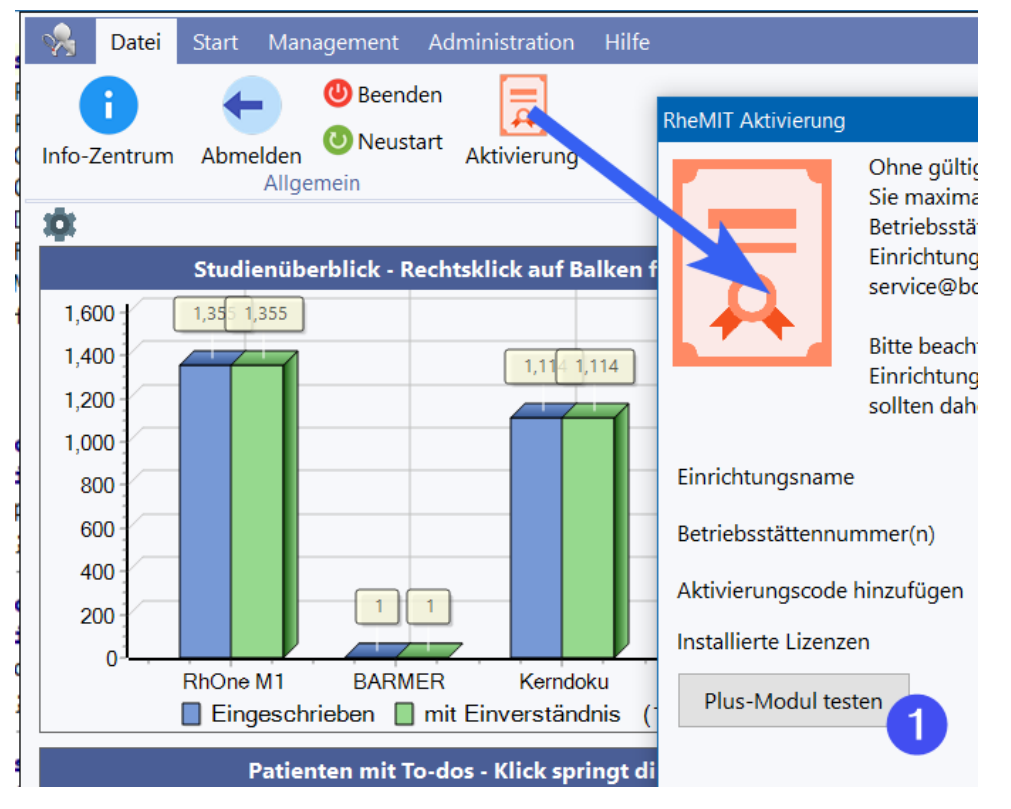

Bitte beachten Sie, dass anders als beim Ablauf einer regulären Plus-Lizenz alle Plus Funktionen nach Ablauf der Testphase deaktiviert werden und auch nicht mehr auf Plus-Daten (z.B. Bilder, Scans, Dokumente, Abfragen etc.) zugegriffen werden kann, die mit Plus Funktionen erzeugt wurden.

Beim Ablauf einer regulären Plus-Lizenz werden hingegen die Plus-Funktionen zwar auch abgeschaltet, es kann aber uneingeschränkt auf die mit dem Plus erzeugten Daten zugegriffen werden: Dokumente, Bilder, Scans etc. können weiterhin gedruckt und exportiert werden, nur die Bearbeitungsfunktionen des Plus-Moduls sind deaktiviert.

Die Testphase wirkt sich auf alle RheDAT-Arbeitsplätze aus, die Funktionen sind an allen Arbeitsplätzen verfügbar. Ein Test an nur einem Arbeitsplatz ist in einer Mehrplatzversion nicht möglich. Bei Erwerb einer Plus-Lizenz innerhalb der Testphase, wird diese natürlich beendet und durch die Lizenz ersetzt.

# **17 Datenschutzkonzept**

Das RheDAT Datenschutzkonzept umfasst die Bereiche

- · Schutz personenbezogener Daten
- · Datenintegrität
- · Datensicherheit

Die folgenden Maßnahmen beschreiben eine Client-Server Installation. Das System kann in Ausnahmefällen und zu Testzwecken auch im Einzelplatz- oder Peer to Peer Modus betrieben werden. In diesem Modus greifen nicht alle genannten Maßnahmen, die bevorzugte und grundsätzlich für den vollen Datenschutz empfohlene Installationsweise ist immer die Client-Server Installation mit einem geschützt aufgestellten Server.

### **Schutz personenbezogener Daten**

Für den Schutz personenbezogener Daten sind im System folgende Maßnahmen getroffen:

- · Alle RheDAT Daten liegen nur inhouse auf dem RheDAT-Server. Es werden grundsätzlich keine Daten außer Haus gespeichert. Der Server stellt keine Dienste im Internet zur Verfügung und baut auch keine Verbindungen ins Internet auf.
- · Der Server wird grundsätzlich in der Einrichtung selbst gehostet und ist dort durch technische und organisatiorische Maßnahmen des Betreibers entsprechend abzusichern (nicht im Scope dieses Konzepts).
- · Auf RheDAT-Clients werden keine personenbezogenen Daten abgelegt. Nur lokale Arbeitsplatzeinstellungen werden dort gespeichert.
- · Die Weitergabe von Daten (z.B. im Rahmen von DMP, Studien oder Versorgungsverträge) an Datenstellen erfolgt ausschließlich von clients aus mit einer Public-Key Verschlüsselung. Dabei kommen ausschließlich Standardmethoden wir GPG bzw. das Kryptomodul der Kassenärztlichen Bundesvereinigung zum Einsatz.
- · Die Datenübertragung zwischen Clients und Server erfolgt HTTPS verschlüsselt und erfolgt auf einem frei wählbaren TCP Port. Clients benötigen keinen weiteren Zugriff auf den Server (keine Fileshares).
- · Zugriffe auf die Daten über das EMIL-Plattform-API sind ebenfalls HTTPS verschlüsselt und müssen vom RheDAT-Administrator zugelassen werden, sodass ein unautorisierter Datenzugriff über dieses API nicht möglich ist. Der Administrator kann diese Zulassung auch jederzeit wieder entziehen.
- · Dokumente, Scans und Bilder (mit Plus Modul) werden ebenfalls über HTTPS vom Server geladen und im Programm nur im Hauptspeicher verarbeitet, um das Hinterlassen von *Spuren* personenbezogener Daten in Form temporärer Dateien zu vermeiden.

### **Datenintegrität und Datensicherheit**

- ·
- · Das System verwendet neben strenger Objektorientiertheit intern Model-View-Controller Konzepte und verfügt über ein Patientenaktenobjekt, das intern alle Berechnungen (Scores etc) immer automatisch bei Änderung einer abhängigen Komponente auffrischt, sodass zu keinem Zeitpunkt in Bezug auf Werte inkonsistente Daten vorhanden sein können, unabhängig davon, aus welcher Quelle Daten einfließen (manuelle Eingabe, serverseitige Schnittstellen).
- · Alle Daten, außer Dokumenten und Bildern, werden in einer in den Applikationsserver eingebetteten SQL Datenbank abgelegt. Diese ist für die RheDAT Anwendung optimiert und konsequent durch generierte Primärschlüssel und Fremdschlüssel- sowie weitere Constraints gegen Inkonsistenzen abgesichert.
- · Der SQL Server-Prozess läuft als abgeschotteter Dienst unabhängig vom Applikationsserver und ist daher auch immun gegen eventuelle Fehlfunktionen und Neustarts des Appliationsservers z.B. bei Aktualisierungen.
- · Weder der Applikationsserver noch Clients haben im Betrieb Dateizugriff auf die Datenbank. Der Applikationsserver verfügt über eine Wartungsfunktion, mit der physikalische Bereinigung und Kompression der Datenbank möglich ist, diese ist aber nur Administratoren zugänglich und nicht Bestandteil des Normalbetriebs.
- · Zu nahezu allen Tabellen wird über Datenbanktrigger auf unterster Ebene ein Audittrail mit Zeitstempel, Herkunft (Schnittstelle, Client...) vorherigem Wert, Benutzer, Arbeitsplatzname und IP Adresse geschrieben, sodass jede Änderung auf Feldebene nachvollziehbar ist.
- · Für die Sicherung des Systems ist der Betreiber verantwortlich, hier ist eine einfache Einbeziehung in vorhandene Sicherungskonzepte anderer Systeme mit SQL Datenbanken möglich, z.B. Imaging oder Sicherung des Servers über GBAK im laufenden Betrieb.

# **18 Nutzungsbedingungen und Zweckbestimmung**

Die folgenden Nutzungsbedingungen inklusive Zweckbestimmung und Haftungsbeschränkung sind Bestandteile des rechtlich bindenden Vertrags ("Nutzungsvereinbarung") zwischen Ihnen (als natürlicher Person oder als einer Organisation) und dem Anbieter dieser Software ("Anbieter") hinsichtlich des oben aufgeführten Softwareproduktes (" RheDAT"), inklusive sonstiger Software, Medien und einer schriftlichen oder online zur Verfügung gestellten begleitenden Dokumentation.

Wenn Sie die Software installieren, vervielfältigen oder auf sonstige Art und Weise nutzen, verpflichten Sie sich damit, alle Bedingungen dieser Nutzungsbedingungen und Zweckbestimmung zu beachten.

Mit Annahme der nachfolgenden Bedingungen gewährt Ihnen der Anbieter das Recht, die Software RheDAT zu den folgenden Bestimmungen zu benutzen.

## **18.1 Allgemeine Nutzungsbedingungen**

Der Anbieter gewährt Ihnen als Individuum eine persönliche, nicht ausschließliche Lizenz, RheDAT zu installieren und für die unter Zweckbestimmung beschriebenen Zwecke zu benutzen.

Die Rückübersetzung oder Änderung am Programmcode von RheDAT sind nur insoweit zulässig, soweit sie zur Herstellung der vertragsgemäßen Funktion in einer vom Anbieter spezifizierten Betriebsumgebung erforderlich sind und der Anbieter trotz Einräumung einer ausreichenden Frist diese nicht herstellen kann. Sie erkennen an, dass es sich bei RheDAT um ein nach den Urheberrechten geschütztes Werk und Betriebsgeheimnisse des Anbieters handelt.

RheDAT ist ein unterstützendes Werkzeug und entbindet Sie keinesfalls von bestehenden Aufzeichnungs- und Archivierungspflichten auf Papier oder anderen Medien. Alle mit der Software erzielten Ergebnisse müssen von Ihnen auf Plausibilität geprüft werden, um eine korrekte Arbeitsweise in der gewählten Betriebsumgebung sicherzustellen. Dies gilt insbesondere für integrierte Datensicherungsfunktionen, die in jeder Betriebsumgebung regelmäßig geprüft werden müssen.

Durch die weitreichenden Konfigurationsmöglichkeiten von RheDAT, insbesondere durch die Tatsache, dass RheDAT auf einem Datendictionary basiert, der angepasst werden kann, können und müssen Programmfunktionen auf die Bedürfnisse des Anwenders abgestimmt werden. Es obliegt dem Anwender, die RheDAT Installation auf seine Bedürfnisse anzupassen und als Gesamtsystem auf korrekte Arbeitsweise hin zu verifizieren.

Die Qualitätsrichtlinien, unter denen RheDAT entwickelt wird, stellen eine weitestgehend fehlerfreie und unterbrechungsfreie Funktion der unter ZWECKBESTIMMUNG beschriebenen Anwendungsgebiete sicher.

# **18.2 Zweckbestimmung**

RheDAT ist als reines Dokumentations- und Auswertungssystem **kein Medizinprodukt** und verfügt daher nicht über eine CE Kennzeichnung. Die Zweckbestimmung von RheDAT ist die über einen Audit-Trail nachvollziehbare und datenschutzkonforme Speicherung eingegebener und importierter medizinischer Daten zur Nutzung bei der wissenschaftlichen Auswertung von Patientenkollektiven und pseudonymisierten bzw. anonymisierten Datenexporten für wissenschaftliche Studien, die Teilnahme an Modellversuchen und epidemiologische Erhebungen.

Weitere Zweckbestimmung ist die Unterstützung der Einrichtung bei Briefschreibung und organisatorischen Abläufen, die keinen medizinischen Charakter haben, z.B. Kalender, Schulungsorganisation, ad Hoc Berichte und Fall Statistiken (nur bestimmte Ausbaustufen).

Um Patientengruppen als Basis für Studien nach bestimmten Kriterien bilden zu können, finden innerhalb der Dokumentation Berechnungen (z.B. Scores) statt, die zusammen mit den erhobenen Daten angezeigt und gespeichert werden. Diese dienen als Auswahlkriterien für eine Kollektivbildung, können im Programm statistisch ausgewertet und auch in projektbezogene Kollektiv-Exporte einbezogen werden.

Für Forschung, Publikations- und Schulungszwecke stehen in bestimmten Ausbaustufen von RheDAT Funktionen zur Verfügung um Daten grafisch visualisieren und Bildspeicherung sowie -Bearbeitung erlauben.

**Da manche Programmfunktionen von RheDAT (z.B. Scores) durch ihren informativen Charakter potenziell geeignet sind, auch außerhalb der oben genannten Zweckbestimmungen verwendet zu werden, schließt diese Zweckbestimmung die Nutzung von RheDAT-Funktionen für die Erkennung, Verhütung, Überwachung, Behandlung oder Linderung von Krankheiten bei Patienten sowie jeden anderen Verwendungszweck, der Medizinproduktstatus erfordert, explizit aus.**

## **18.3 Service, Interoperabilität und Updates**

Durch die Vielzahl der Betriebsumgebungen und sonstigen Softwareprodukten kann eine Interoperabilität mit allen Betriebsumgebungen nicht garantiert werden. Ein Recht auf die Herstellung der Interoperabilität mit einer bestimmten Betriebsumgebung besteht nicht, zumal die Software kostenfrei und unverbindlich vor dem Produktiveinsatz getestet werden kann. Gleiches gilt für die Importschnittstelle für Daten aus anderen Systemen.

## **18.4 Gewährleistung**

Mängel der gelieferten Sache bzw. Software einschließlich der Dokumentation werden vom Anbieter innerhalb der gesetzlichen Gewährleistungsfrist nach entsprechender schriftlicher Mitteilung durch den Benutzer behoben. Dies geschieht nach Wahl des Anbieters durch kostenfreie Nachbesserung oder Ersatzlieferung.

Solange der Anbieter seinen Verpflichtungen zur Behebung der Mängel nachkommt, hat der Benutzer kein Recht, Herabsetzung der Vergütung oder Rückgängigmachung des Vertrages zu verlangen, sofern nicht ein Fehlschlagen der Nachbesserung vorliegt. Bei Fehlschlagen der Nachbesserung oder Ersatzlieferung ist der Vertragspartner berechtigt, Herabsetzung des Kaufpreises (Minderung) oder Rückgängigmachung des Vertrages (Wandlung) zu verlangen.

Von einem Fehlschlagen der Nachbesserung ist erst auszugehen, wenn dem Anbieter hinreichende Gelegenheit zur Nachbesserung oder Ersatzlieferung eingeräumt wurde, ohne dass der gewünschte Erfolg erzielt wurde, wenn die Nachbesserung oder Ersatzlieferung unmöglich ist, wenn sie vom

Anbieter verweigert oder unzumutbar verzögert wird, wenn begründete Zweifel hinsichtlich der Erfolgsaussichten bestehen oder wenn eine Unzumutbarkeit aus sonstigen Gründen vorliegt.

Der Benutzer ist verpflichtet, die gelieferte Sache auf offensichtliche Mängel, die einem durchschnittlichen Kunden ohne weiteres auffallen, zu untersuchen. Offensichtliche Mängel, insbesondere das Fehlen von Datenträgern oder Dokumenten, soweit diese zum Lieferumfang gehören, sowie erhebliche, leicht sichtbare Beschädigungen des Datenträgers, sind beim Anbieter (innerhalb der Gewährleistungsfrist) innerhalb von zwei Wochen nach Lieferung schriftlich zu rügen.

Mängel, die nicht offensichtlich sind, müssen (innerhalb der Gewährleistungsfrist) innerhalb von zwei Wochen nach dem Erkennen durch den Benutzer schriftlich gerügt werden.

Bei Verletzung der Untersuchungs- und Rügepflicht gilt die Lieferung in Ansehung des betreffenden Mangels als genehmigt.

Der Vertragspartner ist vor Durchführung der Gewährleistung verpflichtet, dem Anbieter die Prüfung des reklamierten Gegenstands zu gestatten, und zwar nach Wahl des Anbieters entweder beim Käufer oder beim Anbieter. Verweigert der Vertragspartner die Überprüfung, dann wird der Anbieter von der Gewährleistung frei. Die Gewährleistung umfasst nicht die Beseitigung von Fehlern, die durch äußere Einflüsse oder Bedienungsfehler entstehen. Gewährleistungsansprüche bestehen ferner nicht, wenn der Vertragspartner Betriebs- oder Wartungsanweisungen des Anbieters nicht befolgt oder der Vertragspartner oder hierzu nicht berechtigte Dritte in die Vertragswaren eingegriffen haben oder hieran Änderungen vorgenommen haben, oder Betriebsbedingungen verwandt worden sind, die nicht den Spezifikationen des Anbieters entsprechen. Gleiches gilt im Falle von Schäden, die durch den Betrieb der Software zusammen mit solchen Geräten entstehen, deren Kompatibilität der Anbieter nicht ausdrücklich schriftlich zugesagt hat.

Handelt es sich bei der Version um eine BETA- oder TESTVERSION, dann sind alle Gewährleistungsansprüche ausgeschlossen. Sie erkennen das Vorliegen einer Betaversion an dem Zusatz "Beta" in der Versionsnummer des Programms, die im Eingangsbildschirm der Installation oder in der Titelleiste des laufenden Programms angezeigt wird.

## **18.5 Mitwirkungspflicht**

Der Auftraggeber bzw. Benutzer wird den Anbieter unverzüglich und kostenlos mit allen Informationen versorgen, die zur Erbringung von Leistungen durch den Anbieter erforderlich sind. Insbesondere sind dem Anbieter alle notwendigen Testdaten und Maschinenzeiten zur Verfügung zu stellen.

Der Auftraggeber bzw. Benutzer trägt den Mehraufwand, der dem Anbieter dadurch entsteht, dass Arbeiten durch unrichtige oder unberechtigte Angaben des Benutzers wiederholt werden müssen.

Der Benutzer erklärt ausdrücklich, regelmäßig Datensicherungen (unter anderem auch vor Aufspielen eines Updates) anzufertigen und zu archivieren und kennt seine diesbezügliche Mitwirkungspflicht zum Schutz vor Datenverlust.

## **18.6 Haftung und Schadenersatz**

Wird vom Anbieter eine vertragswesentliche Pflicht verletzt oder eine schriftlich gegebene Eigenschaftszusicherung nicht eingehalten, so ist die Haftung des Anbieters der Höhe nach auf das Überlassungsentgelt der Software beschränkt.

Alle weitergehenden Rechte und Ansprüche des Vertragspartners gegenüber dem Anbieter, unabhängig von deren Rechtsgrund, wegen Mängeln oder Fehlern der Software sind

ausgeschlossen oder, wenn ein Ausschluss unzulässig ist, ebenfalls auf das Überlassungsentgelt begrenzt. Dies gilt auch für den Ersatz mittelbarer Schäden (Folgeschäden, entgangener Gewinn, einschließlich des Ersatzes von solchen Schäden, die nicht an den Vertragswaren selbst, sondern durch ihre Benutzung, ihre Unbrauchbarkeit oder in anderer Weise an anderen Geräten, Sachen oder Personen entstanden sind). Ferner ausgeschlossen bzw. bei Unzulässigkeit eines Ausschlusses auf das Überlassungsentgelt begrenzt sind Ansprüche aufgrund der Verletzung nebenvertraglicher Pflichten, insbesondere Beratungs- und Aufklärungspflichten, einschließlich eines Verschuldens bei Vertragsabschluss und Ansprüche aus unerlaubter Handlung und leichter Fahrlässigkeit.

Die vorgenannten Haftungsausschlüsse gelten nicht, sofern dem Anbieter oder seinen Erfüllungsgehilfen Vorsatz oder grobe Fahrlässigkeit zur Last fällt.

Sie sind allein dafür verantwortlich, dass die Software Ihren speziellen Anforderungen und Bedürfnissen entspricht. Der Anbieter übernimmt keinerlei Verantwortung für die Auswahl der Software oder die Ergebnisse, die sich mit der Software oder den damit zusammen benutzten Gegenständen erzielen lassen.

## **18.7 Rechte Dritter**

Der Anbieter wird Sie von Ansprüchen Dritter wegen Verletzung eines gewerblichen Schutzrechtes oder Urheberrechtes freistellen, sofern der Vertragspartner den Anbieter von solchen Ansprüchen unverzüglich schriftlich benachrichtigt hat und der Anbieter alle erforderlichen rechtlichen und technischen Abwehrmaßnahmen, insbesondere Änderung oder Austausch gelieferter Ware, ermöglicht hat. Weitergehende Ansprüche des Vertragspartners, gleich aus welchem Rechtsgrund, sind ausgeschlossen.

Sie verpflichten sich, im Falle eines Exports der Vertragswaren die Bestimmungen des deutschen Außenwirtschaftsrechts zu beachten. Dies gilt gleichermaßen für die Lieferung in Länder, an Empfänger oder zu Zwecken, von welchen der Vertragspartner weiß oder wissen muss, dass sie der außenwirtschaftsrechtlichen Kontrolle unterliegen.

## **18.8 Vertraulichkeit und Datenschutz**

Die Vertragsparteien werden ihnen im Rahmen der Geschäftsbeziehung bekannt gewordene Betriebs- und Geschäftsgeheimnisse der anderen Vertragspartei auch nach Beendigung der Geschäftsbeziehung vertraulich behandeln. Der Anbieter wird bei Nutzung der aus der Geschäftsbeziehung mit dem Vertragspartner bekannt gewordenen personenbezogenen Daten die Bestimmungen des Bundesdatenschutzgesetzes beachten.

## **18.9 Schlusswort**

Ausschließlicher Gerichtsstand ist, soweit es sich bei dem Auftraggeber/Benutzer um einen Vollkaufmann handelt, Sitz des Anbieters. Dieser ist auch berechtigt, am Sitz des Benutzers Klage zu erheben. Nebenabreden bestehen nicht. Änderungen bzw. Ergänzungen des Vertrages bedürfen der Schriftform. Sollten einzelne Bestimmungen Vertrages ganz oder teilweise unwirksam sein, so berührt dies die Wirksamkeit des Vertrages im Übrigen nicht. Anstelle der unwirksamen Bestimmung tritt eine solche, die ihrem wirtschaftlichen Sinn am nächsten kommt.

# **19 Technisches**

In diesem Kapitel finden sich technische Informationen und Referenzen, die vorwiegend für fortgeschrittene Anwendende und Techniker relevant sind.

# **19.1 Unterstützte xDT Kürzel**

Im folgenden finden sich die xDT Kürzel , die von den RheDAT BDT/LDT/GDT Schnittstellen ausgewertet werden.

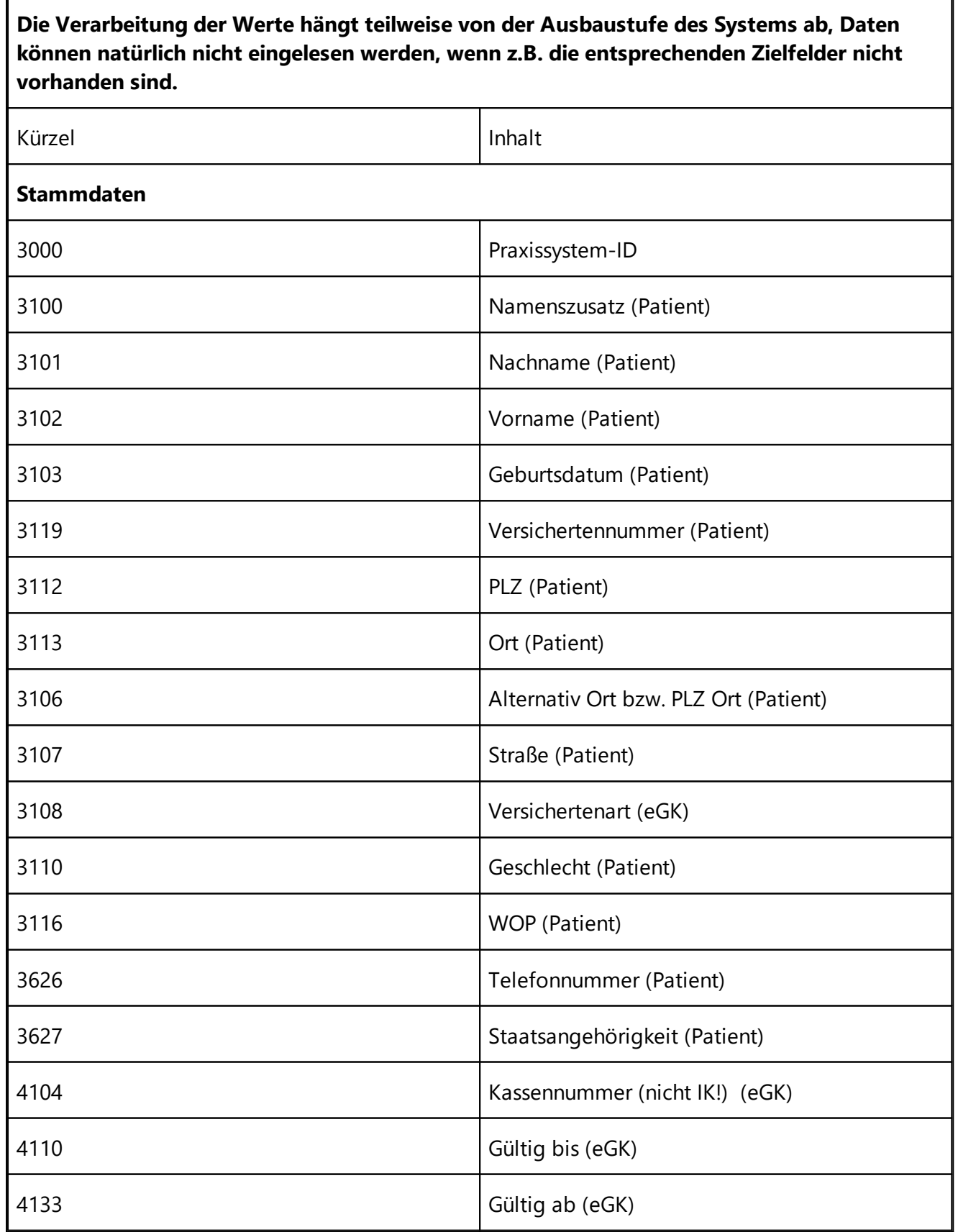

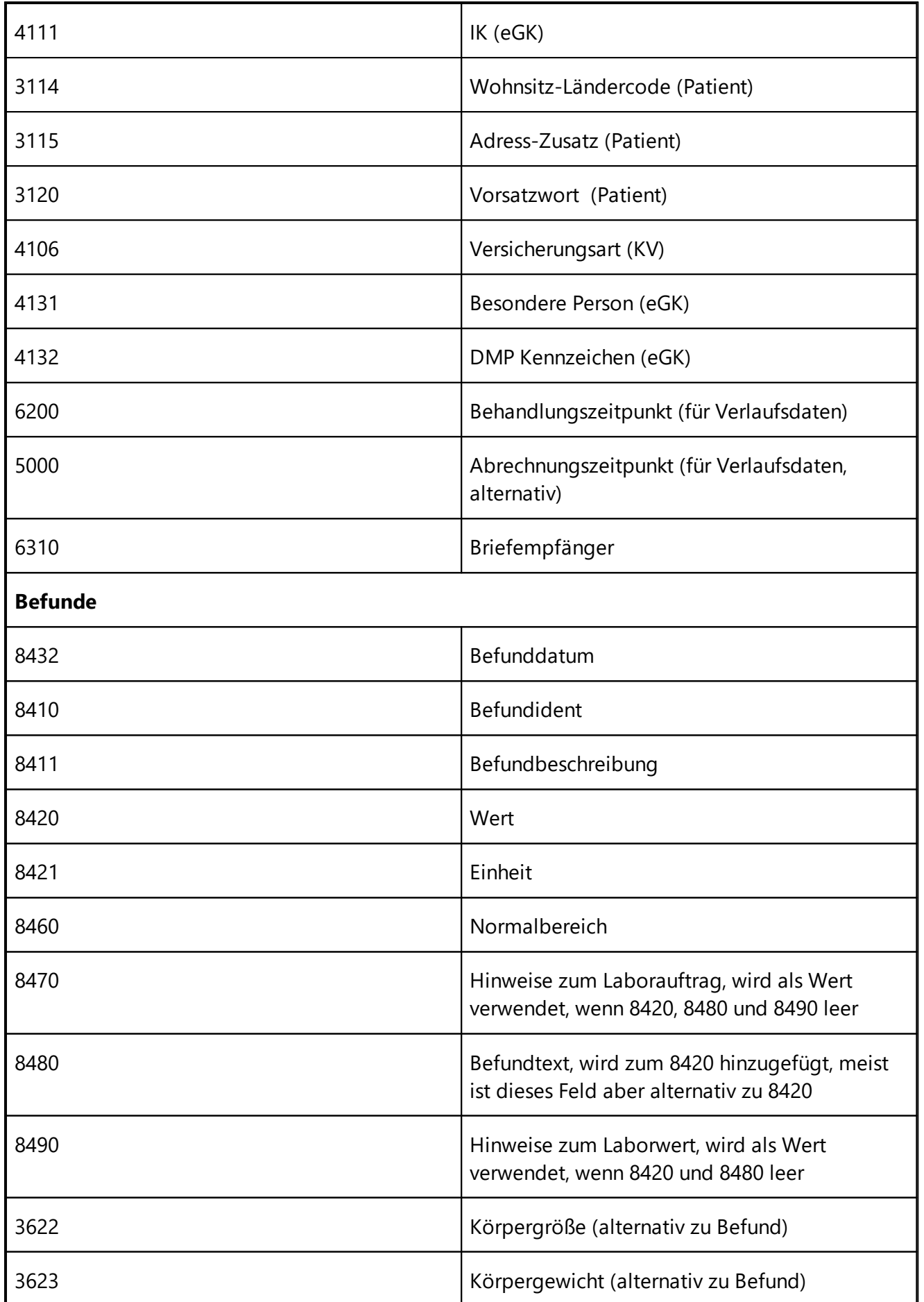

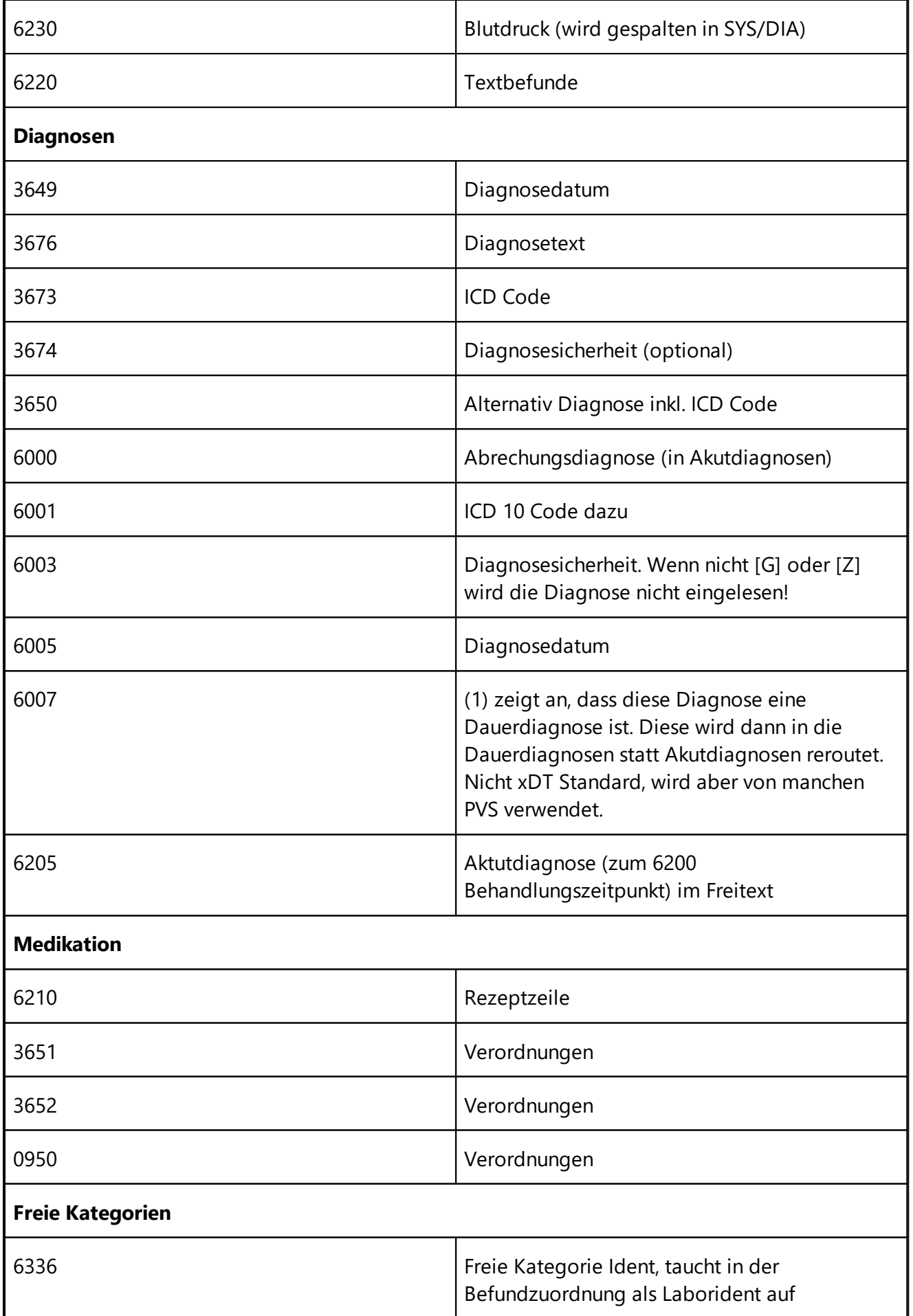

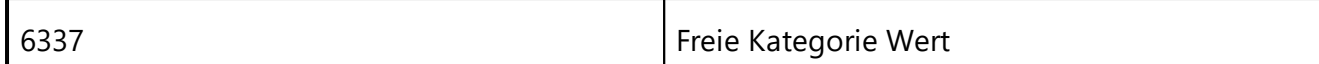

Die genaue Semantik folgt den Vorgaben der KBV.

### **19.2 eDMP Zulassungsnummern**

EMILdmp ist kein Standardbestandteil von RheDAT, sondern muss hinzuinstalliert und auch zusätzlich lizensiert werden!

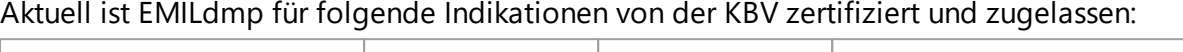

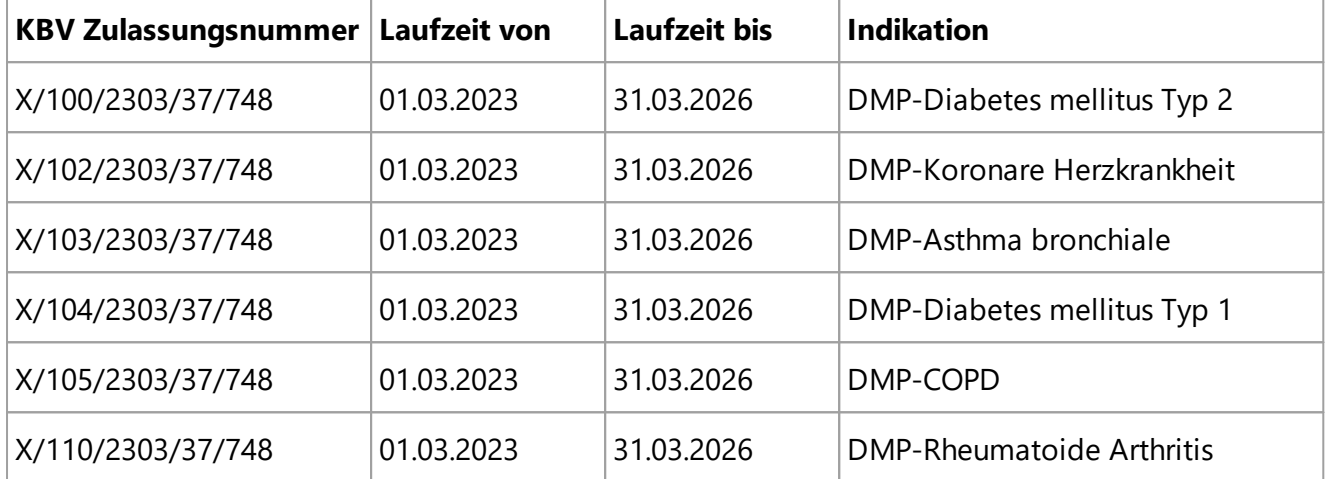

Weitere Indikationen werden sukzessive bei entsprechender Nachfrage hinzugenommen. Bei Interesse melden Sie sich bitte über [service@itc-ms.de](mailto:service@itc-ms.de).

## **19.3 EMIL Plattform API**

Das EMIL Platform API ist eine HTTP/POST basierte Schnittstelle, die Fremdsystemen eine direkte Kommunikation mit dem RheDAT-Applikationsserver ermöglicht. Die Funktionsreferenz finden Sie <u>[hier](#page-328-0)</u> 329].

**Beachten Sie unbedingt die Netzwerkhinweise unter [Netzwerk,](#page-274-0) DMZ und Firewall wenn der** 275**Zugriff auf das RheDAT-API von außerhalb des lokalen Netzwerks erfolgen soll!**

Einstellungen dazu werden unter werden unter Administration|Schnittstellen *unter dem Punkt EMIL Plattform API* vorgenommen. Für diese Funktionen ist keine Plus-Funktionalität erforderlichten.

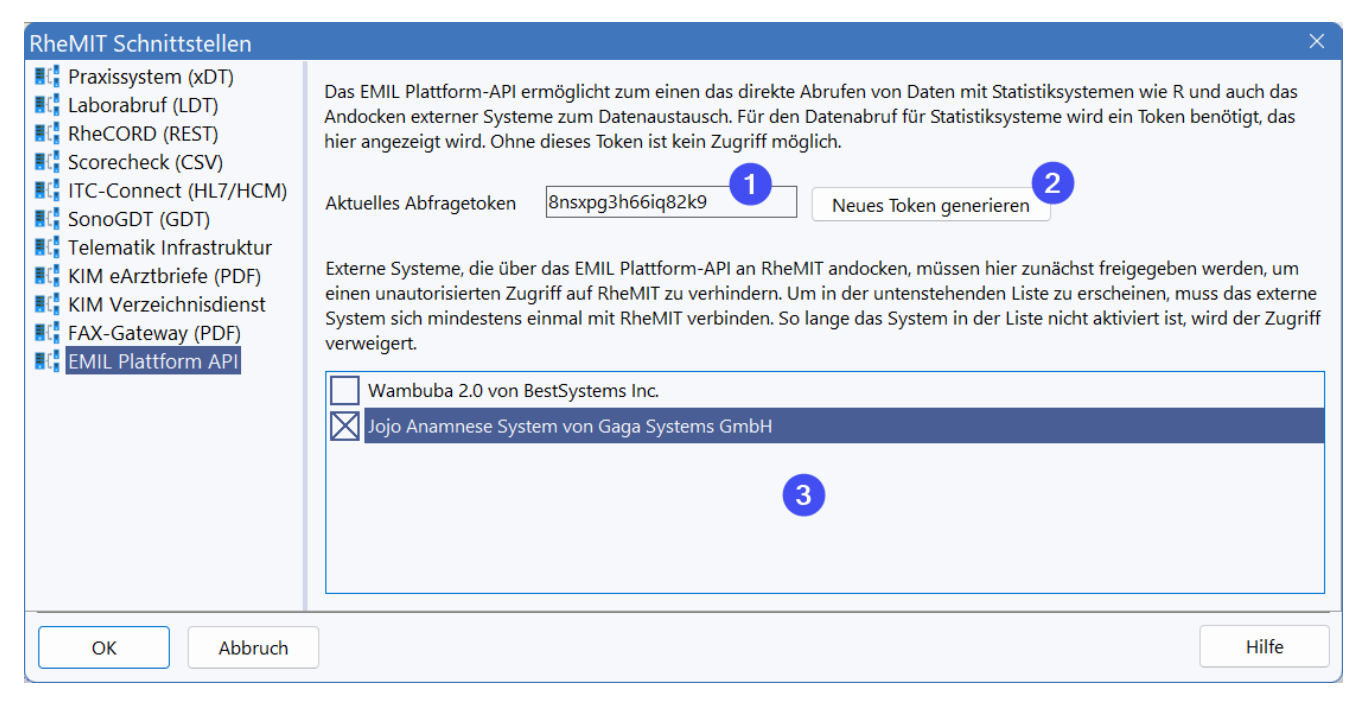

Für die Nutzung des API benötigt man ein für jedes Fremdsystem erstelltes und eindeutiges Token), das ausschließlich von ITC ausgestellt wird. Es ist nicht zu verwechseln mit dem Abfragetoken der der Query Schnittstelle (1)!. Anwendungen, die über das API andocken wollen, müssen zudem sicherheitshalber explizit vom RheDAT-Administrator einmalig freigegeben werden um zu verhindern, dass unbemerkt andere Systeme auf RheDAT zugreifen und Daten lesen, ändern oder hinzufügen.

## **Wichtiges zur Datenstruktur**

Um sinnvoll mit der Query-Schnittstelle zu arbeiten, ist ein Verständnis der RheDAT-Datenstrukturen sehr wichtig. Dies gilt gleichermaßen als Grundlage für die Nutzung der Abfrageschnittstelle und für das API für Softwareentwickler. Grundprinzip der Datenhaltung ist das Single Point of Truth Prinzip.

### **Datenbereiche**

RheDAT teilt die Daten in drei Datenbereiche ein.

- · **Stammdaten** sind zusammen mit dem Patienten (Subject) in einer Tabelle gespeichert und haben vorwiegend informativen und identifizierenden Charakter. Beispiele sind Wohnort, Name, Telefonnummer
- · **Feste Daten** sind Daten, die pro Patient nur einmal vorkommen. Sie haben deshalb auch kein Datum. Beispiele sind Anamnese, Geschlecht, Geburtsdatum, Krankenversicherung.
- · **Verlaufs- und Labordaten** sind Daten, die pro Patient mehrfach vorkommen können. Dabei gilt, dass eine Information zu einem Patient und einem Zeitpunkt immer nur einmal existiert. Obwohl dies selbstverständlich klingt, erlauben viele andere Systeme, die selbe Information an verschiedenen Stellen zu speichern und erlauben damit widersprüchliche Datensituationen. Beispiele für Verlaufs- und Labordaten sind Bludruck, behandelnder Arzt, CRP, HbA1C.

Da sich feste Daten von den Verlaufs- und Labordaten nur insofern unterscheiden, dass sie kein Datum haben, werden sie technisch gemeinsam als **Items** betrachtet. Items in RheDAT können verschiedene Datentypen beherbergen wie Zahlenwerte, Text, Listen, Datumsangaben und auch Formulare.

Formulare ermöglichen es, zu einem Item mehrere Detailinformationen zu speichern. Das Item WHO5 beispielsweise repräsentiert einen Score als Itemwert. Die Fragen, aus denen dieser Score
berechnet wird, machen das Formular aus und werden technisch als **Subitems** betrachtet. Sie werden am Item in einer JSON Datenstruktur gespeichert. Für die Query-Schnittstelle werden diese Subitems in eine zusätzliche Tabelle ausgelagert, da Statistiksysteme erfahrungsgemäß mit JSON Werten in Tabellenspalten nicht gut umgehen können.

Für die Entwicklung allgemeingültiger Schnittstellen, die in ein Produkt integriert werden sollen, sollte als Referenzsystem eine aktuelle aber nicht mit eigenen Strukturen angepasste Version verwendet werden, damit man nur Strukturen referenziert, die verlässlich in allen Systemen vorhanden sind. Entwickelt man hingegen eine einrichtungsspezifische Schnittstelle, sollte dies natürlich gegen ein Entwicklungssystem geschehen, das die gleichen Datenstrukturen aufweist, um alle Daten referenzieren zu können.

## **Auditing**

Alle über diese Schnittstelle geschriebenen Daten werden im RheDATAudit-Trail protokolliert. Dazu wird für jedes API Token im System ein interner Benutzer angelegt, unter dem diese Änderungen im Audit-Trail ganz klar dem jeweiligen System zugeordnet werden können (1) - hier der Systemname *API-Developing*. Als Quellrechner wird immer der RheDAT-Server angegeben (2).

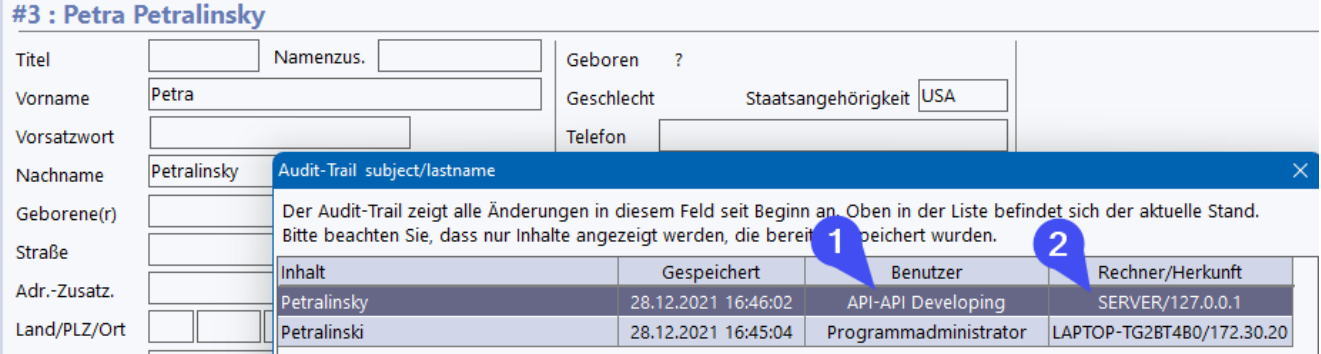

Die bidirektionale Schnittstelle wird über den URL

https://<RheDAT-Server>:8443/api

angesprochen. Wurde der RheDAT-Serverport verändert, so gilt hier der gleiche Port, der für den Client festgelegt wurde. Er kann im Zweifelsfall aus der Datei CONFIG.INI im RheDAT-Serververzeichnis entnommen werden. Anfragen werden als Multipart-Form gestellt und generieren entweder HTTP-Fehler oder eine JSON Antwort. Die Zeichenkodierung ist durchgängig UTF-8.

Die Anfrage benötigt immer zwei Felder im Multipart-Form:

- · token -> Das von ITC zugeteilte Token (base64)
- · payload -> Die Anfrage an den RheDAT-Applikationsserver in JSON

## **Token**

Das Token wird von ITC an den Hersteller ausgegeben. Die Token sind grundsätzlich ein Jahr gültig. Systeme, die das Token verwenden, sollten einen Updatemechanismus für das Token berücksichtigen. In jedem Fall wird das Token nur auf der Seite des andockenden Systems gebraucht. Es gibt drei verschiedene Tokenarten

· *Entwicklertoken* (Schutzgebühr). Kann nur mit einer benannten RheDAT-Instanz und einer fiktiven, von ITC zugeteilten BSNR betrieben werden.

- · *Kundentoken* (Jährliche Lizenzkosten, für eigene Schnittstellenkreationen in einer Einrichtung). Kann nur mit einer benannten RheDAT-Instanz und einer realen BSNR betrieben werden.
- · *Systemtoken* (Jährliche Lizenzkosten, für Systeme, die an beliebige RheDAT-Instanzen andocken sollen).

Kann mit beliebig vielen unterschiedlichen RheDAT-Instanzen betrieben werden. Ist für die Integration in Systeme gedacht, die dauerhaft mit RheDAT kommunizieren.

Die BDRh Service GmbH entscheidet über die Zuteilung eines Tokens (Außer Entwicklertoken). Ohne ihre Zustimmung stellt ITC keine Produktiv-Token für RheDAT aus. Technische Fragen und Fragen zu Lizenzgebühren richten Sie bitte an [service@itc-ms.de.](mailto:service@itc-ms.de)

# **Payload**

Alle relevanten Daten einer Anfrage an den RheDAT-Applikationsserver sind in der *payload* JSON Struktur kodiert. Werden nicht benötigte Felder in der JSON Struktur angegeben, so werden diese ignoriert. Im Folgenden findet sich eine Spezifikation aller möglichen Anfragen jeweils mit einem Beispiel. Parameter wir Type-IDs etc. sind vor der Konstruktion einer Abfrage über die unter [Referenzierung](#page-252-0) | صلاة beschriebenen Methoden zu ermitteln. Sofern es sich nicht um kundenspezifische Items (Selbst angelegte Items, selbst definierte Studien) handelt, kann man sich dabei darauf verlassen, dass diese ID und Codes für alle RheDAT-Instanzen durchgängig gleichermaßen gültig sind.

Die *payload-*Struktur sieht grundsätzlich so aus. Der *request* Parameter ist immer erforderlich, die anderen richten sich nach der Art der Anfrage, dort ist jeweils angegeben, ob ein Parameter optional oder erforderlich ist.

```
{
      "request": "getchanged",
      "fromdate": "2021-12-10T13:45:00.000Z",
      "enrolled": "1001,1002",
      "checkitems": "101,102,104"
}
```
Die Antwort auf diese Anfrage könnte so aussehen:

```
"subjectids": "1,2,444,665,43,567,678,7,888,23123,33,4454,3322",
```
}

{

Ein weiteres Beispiel für die Aktualisierung eines Questionnaires, hier Versichertendaten (TypID 104) für Patient 33647 zum Zeitpunkt 10.12.2021:

```
{
   "request": "setitem",
   "subjectid": 33647,
   "refdate": "2021-12-10T00:00:00.000Z",
   "typeid": 104,
   "textvalue": "Techniker Krankenkasse",
   "questionnaire": {
        "cmbAccount": "00",
        "edIK": "101575519",
```
}

```
"cmbInsurance": "101575519",
    "edInsNum": "M123456789",
    "edValidFrom": "",
    "edValidThru": "",
    "edWOP": "",
    "edInsKind": "",
    "edPersGrp": "",
    "edDMP": ""
}
```
Alle Angaben innerhalb der *Questionnaire-*Struktur sind optional und können - wenn sie leer sein sollen - weggelassen werden. **Wichtiger Hinweis:** *Es können immer nur gesamte Items überschrieben werden, da diese immer einen Itemzustand repräsentieren und dieser Stand mit dem Autor im Audittrail protokolliert wird. Um ein einzelnes Subitem, z.B. die Versichertenart im KV-Questionnaire zu aktualisieren, muss der aktuelle Inhalt zunächst gelesen werden, die Information im gelieferten JSON aktualisiert und das Item wieder zurückgeschrieben werden.*

## **Zeitzone von Datums- und Zeitangaben**

Das EMIL Plattform-API erwartet und überträgt alle Datums- und Zeitangaben in der **lokalen Zeitzone**, da davon auszugehen ist, dass beide Systeme immer in der gleichen Zeitzone betrieben werden.

Aus dem 5.7.2019 12:15 Uhr wird also "2019-07-05T12:15:00.0Z" und umgekehrt.

## **Funktionsreferenz**

Die [Funktionsreferenz](#page-328-0) des API finden Sie unter <u>Technisches/API Funktionsreferenz</u>|ॐ]

## **Fehlerbehandlung**

Grundsätzlich werden alle Anfragen verarbeitet und mit dem HTTP Ergebniscode 200 quittiert. Tritt dabei ein Fehler auf, wird eine Nachricht in form eines JSON Objekts zurückgeliefert. Nur dann, wenn der Fehler eine Antwort des Applikationsservers verhindert, wird HTTP Fehler 500 geliefert. In diesem Fall kann die Ursache des Fehlers im RheDAT-Applikationsserverprotokoll nachgesehen werden. Übliche Fehler führen zu dieser zu einer gültigen JSON Struktur mit Informationen über den Fehler:

```
{
 "errorcode": 1011,
 "errordetails": "lastname exeeds length (max 69)"
}
```
*Errorcode* ist einer der Codes in der folgenden Tabelle. Bei manchen Codes werden Details zur Eingrenzung des Fehlers im Feld *errordetails* geliefert. *Errordetails* ist nur vorhanden, wenn es einen Inhalt hat.

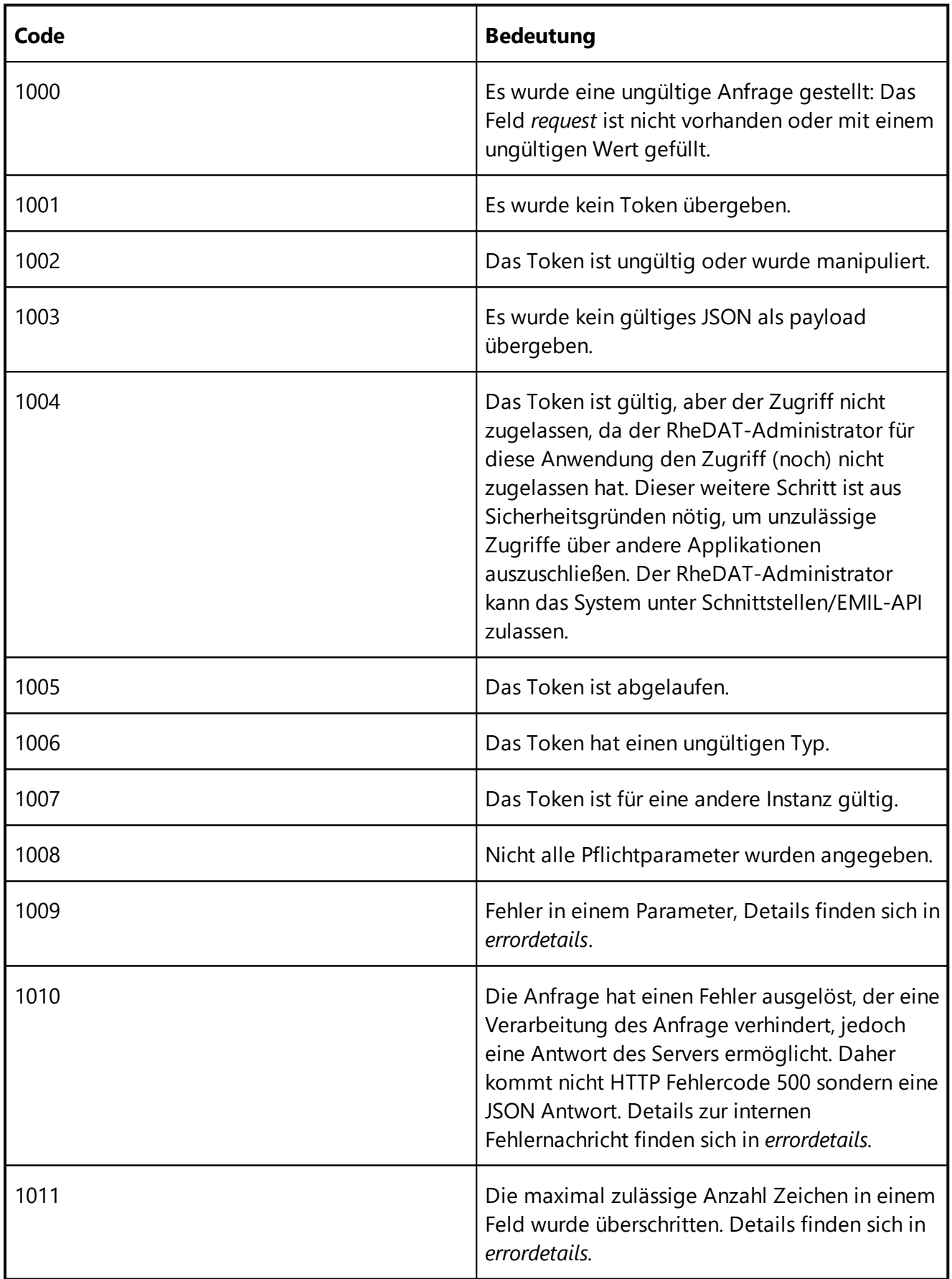

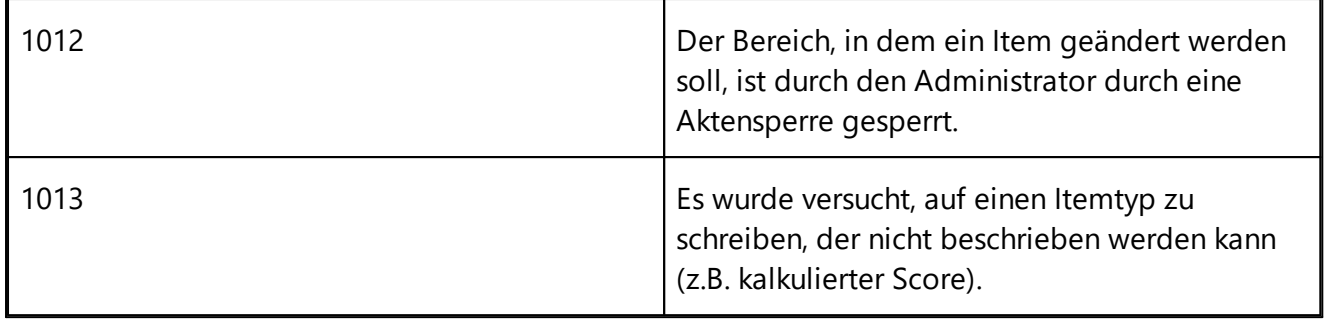

## <span id="page-328-0"></span>**19.4 API Funktionsreferenz**

# **Versionen und Historie abfragen -** *getversion*

Sowohl RheDAT als auch das EMIL-Plattform-API unterliegen einer stringenten Versionskontrolle. Da sich nicht mit jeder neuen RheDAT-Version diese Schnittstelle verändert, haben wir für das API eine gesonderte Versionsführung etabliert. Versionen sind grundsätzlich abwärtskompatibel, sodass sicher gestellt ist, dass Systeme, die auf eine ältere API-Version aufsetzen, garantiert mit neueren API Versionen auch arbeiten können.

#### *Anfrage:*

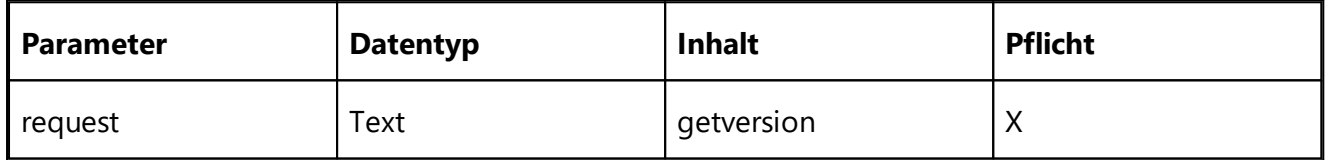

#### *Rückgabe:*

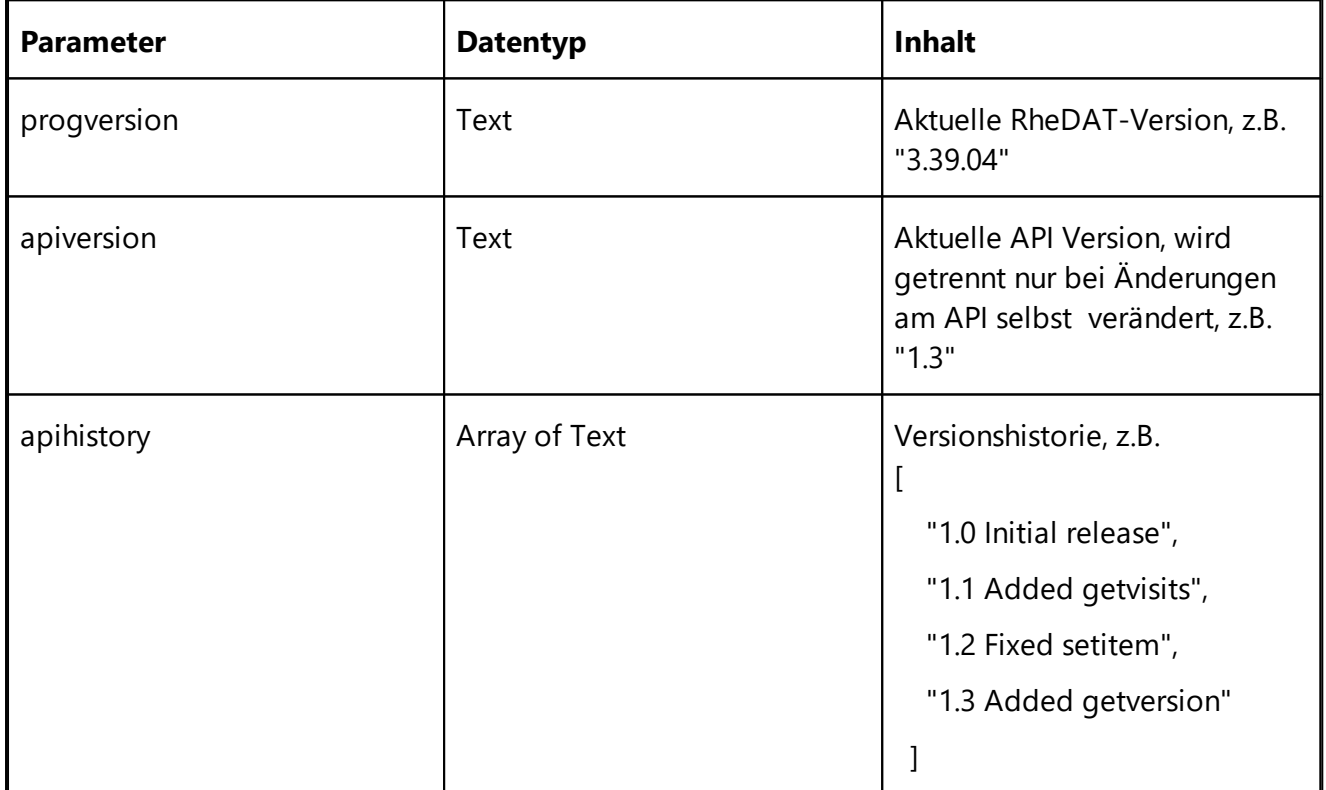

# **Übersetzung von IDs -** *convertid*

Grundsätzlich erfolgt die sichere und eindeutige Identifikation einer Patientenakte in RheDAT über die SUBJECT-ID, die in RheDAT der Primärschlüssel der Patiententabelle ist. RheDAT führt aber für Schnittstellen noch weitere IDs. Diese Funktion dient dazu, eine Fremdsystem-ID in eine RheDAT-ID oder umgekehrt zu konvertieren.

#### *Anfrage:*

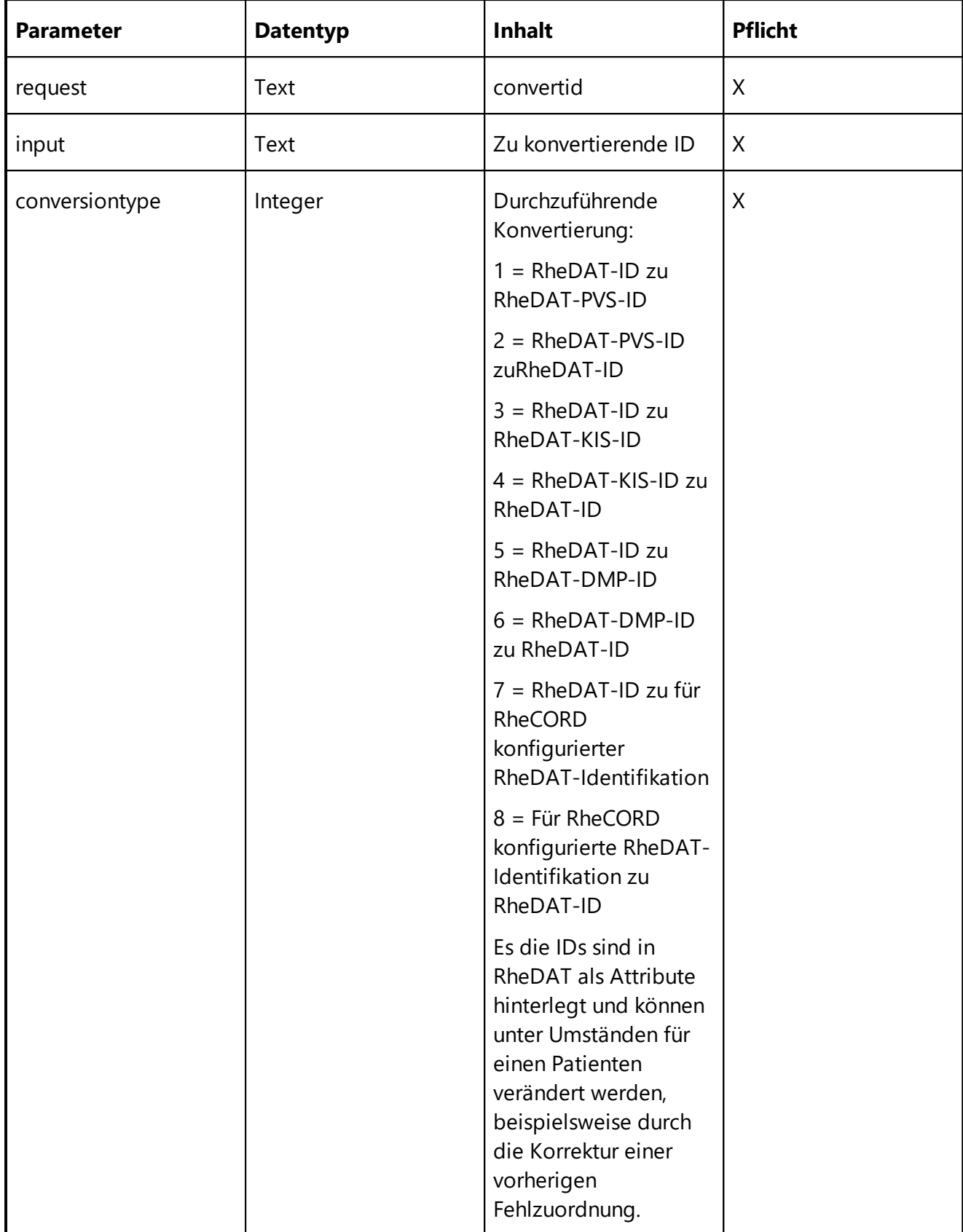

*Rückgabe:*

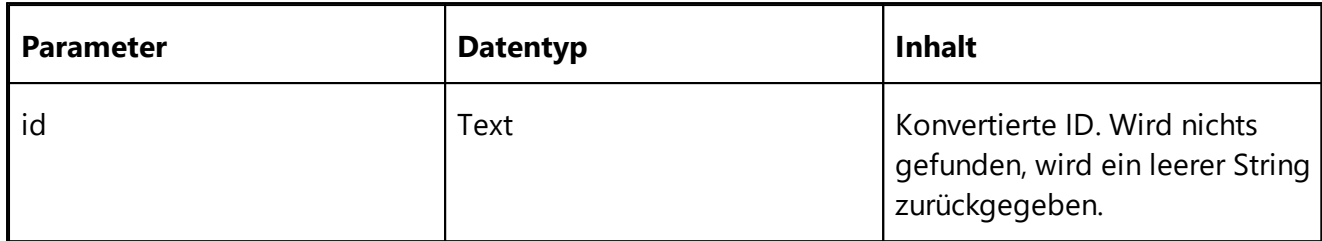

## **Neue bzw. geänderte Patientenakten seit -** *getchanged*

Diese Funktion ermittelt Patienten, bei denen Stammdaten und/oder mindestens eins der angegebenen Items seit dem angegebenen Datum verändert wurden. Sie kann gut für regelmäßige Synchronisationen verwendet werden, um nur die Änderungen seit der letzten Abfrage zu ermitteln.

#### **Bitte beachten Sie, dass diese Abfrage komplex ist und Last erzeugt, insbesondere, wenn items abgefragt werden, da dies über den RheDAT-Audittrail geschieht. Sie ist nicht dafür geeignet, in Dauerschleife in kurzen Abständen aufgerufen zu werden.**

#### *Anfrage:*

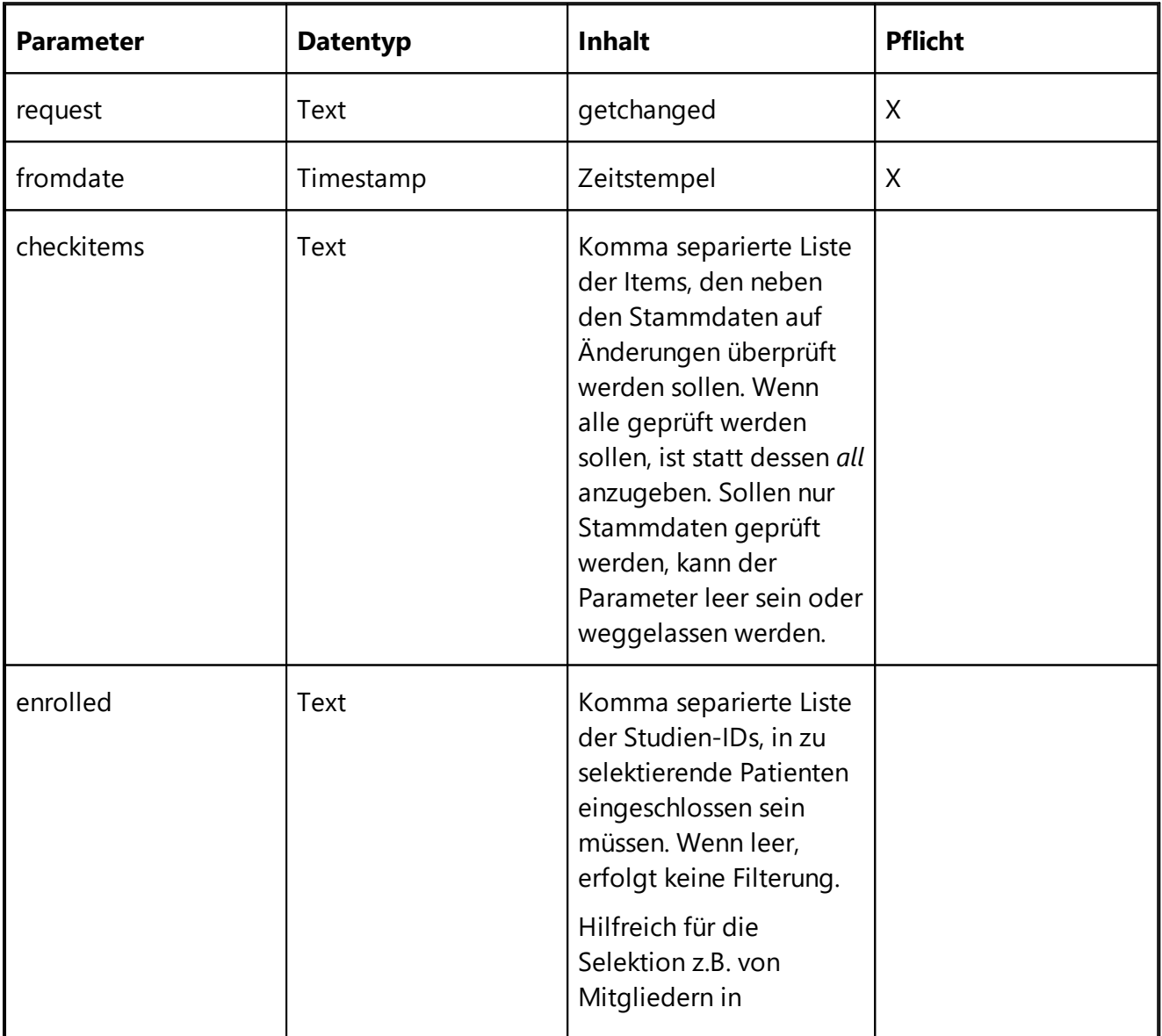

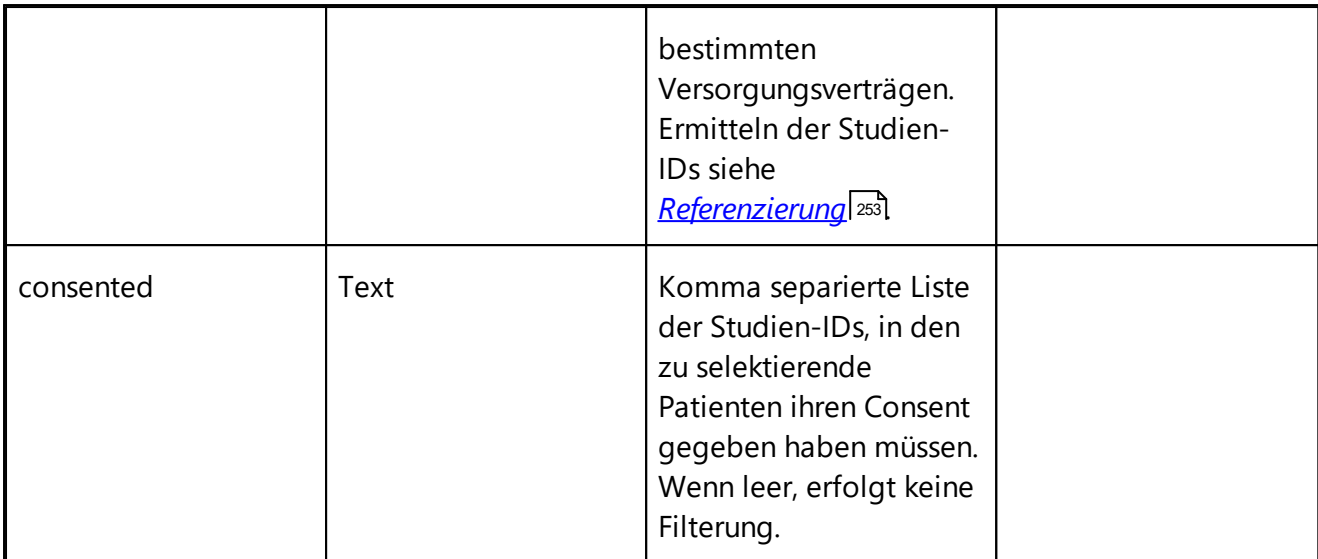

#### *Rückgabe:*

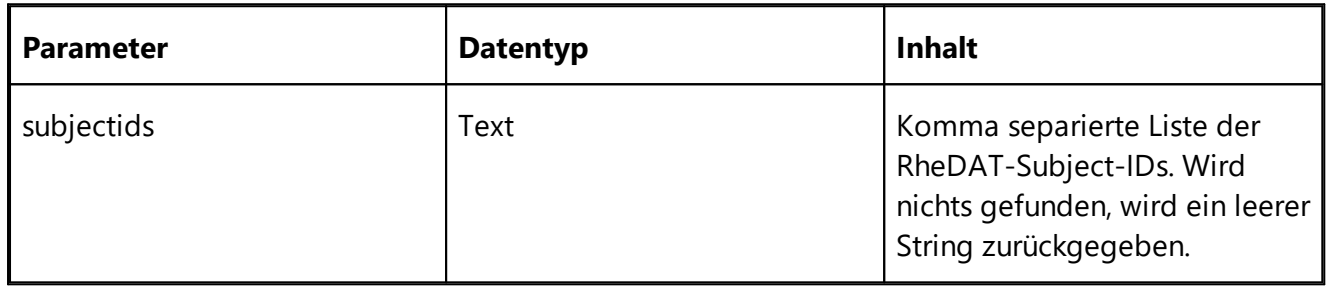

## **Existenz eines Patienten über Name/Geburtsdatum erfragen -** *getsubject*

Diese Funktion ermittelt, ob in RheDAT ein oder mehrere Patienten mit dem angegebenen Vor- und Nachnamen und dem angegebenen Geburtsdatum existieren. Der Namensvergleich erfolgt ohne Beachtung von Groß- und Kleinschreibung, bei der Datumsangabe wird nur Jahr, Monat und Tag verglichen, eine Zeitangabe wird weggerundet.

#### *Anfrage:*

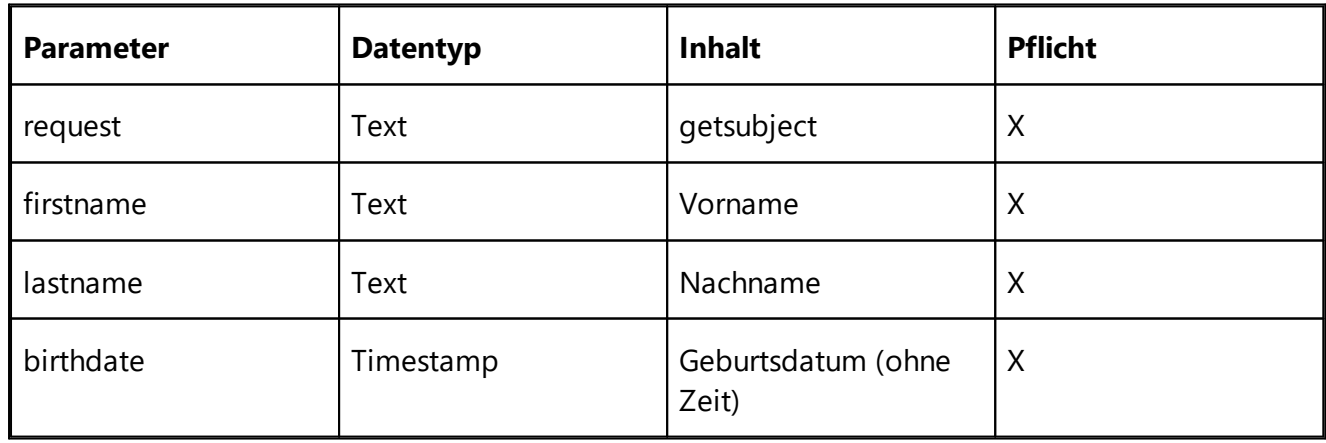

#### *Rückgabe:*

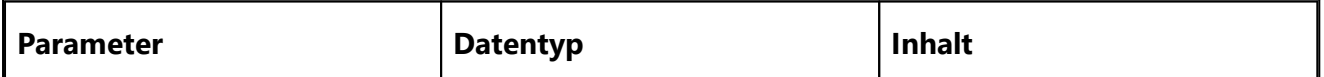

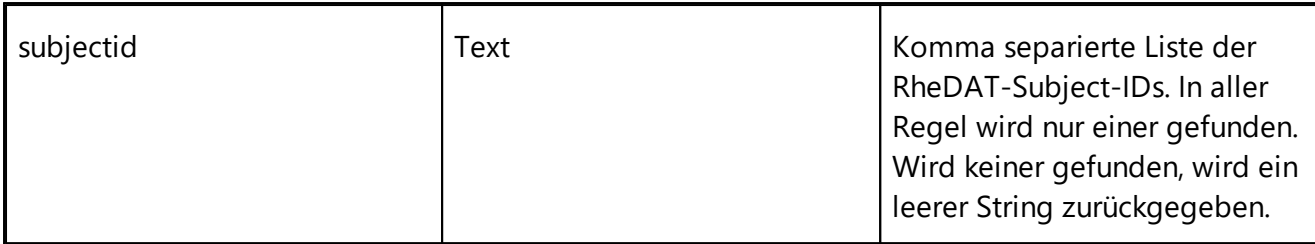

### **Patienten über Name/Geburtsdatum anlegen -** *createsubject*

Diese Funktion legt einen Patienten an. Wenn bereits ein oder mehrere passende existieren, werden deren IDs zurückgeliefert, sonst die des neu angelegten Patienten. Der Namensvergleich erfolgt ohne Beachtung von Groß- und Kleinschreibung, bei der Datumsangabe wird nur Jahr, Monat und Tag verglichen, eine Zeitangabe wird weggerundet.

#### *Anfrage:*

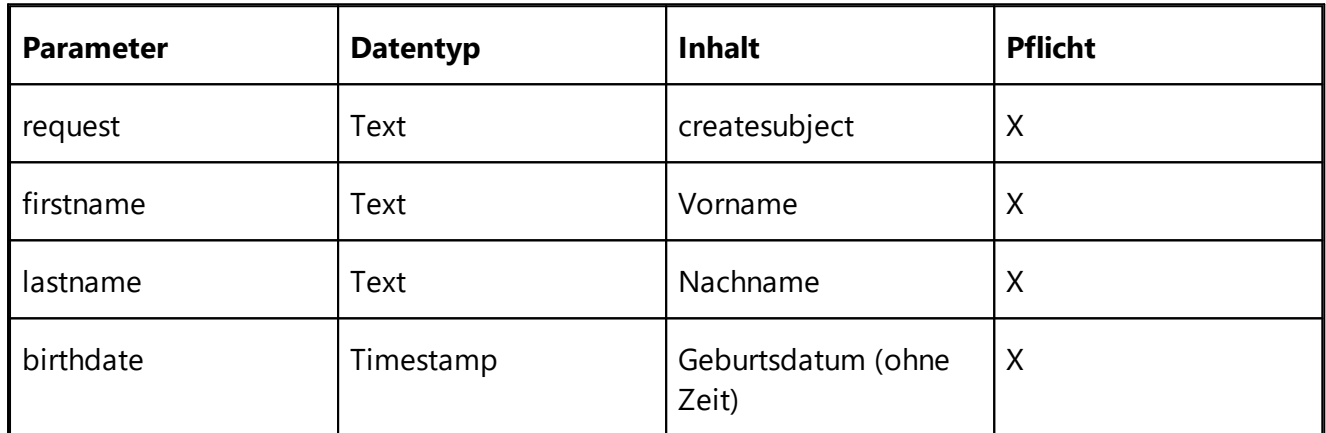

#### *Rückgabe:*

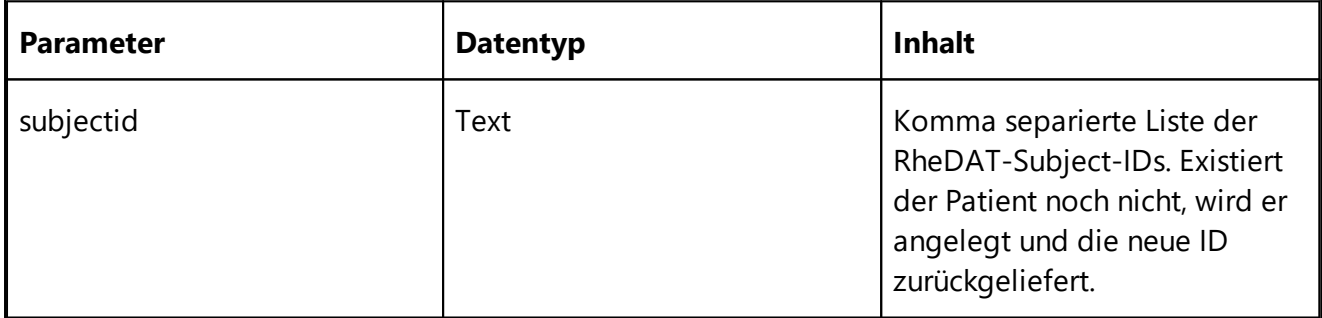

## **Stammdaten zu einem Patienten abfragen -** *getsubjectdata*

Diese Funktion fragt die Stammdaten zu einem Patienten ab.

#### *Anfrage:*

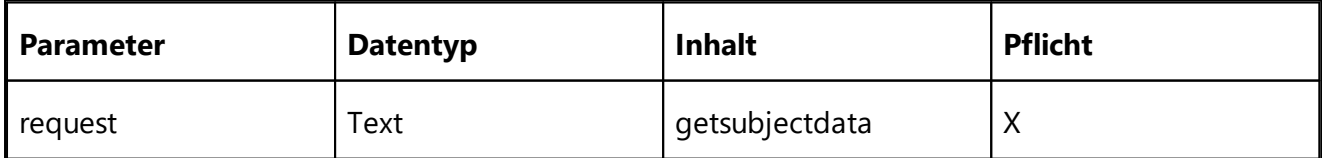

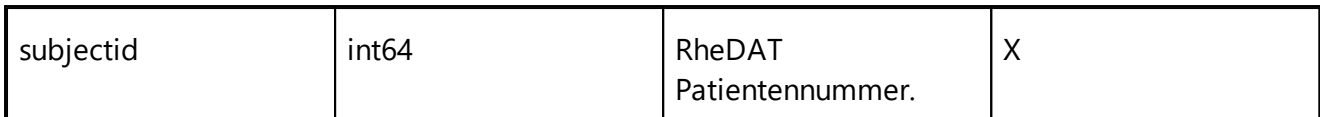

# *Rückgabe:*

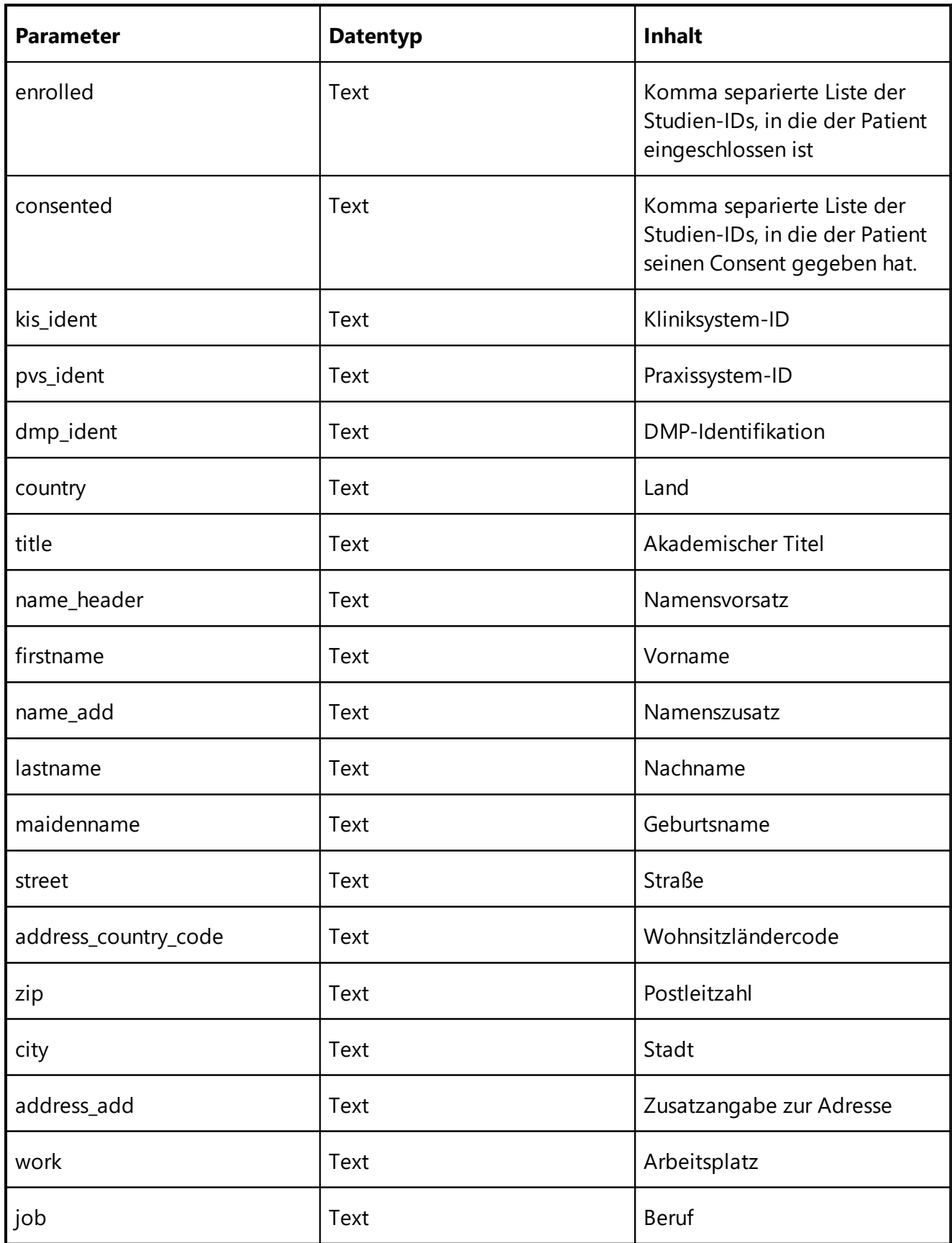

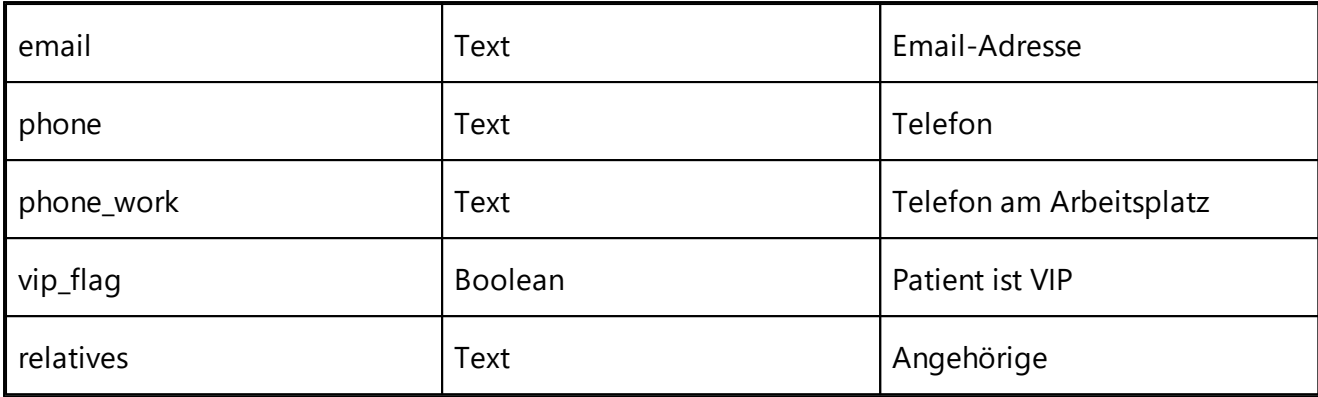

## **Stammdaten zu einem Patienten aktualisieren - s***etsubjectdata*

Diese Funktion aktualisiert die Stammdaten zu einem Patienten. Es sind nur die zu aktualisierenden Felder anzugeben. Eine Aktualisierung für einen nicht existenten Patienten verursacht keinen Fehler, sondern wird ignoriert. **Werden Felder mit NULL oder Leerstring angegeben, wird deren Inhalt gelöscht, sollen Felder unverändert bleiben, sind diese in der Anfrage nicht anzugeben.**

#### *Anfrage:*

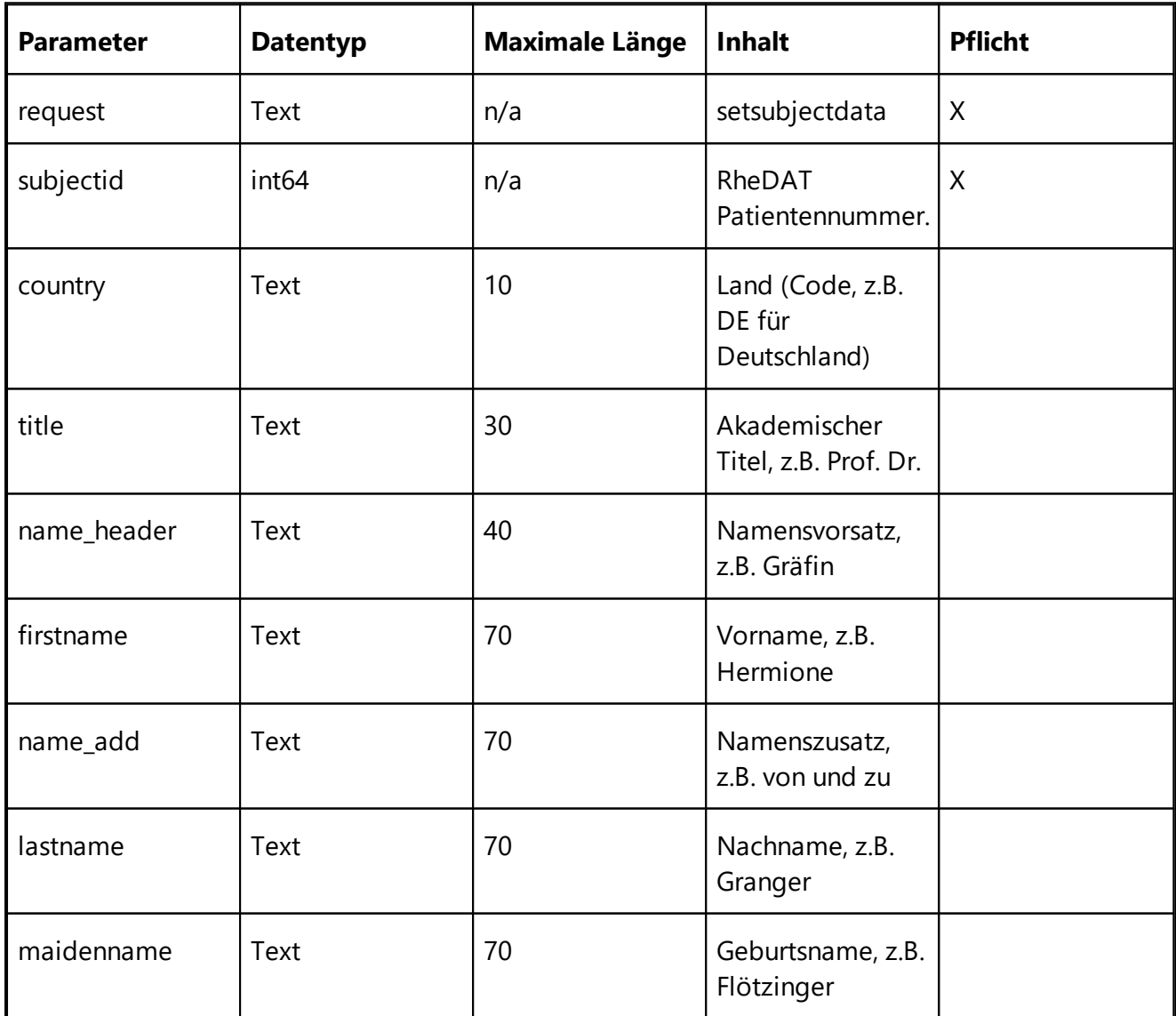

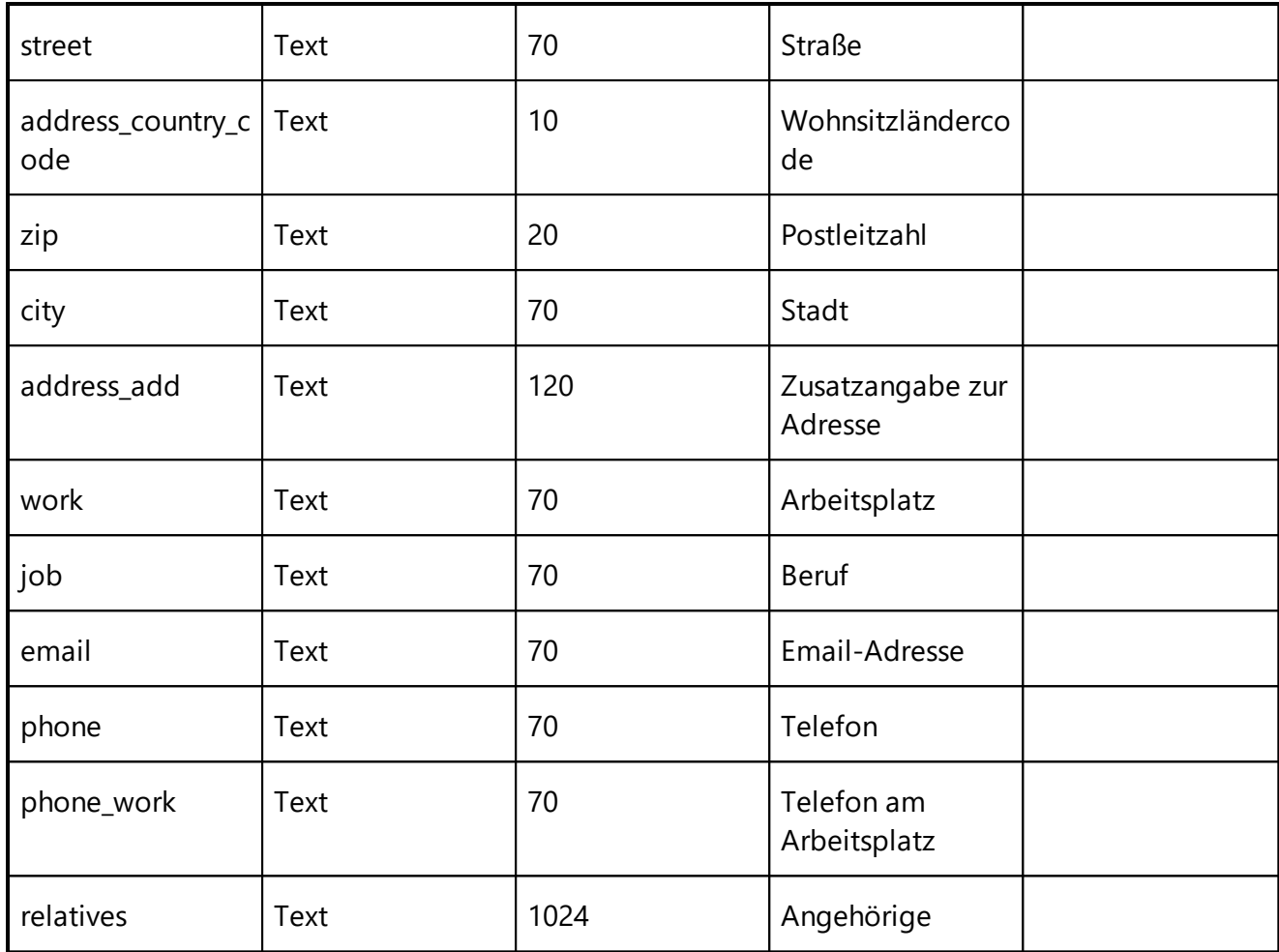

#### *Rückgabe:*

keine

# **Visits eines Patienten abfragen -** *getvisits*

Diese Funktion fragt alle Visits zu einem Patienten aus einem Bereich ([V]erlauf/[L]abor) ab und gibt ein Array der Referenz-Zeitstempel zurück.

#### *Anfrage:*

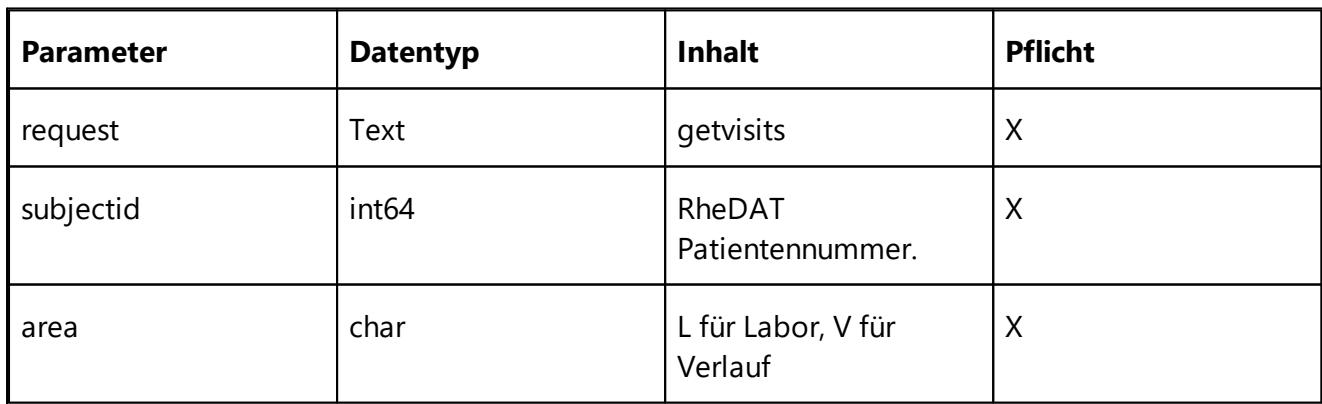

#### *Rückgabe:*

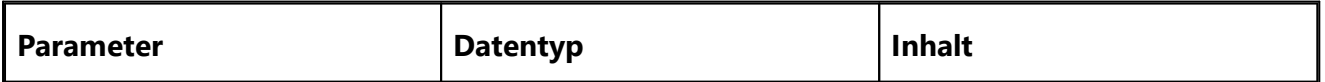

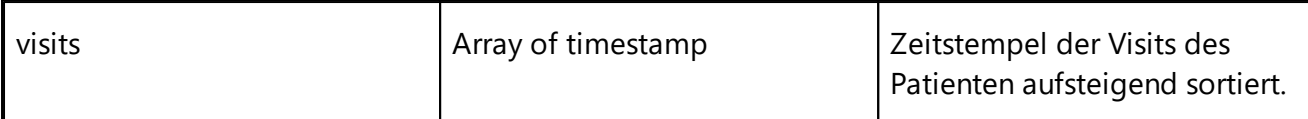

# **Dictionary Typen abfragen -** *gettypes*

Diese Funktion fragt alle Visits zu einem Patienten aus einem Bereich ([V]erlauf/[L]abor) ab und gibt ein Array der Referenz-Zeitstempel zurück.

#### *Anfrage:*

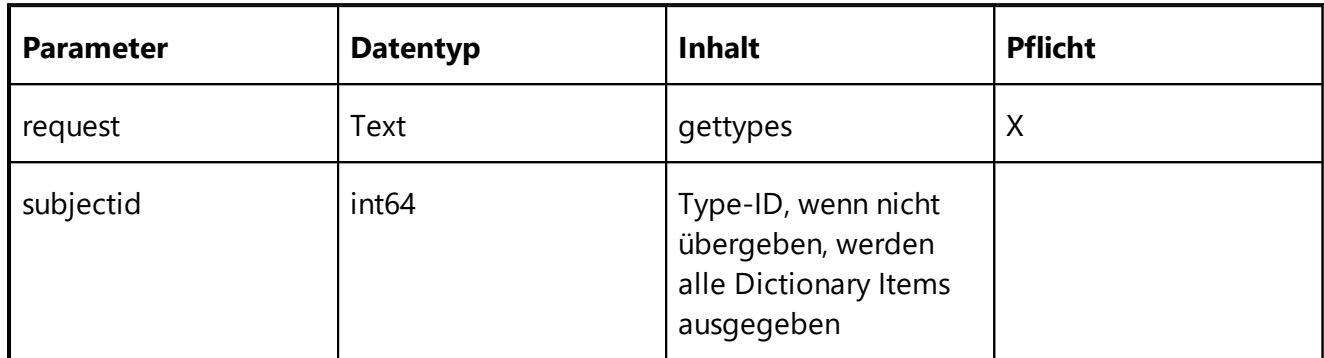

#### *Rückgabe:*

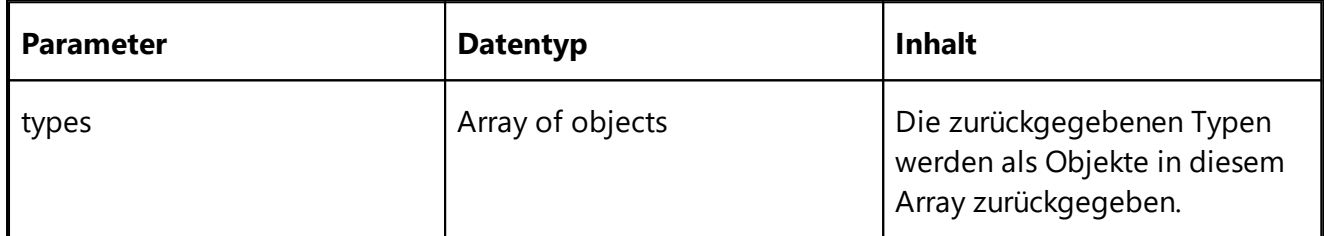

#### *Items in array types:*

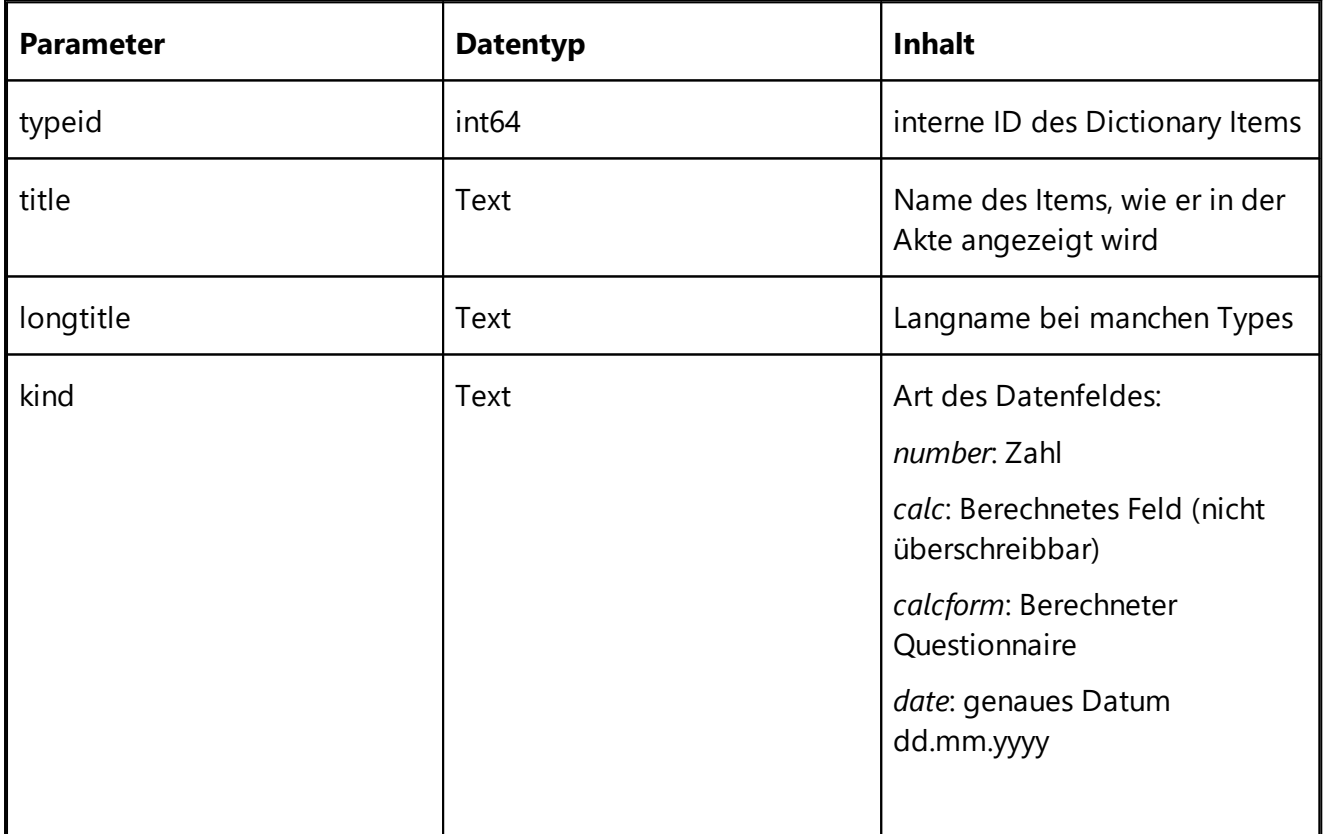

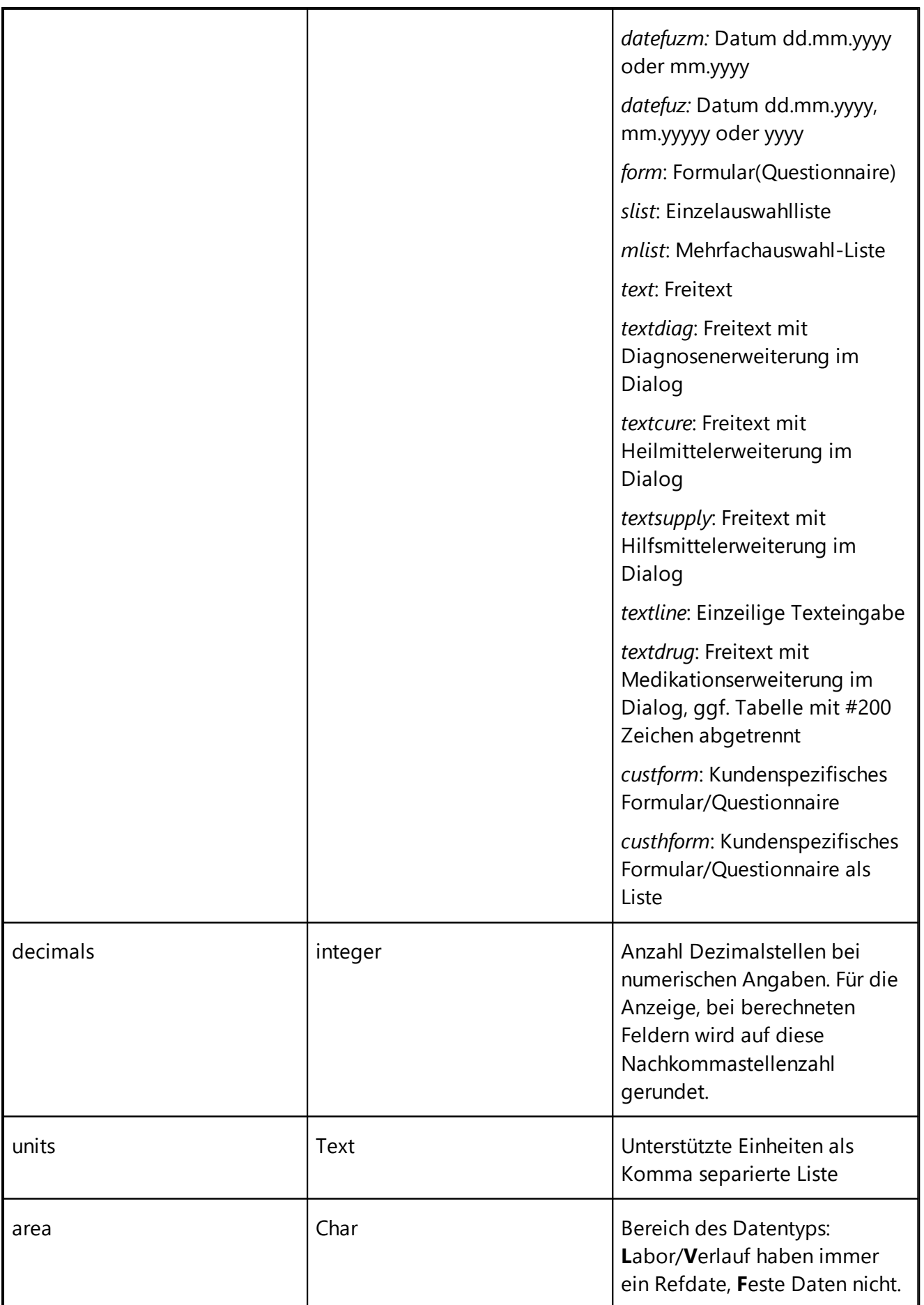

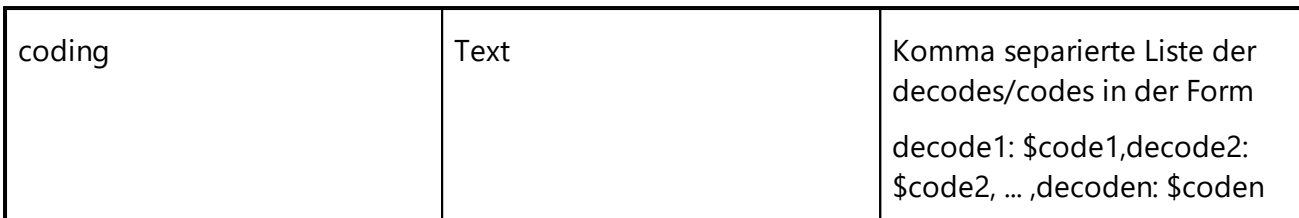

# **Datenitem zu einem Patienten abfragen -** *getitem*

Diese Funktion fragt den Wert eines Item zu einem bestimmten Datum an. Felder, die zum jeweiligen Datettypen nicht passen, sind in der JSON Struktur nicht vorhanden.

#### *Anfrage:*

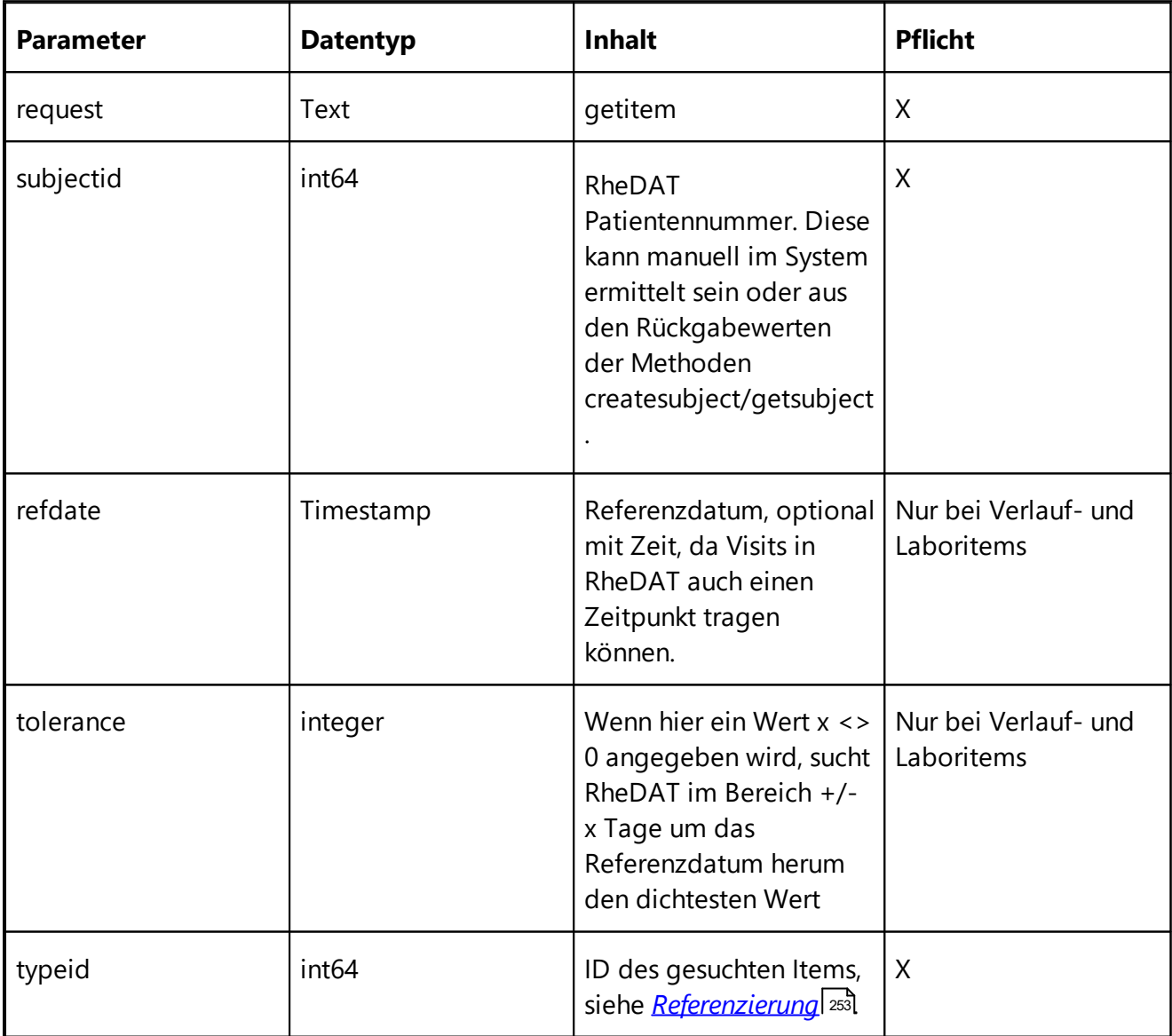

#### *Rückgabe:*

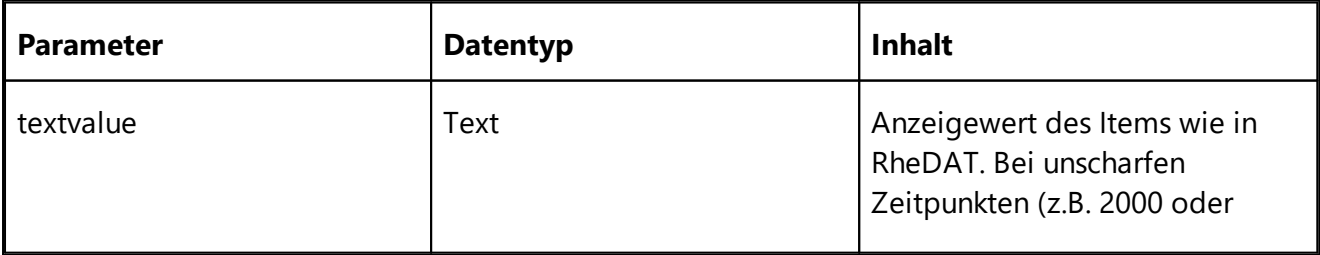

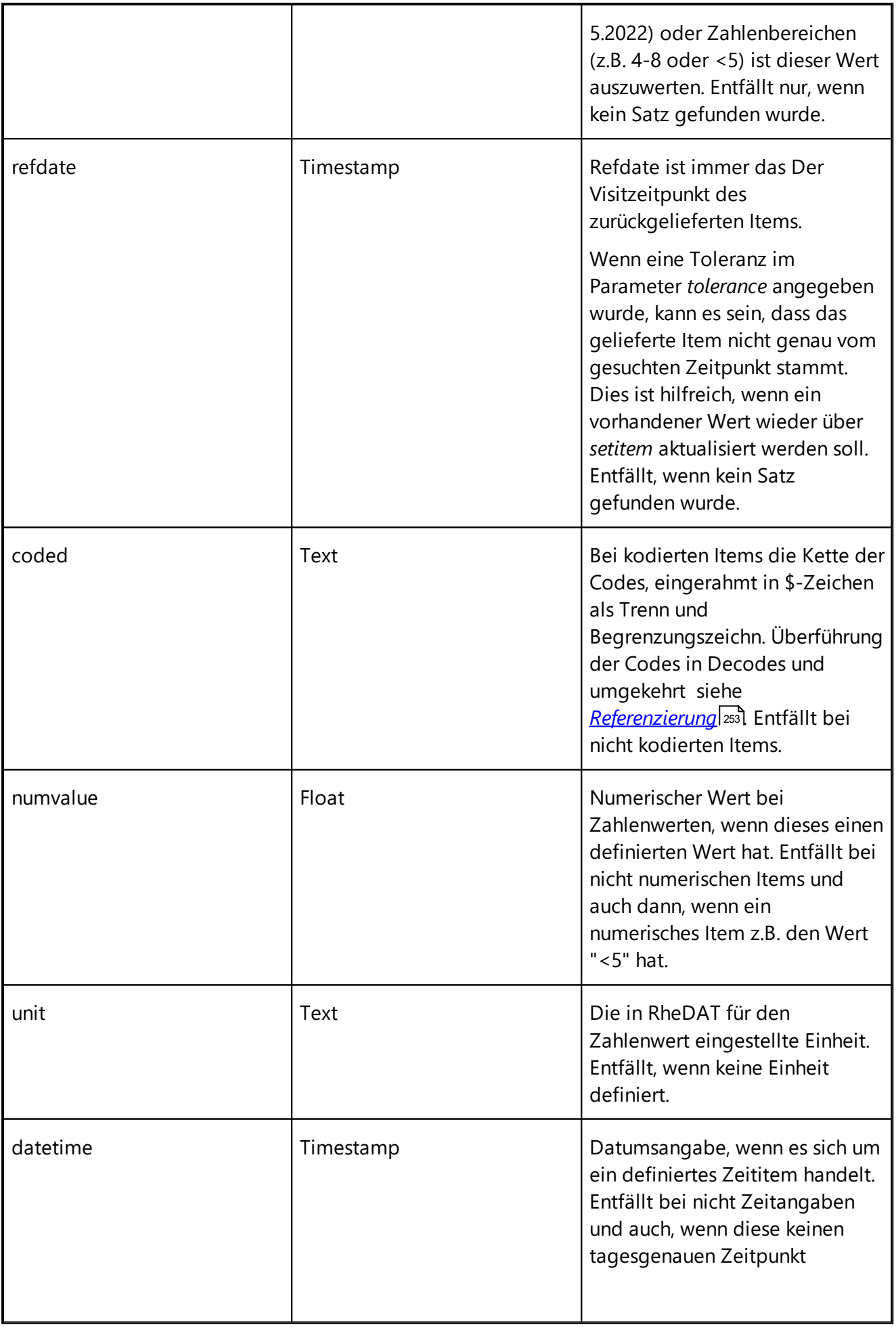

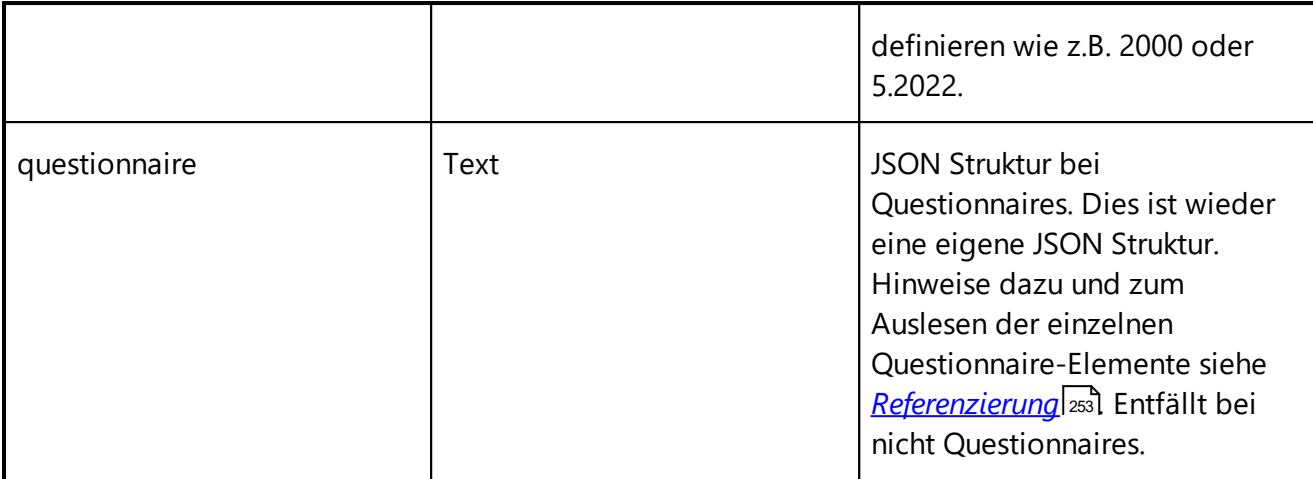

## **Datenitem zu einem Patienten anlegen - s***etitem*

Diese Funktion legt ein Item zu einem Patienten an. Wenn zum angegebenen Zeitpunkt bereits eines existiert, wird es mit dem neuen Wert überschrieben. Die Anlage/Änderung wird im Audittrail mit dem über das Token definierte System vermerkt. Berechnete Werte wie z.B. BMI oder solche, für die in RheDAT eine Formel hinterlegt ist, können nicht überschrieben werden. Der Versuch, ein solches Item zu überschreiben, erzeugt einen Fehler.

*Bitte beachten Sie, dass das Einfügen von Daten über diese Funktion, die Berechnungsgrundlage für Scores oder Formeln sind, nicht zu einer unmittelbaren Liveberechnung der kompletten Patientenakte und damit der abhängigen Scores führt, da dies bei jedem Aufruf zu einer erheblichen Systemlast führen würde. Dies geschieht automatisch beim nächsten Öffnen der jeweiligen Patientenakte und spätestens bei der nächtlichen Datenbankwartung.*

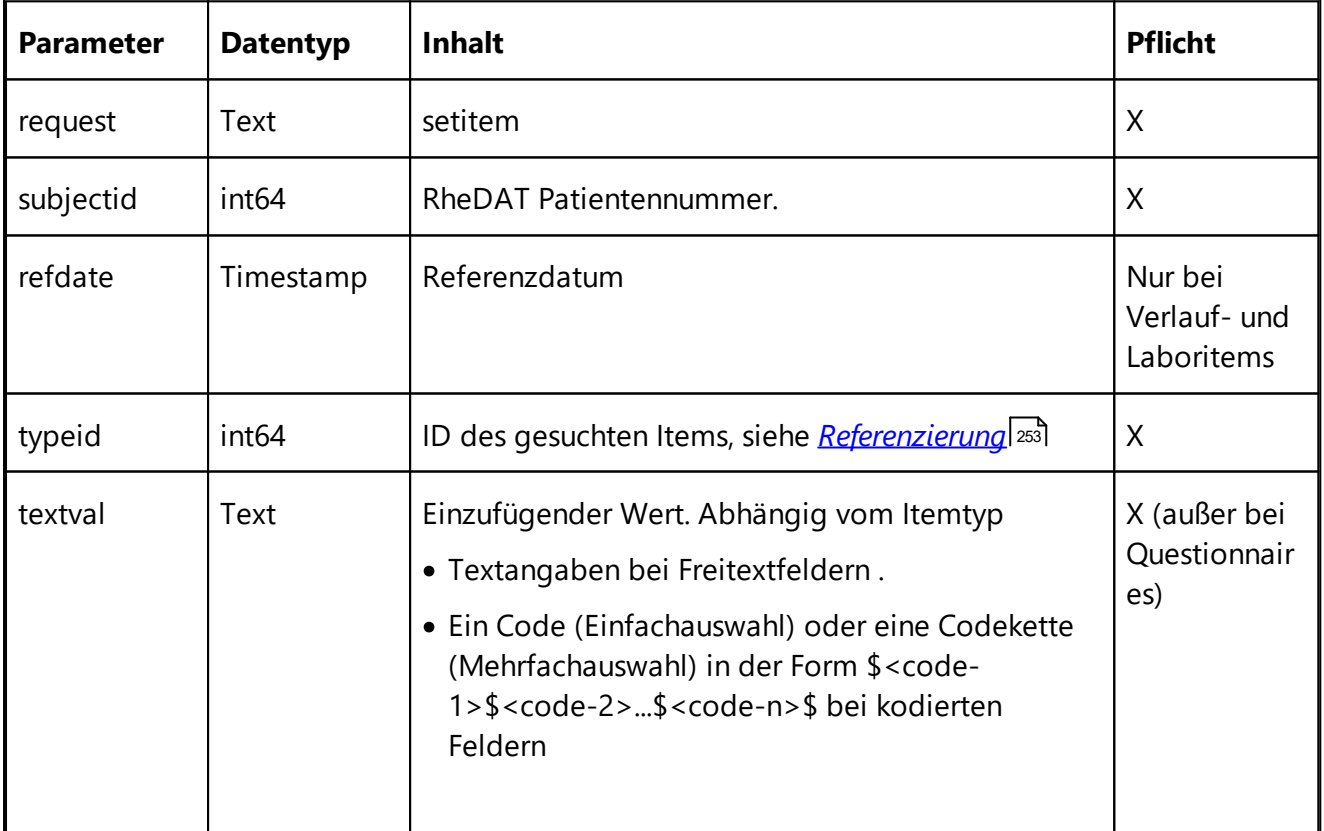

#### *Anfrage:*

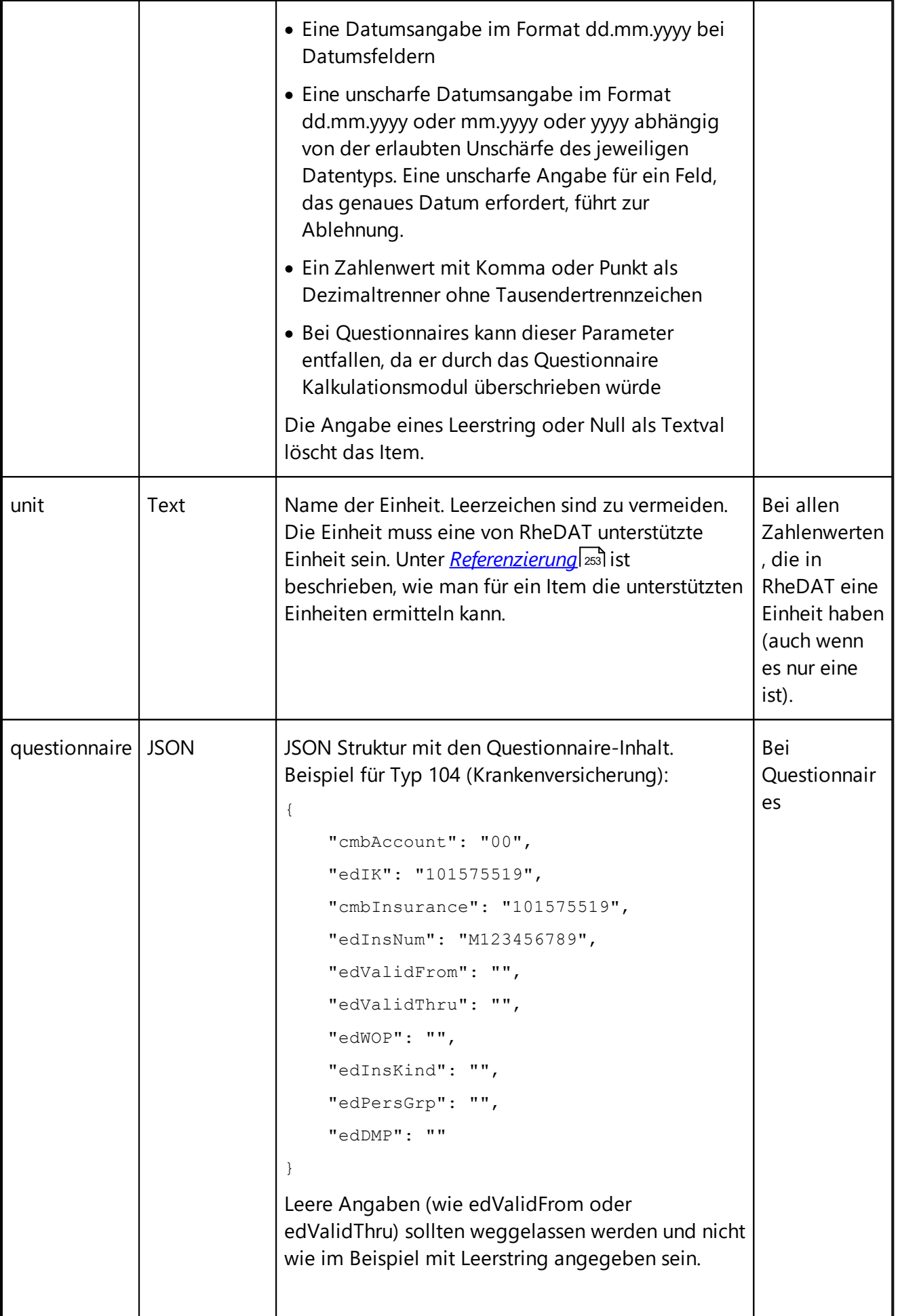

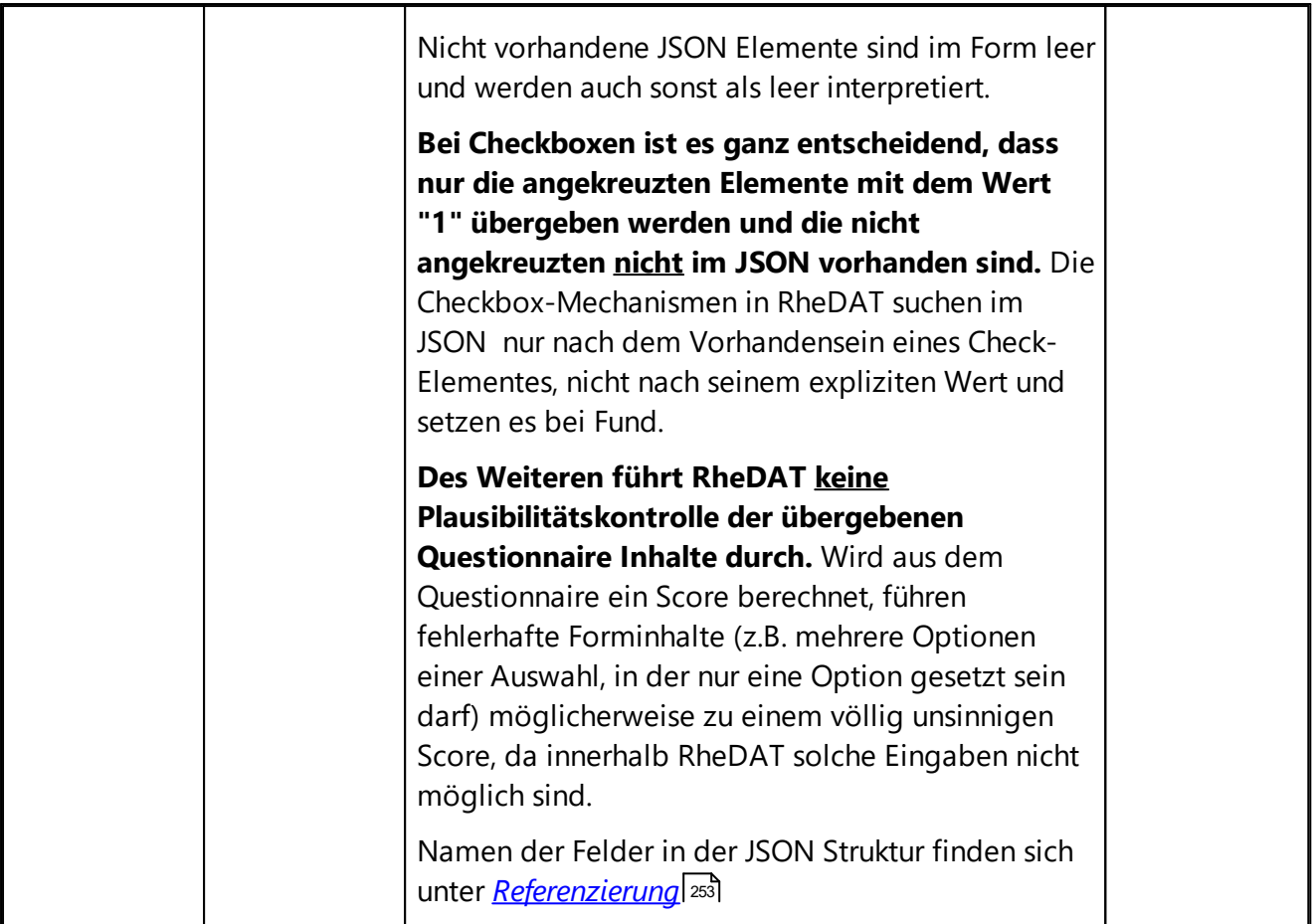

#### *Rückgabe:*

keine

#### **Entwickler-Tipp zu Questionnaires:**

Eine gute Arbeitsbasis für die Arbeit mit Questionnaires ist, zunächst in RheDAT mehrere davon auszufüllen und diese dann über diese Schnittstelle abzufragen, um eine Basisstruktur zu haben. Dies gilt insbesondere bei Questionnaires mit sich wiederholenden Unterstrukturen wie z.B. Medikation.

## **19.5 EMIL Plattform Scripting (+)**

RheDAT kann mit dem Plus-Modul an vielen Stellen durch Scripting stark individualisiert und funktionell erweitert werden. Wie man solche Scripte erzeugt, ist im Folgenden beschrieben.

**Wichtiger Hinweis:** Wenn Sie hier überfordert oder unsicher sind, ist dies keine Schande! Das Erstellen von Scripts erfordert ein deutliches Maß so zu denken, wie Computer arbeiten (denn im Gegensatz zu Ihnen können die nicht denken). Das ist zwar keineswegs IT Spezialisten vorbehalten aber auch absolut nicht jedermanns Ding. ITC bietet daher Trainings zum Scripting aber auch die komplette Erstellung von Scripten für Ihre Wünsche als Dienstleistung an. Wenden Sie sich bei diesem Thema bitte an [service@itc-ms.de.](mailto:service@itc-ms.de) **Da das Thema sehr vielfältig ist, ist Scripting kein Bestandteil des kostenlosen ITC Service.**

#### **Was zur Hölle ist überhaupt ein Script ?**

Scripte sind kleine Computerprogramme, die von RheDAT ausgeführt werden und entsprechende Kommandos ausführen. Man kann sie durchaus mit einem Filmscript vergleichen, der beschreibt,

wer was wann und wie machen muss. So, wie beim Filmscript die Kulisse vorgegeben ist, ist auch der Handlungsspielraum der Scripte in RheDAT so eingegrenzt, dass man damit nur erwünschte Funktionen ausführen und so nicht wie ein Computervirus in die Grundfunktionen eingreifen und Schaden anrichten kann.

So kann ein RheDAT-Script in z.B. die Werte aus verschiedenen Quellen (z.B. Feldern eines Formulars) ermitteln, damit etwas ausrechnen und dieses Ergebnis dann wieder einem Zielwert zuweisen. An anderen Stellen wie z.B. Berichten, kann eine Datenmenge (das ist eine Liste aus der Datenbank nach bestimmten Kriterien abgefragter Zeilen) durchgehen und daraus ein Dokument erzeugen, in dem Inhalte berechnet, zusammengestellt und an bestimmte Stellen im Dokument ausgegeben werden. Bei der Verarbeitung von Schnittstellendaten sucht der Script in den empfangenen Quelldaten nach Informationen an bestimmten Stellen, bereitet diese auf und überträgt diese in die Datenbank.

#### **Grundaufbau eines Scripts**

Scripte werden in Pascal Script erstellt. Diese Scriptsprache folgt der Syntax der Programmiersprache Pascal. Hier wird bei Identifiern (also Variablennamen, Kommandos etc.) nicht in der Schreibweise unterschieden, sodass für Pascal Script *Hallo* und *hAlLo* identisch sind. Dennoch sollte man zugunsten einer guten Lesbarkeit eine einheitliche Schreibweise verwenden. Umlaute und Leerzeichen dürfen nur innerhalb von Zeichenkettenvariablen vorkommen. Sonderzeichen wie +, -, \*, / und Klammern werden als Rechenoperatoren interpretiert und sind natürlich in Variablennamen auch nicht zulässig. Man sollte sich generell bei Identifiern auf Buchstaben und Zahlen beschränken. Jede Variable muss zwingend mit einem Buchstaben beginnen.

Jeder Script besteht grundsätzlich aus zwei Blöcken, die zwingend in der folgenden Struktur abzubilden sind:

```
var
   ... Variablendefinitionen ...
begin
   ... Programmcode ...
end.
```
Kommandos und Definitionen sind immer mit einem Semikolon abzuschließen.

#### **Variablen**

Pascal Script erwartet, dass alle Variablen, die im Verlauf des Scripts benötigt werden, definiert sind und vermeidet so, dass man z.B. einer Variablen einen Wert zuweist, aber durch einen Schreibfehler mit einer anderen weiter rechnet. Auch wird verhindert, dass man versehentlich einer numerischen Variable einen Textwert zuweist. Zur besseren Lesbarkeit empfiehlt sich das *CamelCasing* oder zu Deutsch der *Binnenmajuskel:* HalloErna oder WertVorAenderung. Manche aber bevorzugen eine Schreibwise mit Underscores: hallo\_erna oder wert\_vor\_aenderung. Beides ist gültig und einfach nur Geschmackssache. Die Variablendefinitionen hinter *var* können verschiedene Datentypen definieren:

```
var
  Anzahl: Integer;
   Score: Double;
   Name: String;
```
Als Variablentypen stehen String, Integer, Double zur Verfügung.

· Integer ist ein Ganzzahlentyp, der Werte zwischen -2.147.483.648 und 2.147.483.647 speichern kann.

- · Double kann eine Fließkommazahl zwischen etwa +/- 10 <sup>300</sup> mit einer Genauigkeit von 15-16 Dezimalstellen darstellen. Wichtig bei der Arbeit mit Fließkommazahlen ist, dass diese nicht notwendigerweise **exakt** gespeichert werden. So kann ein Wert 5.768 intern z.B. als 5.76800000000000001 vorliegen. Das muss man bei der Prüfung auf Gleicheit beachten und man sollte diese immer für die Ausgabe runden. Datumsangaben (mit oder ohne Zeit) werden in Scripten **immer** als Double verarbeitet und repräsentieren die Anzahl der Tage seit dem 30.12.1899, wobei der Teil hinter dem Komma den Bruchteil der 24h eines Tages und damit den Zeitanteil repräsentiert.
- · Strings (das sind hier weder kosmische Phänomene noch spezielle Unterhosen, sondern einfach Zeichenketten) können zwischen 0 und rund zwei Milliarden Zeichen fassen. Grenzen setzt der Hauptspeicher des Systems.

Der eigentliche Script wird innerhalb des *begin/end* Blocks erwartet. Der Punkt hinter dem letzten *end* ist erforderlich, da dieses end das Ende des Scripts signalisiert. *begin/end-*Blöcke können verschachtelt werden. Alle Blöcke innerhalb des Haupt-Blocks müssen wie Kommandos mit ; abgeschlossen werden:

```
begin
  ...
  begin
    ...
   end;
   ...
end.
```
Natürlich ergibt das Verschachteln von Blöcken nur einen Sinn, wenn man z.B. Bedingungen oder Schleifen einführt. Eine der wichtigsten Operation ist die Zuweisung eines Werts an eine Variable und die Berechnung. Zuweisungen geschehen zur Unterscheidung gegen Vergleiche mit dem Operator :=:

```
var
  a,b,c: Integer;
begin
  a := 10;b := -7;c := a * 12 - b;
end.
```
Der obige Beispielscript definiert die Variablen a, b und c als Ganzzahlen, weist den Variablen a und b einen Wert zu und berechnet daraus den Wert c. Mit Fließkommazahlen (double) läuft es genauso, hier ist zu beachten, dass man **immer** den Dezimalpunkt verwenden muss:

```
var
  a,b,c: Double;
begin
  a := 10.6;
  b := -7.35;c := a * 12.88 - b;
end.
```
Zeichenketten aka Strings können auch miteinander verknüpft werden. Hier ist zu beachten, dass nur der + Operator zur Verfügung steht und Zeichenketten immer in einfache Hochkommata (auf der Tastatur Shift-#) eingeschlossen sein müssen. Gänsefüßchen sind hier nicht zulässig.

var

```
a,b,c: String;
begin
  a := 'Hallo';b := 'RheDAT';
  c := a + ' ' + b;end.
```
Je nach Kontext sind bereits Variablen vordefiniert. So stehen in den Scripten des Fomulargenerators beispielsweise bereits alle numerischen Eingaben und alle Ankreuzfelder für die Berechnung zur Verfügung, ohne, dass diese explizit definiert werden müssen. Das erledigt RheDAT vor Aufruf des Scripts. Ebenso sind im Bereich ITC-Connect Schnittstelle und Berichtegenerator bereits eine Vielzahl Dinge vordefiniert, die dann einfach direkt und ohne vorherige Definition genutzt werden können.

**Hinweis zur Division***:* Bei Fließkommawerten ist der Operator / für die Division zu verwenden, während Integer (also Ganzahlwerte) immer mit dem Operator *div* geteilt werden.

#### **Funktionen verwenden**

Neben den standard Operatoren stehen zusätzliche Funktionen zur Verfügung, um Variablen bestimmten Operationen zu unterwerfen. Diese sind aber vom jeweiligen Kontext abhängig und nicht notwendigerweise in jedem Kontext verfügbar. Sie finden sich in den jeweiligen Funktionsreferenzen. So kann man beispielsweise bei der Scoreberechnung im Formulargenerator einen Fließkommawert über eine Funktion *Format* runden und in einen für die Ausgabe benötigten Text umwandeln:

```
var
  a: double;
  b: String;
begin
  a := 3.5537 * 12.77 - 0.56473;
  b := Format(a, 3);
end.
```
Nachdem der *Score* in a berechnet wurde, wird er mit der *Format*-Funktion auf drei Stellen g<u>erundet</u>|2001 und als Zeichenkette der Variablen b zugewiesen.

Funktionen können einen Wert zurückliefert (wie Format im Beispiel) oder auch einfach nur eine Funktion ausführen. Letztere nennt man in der Sprache Pascal Prozeduren. Man kann aber auch Funktionen aufrufen, ohne den Rückgabewert zuzuweisen, was aber in den meisten Fällen wenig Sinn ergibt.

Im Umfeld der Berichtegenerators beispielsweise kommt diese Prozedur zum Einsatz, um eine Zeile in das Berichtsdokument auszugeben:

```
...
  PrintContent('Gewicht (kg)', '99.66', true);
...
```
Diese Prozedur hat drei Parameter, die mit Komma getrennt als sogenannte Argumente anzugeben sind. In der jeweiligen Referenz findet sich eine

**procedure PrintContent(const aLabel, aContent: String; AltColors: Boolean);**

Aus der Erklärung in der Referenz ist zu entnehmen, dass man ein Label und einen Inhalt in Form von Strings angibt. Das können feste Strings wie im Beispiel aber auch Variablen sein. Als drittes Argument ist ein Wahrheitswert (true/false) anzugeben, der hier bestimmt, ob die Ausgabezeilen mit abwechselnder Farbhinterlegung ausgegeben werden sollen.

#### **Funktionen im Script erstellen**

In manchen Scripten, insbesondere bei Berichten, müssen im Script bestimmte Funktionen erstellt werden, die dann von RheDAT aufgerufen werden. Die Erstellung eines Berichts arbeitet im gegensatz zur Scoreberechnung nämlich in mehreren Schritten. Während die Scoreberechnung bei Klick auf den OK Button des Formulars getriggert wird, sind beim Breicht diese Phasen vorhanden:

- *1.* Maske für die Berichtparameter aufbauen *DefineParameters()*
- *2.* Eingegebene Berichtparameter prüfen *CheckParameters()*
- *3.* Eigentlichen Bericht generieren *CreateContent()*

Eine solche Funktion wird so erstellt und muss innerhalb des äußersten *begin end* Blocks definiert sein:

```
procedure defineParameters;
var
  x: integer
begin
 ...
end;
```
Funktionen bzw. Prozeduren können eigene *var* Definitionen haben. Die dort definierten Variablen sind nur innerhalb des *begin end* Blocks der jeweiligen Funktion oder Prozedur gültig und außerhalb nicht verfügbar. Sie können auch gleiche Namen haben, wie außerhalb definierte Variablen, dies kann aber zu Verwirrung führen, daher sollte man die Benennung in Scripts zugunsten der Verständlichkeit besser grundsätzlich eindeutig machen.

Funktionen und Prozeduren können übrigens auch für eigene Zwecke in allen Scripts definiert und verwendet werden. Die Erstellung einer Funktion ist immer dann sinnvoll, wenn man einen identischen Code-Block mehrfach benötigt:

```
begin
   ...
   function doSomething(x: integer): integer;
   begin
      result := (x * 15 + 12 - 66) div 2;
   end;
   ...
   z := doSomething (564);
   v := doSomething (653);
   ...
```
end.

Hier sieht man, wie man einer Funktion ein Ergebnis zuweist: Jede Funktion hat die vordefinierte Variable *result*, die den für die Rückgabe definierten Datentypen hat (hier Integer).

#### **Bedingungen**

Die bisherigen Beispiele wurden einfach zeilenweise vom *Begin* zum *End* ausgeführt. Ein Script kann aber noch mehr. Man kann zum Beispiel bestimmte Aktionen von Bedingungen abhängig machen. Dazu dient die Dirketive *if:*

```
if (a > 6) or (b = 0) then
begin
  c := 16;d := 'Hallo';end
else
begin
  c := -33;d := 'Otto';
end;
```
Hier kommen Vergleichsoperatoren wie =, <>, > und < sowie <= und >= zum Einsatz. Diese können über *and* und *or* miteinander verknüpft werden. Obiges Beispiel fragt daher ab, ob a größer als sechs oder b gleich Null ist.

Der *else*-Zweig ist optional, denn man kann auch einfach einen Block nur aus führen oder nicht. Ebenso können *if* Bedingungen verkettet werden.

```
if (a > 6) then
  text := 'größer sechs'
else if (a > 2) then
  text := 'größer zwei'
else
   text := 'kleiner oder gleich zwei';
```
Man sieht in diesem Beispiel neben der Verkettung mehrerer *if* Direktiven auch, dass man bei einzeiligen Blöcken das *begin end* weglassen kann. Eine Besonderheit von Pascal Script ist, dass man das Semikolon von dem *else* immer weglassen muss. Ist einfach so.

Bei *Double* Werten ist auf Grund der wenn auch hohen, aber begrenzten Genauigkeit zu beachten, dass eine Abfrage auch Gleicheit besser durch einen solchen Konstrukt ersetzt wird:

```
if (abs(f - 1) < 1E-13) then ...
```
Der Ansatz hier ist, die Differenz zwischen den zwei zu vergleichenden Zahlen zu bilden, das Vorzeichen von der Differenz zu beseitigen und zu prüfen, dass diese Differenz kleiner ist, als ein wählbares Epsilon, das z.B. mit 1E-13 (=10<sup>-13</sup>) sinnvoll gewählt werden kann. Hier machen selbst vermeintlich erfahrenere Programmierer sehr oft den fatalen Fehler, Fließkommazahlen direkt mit = zu vergleichen und erzeugen somit sporadisch ebenso fatale Programmfehler. Die im Beispiel verwendete Funktion *Abs* entfernt das Vorzeichen des numerischen Arguments und gehört zum Standard-Funktionsumfang der Pascal Script Sprache.

#### **Schleifen**

In Berichten oder an Schnittstellen ist es erforderlich, Blöcke mehrfach, zum Beispiel für jeden selektierten Datensatz, auszuführen. dies ist bei Berichten erforderlich, um jeden der selektierten Datensätze in das Dokument zu übertragen. Es gibt verschiedene Schleifentypen im Scripting, von denen aber heir die *While*-Schleife zum Einsatz kommt:

```
var
   ds: TDataset;
begin
   ds := getDataset('... Abfrage',[]);
   while not ds.eof do
      begin
         ...
         ds.next;
      end;
```
Hier wird ein (im Berichtescripting, aber nicht bei der Scoreberechnung) verfügbares Dataset, also eine über eine SQL Abfrage erzeugte Datenmenge *ds* erzeugt und geöffnet. Dann wird der *begin end* Block so lange ausgeführt, bis diese Datenmenge am Ende angekommen ist, um alle Datensätze abzuarbeiten. Innerhalb jeder Ausführung des Blocks wird über *ds.next* jeweils der näcste Datensatz angewählt. *ds.eof* (EOF steht für End Of File) ist zunächst *true* und wird bei erreichen des Endes der Datenmenge *false*, was die Ausführung der *while* Schleife dann auch beendet.

#### **Fehlerbehandlung**

Nicht immer kann man sicher stellen, dass ein Block fehlerfrei ausgeführt wird. Im Fall eines Scripts würde dies dazu führen, dass der Fehler an den Aufrufer und damit an die Funktionalität in RheDAT weitergereicht wird, die den Script aufruft. Diese scheitert dann und erzeugt ihrerseits eine Fehlermeldung. Bei der Scoreberechnung beispielsweise führt ein Laufzeitfehler dann zur Anzeige von *Error* statt des Scores.

Es ist essentiell, dass man zum einen daran denkt, dass Fehler auftreten können und auch dass man diese adäquat behandelt.

Pascal scripting bietet dazu den *Try/Except* Mechanismus an.

try

...

# **Technisches**

```
// Block, der fehlschlagen kann
   ...
except
   ...
   // Block der nur ausgeführt wird, wenn etwas fehlschlägt
   ...
end
```
#### **Wichtige Standardfunktionen im RheDAT-Scripting**

Folgende Funktionen sind unabhängig vom Kontext im Scripting vorhanden:

*IntToStr(integer): string* Wandelt einen Integer in einen String um

*StrToInt(string): integer* Wandelt einen String in einen Integer um, kann fehlschlagen!

*StrToIntDef(string, integer): intger* Wandelt einen String in einen Integer und liefert den zweiten Parameter als Vorgabe, wenn es fehlschlägt

*StrToFloat(double): string* Pendant zu StrToInt für Fließkommazahlen.

*FloatToStr(double): string* Pendant zu IntToStr für Fließkommazahlen.

*Pos(string,string): integer* Prüft, ob der zweite Parameter im ersten vorkommt und liefert die Position 1..n und 0 wenn nicht gefunden

*Copy(string,integer,integer): string* Extrahiert einen teil des ersten Parameters ab Zeichen zweiter Parameter und mit der Länge dritter Parameter

*UpperCase(string): string* Wandelt den Parameter in Großbuchstaben um. Achtung: Umlaute werden nicht beachtet, dafür ist die Funktion sehr schnell

*LowerCase(string): string* Pendant zu *UpperCase* mit Kleinbuchstaben.

*AnsiUpperCase(string): string* Wandelt den Parameter in Großbuchstaben um, beachtet Umlaute.

*AnsiLowerCase(string): string* Pendant zu Ansi*UpperCase* mit Kleinbuchstaben.

*Trim(string): string* Entfernt führende und nachfolgende Leerzeichen aus einem String

*Sin(double): double* Sinusfunktion auf Basis von 2 PI für einen Vollkreis

# **Technisches**

*Cos(double): double* Cosinusfunktion auf Basis von 2 PI für einen Vollkreis

*Pi: double* Konstante PI

*Sqrt(double): double* Quadtartwurzel

*Round(double): integer* Rundet einen Fließkommawert zum nächsten Ganzzahlwert

*Trunc(double): integer* Schneidet die Nachkommastellen eines Fließkommawerts ab und gibt den Ganzzahlanteil zurück

*Abs(double): double* Beseitigt das Vorzeichen einer Zahl

# **19.6 Berichte Funktionsreferenz (+)**

Im folgenden finden Sie eine Referenz der in Berichtsdesigner zur Verfügung stehenden Funktionen für Scriptentwickler.

#### **Allgemeine Berichtfunktionen**

#### **procedure initReport(const aHeader, aFooter, aSubHeader: String; landscape: Boolean);**

Initialisiert die Berichteengine für einen neuen Bericht mit Überschriften und Fußzeile im gewünschten Papierformat.

#### **procedure setTabs(const aTabs: array of byte);**

Setzt Tabulatoren für den Bericht, um tabellarische Berichte umzusetzen.

#### **procedure printTabHeader(const Content: String);**

Erzeugt eine Titelzeile im Seitenkopf für tabellarische Berichte.

#### **procedure PrintSubHeader(const Content: String; centered: Boolean);**

Erzeugt eine Zwischenüberschrift zur Abtrennung von Unterbereichen in Berichten.

#### **procedure PrintContent(const aLabel, aContent: String; AltColors: Boolean);**

Gibt eine Druckzeile mit fettem Titel aus. Mit altColors kann ein gestreiftes Layout zur besseren Lesbarkeit erzeugt werden.

#### **procedure AddToWorkList(const aText: String; aId: int64);**

Fügt aus dem Bericht einen Eintrag zur Arbeitsliste hinzu. Diese wird mit jedem Bericht geleert und neu befüllt, um Patienten im Bericht aus der Liste direkt durch Anklicken öffnen zu können.

#### **Berichtparameter und SQL**

#### **procedure AddReportParam(const aTitle, aVarname, aPreset: String; aType: Char; aList: TStringList);**

Fügt einen Berichtsparameter hinzu, der im Berichtcode bei der Ausführung über ihren Namen *aVarname* mit *GetParam* erfragt werden. *aTitle* ist der Titel, unter dem der Parameter vom Benutzer abgefragt wird. Der Parametertyp kann über *aType* festgelegt werden, hier stehen [S]tring, [F] ließkommawert, [I]nteger (Ganzzahl), [L]iste und [M]ehrfachauswahl-Liste zur Verfügung. Bei

Verwendung von Listen ist die Auswahlliste als Stringliste mit Items der Form Option+#255+Wert anzugeben oder kann per SQL aus der Datenbank mit *GetCodeList* gefüllt werden.

#### **procedure SetNewList(const aParam: String; aList: TStringList);**

Tauscht die aktuelle Liste eines Parameters aus. Dies ist hilfreich, wenn sich Listen gegenseitig bedingen.

#### **function GetParam(const aName: String): String;**

Fragt bei der Reportausführung einen Parametercode ab, der zuvor mit AddReportParam hinzugefügt wurde.

#### **function GetParamDecode(const aName: String): String;**

Ermittelt zu einem Listenparameter den sprechenden Namen zur Anzeige.

#### **function lowestDateFrom(const s: string): TDateTime;**

Ermittelt das kleinste Datum einer unscharfen Angabe wie z.B. "2000" -> 1.1.2000 oder "5.2010" -> 1.5.2010

#### **function highestDateFrom(const s: string): TDateTime;')**

Ermittelt das größte Datum einer unscharfen Angabe wie z.B. "2000" -> 31.12.2000 oder "5.2010" -> 31.5.2010

#### **function getDataset(const aSQL: String; aParams: array of variant): TDataset;**

Erzeugt und öffnet eine Datenmenge aus dem angegebenen SQL Kommando mit den angegebenen Parametern.

#### **function ProfileSQL(const aAlias: String): String;**

Ermittelt *where* Klausel zum Ausfiltern Indikationsfremder Einträge der EMIL Plattform.

#### **Dictionary-bezogene Funktionen**

#### **function GetTypeUnitName(id: int64): String;**

Ermittelt den aktuell eingestellten Einheitenbezeichner für einen Dictionary-Datentypen mit der angegebenen id.

#### **function GetTypeCodeList(id: int64): TStringList;**

Ermittelt die Code-Liste für den Dictionary-Datentypen mit der angegebenen id. Kann für *AddReportParam* verwendet werden.

#### **function GetTypeTitle(id: int64): String;**

Ermittelt den aktuell eingestellten Titel für einen Dictionary-Datentypen mit der angegebenen id.

#### **function GetTypeTitleWithUnit(id: int64): String;**

Ermittelt den aktuell eingestellten Titel inklusive eingestellter Einheit für einen Dictionary-Datentypen mit der angegebenen id.

#### **Entwicklungssupport**

#### **procedure Debug(content: Variant)**

Gibt einen Wert zu Entwicklungs/Fehlersuchezwecken auf der Konsole aus.

# **19.7 ITC-Connect Funktionsreferenz**

## **Grundsätzliche Verarbeitung**

Die Verarbeitung einer Inbound-Nachricht im Script erfolgt in einer Schleife über alle Segmente.

```
var
    aSegment: String;
begin
    While NextSegment(aSegment) do begin
        if aSegment='msh' then begin
        ... Bearbeitung des Segments ...
        end;
    end;
```
end.

Über die *debug* Direktive kann in der Testumgebung überall im Script eine Ausgabe erfolgen. Diese Ausgabe erfolgt nur im Kanaleditor in die Konsole.

```
debug(aSegment);
```
Um Ausgaben im Produktivsystem zu machen, die dann im Protokoll erscheinen, ersetzen Sie *debug* durch *writeln*.

writeln(aSegment);

#### **Patientenakte suchen oder anlegen**

Um Daten einer RheDAT-Patientenakte zuordnen zu können, die evt. bereits existiert, benötigt man die ID des Sendenden Systems (hier immer KIS-ID) und die Angaben Vorname, Nachname und Geburtsdatum. Diese müssen zunächst imit GetData aus dem passenden Nachrichtensegment gelesen werden:

```
aPID:=GetData('3-1-1-1');
aLastName:=GetData('5-1-1-1');
aFirstname:=GetData('5-1-2-1');
aBirthDate:=StrToDateTime(GetData('7-1-1-1'),'yyyymmdd');
```
Datumsangaben werden im Script als Fließkommazahlen (Double) verarbeitet und können mit der Funktion *StrToDateTime* anhand einer Formatangabe konvertiert werden. Mit diesen Daten kann nun die Patientenakte in RheDAT lokalisiert oder angelegt werden. Da es sein kann, dass diese Patientenakte gerade an einem Arbeitsplatz bearbeitet wird, wird versucht, sie zu sperren. Schlägt das fehl, liefert die Funktion *false* zurück und der Script wird ohne weitere Aktionen verlassen, die Nachricht wird dann bei der nächsten Verarbeitung erneut aufgerufen und geht nicht verloren.

if not FindOrCreateSubject(aPID,aFirstname,aLastname,aBirthDate) then exit;

Diese Funktion sucht zunächst nach einer RheDAT-Patientenakte, in der als KIS-Ident exakt die angegebene PID eingetragen ist. ITC-Connect entfernt automatisch führende Nullen von KIS-Idents, da diese in manchen Systemen in Nachrichten unterschiedlich mit und ohne führende Nullen angegeben werden, was dazu führen würde, dass Nachrichten nicht zugeordnet werden. ITC-Connect verarbeitet hier auch nicht numerische Identifikationen, die allerdings selten vorkommen.

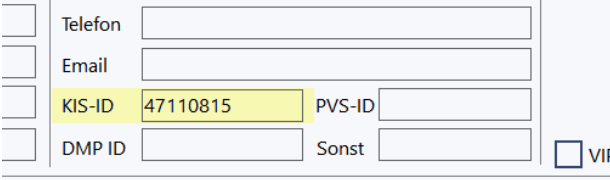

Wird eine Akte mit dieser Identifikation gefunden und weder Vor- noch Nachname stimmen überein, wird diese Akte verworfen und -1 als Aktennummer zurückgeliefert, da das Risiko dann sehr groß ist, dass eine falsche Akte zugeordnet wird. Dieser Mechanismus greift deshalb nur bei

unterschiedlichem Vor- und Nachnamen, damit eine Namensänderung z.B. durch Heirat nicht zur Ablehnung der Zuordnung führt.

Wird keine Akte mit dieser Identifikation gefunden, sucht ITC-Connect über Vorname, Nachname, Geschlecht und Geburtsdatum. Da bei den üblichen Patientenzahlen einer Einrichtung die Wahrscheinlichkeit eines Dublette über all diese Parameter extrem unwahrscheinlich ist, wird diese Zuordnung als gültig angenommen und diese Akte zudem mit der PID versehen, um sie im Anschluss sicher über die PID zu finden.

#### **Stammdaten aktualisieren**

Wenn die Akte gefunden oder angelegt wurde, können die Stammdaten mit Daten aus der Nachricht aktualisiert werden. Hier empfiehlt es sich, nicht mit leeren Angaben zu überschreiben, um manuell nachgetragene Daten nicht zu beseitigen. Dafür dient die Funktion *setSubjectInfo*:

```
if aLastName<>'' then setSubjectInfo('lastname',aLastName);
...
if GetData('11-1-3-1')<>'' then setSubjectInfo('city',GetData('11-1-3-1'));
```
Neben *setSubjectInfo* stehen noch folgende Funktionen zur Verfügung, die teilweise auch Items in den festen Daten anlegen oder aktualisieren:

- · *setGender*
- · *setBirthdate*
- · *AddRelatives* (fügt nur neue Informationen zum Stammdaten-Feld *Angehörge* hinzu)
- · *AddDiagnoses* (fügt Zeilen zu *Dauerdiagnosen* hinzu, wenn noch nicht vorhanden oder enthaltener ICD-10 Code nicht bereits in den Dauerdiagosen enthalten ist

Krankenversicherungsdaten werden über eine spezielle Funktione hinzugefügt. Diese ersetzt vorherige Daten, sofern diese bereits vorhanden waren.

*SetInsurance(IK, Nummer der Versicherung, Versichertennummer, Versichertenart, DMP-Kennzeichen, Besondere personengruppe, WOP-Kennzeichen);*

Diese Funktion ermittelt die Versicherung wahlweise über das IK oder über die Nummer der Versicherung und füllt auch den Namen aus, basierend auf den Daten der offiziellen Kostenträger Stammdaten die in RheDAT vorhanden sind und mit den Programmaktualisierungen auch aktualisiert werden.

#### **Befunddaten**

Befunddaten werden in ORU Nachrichten in OBR und OBX sowie NTE Segmenten übertragen. Da auf ein Ergebnisfeld OBX auch mehrere NTE Freitextelemente folgen können, müssen die Daten gesammelt und dann bei Segmentwechsel oder am Ende der Verarbeitung an RheDAT übergeben werden. Der folgede Scriptcode sucht das Befunddatum aus dem OBR Segment heraus und sammelt dann die Befunddaten in den folgenden OBX und NTE Segmenten. Dabei wird zwischen OBX Befund (in der Regel ein Zahlenwert) und NTE Segmenttext unterschieden.

```
...
else if aSegment='obr' then begin
    // if we have previous data we have to write it to the database
    if (aResultValue<>'') then
       SetOrLearnResult(aResultDate,aResultIdent,aResultValue,aResultRange,
       aResultUnit,aResultTitle)
    else if (aResultText<>'') then
       SetOrLearnResult(aResultDate,aResultIdent,aResultText,aResultRange,
       aResultUnit,aResultTitle);
```

```
aResultDate:=StrToDateTime(GetData('7-1-1-1'),'yyyymmddhhnn');
    if aResultDate=0 then aResultDate:=StrToDateTime(GetData('14-1-1-1'),
    'yyyymmddhhnn');
    if aResultDate=0 then aResultDate:=StrToDateTime(GetData('22-1-1-1'),
    'yyyymmddhhnn');
    aResultValue:='';
   aResultText:='';
  end else if (aSegment='obx') and (aResultDate>0) then begin
    // if we have previous data we have to write it to the database
    if (aResultValue<>'') then
       SetOrLearnResult(aResultDate,aResultIdent,aResultValue,aResultRange,
       aResultUnit,aResultTitle)
    else if (aResultText<>'') then
      SetOrLearnResult(aResultDate, aResultIdent, aResultText, aResultRange,
       aResultUnit,aResultTitle);
    aResultIdent:=GetData('3-1-1-1');
    aResultValue:=GetData('5-1-1-1');
    aResultRange:=GetData('7-1-1-1');
    aResultUnit:=GetData('6-1-1-1');
    aResultTitle:=GetData('3-1-2-1')+' '+GetData('3-1-3-1')+' '+
   GetData('3-1-4-1')+' '+GetData('3-1-5-1')+' '+
   GetData('3-1-6-1')+' '+GetData('3-1-8-1')
   aResultText:='';
  end else if (aSegment='nte') and (aResultDate>0) and
   (GetData('3-1-1-1')<>'') then
    aResultText:=aResultText+' '+GetData('3-1-1-1');
end;
```
Die Ausgabe und Rücksetzung erfolgt immer bei Start eines neuen OBR oder OBX Segmentes, dies ist erforderlich, da mehrere OBX/NTE Gruppen auf ein OBR Segment folgen können, beispielsweise, wenn Ergebnisse gebündelt zu einer Anforderung übertragen werden. Am Ende der Verarbeitungsschleife muss ein eventuell offener Befund auch noch übertragen werden!

#### **Daten festschreiben und Nachricht aus Puffer löschen**

Wenn die Verarbeitung fehlerfrei erfolgt ist, werden am Ende des Scriptes die Daten in der Datenbank festgeschrieben und die Nachricht wird aus dem Puffer gelöscht.

```
SaveAndClose(debugging);
```
Mit dem Parameter *debugging* wird bewirkt, dass die Nachricht in der Scriptentwicklungsumgebung nicht gelöscht wird, da sonst nach jedem Lauf die Testnachricht wieder erneut eingelesen werden müsste.

#### **Andere Formate**

Die obige Beschreibung für HL7 Kanäle gilt analog für HCM und auch xDT Daten, wobei die Positionsangaben naturgemäß andere sind und durch die passenden ersetzt werden müssen. Der grundsätziche Aufbau und die Arbeitsweise sind aber identisch.

#### **Referenz der zur Verfügung stehenden Funktionen.**

#### **procedure First;**

Setzt den Recordzeiger an den Anfang der Quelldatenmenge.

#### **procedure SaveAndClose(keepMessage: Boolean);**

Schreibt die Ergebnisse in die Datenbank und löscht die Nachricht, wenn keepMessage false ist.

#### **function Debugging: Boolean;**

Liefert in der Testumgebung (Client) true zurück, um Testmodus vom Produktivbetrieb im Script unterscheiden zu können.

#### **function NextSegment(var aName: String): Boolean;**

Sucht das nächste Segment in der Quellnachricht mit der angegebenen Segmentidentifikation.

#### **function GetData(const aPosition: String): String;**

Liefert aus dem gelesenen Segment die Daten einer Position, die durch Feld-Subfeld... angegeben wird.

#### **procedure WriteLn(content: Variant);**

Schreibt eine Zeile mit dem angegebenen Inhalt in die Log-Datei und Debug Ausgabe.

#### **procedure Debug(content: Variant);**

Schreibt eine Zeile mit dem angegebenen Inhalt nur in die Debug Ausgabe.

#### **function StrToDateTime(const s, format: string): TDateTime;**

Wandelt eine Zeitangabe im angegebenen format in einen Zeittypen um.

#### **function WhichIdentifier(const NewPID, OldPID, firstname, lastname: String): String;**

Hilfsfunktion, die bei Umstellung eines KIS-Systems mit neuen Patientennummern. Ist NewPID nicht vorhanden, aber OldPID, dann wird OldPID zurückgeliefert, sonst immer NewPID.

#### **function FindSubject(const PID): Boolean;**

Prüft, ob es einen Patienteneintrag unter der angegebenen PID (KIS-ID) gibt. Wichtig für die Laborzuordnung, um keine unnötigen Sätze anzulegen. Wenn die Funktion true liefert, arbeiten alle folgenden Funktionen auf das gefundene Subject.

#### **function FindOrCreateSubject(const PID, firstname, lastname: String; birthdate: TDateTime): Boolean;**

Sucht einen Patienteneintrag und legt ihn gegebenenfalls an. Alle folgenden Aktionen beziehen sich auf diesen Patienten. PID ist die KIS-ID! Wenn die Funktion true liefert, arbeiten alle folgenden Funktionen auf das gefundene Subject.

#### **function FindOrCreateVisitWithTime(aTimeStamp: TDateTime): boolean;**

Sucht oder erstellt einen Verlaufsdatenvisit zum aktuellen Patienten. Dieser ist anschließend Basis für alle Aufrufe von *InsertOrUpdateItem*, wenn dabei Verlaufsdatenitems angegeben werden. Hier wird die Uhrzeit mit beachtet.

#### **function FindOrCreateVisit(aTimeStamp: TDateTime): boolean;**

Sucht oder erstellt einen Verlaufsdatenvisit zum aktuellen Patienten, wobei die Uhrzeit des Zeitstempels nicht beachtet wird, sodass immer nur ein Visit am Tag entsteht. Dieser ist anschließend Basis für alle Aufrufe von *InsertOrUpdateItem*, wenn dabei Verlaufsdatenitems angegeben werden.

#### **procedure InsertOrUpdateItem(aTypeID: Int64; const aStringValue: String; updateExisting: boolean);**

Fügt ein Item ein oder aktualisert ein vorhandenes, wenn *updateExisting* wahr ist. Der Wert wird als *aStringValue* angegeben und wird so behandelt, wie Eingaben über das Eingabegitter in RheDAT. Wenn das angegebene Item ein Feste Daten Item ist, wird es natürlich dort verortet und nicht am

letzten, durch *FindOrCreateVisit* angelegten Visit. Labordatenitems werden hier ignoriert, da diese über *SetOrLearnResult* anzulegen sind.

#### **procedure AddRelatives(const Line: String);**

Fügt eine Zeile zu den Angehörigen hinzu.

#### **procedure AddDiagnoses(const Line: String);**

Fügt Diagnosen hinzu.

#### **procedure SetSubjectInfo(const aField: String; aContent: variant);**

Setzt verschiedene Felder des Stammdatenblattes über ihre Feldnamen.

#### **procedure SetSubjectInfoIfEmpty(const aField: String; aContent: variant);**

Setzt verschiedene Felder des Stammdatenblattes über ihre Feldnamen, wenn das Feld leer ist.

#### **procedure SetInsurance(const IK, aInsNum, MemberNum, InsKind, DMP, VIP, WOP: String);**

Setzt die Versicherteninformtionen.

#### **procedure SetGender(const aValue: String);**

Setzt das Item Geschlecht.

#### **procedure SetBirthDate(aValue: TDateTime);**

Setzt das Item Geburtsdatum.

#### **procedure SetOrLearnResult(aDate: TDateTime; const aIdent, aValue, aRange, aUnit, aTitle: String);**

Setzt ein Befundergebis über ein Ident, wenn es keinem RheDAT-Feld zugeordnet ist, wird es gelernt.

#### **function RemoveText(const Source, ToBeRemoved: String): String;**

Beseitigt Text aus einem String.

#### **function ReplaceText(const Source, ToBeReplaced, ReplaceWith: String): String;**

Ersetzt Text in einem String.

### **19.8 Formelfunktionen (+)**

Im <u>[Datendictionary](#page-32-0)</u>l अो können berechnete Felder angelegt werden. Diesen stehen neben allen ا erreichbaren Items auch eine Reihe Operationen und Funktionen zur Verfügung.

Der Formelparser für selbst erstellte Formelfelder beherrscht neben den Grundrechenarten wie Addition, Subtraktion und Multiplikation sowie Division auch noch weitere Funktionen. Natürlich können auch Klammern gesetzt werden.

Als Argumente können alle Variablen, die über die Items zur Verfügung stehen, verwendet werden aber auch Festwerte. Fließkommazahlen müssen immer mit dem Dezimalpunkt als Komma-Trennzeichen und immer ohne Tausendertrennzeichen eingegeben werden.

3.45 ist gültig, 3,45 nicht. 345000 ist gültig, 345,000 nicht und 345.000 würde als Wert 345 interpretiert.

Neben den Grundrechenarten werden trigonometrische Funktionen sowie der natürliche Logarithmus LN, der dekadische LOG10 und der zur Basis 2 LOG2 unterstützt. Dabei ist immer ein Argument in Klammern anzugeben, das wieder eine Formel sein kann, z.B. *ln(gewicht+1)*

Zum Abschneiden von Nachkommastellen kann die Funktion TRUNC eingesetzt werden, FLOOR liefert den nächsten ganzahligen Wert, der kleiner ist, CEIL den nächsten, der größer ist.

Um Formeln abzubilden, die Abhängig von Geschlecht oder anderen Parametern verschiedene Koeffizienten verwenden, stehen diese Funktionen zur Verfügung:

- · *sex*(<wert für männlich>,<wert für nicht männlich>)
- · *black*(<wert für schwarze Hautfarbe>,<wert für nicht schwarze Hautfarbe>) -> *Da dieser Paramter öfter Verwunderung erzeugt: Er wird z.B. in der eGFR CDK-EPI Formel verwendet und hat keinen rassistischen Hintergrund.*
- · *kreahigh*(<Wert für erhöhtes Kreatinin>,<Wert für nicht erhöhtes Kreatinin>) Hier kommen diese Werte als Grenzwerte zum Einsatz Männlich 0.9 mg/dL bzw. 79.2 mmol/L Nicht männlich 0.7 mg/dL bzw. 61.6 mmol/L
- · *percentile*(<Nummer der Perzentile>,<wert>) Hier stehen verschiedene Perzentilekurven zur Verfügung, die eine textuelle Ausgabe erzeugen, auf welcher oder zwischen welchen Perzentilen der angegebene Wert liegt. Der Wert kann natürlich eine Variable wie z.B. das Gewicht sein. Diese Funktion kann nur in den Verlaufsdaten eingesetzt werden und greift auf das Alter beim Visit und das angegebene Geschlecht zurück. Die Nummer der Perzentilekurve kann über den Button *Variablen* in die Formel eingefügt werden.

percentile(3,gewicht) als Formel erzeugt z.B. die Ausgabe *zwischen P50 und P75.*

Die verfügbaren Perzentile decken nur den Altersbereich von Kindern und jungen Erwachsenen ab.

1=Länge (liegend) 2=Länge (stehend) 3=Gewicht  $4 = BMI$ 5=Kopfumfang

- · *percrrsys(<körpergröße>,<wert>)* Berechnet die Perzentilen für den systolischen Blutdruck P50, P75, P95, P99 und P99+5
- · *percrrdia(<körpergröße>,<wert>)* Berechnet die Perzentilen für den diastolischen Blutdruck P50, P75, P95, P99 und P99+5

#### Quellen:

- · Referenzperzentile für anthropometrische Maßzahlen und Blutdruck aus der Studie zur Gesundheit von Kindern und Jugendlichen in Deutschland (KiGGS) des Robert Koch Institutes (2. erweiterte Auflage)
- · Prader A, Largo RH, Molinari L, Issler C. Physical growth of Swiss children from birth to 20 years of age. First Zurich longitudinal study of growth and development. Helv Paediatr Acta Suppl. 1989 Jun;52:1-125.

# **19.9 Architektur**

RheDAT ist ein dreischichtiges System. Die Datenhaltung erfolgt im Open Source SQL-Server Firebird 3, der in einer angepassten Version mitinstalliert wird und auf einem eigenen internen Port operiert, sodass er nicht mit anderen Anwendungen auf dem Server kollidiert, auch wenn diese ebenfalls einen Firebird Server verwenden. Der SQL-Server baut keine Verbindungen nach außen auf, sondern nur zum RheDAT Applikationsserver.

Der RheDAT Applikationsserver stellt den Client Daten aus der Datenbank, Dokumente und Services zur Verfügung und kann Hintergrundprozesse ausführen. Die Verbindung zwischen Client und Server ist per HTTPS verschlüsselt, asynchron und erfolgt über die Authentifizierung mittels JSON Web Token. Das Secret, auf dem das JWT basiert wird jede Nacht um 0:00 Uhr erneuert, um bei einem Serverneustart über den Tag bestehende Verbindung nicht invalide zu machen.

Aktualisierungen werden zweistufig eingespielt: Der Client lädt ein Aktualisierungspaket aus dem Internet herunter und überträgt dieses an den Server. Dieser erzeugt eine Kopie von sich selbst und spielt dort die Änderungen aus dem Aktualisierungspaket ein. So können Dateien aktualisiert werden, die im laufenden Betrieb im Zugriff sind. Der Betrieb wird dabei nicht unterbrochen.

Anschließend wird der Serverguard über die neue Version informiert und startet den neuen Server. Es entsteht eine sehr kurze Betriebsunterbrechung, die wegen des asynchronen Verbindungscharakters maximal dazu führen kann, dass ein zufällig in diesem Moment an einem Client ausgeführter Speichervorgang scheitert und wiederholt werden muss. Der Datenbankserver läuft durchgängig weiter.

Mit der Aktualisierung wird auch immer ein passendes Aktualisierungspaket für den Client ausgeliefert. Dieser erhält bei Vorliegen einer neueren Version eine Meldung und informiert den Benutzer darüber, dass dieser RheDAT neu starten sollte, um in den Genuss der Aktualisierung zu kommen.

Client-Aktualisierungen werden beim Start des RheDAT Clients automatisch installiert.

#### **RheDAT Server**

RheDAT legt auf dem Server drei Dienste an:

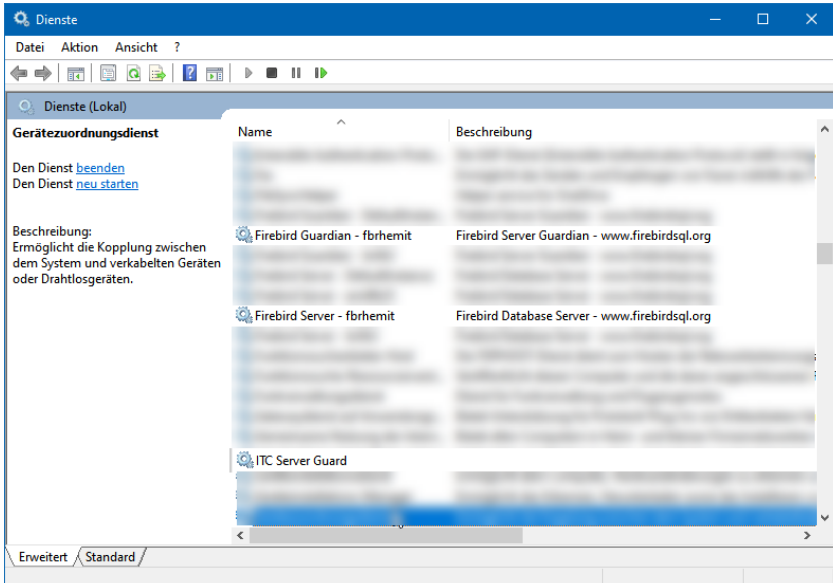

Der Firebird Guardian startet und überwacht den Firebird SQL Server, der die Datenbankschicht des Systems repräsentiert. Der ITC Server Guard startet und überwacht den RheDAT Server, der die

Dienste zum Client zur Verfügung stellt und Hintergrundaufgaben durchführt. Alle drei Dienste müssen laufen, um ein funktionsfähiges RheDAT System zu betreiben. Dies gilt natürlich nur für die Mehrplatzinstallation.

#### **Lokale Einzelplatzinstallation**

Die lokale Einzelplatzinstallation besteht ebenfalls aus Server und Client, der Server verbindet sich allerdings direkt mit der lokalen Datenbank (ohne Firebird-Server) und der Server wird vom Client mit gestartet. Eine solche Installation kann <u>mit wenigen [Schritten](#page-300-0)</u>l ॐो in eine serverbasierte Installation umgewandelt werden, wobei alle Daten mitgenommen werden.

#### **Scripting**

Um eine maximale Flexibilität auch bei komplexen und nicht vom Anwender beeinflussbaren Funktionen zu erreichen, wurden verschiedene Funktionen in Scripts ausgelagert, die Installationsbezogen angepasst werden können. Dadurch wird erreicht, dass im Kern des Systems nicht alle möglichen Ausprägungen berücksichtigt werden müssen (was in der Regel überhaupt nicht möglich ist) und dennoch eine Anpassung an spezielle Situationen und Umgebungen möglich ist.

Dies ist besonders bei der HL7 Schnittstelle, Plausibilitätsprüfungen und bei den Berichten hilfreich, da so nahezu alles umgesetzt werden kann, ohne das Grundsystem aufzublähen.

### **19.10 Datenbank**

Alle Systeme, die Daten speichern, verfügen über eine Art Datenbank.

Die RheDAT Datenbank ist eine SQL-Server Datenbank auf Basis des populären und zuverlässigen Firebird 3 Open Source SQL Servers. Firebird ist leistungsfähig, hat einen sehr kleinen Footprint und erzeugt keinerlei Lizenzkosten. In EMIL® und einigen anderen von itc-ms.de entwickelten Industrieanwendungen hat sich Firebird in rund 20 Jahren als äußerst zuverlässige und auch performante Basis bewährt.

#### **Eine Datenbank ist aber nicht allein durch die eingesetzte Technik robust und zuverlässig. Ebenso wichtig ist das Datenbank-Design. RheDAT verwendet konsequent ein sehr streng an den SQL Design-Standards orientiertes Datenbankmodell.**

SQL-Datenbanken speichern Daten in verschiedenen Tabellen, die miteinander verknüpft sind. So hat RheDAT z.B. eine Tabelle für Patienten (SUBJECT), eine für Visits (VISIT) und eine für die Datenitems (ITEM). Jedem Patienten können beliebig viele Visiten zugeordnet werden. Jeder Visite können beliebig viele Items zugeordnet werden, das sind z.B. Blutduck, Gewicht etc. Es ergibt natürlich keinen Sinn, bei jedem Visit wieder alle Stammdaten des Patienten oder mit jedem Item wieder das Datum und die Visit-Art zu speichern, daher teilt man dies auf getrennte Tabellen auf und verknüpft diese dann untereinander über sogenannte Primärschlüssel. Dies ist Teil der sogenannten *Normalisierung*.

Primärschlüssel sind in RheDAT grundsätzlich automatisch generierte Zahlenwerte, die einen Datensatz in einer Tabelle eindeutig kennzeichnen, man sollte diesen keinen Informationsgehalt geben. Verknüpfungen anderer Tabellen verweisen auf diese Primärschlüssel und sorgen so für eine zuverlässige Verknüpfung. RheDAT verwendet durchgängig 64Bit Integer für Primärschlüssel, so dass es auch bei sehr großen Datenbanken nicht zu einem Überlauf bei vielen Datensätzen kommen kann.

Damit diese Verknüpfungen konsistent bleiben, werden in der RheDAT Datenbank durchgängig sogenannte Fremdschlüssel Constraints eingesetzt. Diese verhindern zum einen, dass es ungültige
Verknüpfungen gibt (z.B. ein Visit ist mit einem nicht existenten Patienten verknüpft). Zum anderen stellen sie sicher, dass kein Datensatz gelöscht werden kann, mit dem ein anderes Objekt verknüpft ist. Man kann also bereits in der Datenbank keinen Patienteneintrag löschen, wenn diesem ein oder mehrere andere Objekte, z.B. Visits zugeordnet sind.

Diese Mechanismen greifen auf einer Ebene unterhalb der eigentlichen Anwendung. Damit ist auch dann die Konsistenz gewährleistet, wenn ein Fehler in der Anwendung versucht, inkonsistente Daten zu schreiben. Die Datenbank quittiert dies dann mit einer Fehlermeldung und verhindert das Anlegen inkonsistenter Daten.

Beim RheDAT Datenbankdesign wurden noch weitere Schritte gegangen, um die Sicherheit zu erhöhen, z.B. über Trigger.

Über sogenannte Datenbanktrigger können auf unterster Datenbankebene bei jedem Einfügen, Ändern oder Löschen Aktivitäten ausgeführt werden. In der RheDAT Datenbank werden diese genutzt, um jede Änderung zusammen mit Zeitpunkt, angemeldetem Benutzer und vorherigem Wert zu protokollieren. Daraus gewinnt RheDAT z.B. die Audittrail-Anzeige in der Patientenakte.

Weiterhin werden von RheDAT Patientendaten grundsätzlich nicht gelöscht, vielmehr werden sie durch das Setzen einer Markierung deaktiviert und gehen so nie verloren.

**Die ganzen Maßnahmen sind natürlich nur wirksam, wenn Sie als Anwender auch regelmäßige und zuverlässige Datensicherungen anfertigen. Denn wenn die Datenbank durch einen Computerfehler, Stromausfall oder Ähnliches beschädigt oder zerstört wird, sind Daten in Gefahr.**

#### <span id="page-360-0"></span>**19.11 Entwicklung**

Softwareentwickler und Autor der Dokumentation ist itc-ms.de, *das freundliche Ingenieurbüro aus Marburg*.

Die Entwicklung von RheDAT erfolgt mit dem hochmodernen Entwicklungssystem Embarcader Delphi 12 Enterprise.

Zur Qualitätssicherung wurde für Grundfunktionen, die an vielen Stellen im System zum Einsatz kommen, der Test Driven Development Ansatz gewählt, der mit dem DUnitX Testframework umgesetzt ist.

Als Quellcodeverwaltung kommt GIT zum Einsatz, als System für Issue Tracking und Continuous Integration wird das System Gitlab verwendet, das verschiedene virtuelle Server für Unit Tests und Tests der Kompilate und Updates anspricht (CI/CD).

Eine Vielzahl selbst entwickelter und zugekaufter langjährig erprobter Bibliotheken kommen zum Einsatz. Dazu gehören die bekannten WPTools (Dokumente/PDF Generierung und Anzeige), und eine Reihe TMS Komponenten (Formelberechnungen, Remote Database über HTTPS). Als Setup-System wird das bekannte und sehr flexible Produkt INNO Setup (auch in Delphi entwickelt) verwendet.

Für die in RheDAT scriptgesteuerten Bereiche (Berichte, Plausibilitätsprüfungen, ITC-Connect etc.) verwenden wir das Open Source System Pascal Script von RemObjects, das es uns ermöglicht, einen großen Teil der Mächtigkeit unserer Entwicklungssprache nahtlos in den für kundenspezifische Anpassungen verwendeten Scripts zu verwenden. Pascal Script wird auch in INNO-Setup intensiv genutzt.

Die RheDAT zugrunde liegende EMIL® Plattform, das unterbrechungsfreie Aktualisierungssystem und die skalierbaren, augenfreundlichen Benutzeroberflächenkomponenten sind eine Eigenentwicklung von itc-ms.de, die seit vielen Jahren in den Systemen EMIL® und EMILdmp sowie verschiedenen Spezialentwicklungen für Pharma- und andere Industriebetriebe im Einsatz ist.

Für die optionale Datenbankvollverschlüsselung mit AES wurde eine Company License des Firebird Encryption Frameworks von der auf Firebird spezialisierten Firma IBSurgeon mit Quellcode erworben.

Für Ende zu Ende verschlüsselte Datenübertragung in Modellversuchen und DMP kommen das Kryptomodul der KBV oder GPG (die Kernkomponente von GPG4WIN) mit den öffentlichen Schlüsseln der Datenempfänger zum Einsatz.

Zur Pflege und Bereitstellung der Dokumentation als Kontexthilfe, Handbuch und Webversion wird das geniale Standardsystem Help & Manual von EC Software aus Österreich (die übrigens auch in Delphi entwickeln) eingesetzt.

Für ein durchgängiges grafisches Design wurden grafische Elemente/Symbole über ein Icons8 Abo erworben. Abbildungen wurden - soweit nicht selbst erstellt - von Fotolia/Adobe Stock erworben (z.B. die Männchen).

#### *Warum entwickelt itc-ms.de eigentlich in Delphi?*

*itc-ms.de* hat in der langjährigen Tätigkeit für viele Auftraggeber auf Kundenwunsch mit nahezu allen Entwicklungsumgebungen gearbeitet, darunter Visual Studio (BASIC, C#, C++), Java, Javascript Frameworks und PHP. Im Vergleich zu all diesen Frameworks und Entwicklungsumgebungen war Delphi immer die mit Abstand produktivste und die jenige mit den besten, für mittelgroße Anwendungen benötigten Komponentensets, erzeugt pfeilschnelle Anwendungen und hat sich auf ganzer Strecke über viele Jahre bewährt.

Da Delphi Anwendungen Betriebssystem-Nativ sind und keine Laufzeitumgebungen benötigen wie z.B. Java Anwendungen, sind diese auch recht immun gegen Betriebssystemänderungen und Updates. Außerdem sind Delphi Anwendungen im Vergleich zu z.B. Java Anwendungen in vielen Beklangen erheblich schneller. Das ist bei hochkomplexen Systemen wie RheDAT relevant, wo viele Dinge hinter der Bühne ablaufen.

Ansonsten sind Programmiersprachen Werkzeuge. Ebensowenig, wie sich der Kunde des Tischlers dafür interessiert, mit welcher Säge etwas zugeschnitten wurde, sondern nur die Beschaffenheit der Holzkante eine Rolle spielt, achten nach unserer Erfahrungen Kunden darauf, was die Software kann und wie gut, flott und verlässlich sie das tut.

**- ( -** (+) Markierung [8](#page-7-0) **- A -** Abfragemodul [168](#page-167-0) Abfragen [168,](#page-167-0) [172,](#page-171-0) [247](#page-246-0) Absatz [154](#page-153-0) Ack [228](#page-227-0) Administrator [23](#page-22-0) ADT [228](#page-227-0) Akte gesperrt [75](#page-74-0) Akte löschen [13](#page-12-0) Aktenausdruck [73](#page-72-0) Aktivierung [11](#page-10-0) Aktualisierung [18,](#page-17-0) [93,](#page-92-0) [272,](#page-271-0) [307](#page-306-0) Änderungshistorie [70](#page-69-0) Anlagen [119](#page-118-0) Anlegen [48](#page-47-0) Anmeldung [10](#page-9-0) API [323](#page-322-0) Arbeitsliste [191](#page-190-0) Arbeitsplatz [16,](#page-15-0) [269](#page-268-0) Archivieren [13,](#page-12-0) [48](#page-47-1) Archivsystem [242](#page-241-0) Arztadresse [52](#page-51-0) Arztadressen [50](#page-49-0) Ärzte [21](#page-20-0) Ärzte importieren [50](#page-49-0) ASDAS [207](#page-206-0) Audit-Trail [70](#page-69-0) Aufschalten [299](#page-298-0) Auftragsnummer [226](#page-225-0) Ausblenden [69](#page-68-0) Ausgangskanal [228](#page-227-0) Autotext [43](#page-42-0)

### **- B -**

Backup [281](#page-280-0) Bankers Rounding [200](#page-199-0) Barcode [80](#page-79-0) Barcodes [157](#page-156-0) BASDAI [207](#page-206-0) BASFI [207](#page-206-1) BDT [320](#page-319-0) Bedienung [9](#page-8-0) Bedingungen [168](#page-167-0) Befunde [320](#page-319-0) Benachrichtung [74](#page-73-0) Benutzer [23](#page-22-0) Benutzeroberfläche [9](#page-8-0) Benutzerwörterbuch [45](#page-44-0) Bereinigung [37](#page-36-0) Bericht abarbeiten [191](#page-190-0) Berichte [73](#page-72-0) Berichte ausführen [190](#page-189-0) Berichte verwalten [194](#page-193-0) Berichtezugriff [23](#page-22-0) Beschleunigen [16,](#page-15-0) [305](#page-304-0) Bidirektional [323](#page-322-0) Bildbearbeitung [122](#page-121-0) Bilder [119](#page-118-0) Bilder aufnehmen [130](#page-129-0) Bilder zuordnen [129](#page-128-0) Bildschirmauflösung [14](#page-13-0) Brief Todos [166](#page-165-0) Briefe und Archiv [228](#page-227-0) Briefversand [238](#page-237-0) BSNR [11](#page-10-0)

## **- C -**

CAPIFAX [145](#page-144-0) CE-Kennzeichnung [317](#page-316-0) Checkliste [282](#page-281-0) Citrix [18,](#page-17-0) [272](#page-271-0) Client [269](#page-268-0) Constraints [360](#page-359-0) CRM Zugang [88](#page-87-0) CRM-Zugang [87](#page-86-0)

Crossover [361](#page-360-0) CSV [174](#page-173-0) **- D -** Dashboard [47](#page-46-0) Dateianlagen [119,](#page-118-0) [128](#page-127-0) Dateien einlesen [78](#page-77-0) Datenaustausch [323](#page-322-0) Datenbank [360](#page-359-0) Datenbank reparieren [308](#page-307-0) Datenbankpflege [37](#page-36-0) Datendictionary [33](#page-32-0) Datenexport [97,](#page-96-0) [174](#page-173-0) Datenimport [288](#page-287-0) Datenrückgabe [68](#page-67-0) Datenschutz [275,](#page-274-0) [319](#page-318-0) Datensicherung [32,](#page-31-0) [281,](#page-280-0) [312,](#page-311-0) [360](#page-359-0) Delphi [361](#page-360-0) Diagnosen [320](#page-319-0) Dictionary [35](#page-34-0) Dienste [308](#page-307-0) Direct SQL [42](#page-41-0) Direktzugriff [225](#page-224-0) DMP Dokumentationsintervall [109](#page-108-0) DMP Kassenwechsel [109](#page-108-0) DMP Warnungen [109](#page-108-0) DMP Ziffern prüfen [117](#page-116-0) DMP-Identifikation [105](#page-104-0) DMP-Kontrollzentrum [104](#page-103-0) DMZ [275](#page-274-0) Documed Import [286](#page-285-0) DOCX [149](#page-148-0) Dokument erzeugen [143](#page-142-0) Dokument Todos [166](#page-165-0) Dokument versenden [145](#page-144-0) Dokumente [141](#page-140-0) Dokumentenimport [149](#page-148-0) Dokumentscanner [233](#page-232-0) Dokumentstatus [143](#page-142-1)

Dokumenttabellen [155](#page-154-0) Dokumentvorlagen [157](#page-156-0) Doppelte Patienten [40](#page-39-0) Drag and Drop [119](#page-118-0) DRFZ [259](#page-258-0) Drucken von Dokumenten [145](#page-144-1) Druckschmerzhafte Gelenke [214](#page-213-0) Dubletten [40](#page-39-0)

#### **- E -**

eArztbrief [163](#page-162-0) e-Arztbrief [145](#page-144-0) eArztbriefe zuordnen [129](#page-128-0) eGK [221](#page-220-0) eGK Lesegerät [16](#page-15-0) Eigene Formeln [33](#page-32-0) Eigene Formulare [33,](#page-32-0) [222](#page-221-0) Eigene Scores [33](#page-32-0) Eigener Score [222](#page-221-0) Eingabegitter [58,](#page-57-0) [69](#page-68-0) Eingangskanal [228](#page-227-0) Einheiten [33,](#page-32-0) [35](#page-34-0) Einmal-Kennwort [23](#page-22-0) Einrichtungsname [11](#page-10-0) Einschreiben in Studien [91](#page-90-0) Elektronische Signatur [145](#page-144-0) EMIL4 [284](#page-283-0) EMILdmp [272](#page-271-1) empfangen [163](#page-162-0) Enrollment [91](#page-90-0) Ereignisse [39](#page-38-0) Excel [58,](#page-57-0) [174](#page-173-0) Exceptions [303](#page-302-0) Explizite Visiten [90](#page-89-0) Export [47,](#page-46-0) [97](#page-96-0) Export medikamente [177](#page-176-0) Externe Systeme [242](#page-241-0)

#### **- F -**

F3 [43](#page-42-0)

Farbschema [14](#page-13-0) Favoriten [69](#page-68-0) Faxnummer [50,](#page-49-0) [52](#page-51-0) Felder ausblenden [33](#page-32-0) Felder vorbesetzen [33](#page-32-0) Feldreihenfolge [33](#page-32-0) Fernservice [299](#page-298-0) Feste Daten [58](#page-57-0) Firebird [360](#page-359-0) Firewall [275](#page-274-0) Floating Licenses [8](#page-7-0) Follow-Up [72](#page-71-0) Formatieren von Absätzen [154](#page-153-0) Formeln [222,](#page-221-0) [357](#page-356-0) Formulare [197](#page-196-0) Fotos [122](#page-121-0) Fotos aufnehmen [130](#page-129-0) Freigabe [166](#page-165-0) Freitext [197](#page-196-1) Fremdschlüssel [360](#page-359-0) Fremdsystem-Aufruf [242](#page-241-0) Fußzeile [75,](#page-74-0) [156](#page-155-0)

## **- G -**

GBAK [281](#page-280-0) GDPR-Export [73](#page-72-0) GDT [223,](#page-222-0) [320](#page-319-0) GDT Rückgabe [68](#page-67-0) GDT Rücklieferung [223](#page-222-0) Gedruckt [143](#page-142-1) Gelenke [214](#page-213-0) Gelenkmännchen [214](#page-213-0) Genauigkeit [200](#page-199-0) Geschwollene Gelenke [214](#page-213-0) Gesendet [143](#page-142-1) Gesperrte Akte [75](#page-74-0) Gewährleistung [317](#page-316-1) Globale Einstellungen [15](#page-14-0) Grafiken [55](#page-54-0)

Grafische Elemente [157](#page-156-0) Größenänderung [157](#page-156-0)

### **- H -**

Haftung [318](#page-317-0) Halbjährlich [69](#page-68-0) HAQ [207](#page-206-2) Heilberufeausweis [145](#page-144-0) Hilfestellung [299](#page-298-0) Hintergrundfarbe in Dokumenten [155](#page-154-1) Hintergrundprozess [93](#page-92-0) Histogramm [178](#page-177-0) Historie [17](#page-16-0) Hochformat [156](#page-155-1) Hotkey [85](#page-84-0) HTML [149](#page-148-0) HTTPS [280](#page-279-0)

#### **- I -**

ICD10 [197](#page-196-1) Idents [29](#page-28-0) IK [221](#page-220-0) Implizite Visiten [90](#page-89-0) Import [226,](#page-225-0) [284](#page-283-0) Import aus Word [149](#page-148-0) Import Documed [286](#page-285-0) Indexe [305](#page-304-0) Infrasturktur [236,](#page-235-0) [238](#page-237-0) Installation [262,](#page-261-0) [269,](#page-268-0) [272](#page-271-1) Installation umziehen [301](#page-300-0) Instanzen anlegen [277](#page-276-0) ITC Kamera [16,](#page-15-0) [122,](#page-121-0) [130](#page-129-0) itcMaint [37](#page-36-0)

### **- J -**

Jährlich [69](#page-68-0) JPG [122](#page-121-0)

### **- K -**

Kennwort [10](#page-9-0)

Kennwortqualität [23](#page-22-0) KIM [145,](#page-144-0) [163,](#page-162-0) [238](#page-237-0) KIM Adresse [50,](#page-49-0) [52,](#page-51-0) [53](#page-52-0) KIM nicht zugeordnet [129](#page-128-0) Klinische Studien [87](#page-86-0) Kodierung [253](#page-252-0) Kompression [37](#page-36-0) Konnektor [236,](#page-235-0) [238](#page-237-0) Kopfzeile [156](#page-155-0) Kopie der Datenbank [32](#page-31-0) Kopie vom Vorbesuch [33](#page-32-0) Kostenträger [221](#page-220-0) Krankenversicherung [221](#page-220-0) Kuchengrafik [178](#page-177-0) Kurzbefehl [85](#page-84-0) Kürzel [29,](#page-28-0) [320](#page-319-0) KVDT [117](#page-116-0)

#### **- L -**

Laboraufträge [80](#page-79-0) Laborblatt [73](#page-72-0) Labordaten [226](#page-225-0) Laboridents [29](#page-28-0) Laborwerte [320](#page-319-0) Laborwerte mit < und > [200](#page-199-0) Langsam [305](#page-304-0) LANR [21](#page-20-0) LDT [78,](#page-77-0) [226](#page-225-0) Letzte Version [307](#page-306-0) Lizenz [8](#page-7-0)

#### **- M -**

Makros [43,](#page-42-0) [197](#page-196-1) Mandanten [277](#page-276-0) Mappings [46](#page-45-0) Mausrad [122](#page-121-0) MDA Score [217](#page-216-0) MDM [228](#page-227-0) Medien [119](#page-118-0) Medienablage [129,](#page-128-0) [163](#page-162-0) Medikamente [253](#page-252-0) Medikation [46,](#page-45-0) [210,](#page-209-0) [244](#page-243-0) Medikationshistorie [177](#page-176-0) Medizinprodukt [317](#page-316-0) Mehrere Clients parallel [278](#page-277-0) Meldungen [74](#page-73-0) Menü [9](#page-8-0) Menüleiste [14](#page-13-0) Messen in Bildern [122](#page-121-0) Minimal Disease Activity bei PsA [217](#page-216-0) Minimieren [16](#page-15-0) Mitarbeiter [21](#page-20-0) Mitbehandler [50](#page-49-0) Mitwirkungspflichten [318](#page-317-1) Mobile Bögen [76,](#page-75-0) [244](#page-243-0) Morgensteifigkeit [207](#page-206-0) Multi-Option [278](#page-277-0)

#### **- N -**

Nachberechnung [201](#page-200-0) Netzwerk [306](#page-305-0) Neuer Server [301](#page-300-0) Neues Dokument [143](#page-142-0) NRS [203,](#page-202-0) [207](#page-206-0) Nutzungsbedingungen [316](#page-315-0)

## **- O -**

Oberärzte [21](#page-20-0) ORU [228](#page-227-0)

## **- P -**

Paketierung [18,](#page-17-0) [272](#page-271-0) Parallelbetrieb [278](#page-277-0) Pascal [343,](#page-342-0) [361](#page-360-0) Patient löschen [48](#page-47-1) Patientenakte [48](#page-47-0) PDF [126,](#page-125-0) [233](#page-232-0) PDF Hilfe [222](#page-221-0) Performance [262,](#page-261-1) [305](#page-304-0) Perzentile [55,](#page-54-0) [357](#page-356-0)

Pflegekräfte [21](#page-20-0) Phonetisch [48](#page-47-1) Plausibilität [92,](#page-91-0) [93](#page-92-0) Plausibilitätskontrolle [94](#page-93-0) Plus Modul [313](#page-312-0) Plus-Version [8](#page-7-0) PNG [122](#page-121-0) Portfreigabe [275](#page-274-0) Primärschlüssel [360](#page-359-0) Programmänderungen [17](#page-16-0) Programmfehler [299,](#page-298-1) [303](#page-302-0) Programmieren [343](#page-342-0) Protokolle [39](#page-38-0) PVS-Schnittstelle [223](#page-222-0)

# **- Q -**

QES [145](#page-144-0) Quartalsexport [97](#page-96-0) Quartalsweise [69](#page-68-0) Querformat [156](#page-155-1) Questionaires [253](#page-252-0)

## **- R -**

R [174,](#page-173-0) [247](#page-246-0) Rahmenlinien in Dokumenten [155](#page-154-1) RAID [305](#page-304-0) Rechte [23](#page-22-0) Rechte Dritter [319](#page-318-1) Rechtschreibprüfung [45](#page-44-0) Registry [272](#page-271-0) Remotely [299](#page-298-0) REST [247](#page-246-0) RheCORD [76,](#page-75-0) [201,](#page-200-0) [210,](#page-209-0) [244](#page-243-0) Rheuma Hauptdiagnose [204](#page-203-0) Rheuma One [209](#page-208-0) Rheumadok [288](#page-287-0) RheumadokM [76](#page-75-0) Rollen [23](#page-22-0) RTF [149](#page-148-0) Rückagbe an das PVS [68](#page-67-0)

Rundung [200](#page-199-0) **- S -** SAS [174,](#page-173-0) [247](#page-246-0) Scan [80](#page-79-0) Scanner [233](#page-232-0) Scans [119,](#page-118-0) [126](#page-125-0) Scans zuordnen [129](#page-128-0) Schnellsuche [58](#page-57-0) Schnittstellen [222](#page-221-1) Schreibschutz [75](#page-74-0) Schwebende Liste [191](#page-190-0) Scorecheck [76](#page-75-0) Scores [197,](#page-196-0) [201](#page-200-0) Script [343,](#page-342-0) [361](#page-360-0) Scripts für Berichte [194](#page-193-0) Seitengröße von Dokumenten [156](#page-155-1) Selektionen [168](#page-167-0) Serverinstallation [264](#page-263-0) Servertausch [301](#page-300-0) Service [299,](#page-298-1) [317](#page-316-2) Shared-Client [272](#page-271-0) Sicherheit [275](#page-274-0) Sicherung [312](#page-311-0) Signatur prüfen [163](#page-162-0) Skala umschalten [207](#page-206-0) Softwareverteilung [18,](#page-17-0) [272](#page-271-0) Sonderzeichen einfügen [153](#page-152-0) Sono-GDT [119,](#page-118-0) [128,](#page-127-1) [234](#page-233-0) Sonografiegeräte [128,](#page-127-1) [234](#page-233-0) Spalten in Dokumenttabellen [155](#page-154-0) Speicher [262](#page-261-1) Sperre [75](#page-74-0) SPSS [174,](#page-173-0) [247](#page-246-0) SQL-Abfragen [42](#page-41-0) SSL [280](#page-279-0) Stammdaten [50](#page-49-1) Stand [75](#page-74-0) Statistik [247](#page-246-0)

Studie [86](#page-85-0) Studien [87](#page-86-0) Studienarten [90](#page-89-0) Studiendokumente [87](#page-86-0) Studienmonitor [87,](#page-86-0) [88](#page-87-0) Suchen [48](#page-47-1) Symmetrisches Runden [200](#page-199-0) Systemanforderungen [262](#page-261-1) Systemeinstellung [15](#page-14-0) Systemereignisse [39](#page-38-0) Systeminformationen [39](#page-38-0)

#### **- T -**

Tabellen in Dokumenten [155](#page-154-0) Tablets [76](#page-75-0) Tabulatoren einfügen [153](#page-152-1) Tastatur [85](#page-84-0) Teilnehmerliste [47,](#page-46-0) [95](#page-94-0) Telematik [236,](#page-235-0) [238](#page-237-0) Telematik Infrastruktur [16](#page-15-0) Terminalserver [269](#page-268-0) Testphase [313](#page-312-0) Text bearbeiten [151](#page-150-0) Textbausteine [43,](#page-42-0) [197](#page-196-1) Textmenüs [151](#page-150-0) Textverarbeitung [141](#page-140-0) TI-Kontext [236](#page-235-0) TLS [280](#page-279-0) Toast [74](#page-73-0) Todo-Liste [47,](#page-46-0) [94](#page-93-0) Transition [259](#page-258-0) Trigger [360](#page-359-0)

### **- U -**

Übersicht DMP Dokumentationen [104](#page-103-0) Umziehen [301](#page-300-0) Unterschriften [21](#page-20-0) Update [18](#page-17-0)

### **- V -**

Variablen [157,](#page-156-0) [357](#page-356-0) VAS [203](#page-202-0) Verbindungsproblem [308](#page-307-0) Verbindungsprobleme [306](#page-305-0) Verknüpfen [128](#page-127-0) Verlaufsgrafik [55](#page-54-0) Verpixeln [122](#page-121-0) Versand [145](#page-144-0) Verschieben [301](#page-300-0) Verschlüsselung [269](#page-268-0) Versorgungsvertrag [86](#page-85-0) Vertraulichkeit [319](#page-318-0) Verwaltung [15](#page-14-0) Verzeichnisdienst [50,](#page-49-0) [53](#page-52-0) Virenscanner [305](#page-304-0) Visitgrund [90](#page-89-0) Vollständigkeit [92,](#page-91-0) [94](#page-93-0) Vordergrundfarbe in Dokumenten [155](#page-154-1)

## **- W -**

Watchdog [69](#page-68-0) Werkzeugleiste [151](#page-150-0) Wiedervorlage [72](#page-71-0) Windows [262](#page-261-1) Windows Server [264](#page-263-0) WINE [361](#page-360-0) Workflow [166](#page-165-0) Wörterbuch [45](#page-44-0) WPT [149](#page-148-0)

## **- X -**

X.Concept [225](#page-224-0) xDT [320](#page-319-0)

## **- Z -**

Zeilen in Dokumenttabellen [155](#page-154-0) Ziehen und Ablegen [119,](#page-118-0) [126](#page-125-0) Zugriff [323](#page-322-0)

# **Index**

Zugriff auf Feldebene [23](#page-22-0) Zuordnung [29](#page-28-0) Zuordnung von Präparaten [210](#page-209-0) Zuordnungen [46](#page-45-0) Zuschneiden [122](#page-121-0) Zweckbestimmung [317](#page-316-0) Zwei-Faktor-Authentifizierung [23](#page-22-0)